# **BeneHeart D60/BeneHeart D50A BeneHeart D50/BeneHeart D50C**

**Defibrillatore/Monitor**

**Manuale operatore**

# $C_{2797}$

© Copyright 2023 Shenzhen Mindray Bio-Medical Electronics Co., Ltd. Tutti i diritti riservati. Data di pubblicazione: Gennaio 2023 Revisione: 1.0

# **Dichiarazione di proprietà intellettuale**

SHENZHEN MINDRAY BIO-MEDICAL ELECTRONICS CO., LTD. (di seguito Mindray) possiede i diritti di proprietà intellettuale su questo prodotto e sul presente manuale. Il presente manuale potrebbe contenere riferimenti a informazioni protette da copyright o a brevetti e non concede licenza alcuna per i diritti di brevetto di Mindray né di altri.

Il contenuto di questo manuale è riservato. È severamente vietato divulgare le informazioni contenute nel presente manuale in qualunque modo senza previa autorizzazione scritta da parte di Mindray.

È severamente vietato divulgare, correggere, riprodurre, distribuire, noleggiare, adattare e tradurre il presente manuale in qualunque modo senza previa autorizzazione scritta da parte di Mindray.

mindray e BeneHeart sono marchi registrati o marchi commerciali di proprietà di Mindray in Cina e in altri paesi. Tutti gli altri marchi commerciali presenti in questo manuale sono utilizzati solo a scopo editoriale, senza alcuna intenzione di usarli impropriamente e appartengono ai rispettivi proprietari.

# **Responsabilità del produttore**

Il contenuto del presente manuale è soggetto a modifiche senza preavviso.

Tutte le informazioni contenute nel presente manuale sono da ritenersi corrette. Mindray declina ogni responsabilità per eventuali errori contenuti nel presente manuale o per danni accidentali o conseguenti a fornitura, prestazioni o utilizzo di questo manuale.

Mindray si ritiene responsabile per la sicurezza, l'affidabilità e le prestazioni di questo prodotto solo alle seguenti condizioni:

- tutte le operazioni di installazione, espansione, modifica e riparazione relative al prodotto devono essere eseguite da personale autorizzato da Mindray;
- l'impianto elettrico della stanza destinata all'uso del prodotto deve essere conforme ai requisiti nazionali e locali in vigore;
- il prodotto viene utilizzato in conformità alle istruzioni d'uso.

#### **AVVERTENZA**

- **Questa apparecchiatura deve essere utilizzata da personale opportunamente addestrato al suo funzionamento. L'operatore deve essere stato addestrato alle tecniche di base di primo soccorso, al soccorso cardiaco avanzato o ad altri interventi medici di emergenza.**
- **È importante che l'ospedale o la struttura che utilizza l'apparecchiatura pianifichi un programma di assistenza/manutenzione adeguato. In caso contrario, potrebbero verificarsi danni alla macchina o lesioni alle persone.**

#### **NOTA**

• **In caso di incoerenze o ambiguità tra la versione inglese e la presente versione, quanto indicato nella versione inglese sarà considerato prioritario.**

# **Garanzia**

QUESTA GARANZIA È ESCLUSIVA E SOSTITUISCE TUTTE LE ALTRE GARANZIE, ESPRESSE O IMPLICITE, INCLUSE LE GARANZIE DI COMMERCIABILITÀ O IDONEITÀ A UNO SCOPO SPECIFICO.

# **Esenzioni**

Le responsabilità o gli obblighi di Mindray dichiarati nella presente garanzia non comprendono il trasporto o altri addebiti o responsabilità per danni diretti, indiretti o conseguenti o ritardi derivanti dall'uso o dall'applicazione impropri del prodotto o da parti e accessori non approvati da Mindray o da riparazioni eseguite da persone diverse dal personale autorizzato da Mindray.

La garanzia non viene estesa nei seguenti casi a:

- Malfunzionamenti o danni causati da uso improprio o guasto causato dall'intervento umano.
- Malfunzionamenti o danni causati da alimentazione instabile o fuori gamma.
- Malfunzionamento o danni causati da forza maggiore, ad esempio incendi o terremoti
- Malfunzionamento o danno causato da un funzionamento non corretto o dall'erronea riparazione eseguita da personale di assistenza non qualificato o non autorizzato.
- Malfunzionamento dello strumento o di parti di esso il cui numero seriale non è leggibile
- Altri danni non causati dallo strumento o dalla parte stessa

# **Referente dell'azienda**

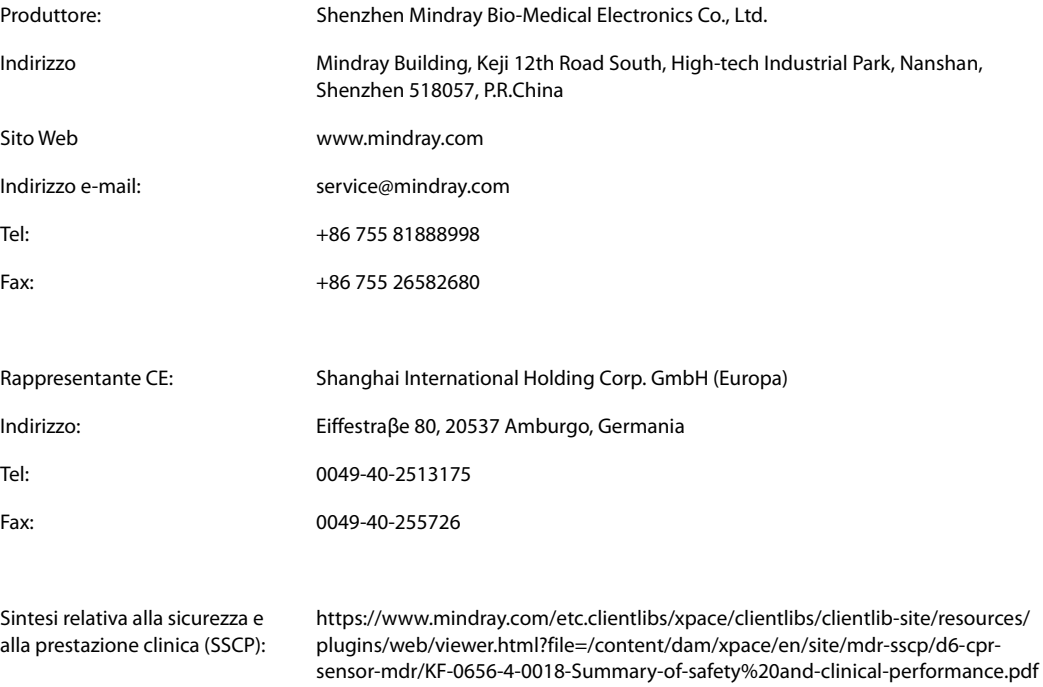

# **Notifica di eventi avversi**

In qualità di fornitore di servizi sanitari, è possibile segnalare l'insorgenza di determinati eventi a SHENZHEN MINDRAY BIO-MEDICAL ELECTRONICS CO., LTD. ed eventualmente all'autorità competente dello Stato membro di residenza dell'utente e/o del paziente.

Questi eventi includono decessi, lesioni gravi o malattie correlati al dispositivo. Inoltre, nell'ambito del suo programma di verifica della qualità, SHENZHEN MINDRAY BIO-MEDICAL ELECTRONICS CO., LTD. chiede di essere informata in merito a guasti o malfunzionamenti del dispositivo. Queste informazioni sono necessarie per permettere a SHENZHEN MINDRAY BIO-MEDICAL ELECTRONICS CO., LTD. di fornire solo prodotti della massima qualità.

# **Introduzione**

# **Scopo del manuale**

Il presente manuale contiene le istruzioni necessarie per utilizzare il prodotto in sicurezza e in conformità alla sua funzione e all'uso previsto. Il rispetto delle istruzioni fornite nel presente manuale è un requisito essenziale per garantire il funzionamento ottimale del prodotto e la sicurezza di pazienti e operatori.

Il presente manuale si basa sulla configurazione più completa del prodotto, pertanto alcuni contenuti potrebbero non essere applicabili alla versione del prodotto in possesso dell'utente. Per qualsiasi chiarimento, contattare il produttore.

Il presente manuale è parte integrante del prodotto e deve essere tenuto vicino all'apparecchiatura in modo da poter essere consultato in caso di necessità.

#### **NOTA**

• **Se l'apparecchiatura in uso è dotata di funzioni non incluse nel presente manuale, consultare l'ultima versione in lingua inglese.**

# **Destinatari**

Il presente manuale è rivolto a professionisti del settore medico che abbiano una conoscenza pratica delle procedure, della prassi e della terminologia medica, nonché la conoscenza necessaria per il monitoraggio di pazienti in condizioni critiche.

# **Illustrazioni**

Tutte le illustrazioni del presente manuale servono unicamente come esempi. In quanto tali, potrebbero non riflettere necessariamente la configurazione o i dati visualizzati sull'apparecchiatura.

# **Convenzioni**

- Nel manuale, il testo in corsivo viene utilizzato per indicare i manuali, i capitoli, le sezioni e le formule di riferimento.
- Il testo in grassetto viene utilizzato per indicare il testo visualizzato sulle schermate e i nomi dei tasti.
- La freccia  $\rightarrow$  è utilizzata per indicare le procedure operative.

# Sommario

# Part I: Informazioni generali

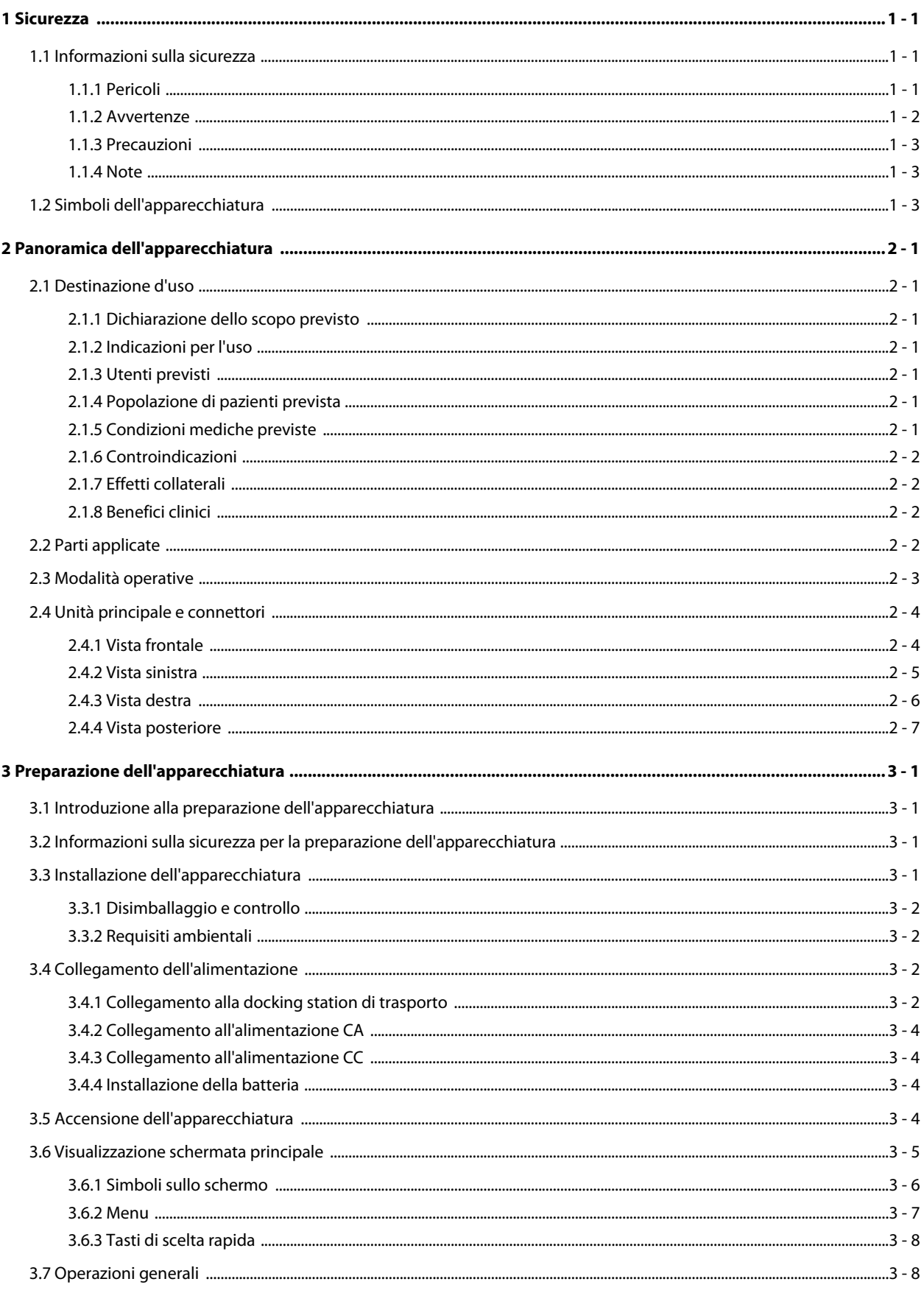

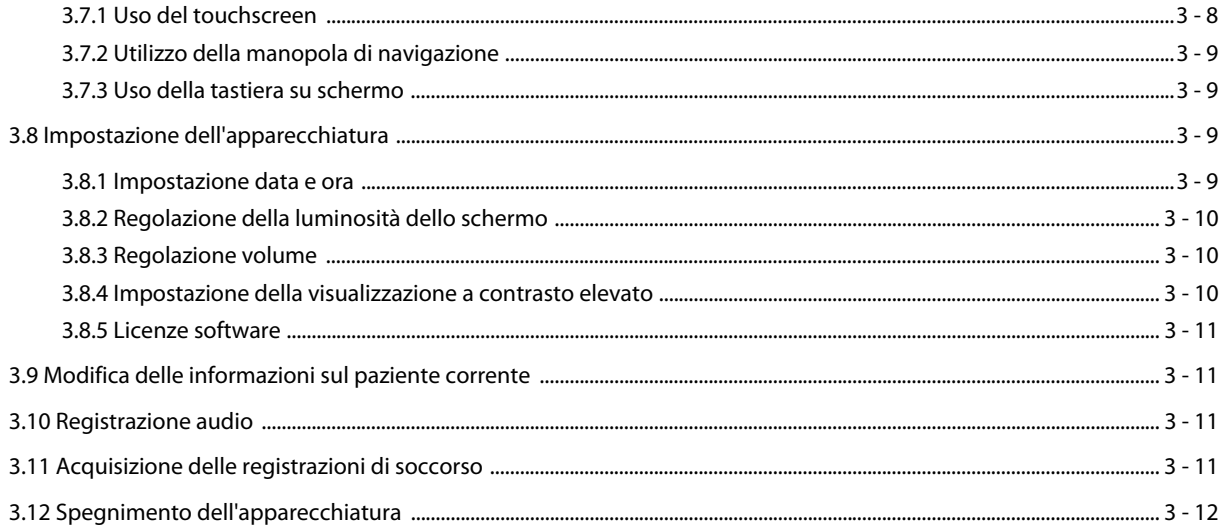

# Part II: Funzioni terapia

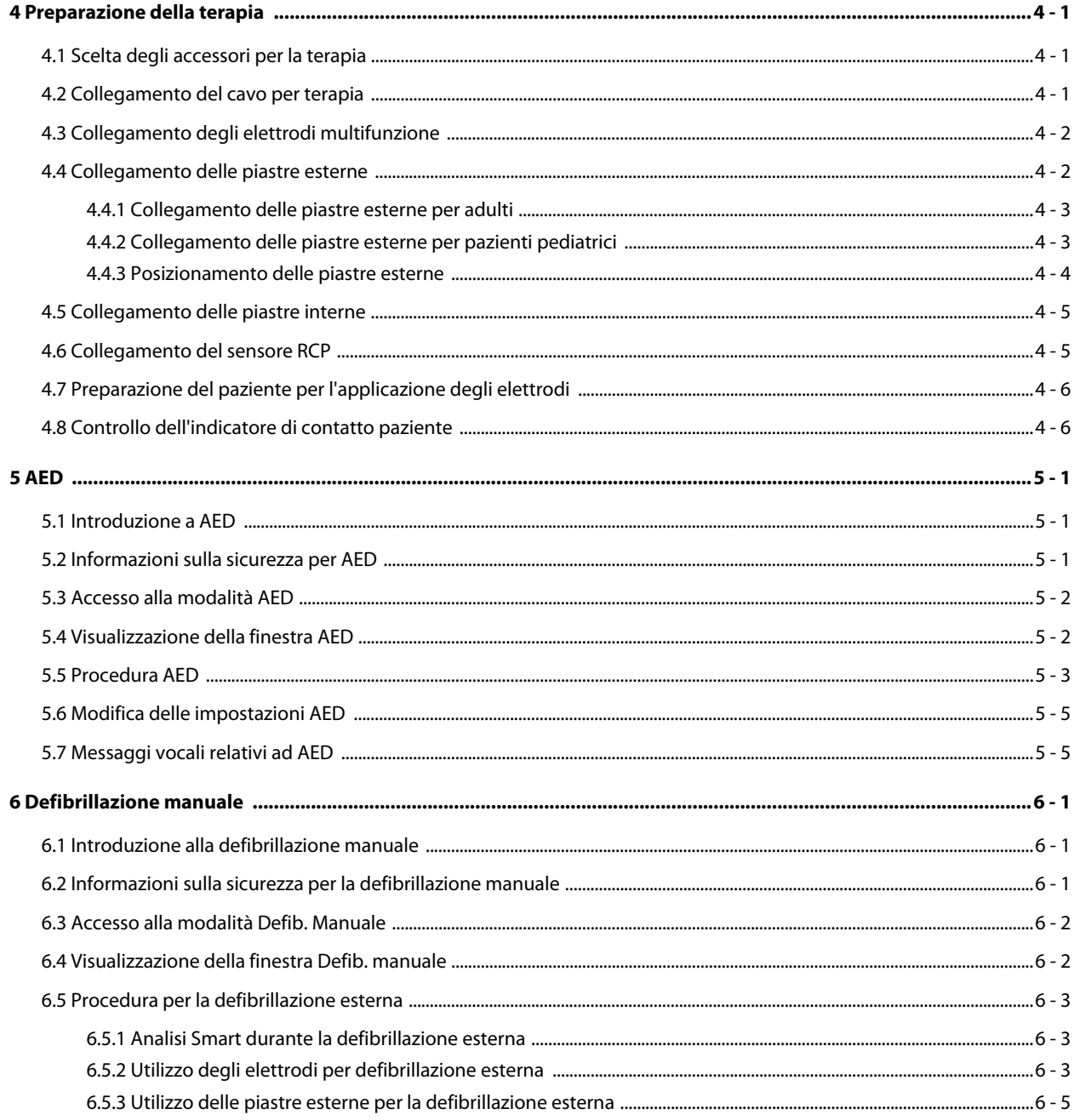

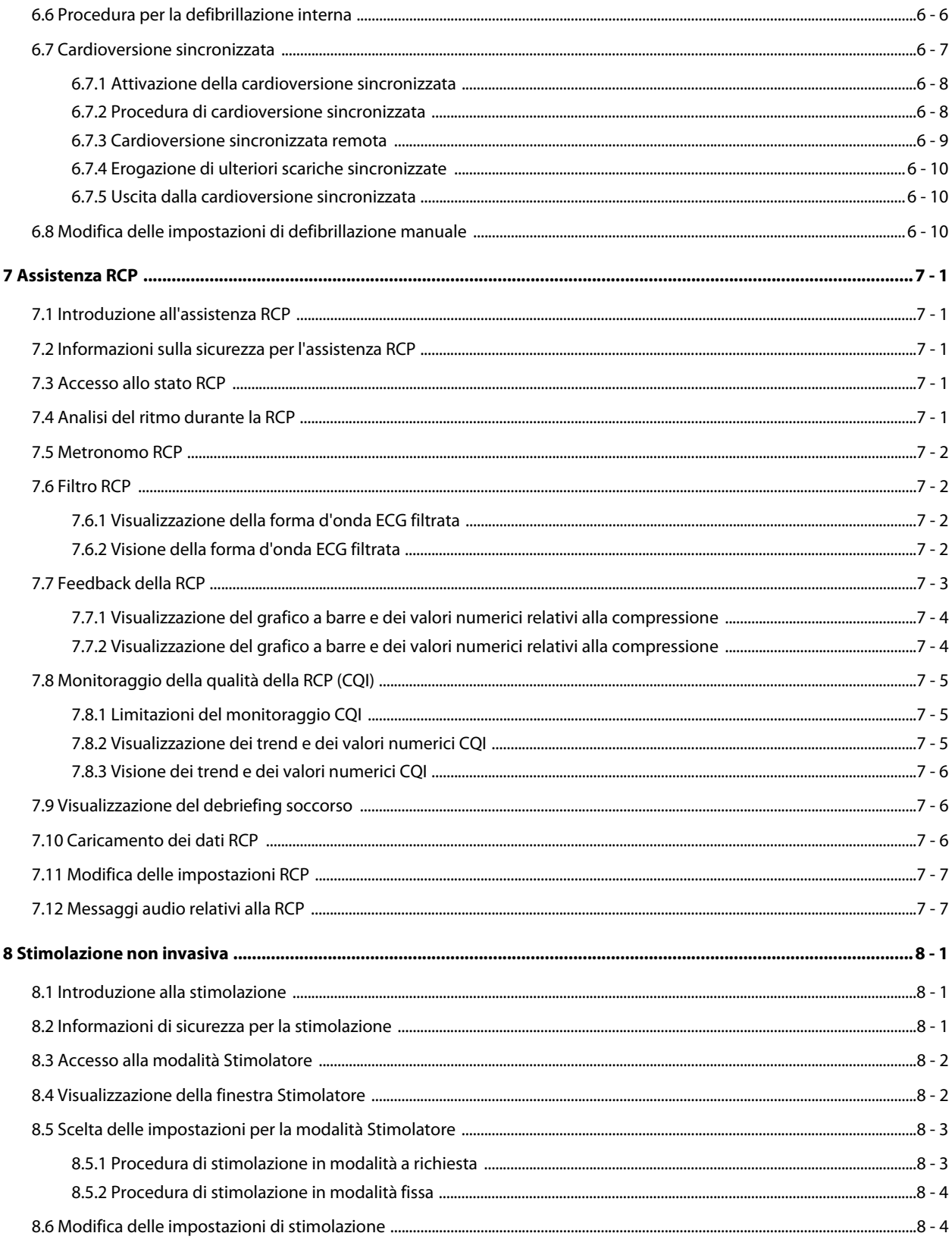

# Part III: Funzioni di monitoraggio

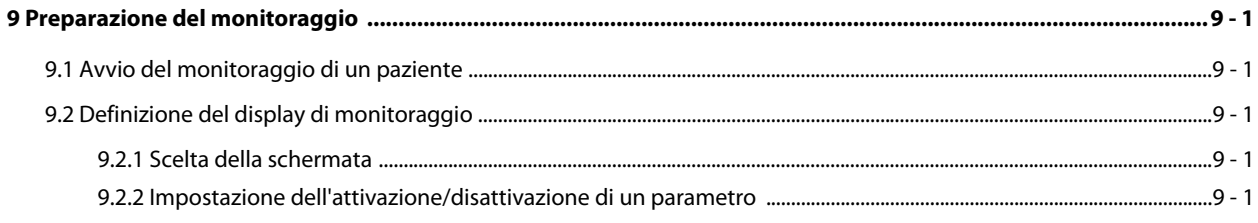

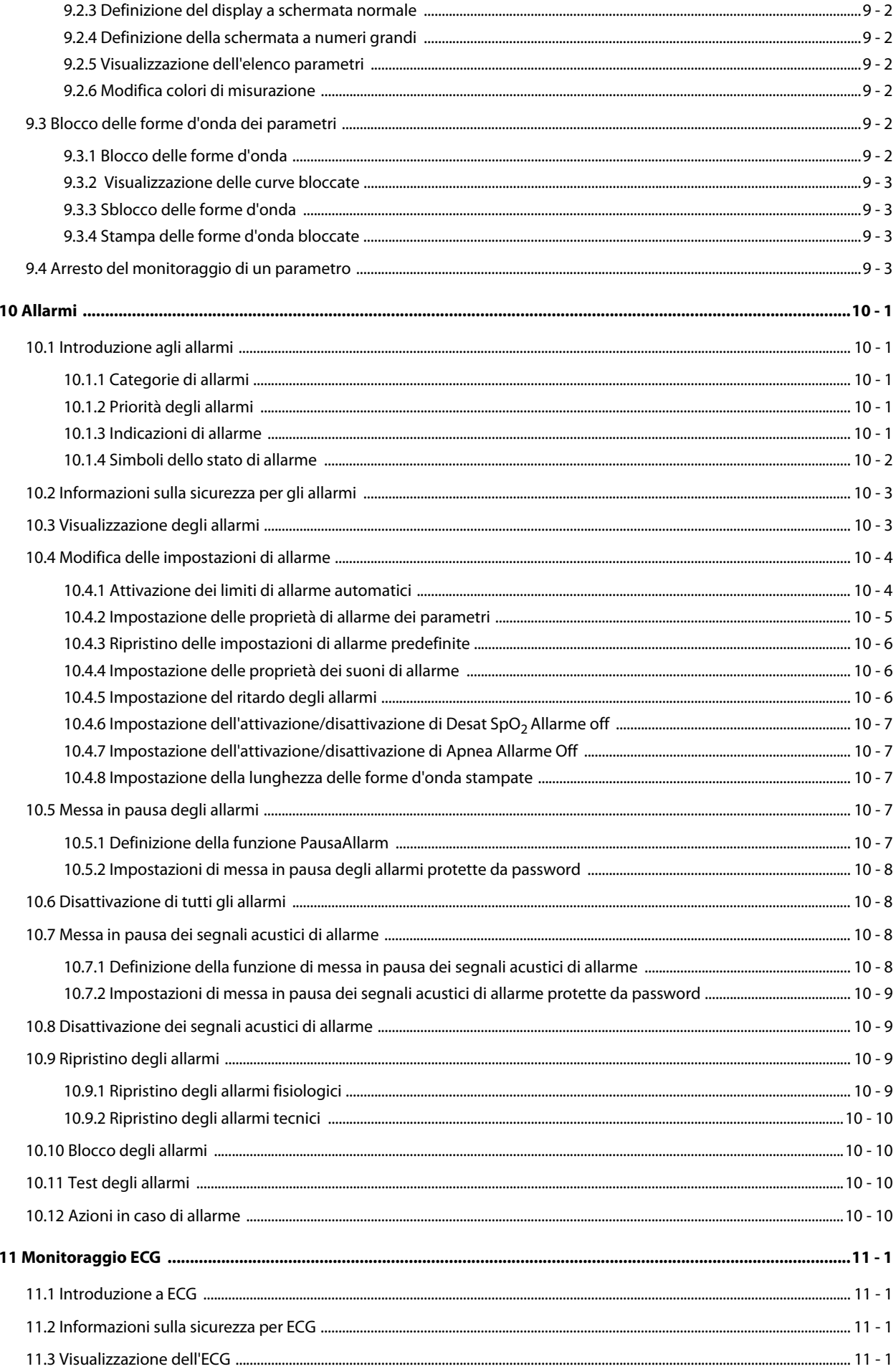

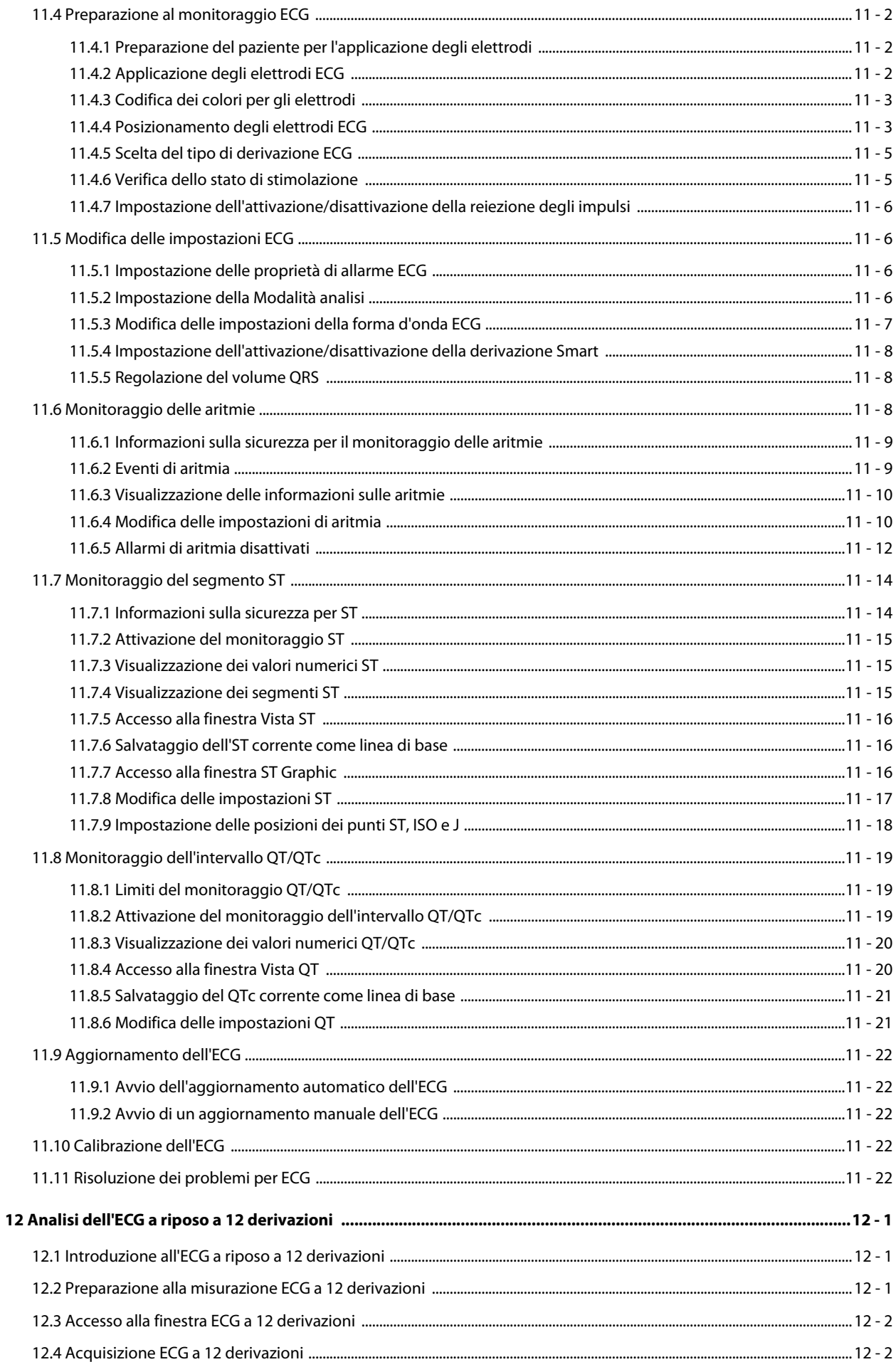

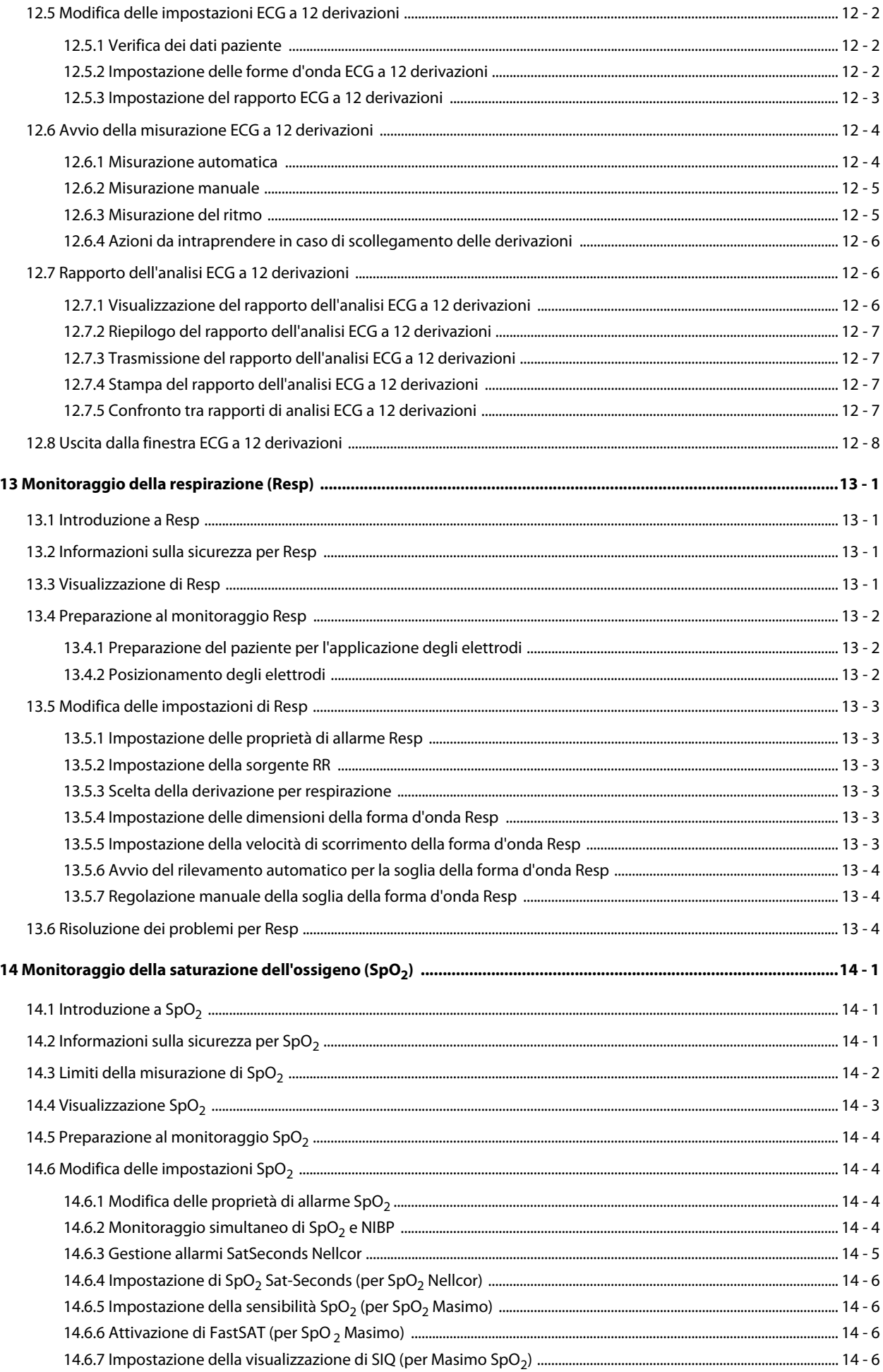

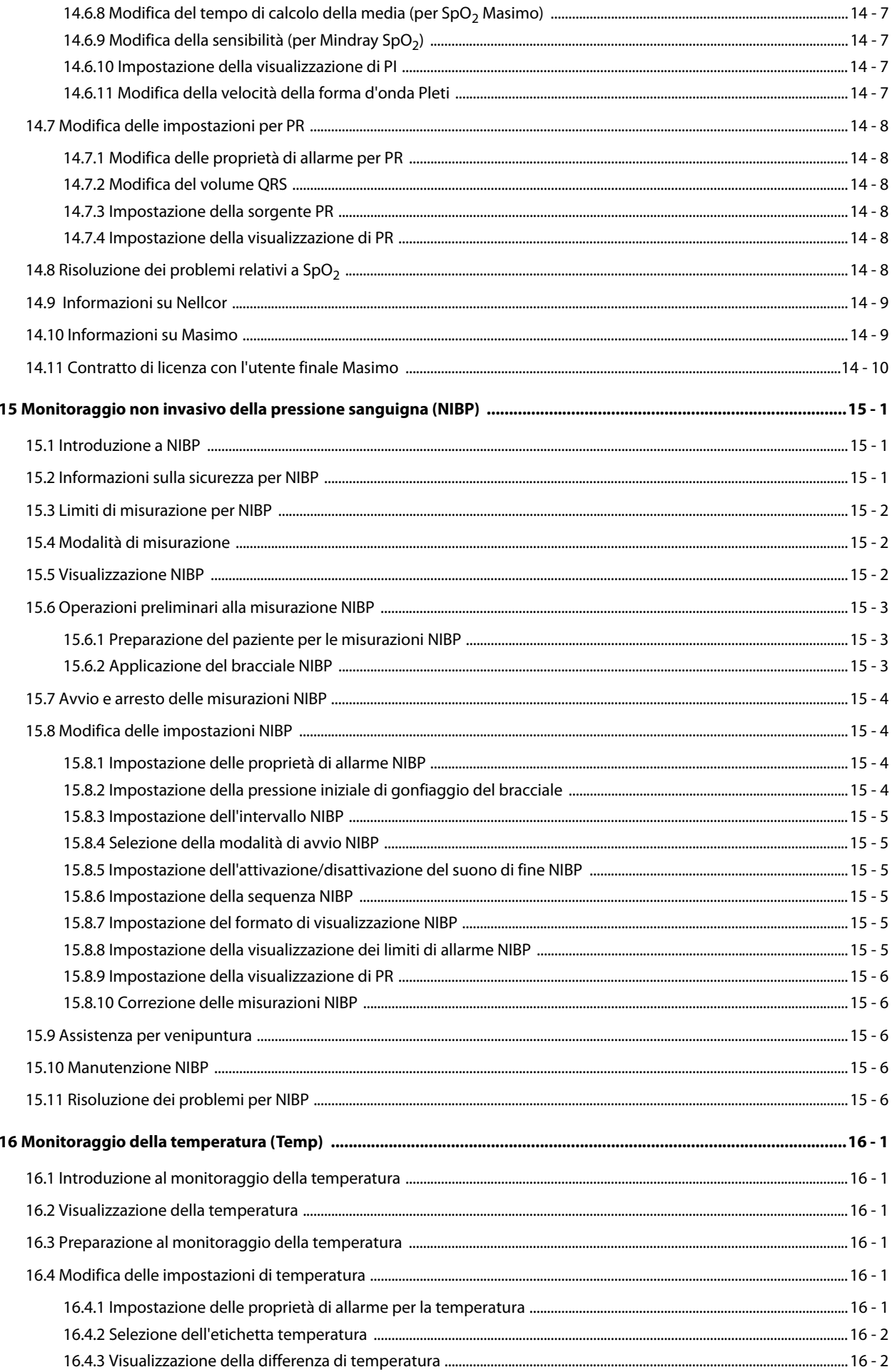

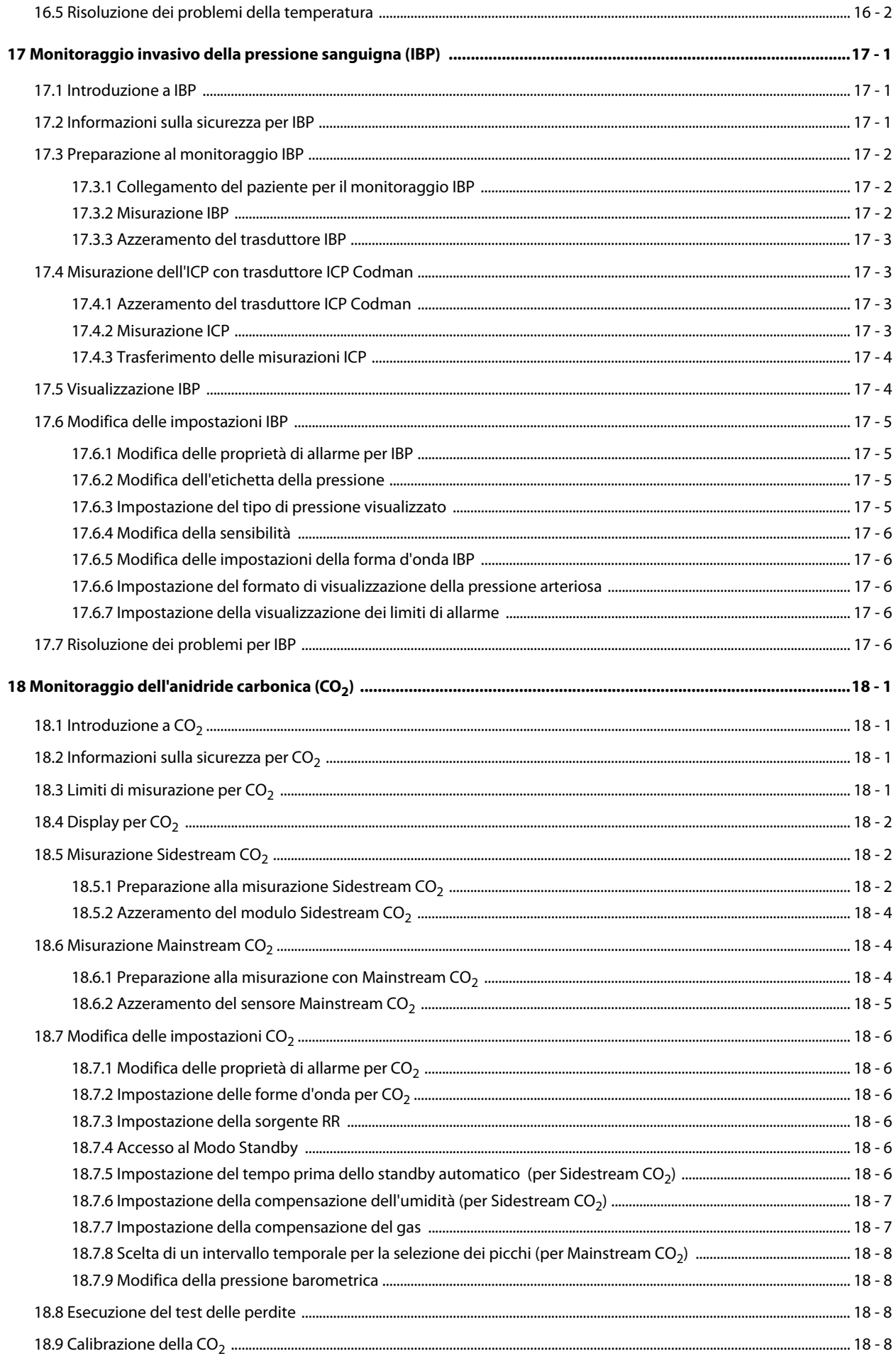

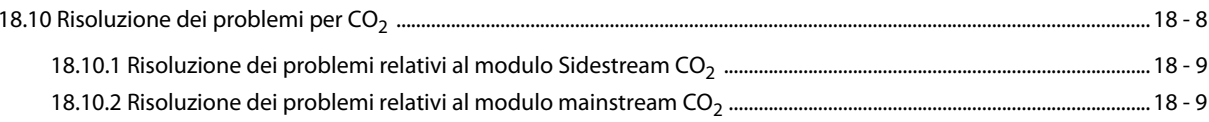

# Part IV: Funzioni del sistema e altre

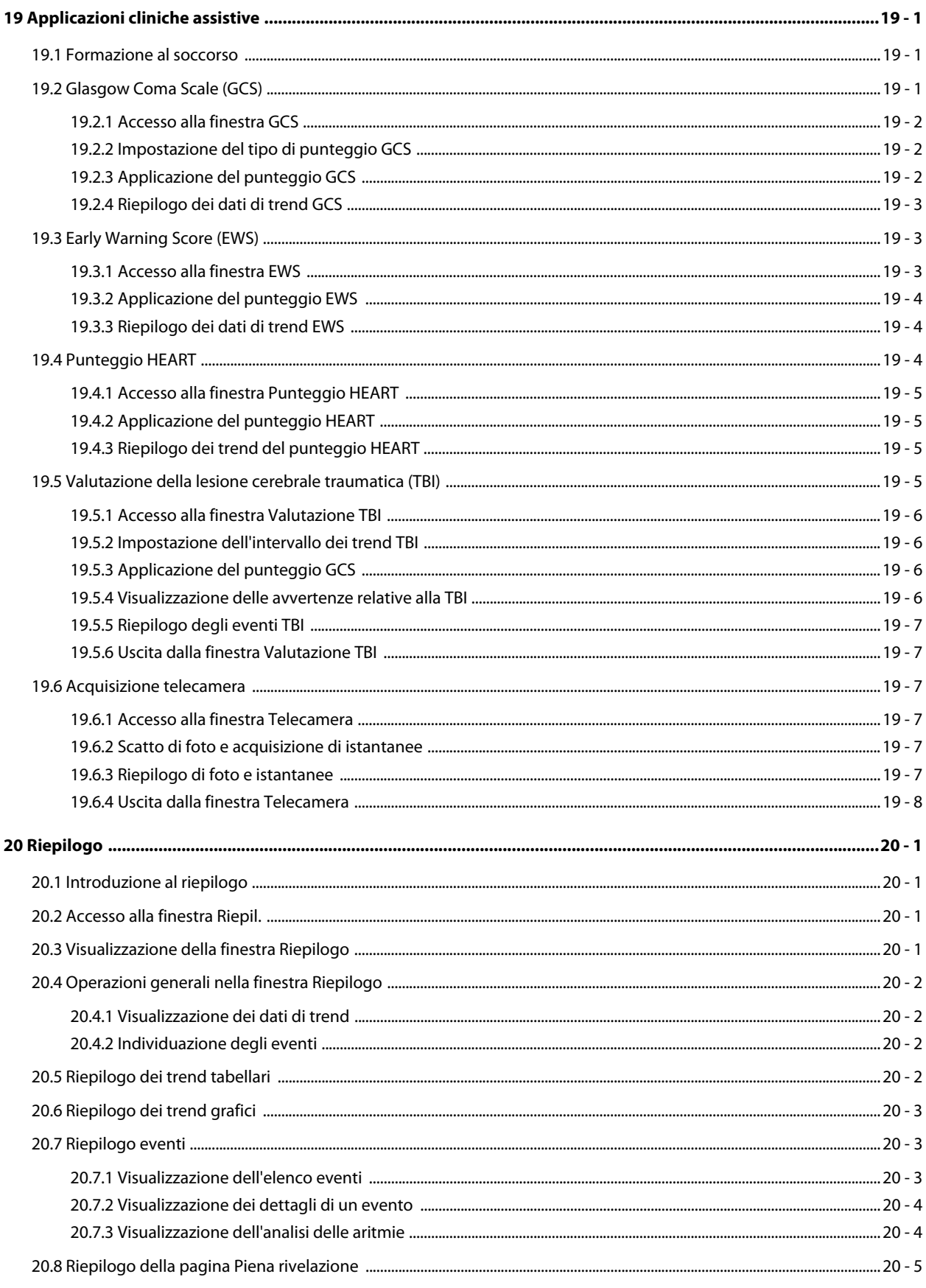

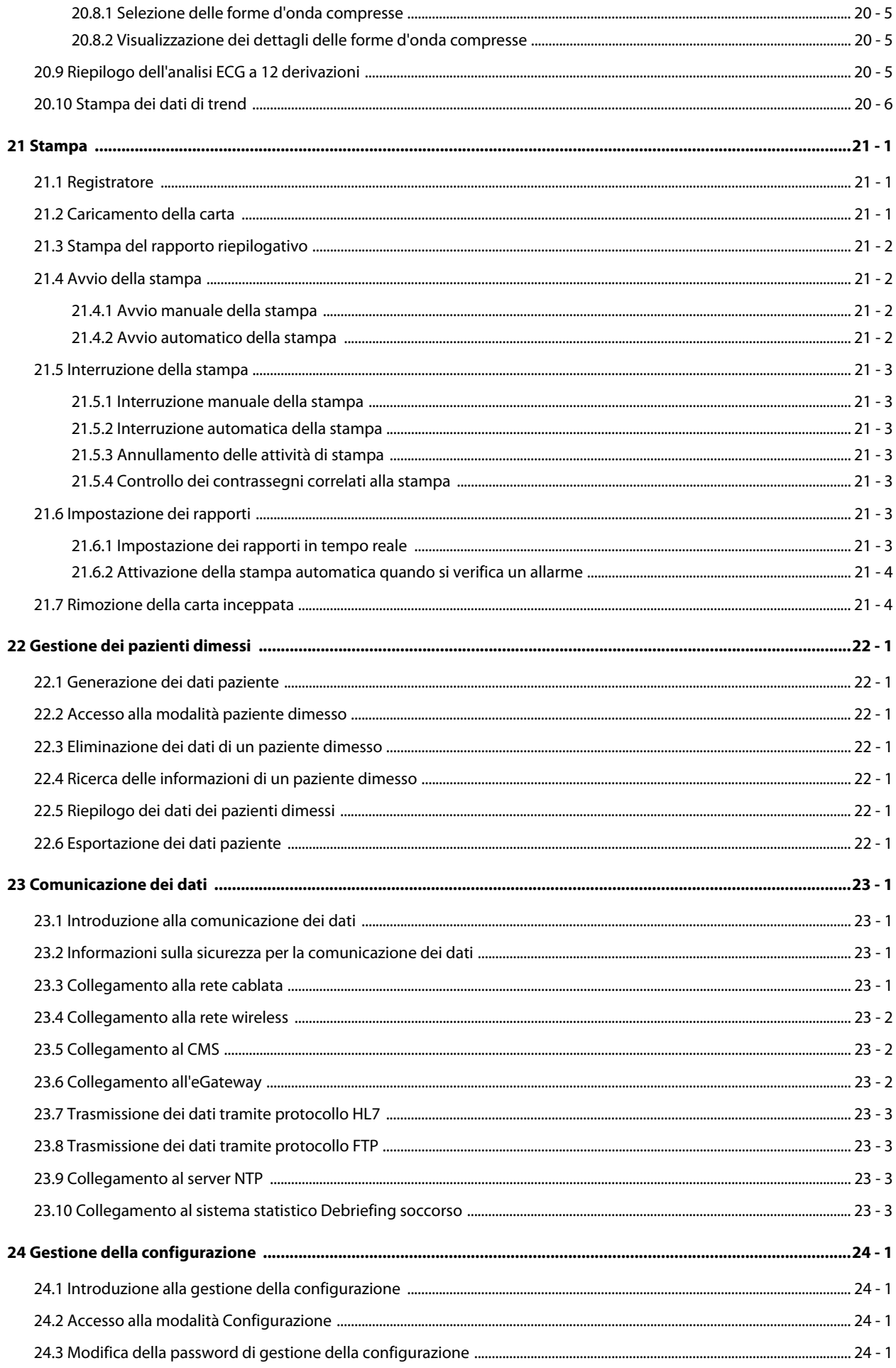

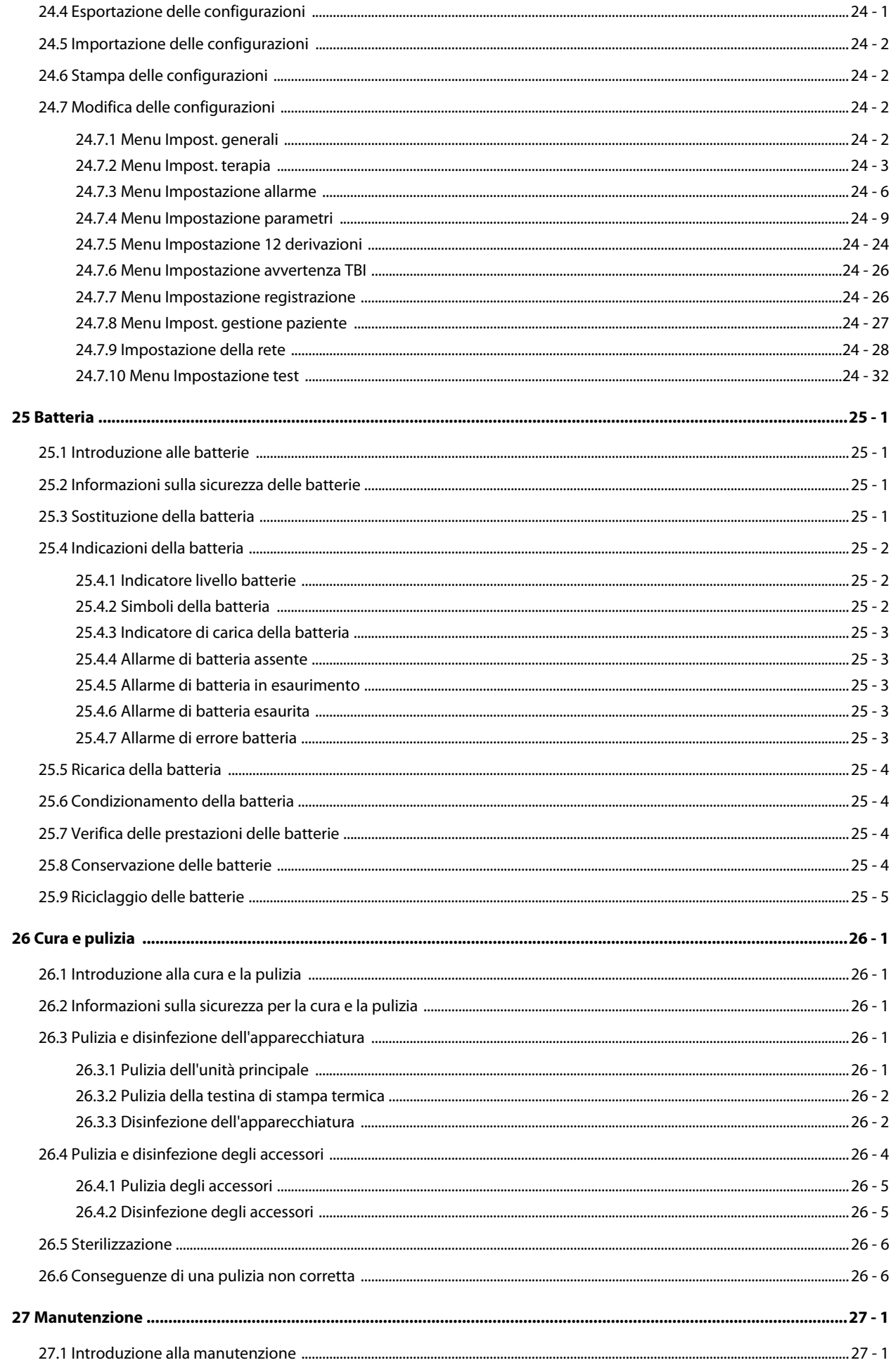

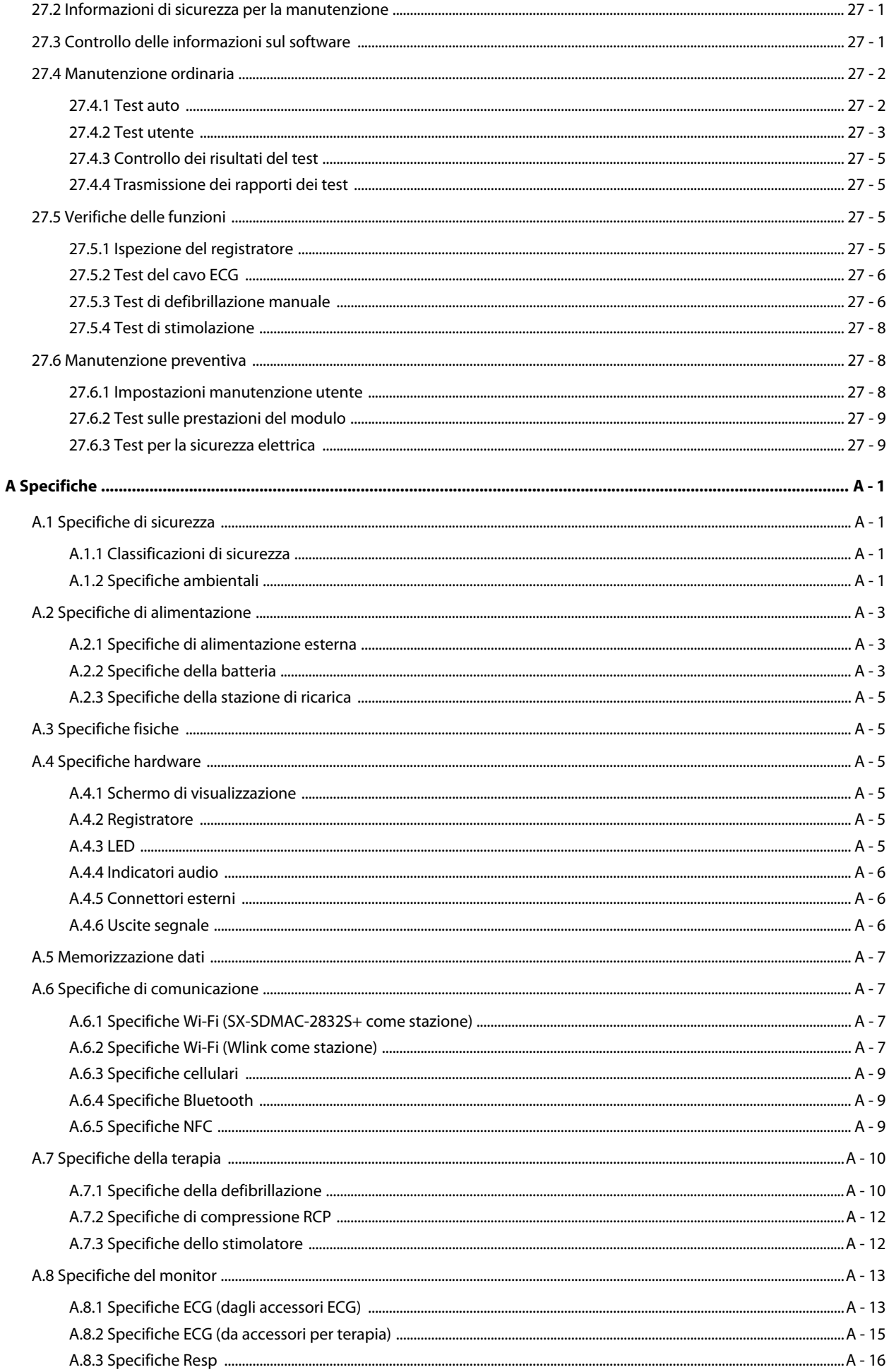

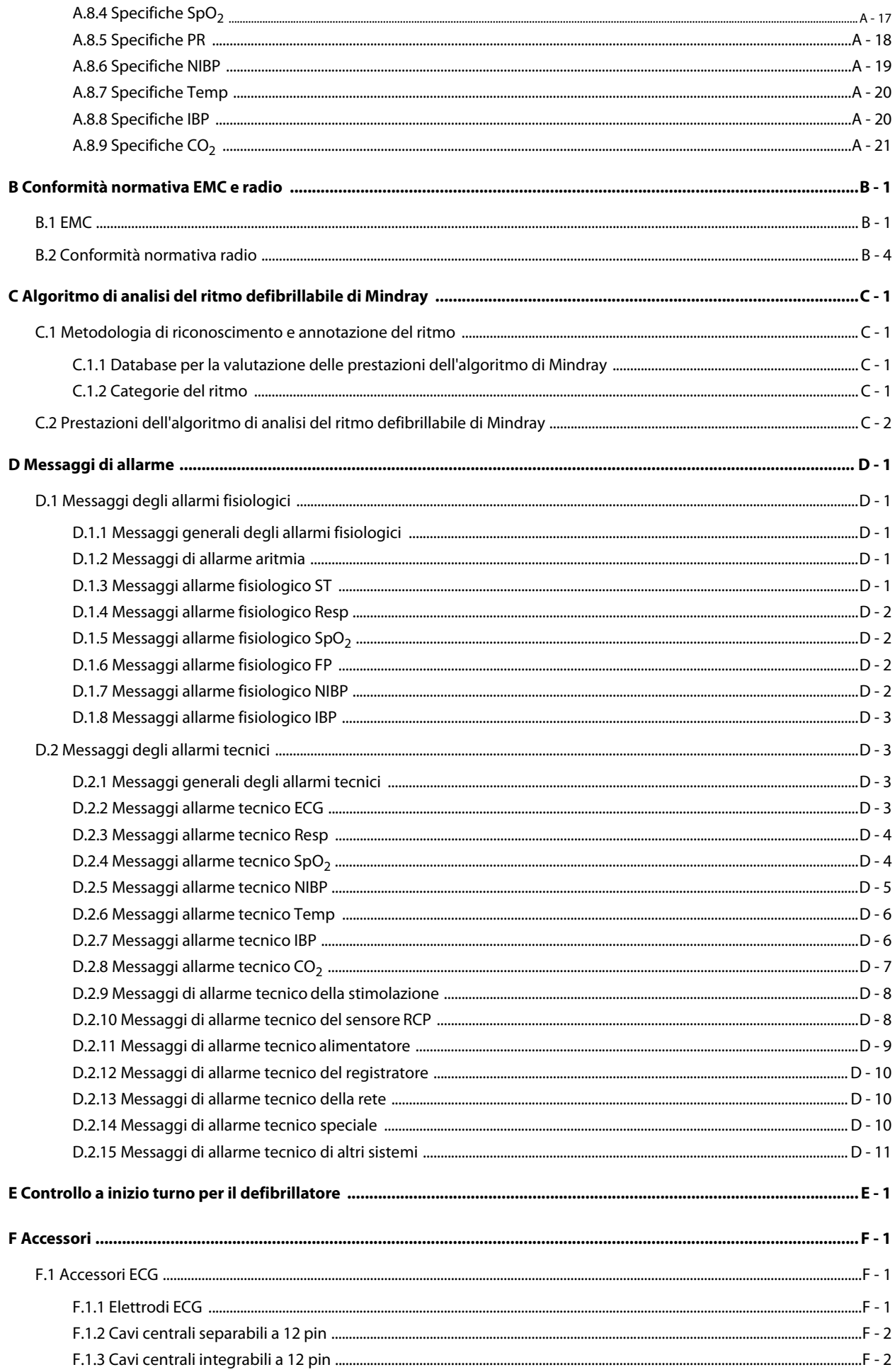

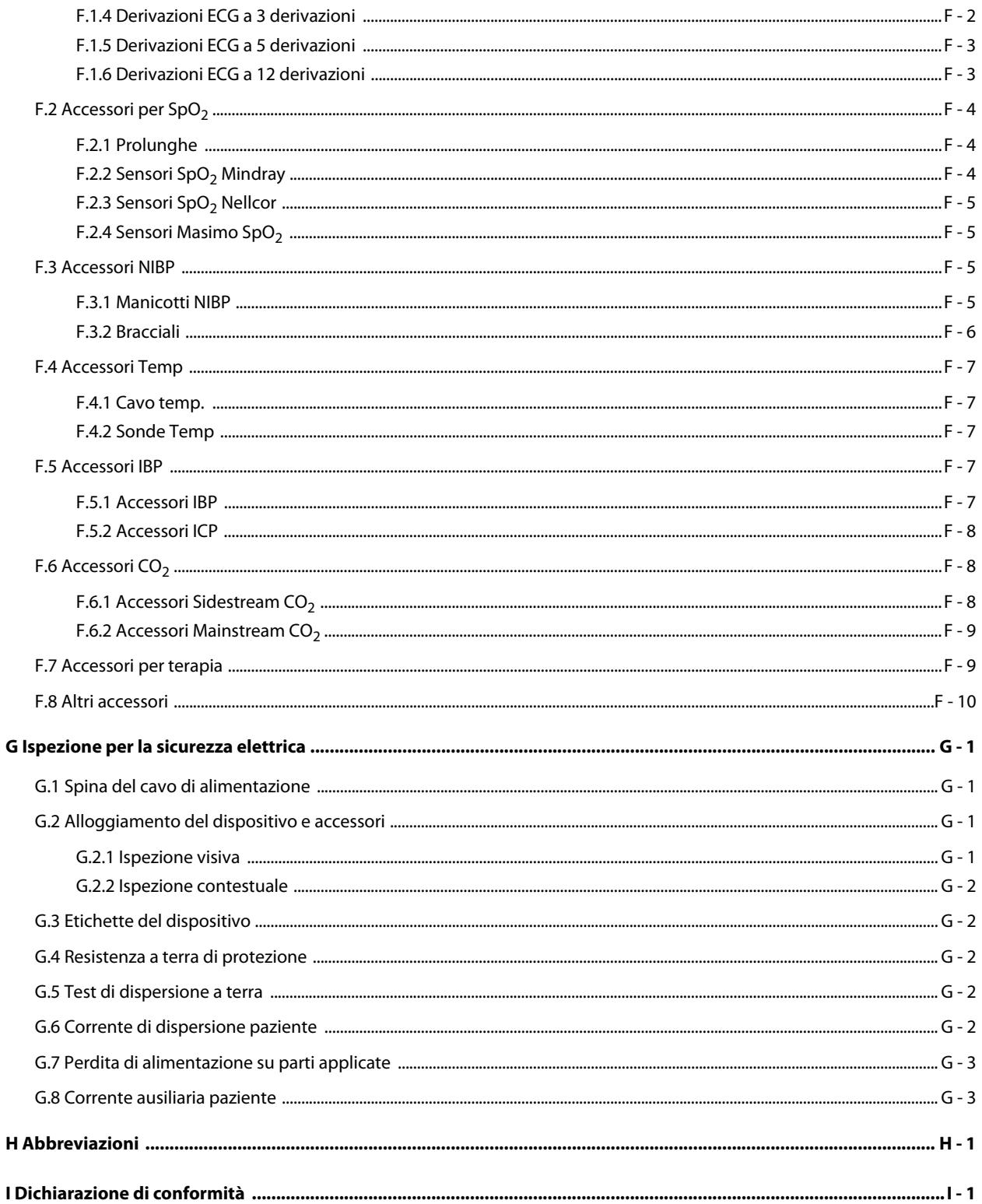

# **Parte I: Informazioni generali**

# <span id="page-20-1"></span><span id="page-20-0"></span>**1 Sicurezza**

# <span id="page-20-2"></span>**1.1 Informazioni sulla sicurezza**

#### **PERICOLO**

• **Indica un rischio imminente che, se non evitato, può causare lesioni personali gravi o mortali.**

#### **AVVERTENZA**

• **Indica un potenziale rischio o una procedura non sicura che, se non evitati, possono causare lesioni personali gravi o mortali.**

#### **ATTENZIONE**

• **Indica un potenziale rischio o una procedura non sicura che, se non evitati, possono causare lesioni personali lievi o danni al prodotto o alla proprietà.**

#### **NOTA**

• **Fornisce suggerimenti sull'applicazione o altre informazioni utili per ottimizzare l'uso del prodotto.**

#### <span id="page-20-3"></span>**1.1.1 Pericoli**

#### **PERICOLO**

- **L'apparecchiatura eroga fino a 360 J di energia elettrica Se non utilizzata in modo appropriato seguendo i messaggi forniti dall'apparecchiatura, tale energia elettrica può causare lesioni personali gravi o mortali. Utilizzare l'apparecchiatura solo dopo aver letto e approfondito le operazioni e il funzionamento di tutti i controlli, gli indicatori, i connettori e gli accessori.**
- **Per evitare possibili esplosioni, non utilizzare l'apparecchiatura in presenza di atmosfere ricche di ossigeno, anestetici infiammabili o altri agenti infiammabili, ad esempio la benzina. Mantenere l'apparecchiatura e l'ambiente operativo asciutti e puliti.**
- **La corrente di defibrillazione può provocare lesioni gravi o mortali all'operatore o agli astanti. Tenersi a distanza dal paziente o da qualsiasi dispositivo metallico collegato al paziente durante la defibrillazione.**

#### <span id="page-21-0"></span>**AVVERTENZA**

- **Usare esclusivamente le parti e gli accessori specificati nel presente manuale. Seguire le istruzioni per l'uso e attenersi a tutte le indicazioni di pericolo e di attenzione.**
- **L'apparecchiatura è destinata all'uso su un solo paziente alla volta.**
- **L'apparecchiatura non è adatta all'uso in ambiente di risonanza magnetica (RM).**
- **Non smontare l'apparecchiatura. Il dispositivo non contiene componenti riparabili dall'operatore e può avere parti pericolose sotto alta tensione. Per le riparazioni, contattare il personale di assistenza autorizzato.**
- **Prima di collegare l'apparecchiatura al sistema di alimentazione esterna, accertarsi che la tensione e la frequenza corrispondano a quelle indicate sull'etichetta dell'apparecchiatura o nel presente manuale.**
- **Prima di ogni utilizzo, l'operatore deve controllare le condizioni dell'attrezzatura per assicurarsi che sia pronta per l'uso.**
- **Onde evitare il rischio di scosse elettriche, l'apparecchiatura deve essere collegata esclusivamente a un'alimentazione elettrica dotata di messa a terra di protezione. In assenza di un conduttore di massa di protezione, alimentarla a batteria se possibile.**
- **Non usare prese multiple o prolunghe CA. Accertarsi che la somma delle singole correnti di dispersione a terra non superi i limiti consentiti.**
- **Prima di mettere in funzione il sistema, l'operatore deve verificare il funzionamento e le condizioni operative dell'apparecchiatura, dei cavi di collegamento e degli accessori.**
- **Per il monitoraggio, non affidarsi esclusivamente al sistema di allarmi acustici. Se il volume dell'allarme viene abbassato o disattivato, ciò può comportare rischi per il paziente. Personalizzare le impostazioni di allarme in base alle situazioni del paziente e tenere i pazienti sotto stretta osservazione.**
- **I dati fisiologici e i messaggi di allarme forniti dall'apparecchiatura non devono essere utilizzati come unico criterio per prendere decisioni riguardanti la diagnosi o la terapia. Devono essere utilizzati parallelamente all'osservazione dei segni e dei sintomi clinici. L'interpretazione errata dei valori misurati o di altri parametri può comportare rischi per il paziente.**
- **Non collocare l'apparecchiatura o gli accessori in una posizione che potrebbe causarne la caduta sul paziente.**
- **Avviare o utilizzare l'apparecchiatura solo se la configurazione è corretta.**
- **Posizionare e fissare attentamente i cavi e i tubi per evitare il rischio di inciampo, aggrovigliamento e strangolamento del paziente.**
- **Il copyright del software dell'apparecchiatura è di proprietà esclusiva di Mindray. Nessuna organizzazione o singolo individuo può modificare, copiare o cambiare il suddetto software né commettere qualsiasi altra violazione, con qualsiasi mezzo, senza autorizzazione.**
- **Scollegare dal paziente i dispositivi non a prova di defibrillazione durante la defibrillazione.**
- **Se necessario, verificare che il sistema di ingresso sincrono sia applicato all'apparecchiatura e che il segnale di ingresso sia corretto.**
- **Non defibrillare un paziente disteso su una superficie umida o metallica.**
- **Non eseguire controlli funzionali se l'apparecchiatura è connessa a un paziente. In caso contrario, il paziente potrebbe essere soggetto a scosse elettriche.**
- **Tenere sempre i pazienti sotto stretta sorveglianza durante l'erogazione della terapia. Se si verifica un ritardo nell'erogazione di una scarica, il ritmo analizzato come defibrillabile potrebbe essere convertito in un ritmo non defibrillabile, portando a un'erogazione della scarica non corretta.**
- **Per il trattamento di pazienti con pacemaker, se possibile, posizionare gli elettrodi o le piastre lontano dal pacemaker per evitare di danneggiarlo.**
- **Non toccare i connettori del dispositivo, la testina di stampa del registratore, il connettore della batteria o altre parti esposte dell'apparecchiatura a contatto con il paziente. In caso contrario, si possono causare lesioni al paziente.**
- **Non toccare contemporaneamente il paziente e parti sotto tensione.**

• **In caso di dubbi sulla precisione di qualsiasi valore visualizzato sull'apparecchiatura CMS oppure stampato su un grafico o un rapporto, controllare i segni vitali del paziente con metodi alternativi. Verificare che tutte le apparecchiature funzionino correttamente.**

### <span id="page-22-0"></span>**1.1.3 Precauzioni**

#### **ATTENZIONE**

- **Accertarsi che l'apparecchiatura sia alimentata costantemente durante il lavoro. L'interruzione di alimentazione improvvisa può comportare la perdita di dati.**
- **I campi magnetici ed elettrici possono interferire con il corretto funzionamento dell'apparecchiatura. Pertanto, occorre accertarsi che tutti i dispositivi esterni utilizzati in prossimità dell'apparecchiatura soddisfino i requisiti di compatibilità elettromagnetica (ECM) del caso. I telefoni cellulari, gli apparecchi a raggi X o i dispositivi per la risonanza magnetica sono possibili fonti di interferenze, poiché possono emettere livelli di radiazioni elettromagnetiche elevati.**
- **Installare o trasportare sempre l'apparecchiatura in modo da evitare danni derivanti da cadute, urti, forti vibrazioni o altre forze meccaniche.**
- **In caso di pioggia o spruzzi d'acqua, asciugare immediatamente l'apparecchiatura.**
- **Alcune impostazioni sono protette da password e possono essere modificate esclusivamente da personale autorizzato. Contattare il responsabile del reparto o il reparto di ingegneria biomedica per conoscere le password utilizzate nella propria struttura.**
- **Una volta concluso il ciclo di vita dell'apparecchiatura e dei relativi accessori, smaltirli in conformità con le linee guida che regolano lo smaltimento di questo tipo di prodotti. Per qualsiasi domanda relativa allo smaltimento dell'attrezzatura, contattare il produttore.**
- **Non caricare ed erogare mai scariche frequentemente in situazioni non cliniche. In caso contrario potrebbero verificarsi danni all'apparecchiatura.**
- **Il rispetto delle istruzioni fornite nel presente manuale è un requisito essenziale per garantire il funzionamento ottimale del prodotto e la sicurezza di pazienti e operatori.**

### <span id="page-22-1"></span>**1.1.4 Note**

#### **NOTA**

- **L'apparecchiatura utilizza una spina per il collegamento alla rete elettrica quale strumento di isolamento dall'alimentazione di rete. Non posizionare l'apparecchiatura in un punto che renda difficile l'inserimento e l'estrazione della spina.**
- **Durante il normale utilizzo, l'operatore dovrebbe essere di fronte all'apparecchiatura.**
- **Il software è stato realizzato in conformità alla norma IEC62304.**
- **Il presente manuale contiene informazioni relative a tutte le funzioni dell'apparecchiatura. Alcune funzioni potrebbero non essere disponibili sulla propria apparecchiatura.**
- **Tenere il presente manuale in prossimità dell'apparecchiatura, in modo da poterlo consultare all'occorrenza.**

# <span id="page-22-2"></span>**1.2 Simboli dell'apparecchiatura**

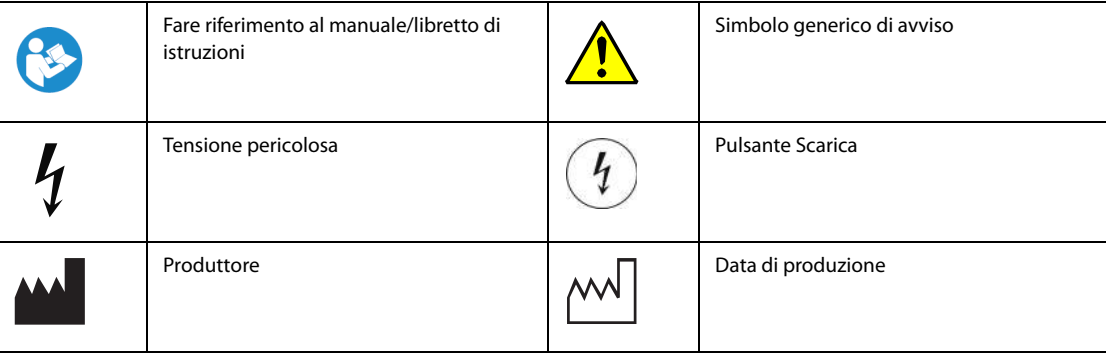

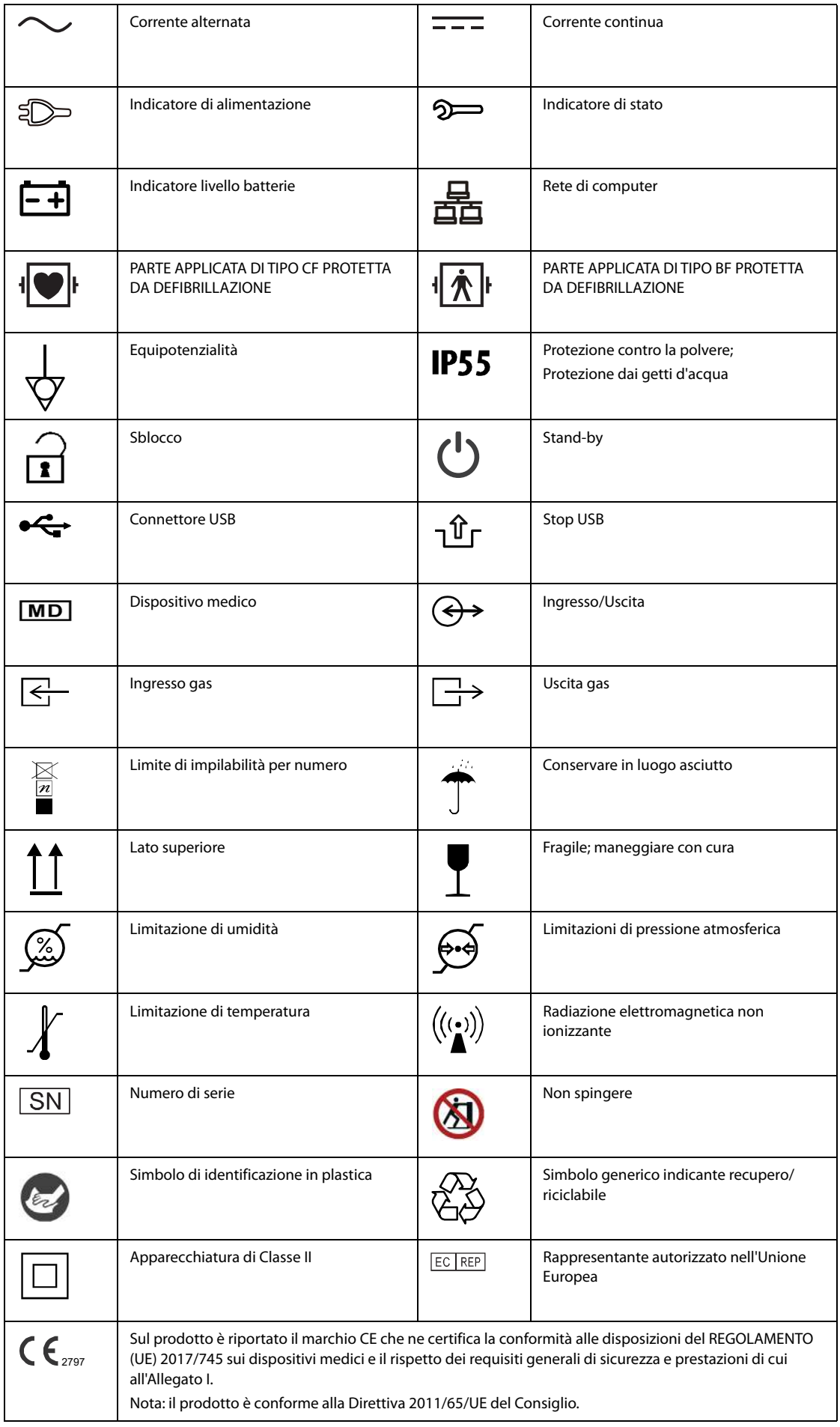

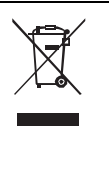

La seguente definizione dell'etichetta RAEE (rifiuti di apparecchiature elettriche ed elettroniche) si applica soltanto agli stati membri dell'UE.

Questo simbolo indica che il prodotto non può essere smaltito come rifiuto domestico. Il corretto smaltimento del prodotto aiuta a prevenire potenziali conseguenze negative sull'ambiente e sulla salute delle persone. Per informazioni più dettagliate sulla restituzione e il riciclaggio del prodotto, rivolgersi al distributore da cui è stato acquistato il prodotto.

\* Nei prodotti di sistema, questa etichetta può essere apposta soltanto all'unità principale.

**Pagina intenzionalmente vuota.**

# <span id="page-26-1"></span><span id="page-26-0"></span>**2.1 Destinazione d'uso**

### <span id="page-26-2"></span>**2.1.1 Dichiarazione dello scopo previsto**

L'apparecchiatura è destinata alla defibrillazione esterna, alla defibrillazione interna, alla cardioversione sincronizzata e alla defibrillazione semiautomatica (AED). Può essere utilizzata anche per la stimolazione esterna non invasiva, il feedback della RCP e il monitoraggio di ECG, Resp, SpO<sub>2</sub>, PR, NIBP, IBP, Temp e CO<sub>2</sub>.

### <span id="page-26-3"></span>**2.1.2 Indicazioni per l'uso**

■ Defibrillazione esterna/AED/defibrillazione interna

Le modalità di defibrillazione esterna, AED e defibrillazione interna sono indicate per i pazienti con fibrillazione ventricolare, tachicardia ventricolare senza polso e flutter ventricolare.

Cardioversione sincronizzata

La cardioversione sincronizzata è indicata per il trattamento della fibrillazione atriale e del flutter atriale.

Stimolazione esterna non invasiva

La stimolazione esterna non invasiva è indicata per il trattamento di bradicardia e asistolia.

■ Feedback della RCP

Il feedback della RCP è indicato per i pazienti con arresto cardiaco.

**Monitoraggio** 

Il monitoraggio è destinato all'analisi ECG a riposo, nonché al monitoraggio dei parametri ECG, Resp, SpO<sub>2</sub>, PR, NIBP, IBP, Temp e  $CO<sub>2</sub>$ .

### <span id="page-26-4"></span>**2.1.3 Utenti previsti**

L'apparecchiatura deve essere utilizzata da parte di personale medico qualificato nel relativo funzionamento e adeguatamente formato nelle tecniche di rianimazione di base e cardiache avanzate o di defibrillazione.

# <span id="page-26-5"></span>**2.1.4 Popolazione di pazienti prevista**

#### ■ AED

La modalità AED è controindicata per il trattamento quando il paziente mostra una delle seguenti condizioni:

- Paziente cosciente
- Respirazione
- Polso rilevabile o altri segni di circolazione
- Modalità di defibrillazione manuale

La defibrillazione manuale è indicata per il trattamento iniziale della fibrillazione ventricolare e della tachicardia ventricolare nei pazienti privi di polso e di coscienza. La cardioversione sincronizzata è indicata per l'interruzione della fibrillazione atriale.

■ Modalità di stimolazione non invasiva

La stimolazione non invasiva è indicata per i pazienti affetti da bradicardia sintomatica.

■ Modalità monitoraggio

È possibile monitorare tutti i parametri di un singolo paziente adulto, pediatrico e neonatale.

# <span id="page-26-6"></span>**2.1.5 Condizioni mediche previste**

L'apparecchiatura è destinata all'uso in strutture ospedaliere e pre-ospedaliere.

# <span id="page-27-0"></span>**2.1.6 Controindicazioni**

■ AED

La modalità AED è controindicata per il trattamento quando il paziente mostra una delle seguenti condizioni:

- Paziente cosciente
- Respirazione
- Polso rilevabile o altri segni di circolazione
- Defibrillazione manuale

La defibrillazione manuale è controindicata per il trattamento quando il paziente mostra una delle seguenti condizioni:

- Paziente cosciente
- Respirazione
- Polso rilevabile o altri segni di circolazione

### <span id="page-27-1"></span>**2.1.7 Effetti collaterali**

Grazie ai dati clinici ricavati dalla letteratura e ai dati clinici dell'attività di sorveglianza post-commercializzazione dei defibrillatori/monitor dichiarati in questione, non sono stati identificati effetti collaterali.

A seguito di una ricerca nella letteratura su dispositivi simili, i risultati della valutazione SOTA hanno dimostrato che gli effetti indesiderati possono includere il danno miocardico.

### <span id="page-27-2"></span>**2.1.8 Benefici clinici**

■ AED/defibrillazione esterna/cardioversione sincronizzata/defibrillazione interna/stimolazione esterna non invasiva

Queste funzioni possono migliorare direttamente la sopravvivenza dei pazienti, alleviare i sintomi e incrementare la qualità di vita del paziente.

■ Feedback della RCP

Il feedback della RCP potrebbe standardizzare la procedura di compressione toracica in base all'intervallo di misurazione della profondità e della frequenza delle compressioni e migliorare la qualità della RCP.

Monitoraggio

Il monitoraggio dei parametri ECG, Resp, SpO<sub>2</sub>, NIBP, IBP, Temp e CO<sub>2</sub> verifica i parametri fisiologici del paziente attraverso una misurazione accurata e può potenzialmente rilevare con anticipo alcune patologie e apportare benefici alla salute del paziente.

# <span id="page-27-3"></span>**2.2 Parti applicate**

Le parti applicate dell'apparecchio sono:

- Elettrodi ECG e fili conduttori
- Sensore SpO<sub>2</sub>
- **Bracciale NIBP**
- Sonde Temp
- Trasduttore IBP/ICP
- Linea di campionamento  $CO<sub>2</sub>/c$ annula di campionamento nasale e adattatore per vie aeree
- Elettrodi multifunzione
- Piastre per defibrillazione esterna
- Piastre per defibrillazione interna
- Sensore RCP

# **AVVERTENZA**

• **Quando l'apparecchiatura viene posta a una temperatura ambiente superiore a 55 °C, la temperatura superficiale delle parti applicate deve essere inferiore a 58 °C.**

# <span id="page-28-0"></span>**2.3 Modalità operative**

L'apparecchiatura offre varie modalità operative. La tabella seguente elenca tutte le modalità e le relative informazioni:

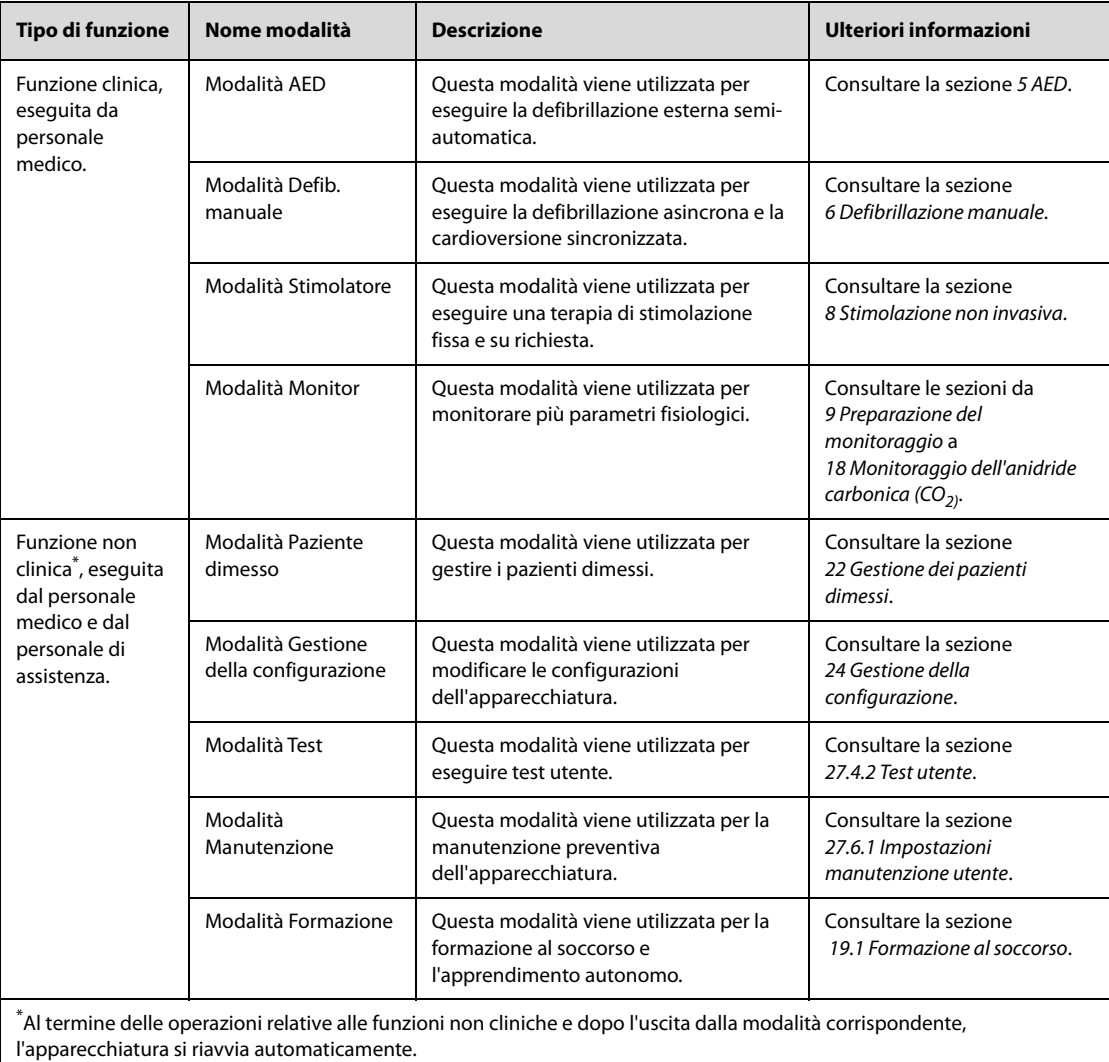

i.

# <span id="page-29-0"></span>**2.4 Unità principale e connettori**

Sono disponibili diverse configurazioni per questa apparecchiatura. Nelle sezioni seguenti, l'apparecchiatura configurata senza il vassoio per piastre viene utilizzata come esempio per descrivere le viste anteriore, sinistra e destra. Per descrivere la vista posteriore vengono utilizzate apparecchiature con configurazioni diverse.

### <span id="page-29-1"></span>**2.4.1 Vista frontale**

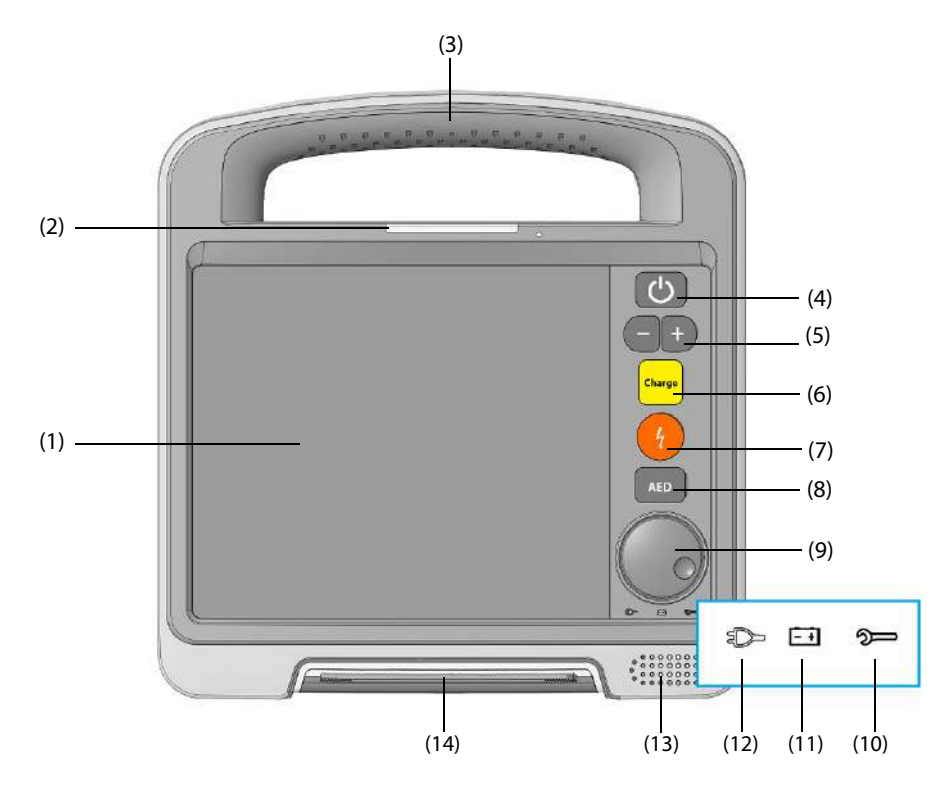

- (1) Schermo di visualizzazione
- (2) Spia di allarme: lampeggia in diversi colori e con frequenze differenti a seconda del livello dell'allarme.
- (3) Maniglia
- (4) Interruttore di alimentazione
	- Quando è acceso, premerlo per accendere l'apparecchiatura.
	- Quando l'apparecchiatura è accesa, tenere premuto il pulsante per 3 secondi per spegnerla.
- (5) Pulsanti Selezione energia
	- Quando è acceso, premerlo per accedere alla modalità Defib. Manuale.
	- In modalità Defib. Manuale, premere per selezionare il livello di energia desiderato.
- (6) Pulsante Carica
	- Quando è acceso, premerlo per accedere alla modalità Defib. Manuale.
	- In modalità Defib. Manuale, premerlo per caricare l'apparecchiatura al livello di energia desiderato.
- (7) Pulsante Scarica
	- Quando è acceso, premerlo per accedere alla modalità Defib. Manuale.
	- In modalità AED o Defib. Manuale, premerlo per erogare una scarica al paziente. Lampeggia quando l'apparecchiatura è carica e pronta.
- (8) Pulsante AED: consente di accedere alla modalità AED quando l'apparecchiatura è accesa.
- (9) Manopola di navigazione: consente di eseguire le operazioni su schermo.
- (10) Indicatore di stato
- Verde fisso:
	- sistema di alimentazione esterna collegato, l'apparecchiatura funziona correttamente.
	- alimentazione fornita solo dalla batteria, l'apparecchiatura è accesa e funziona correttamente.
- Verde lampeggiante:
	- ◆ alimentazione fornita solo dalla batteria, l'apparecchiatura è spenta e funziona correttamente.
- Rosso lampeggiante
	- mancato superamento del test auto o è stato rilevato un guasto nell'apparecchiatura.
	- l'alimentatore CC collegato è sovracorrente o sovratensione.
	- alimentazione fornita solo da una batteria, il livello di carica della batteria è basso o la batteria presenta un guasto.
	- alimentazione fornita solo da due batterie, il livello di carica di entrambe le batterie è basso o una delle due batterie presenta un guasto.
	- ◆ alimentazione fornita solo da un sistema di alimentazione esterna e **Batteria assente** è impostato su **Indicatore di stato acceso**.
- Spento: sistema di alimentazione esterna e batteria non collegati.
- (11) Indicatore livello batterie
	- Giallo: la batteria è in carica.
	- Verde: la batteria è completamente carica o l'apparecchiatura è alimentata a batteria.
	- Spento: la batteria non è installata o presenta un guasto.
- (12) Indicatore di alimentazione
	- ◆ Illuminato: il sistema di alimentazione esterna è collegato.
	- Spento: il sistema di alimentazione esterna non è collegato.
- (13) Altoparlante
- (14) Registratore

#### <span id="page-30-0"></span>**2.4.2 Vista sinistra**

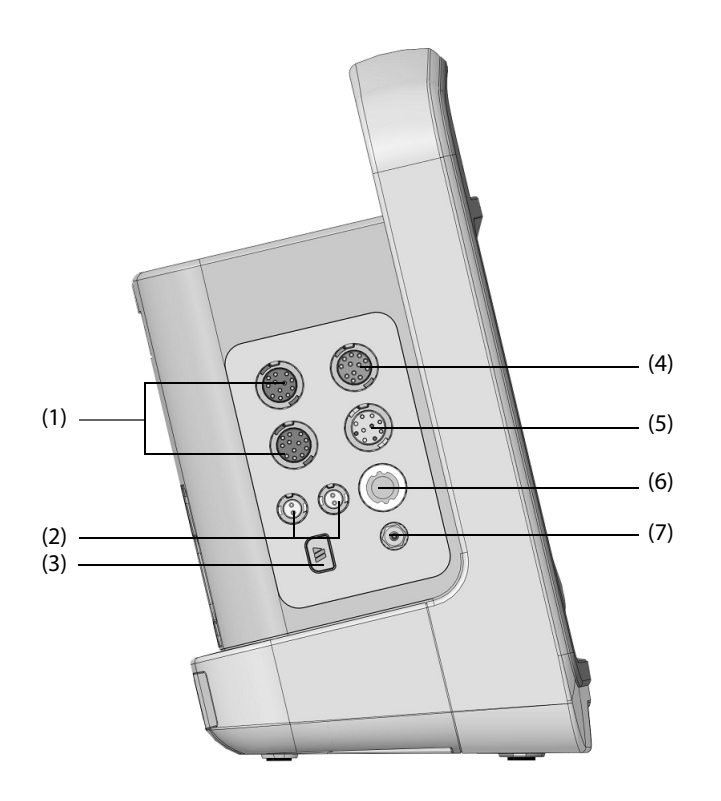

(1) Connettore del sensore IBP (2) Connettore della sonda di temperatura

(3) Connettore  $CO<sub>2</sub>$  (4) Connettore del cavo ECG

(5) Connettore sensore  $SpO<sub>2</sub>$  (6) Connettore del bracciale NIBP

(7) Uscita del gas

# <span id="page-31-0"></span>**2.4.3 Vista destra**

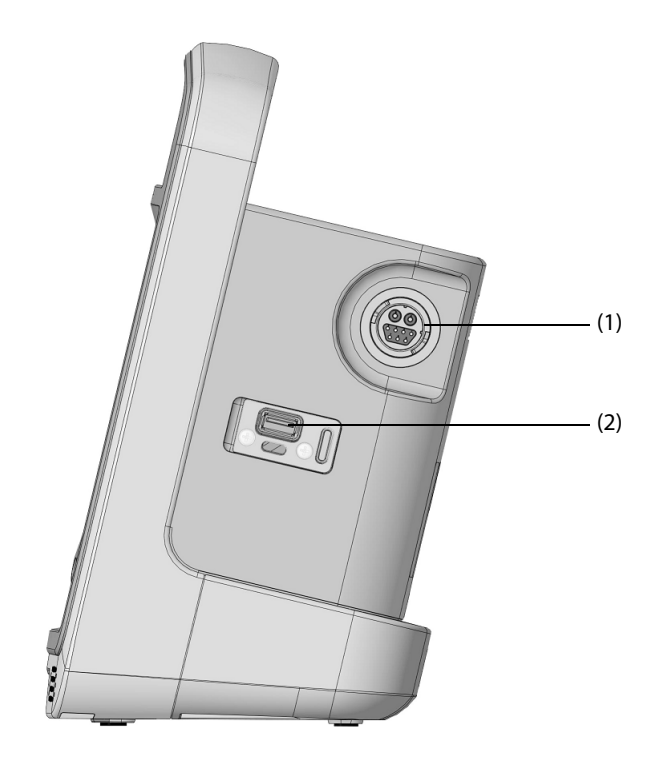

- (1) Porta per terapia: consente di collegare il cavo terapia.
- (2) Connettore USB 3.0

<span id="page-32-0"></span>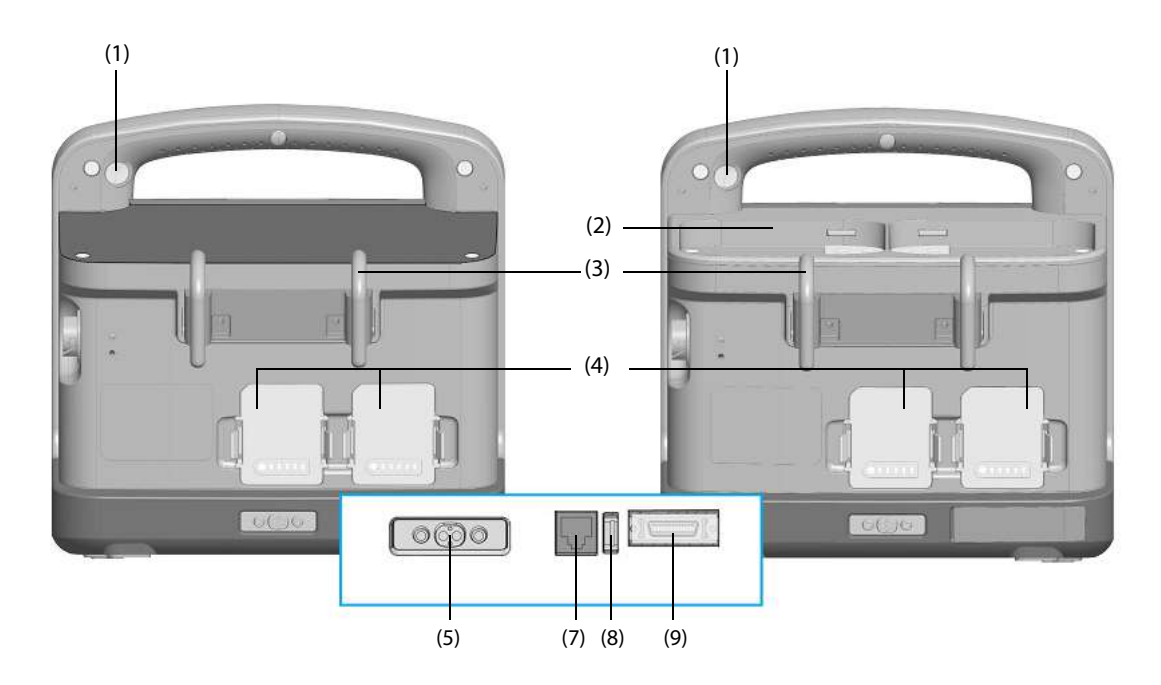

Apparecchiatura senza il vassoio per piastre (per strutture pre-ospedaliere)

Apparecchiatura con il vassoio per piastre (per strutture pre-ospedaliere)

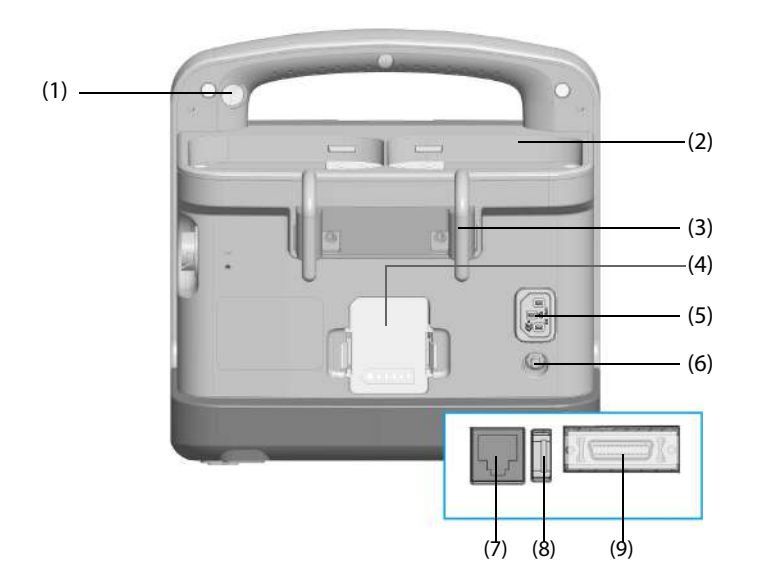

Apparecchiatura con il vassoio per piastre (per strutture ospedaliere)

- (1) Telecamera: acquisisce la scena del soccorso.
- (2) Vassoio per piastre: consente di riporre le piastre esterne.
- (3) Gancio: consente di appendere i cavi.
- (4) Batteria
- (5) Ingresso alimentazione: consente di collegare un sistema di alimentazione esterna.
- (6) Morsetto di messa a terra equipotenziale Quando occorre usare l'apparecchiatura insieme ad altri dispositivi, i rispettivi morsetti di messa a terra equipotenziali devono essere collegati tra loro, per eliminare la differenza di potenziale tra di essi.
- (7) Connettore di rete: connettore RJ45 standard.
- (8) Connettore USB 2.0: collega l'unità USB.
- (9) Connettore multifunzione: consente di collegare un sensore RCP o un cavo per uscita analogica o cardioversione sincronizzata.

# <span id="page-34-1"></span><span id="page-34-0"></span>**3.1 Introduzione alla preparazione dell'apparecchiatura**

Prima di mettere in funzione l'apparecchiatura, è necessario acquisire una conoscenza approfondita delle operazioni e prepararla e configurarla correttamente.

# <span id="page-34-2"></span>**3.2 Informazioni sulla sicurezza per la preparazione dell'apparecchiatura**

### **AVVERTENZA**

- **Utilizzare solo gli accessori per l'installazione indicati da Mindray.**
- **Collegare a questo sistema solamente i dispositivi approvati. I dispositivi collegati all'apparecchiatura devono soddisfare i requisiti degli standard IEC applicabili (ad esempio gli standard IEC 60950 sulla sicurezza delle apparecchiature informatiche e gli standard IEC 60601-1 sulla sicurezza degli apparecchi elettromedicali). La configurazione di sistema deve soddisfare i requisiti dello standard IEC 60601-1 sulla sicurezza degli apparecchi elettromedicali. Qualsiasi addetto che colleghi dispositivi alla porta di ingresso/uscita del segnale dell'apparecchiatura è responsabile di provare che il certificato di sicurezza dei dispositivi sia conforme allo standard IEC 60601-1. Per qualsiasi chiarimento, contattare Mindray.**
- **L'apparecchiatura e gli accessori collegati all'apparecchiatura sono adatti all'uso nell'ambiente del paziente. Per altri dispositivi e accessori collegati all'apparecchiatura, consultare i relativi produttori per l'idoneità nell'ambiente del paziente.**
- **Se le specifiche dell'apparecchiatura non indicano chiaramente se una determinata combinazione con altri dispositivi sia rischiosa o meno, ad esempio a causa della somma di correnti di dispersione, contattare il produttore o un esperto del settore. È necessario che venga confermata la mancata pericolosità della combinazione proposta sia in termini di sicurezza dei pazienti sia in termini di prestazioni dei dispositivi.**

#### **ATTENZIONE**

- **L'apparecchiatura deve essere installata esclusivamente dal personale autorizzato da Mindray.**
- **Per lo smaltimento dei materiali di imballo, attenersi alle normative applicabili in materia di controllo dei rifiuti e tenerli lontano dalla portata dei bambini.**
- **Prima dell'uso, accertarsi che gli imballaggi siano intatti, specialmente per gli accessori monouso. In caso di danni, non applicare gli accessori ai pazienti.**
- **Accertarsi che l'ambiente dove viene utilizzata l'apparecchiatura soddisfi i requisiti specifici. In caso contrario possono verificarsi conseguenze inaspettate, come danni alla stessa attrezzatura.**

#### **NOTA**

- **Posizionare l'apparecchiatura in un punto da cui sia facile vederla e utilizzarla.**
- **Conservare l'involucro e il materiale di imballaggio, poiché potrebbero essere necessari per restituire l'apparecchiatura.**

# <span id="page-34-3"></span>**3.3 Installazione dell'apparecchiatura**

L'apparecchiatura può essere installata in vari modi a seconda delle necessità.

- Posizionata sul tavolo
- Installata sulle barelle di soccorso tramite ganci
- Installata su ambulanza, aeroplano o elicottero tramite docking station di trasporto

# <span id="page-35-0"></span>**3.3.1 Disimballaggio e controllo**

Prima di procedere al disimballaggio, esaminare attentamente la confezione per escludere la presenza di eventuali segni di danneggiamento. Se si rilevano danni, contattare il corriere o il produttore.

Se l'involucro di imballaggio è intatto, aprire la confezione ed estrarre delicatamente l'apparecchiatura e i relativi accessori. Verificare che siano presenti tutti i materiali indicati nell'elenco di imballaggio e che non vi siano segni di danni meccanici. Per qualsiasi problema, contattare il produttore.

## <span id="page-35-1"></span>**3.3.2 Requisiti ambientali**

L'ambiente operativo dell'apparecchiatura deve soddisfare i requisiti specificati nel presente manuale.

L'ambiente in cui deve essere utilizzata l'apparecchiatura deve essere, nei limiti del possibile, privo di rumori, vibrazioni, polvere, sostanze corrosive, infiammabili ed esplosive. Se l'apparecchiatura è installata all'interno di un armadio, lasciare uno spazio sufficiente davanti e dietro per consentire libertà di movimento durante le operazioni di manutenzione e riparazione. Inoltre, per mantenere una buona aerazione, tutto intorno all'attrezzatura deve esserci uno spazio di 2 pollici (5 cm).

Quando si sposta l'apparecchiatura, potrebbe formarsi della condensa per via della differenza di temperatura o di umidità. In tal caso, avviare il sistema solo dopo che la condensa si è asciugata.

# <span id="page-35-2"></span>**3.4 Collegamento dell'alimentazione**

L'apparecchiatura fornisce diversi tipi di alimentazione.

# **AVVERTENZA**

- **Utilizzare sempre il cavo di alimentazione e l'adattatore di alimentazione CA forniti con l'apparecchiatura.**
- **Prima di collegare l'apparecchiatura all'alimentazione, accertarsi che la tensione e la frequenza della linea di alimentazione corrispondano a quelle indicate a fianco dell'ingresso di alimentazione dell'apparecchiatura.**
- **In caso di dubbi sull'integrità del conduttore di terra o del sistema di messa a terra di protezione dell'impianto, utilizzare la batteria.**

### <span id="page-35-3"></span>**3.4.1 Collegamento alla docking station di trasporto**

In caso di collegamento all'alimentazione dell'ambulanza o dell'elicottero, è necessario collegare l'apparecchiatura alla docking station di trasporto.

Sono disponibili tre tipi di docking station di trasporto: senza ingresso di alimentazione, con ingresso CC, con ingressi CA e CC. Controllare il tipo di docking station di trasporto prima dell'uso.

## **AVVERTENZA**

- **Non toccare i pin esposti della docking station di trasporto e dell'apparecchiatura. I pin danneggiati influiscono sulle prestazioni del prodotto.**
- **Assicurarsi che il sistema di alimentazione esterna sia dotato di messa a terra di protezione sicura quando si utilizza l'apparecchiatura con la docking station di trasporto.**
- **Per evitare il rischio di schiacciamento, prestare cura al collegamento della docking station di trasporto.**
- **Utilizzare l'apparecchiatura e la docking station di trasporto su una superficie stabile.**
- **Non impilare l'apparecchiatura collegata alla docking station di trasporto con altre apparecchiature.**
- **Tenere la docking station di trasporto al riparo dai liquidi. Utilizzare la docking station di trasporto in ambienti asciutti.**
- **Non smontare, forare o incenerire la docking station di trasporto.**
#### **ATTENZIONE**

#### • **Quando collegata alla docking station di trasporto, questa fa parte dell'apparecchiatura. Utilizzare unicamente la docking station di trasporto indicata.**

La figura seguente mostra la docking station di trasporto.

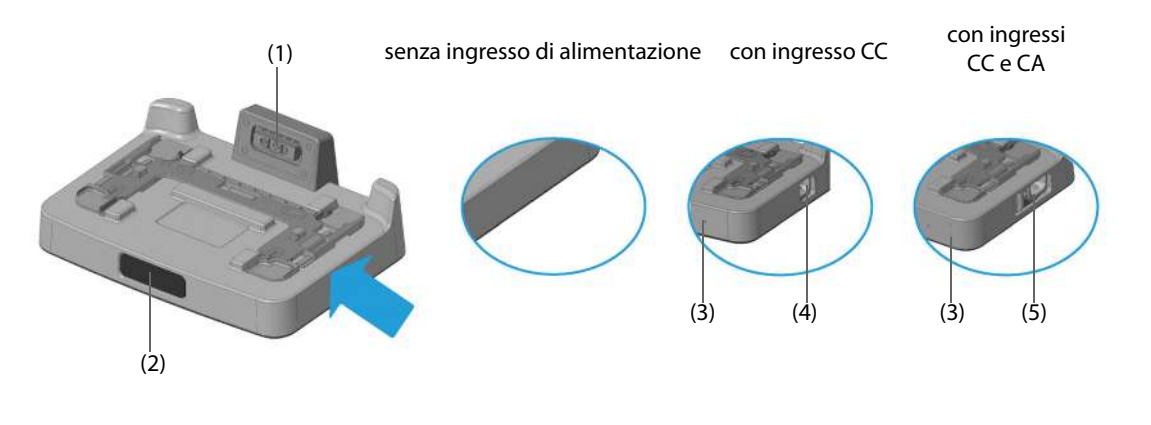

- (1) Contattore: collega la docking station di trasporto e l'apparecchiatura.
- (2) Pulsante di rilascio
- (3) Indicatore di alimentazione
	- On: l'alimentazione esterna è collegata.
	- Off: l'alimentazione esterna non è collegata.
- (4) Ingresso di alimentazione (configurabile)
- (5) Interruttore di alimentazione a levetta: consente di passare dall'alimentazione CA a quella CC e viceversa.

Per collegare la docking station di trasporto, posizionare l'apparecchiatura sopra la docking station di trasporto finché non scatta in posizione.

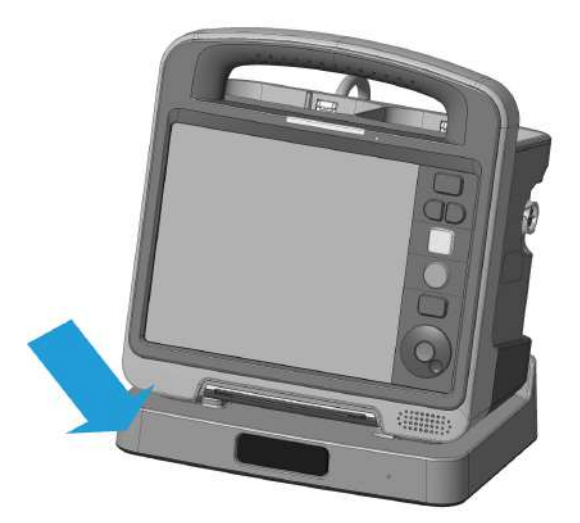

Per rimuovere l'apparecchiatura dalla docking station di trasporto, premere con una mano il pulsante di rilascio sulla docking station di trasporto e sollevare l'apparecchiatura con l'altra mano.

### **3.4.2 Collegamento all'alimentazione CA**

L'apparecchiatura può funzionare con l'alimentazione CA.

#### **3.4.2.1 Collegamento del cavo di alimentazione (per apparecchiature configurate con ingresso di alimentazione CA)**

Per collegare l'apparecchiatura all'alimentazione CA, seguire la procedura descritta di seguito:

- 1. Collegare un'estremità del cavo di alimentazione all'ingresso di alimentazione CA sull'apparecchiatura.
- 2. Collegare l'altra estremità del cavo di alimentazione a una presa CA. Verificare che l'indicatore di alimentazione sia illuminato.

#### **3.4.2.2 Collegamento dell'adattatore di alimentazione CA (per apparecchiature configurate con ingresso di alimentazione CC)**

Per collegare l'apparecchiatura all'alimentazione CA, seguire la procedura descritta di seguito:

- 1. Collegare un'estremità dell'adattatore di alimentazione CA all'ingresso di alimentazione CC sull'apparecchiatura.
- 2. Collegare l'altra estremità dell'adattatore di alimentazione CA ad un'estremità del cavo di alimentazione.
- 3. Collegare l'altra estremità del cavo di alimentazione all'ingresso di alimentazione CA. Verificare che l'indicatore di alimentazione sia illuminato.

#### **3.4.2.3 Collegamento della docking station di trasporto con ingresso di alimentazione CA**

Per collegare l'apparecchiatura all'alimentazione CA, seguire la procedura descritta di seguito:

- 1. Utilizzare l'interruttore di alimentazione a levetta sulla docking station di trasporto con ingressi CA e CC per passare all'ingresso di alimentazione CA.
- 2. Collegare un'estremità del cavo di alimentazione all'ingresso di alimentazione CA sulla docking station di trasporto.
- 3. Collegare l'altra estremità del cavo di alimentazione all'ingresso di alimentazione CA. Verificare che l'indicatore di alimentazione sia illuminato.

### **3.4.3 Collegamento all'alimentazione CC**

Se collegata a una docking station di trasporto con ingresso di alimentazione CC, l'apparecchiatura è in grado di funzionare con l'alimentazione CC.

Per collegare l'apparecchiatura all'alimentazione CC, seguire la procedura descritta di seguito:

- 1. Se si utilizza una docking station di trasporto con ingressi CA e CC, utilizzare l'interruttore di alimentazione a levetta per passare all'ingresso di alimentazione CC.
- 2. Collegare un'estremità del cavo di alimentazione all'ingresso di alimentazione CC sulla docking station di trasporto.
- 3. Collegare l'altra estremità del cavo di alimentazione all'ingresso di alimentazione CC. Verificare che l'indicatore di alimentazione sia illuminato.

Se l'alimentazione CC collegata è sovracorrente o sovratensione, l'apparecchiatura fornisce un indicatore di stato lampeggiante di colore rosso ed emette periodicamente un segnale acustico.

### **3.4.4 Installazione della batteria**

L'apparecchiatura può funzionare a batteria quando non è disponibile un sistema di alimentazione esterna. Per ulteriori informazioni sull'installazione delle batteria, consultare la sezione [25.3 Sostituzione della batteria](#page-224-0).

# **3.5 Accensione dell'apparecchiatura**

Prima di accendere l'apparecchiatura, eseguire i seguenti controlli:

- 1. Verificare la presenza di eventuali danni meccanici nell'apparecchiatura. Accertarsi che tutti i cavi esterni, gli attacchi e gli accessori siano collegati correttamente.
- 2. Collegare l'apparecchiatura al sistema di alimentazione esterna. Assicurarsi che il livello di carica della batteria sia sufficiente se l'apparecchiatura è alimentata tramite batteria.

Premere l'interruttore di alimentazione per accendere l'apparecchiatura. Appena viene visualizzata la schermata di avvio, l'apparecchiatura emette un segnale acustico; contemporaneamente, la spia di allarme si illumina in rosso, quindi in giallo e, successivamente, si spegne.

Se la modalità AED o Defib. Manuale è la modalità di avvio predefinita, il sistema di allarme viene disattivato quando la spia di allarme si spegne. Se la modalità Monitor è la modalità di avvio predefinita, il sistema di allarme viene attivato quando la spia di allarme si spegne. Le impostazioni di **Modalità avvio predefinita** possono essere modificate solo in modalità Configurazione. Per ulteriori informazioni, consultare la sezione [24.7.1 Menu](#page-193-0)  [Impost. generali](#page-193-0).

### **ATTENZIONE**

- **Non utilizzare l'apparecchiatura se si sospetta che non funzioni regolarmente o se presenta danni meccanici. Contattare il personale addetto alla manutenzione o Mindray.**
- **Verificare che i segnali di allarme acustici e visivi vengano presentati correttamente all'accensione dell'apparecchiatura.**

# **3.6 Visualizzazione schermata principale**

La figura seguente mostra la visualizzazione della schermata principale.

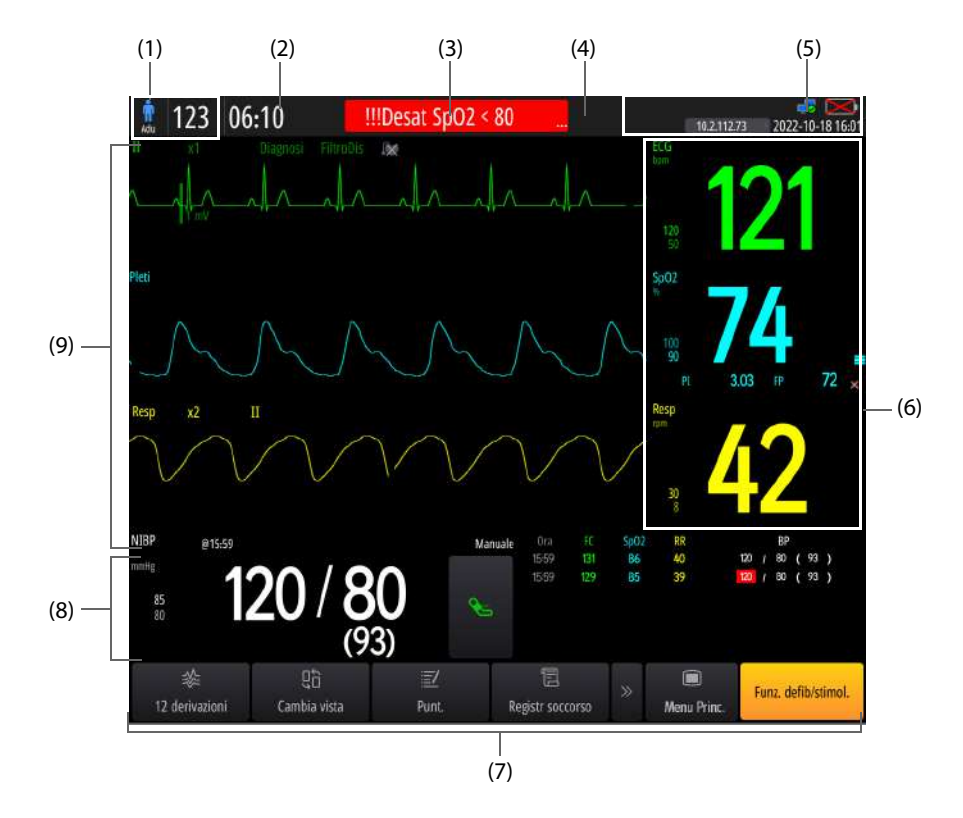

- (1) Area informazioni paziente: consente di visualizzare il nome del paziente/il numero del letto (configurabile) e la categoria paziente. La visualizzazione di **Nome paz.** e **LETTO** può essere configurata solo in modalità Configurazione. Per ulteriori informazioni, consultare la sezione [24.7.8 Menu Impost. gestione paziente](#page-218-0).
- (2) Area Tempo di esecuzione: consente di visualizzare il tempo di funzionamento dall'accensione dell'apparecchiatura.
- (3) Area informazioni allarme: consente di visualizzare gli allarmi fisiologici, i messaggi di allarme tecnico e i messaggi di richiesta.
- (4) Area stato allarmi: consente di visualizzare il simbolo relativo allo stato degli allarmi. Per ulteriori informazioni, consultare la sezione [10.1.4 Simboli dello stato di allarme](#page-87-0).
- (5) Area informazioni di sistema: consente di visualizzare lo stato della rete, lo stato della batteria, il simbolo della registrazione audio, l'indirizzo IP del CMS collegato e l'ora del sistema. Per ulteriori informazioni, consultare la sezione [3.6.1 Simboli sullo schermo](#page-39-0).
- (6) Area valori numerici dei parametri: consente di visualizzare i valori dei parametri, le unità, i limiti di allarme e lo stato degli allarmi. Quest'area consente di visualizzare anche l'elenco dei parametri. Selezionare un'area dei valori numerici di un parametro per accedere al menu del parametro corrispondente. Selezionare l'elenco dei parametri per accedere alla pagina di riepilogo **Trend tabellari**.
- (7) Area tasti di scelta rapida: consente di accedere rapidamente alle operazioni generali. Non è possibile modificare la posizione dei tasti di scelta rapida **Menu Princ.** e **Funz. defib/stimol.**.
- (8) Area forme d'onda dei parametri/area valori numerici dei parametri:
	- Area delle forme d'onda dei parametri: mostra le forme d'onda dei parametri e gli allarmi dei parametri. Selezionare una forma d'onda per accedere al menu del parametro corrispondente.
	- Area valori numerici dei parametri: consente di visualizzare i valori dei parametri, le unità, i limiti di allarme e lo stato degli allarmi. Quest'area consente di visualizzare anche l'elenco dei parametri. Selezionare un'area dei valori numerici di un parametro per accedere al menu del parametro corrispondente. Selezionare l'elenco dei parametri per accedere alla pagina di riepilogo **Trend tabellari**.
- (9) Area delle forme d'onda dei parametri: mostra le forme d'onda dei parametri e gli allarmi dei parametri. Selezionare una forma d'onda per accedere al menu del parametro corrispondente.

### <span id="page-39-0"></span>**3.6.1 Simboli sullo schermo**

La tabella riportata di seguito elenca i simboli visualizzati sullo schermo nell'area delle informazioni di sistema:

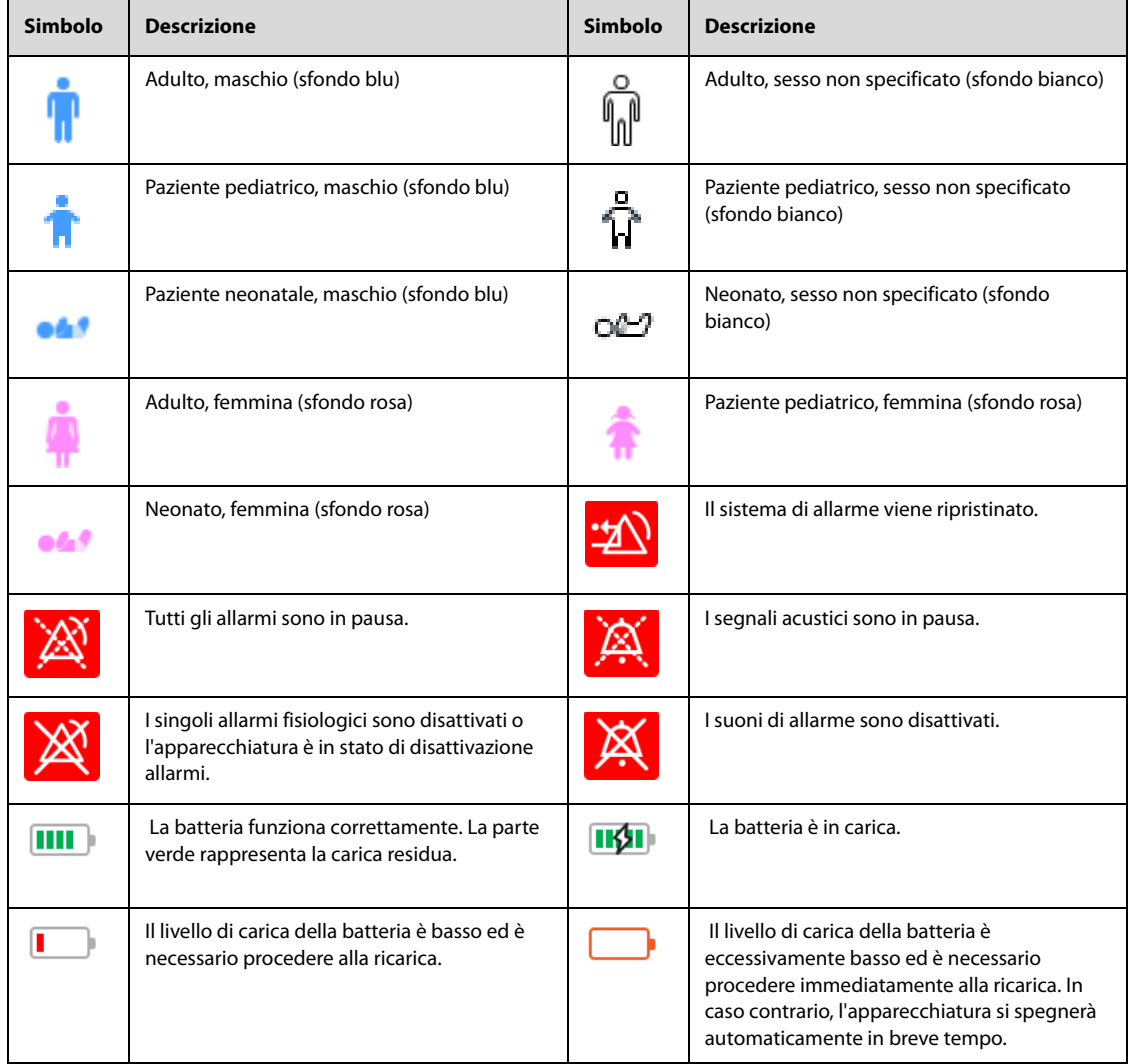

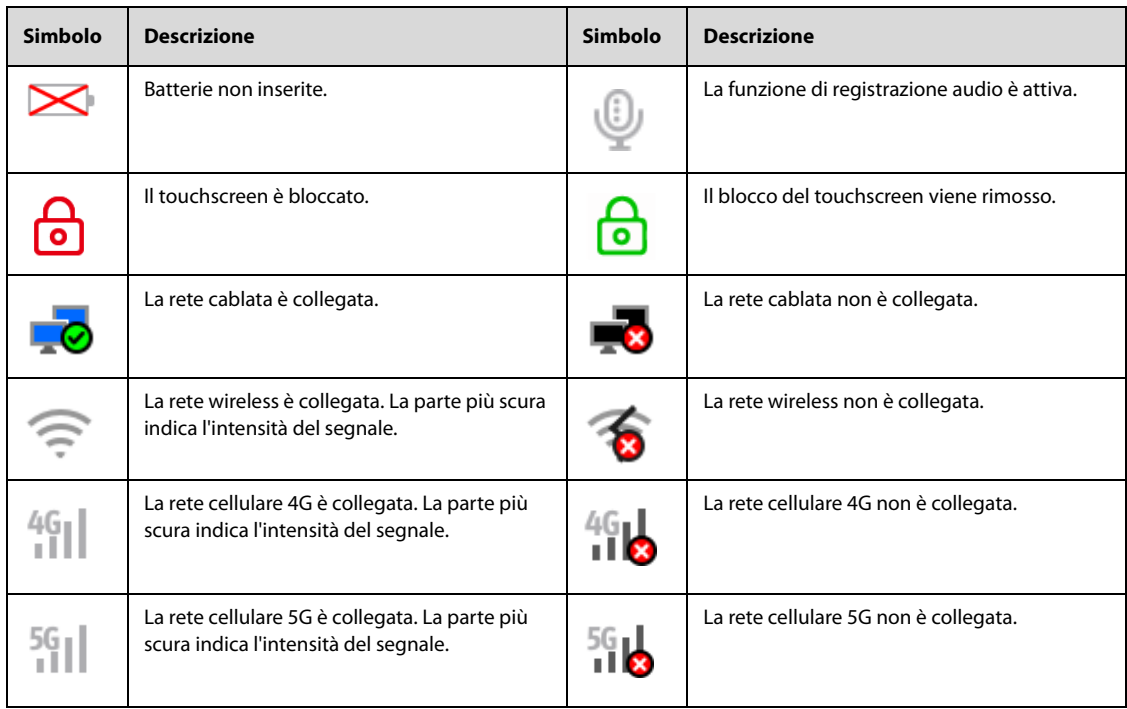

### **3.6.2 Menu**

Tutti i menu dell'apparecchiatura hanno uno stile e una struttura simili. La figura seguente mostra il meni Impostazione ECG:

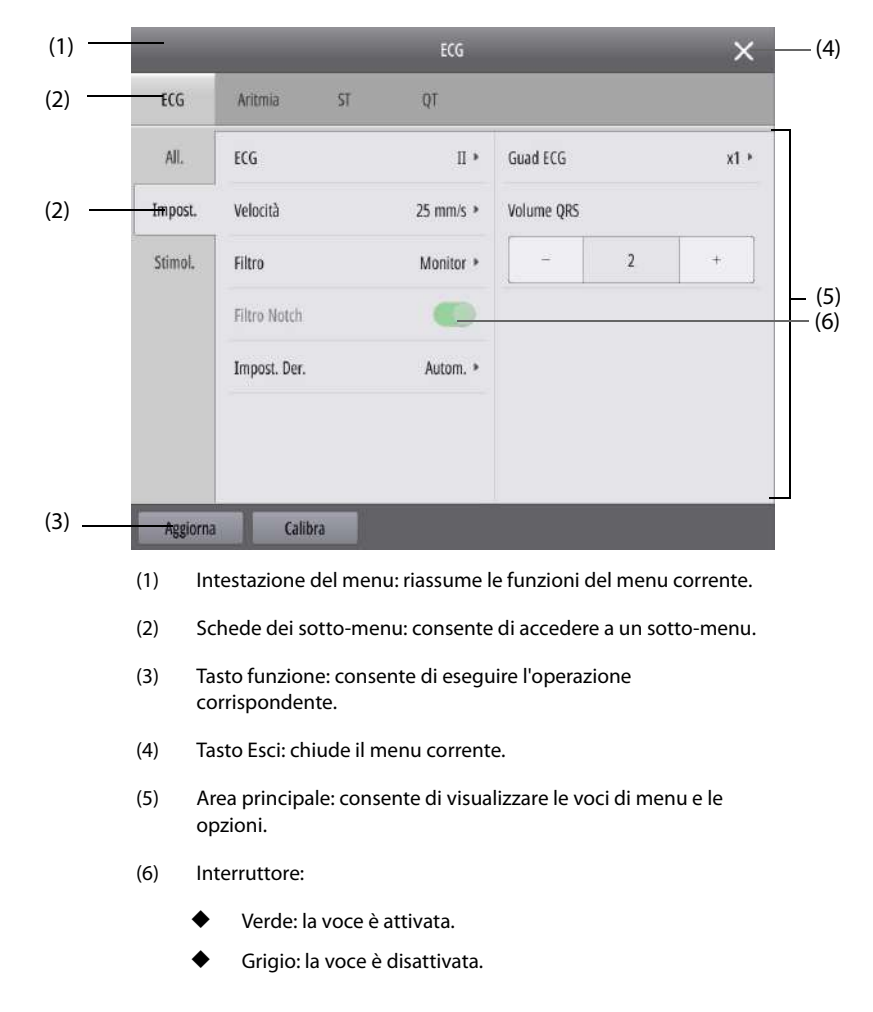

### **3.6.3 Tasti di scelta rapida**

I tasti di scelta rapida si trovano nella parte inferiore dello schermo. Il tasto di scelta rapida sulla schermata principale consente di accedere rapidamente alle operazioni generali dell'apparecchiatura. Il tasto di scelta rapida sotto una finestra consente di accedere rapidamente alle funzioni pertinenti.

La tabella seguente elenca tutti i tasti di scelta rapida disponibili nella schermata principale.

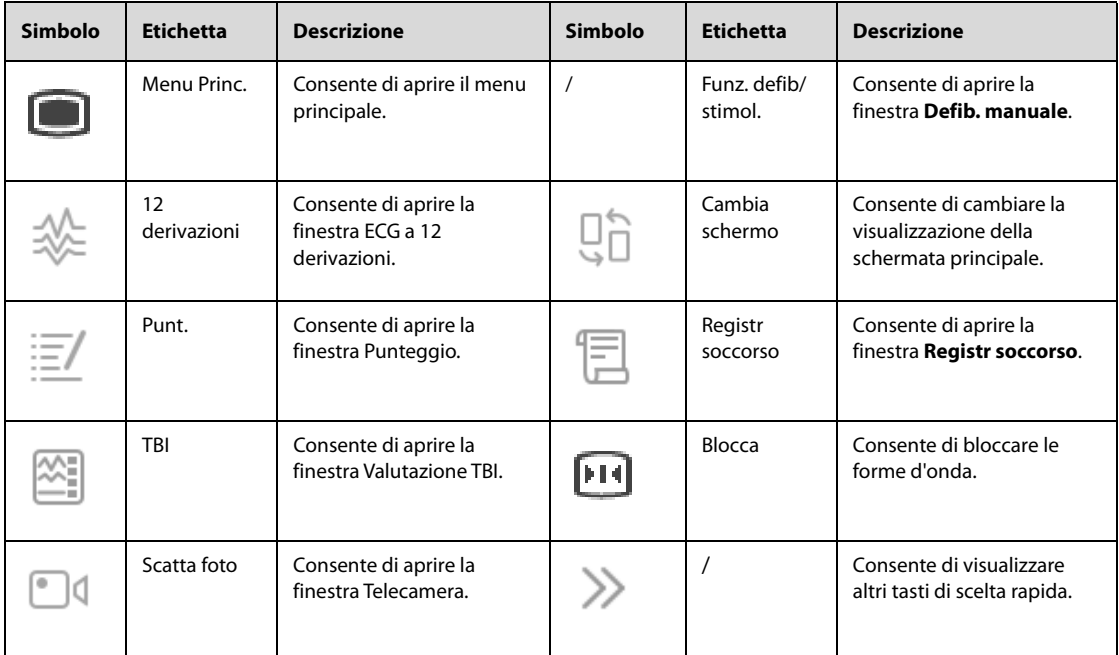

# **3.7 Operazioni generali**

Tutto ciò che occorre per poter utilizzare l'apparecchiatura si trova sulla schermata di visualizzazione. Gli elementi della schermata comprendono l'area dei valori numerici dei parametri, le aree delle forme d'onda dei parametri, i tasti di scelta rapida, l'area delle informazioni di sistema, l'area delle informazioni sugli allarmi e i menu.

### **3.7.1 Uso del touchscreen**

#### **3.7.1.1 Movimenti per operazioni rapide**

I movimenti descritti di seguito consentono l'esecuzione di operazioni rapide.

- Toccare lo schermo
	- Per selezionare una voce da menu o elenchi, toccare la voce con il dito.
	- Per selezionare un tasto di scelta rapida, toccare il tasto con il dito.
	- Per accedere a un menu dei parametri, toccare l'area dei valori numerici dei parametri o l'area delle forme d'onda corrispondente.
- Scorrere sullo schermo con un solo dito:
	- ◆ Per scorrere un elenco e un menu, scorrere verso l'alto o verso il basso.
- Scorrere sullo schermo con due dita:
	- Per passare da una schermata all'altra, scorrere verso sinistra o verso destra sullo schermo.

#### **3.7.1.2 Blocco del touchscreen**

Onde evitare un utilizzo improprio, è possibile disattivare temporaneamente il touchscreen. Per fare ciò, scegliere una delle procedure illustrate di seguito:

■ Nessuna operazione eseguita nell'arco di 5 minuti. Le impostazioni di **Durata blocco schermo** possono essere modificate solo in modalità Configurazione. Per ulteriori informazioni, consultare la sezione [24.7.1](#page-193-0)  [Menu Impost. generali](#page-193-0).

- Selezionare il tasto di scelta rapida **Menu Princ.** → dalla colonna **Comune** selezionare **Blocco dello schermo**.
- Tenere premuto il tasto di scelta rapida **Menu Princ.** per visualizzare , far scorrere il dispositivo di scorrimento verso l'alto come indicato.

sul tasto di scelta rapida **Menu Princ.** indica che il touchscreen è disattivato.

Per sbloccare il touchscreen, toccare un punto qualsiasi dello schermo per visualizzare  $\bigcap_{n=1}^{\infty}$ , quindi far scorrere il dispositivo di scorrimento verso l'alto come indicato.

#### **ATTENZIONE**

- **Verificare che il touchscreen non sia danneggiato o rotto. Se sono presenti segni di danneggiamento, interrompere l'uso dell'apparecchiatura e contattare il personale di assistenza.**
- **Se il touchscreen è impreciso, interrompere l'uso dell'apparecchiatura e contattare il personale di assistenza.**

### **3.7.2 Utilizzo della manopola di navigazione**

Per evitare che guasti al touchscreen causino ritardi nel soccorso al paziente, viene anche fornita una manopola di navigazione per adoperare l'apparecchiatura. È possibile utilizzare la manopola di navigazione per eseguire le seguenti operazioni:

- Visualizzazione di un sottomenu
	- Ruotare la manopola di navigazione per spostare il cursore sulla voce desiderata del menu principale, quindi premere la manopola di navigazione.
- Immissione di informazioni
- 1. Ruotare la manopola di navigazione per spostare il cursore sulla casella di testo desiderata all'interno di un menu, quindi premere la manopola di navigazione.
- 2. Ruotare la manopola di navigazione per spostare il cursore sul carattere da immettere, quindi premere la manopola di navigazione.
- Modifica delle impostazioni: di seguito, la modifica della categoria paziente viene utilizzata come esempio.
- 1. Ruotare la manopola di navigazione per spostare il cursore sul simbolo della categoria paziente nell'area delle informazioni paziente, quindi premere la manopola di navigazione.
- 2. Ruotare la manopola di navigazione per spostare il cursore su **Categoria paziente**, quindi premere la manopola di navigazione.
- 3. Ruotare la manopola di navigazione fino a individuare la voce desiderata, quindi premere la manopola di navigazione per confermare la selezione.

#### **3.7.3 Uso della tastiera su schermo**

La tastiera su schermo viene inoltre fornita per l'inserimento di informazioni:

- Selezionare un carattere dopo l'altro per l'elemento inserito.
- Selezionare per mostrare la password immessa, oppure selezionare Der nasconderla.
- Selezionare ← per eliminare il carattere precedente o selezionare  $\curvearrowright$ ) per cancellare l'intero elemento inserito.
- Selezionare  $\bigwedge$  per passare dalle lettere maiuscole a quelle minuscole.
- Selezionare **per confermare l'elemento inserito e chiudere la tastiera su schermo.**

## **3.8 Impostazione dell'apparecchiatura**

#### **3.8.1 Impostazione data e ora**

Prima di utilizzare l'apparecchiatura per la prima volta, è necessario impostare il fuso orario e l'ora del sistema in base all'ora locale.

Per impostare la data e l'ora del sistema, seguire la procedura descritta di seguito:

- 1. Accedere a **Ora del sistema** seguendo una delle procedure illustrate di seguito:
	- ◆ Selezionare il tasto di scelta rapida **Menu Princ.** → dalla colonna **Sistema** selezionare **Ora**.
	- Selezionare l'area delle informazioni di sistema della schermata principale.
- 2. Impostare la data del sistema.
	- **Formato data:** consente di impostare il formato della data del sistema.
	- **Data**: consente di impostare la data del sistema.
- 3. Impostare l'ora del sistema.
	- ◆ Selettore **Formato 24 ore**: disattivare l'opzione se è necessaria la modalità 12 ore.
	- ◆ **Ora**: consente di impostare l'ora del sistema.
- 4. Impostare il selettore **Ora legale**. Attivare l'opzione se è necessaria l'ora legale.

È inoltre possibile impostare la data e l'ora del sistema in modalità Configurazione. Per ulteriori informazioni, consultare la sezione [24.7.1 Menu Impost. generali](#page-193-0).

Se l'apparecchiatura è collegata a un sistema di monitoraggio centrale (CMS) o al server NTP, la data e l'ora vengono acquisite automaticamente dal server CMS o NTP. In questo caso, la data e l'ora non possono essere modificate dall'apparecchiatura. Per ulteriori informazioni sulla connessione, consultare le sezioni [23.5](#page-189-0)  [Collegamento al CMS](#page-189-0) e [23.9 Collegamento al server NTP](#page-190-0).

Se l'ora del sistema viene modificata in modalità Configurazione, l'apparecchiatura si riavvia. Se l'ora del sistema viene modificata in altre circostanze, l'apparecchiatura genera un evento correlato all'operazione per segnalare tale modifica. Per ulteriori informazioni, consultare la sezione [20.7 Riepilogo eventi](#page-178-0).

#### **ATTENZIONE**

• **La modifica della data e dell'ora influisce sulla memorizzazione di trend ed eventi e può causare la perdita di dati.**

### **3.8.2 Regolazione della luminosità dello schermo**

Per regolare la luminosità dello schermo, seguire la procedura descritta di seguito:

- 1. Accedere a **Display** seguendo una delle procedure illustrate di seguito:
	- ◆ Selezionare il tasto di scelta rapida **Menu Princ.** → dalla colonna **Display** selezionare **Impost. schermo** → selezionare la scheda **Display**.
	- ◆ Selezionare il tasto di scelta rapida **Menu Princ.** → dalla colonna **Display** selezionare **Luminosità**.
- 2. Regolare la luminosità dello schermo.

#### **NOTA**

• **Se si imposta Luminosità su Autom., la luminosità dello schermo cambia automaticamente in base al livello di luce ambientale.** 

#### **3.8.3 Regolazione volume**

Per regolare il volume del sistema, seguire la procedura descritta di seguito:

- 1. Selezionare il tasto di scelta rapida **Menu Princ.** → dalla colonna **Comune** selezionare la scheda **Volume**.
- 2. Impostare rispettivamente **Volume allarme**, **Volume QRS** e **Volume tasti**.

#### **3.8.4 Impostazione della visualizzazione a contrasto elevato**

L'apparecchiatura offre un contrasto elevato per una migliore visibilità in ambienti con luce elevata.

Per attivare la visualizzazione a contrasto elevato, selezionare il tasto di scelta rapida **Menu Princ.**, quindi selezionare **Contrasto elevato** dalla colonna **Comune**.

Per disattivare la visualizzazione a contrasto elevato, selezionare il tasto di scelta rapida **Menu Princ.**, quindi selezionare **A colori** dalla colonna **Comune**.

La visualizzazione a contrasto elevato rimane invariata quando si cambia la modalità operativa. Tuttavia, l'impostazione della visualizzazione a contrasto elevato non viene salvata nel caso in cui l'apparecchiatura venga spenta.

### **3.8.5 Licenze software**

È necessaria una licenza software per eseguire le seguenti funzioni:

- Stimolazione non invasiva
- Indice qualità RCP (COI)
- Glasgow Coma Scale (GCS)
- Early Warning Score (EWS)
- Punteggio HEART (HEART)
- Valutazione della lesione cerebrale traumatica (TBI)
- Uscita dati numerici HL7
- Uscita forma d'onda HL7
- Formazione al soccorso

Per installare le licenze, rivolgersi al personale di assistenza.

# **3.9 Modifica delle informazioni sul paziente corrente**

Il nome paziente corrente/il numero letto (configurabile) e la categoria paziente vengono visualizzati nell'area delle informazioni paziente della schermata principale.

Per modificare le informazioni sul paziente corrente, seguire la procedura descritta di seguito:

- 1. Selezionare le informazioni paziente per accedere alla finestra **Dati anagrafici pazien.**.
- 2. Se necessario, modificare le informazioni paziente.

Se l'apparecchiatura è collegata al CMS, è anche possibile modificare le seguenti informazioni sul CMS: nome paziente corrente, numero letto, ID paziente, reparto, altezza, peso, data di ammissione o informazioni sul medico curante.

### **3.10 Registrazione audio**

L'apparecchiatura fornisce la funzione di registrazione audio durante tutte le procedure di terapia e monitoraggio del paziente. Per impostazione predefinita, la funzione di registrazione audio è disattivata. Le impostazioni di attivazione/disattivazione di **Registraz. audio** possono essere modificate solo in modalità Configurazione. Per ulteriori informazioni, consultare la sezione [24.7.1 Menu Impost. generali](#page-193-0).

 $\mathbb Q$  indica che la funzione di registrazione audio è attiva. Viene visualizzato nell'area delle informazioni di sistema della schermata principale.

### **3.11 Acquisizione delle registrazioni di soccorso**

Dopo l'accensione, l'apparecchiatura registra automaticamente l'ora di avvio, l'evento di defibrillazione e le operazioni di stimolazione. Per ulteriori analisi e trattamenti, è anche possibile acquisire le registrazioni relative ai farmaci e alle misure che influiscono sulla condizione del paziente.

In modalità Monitor è possibile acquisire manualmente le registrazioni relative ai parametri vitali, ai farmaci e alle misure. Per eseguire questa operazione, seguire la procedura descritta di seguito:

- 1. Selezionare il tasto di scelta rapida **Registr soccorso**.
- 2. Selezionare il nome del farmaco utilizzato o della misura acquisita, ad esempio **Fasciato**.
- 3. Selezionare **Registrazione segni vitali** per registrare le forme d'onda e i valori dei parametri correnti.
- 4. Selezionare **Salva**.

In modalità AED e Defib. Manuale, è possibile acquisire manualmente le registrazioni unicamente per i farmaci e le misure. La selezione del tasto di scelta rapida sotto la finestra della terapia corrispondente consente di acquisire le registrazioni. La visualizzazione di questi tasti di scelta rapida può essere definita solo in modalità Configurazione. Per ulteriori informazioni, consultare la sezione [24.7.2.5 Scheda Impostazione tasti di scelta rapida](#page-197-0). Selezionare **Riepil.** per accedere alla pagina Riepilogo eventi. Per ulteriori informazioni, consultare la sezione [20.7 Riepilogo eventi](#page-178-0).

Selezionare **Regis.** per avviare la stampa del rapporto sulla registrazione di soccorso. Per ulteriori informazioni, consultare la sezione [21 Stampa](#page-182-0).

#### **NOTA**

• **In modalità Stimolatore, l'apparecchiatura acquisisce automaticamente le registrazioni relative all'operazione di stimolazione. Non è possibile registrare manualmente tali operazioni.** 

# **3.12 Spegnimento dell'apparecchiatura**

Prima di spegnere l'apparecchiatura, eseguire i seguenti controlli:

- 1. Assicurarsi che il trattamento e il monitoraggio del paziente siano stati completati.
- 2. Scollegare tutti i cavi e tutti i sensori dal paziente.
- 3. Se necessario, salvare o cancellare i dati del paziente.

Per spegnere l'apparecchiatura, tenere premuto l'interruttore di alimentazione per 3 secondi.

Spegnere l'apparecchiatura non scollega l'apparecchiatura dall'alimentazione. Per disconnettere completamente l'alimentazione, scollegare il cavo di alimentazione.

### **ATTENZIONE**

• **Tenere premuto l'interruttore di alimentazione per 10 secondi per spegnere forzatamente l'apparecchiatura nel caso in cui non sia possibile spegnerla seguendo la procedura normale. Questa azione può comportare la perdita di dati del paziente.**

#### **NOTA**

• **Per evitare che le modifiche vadano perse in caso di interruzioni improvvise dell'alimentazione, l'apparecchiatura prevede il salvataggio in tempo reale delle impostazioni. In caso di interruzione temporanea dell'alimentazione, se l'alimentazione viene ripristinata entro 60 secondi, l'apparecchiatura riprende a funzionare con tutte le impostazioni attive invariate; se l'alimentazione viene interrotta per più di 120 secondi, l'apparecchiatura si comporta come se fosse stata normalmente spenta; se l'alimentazione viene ripristinata entro 60 – 120 secondi, l'apparecchiatura riprende a funzionare con tutte le impostazioni attive invariate o si comporta come se fosse stata normalmente spenta.**

# **Parte II: Funzioni terapia**

# <span id="page-46-2"></span>**4 Preparazione della terapia**

# **4.1 Scelta degli accessori per la terapia**

'

Prima della terapia, scegliere gli accessori appropriati in base alle condizioni del paziente. La seguente tabella elenca gli accessori disponibili per ciascuna modalità operativa:

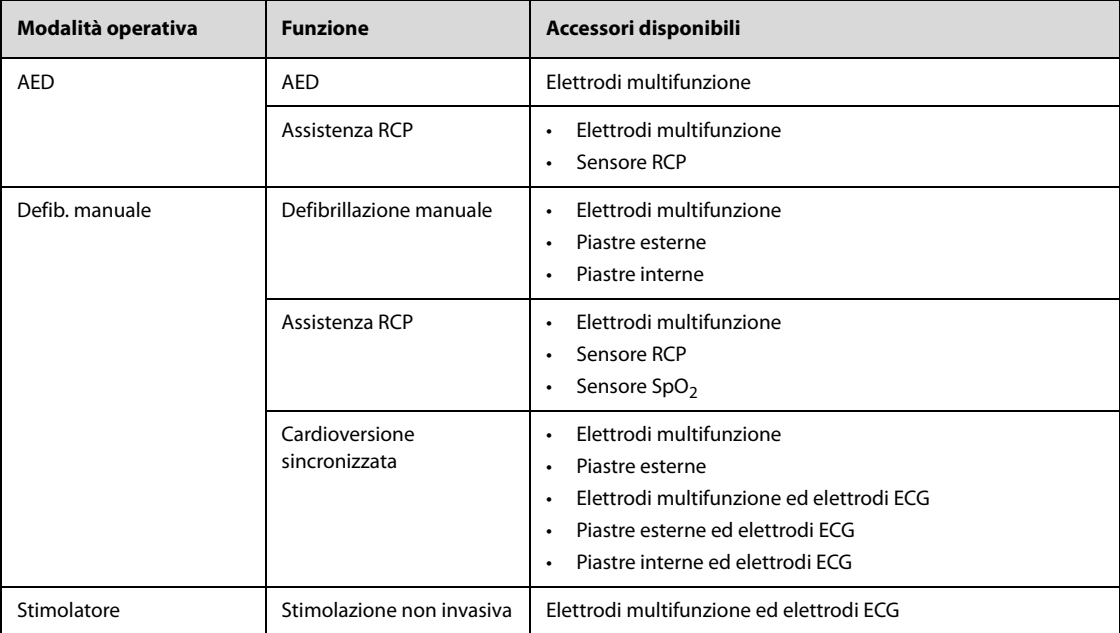

# <span id="page-46-0"></span>**4.2 Collegamento del cavo per terapia**

<span id="page-46-1"></span>Per collegare il cavo per terapia, seguire la procedura descritta di seguito:

- 1. Allineare la freccia sulla spina del cavo con quella sulla porta per terapia dell'apparecchiatura.
- 2. Collegare il cavo per terapia alla porta per terapia, quindi spingerlo fino a sentire un clic.

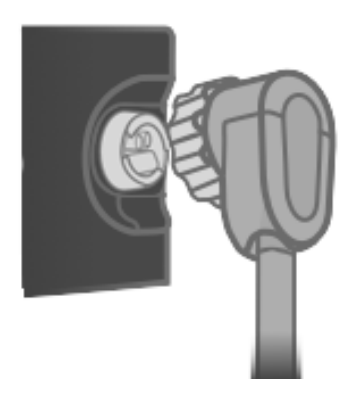

Per rimuovere il cavo per terapia dall'apparecchiatura, ruotare la spina del cavo in senso orario per rimuoverla.

# **4.3 Collegamento degli elettrodi multifunzione**

<span id="page-47-0"></span>Per collegare gli elettrodi, seguire la procedura descritta di seguito:

- 1. Collegare il cavo per terapia. Per ulteriori informazioni, consultare la sezione 4.2 Collegamento del cavo per [terapia](#page-46-0).
- 2. Spingere insieme il cavo per terapia e il connettore degli elettrodi fino a sentire un clic.

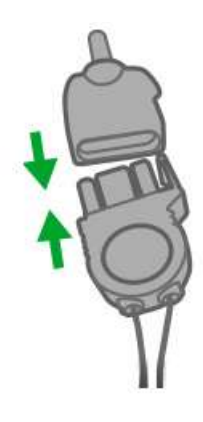

<span id="page-47-1"></span>3. Se è necessario un test di defibrillazione, collegare il carico di prova al cavo per terapia.

# **4.4 Collegamento delle piastre esterne**

La figura seguente mostra le piastre esterne per adulti.

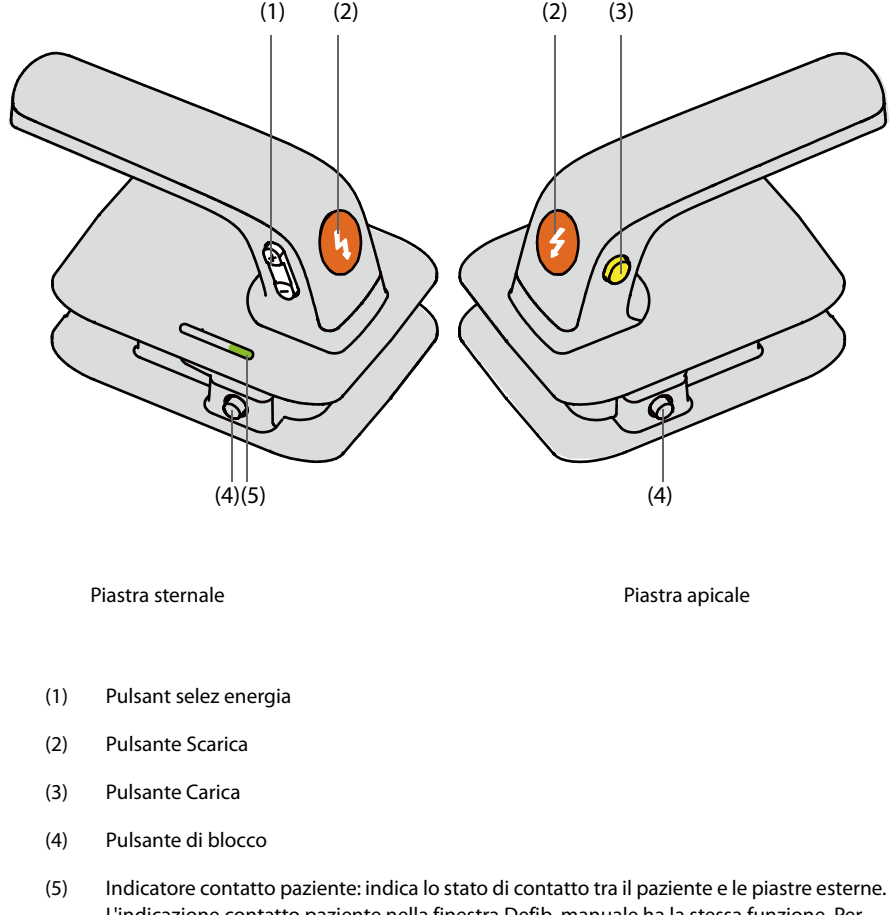

- Verde: indica che il contatto con il paziente è buono e l'impedenza è adatta per la defibrillazione.
- Arancione: indica che il contatto con il paziente non è buono e l'impedenza è leggermente superiore a quella necessaria per la defibrillazione.
- Rosso: indica che il contatto con il paziente è molto scarso o che è presente un cortocircuito tra le piastre esterne. L'impedenza non è completamente adatta per la defibrillazione.
- Off: indica che il cavo per terapia è caduto, che le piastre si trovano nel relativo vassoio o che l'apparecchiatura non è in modalità Defib. Manuale.

### **4.4.1 Collegamento delle piastre esterne per adulti**

Per collegare le piastre esterne per adulti, seguire la procedura descritta di seguito:

- 1. Collegare il cavo per terapia. Per ulteriori informazioni, consultare la sezione [4.2 Collegamento del cavo per](#page-46-0)  [terapia](#page-46-0).
- 2. Afferrare le maniglie delle piastre e rimuovere il set di piastre dal relativo vassoio.

### **4.4.2 Collegamento delle piastre esterne per pazienti pediatrici**

Le piastre esterne sono dotate sia di elettrodi per adulti che di elettrodi per pazienti pediatrici.

Per collegare le piastre esterne per pazienti pediatrici, seguire la procedura descritta di seguito:

- 1. Collegare il cavo per terapia. Per ulteriori informazioni, consultare la sezione [4.2 Collegamento del cavo per](#page-46-0)  [terapia](#page-46-0).
- 2. Premere i pulsanti di blocco sulle piastre esterne.

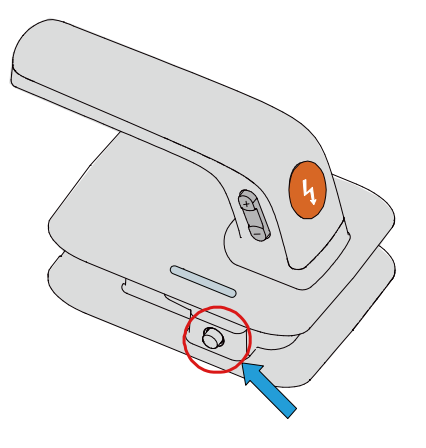

3. Tirare in avanti gli elettrodi per adulti per rimuoverli.

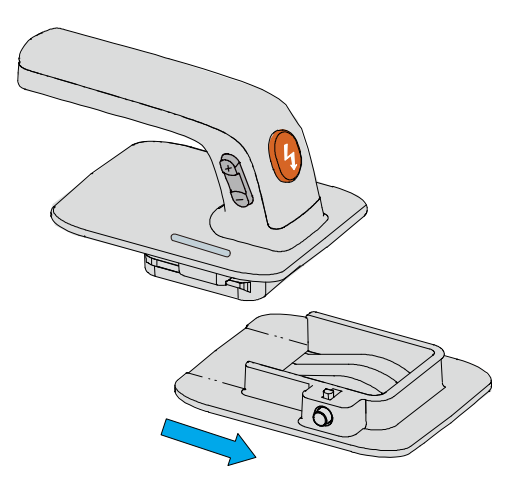

### **4.4.3 Posizionamento delle piastre esterne**

Se le piastre esterne non sono in uso, devono essere posizionate nel vassoio delle piastre. Per eseguire questa operazione, seguire la procedura descritta di seguito:

1. Se sono stati utilizzati elettrodi pediatrici, devono essere riposizionati nelle piastre esterne per adulti.

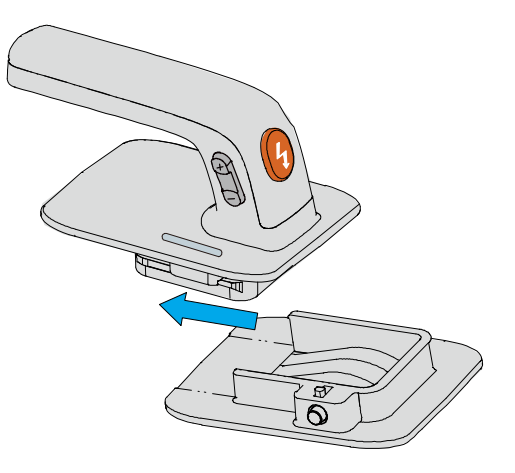

2. Tenere le maniglie delle piastre sternale e apicale con le mani, quindi allinearle con le parti in metallo del vassoio delle piastre.

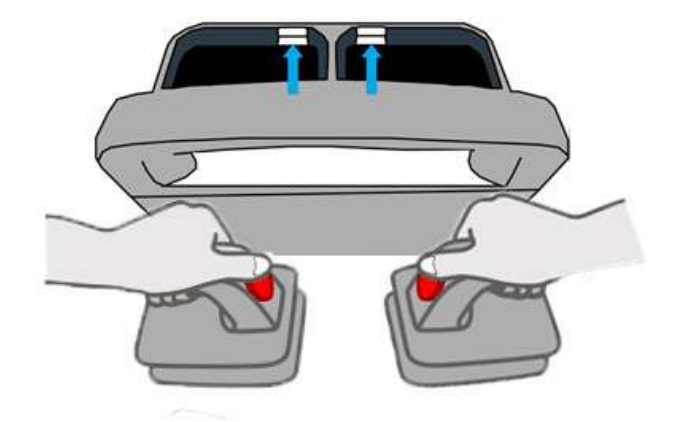

3. Premere verso il basso le piastre esterne fino a sentire un clic.

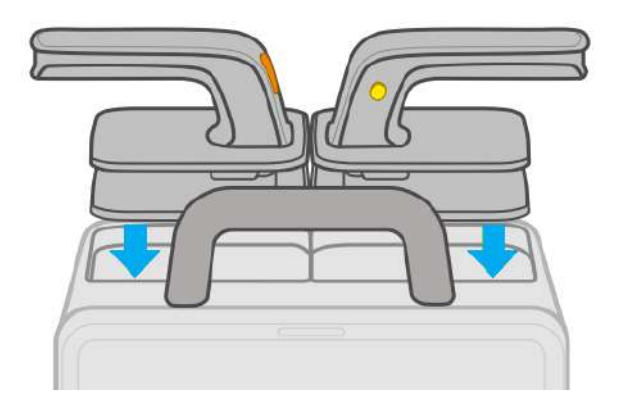

Per rimuovere le piastre esterne dal vassoio delle piastre, spingere in avanti con forza entrambe le maniglie ed estrarle.

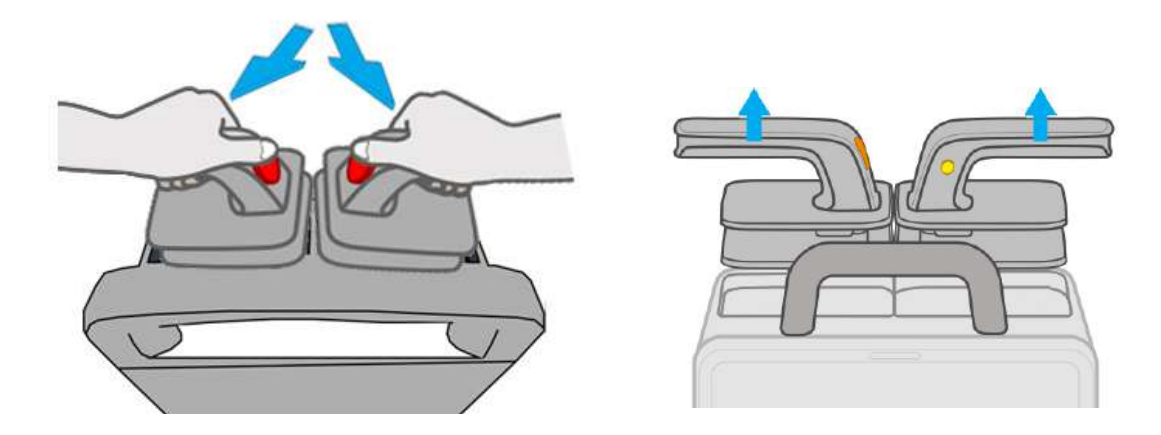

### **4.5 Collegamento delle piastre interne**

Sono disponibili due tipi di piastre interne, tra cui piastre senza pulsante e piastre con pulsante. Controllare il tipo di docking station di trasporto prima dell'uso.

La figura riportata di seguito mostra le piastre interne.

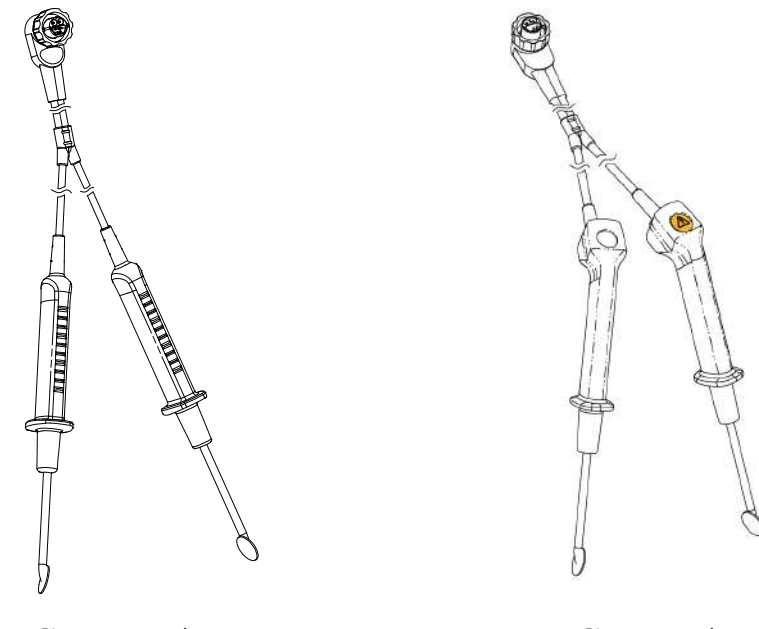

Piastre senza pulsante en establecer en la primera pulsante en la primera pulsante en la primera pulsante en l

<span id="page-50-0"></span>Per collegare le piastre interne, collegare il cavo per terapia alla porta per terapia dell'apparecchiatura. Per ulteriori informazioni, consultare la sezione 4.2 [Collegamento del](#page-46-0) cavo per terapia.

#### **4.6 Collegamento del sensore RCP**

Se collegata al sensore RCP, l'apparecchiatura può fornire il feedback della RCP, caricare il sensore RCP configurato con una batteria e caricare i dati dell'ultima ora dal sensore RCP.

Il sensore RCP è concepito per fornire un feedback della RCP in tempo reale per i pazienti di almeno 8 anni o con peso superiore a 25 kg. Per ulteriori informazioni, consultare il Manuale per l'operatore del sensore RCP.

Per collegare il sensore RCP, seguire la procedura descritta di seguito:

- 1. Tenere una delle estremità del cavo del sensore RCP con il logo del monitor Mindray rivolto verso l'alto e inserirla nel connettore del sensore RCP.
- 2. Fissare il cavo del sensore RCP con il fermacavo.
- 3. Provare a tirare il cavo del sensore RCP per accertarsi che il cavo sia collegato saldamente.

4. Collegare l'altra estremità del cavo del sensore al connettore multifunzione sul retro dell'apparecchiatura.

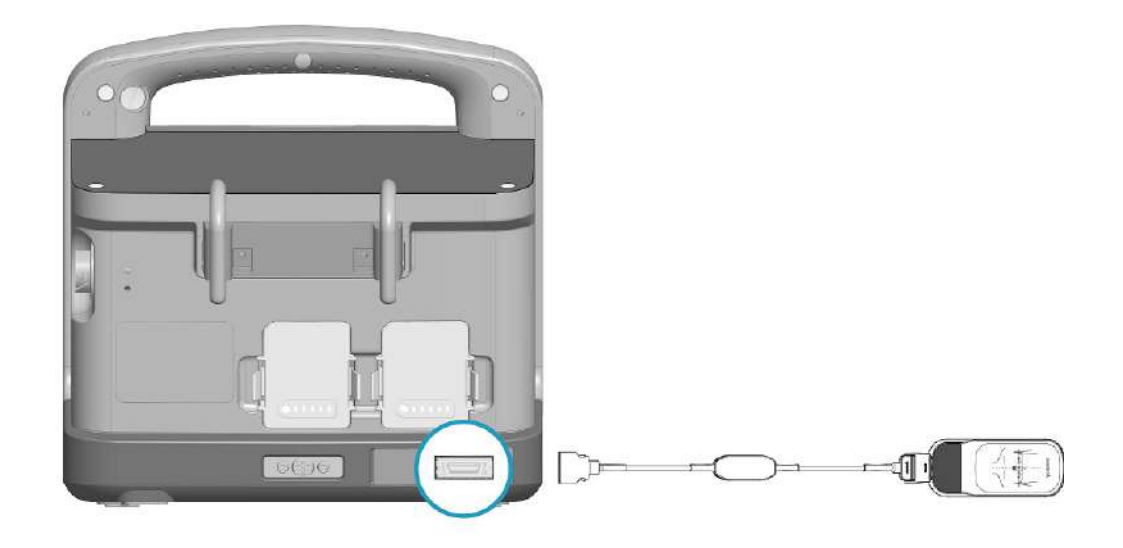

# **4.7 Preparazione del paziente per l'applicazione degli elettrodi**

<span id="page-51-2"></span>Un'adeguata preparazione della cute è fondamentale per ottenere una buona qualità del segnale presso i siti degli elettrodi, dal momento che la cute è un cattivo conduttore di elettricità.

Per preparare adeguatamente la cute, individuare un'area piatta, quindi seguire la procedura descritta di seguito:

- 1. Rimuovere gli indumenti dal torace del paziente.
- 2. Verificare che la cute del paziente sia pulita e asciutta.
- <span id="page-51-1"></span>3. Asciugare il torace del paziente e radere la peluria in eccesso, se necessario.

# <span id="page-51-0"></span>**4.8 Controllo dell'indicatore di contatto paziente**

In modalità AED e Defib. Manuale, l'indicatore di contatto paziente viene utilizzato per indicare lo stato di contatto tra il paziente e gli elettrodi o tra il paziente e le piastre esterne.

Per impostazione predefinita, la visualizzazione dell'indicatore di contatto paziente e del valore di impedenza sono disattivate. Le impostazioni di attivazione/disattivazione di **Indicatore impedenza contatto** e **Valore imped. contatto** possono essere modificate solo in modalità Configurazione. Per ulteriori informazioni, consultare la sezione [24.7.2.1 Scheda Impostazione defib. manuale](#page-194-0).

La tabella seguente elenca lo stato di contatto dell'indicatore contatto paziente e le azioni corrispondenti:

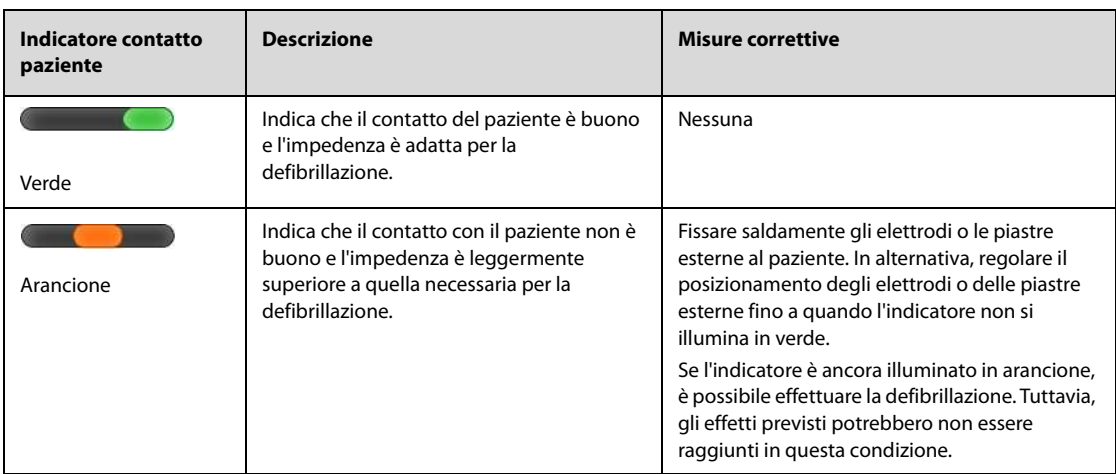

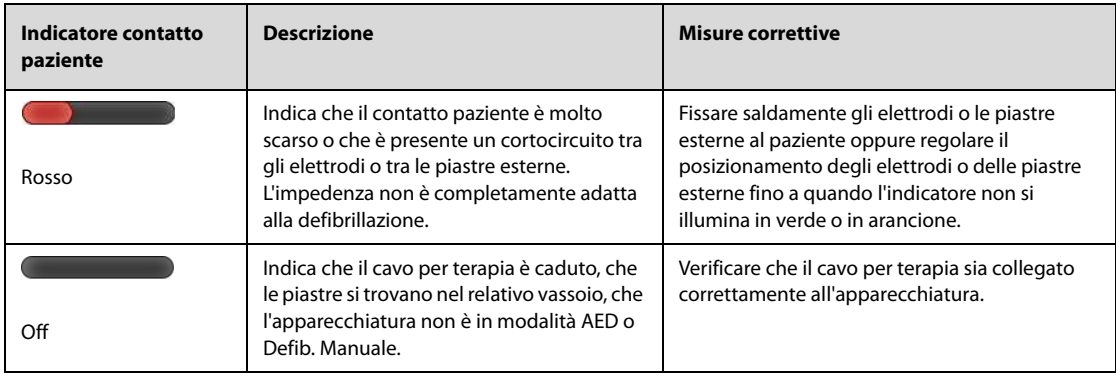

### **NOTA**

• **Si consiglia di eseguire la defibrillazione su un paziente quando l'indicatore contatto paziente è illuminato in verde. Inoltre, è possibile effettuare la defibrillazione anche quando l'indicatore contatto paziente è illuminato in arancione. Tuttavia, gli effetti previsti potrebbero non essere raggiunti in questa condizione.**

**Pagina intenzionalmente vuota.**

# **5.1 Introduzione a AED**

In modalità AED, l'apparecchiatura analizza immediatamente il ritmo cardiaco del paziente dopo l'applicazione degli elettrodi.

- Se il ritmo rilevato è defibrillabile, è necessario premere il pulsante Scarica lampeggiante sull'apparecchiatura.
- Se il ritmo rilevato non è defibrillabile, l'apparecchiatura entra in stato RCP per impostazione predefinita.

Se l'apparecchiatura entra in stato RCP o si verifica un malfunzionamento degli elettrodi, l'apparecchiatura interrompe automaticamente l'analisi del ritmo cardiaco del paziente.

L'apparecchiatura fornisce anche assistenza per la RCP durante le compressioni toraciche. Per ulteriori informazioni, consultare la sezione [7 Assistenza RCP](#page-70-0).

### **5.2 Informazioni sulla sicurezza per AED**

### **PERICOLO**

- **La corrente di defibrillazione può provocare lesioni gravi o mortali all'operatore o agli astanti. Non toccare il paziente o eventuali oggetti metallici (inclusi il letto o la barella) in contatto con il paziente durante la defibrillazione.**
- **Evitare il contatto tra parti anatomiche del paziente, ad esempio la cute esposta della testa o degli arti, fluidi conduttivi quali gel, sangue o soluzione salina e oggetti metallici quali la struttura del letto o una barella, che potrebbero trasmettere la corrente di defibrillazione.**
- **Durante la defibrillazione, fare in modo che gli elettrodi non entrino in contatto tra loro né con elettrodi ECG, fili delle derivazioni, medicazioni, ecc. Il contatto con oggetti metallici può deviare la corrente dal cuore, causando archi elettrici e ustioni cutanee ai pazienti.**

### **AVVERTENZA**

- **Gli artefatti da movimento potrebbero ritardare l'analisi o influire sul segnale ECG, con conseguenti messaggi di scarica consigliata o non consigliata errati. Non toccare il paziente durante l'analisi del ritmo ECG o la carica in modalità AED.**
- **Le sacche d'aria tra la cute del paziente e gli elettrodi possono causare archi elettrici e ustioni cutanee del paziente durante la defibrillazione. Per evitare una scarsa aderenza e la formazione di sacche d'aria, assicurarsi che gli elettrodi aderiscano bene alla cute del paziente.**
- **Non utilizzare elettrodi secchi.**

#### **ATTENZIONE**

- **La manipolazione scorretta degli elettrodi (ad es. piegandoli o rompendoli) durante lo stoccaggio o prima dell'uso può rischiare di danneggiarli. Smaltire gli elettrodi danneggiati.**
- **Nei pazienti con pacemaker, la sensibilità e la specificità dell'algoritmo AED potrebbe risultare compromessa.**

#### **NOTA**

• **Una rianimazione con esito positivo dipende da diverse variabili, legate allo stato fisiologico del paziente e alle circostanze dell'evento. Una rianimazione con esito negativo non costituisce un indicatore attendibile delle prestazioni dell'apparecchiatura. La presenza o l'assenza di risposta muscolare al trasferimento dell'energia durante la defibrillazione non costituisce un indicatore attendibile dell'erogazione dell'energia o delle prestazioni dell'apparecchiatura.**

# **5.3 Accesso alla modalità AED**

Per accedere alla modalità AED, scegliere uno dei seguenti modi:

- Premere il pulsante **AED** sull'apparecchiatura.
- Se **Modalità avvio predefinita** è impostato su **AED**, l'apparecchiatura entra automaticamente in modalità AED dopo l'accensione. Le impostazioni di **Modalità avvio predefinita** possono essere modificate solo in modalità Configurazione. Per ulteriori informazioni, consultare la sezione [24.7.1 Menu Impost. generali](#page-193-0).
- Selezionare il tasto di scelta rapida **Funz. defib/stimol.** → selezionare la scheda **AED**.
- Nella finestra Defib. manuale, selezionare la scheda **AED**.
- Nella finestra **Stimolatore**, selezionare la scheda **AED**.

In modalità AED, viene visualizzata la finestra **AED**; la prima forma d'onda visualizzata è quella dei segnali ECG acquisiti tramite elettrodi o piastre; tutti i parametri vengono monitorati. Gli allarmi sono disattivati.

# **5.4 Visualizzazione della finestra AED**

La figura seguente mostra la finestra **AED**.

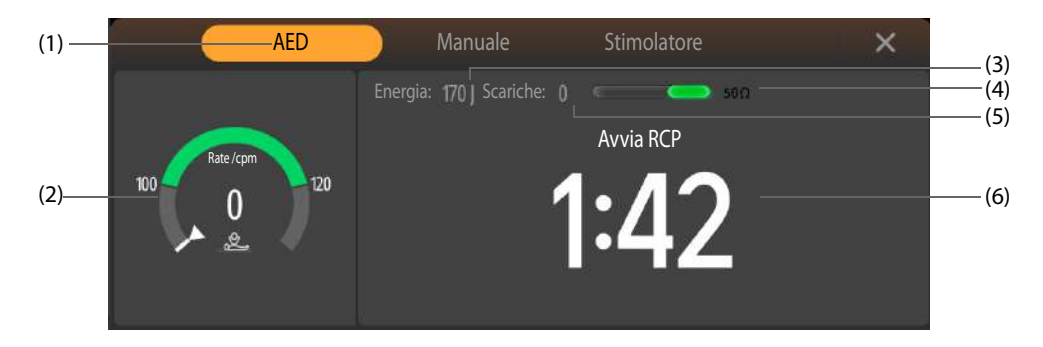

- (1) Modalità operativa
- (2) Messaggio relativo al collegamento/Dashboard RCP:
	- Messaggio relativo al collegamento: se il cavo terapia non è collegato, viene visualizzato un messaggio.
	- Dashboard RCP: fornisce istruzioni sulle compressioni toraciche, tra cui la frequenza delle compressioni, il tempo di interruzione e i messaggi relativi alla RCP.
- (3) Livello di energia selezionato
- (4) Indicatore di contatto paziente e valore di impedenza (configurabile): indica lo stato di contatto tra il paziente e gli elettrodi. Per ulteriori informazioni, consultare la sezione [4.8 Controllo dell'indicatore di contatto paziente](#page-51-1).
- (5) Contatore delle scariche
- (6) Messaggio terapia: fornisce indicazioni sulle operazioni relative alla terapia.

# **5.5 Procedura AED**

<span id="page-56-0"></span>Per un soccorso rapido e immediato, l'apparecchiatura fornisce l'analisi del ritmo durante la RCP. In questo modo si riduce il tempo di interruzione della RCP per l'analisi del ritmo ECG. Per ulteriori informazioni, consultare la sezione [7.4 Analisi del ritmo durante la RCP](#page-70-1).

Per eseguire il soccorso AED, seguire la procedura descritta di seguito:

- 1. Raggiungere il paziente e assicurarsi che il paziente sia idoneo per AED.
- 2. Collegare il cavo terapia all'apparecchiatura, quindi collegare il cavo terapia e gli elettrodi. Per ulteriori informazioni, consultare le sezioni [4.2 Collegamento del cavo per terapia](#page-46-1) e [4.3 Collegamento degli elettrodi](#page-47-0)  [multifunzione](#page-47-0).
- 3. Preparare la cute del paziente. Per ulteriori informazioni, consultare la sezione [4.7 Preparazione del paziente](#page-51-2)  [per l'applicazione degli elettrodi](#page-51-2).
- 4. Applicare gli elettrodi al paziente come indicato sulla confezione degli elettrodi.
- Per i pazienti adulti, utilizzare l'applicazione antero-laterale:
	- Posizionare l'elettrodo rosso (sterno) sulla parte superiore destra del tronco del paziente, lateralmente allo sterno e sotto la clavicola.
	- Posizionare l'elettrodo blu (apicale) sul capezzolo sinistro del paziente nella linea medioascellare, con la parte centrale dell'elettrodo in corrispondenza della linea medioascellare.

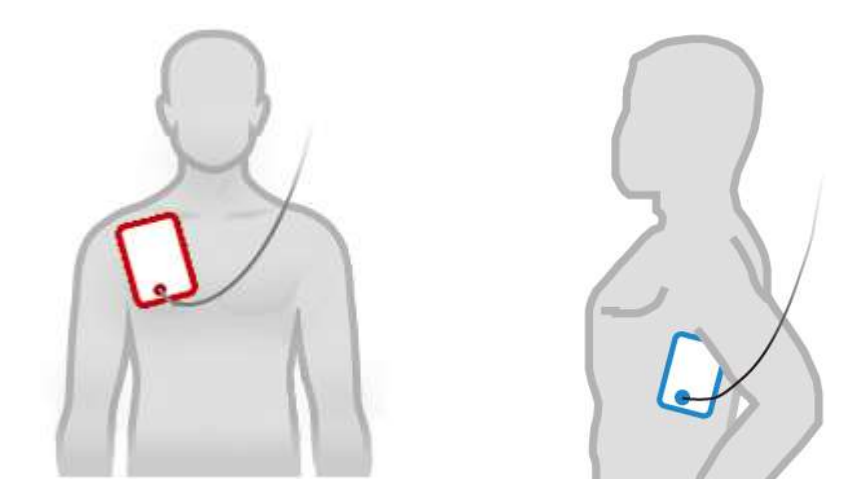

- Per i pazienti pediatrici, utilizzare l'applicazione antero-posteriore:
	- Posizionare l'elettrodo blu (apicale) al centro del torace del paziente tra i capezzoli.
	- Posizionare l'elettrodo rosso (sterno) al centro della schiena del paziente.

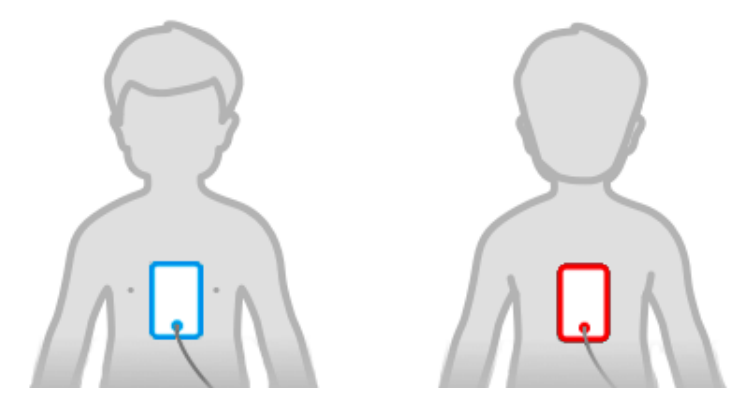

- 5. Verificare il simbolo della categoria paziente nell'area informazioni paziente. Se necessario, selezionare il simbolo della categoria paziente e modificare le impostazione di **Categoria paziente**.
- 6. Il livello di energia predefinito viene modificato automaticamente in base all'impostazione della categoria paziente.
	- Per i pazienti adulti, il livello di energia consigliato per la prima scarica è 200 J.
	- Per i pazienti pediatrici, il livello di energia consigliato per la prima scarica è 50 J.
- 7. Non toccare il paziente; attendere che venga eseguita l'analisi del ritmo cardiaco.
	- ◆ Se viene rilevata la presenza di un ritmo defibrillabile, l'apparecchiatura riporta il messaggio **"Scarica consigliata"**. Eseguire quindi il passaggio 8.
	- Se viene rilevata la presenza di un ritmo non defibrillabile, l'apparecchiatura riporta il messaggio **"Scarica non consigliata"** e passa allo stato RCP per impostazione predefinita. Eseguire quindi il passaggio 10.

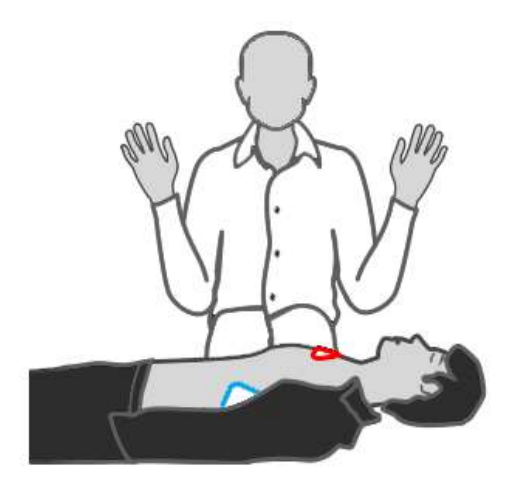

- 8. Non toccare il paziente. Attendere che la carica dell'apparecchiatura raggiunga il livello di energia predefinito.
	- Se il ritmo cardiaco non cambia e risulta adatto a ricevere una scarica, l'apparecchiatura si carica automaticamente al livello di energia predefinito. L'apparecchiatura emette un segnale acustico di carica, il pulsante Scarica lampeggia e viene visualizzato il messaggio "**Non toccare il paziente Premere il pulsante Scarica**". Eseguire quindi il passaggio 9.
	- Se il ritmo cardiaco cambia e non risulta più adatto a ricevere una scarica, l'apparecchiatura si disarma automaticamente. Eseguire quindi il passaggio 7.
- 9. Erogare una scarica.
	- Premere il pulsante Scarica lampeggiante sull'apparecchiatura entro il tempo configurato; l'apparecchiatura eroga quindi una scarica al livello di energia predefinito. Eseguire quindi il passaggio 10.

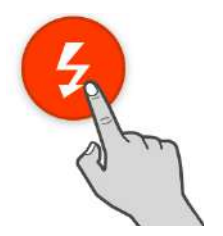

- Se il ritmo cardiaco cambia e non risulta più adatto a ricevere una scarica, l'apparecchiatura si disarma automaticamente. Eseguire quindi il passaggio 7.
- 10. Eseguire la RCP.
	- Allo scadere del tempo RCP, eseguire le operazioni indicate dall'analisi del ritmo durante la RCP. L'apparecchiatura riprende automaticamente l'analisi al termine del periodo di pausa.
	- Se il paziente è cosciente e respira normalmente, attendere l'arrivo dell'ambulanza.

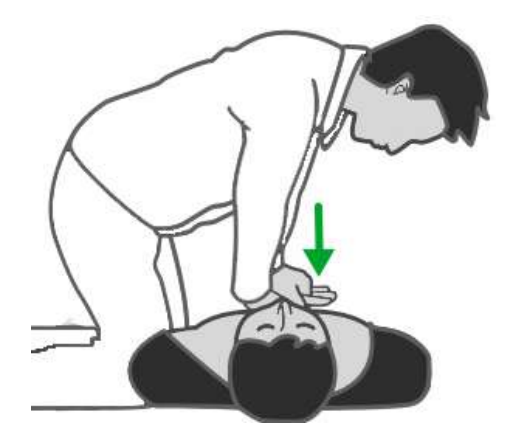

Quando l'opzione **Serie di scariche** è impostata su un valore superiore a uno, l'apparecchiatura riprende l'analisi del ritmo cardiaco dopo l'erogazione della scarica per determinare se la scarica ha avuto effetto per poi continuare a erogare le successive scariche al livello di energia predefinito. **Tempo disarmo automat.**, **Serie di scariche** e i livelli di energia predefiniti possono essere modificati solo in modalità Configurazione. Per ulteriori informazioni, consultare la sezione [24.7.2.2 Scheda Impostazione AED](#page-196-0).

- **L'applicazione antero-laterale per i pazienti adulti e l'applicazione antero-posteriore per i pazienti pediatrici sono le applicazioni consigliate per la defibrillazione con elettrodi.**
- **Per la defibrillazione dei pazienti pediatrici, utilizzare elettrodi pediatrici.**
- **Nel caso in cui gli elettrodi pediatrici non siano disponibili, in alternativa possono essere utilizzati elettrodi per adulti impostando Categoria paziente su Ped.**
- **È necessario premere il pulsante Scarica per erogare una scarica. La scarica non viene erogata automaticamente dall'apparecchiatura.**
- **L'impedenza è la resistenza rilevata tra gli elettrodi o le piastre esterne. Per erogare una scarica di energia efficace, l'impedenza deve essere superata. Il grado di impedenza varia in base al paziente. È influenzata da altri fattori, quali la presenza di peluria sul torace, umidità e lozioni o polveri sulla pelle del paziente. Se viene visualizzato il messaggio "Impedenza troppo alta, scarica non erogata", verificare che la cute del paziente sia stata asciugata e che la peluria sia stata rasata. Se il messaggio persiste, sostituire gli elettrodi o il cavo degli elettrodi con altri nuovi.**

### **5.6 Modifica delle impostazioni AED**

Le impostazioni AED possono essere modificate solo in modalità Configurazione. Per ulteriori informazioni, consultare la sezione [24.7.2.2 Scheda Impostazione AED](#page-196-0).

# **5.7 Messaggi vocali relativi ad AED**

Nella tabella seguente sono elencati i messaggi vocali che possono essere riprodotti in modalità AED.

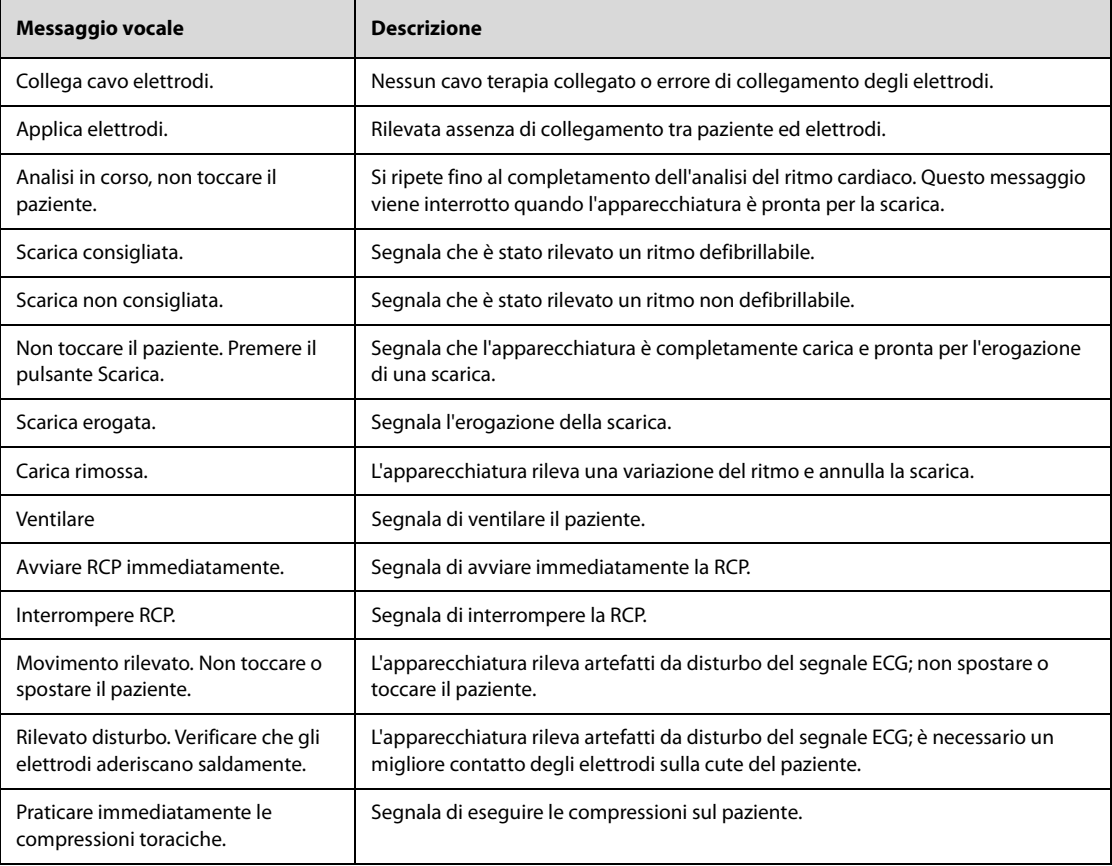

**Pagina intenzionalmente vuota.**

# **6.1 Introduzione alla defibrillazione manuale**

In modalità Defib. Manuale, è necessario valutare il ritmo cardiaco del paziente e decidere se eseguire la defibrillazione manuale in base alle condizioni del paziente. La modalità Defib. Manuale fornisce anche la funzione di cardioversione sincronizzata. Le istruzioni fornite guidano l'utente durante l'intero processo di defibrillazione.

L'apparecchiatura fornisce anche assistenza per la RCP durante le compressioni toraciche. Per ulteriori informazioni, consultare la sezione [7 Assistenza RCP](#page-70-0).

# **6.2 Informazioni sulla sicurezza per la defibrillazione manuale**

### **PERICOLO**

- **La corrente di defibrillazione può provocare lesioni gravi o mortali all'operatore o agli astanti. Non toccare il paziente o eventuali oggetti metallici (inclusi il letto o la barella) in contatto con il paziente durante la defibrillazione.**
- **Evitare il contatto tra parti anatomiche del paziente, ad esempio la cute esposta della testa o degli arti, fluidi conduttivi quali gel, sangue o soluzione salina e oggetti metallici quali la struttura del letto o una barella, che potrebbero trasmettere la corrente di defibrillazione.**
- **Durante la defibrillazione, fare in modo che gli elettrodi e le piastre non entrino in contatto tra loro né con elettrodi ECG, fili delle derivazioni, medicazioni, ecc. Il contatto con oggetti metallici può deviare la corrente dal cuore, causando archi elettrici e ustioni cutanee ai pazienti.**
- **Durante la defibrillazione manuale, accertarsi che le mani siano asciutte e non presentino tracce di gel conduttivo per evitare possibili scosse.**

#### **AVVERTENZA**

- **Durante la cardioversione sincronizzata, se si esegue il monitoraggio ECG di un paziente tramite le piastre esterne, gli artefatti introdotti dal movimento delle piastre possono essere confusi con un'onda R e indurre una scarica di defibrillazione.**
- **Non utilizzare liquido conduttivo. Utilizzare esclusivamente il gel conduttivo specificato dal produttore dell'apparecchiatura.**
- **In caso di utilizzo di piastre esterne per la defibrillazione, fissarle saldamente e in modo uniforme al torace del paziente per assicurare un buon contatto con la cute.**
- **Per la defibrillazione dei pazienti pediatrici, selezionare un livello di energia appropriato.**

#### **ATTENZIONE**

- **L'accesso alla modalità Defib. Manuale può essere configurato in modo che sia protetto da password. Assicurarsi di conoscere e ricordare la password. In caso contrario, la terapia di defibrillazione manuale non può essere erogata.**
- **Al termine della terapia, eliminare il gel conduttivo dalle piastre esterne per evitare possibili corrosioni.**
- **Prima di utilizzare l'apparecchiatura, scollegare il paziente da tutte le apparecchiature prive di protezione dal defibrillatore.**
- **Non caricare ed erogare mai scariche frequentemente in situazioni non cliniche. In caso contrario potrebbero verificarsi danni all'apparecchiatura.**
- **L'impedenza è la resistenza rilevata tra gli elettrodi o le piastre esterne. Per erogare una scarica di energia efficace, l'impedenza deve essere superata. Il grado di impedenza varia in base al paziente. È inoltre influenzata da altri fattori, quali la presenza di peluria sul torace, umidità e lozioni o polveri sulla pelle del paziente. Se viene visualizzato il messaggio "Impedenza troppo alta Scarica non erogata", verificare che la cute del paziente sia stata asciugata e che la peluria sia stata rasata. Se il messaggio persiste, sostituire gli elettrodi, le piastre esterne o il cavo per terapia con altri nuovi.**
- **Gli allarmi vengono disattivati automaticamente e viene visualizzato il messaggio "Allarme Off" quando l'apparecchiatura entra in modalità Defib. manuale. Gli allarmi rimangono disattivati fino a quando non vengono attivati premendo il pulsante Pausa allarme, la modalità Sinc., Monitor o Stimolatore.**
- **La defibrillazione viene sempre eseguita tramite le piastre o gli elettrodi. Tuttavia, è anche possibile utilizzare l'elettrodo ECG come sorgente ECG alternativa per monitorare l'ECG durante la defibrillazione. Quando gli elettrodi ECG sono connessi, è possibile visualizzare qualsiasi derivazione disponibile.**
- **Una rianimazione con esito positivo dipende da diverse variabili, legate allo stato fisiologico del paziente e alle circostanze dell'evento. Una rianimazione con esito negativo non costituisce un indicatore attendibile delle prestazioni dell'apparecchiatura. La presenza o l'assenza di risposta muscolare al trasferimento dell'energia durante la defibrillazione non costituisce un indicatore attendibile dell'erogazione dell'energia o delle prestazioni dell'apparecchiatura.**

# <span id="page-61-0"></span>**6.3 Accesso alla modalità Defib. Manuale**

Per accedere alla modalità Defib. Manuale, scegliere uno dei seguenti modi:

- Selezionare il tasto di scelta rapida Funz. defib/stimol..
- Premere qualsiasi dei pulsanti Selez. energia, Carica e Scarica sull'apparecchiatura.
- Se **Modalità avvio predefinita** è impostato su **Defib. manuale**, l'apparecchiatura entra automaticamente in modalità Defib. Manuale dopo l'accensione. Le impostazioni di **Modalità avvio predefinita** possono essere modificate solo in modalità Configurazione. Per ulteriori informazioni, consultare la sezione [24.7.1 Menu Impost. generali](#page-193-0).
- Nella finestra **AED**, selezionare la scheda **Manuale**.
- Nella finestra **Stimolatore**, selezionare la scheda **Manuale**.

L'accesso alla modalità Defib. Manuale può essere configurato in modo che sia protetto da password. Le impostazioni di **Therapy Access** possono essere modificate solo in modalità Configurazione. Per ulteriori informazioni, consultare la sezione [24.7.2.1 Scheda Impostazione defib. manuale](#page-194-0).

In modalità Defib. manuale, viene visualizzata la finestra Defib. manuale; la prima forma d'onda visualizzata è quella dei segnali ECG acquisiti tramite elettrodi o piastre; tutti i parametri vengono monitorati. Gli allarmi sono disattivati.

# **6.4 Visualizzazione della finestra Defib. manuale**

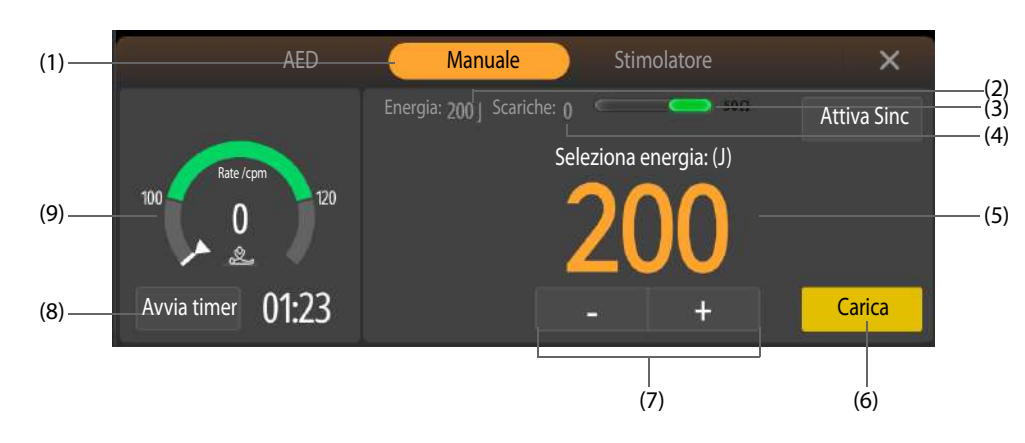

La figura seguente mostra la finestra Defib. manuale.

- (1) Modalità operativa
- (2) Livello di energia selezionato
- (3) Indicatore di contatto paziente e valore di impedenza (configurabile): indica lo stato di contatto tra il paziente e gli elettrodi o tra il paziente e le piastre esterne. Per ulteriori informazioni, consultare la sezione [4.8 Controllo dell'indicatore di contatto paziente](#page-51-1).
- (4) Contatore delle scariche
- (5) Messaggio terapia: fornisce indicazioni sulle operazioni relative alla terapia.
- (6) Tasto Carica: consente di caricare l'apparecchiatura al livello di energia desiderato.
- (7) Tasto Selez. energia: consente di selezionare il livello di energia desiderato.
- (8) Timer RCP: consente di avviare o arrestare il conto alla rovescia della RCP.
- (9) Messaggio relativo al collegamento/Dashboard RCP:
	- Messaggio relativo al collegamento: se il cavo terapia non è collegato, viene visualizzato un messaggio.
	- Dashboard RCP: fornisce istruzioni sulle compressioni toraciche, tra cui timer RCP, frequenza delle compressioni e tempo di interruzione.

# **6.5 Procedura per la defibrillazione esterna**

### **6.5.1 Analisi Smart durante la defibrillazione esterna**

L'analisi Smart è disattivata per impostazione predefinita durante il processo di defibrillazione manuale. Le impostazioni di attivazione/disattivazione di **Analisi Smart** possono essere modificate solo in modalità Configurazione. Per ulteriori informazioni, consultare la sezione [24.7.2.1 Scheda Impostazione defib. manuale](#page-194-0).

L'analisi Smart rileva la connessione del paziente, analizza il ritmo cardiaco del paziente, fornisce consigli sulla ricarica dell'apparecchiatura e l'erogazione di una scarica. È possibile eseguire operazioni seguendo i messaggi e le immagini sullo schermo. Quando viene visualizzato il messaggio **"Segnale ECG subisce interf"**, si verifica un'interferenza del segnale o un artefatto da movimento. In questo caso, è necessario controllare il collegamento tra elettrodi/piastre esterne e il paziente.

L'analisi Smart si interrompe durante la carica. Al termine della carica, l'analisi Smart si riavvia quando si conferma la necessità di una scarica e si preme il pulsante Scarica.

### <span id="page-62-0"></span>**6.5.2 Utilizzo degli elettrodi per defibrillazione esterna**

<span id="page-62-1"></span>Per eseguire la defibrillazione esterna, seguire la procedura descritta di seguito:

- 1. Raggiungere il paziente e assicurarsi che il paziente sia idoneo per la defibrillazione esterna.
- 2. Collegare il cavo terapia all'apparecchiatura, quindi collegare il cavo terapia e gli elettrodi. Per ulteriori informazioni, consultare le sezioni [4.2 Collegamento del cavo per terapia](#page-46-1) e [4.3 Collegamento degli elettrodi](#page-47-0)  [multifunzione](#page-47-0).
- 3. Preparare la cute del paziente. Per ulteriori informazioni, consultare la sezione [4.7 Preparazione del paziente](#page-51-2)  [per l'applicazione degli elettrodi](#page-51-2).
- 4. Applicare gli elettrodi al paziente come indicato sulla confezione degli elettrodi.
- Per i pazienti adulti, utilizzare l'applicazione antero-laterale:
	- Posizionare l'elettrodo rosso (sterno) sulla parte superiore destra del tronco del paziente, lateralmente allo sterno e sotto la clavicola.
	- Posizionare l'elettrodo blu (apicale) sul capezzolo sinistro del paziente nella linea medioascellare, con la parte centrale dell'elettrodo in corrispondenza della linea medioascellare.

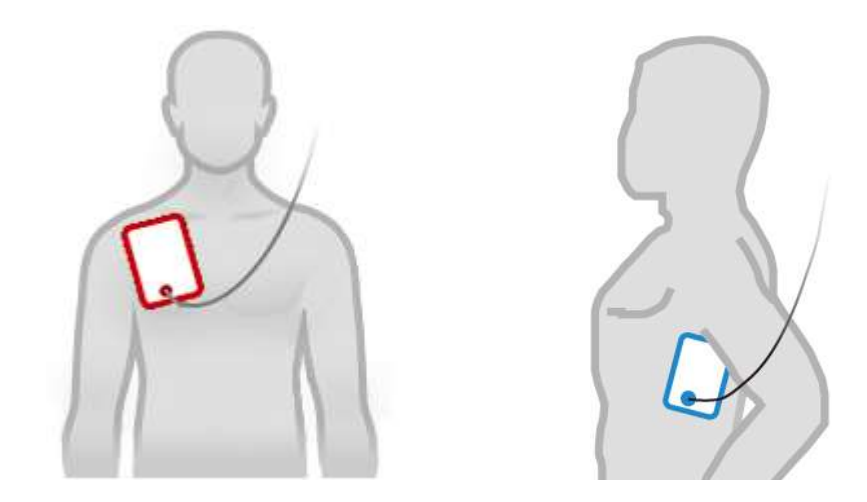

- Per i pazienti pediatrici, utilizzare l'applicazione antero-posteriore:
	- Posizionare l'elettrodo blu (apicale) al centro del torace del paziente tra i capezzoli.
	- Posizionare l'elettrodo rosso (sterno) al centro della schiena del paziente.

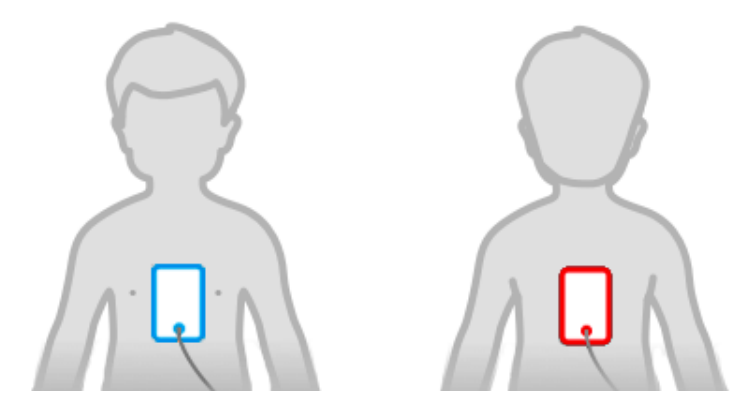

- 5. Verificare il simbolo della categoria paziente nell'area informazioni paziente. Se necessario, selezionare il simbolo della categoria paziente e modificare le impostazione di **Categoria paziente**.
- 6. Il livello di energia predefinito viene modificato automaticamente in base all'impostazione della categoria paziente.
	- ◆ Per i pazienti adulti, il livello di energia consigliato per la prima scarica è 200 J.
	- Per i pazienti pediatrici, il livello di energia consigliato per la prima scarica è 50 J.
- 7. Selezionare il livello di energia in uno dei seguenti modi:
	- Premere il pulsante Selez. energia sull'apparecchiatura.
	- Selezionare il tasto Selez. energia nella finestra Defib. manuale. Selezionandolo e tenendolo premuto, si ottiene una selezione rapida.
- 8. Premere il pulsante **Charge** sul pannello anteriore dell'apparecchiatura.
- 9. Attendere che l'apparecchiatura raggiunga il livello di energia desiderato. L'apparecchiatura emette un segnale acustico di carica e fornisce una barra di avanzamento in progressione.
	- Se il livello di energia selezionato non è adatto al paziente, eseguire il passaggio 7; l'apparecchiatura si disarma automaticamente.
	- Se il ritmo cardiaco cambia e non risulta più adatto a ricevere una scarica, è possibile selezionare **Disarmo** per interrompere la carica.
- 10. Premere il pulsante Scarica lampeggiante sull'apparecchiatura per erogare una scarica. Se non si preme il pulsante Scarica entro il tempo configurato, l'apparecchiatura si disarma automaticamente.
- 11. Eseguire la RCP. Se necessario, selezionare **Avvia timer** per abilitare il conto alla rovescia della RCP.

Quando l'opzione **Sequenza energia** è attiva, l'apparecchiatura eroga una scarica al livello di energia predefinito. Dopo 3 scariche, l'apparecchiatura eroga le scariche successive con il livello di energia predefinito **Energia 3**. L'impostazione dell'attivazione/disattivazione di **Sequenza energia** e i livelli di energia predefiniti possono essere modificati soltanto in modalità Configurazione. Per ulteriori informazioni, consultare la sezione [24.7.2.1 Scheda Impostazione defib. manuale](#page-194-0).

- **L'applicazione antero-laterale per i pazienti adulti e l'applicazione antero-posteriore per i pazienti pediatrici sono le applicazioni consigliate per la defibrillazione con elettrodi.**
- **Per la defibrillazione di pazienti pediatrici, è possibile utilizzare il livello di energia predefinito o regolare il livello di energia in base ai protocolli locali.**
- **Per la defibrillazione dei pazienti pediatrici, utilizzare elettrodi pediatrici.**
- **Nel caso in cui gli elettrodi pediatrici non siano disponibili, in alternativa possono essere utilizzati elettrodi per adulti impostando Categoria paziente su Ped.**
- **Per la defibrillazione dei pazienti neonatali, impostare il livello di energia in base alle condizioni cliniche del paziente. Il livello di energia per i pazienti neonatali dovrebbe essere inferiore all'impostazione predefinita.**

#### **6.5.3 Utilizzo delle piastre esterne per la defibrillazione esterna**

Per eseguire la defibrillazione esterna, seguire la procedura descritta di seguito:

- 1. Raggiungere il paziente e assicurarsi che il paziente sia idoneo per la defibrillazione esterna.
- 2. Collegare il cavo terapia all'apparecchiatura, quindi collegare il cavo terapia e le piastre esterne. Per ulteriori informazioni, consultare le sezioni [4.2 Collegamento del cavo per terapia](#page-46-1) e [4.4 Collegamento delle piastre](#page-47-1)  [esterne](#page-47-1).
- 3. Preparare la cute del paziente. Per ulteriori informazioni, consultare la sezione [4.7 Preparazione del paziente](#page-51-2)  [per l'applicazione degli elettrodi](#page-51-2).
- 4. Applicare sugli elettrodi il relativo gel.
- 5. Applicare le piastre esterne al paziente utilizzando l'applicazione antero-laterale.
	- Posizionare la piastra sternale sulla parte superiore destra del tronco del paziente, lateralmente allo sterno e sotto la clavicola.
	- Posizionare la piastra apicale sul capezzolo sinistro del paziente nella linea medioascellare, con la parte centrale dell'elettrodo in corrispondenza della linea medioascellare.

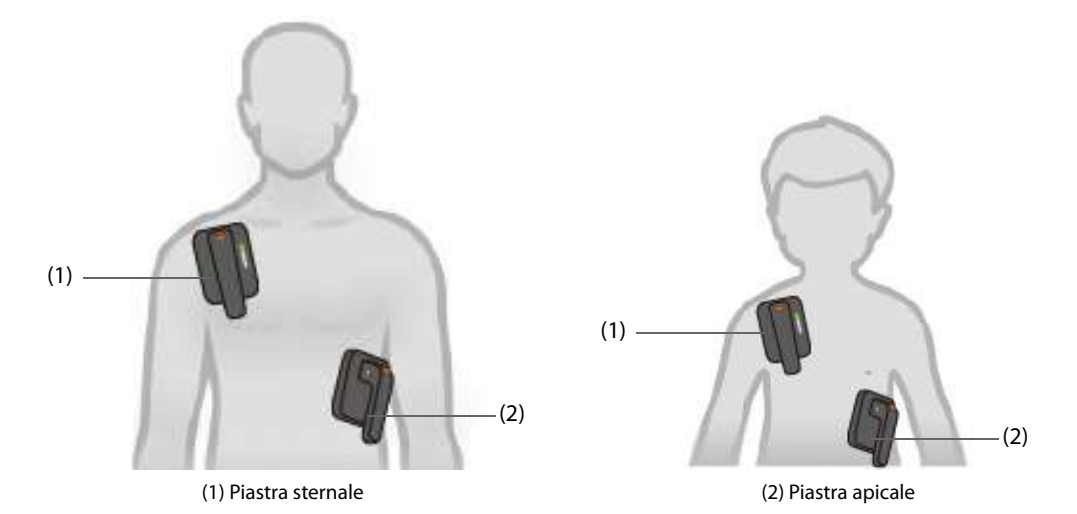

- 6. Verificare il simbolo della categoria paziente nell'area informazioni paziente. Se necessario, selezionare il simbolo della categoria paziente e modificare le impostazione di **Categoria paziente**.
- 7. Il livello di energia predefinito viene modificato automaticamente in base all'impostazione della categoria paziente.
	- Per i pazienti adulti, il livello di energia consigliato per la prima scarica è 200 J.
	- Per i pazienti pediatrici, il livello di energia consigliato per la prima scarica è 50 J.
- 8. Selezionare il livello di energia in uno dei seguenti modi:
	- Premere il pulsante Selez. energia sull'apparecchiatura.
	- Premere il pulsante Selez. energia sulla piastra apicale.
- Selezionare il tasto Selez. energia nella finestra Defib. manuale. Selezionandolo e tenendolo premuto, si ottiene una selezione rapida.
- 9. Caricare l'apparecchiatura in uno dei seguenti modi:
	- Premere il pulsante Selez. energia sulla piastra apicale.
	- ◆ Premere il pulsante **Charge** sul pannello anteriore dell'apparecchiatura.
	- Selezionare **Carica** nella finestra Defib. manuale.
- 10. Attendere che l'apparecchiatura raggiunga il livello di energia desiderato. L'apparecchiatura emette un segnale acustico di carica e fornisce una barra di avanzamento in progressione.
	- Se il livello di energia selezionato non è adatto al paziente, eseguire il passaggio 8; l'apparecchiatura si disarma automaticamente.
	- Se il ritmo cardiaco cambia e non risulta più adatto a ricevere una scarica, è possibile selezionare **Disarmo** per interrompere la carica.
- 11. Premere simultaneamente i pulsanti Scarica su entrambe le piastre esterne. Se non si premono i pulsanti Scarica entro il tempo configurato, l'apparecchiatura si disarma automaticamente.

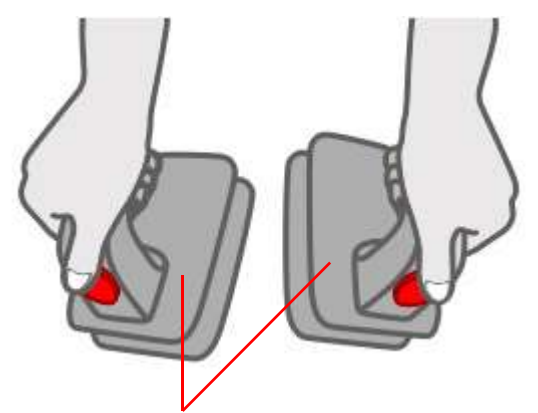

**Non toccare la superficie e la parte sottostante!**

12. Eseguire la RCP. Se necessario, selezionare **Avvia timer** per abilitare il conto alla rovescia della RCP.

Quando l'opzione **Sequenza energia** è attiva, l'apparecchiatura eroga una scarica al livello di energia predefinito. Dopo 3 scariche, l'apparecchiatura eroga le scariche successive con il livello di energia predefinito **Energia 3**. L'impostazione dell'attivazione/disattivazione di **Sequenza energia** e i livelli di energia predefiniti possono essere modificati soltanto in modalità Configurazione. Per ulteriori informazioni, consultare la sezione [24.7.2.1 Scheda Impostazione defib. manuale](#page-194-0).

#### **AVVERTENZA**

• **Toccare solo le parti isolanti dei manici delle piastre per evitare possibili scosse durante la carica o l'erogazione della scarica.**

#### **NOTA**

- **La posizione antero-laterale è l'unica posizione per la defibrillazione con piastre esterne.**
- **Se si utilizzano le piastre esterne, il pulsante Scarica sul pannello anteriore è disabilitato.**
- **Per la defibrillazione di pazienti pediatrici, è possibile utilizzare il livello di energia predefinito o regolare il livello di energia in base ai protocolli locali.**
- **Per la defibrillazione dei pazienti neonatali, impostare il livello di energia in base alle condizioni cliniche del paziente. Il livello di energia per i pazienti neonatali dovrebbe essere inferiore all'impostazione predefinita.**

### <span id="page-65-0"></span>**6.6 Procedura per la defibrillazione interna**

Per eseguire la defibrillazione interna, seguire la procedura descritta di seguito:

1. Raggiungere il paziente e assicurarsi che il paziente sia idoneo per la defibrillazione interna.

- 2. Collegare il cavo terapia delle piastre interne all'apparecchiatura. Per ulteriori informazioni, consultare la sezione [4.2 Collegamento del cavo per terapia](#page-46-1).
- 3. Premere il pulsante Selez. energia sull'apparecchiatura per selezionare il livello di energia.
- 4. Poggiare la superficie conduttiva degli elettrodi sull'atrio destro e sul ventricolo sinistro del paziente.
- 5. Caricare l'apparecchiatura in uno dei seguenti modi:
	- Premere il pulsante **Charge** sul pannello anteriore dell'apparecchiatura.
	- Selezionare **Carica** nella finestra Defib. manuale.
- 6. Erogare una scarica al paziente.
	- Per le piastre senza pulsante, premere il pulsante Scarica sull'apparecchiatura.

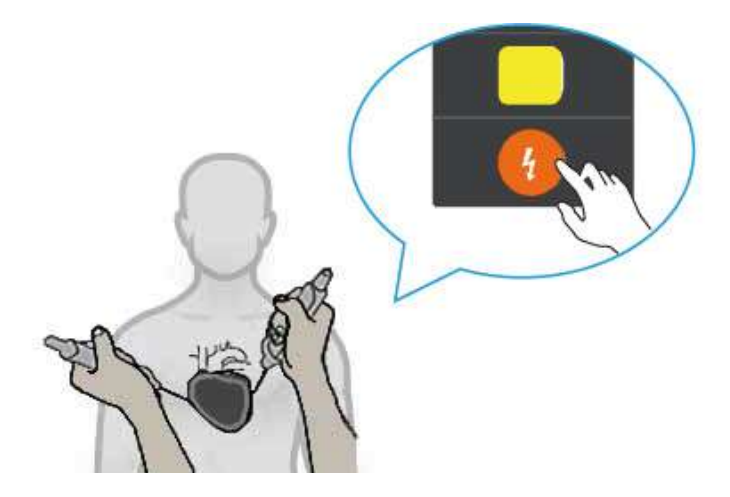

Per le piastre con pulsante, premere il pulsante Shock sul manico della piastra destra.

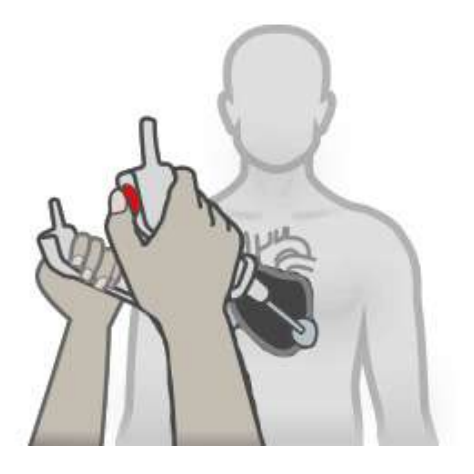

#### **NOTA**

- **Per evitare possibili danni cardiaci dovuti a livelli di energia più elevati, la selezione del livello di energia per la defibrillazione interna è limitata a 50 J.**
- **Pulire e sterilizzare le piastre interne dopo ogni uso. per evitare il rischio di infezioni gravi.**

# **6.7 Cardioversione sincronizzata**

Alcune aritmie, come la fibrillazione atriale, richiedono la sincronizzazione della scarica di defibrillazione con l'onda R dell'ECG per evitare l'induzione della fibrillazione ventricolare. Quando si tiene premuto il pulsante Scarica (o i pulsanti, se si utilizzano le piastre), l'apparecchiatura eroga la scarica al rilevamento della successiva onda R.

In caso di cardioversione sincronizzata attiva, si consiglia di utilizzare gli elettrodi ECG per il monitoraggio ECG e di utilizzare gli elettrodi, le piastre esterne o le piastre interne per l'erogazione della scarica. È inoltre possibile utilizzare solo gli elettrodi o le piastre esterne per il monitoraggio ECG e l'erogazione della scarica.

Qualora sia collegato un monitor paziente remoto, ad esempio un monitor paziente al posto letto, l'apparecchiatura fornisce la cardioversione sincronizzata da remoto.

### **ATTENZIONE**

• **L'uso di piastre interne per la cardioversione sincronizzata richiede l'acquisizione dell'ECG del paziente tramite un cavo ECG standard. L'ECG acquisito tramite le piastre interne può non essere affidabile per la cardioversione sincronizzata a causa dell'eccessiva presenza di rumore o artefatti, che generano un rilevamento non appropriato dell'onda R**.

### <span id="page-67-0"></span>**6.7.1 Attivazione della cardioversione sincronizzata**

Per attivare la cardioversione sincronizzata, seguire la procedura descritta di seguito:

- 1. Accedere alla modalità Defib. Manuale. Per ulteriori informazioni, consultare la sezione [6.3 Accesso alla](#page-61-0)  [modalità Defib. Manuale](#page-61-0).
- 2. Scegliere il modo corrispondente in base all'impostazione di attivazione/disattivazione di **Sinc remota**. **Sinc remota** è disattivato per impostazione predefinita. Tali impostazioni possono essere modificate solo in modalità Configurazione. Per ulteriori informazioni, consultare la sezione [24.7.2.1 Scheda Impostazione](#page-194-0)  [defib. manuale](#page-194-0).
	- ◆ Se l'opzione è disattivata, selezionare **Attiva Sinc → Sì**.
	- ◆ Se l'opzione è attivata, selezionare **Attiva Sinc → Sì → Locale**.

Quando la cardioversione sincronizzata è attivata, il sistema di allarme si attiva automaticamente; nell'area delle informazioni sulla defibrillazione manuale viene visualizzato **SINC** e sopra ciascuna onda R viene visualizzato un marker.

Le figure seguenti mostrano la finestra Defib. manuale con la cardioversione sincronizzata attivata.

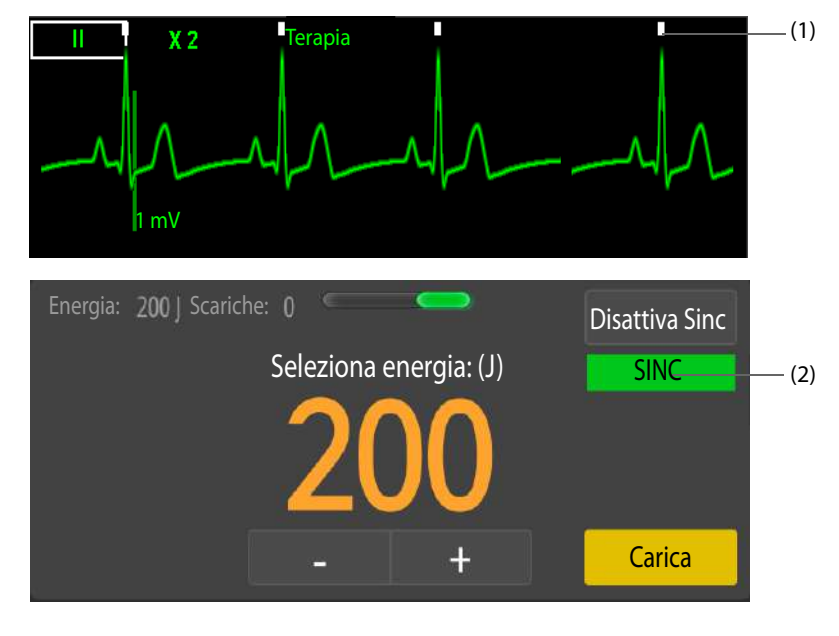

(1) Marker dell'onda R (2) Marker SINC

### <span id="page-67-1"></span>**6.7.2 Procedura di cardioversione sincronizzata**

Nella procedura di cardioversione sincronizzata descritta in questa sezione, gli elettrodi ECG vengono utilizzati per il monitoraggio ECG, mentre le piastre esterne vengono utilizzate per l'erogazione della scarica.

Per eseguire la cardioversione sincronizzata, seguire la procedura descritta di seguito:

- 1. Raggiungere il paziente e assicurarsi che il paziente sia idoneo per la cardioversione sincronizzata.
- 2. Collegare il cavo terapia all'apparecchiatura, quindi collegare il cavo terapia e le piastre esterne. Per ulteriori informazioni, consultare le sezioni [4.2 Collegamento del cavo per terapia](#page-46-1) e [4.4 Collegamento delle piastre](#page-47-1)  [esterne](#page-47-1). Per informazioni dettagliate sul collegamento di altri accessori per l'erogazione della scarica, consultare la descrizione corrispondente in [4 Preparazione della terapia](#page-46-2).
- 3. Preparare la cute del paziente. Per ulteriori informazioni, consultare la sezione [4.7 Preparazione del paziente](#page-51-2)  [per l'applicazione degli elettrodi](#page-51-2).
- 4. Applicare gli elettrodi ECG sul paziente. Per ulteriori informazioni, consultare la sezione [11.4.2 Applicazione](#page-97-0)  [degli elettrodi ECG](#page-97-0).
- 5. Attivare la cardioversione sincronizzata. Per ulteriori informazioni, consultare la sezione [6.7.1 Attivazione](#page-67-0)  [della cardioversione sincronizzata](#page-67-0).
- 6. Selezionare una derivazione. La derivazione selezionata deve avere un segnale chiaro e un complesso QRS ampio.
- 7. Verificare che il marker dell'onda R venga visualizzato sopra ciascuna onda R. Se i segnali dell'onda R non vengono visualizzati o non coincidono con le onde R, ad esempio si trovano sopra le onde T, selezionare un'altra derivazione.
- 8. Premere il pulsante Selez. energia sull'Apice per selezionare il livello di energia. Per informazioni dettagliate sulla selezione del livello di energia con altri accessori, consultare la descrizione corrispondente in [6.5.2 Utilizzo degli elettrodi per defibrillazione esterna](#page-62-0) e [6.6 Procedura per la defibrillazione interna](#page-65-0).
- 9. Premere il pulsante Carica sulla piastra apicale. Per informazioni dettagliate sulla carica dell'apparecchiatura con altri accessori, consultare la descrizione corrispondente in [6.5.2 Utilizzo degli](#page-62-0)  [elettrodi per defibrillazione esterna](#page-62-0) e [6.6 Procedura per la defibrillazione interna](#page-65-0).
- 10. Premere simultaneamente i pulsanti Shock su entrambe le piastre esterne. Per informazioni dettagliate sull'erogazione di una scarica con altri accessori, consultare la descrizione corrispondente in [6.5.2 Utilizzo](#page-62-0)  [degli elettrodi per defibrillazione esterna](#page-62-0) e [6.6 Procedura per la defibrillazione interna](#page-65-0).
- 11. Tenere premuti i pulsanti Shock su entrambe le piastre esterne fino a quando la scarica non viene erogata.

#### **NOTA**

• **Durante la cardioversione sincronizzata, la scarica viene erogata quando l'apparecchiatura rileva la successiva onda R. Se si utilizzano elettrodi o piastre interne senza pulsante, tenere premuto il pulsante Scarica sull'apparecchiatura fino all'erogazione della scarica. Se si utilizzano piastre esterne, tenere premuti i pulsanti Shock su entrambe le piastre esterne fino all'erogazione della scarica. Se si utilizzano piastre interne con pulsante, tenere premuto il pulsante Shock sull'impugnatura della piastra destra fino all'erogazione della scarica.**

### **6.7.3 Cardioversione sincronizzata remota**

Per attivare la cardioversione sincronizzata remota, è necessario attivare **Sinc remota**. **Sinc remota** è disattivato per impostazione predefinita. Tali impostazioni possono essere modificate solo in modalità Configurazione. Per ulteriori informazioni, consultare la sezione [24.7.2.1 Scheda Impostazione defib. manuale](#page-194-0).

Per eseguire la cardioversione sincronizzata remota, seguire la procedura descritta di seguito:

- 1. Collegare un'estremità del cavo di ingresso per defibrillazione sincrona al connettore multifunzione di un monitor posto letto.
- 2. Collegare l'altra estremità del cavo di ingresso per defibrillazione sincrona al connettore multifunzione sull'apparecchiatura.
- 3. Nella finestra Defib. manuale, selezionare **Attiva Sinc**, quindi **Remoto** per accedere alla cardioversione sincronizzata remota. Il messaggio "**Sinc remota**" viene evidenziato tramite una casella gialla e viene visualizzato nella finestra.
- 4. Confermare che un'onda quadra lampeggi con ciascuna onda R rilevata sul monitor remoto, a indicare che l'apparecchiatura riceve un impulso sincronizzato.

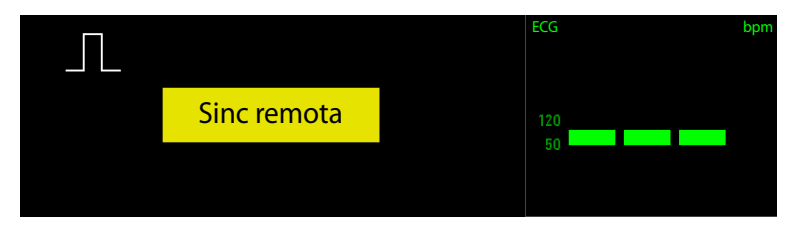

5. Eseguire la cardioversione sincronizzata. Per ulteriori informazioni, consultare la sezione [6.7.2 Procedura di](#page-67-1)  [cardioversione sincronizzata](#page-67-1).

- **Durante la cardioversione sincronizzata remota, l'apparecchiatura locale non visualizza la forma d'onda ECG. Per visualizzare l'ECG di un paziente, controllare il monitor remoto.**
- **Quando si utilizza un monitor remoto come sorgente ECG, è necessario che un tecnico di laboratorio biomedico verifichi che il monitor remoto e l'apparecchiatura possano erogare una scarica sincronizzata entro 60 ms dal picco dell'onda R.**

### **6.7.4 Erogazione di ulteriori scariche sincronizzate**

Per erogare ulteriori scariche sincronizzate, scegliere il modo corrispondente in base alle impostazione di attivazione/disattivazione di **Sinc dopo scarica**.

- Se l'opzione è attivata, ripetere i passaggi da 6 a 11 come descritto in 6.7.1 Attivazione della cardioversione [sincronizzata](#page-67-0).
- Se l'opzione è disattivata, attivare nuovamente la cardioversione sincronizzata, quindi ripetere i passaggi da 5 a 11 come descritto in [6.7.1 Attivazione della cardioversione sincronizzata](#page-67-0).

**Sinc dopo scarica** è disattivato per impostazione predefinita. Tali impostazioni possono essere modificate solo in modalità Configurazione. Per ulteriori informazioni, consultare la sezione [24.7.2.1 Scheda Impostazione defib.](#page-194-0)  [manuale](#page-194-0).

### **6.7.5 Uscita dalla cardioversione sincronizzata**

Per uscire dalla cardioversione sincronizzata, scegliere il modo corrispondente in base alle impostazione di attivazione/disattivazione di **Sinc dopo scarica**.

- Se l'opzione è attivata, selezionare **Disattiva Sinc**.
- Se l'opzione è disattivata, l'apparecchiatura esce automaticamente dalla cardioversione sincronizzata dopo l'erogazione di una scarica.

**Sinc dopo scarica** è disattivato per impostazione predefinita. Tali impostazioni possono essere modificate solo in modalità Configurazione. Per ulteriori informazioni, consultare la sezione 24.7.2.1 Scheda Impostazione defib. [manuale](#page-194-0).

# **6.8 Modifica delle impostazioni di defibrillazione manuale**

Le impostazioni di defibrillazione manuale possono essere modificate solo in modalità Configurazione. Per ulteriori informazioni, consultare la sezione [24.7.2.1 Scheda Impostazione defib. manuale](#page-194-0).

# <span id="page-70-0"></span>**7.1 Introduzione all'assistenza RCP**

Durante l'esecuzione della RCP, l'apparecchiatura è in grado di fornire assistenza RCP durante le compressioni toraciche.

## **7.2 Informazioni sulla sicurezza per l'assistenza RCP**

### **AVVERTENZA**

- **Se possibile, eseguire la RCP su un paziente disteso su una superficie rigida. Quando si esegue la RCP su un paziente disteso su un materasso, è necessario utilizzare una tavola rigida per evitare compressioni poco efficaci attenuate dal materasso. A seconda delle caratteristiche del materasso, della tavola rigida e del paziente, la profondità di compensazione non garantisce che il torace del paziente sia compresso di 50 mm.**
- **Se la frequenza di respirazione del paziente è elevata oppure nel trattamento di pazienti con frequenza di ventilazione elevata, l'assistenza RCP disturbata dai movimenti toracici può fornire un feedback inaccurato. In tali condizioni, è necessario contare le compressioni in autonomia e non affidarsi alle indicazioni sulla frequenza delle compressioni fornite dall'assistenza RCP.**
- **L'assistenza RCP non è destinata all'uso in ambienti mobili, ad esempio in ambulanza. Se utilizzata durante il trasporto del paziente, l'assistenza RCP può fornire un feedback inaccurato. Se la RCP è indicata in un ambiente mobile, in tali condizioni non fare affidamento sul feedback fornito dall'assistenza RCP.**

#### **NOTA**

• **Il sensore RCP non è disponibile nei mercati di Regno Unito, Germania e Francia.**

# <span id="page-70-2"></span>**7.3 Accesso allo stato RCP**

L'apparecchiatura entra automaticamente in stato RCP se sussistono le seguenti condizioni:

- In modalità AED, viene rilevato un ritmo non defibrillabile e viene visualizzato il messaggio **"Scarica non consigliata"**.
- In modalità AED, viene erogata una scarica e l'analisi del ritmo cardiaco viene messa in pausa.
- In modalità Defib. Manuale, il sensore RCP viene agitato e compresso.

Lo stato RCP prosegue per 2 minuti per impostazione predefinita. Le impostazioni di **Ora RCP** possono essere modificate solo in modalità Configurazione. Per ulteriori informazioni, consultare le sezioni [24.7.2.1 Scheda](#page-194-0)  [Impostazione defib. manuale](#page-194-0) e [24.7.2.2 Scheda Impostazione AED](#page-196-0).

# **7.4 Analisi del ritmo durante la RCP**

<span id="page-70-1"></span>In modalità AED, l'apparecchiatura analizza immediatamente il ritmo cardiaco del paziente allo scadere del tempo RCP.

- Se l'analisi rileva un ritmo defibrillabile e viene visualizzato il messaggio **"Scarica consigliata"**, è necessario premere il pulsante Scarica lampeggiante sull'attrezzatura.
- Se l'analisi rileva un ritmo non defibrillabile e viene visualizzato il messaggio **"Scarica non consigliata"**, è necessario continuare a eseguire la RCP.
- Se l'analisi rileva un ritmo non determinato e viene visualizzato il messaggio **"Non toccare il paziente Analisi in corso..."**, è necessario attendere l'esecuzione dell'analisi senza eseguire alcuna operazione.

# **7.5 Metronomo RCP**

Quando il metronomo RCP è attivato, l'apparecchiatura guida l'utente per mezzo dei segnali acustici emessi dal metronomo in modo da eseguire la compressione toracica e la ventilazione in base al rapporto AHA/ERC consigliato. Il rapporto compressione/ventilazione predefinito è 30:2.

Il metronomo RCP è attivato per impostazione predefinita. Le impostazioni di **Metronomo RCP** e il rapporto compressione/ventilazione possono essere modificate solo in modalità Configurazione. Per ulteriori informazioni, consultare le sezioni [24.7.2.4 Scheda Impostazione RCP](#page-197-1) e [24.7.2.2 Scheda Impostazione AED](#page-196-0).

### **AVVERTENZA**

• **I segnali acustici del metronomo RCP non forniscono informazioni relative alle condizioni del paziente. Poiché lo stato del paziente può cambiare in un breve lasso di tempo, occorre valutarlo in continuazione. Non eseguire la RCP su un paziente che risponde o che respira normalmente.** 

#### **NOTA**

• **Le impostazioni del metronomo RCP sono influenzate dalle impostazioni di Messaggi vocali e Volume audio nel menu Impostazione AED.** 

### **7.6 Filtro RCP**

L'esecuzione della RCP introduce gli artefatti da RCP nel segnale ECG. Quando il filtro RCP è attivato, l'apparecchiatura filtra automaticamente gli artefatti da RCP fornendo un'ottima approssimazione del ritmo ECG del paziente in caso di rilevamento delle compressioni RCP.

Il filtro RCP è attivato per impostazione predefinita. Le impostazioni di attivazione/disattivazione di **Filtro CPR**  possono essere modificate solo in modalità Configurazione. Per ulteriori informazioni, consultare la sezione [24.7.2.4 Scheda Impostazione RCP](#page-197-1).

È necessario collegare gli elettrodi o il sensore RCP per il filtro RCP. Per ulteriori informazioni, consultare la sezione [4.6 Collegamento del sensore RCP](#page-50-0) e la corrispondente descrizione per il collegamento degli elettrodi in [5.5 Procedura AED](#page-56-0) e [6.5.2 Utilizzo degli elettrodi per defibrillazione esterna](#page-62-1).

Il filtro RCP smette automaticamente di funzionare qualora sussistano le seguenti condizioni:

- Uscita dalla modalità AED o Defib. Manuale.
- Impedenza del paziente non valida.
- Scollegamento degli elettrodi ECG.

### **7.6.1 Visualizzazione della forma d'onda ECG filtrata**

Per visualizzare la forma d'onda ECG filtrata, seguire la procedura descritta di seguito:

- 1. Accedere allo stato RCP. Per ulteriori informazioni, consultare la sezione [7.3 Accesso allo stato RCP](#page-70-2).
- 2. Selezionare il tasto di scelta rapida **Menu Princ.** → dalla colonna **Display** selezionare **Impost. schermo**.
- 3. Selezionare la scheda **Layout riq.**.
- 4. Selezionare l'area delle forme d'onda del parametro desiderato, quindi selezionare **RCP** → **Filtro CPR**.

### **7.6.2 Visione della forma d'onda ECG filtrata**

Quando si esegue la RCP, la forma d'onda ECG originale con gli artefatti da RCP viene visualizzata nella prima riga, la forma d'onda ECG filtrata viene visualizzata nell'area configurata con l'etichetta **"Filt."**. Durante la visione della forma d'onda ECG filtrata, non è possibile modificare il selettore del filtro RCP, la derivazione dell'ECG filtrato e il guadagno. Tuttavia, è possibile modificare le impostazioni della derivazione ECG originale (solo in modalità Defib manuale) e del guadagno.

L'apparecchiatura inizia automaticamente a filtrare gli artefatti da RCP quando rileva le compressioni RCP.

Quando il paziente è collegato ad entrambi gli elettrodi e al sensore RCP, la forma d'onda filtrata viene visualizzata come segue:

In modalità AED, la forma d'onda filtrata viene acquisita attraverso gli elettrodi.
- In modalità Defib. Manuale, se la derivazione ECG è impostata su **Elettrodi**, la forma d'onda filtrata viene acquisita attraverso gli elettrodi.
- In modalità Defib. Manuale, se la derivazione ECG è impostata sulla derivazione di monitoraggio (ad esempio, I, II, III), la forma d'onda filtrata viene acquisita attraverso il sensore RCP.

La figura seguente mostra le forme d'onda ECG originale e filtrata in modalità AED.

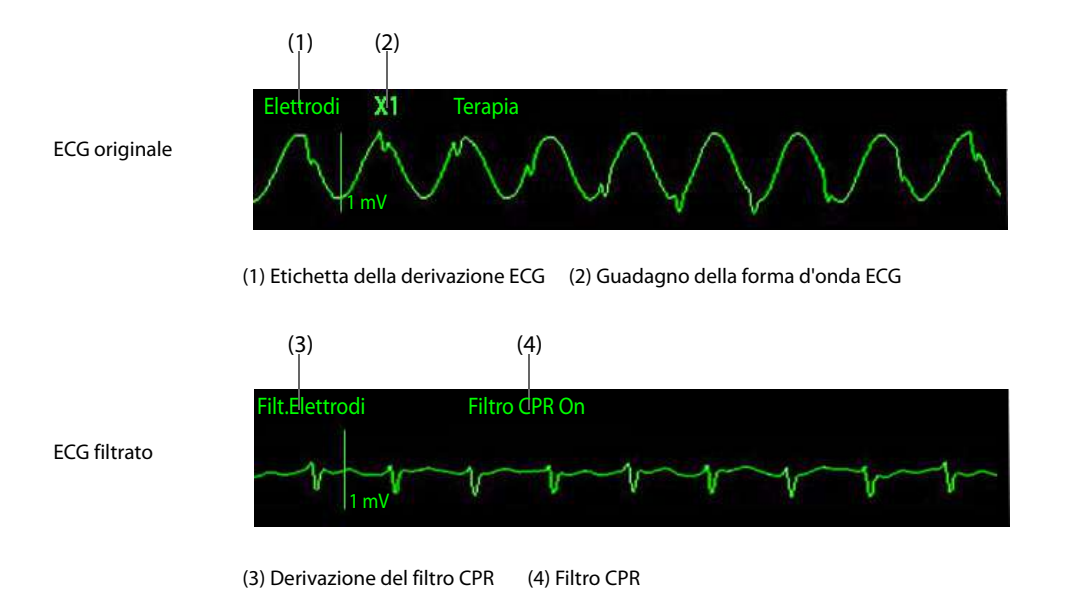

## **ATTENZIONE**

- **Il filtro RCP funziona solo quando si esegue la RCP utilizzando gli elettrodi o il sensore RCP.**
- **Le compressioni RCP introducono gli artefatti da RCP nel segnale ECG. Il filtro RCP si basa sulla correlazione tra le compressioni RCP e gli artefatti da RCP provenienti dal segnale ECG. La forma d'onda ECG filtrata deve essere utilizzata come riferimento per la forma d'onda reale in quanto, in determinate condizioni, il filtro RCP non rimuove tutti gli artefatti da RCP. Ad esempio, in caso di asistolia o di attività elettrica senza polso (PEA) a bassa ampiezza, l'artefatto residuo dopo l'applicazione del filtro sembra simile a una fibrillazione ventricolare fine. Prima di prendere decisioni sul trattamento, seguire sempre la procedura standard di interruzione della RCP per verificare il ritmo ECG del paziente.**

## **NOTA**

• **Tra le forme d'onda ECG originali e quelle filtrate si verifica un leggero ritardo.**

# **7.7 Feedback della RCP**

Quando vengono rilevate compressioni RCP, l'apparecchiatura fornisce un feedback della RCP in tempo reale.

- Elettrodi: vengono forniti la frequenza delle compressioni e il tempo di interruzione.
- Sensore RCP: vengono forniti la frequenza delle compressioni, il tempo di interruzione, il grafico a barre della compressione, la profondità di compressione e la CCF (frazione di compressione RCP).

È necessario collegare gli elettrodi o il sensore RCP per ottenere i feedback della RCP. Per ulteriori informazioni, consultare la sezione [4.6 Collegamento del sensore RCP](#page-50-0) e la corrispondente descrizione per il collegamento degli elettrodi in [5.5 Procedura AED](#page-56-0) e [6.5.2 Utilizzo degli elettrodi per defibrillazione esterna](#page-62-0).

# **7.7.1 Visualizzazione del grafico a barre e dei valori numerici relativi alla compressione**

Quando si esegue la RCP, la frequenza delle compressioni viene visualizzata nella finestra della terapia. Quando si arresta la RCP, il tempo di interruzione viene visualizzato nella finestra della terapia.

Quando si esegue la RCP con un sensore RCP, oltre alla frequenza delle compressioni e al tempo di interruzione, è possibile visualizzare il grafico a barre e i valori numerici relativi alla compressione nell'area delle forme d'onda e nell'area dei valori numerici dei parametri. Per eseguire questa operazione, seguire la procedura descritta di seguito:

- 1. Accedere allo stato RCP. Per ulteriori informazioni, consultare la sezione [7.3 Accesso allo stato RCP](#page-70-0).
- 2. Selezionare il tasto di scelta rapida **Menu Princ.** → dalla colonna **Display** selezionare **Impost. schermo**.
- 3. Selezionare la scheda **Layout riq.**.
- 4. Selezionare l'area delle forme d'onda del parametro desiderato, quindi selezionare **RCP** → **Sensore RCP**.

# **7.7.2 Visualizzazione del grafico a barre e dei valori numerici relativi alla compressione**

La figura seguente mostra i feedback durante l'esecuzione della RCP con il sensore RCP.

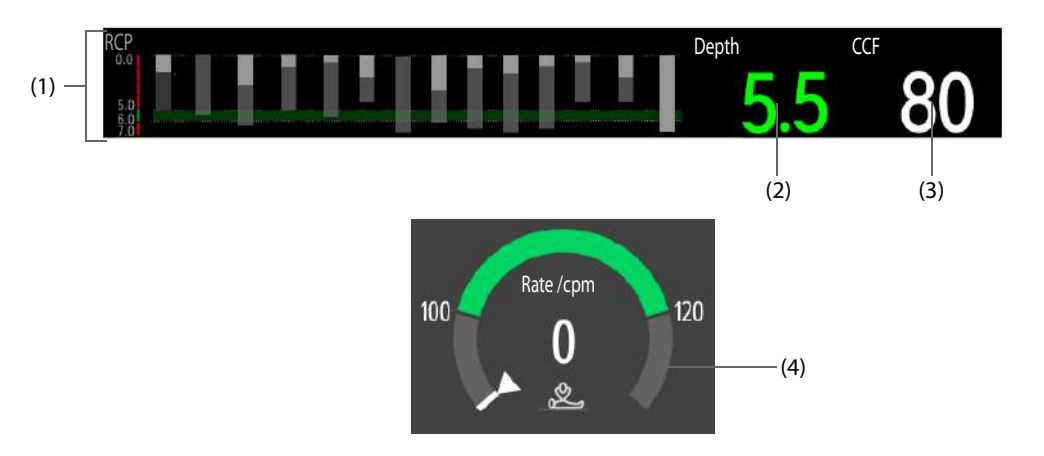

- (1) Grafico a barre relativo alla compressione: indica la scala della profondità di compressione, la profondità e la riespansione per ciascuna compressione e i messaggi di informazione rapida.
	- Scala della profondità di compressione: un corretto intervallo di profondità viene indicato da uno sfondo verde.
	- Profondità e riespansione della compressione: la lunghezza di ciascuna barra indica una profondità di compressione, mentre la parte bianca rappresenta la riespansione.
	- Messaggio di informazione rapida: fornisce le istruzioni necessarie in caso di scarsa compressione corrente.
- (2) Profondità della compressione: indica la profondità della compressione corrente.
	- Verde: indica che la profondità della compressione è buona.
	- Rosso: indica che la profondità della compressione è scarsa.
- (3) CCF: indica la percentuale del tempo di compressione in rapporto alla durata della RCP.
- (4) Dashboard RCP: indica la frequenza delle compressioni corrente. Quando sono collegati sia gli elettrodi che il sensore RCP, la frequenza delle compressioni è ottenuta dal sensore RCP. Quando si arresta la RCP, viene visualizzato il tempo di interruzione.
	- Verde: indica che la frequenza delle compressioni è buona.
	- Rosso: indica che la frequenza delle compressioni è scarsa.

# **7.8 Monitoraggio della qualità della RCP (CQI)**

L'apparecchiatura configurata con il modulo SpO<sub>2</sub> Mindray fornisce l'indicatore di qualità della RCP (CQI).

Quando si esegue la RCP con un sensore SpO<sub>2</sub>, l'CQI viene ottenuto e calcolato in base ai segnali del polso provenienti dal sensore SpO<sub>2</sub> e in base alle compressioni. I valori CQI formano un trend CQI.

Il monitoraggio CQI è destinato alla valutazione dell'effetto della RCP per i pazienti adulti.

Per il monitoraggio CQI è necessario collegare un sensore SpO<sub>2</sub>. Per ulteriori informazioni, vedere la descrizione corrispondente relativa al collegamento del sensore SpO<sub>2</sub> nella sezione 14.5 Preparazione al monitoraggio SpO<sub>2</sub>.

# **AVVERTENZA**

- **Il monitoraggio CQI non è destinato ai pazienti pediatrici e neonatali.**
- **I risultati CQI non devono essere utilizzati come unico criterio per prendere decisioni riguardanti la diagnosi o la terapia. Non sostituisce il giudizio competente di un medico. Il monitoraggio CQI deve essere utilizzato insieme all'anamnesi clinica del paziente, alla causa dell'attacco cardiaco e al giudizio clinico.**

## **NOTA**

• **È richiesta una licenza per il monitoraggio CQI.**

# **7.8.1 Limitazioni del monitoraggio CQI**

Il monitoraggio CQI è controindicato per pazienti non idonei al monitoraggio della SpO<sub>2</sub>. Deve essere utilizzato con cautela nei pazienti che presentano le seguenti condizioni:

- Difetti alle dita
- Coloranti nel sito di misurazione, quali blu di metilene, carminio indaco, smalto per unghie, ecc.
- Flusso di sangue arterioso troppo basso per essere misurato a causa di farmaci vasocostrittori, fenomeno di Raynaud, ecc.
- Anemia grave
- Livelli elevati di carbossiemoglobina (COHb) e metaemoglobina (MetHb)

# **ATTENZIONE**

- Utilizzare il sensore SpO<sub>2</sub> consigliato e applicarlo in un punto appropriato.
- **Evitare di spostare il punto di misurazione.**
- Applicare correttamente il sensore SpO<sub>2</sub>. Se il sensore SpO<sub>2</sub> non è applicato correttamente o se viene utilizzato un sensore SpO<sub>2</sub> errato, si potrebbe ottenere un CQI non corretto. Per ulteriori informazioni, consultare la sezione 14.3 Limiti della misurazione di SpO<sub>2</sub>.

# **7.8.2 Visualizzazione dei trend e dei valori numerici CQI**

Quando si esegue la RCP, la frequenza delle compressioni viene visualizzata nella finestra della terapia. Quando si arresta la RCP, il tempo di interruzione viene visualizzato nella finestra della terapia. Oltre alla frequenza delle compressioni e alla durata delle interruzioni, è possibile visualizzare i trend e i valori numerici CQI nell'area delle forme d'onda e nell'area dei valori numerici dei parametri. Per eseguire questa operazione, seguire la procedura descritta di seguito:

- 1. Accedere allo stato RCP. Per ulteriori informazioni, consultare la sezione [7.3 Accesso allo stato RCP](#page-70-0).
- 2. Selezionare il tasto di scelta rapida **Menu Princ.** → dalla colonna **Display** selezionare **Impost. schermo**.
- 3. Selezionare la scheda **Layout riq.**.
- 4. Selezionare l'area delle forme d'onda del parametro desiderato, quindi selezionare **RCP** → **CQI**.

# **7.8.3 Visione dei trend e dei valori numerici CQI**

La figura seguente mostra i trend e i valori numerici CQI durante il monitoraggio CQI.

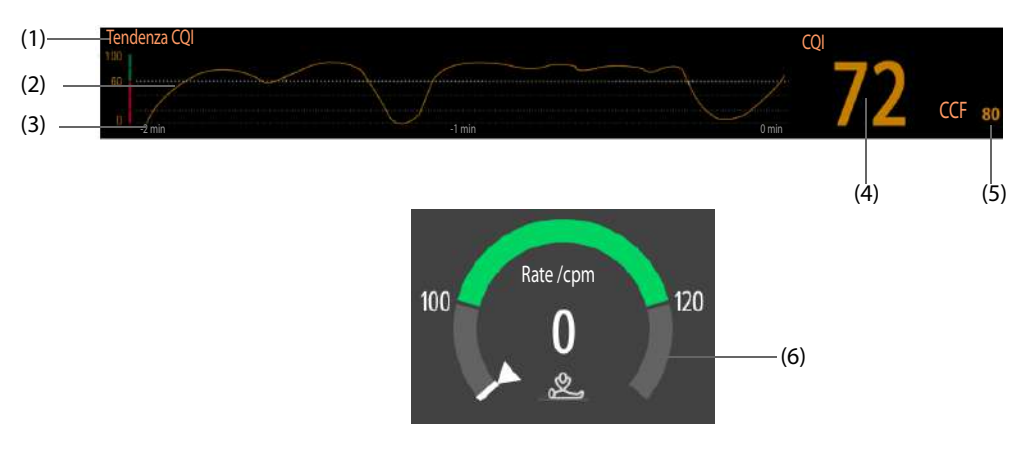

- (1) Scala CQI:
	- ◆ >60: indica che la circolazione periferica del paziente e la qualità della RCP sono buone.
	- ≤60: indica che la circolazione periferica del paziente e la qualità della RCP non sono buone.
- (2) Trend CQI: indica la variazione dei valori CQI.
- (3) Lunghezza del trend CQI: indica il periodo di tempo rispetto all'ora corrente. L'apparecchiatura visualizza fino a 30 minuti di trend CQI.
- (4) Valore CQI: indica la qualità della RCP. Maggiore è il valore CQI, migliore sarà la circolazione periferica del paziente e la qualità della RCP.
	- Verde: indica che la circolazione periferica del paziente e la qualità della RCP sono buone.
	- Giallo: indica che la circolazione periferica del paziente e la qualità della RCP sono normali.
	- Rosso: indica che la circolazione periferica del paziente e la qualità della RCP non sono buone.
- (5) CCF: indica la percentuale del tempo di compressione in rapporto alla durata della RCP.
- (6) Dashboard RCP: indica la frequenza delle compressioni corrente. Quando sono collegati sia gli elettrodi che il sensore RCP, la frequenza delle compressioni è ottenuta dal sensore RCP. Quando si arresta la RCP, viene visualizzato il tempo di interruzione.
	- Verde: indica che la frequenza delle compressioni è buona.
	- Rosso: indica che la frequenza delle compressioni è scarsa.

# **7.9 Visualizzazione del debriefing soccorso**

I dati in tempo reale possono essere memorizzati durante il soccorso. L'apparecchiatura fornisce un debriefing soccorso per l'analisi e le statistiche dell'ultimo soccorso dopo l'avvio.

Per visualizzare il debriefing soccorso, selezionare **Debriefing soccorso** sotto la finestra della terapia.

Allo spegnimento dell'apparecchiatura, viene generato automaticamente un evento di debriefing soccorso. È possibile visualizzare tutti gli eventi di debriefing soccorso salvati dopo il riavvio dell'apparecchiatura. Per ulteriori informazioni, consultare la sezione [20.7 Riepilogo eventi](#page-178-0).

Se collegata al sistema statistico relativo al debriefing soccorso, l'apparecchiatura carica automaticamente il debriefing soccorso incluso nel rapporto del test auto. Per ulteriori informazioni, consultare la sezione [23.10 Collegamento al sistema statistico Debriefing soccorso](#page-190-0).

# **7.10 Caricamento dei dati RCP**

Se si utilizza il sensore RCP in modo indipendente, è possibile collegarlo all'apparecchiatura e caricare i dati dell'ultima ora sull'apparecchiatura. È inoltre possibile esaminare gli eventi RCP caricati dal sensore RCP sull'apparecchiatura. Per ulteriori informazioni, consultare la sezione [20.7 Riepilogo eventi](#page-178-0).

# **7.11 Modifica delle impostazioni RCP**

Le impostazioni CPR possono essere modificate solo in modalità Configurazione. Per ulteriori informazioni, consultare la sezione [24.7.2.4 Scheda Impostazione RCP](#page-197-0).

# **7.12 Messaggi audio relativi alla RCP**

La tabella seguente elenca i messaggi audio che possono essere riprodotti durante l'esecuzione della RCP.

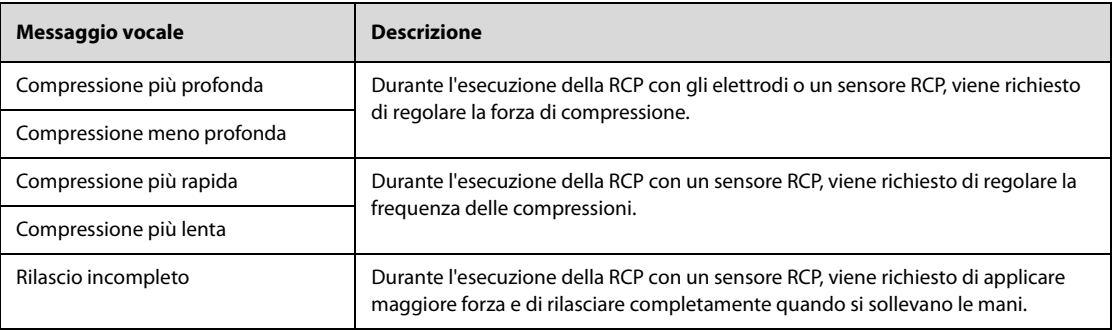

**Pagina intenzionalmente vuota.**

# **8.1 Introduzione alla stimolazione**

La modalità Stimolatore consente di eseguire la stimolazione transcutanea non invasiva. In modalità Stimolatore, i segnali ECG vengono acquisiti attraverso gli elettrodi ECG e gli impulsi di stimolazione vengono erogati attraverso gli elettrodi. Gli elettrodi non possono essere utilizzati contemporaneamente per il monitoraggio del ritmo ECG e l'erogazione degli impulsi di stimolazione.

Gli impulsi di stimolazione possono essere erogati al paziente. Ogni volta che viene trasmesso un impulso di stimolazione al paziente, sulla forma d'onda ECG viene visualizzato un marker di stimolazione bianco. Se la stimolazione viene eseguita in modalità a richiesta, viene visualizzato anche un marker bianco dell'onda R fino ad acquisizione avvenuta.

Nella stimolazione con modalità a richiesta, il pacemaker eroga un impulso solo quando è necessario. Il pacemaker a richiesta ricerca l'attività cardiaca intrinseca. Se un battito non viene rilevato entro un determinato intervallo o non viene rilevato affatto, viene erogato un impulso di stimolazione. Se viene rilevato un battito intrinseco, il pacemaker a richiesta ripristina il timer e continua la ricerca dell'attività cardiaca intrinseca.

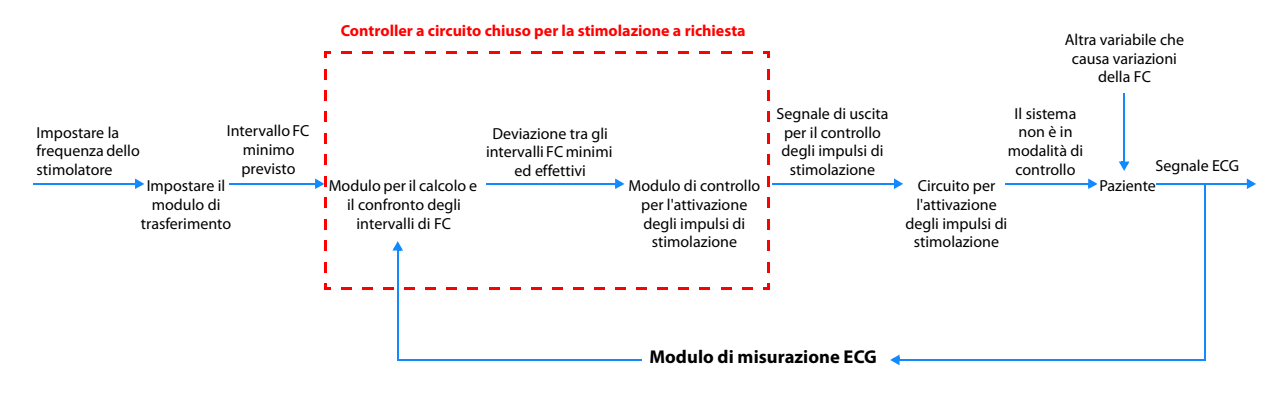

**Sistema controller a circuito chiuso per la stimolazione a richiesta**

# **8.2 Informazioni di sicurezza per la stimolazione**

# **AVVERTENZA**

- **La frequenza cardiaca e gli allarmi correlati possono non essere affidabili durante la stimolazione; è necessario tenere sempre il paziente sotto stretta sorveglianza. La frequenza cardiaca indicata o gli allarmi correlati non possono essere utilizzati come unica base per la valutazione dello stato di perfusione del paziente.**
- **Il solo monitoraggio ECG a volte non è sufficiente per verificare se il cuore del paziente stia fornendo la gittata cardiaca. La risposta di un paziente alla stimolazione deve essere verificata mediante segni di migliore gittata cardiaca, per esempio: una frequenza del polso palpabile identica alla frequenza a cui sono erogati gli impulsi di stimolazione, un aumento della pressione arteriosa e/o un migliore colorito della pelle.**
- **Per evitare il rischio di scosse elettriche, prestare attenzione ad applicare gli elettrodi sul paziente durante la stimolazione.**
- **Quando la funzione di stimolazione viene eseguita con l'alimentazione fornita dalla batteria e viene visualizzato l'allarme "Batt. bassa", collegare l'apparecchiatura al sistema di alimentazione esterna o installare una batteria completamente carica.**

#### **ATTENZIONE**

- **L'accesso alla modalità Stimolatore può essere configurato in modo che sia protetto da password. Assicurarsi di conoscere e ricordare la password. In caso contrario, la terapia di stimolazione non può essere erogata.**
- **Per il trattamento di pazienti portatori di dispositivi impiantabili, quali pacemaker permanenti o cardiovertitori-defibrillatori, consultare un medico e le istruzioni d'uso dei dispositivi.**
- **Una stimolazione non invasiva prolungata può provocare irritazione e ustioni sulla cute del paziente. Periodicamente, controllare la cute del paziente nei punti di applicazione e sostituire gli elettrodi ECG e gli elettrodi.**

## **NOTA**

- **Qualora la stimolazione venga interrotta per qualsiasi motivo, è necessario selezionare Avvia stimolazione per riprendere la stimolazione.**
- **In modalità Stimolatore, non è possibile modificare lo stato di stimolazione interna del paziente dal menu ECG.**
- **In caso di scarso contatto degli elettrodi con il paziente, è possibile che vengano visualizzati gli allarmi "Interr. anomala stimolatore" e "Elettrodi scoll".**
- **In modalità Stimolatore, gli elettrodi non sono disponibili come sorgente delle forme d'onda ECG.**
- **In modalità Stimolatore, è possibile eseguire l'analisi dell'aritmia che prevede gli allarmi per asistole, fibrillazione ventricolare e tachicardia ventricolare.**
- **La presenza di unità di elettrochirurgia (ESU) o di dispositivi elettronici può causare l'instabilità delle funzioni di monitoraggio e di stimolazione.**

# **8.3 Accesso alla modalità Stimolatore**

Per accedere alla modalità Stimolatore, scegliere uno dei seguenti modi:

- Selezionare il tasto di scelta rapida **Funz. defib/stimol. →** selezionare la scheda **Stimolatore**.
- Nella finestra **AED**, selezionare la scheda **Stimolatore**.
- Nella finestra Defib. manuale, selezionare la scheda **Stimolatore**.

In modalità Stimolatore, viene visualizzata la finestra **Stimolatore**; tutti i parametri, ad eccezione di Resp, sono monitorati. Gli allarmi vengono attivati automaticamente.

# **8.4 Visualizzazione della finestra Stimolatore**

La figura riportata di seguito mostra la finestra **Stimolatore**.

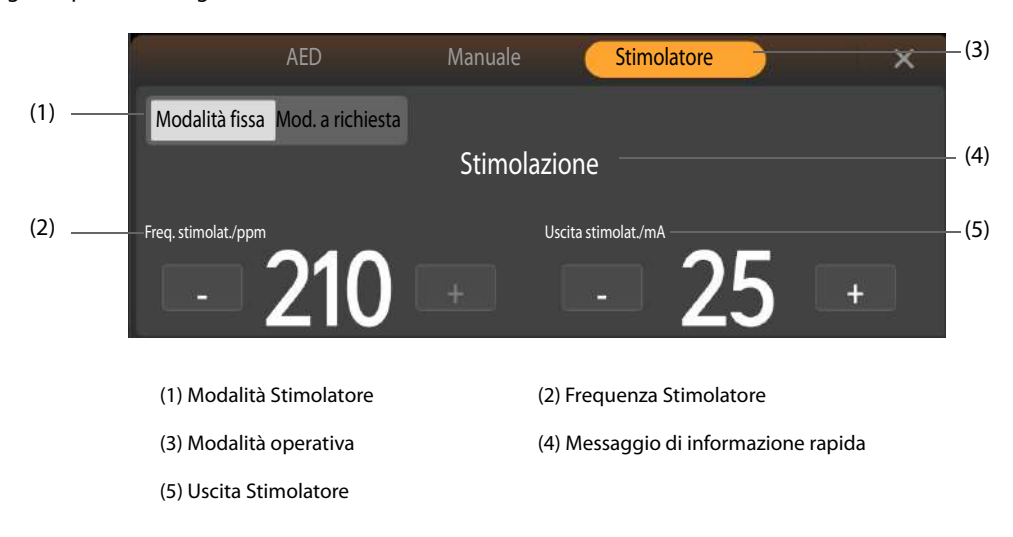

# **8.5 Scelta delle impostazioni per la modalità Stimolatore**

Sono disponibili due impostazioni per la modalità Stimolatore: stimolazione su richiesta e stimolazione in modalità fissa.

- Nella stimolazione a richiesta, lo stimolatore eroga impulsi soltanto nel momento in cui la frequenza cardiaca è inferiore a quella di stimolazione selezionata.
- Nella stimolazione fissa, lo stimolatore eroga gli impulsi con la frequenza prestabilita.

Durante la stimolazione è possibile modificare le relative impostazioni. La modifica delle relative impostazioni non interrompe la stimolazione, l'apparecchiatura continua a erogare impulsi di stimolazione alla frequenza e all'uscita dello stimolatore selezionate.

#### **NOTA**

• **Se possibile, utilizzare sempre la modalità a richiesta. Utilizzare la stimolazione in modalità fissa solo in presenza di interferenze che rendono inaffidabili le onde R o in caso di indisponibilità di elettrodi ECG.** 

# **8.5.1 Procedura di stimolazione in modalità a richiesta**

Per eseguire la stimolazione in modalità a richiesta, seguire la procedura descritta di seguito:

- 1. Raggiungere il paziente e assicurarsi che il paziente sia idoneo per la stimolazione in modalità a richiesta.
- 2. Collegare il cavo terapia all'apparecchiatura, quindi collegare il cavo terapia e gli elettrodi. Per ulteriori informazioni, consultare le sezioni [4.2 Collegamento del cavo per terapia](#page-46-0) e [4.3 Collegamento degli elettrodi](#page-47-0)  [multifunzione](#page-47-0).
- 3. Preparare la cute del paziente. Per ulteriori informazioni, consultare la sezione [4.7 Preparazione del paziente](#page-51-0)  [per l'applicazione degli elettrodi](#page-51-0).
- 4. Applicare gli elettrodi ECG sul paziente. Per ulteriori informazioni, consultare la sezione [11.4.2 Applicazione](#page-97-0)  [degli elettrodi ECG](#page-97-0).
- 5. Accedere alla modalità Stimolatore e selezionare **Mod. a richiesta** nella finestra **Stimolatore**.
- 6. Selezionare una derivazione con un'onda R facilmente rilevabile.
- 7. Verificare che il marker dell'onda R venga visualizzato sopra ciascuna onda R. Se i segnali dell'onda R non vengono visualizzati o non coincidono con le onde R, ad esempio si trovano sopra le onde T, selezionare un'altra derivazione.
- 8. Se necessario, modificare le impostazioni di **Freq. stimolat.** e **Uscita stimolat.**
- 9. Selezionare **Avvia stimolazione** per avviare la stimolazione. Viene visualizzato il messaggio "**Stimolazione**".
- 10. Verificare che i segnali bianchi della stimolazione vengano visualizzati sulla forma d'onda ECG.

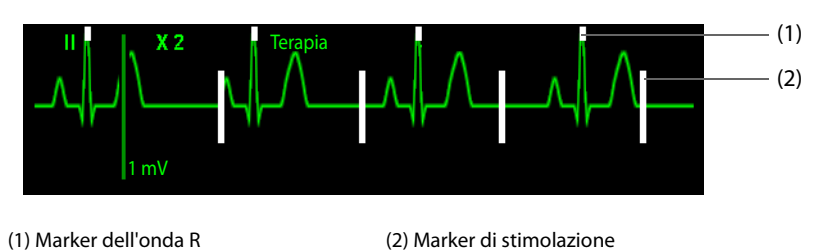

- 11. Regolare l'uscita dello stimolatore fino all'acquisizione cardiaca (l'avvenuta acquisizione viene indicata dalla presenza di un complesso QRS dopo ciascun marker di stimolazione), quindi diminuirla fino al livello più basso consentito per l'acquisizione.
- 12. Selezionare e tenere premuto **4:1** per sospendere temporaneamente la stimolazione.
- 13. Utilizzare l'arteria femorale, l'arteria brachiale o l'arteria radiale destra del paziente per rilevare il polso; accertarsi della presenza di polso periferico. Rilasciare **4:1** per riprendere la stimolazione.
- 14. Selezionare **Interrompi stimolazione** per interrompere la stimolazione.

Se si interrompe la stimolazione, selezionare **Avvia stimolazione** per riprendere la stimolazione.

## **ATTENZIONE**

• **Si consiglia di controllare periodicamente la gittata cardiaca del paziente.**

#### **NOTA**

• **La stimolazione non viene avviata in caso di problemi di connessione del cavo degli elettrodi, degli elettrodi applicati al paziente o degli elettrodi per il monitoraggio ECG. Se si verifica una delle situazioni suddette, viene visualizzato un messaggio nell'area informazioni dello stimolatore che segnala una derivazione scollegata o un cattivo collegamento degli elettrodi.**

## **8.5.2 Procedura di stimolazione in modalità fissa**

Per eseguire la stimolazione in modalità fissa, seguire la procedura descritta di seguito:

- 1. Raggiungere il paziente e assicurarsi che sia idoneo per la stimolazione in modalità fissa.
- 2. Collegare il cavo terapia all'apparecchiatura, quindi collegare il cavo terapia e gli elettrodi. Per ulteriori informazioni, consultare le sezioni [4.2 Collegamento del cavo per terapia](#page-46-0) e [4.3 Collegamento degli elettrodi](#page-47-0)  [multifunzione](#page-47-0).
- 3. Preparare la cute del paziente. Per ulteriori informazioni, consultare la sezione [4.7 Preparazione del paziente](#page-51-0)  [per l'applicazione degli elettrodi](#page-51-0).
- 4. Applicare gli elettrodi ECG sul paziente. Per ulteriori informazioni, consultare la sezione [11.4.2 Applicazione](#page-97-0)  [degli elettrodi ECG](#page-97-0).
- 5. Accedere alla modalità Stimolatore e selezionare **Modalità fissa** nella finestra **Stimolatore**.
- 6. Selezionare una derivazione.
- 7. Modificare le impostazioni di **Freq. stimolat.** e **Uscita stimolat.**
- 8. Selezionare **Avvia stimolazione** per avviare la stimolazione. Viene visualizzato il messaggio "**Stimolazione**".
- 9. Verificare che i segnali bianchi della stimolazione vengano visualizzati sulla forma d'onda ECG.

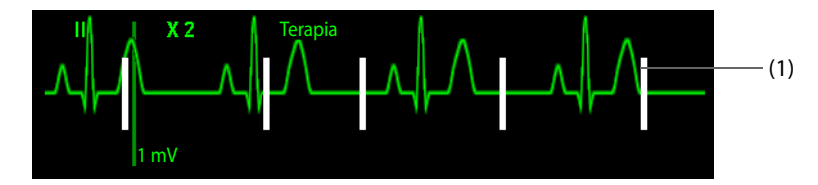

#### (1) Marker di stimolazione

- 10. Regolare l'uscita dello stimolatore fino all'acquisizione cardiaca (l'avvenuta acquisizione viene indicata dalla presenza di un complesso QRS dopo ciascun marker di stimolazione), quindi diminuirla fino al livello più basso consentito per l'acquisizione.
- 11. Selezionare e tenere premuto **4:1** per sospendere temporaneamente la stimolazione.
- 12. Utilizzare l'arteria femorale, l'arteria brachiale o l'arteria radiale destra del paziente per rilevare il polso; accertarsi della presenza di polso periferico. Rilasciare **4:1** per riprendere la stimolazione.
- 13. Selezionare **Interrompi stimolazione** per interrompere la stimolazione.

Se si interrompe la stimolazione, selezionare **Avvia stimolazione** per riprendere la stimolazione.

## **NOTA**

• **In modalità di stimolazione fissa, i marker dell'onda R non vengono visualizzati sui battiti stimolati.** 

# **8.6 Modifica delle impostazioni di stimolazione**

Le impostazioni di stimolazione possono essere modificate solo in modalità Configurazione. Per ulteriori informazioni, consultare la sezione [24.7.2.3 Scheda Impostazione stimolatore](#page-197-1).

# **Parte III: Funzioni di monitoraggio**

# **9 Preparazione del monitoraggio**

# **9.1 Avvio del monitoraggio di un paziente**

Dopo aver acceso l'apparecchiatura, seguire la procedura descritta di seguito per procedere al monitoraggio di un paziente:

- 1. Accedere a Mod. Monitor in uno dei seguenti modi:
	- ◆ Se **Modalità avvio predefinita** è impostato su **Monitor**, l'apparecchiatura entra automaticamente in Mod. Monitor dopo l'accensione. Le impostazioni di **Modalità avvio predefinita** possono essere modificate solo in modalità Configurazione. Per ulteriori informazioni, consultare la sezione [24.7.1 Menu Impost. generali](#page-193-0).
	- $\bullet$  In qualsiasi finestra della terapia, selezionare  $\times$ .
- 2. Modificare le informazioni sul paziente corrente.
- 3. Verificare che le impostazioni relative al paziente, i limiti di allarme, la categoria paziente, lo stato di stimolazione, ecc. siano adeguate al paziente.
- 4. Se necessario, modificare le impostazioni dei parametri.
- 5. Effettuare le misurazioni desiderate. Per ulteriori informazioni, vedere il capitolo corrispondente relativo alle misurazioni dei parametri.

# **9.2 Definizione del display di monitoraggio**

#### **9.2.1 Scelta della schermata**

Per scegliere una schermata, seguire la procedura illustrata di seguito:

- 1. Accedere alle opzioni della schermata in uno dei seguenti modi:
	- ◆ Selezionare il tasto di scelta rapida **Cambia vista**.
	- ◆ Selezionare il tasto di scelta rapida **Menu Princ.** → dalla colonna **Display** selezionare **Impost. schermo**.
- 2. Selezionare la schermata desiderata.
	- ◆ **Schermo Normale**: viene utilizzato con maggior frequenza per il monitoraggio dei pazienti.
	- ◆ **Numeri grandi**: consente la visualizzazione dei valori numerici dei parametri con caratteri di dimensioni maggiori.

## **9.2.2 Impostazione dell'attivazione/disattivazione di un parametro**

È possibile attivare o disattivare manualmente un parametro. Quando si disattiva un parametro, l'apparecchiatura arresta l'acquisizione dei dati e le funzioni di allarme relative a quella misurazione.

Per impostare l'attivazione/disattivazione di un parametro, seguire questa procedura:

- 1. Selezionare il tasto di scelta rapida **Menu Princ.** → dalla colonna **Display** selezionare **Impost. schermo**.
- 2. Selezionare la scheda **Parametri on/off**.
- 3. Attivare/disattivare un parametro desiderato.

• **Quando si disattiva manualmente un parametro, non è possibile eseguirne il monitoraggio anche se i relativi accessori sono collegati.** 

## **9.2.3 Definizione del display a schermata normale**

È possibile configurare i valori numerici e le forme d'onda dei parametri così come la relativa sequenza di visualizzazione sulla schermata normale.

Per definire il display a schermata normale, utilizzare la seguente procedura:

- 1. Selezionare il tasto di scelta rapida **Menu Princ.** → dalla colonna **Display** selezionare **Impost. schermo**.
- 2. Selezionare la scheda **Layout riq.**.
- 3. Selezionare un'area dei valori numerici o delle forme d'onda dei parametri, quindi selezionare la voce desiderata dall'elenco a comparsa. I parametri e le forme d'onda non selezionati non vengono visualizzati.

#### **NOTA**

• **Le forme d'onda e i valori numerici ECG vengono sempre visualizzati sulla prima riga dell'area delle forme d'onda e dei valori numerici dei parametri.**

#### **9.2.4 Definizione della schermata a numeri grandi**

Per definire il display a schermata con numeri grandi, seguire la procedura descritta di seguito:

- 1. Selezionare il tasto di scelta rapida **Menu Princ.** → dalla colonna **Display** selezionare **Impost. schermo**.
- 2. Selezionare la scheda **Numeri grandi**
- 3. Selezionare un'area dei valori numerici o delle forme d'onda dei parametri, quindi selezionare la voce desiderata dall'elenco a comparsa.

## **9.2.5 Visualizzazione dell'elenco parametri**

È possibile visualizzare i trend relativi a FC, SpO<sub>2</sub>, RR e NIBP/IBP nell'area dei valori numerici.

Per visualizzare l'elenco di parametri, seguire la procedura descritta di seguito:

- 1. Selezionare il tasto di scelta rapida **Menu Princ.** → dalla colonna **Display** selezionare **Impost. schermo**.
- 2. Selezionare la scheda **Layout riq.**.
- 3. Selezionare l'area dei valori numerici del parametro desiderato, quindi selezionare **Elenco param.**  dall'elenco a comparsa.

#### **9.2.6 Modifica colori di misurazione**

È possibile impostare il colore dei valori delle misurazioni e delle forme d'onda di ciascun parametro. Le impostazioni possono essere modificate solo in modalità Configurazione. Per ulteriori informazioni, consultare la sezione [24.7.4.1 Scheda Impost. generali](#page-200-0).

# **9.3 Blocco delle forme d'onda dei parametri**

In Mod. Monitor, è possibile bloccare le forme d'onda visualizzate al momento sullo schermo in modo da comprendere le condizioni del paziente. Inoltre, è possibile selezionare qualsiasi forma d'onda bloccata per la stampa.

## **9.3.1 Blocco delle forme d'onda**

Per bloccare le forme d'onda, selezionare il tasto di scelta rapida **Blocca** in Mod. Monitor. Tutte le forme d'onda visualizzate smettono di aggiornarsi e di scorrere dopo la selezione del tasto di scelta rapida **Blocca**. Tutti i valori numerici dei parametri vengono aggiornati.

# **9.3.2 Visualizzazione delle curve bloccate**

Per visualizzare le forme d'onda bloccate, selezionare  $\langle$  o **nella finestra Blocca**.

Nell'angolo inferiore destro della forma d'onda più in basso appare il tempo di blocco. "0,0s" è impostato come tempo di blocco. Con le forme d'onda in scorrimento, il tempo di blocco cambia a intervalli di un secondo. Per esempio, -2 s indica due secondi prima del blocco. La modifica viene applicata a tutte le curve della schermata.

## **NOTA**

• **È possibile visualizzare le forme d'onda bloccate per un massimo di 120 secondi.**

# **9.3.3 Sblocco delle forme d'onda**

Per sbloccare le forme d'onda bloccate, selezionare  $\blacktriangleright$  nella finestra **Blocca**.

## **9.3.4 Stampa delle forme d'onda bloccate**

Per stampare le forme d'onda bloccate, selezionare  $\lceil \xi \rceil$  nella finestra **Blocca**.

# **9.4 Arresto del monitoraggio di un parametro**

Per arrestare il monitoraggio di un parametro, seguire la procedura descritta di seguito:

- 1. Rimuovere i sensori corrispondenti dal paziente.
- 2. Scollegare il sensore dal cavo paziente.
- 3. Scollegare il cavo paziente dal connettore del modulo di parametro.
- 4. Se si utilizza il sensore monouso, gettarlo.

**Pagina intenzionalmente vuota.**

# **10.1 Introduzione agli allarmi**

# **10.1.1 Categorie di allarmi**

L'apparecchiatura dispone di due tipologie di allarmi: allarmi fisiologici e allarmi tecnici.

- Gli allarmi fisiologici vengono attivati nel caso in cui una misurazione paziente superi i limiti stabiliti per il parametro oppure in presenza di condizioni anomale del paziente.
- Gli allarmi tecnici vengono attivati invece da guasti elettrici, meccanici o di altra natura dell'apparecchiatura oppure da guasti a carico di sensori o altri componenti. È altresì possibile che si inneschi una condizione di allarme tecnico qualora un algoritmo non riesca a classificare o interpretare i dati disponibili.
	- Allarmi tecnici del sistema: fornisce allarmi tecnici relativi al sistema di controllo principale, al monitoraggio del paziente e alla stimolazione.
	- ◆ Allarmi tecnici speciali: fornisce allarmi tecnici quando si verifica un guasto critico. Questi allarmi richiedono un'attenzione particolare e devono essere risolti immediatamente. Per ulteriori informazioni, consultare la sezione [D.2.14 Messaggi di allarme tecnico speciale](#page-283-0).

Oltre agli allarmi fisiologici e tecnici, l'apparecchiatura può mostrare dei messaggi relativi allo stato del sistema o del paziente.

# **10.1.2 Priorità degli allarmi**

Gli allarmi sono classificati, in ordine di gravità, nei seguenti livelli di priorità:

- Allarme con priorità alta: indica una situazione potenzialmente pericolosa per la vita del paziente o un grave malfunzionamento del dispositivo. Gli allarmi con priorità alta richiedono una risposta immediata.
- Allarme con priorità media: indica anomalie dei segni vitali o un malfunzionamento del dispositivo. Gli allarmi con priorità media richiedono una risposta tempestiva.
- Allarme con priorità bassa: indica una condizione di disagio, un malfunzionamento del dispositivo o un non corretto utilizzo del dispositivo. Gli allarmi con priorità bassa richiedono una presa di coscienza della condizione.
- Messaggio di informazione rapida: offre informazioni aggiuntive sul paziente o sull'apparecchiatura.

# <span id="page-86-0"></span>**10.1.3 Indicazioni di allarme**

In caso di allarme, l'apparecchiatura segnala all'utente la condizione di allarme attraverso segnalazioni visive o acustiche.

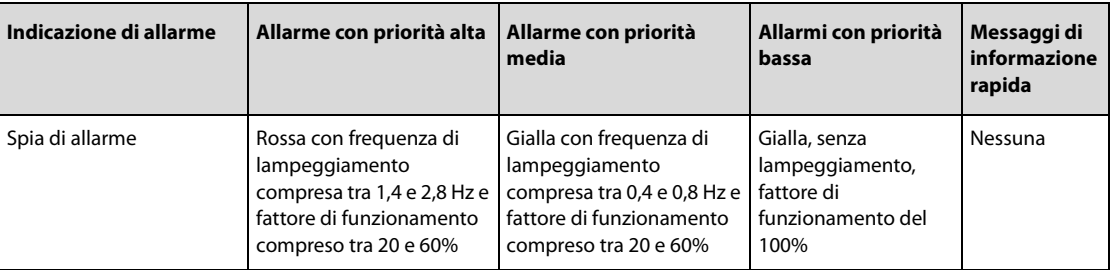

La tabella riportata di seguito elenca le indicazioni in dettaglio.

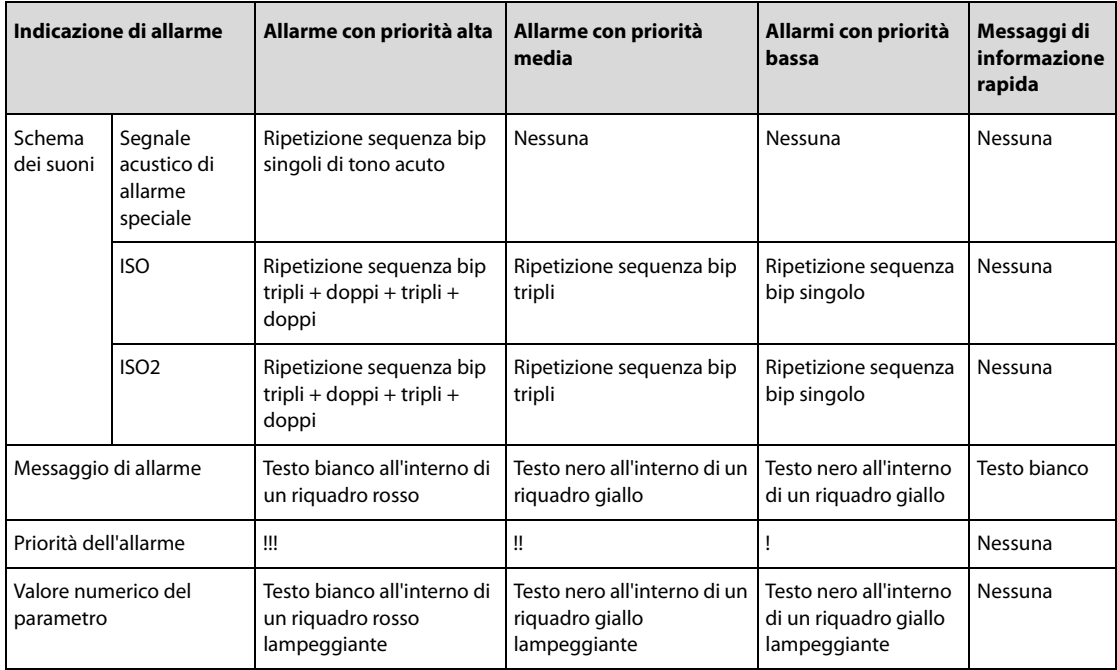

## **NOTA**

- **Quando vengono attivati contemporaneamente più allarmi con livelli di priorità diversi, l'apparecchiatura seleziona quello con la priorità più alta ed emette i segnali acustici e visivi corrispondenti.**
- **Quando vengono attivati contemporaneamente più allarmi con livelli di priorità diversi che devono essere visualizzati nella stessa area, l'apparecchiatura visualizza esclusivamente i messaggi relativi agli allarmi con la priorità più alta.**
- **Quando vengono attivati contemporaneamente più allarmi fisiologici con livelli di priorità diversi che devono essere visualizzati nella stessa area, l'apparecchiatura visualizza l'allarme con la priorità più alta, mentre gli allarmi con priorità media e bassa vengono visualizzati a rotazione.**
- **Quando si verificano contemporaneamente più allarmi con lo stesso livello di priorità, i messaggi di allarme vengono visualizzati a rotazione.**
- Gli allarmi di aritmia letale, apnea e Desat SpO<sub>2</sub> sono allarmi esclusivi di priorità alta. Quando si **verificano questi allarmi, l'apparecchiatura visualizza solo i messaggi di allarmi esclusivi. Gli altri allarmi con priorità alta non vengono visualizzati. Quando si verificano contemporaneamente più allarmi esclusivi, i messaggi di allarme vengono visualizzati a rotazione.**

# **10.1.4 Simboli dello stato di allarme**

Ad eccezione delle indicazioni di allarme descritte in [10.1.3 Indicazioni di allarme](#page-86-0), i seguenti simboli nell'area di stato dell'allarme indicano lo stato dell'allarme:

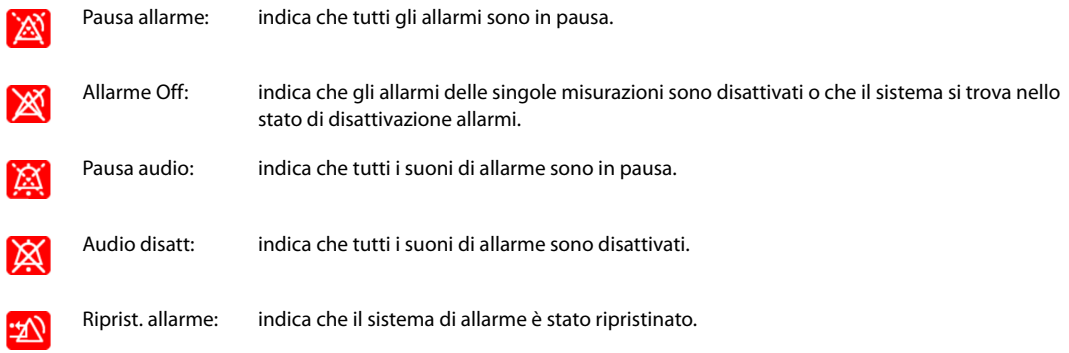

## **AVVERTENZA**

- **Se su un'apparecchiatura o su apparecchiature simili poste in un'unica area di cura, ad esempio un'unità di terapia intensiva o una sala per cardiochirurgia, vengono impostati allarmi e configurazioni predefinite differenti, può verificarsi una situazione di potenziale rischio.**
- **Le apparecchiature presenti nell'area di cura potrebbero avere impostazioni di allarme differenti per pazienti differenti. Prima di iniziare il monitoraggio, verificare che le impostazioni di allarme siano adeguate al paziente. Assicurarsi sempre che limiti di allarme richiesti siano attivi e impostati in base alle condizioni cliniche del paziente.**
- **L'impostazione dei limiti di allarme su valori estremi può rendere inefficace il sistema di allarme. Ad esempio, livelli elevati di ossigeno possono predisporre un prematuro a fibroplasia retrolenticolare.**  L'impostazione del limite alto di allarme SpO<sub>2</sub> su 100% equivale a disattivare l'allarme SpO<sub>2</sub>.
- **Quando i segnali acustici di allarme vengono disattivati, l'apparecchiatura non emette i segnali acustici di allarme neanche in caso di nuovo allarme. Valutare con la dovuta attenzione l'opportunità di disattivare i segnali acustici di allarme. Quando gli allarmi sono disattivati o l'audio degli allarmi è messo in pausa, sia temporaneamente sia indefinitamente, osservare il paziente con maggiore frequenza.**
- **In caso di monitoraggio di pazienti non sottoposti a osservazione continua da parte di un operatore clinico, configurare il sistema di allarme in modo adeguato e regolare le impostazioni degli allarmi basandosi sulle condizioni del paziente.**
- **Per il monitoraggio, non affidarsi esclusivamente al sistema di allarmi acustici. Se il volume dell'allarme viene abbassato o disattivato, ciò può comportare rischi per il paziente. Accertarsi sempre che il volume dell'audio degli allarmi sia adeguato per l'ambiente di cura. Tenere sempre il paziente sotto stretta osservazione.**

#### **NOTA**

• **In caso di interruzione temporanea dell'alimentazione, l'apparecchiatura salva gli allarmi attivati prima dell'interruzione dell'alimentazione. Le informazioni sugli allarmi salvati restano invariate dopo l'interruzione dell'alimentazione.**

# **10.3 Visualizzazione degli allarmi**

La presenza di **"..."** nell'area delle informazioni sugli allarmi indica che sono presenti più allarmi contemporaneamente. È possibile visualizzare gli allarmi dall'elenco allarmi. Per eseguire questa operazione, seguire la procedura descritta di seguito:

- 1. Selezionare l'area delle informazioni sugli allarmi per accedere alla finestra **Allarmi**.
- 2. Selezionare la scheda della categoria di allarme desiderata.
- 3. Selezionare l'allarme desiderato dall'elenco allarmi. I messaggi di allarme seguiti da **"Dettaglio"**  comprendono informazioni o immagini della guida che forniscono un aiuto nell'identificazione del problema.

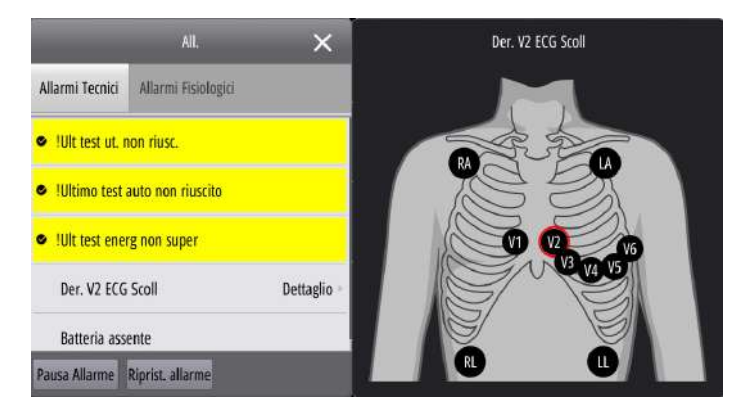

# **10.4 Modifica delle impostazioni di allarme**

# **10.4.1 Attivazione dei limiti di allarme automatici**

L'apparecchiatura offre la funzione di definizione automatica dei limiti di allarme per la regolazione automatica dei limiti di allarme in base ai segni vitali del paziente. Quando si opta per la funzione di definizione automatica dei limiti di allarme, l'apparecchiatura calcola dei limiti automatici sicuri in base ai valori misurati più di recente. Per ottenere dei limiti di allarme automatici affidabili, è necessario raccogliere prima una base di segni vitali misurati.

Per avviare la definizione automatica dei limiti di allarme, procedere come descritto di seguito:

- 1. Selezionare il tasto di scelta rapida **Menu Princ.** → dalla colonna All. selezionare **Limiti**.
- 2. Selezionare **Limiti autom.** in basso.
- 3. Selezionare **Ok**.

L'apparecchiatura calcola automaticamente i limiti di allarme basandosi sugli ultimi valori misurati. Prima di applicare questi limiti di allarme creati automaticamente, verificare che siano appropriati per il paziente nel menu di Impostazione allarme Limiti. Se non lo sono, è possibile regolarli manualmente. I limiti di allarme restano invariati fino a che non si seleziona di nuovo la funzione dei limiti automatici o si impostano i limiti manualmente.

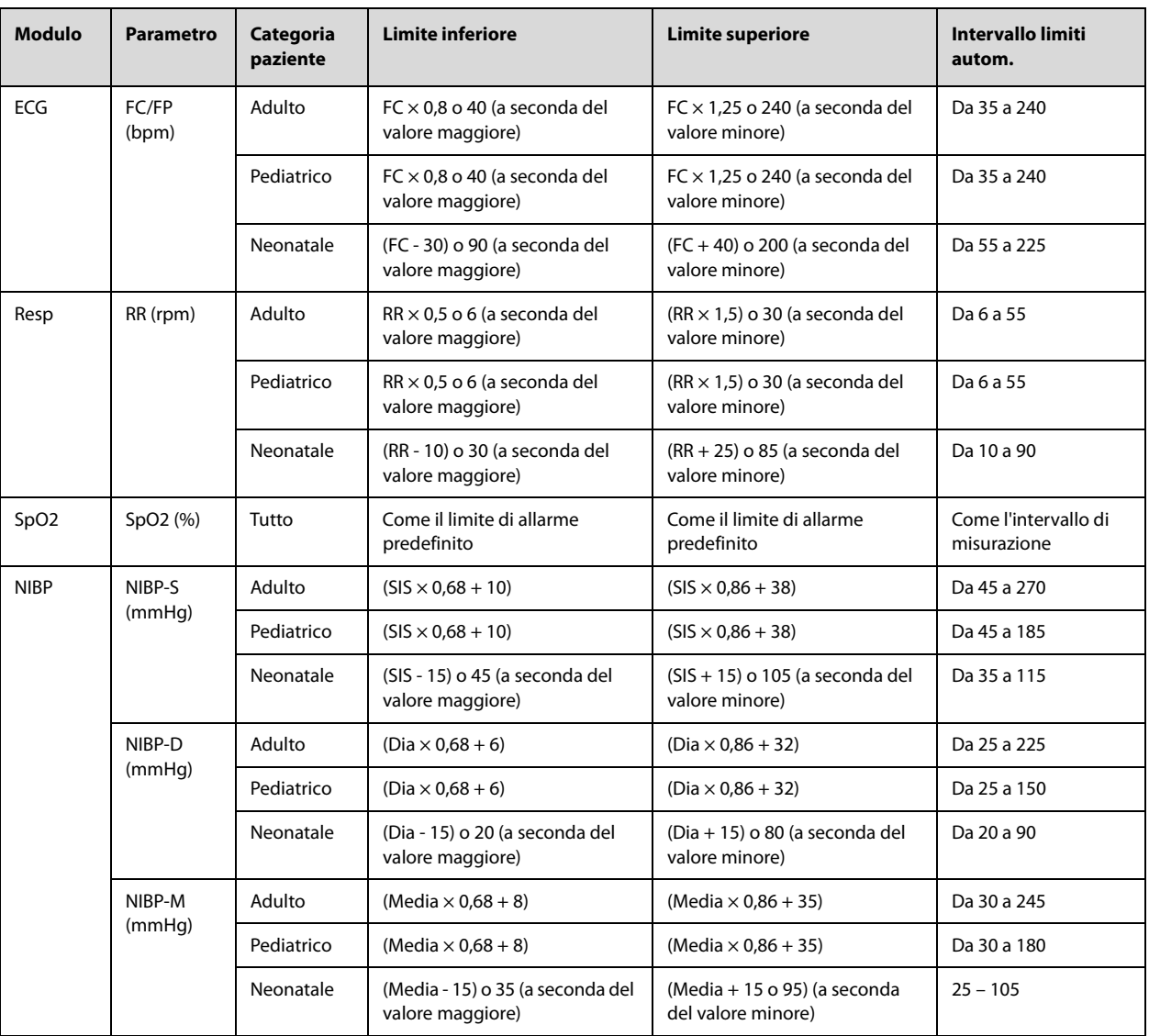

L'apparecchiatura calcola i limiti automatici in base alle seguenti regole:

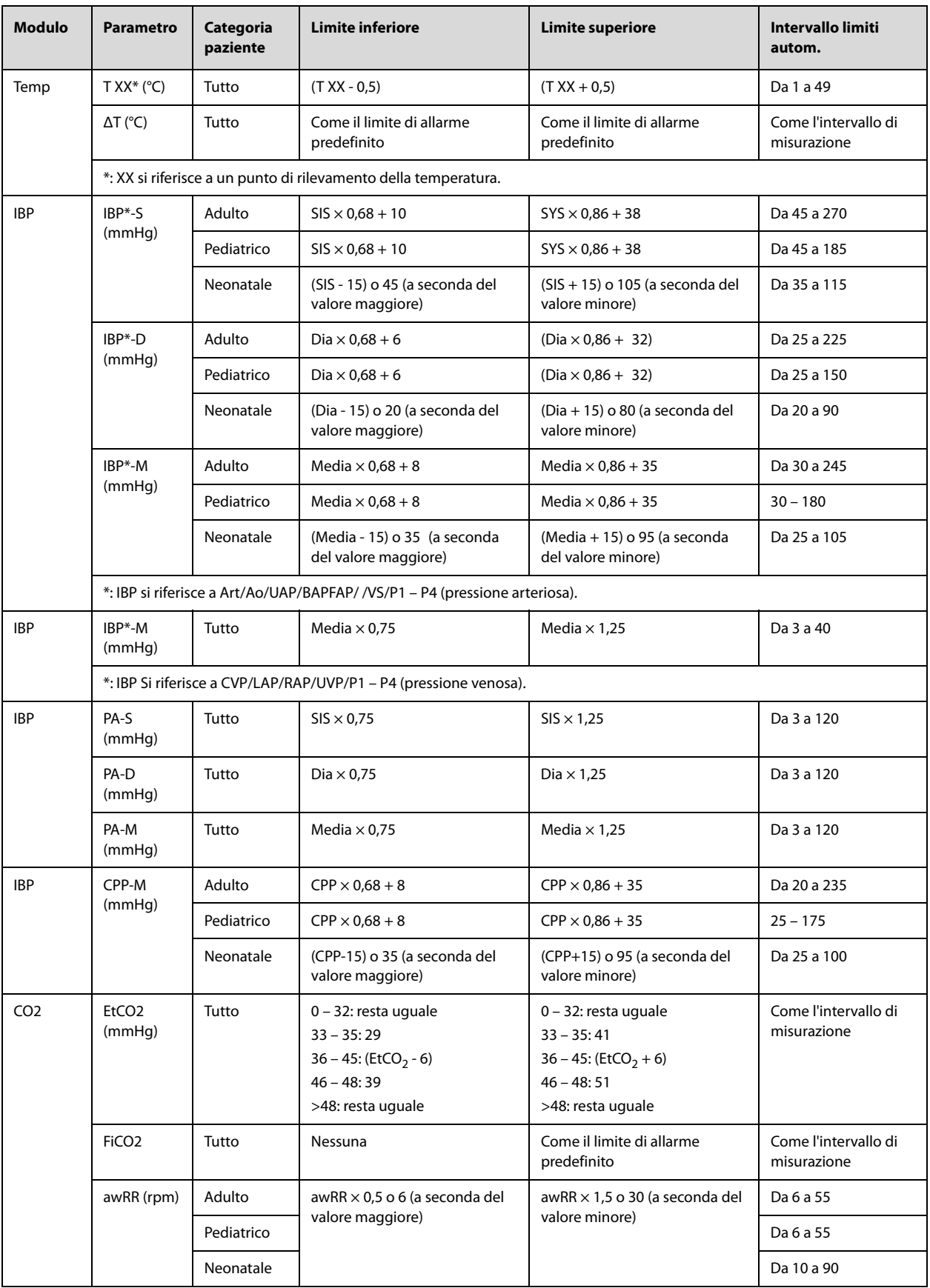

# **10.4.2 Impostazione delle proprietà di allarme dei parametri**

Per impostare le proprietà di allarme dei parametri, seguire la procedura descritta di seguito:

1. Selezionare il tasto di scelta rapida **Menu Princ.** → dalla colonna **All.** selezionare **Limiti**.

2. Selezionare una scheda parametri e impostare le proprietà degli allarmi come desiderato.

È altresì possibile modificare le proprietà degli allarmi dei singoli parametri nel menu del parametro corrispondente.

# **10.4.3 Ripristino delle impostazioni di allarme predefinite**

Per ripristinare tutte le impostazioni di allarme ai valori predefiniti, seguire la procedura descritta di seguito:

- 1. Selezionare il tasto di scelta rapida **Menu Princ.** → dalla colonna **All.** selezionare **Limiti**.
- 2. Selezionare **Default** in basso.

## **10.4.4 Impostazione delle proprietà dei suoni di allarme**

#### **10.4.4.1 Modifica del volume allarme**

Per modificare il volume allarme, seguire la procedura descritta di seguito:

- 1. Selezionare il tasto di scelta rapida **Menu Princ.** → dalla colonna **All.** selezionare **Impost.**.
- 2. Impostare **Volume allarme**. Il volume allarme opzionale è compreso tra X e 10, dove X indica il volume minimo in base all'impostazione del volume allarme minimo e 10 indica il volume massimo.
- 3. Impostare **Volume all. alto**.
- 4. Impostare **Volume promemoria**.

#### **NOTA**

- **Quando Volume allarme è impostato su 0, il segnale acustico di allarme è disattivato e nell'area di stato dell'allarme viene visualizzato .**
- **Non è possibile impostare il volume degli allarmi di priorità alta se Volume allarme è impostato su 0.**

#### **10.4.4.2 Impostazioni di allarme audio protetti da password**

Le seguenti impostazioni di allarme sono protette da password:

- Volume allarme minimo
- Modello suono allarme
- Intervallo di allarme
- Attivazione/disattivazione e ritardo aumento del suono allarme

Tali impostazioni possono essere modificate solo in modalità Configurazione. Per ulteriori informazioni, consultare la sezione [24.7.3 Menu Impostazione allarme](#page-197-2).

#### **10.4.4.3 Attivazione di uno speciale segnale acustico di allarme**

Per attivare uno speciale segnale acustico di allarme, impostare **Suono Allarme** su **ISO2**. Le impostazioni di attivazione/disattivazione di **Suono Allarme** possono essere modificate solo in modalità Configurazione. Per ulteriori informazioni, consultare la sezione [24.7.3 Menu Impostazione allarme](#page-197-2).

Quando viene attivato uno dei seguenti allarmi, l'apparecchiatura emette uno speciale segnale acustico per indicare che il paziente potrebbe trovarsi in una condizione critica.

- Aritmie letali, tra cui Asistolia, FV/TV, TV, Bradi vent, Estrema tachi, e Estrema bradi
- Desat SpO<sub>2</sub>
- Apnea

# **10.4.5 Impostazione del ritardo degli allarmi**

Per i parametri che vengono misurati di continuo, è possibile impostare un ritardo degli allarmi. Se la condizione di allarme si risolve entro il tempo indicato per il ritardo, l'apparecchiatura non emette l'allarme. Le impostazioni di **Ritardo allarme** possono essere modificate solo in modalità Configurazione. Per ulteriori informazioni, consultare la sezione [24.7.3 Menu Impostazione allarme](#page-197-2).

L'impostazione di **Ritardo allarme** non viene applicata agli allarmi apnea e ST. È possibile impostare **Ritardo apnea** e **Ritardo allarme ST** separatamente. Le impostazioni di **Ritardo allarme ST** possono essere modificate solo in modalità Configurazione. Per ulteriori informazioni, consultare la sezione [24.7.3 Menu Impostazione](#page-197-2)  [allarme](#page-197-2).

Per impostare il ritardo dell'apnea, seguire la procedura descritta di seguito:

- 1. Selezionare il tasto di scelta rapida **Menu Princ.** → dalla colonna **All.** selezionare **Impost..**
- 2. Selezionare **Ritardo apnea** per impostare il ritardo degli allarmi apnea.

#### **AVVERTENZA**

• **Il ritardo dell'allarme può essere impostato su un massimo di 15 secondi. L'impostazione di un livello errato può comportare un rischio per il paziente.**

## **10.4.6 Impostazione dell'attivazione/disattivazione di Desat SpO**2 **Allarme off**

È possibile scegliere se la disattivazione dell'allarme Desat SpO2 è consentita o meno. Le impostazioni di **Desat SpO2 allarme off** possono essere modificate solo in modalità Configurazione. Per ulteriori informazioni, consultare la sezione [24.7.3 Menu Impostazione allarme](#page-197-2).

## **AVVERTENZA**

• **Se si disattiva l'allarme Desat SpO2, l'apparecchiatura non emette alcun allarme quando il valore SpO2 del paziente è estremamente basso. Questo può comportare un rischio per il paziente. Tenere sempre il paziente sotto stretta osservazione.** 

## **10.4.7 Impostazione dell'attivazione/disattivazione di Apnea Allarme Off**

È possibile scegliere se la disattivazione dell'allarme apnea è consentita o meno. Le impostazioni di **Allarme apnea disattivato** possono essere modificate solo in modalità Configurazione. Per ulteriori informazioni, consultare la sezione [24.7.3 Menu Impostazione allarme](#page-197-2).

## **AVVERTENZA**

• **Se si disattiva l'allarme di apnea, l'apparecchiatura non emetterà il relativo allarme nel caso in cui si verifica l'apnea. Questo può comportare un rischio per il paziente. Tenere il paziente sotto stretta osservazione.** 

# **10.4.8 Impostazione della lunghezza delle forme d'onda stampate**

È possibile definire la lunghezza delle forme d'onda stampate quando si attiva un allarme. Per eseguire questa operazione, seguire la procedura descritta di seguito:

- 1. Selezionare il tasto di scelta rapida **Menu Princ.** → dalla colonna **All.** selezionare **Impost..**
- 2. Impostare **Durata stampa**.

# **10.5 Messa in pausa degli allarmi**

# **10.5.1 Definizione della funzione PausaAllarm**

Se la funzione di messa in pausa è impostata come pausa degli allarmi, selezionando **Pausa Allarme** dall'elenco allarmi è possibile disattivare temporaneamente le indicazioni di allarme. Le impostazioni di **Pausa** possono essere modificate solo in modalità Configurazione. Per ulteriori informazioni, consultare la sezione 24.7.3 Menu [Impostazione allarme](#page-197-2).

Quando gli allarmi sono in pausa, vengono applicate le seguenti regole:

Non viene presentato alcun allarme fisiologico.

- Ad eccezione degli allarmi tecnici speciali, i segnali acustici di altri allarmi tecnici vengono messi in pausa, ma le spie di allarme e i messaggi di allarme rimangono visualizzati.
- Il tempo di pausa allarme rimanente viene visualizzato nell'area delle informazioni sugli allarmi.
- **XX** viene visualizzato nell'area di stato dell'allarme.

Allo scadere della pausa, lo stato di pausa allarme viene automaticamente disattivato. È inoltre possibile annullare lo stato di pausa allarme selezionando **Pausa Allarme** dall'elenco allarmi.

## **AVVERTENZA**

• **La messa in pausa degli allarmi può comportare un rischio per il paziente.** 

# **10.5.2 Impostazioni di messa in pausa degli allarmi protette da password**

Le seguenti impostazioni di messa in pausa degli allarmi sono protette da password.

- Tempo di Pausa allarme
- Priorità degli allarmi in pausa

Tali impostazioni possono essere modificate solo in modalità Configurazione. Per ulteriori informazioni, consultare la sezione [24.7.3 Menu Impostazione allarme](#page-197-2).

## **NOTA**

• **Il prolungamento del tempo di pausa degli allarmi non influisce sul tempo di pausa degli allarmi impostato.**

# **10.6 Disattivazione di tutti gli allarmi**

Se la funzione di messa pausa è impostata come pausa degli allarmi e **Dur. Pausa** è impostato su **Permanente**, la selezione di **Pausa Allarme** dall'elenco allarmi può disattivare permanentemente tutti gli allarmi. Le impostazioni di **Pausa** e **Dur. Pausa** possono essere modificate solo in modalità Configurazione. Per ulteriori informazioni, consultare la sezione [24.7.3 Menu Impostazione allarme](#page-197-2).

Quando gli allarmi sono disattivati, vengono applicate le seguenti regole:

- Gli allarmi fisiologici sono disattivati. La spia di allarme non lampeggia e i segnali acustici di allarme non vengono emessi.
- Ad eccezione degli allarmi tecnici speciali, i segnali acustici di altri allarmi tecnici vengono messi disattivati, ma le spie di allarme e i messaggi di allarme rimangono visualizzati.
- Il messaggio "**Allarme Off**" viene visualizzato su sfondo rosso nell'area delle informazioni sugli allarmi.
- viene visualizzato nell'area di stato dell'allarme.

Per uscire dallo stato di allarme disattivato, selezionare nuovamente **Pausa Allarme** dall'elenco allarmi.

## **AVVERTENZA**

• **La disattivazione degli allarmi può comportare un rischio per il paziente.** 

# **10.7 Messa in pausa dei segnali acustici di allarme**

## **10.7.1 Definizione della funzione di messa in pausa dei segnali acustici di allarme**

Se la funzione di messa pausa è impostata come **Pausa audio**, la selezione di **Pausa audio** dall'elenco allarmi può mettere in pausa i toni di allarme. Quando i suoni di allarme sono in pausa, vengono applicate le seguenti regole:

- I segnali acustici di tutti gli allarmi fisiologici sono disattivati.
- Ad eccezione degli allarmi tecnici speciali, i segnali acustici di altri allarmi tecnici vengono disattivati.
- Il tempo di Pausa audio rimanente viene visualizzato nell'area delle informazioni sugli allarmi.

viene visualizzato nell'area di stato dell'allarme.

Allo scadere della pausa, lo stato di pausa audio viene automaticamente disattivato. È inoltre possibile annullare lo stato Pausa audio selezionando **Pausa audio** dall'elenco allarmi.

# **AVVERTENZA**

• **La messa in pausa dei segnali acustici di allarme può comportare un rischio per il paziente.** 

# **10.7.2 Impostazioni di messa in pausa dei segnali acustici di allarme protette da password**

Le seguenti impostazioni di messa in pausa dei segnali acustici di allarme sono protette da password.

- Tempo di pausa dei suoni di allarme
- Priorità degli allarmi in pausa

Tali impostazioni possono essere modificate solo in modalità Configurazione. Per ulteriori informazioni, consultare la sezione [24.7.3 Menu Impostazione allarme](#page-197-2).

# **10.8 Disattivazione dei segnali acustici di allarme**

Se la funzione di messa pausa è impostata su **Pausa audio**, e **Dur. Pausa** è impostato su **Permanente**, la selezione di **Pausa audio** può disattivare permanentemente tutti i segnali acustici di allarme. Le impostazioni di **Pausa** e **Dur. Pausa** possono essere modificate solo in modalità Configurazione. Per ulteriori informazioni, consultare la sezione [24.7.3 Menu Impostazione allarme](#page-197-2).

Quando i segnali acustici di allarme sono disattivati, vengono applicate le seguenti regole:

- I segnali acustici di tutti gli allarmi fisiologici sono disattivati.
- Ad eccezione degli allarmi tecnici speciali, i segnali acustici di altri allarmi tecnici vengono disattivati.
- Il messaggio "Allarme Off" viene visualizzato su sfondo rosso nell'area delle informazioni sugli allarmi.
- viene visualizzato nell'area dei simboli dell'allarme.

Per uscire dallo stato di audio disattivato, selezionare nuovamente **Pausa audio** dall'elenco allarmi.

## **AVVERTENZA**

• **La disattivazione dei segnali acustici di allarme può comportare un rischio per il paziente.** 

# **10.9 Ripristino degli allarmi**

La selezione di **Riprist. allarme** dall'elenco allarmi può ripristinare il sistema di allarme. Quando il sistema di allarme viene ripristinato, nell'area di stato dell'allarme viene visualizzato  $\mathbf{B}$ 

## **NOTA**

Qualora si presenti un nuovo allarme dopo il ripristino del sistema di allarme, **XX** scompare, le **indicazioni della spia di allarme, i suoni di allarme e i messaggi di allarme vengono riattivati.** 

## **10.9.1 Ripristino degli allarmi fisiologici**

Gli allarmi fisiologici forniscono delle indicazioni di allarme differenti quando il sistema di allarme viene ripristinato:

- Il segnale acustico di allarme viene silenziato.
- Il simbolo √ viene visualizzato prima del messaggio di allarme.
- Il colore dello sfondo di un valore numerico del parametro coincide con quello del livello della priorità dell'allarme, ma il valore numerico del parametro non lampeggia.

# **10.9.2 Ripristino degli allarmi tecnici**

Gli allarmi tecnici forniscono un'indicazione di allarme differente quando il sistema di allarme viene ripristinato:

- Alcuni allarmi tecnici vengono eliminati. L'apparecchiatura non fornisce alcuna indicazione di allarme.
- Alcuni allarmi tecnici vengono modificati in messaggi di informazione rapida.
- Ad eccezione degli allarmi tecnici speciale, altri allarmi tecnici vengono tacitati e davanti al messaggio di allarme appare il simbolo √.

Per informazioni dettagliate sulle indicazioni degli allarmi tecnici quando il sistema di allarme viene ripristinato, consultare la sezione [D.2 Messaggi degli allarmi tecnici](#page-276-0).

# **10.10 Blocco degli allarmi**

L'impostazione di blocco degli allarmi fisiologici definisce il funzionamento delle indicazioni di allarme qualora gli allarmi non vengano ripristinati.

- Se gli allarmi fisiologici non vengono "bloccati", le relative indicazioni di allarme scompariranno al termine della condizione di allarme.
- Viceversa, "bloccando" gli allarmi fisiologici, tutte le indicazioni visive e acustiche di allarme rimarranno attive fino al ripristino degli allarmi. Per gli allarmi bloccati, l'ora dell'ultima attivazione dell'allarme viene visualizzata accanto al messaggio di allarme.

È possibile bloccare le indicazioni visive in modo indipendente oppure procedere al blocco simultaneo di tutte le indicazioni visive e acustiche.

- Quando le indicazioni visive sono bloccate, tali indicazioni, compresi la spia di allarme, il messaggio di allarme e lo sfondo, vengono mantenute al termine della condizione di allarme, mentre accanto al messaggio di allarme viene visualizzata l'ora di attivazione dell'ultimo allarme.
- Quando le indicazioni acustiche sono bloccate, l'apparecchiatura emette dei segnali acustici al termine della condizione di allarme.

Le impostazioni di blocco allarme possono essere modificate solo in modalità Configurazione. Per ulteriori informazioni, consultare la sezione [24.7.3 Menu Impostazione allarme](#page-197-2).

# **NOTA**

- **La modifica della priorità di un allarme può influire sullo stato di blocco di tale allarme. Valutare l'eventuale necessità di ripristinare lo stato di blocco degli allarmi qualora si siano effettuate delle modifiche in relazione ai livelli di priorità degli allarmi.**
- **Quando si ripristina il sistema di allarme, gli allarmi fisiologici bloccati vengono eliminati.**

# **10.11 Test degli allarmi**

L'apparecchiatura esegue automaticamente un test automatico all'avvio. Verificare che venga emesso un suono di allarme, che la spia di allarme si illumini in rosso, quindi diventi gialla e infine si spenga. Ciò indica il corretto funzionamento delle indicazioni visive e acustiche di allarme.

# **10.12 Azioni in caso di allarme**

In caso di allarme, eseguire le operazioni descritte di seguito:

- 1. Controllare le condizioni del paziente.
- 2. Confermare il parametro in allarme o la categoria di allarme.
- 3. Identificare l'origine dell'allarme.
- 4. Adottare le misure necessarie per eliminare la condizione di allarme.
- 5. Accertarsi di aver corretto la condizione di allarme.

Per ulteriori informazioni, consultare la sezione [D Messaggi di allarme](#page-274-0).

# **11.1 Introduzione a ECG**

L'elettrocardiogramma (ECG) misura e registra l'attività elettrica del cuore. L'apparecchiatura consente il monitoraggio ECG tramite elettrodi ECG (a 3, 5, 12 derivazioni), elettrodi o piastre esterne, nonché l'analisi dell'aritmia, l'analisi del segmento ST e le misurazioni QT/QTc.

Il monitoraggio ECG è destinato a pazienti adulti, pediatrici e neonatali.

# **11.2 Informazioni sulla sicurezza per ECG**

# **AVVERTENZA**

- **Il monitoraggio ECG fornito da questa apparecchiatura non è destinato ad applicazioni cardiache dirette.**
- **Assicurarsi che le parti conduttive degli elettrodi e i connettori associati, compreso l'elettrodo neutro, non entrino in contatto con altre parti conduttive, compresa la messa a terra.**
- **Durante le procedure di defibrillazione, utilizzare cavi ECG a prova di defibrillazione.**
- **Durante la defibrillazione, non toccare il paziente o i dispositivi metallici ad esso collegati.**
- **Per ridurre il rischio di ustioni durante le procedure chirurgiche ad alta frequenza, accertarsi che i cavi e i trasduttori collegati all'apparecchiatura non entrino mai in contatto con l'unità per elettrochirurgia (ESU).**
- **Per ridurre il rischio di ustioni durante l'utilizzo di unità per elettrochirurgia (ESU) ad alta frequenza, gli elettrodi ECG non devono essere posizionati tra il sito chirurgico e l'elettrodo di ritorno dell'ESU.**

# **ATTENZIONE**

- **Ispezionare periodicamente il sito di applicazione dell'elettrodo per controllare l'integrità della cute. Se si notano variazioni, sostituire gli elettrodi o applicarli in un altro punto.**
- **Eventuali interferenze provenienti da strumenti non collegati a massa vicino al paziente ed eventuali interferenze da elettrochirurgia possono determinare rumori e artefatti nelle forme d'onda.**
- **Se la derivazione selezionata non è in grado di fornire segnali ECG validi, nell'area delle forme d'onda ECG una riga tratteggiata viene visualizzata.**

# **11.3 Visualizzazione dell'ECG**

Le figure riportate di seguito mostrano le aree delle forme d'onda e dei valori numerici ECG.

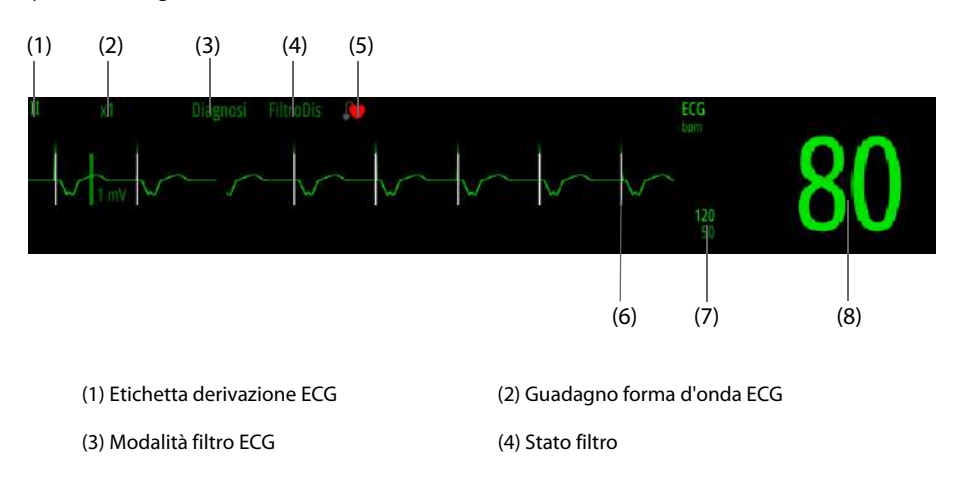

(5) Stato della stimolazione: Se **Pcmkr** è impostato su **Sì**, viene visualizzato . Se **Pcmkr** è impostato su **No**, viene visualizzato .

(6) Contrassegno impulso di stimolazione: Se l'opzione **Pcmkr** è impostata su **Sì**, i contrassegni degli impulsi del pacemaker "|" vengono visualizzati in corrispondenza dell'impulso del pacemaker rilevato su ciascuna forma d'onda ECG.

(7) Limiti allarme FC (8) Valore FC

# **NOTA**

• **L'area dei valori numerici e l'area delle forme d'onda ECG sono configurate in modo da apparire diverse per le diverse tipologie di derivazioni e impostazioni ECG.** 

# **11.4 Preparazione al monitoraggio ECG**

Per il monitoraggio ECG è possibile utilizzare elettrodi ECG, elettrodi o piastre esterne. Questa sezione descrive esclusivamente il monitoraggio ECG tramite elettrodi ECG. Per ulteriori informazioni sulle preparazioni degli elettrodi e delle piastre esterne, consultare la sezione [4 Preparazione della terapia](#page-46-1).

# **NOTA**

• **Le piastre esterne non sono consigliate per il monitoraggio ECG.**

# **11.4.1 Preparazione del paziente per l'applicazione degli elettrodi**

Un'adeguata preparazione della cute è fondamentale per ottenere una buona qualità del segnale presso i siti degli elettrodi, dal momento che la cute è un cattivo conduttore di elettricità.

Per preparare adeguatamente la cute, seguire questa procedura:

- 1. Radere i siti prescelti.
- 2. Strofinare leggermente la pelle sui punti di applicazione degli elettrodi per eliminare le cellule morte.
- 3. Pulire accuratamente l'area con una blanda soluzione a base di acqua e sapone.
- 4. Asciugare completamente la cute prima di applicare gli elettrodi.

## **ATTENZIONE**

• **Un'adeguata preparazione della cute è fondamentale per ottenere una buona qualità del segnale presso il sito dell'elettrodo, dal momento che la cute è un cattivo conduttore di elettricità.**

# **11.4.2 Applicazione degli elettrodi ECG**

<span id="page-97-0"></span>Per collegare gli elettrodi ECG, seguire la procedura descritta di seguito:

- 1. Controllare che le confezioni degli elettrodi siano intatte e che gli elettrodi ECG non siano scaduti. Accertarsi che il gel degli elettrodi sia umido. Se si utilizzano elettrodi a scatto, collegare gli elettrodi ECG al set di derivazioni prima di posizionare gli elettrodi sul paziente.
- 2. Posizionare gli elettrodi ECG su siti adeguatamente preparati. Accertarsi che tutti gli elettrodi siano adeguatamente a contatto con la cute.
- 3. Collegare le derivazioni al cavo paziente se non è già collegato.
- 4. Inserire il cavo paziente nel connettore ECG.

## **NOTA**

- **Conservare gli elettrodi a temperatura ambiente.**
- **Aprire la confezione degli elettrodi solo immediatamente prima dell'uso.**
- **Non mischiare mai elettrodi di tipologie diverse o marchi diversi. Ciò potrebbe causare problemi legati alla differenza di impedenza.**
- **Quando si applicano gli elettrodi, evitare la zona ossea, evidenti strati di tessuto adiposo e i muscoli principali. Il movimento dei muscoli può provocare interferenze elettriche. L'applicazione degli elettrodi sui muscoli principali, ad esempio sui muscoli del torace, potrebbe causare falsi allarmi di aritmia a causa dell'eccessivo movimento dei muscoli.**

# **11.4.3 Codifica dei colori per gli elettrodi**

La tabella seguente riporta la codifica dei colori degli elettrodi secondo gli standard AHA e IEC:

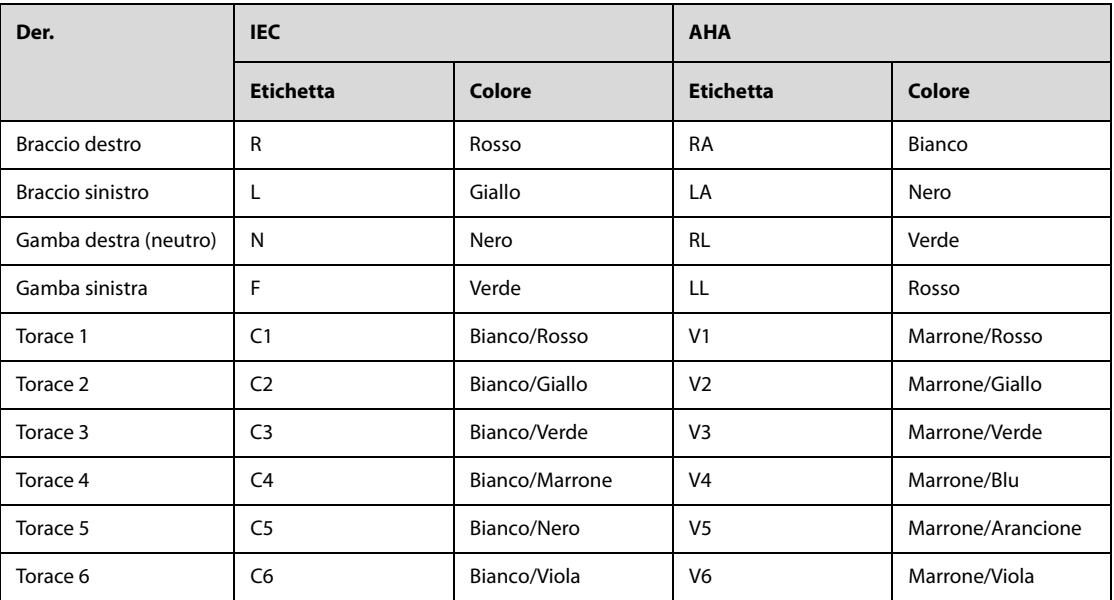

# **11.4.4 Posizionamento degli elettrodi ECG**

In questa sezione, il posizionamento degli elettrodi viene illustrato utilizzando la convenzione di denominazione AHA.

## **11.4.4.1 Posizionamento degli elettrodi a 3 derivazioni**

Il posizionamento degli elettrodi a 3 derivazioni è il seguente:

- RA: appena sotto la clavicola e vicino alla spalla destra.
- LA: appena sotto la clavicola e vicino alla spalla sinistra.
- LL: sotto il bordo inferiore sinistro della gabbia toracica.

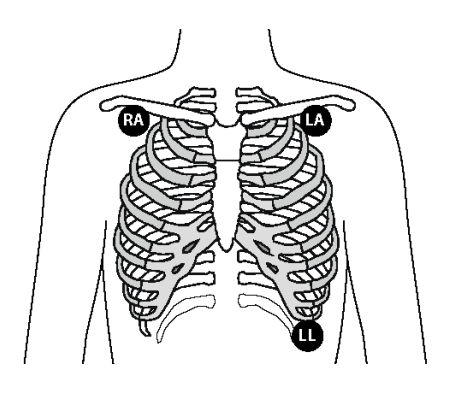

## **11.4.4.2 Posizionamento degli elettrodi a 5 derivazioni**

Il posizionamento degli elettrodi a 5 derivazioni è il seguente:

- RA: appena sotto la clavicola e vicino alla spalla destra.
- LA: appena sotto la clavicola e vicino alla spalla sinistra.
- RL: sotto il bordo inferiore destro della gabbia toracica.
- LL: sotto il bordo inferiore sinistro della gabbia toracica.
- V: qualsiasi da V1 a V6 sul torace.

#### <span id="page-99-0"></span>**11.4.4.3 Posizionamento dell'elettrodo del torace**

L'elettrodo del torace può essere applicato nelle seguenti posizioni:

- V1: sul quarto spazio intercostale, sul margine destro dello sterno.
- V2: sul quarto spazio intercostale, sul margine sinistro dello sterno.
- V3: a metà tra V2 e V4.
- V4: sul quinto spazio intercostale, sulla linea emiclaveare sinistra.
- V5: sulla linea ascellare anteriore sinistra allo stesso livello orizzontale di V4.
- V6: sulla linea medioascellare sinistra allo stesso livello orizzontale di V4 e V5.

## **NOTA**

• **Con elettrodi a 5 derivazioni, posizionare l'elettrodo precordiale in base alle preferenze del medico.**

#### **11.4.4.4 Posizionamento degli elettrodi a 12 derivazioni**

Il monitoraggio ECG a 12 derivazioni utilizza 10 elettrodi posizionati sui quattro arti e sul torace del paziente.

L'immagine sul lato destro mostra il posizionamento degli elettrodi sugli arti. Tuttavia, è possibile collocarli in qualunque punto degli arti.

- RA: sopra il polso destro, all'interno del braccio destro e sotto il
- gomito.
- LA: sopra il polso sinistro, all'interno del braccio sinistro e sotto il gomito.
- RL: sopra la caviglia destra, all'interno della gamba destra e sotto il ginocchio.
- LL: sopra la caviglia sinistra, all'interno della gamba sinistra e sotto il ginocchio.

Gli elettrodi del torace possono essere posizionati in base alle preferenze del medico. Per ulteriori informazioni sul posizionamento degli elettrodi del torace, vedere [11.4.4.3 Posizionamento dell'elettrodo del torace](#page-99-0).

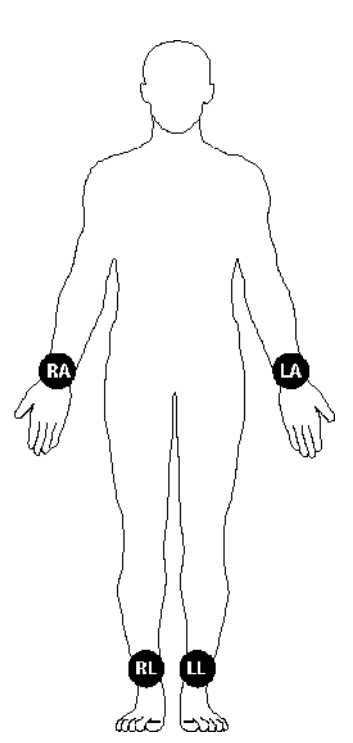

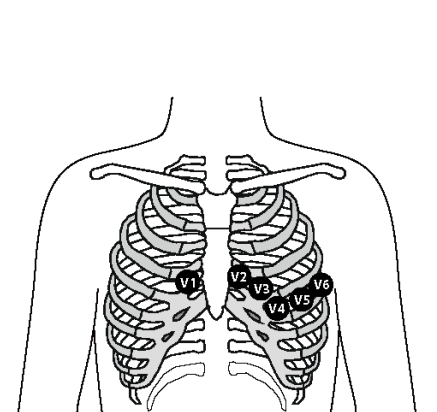

#### **11.4.4.5 Posizionamento terminazioni per pazienti chirurgici**

Quando si posizionano gli elettrodi su un paziente chirurgico, è necessario tenere in considerazione il sito chirurgico Ad esempio, nelle operazioni a torace aperto, gli elettrodi del torace possono essere posizionati ai lati del torace o sulla schiena. Per ridurre gli artefatti e le interferenze da unità per elettrochirurgia, è possibile applicare gli elettrodi degli arti vicino alle spalle e sulla parte bassa dell'addome e quelli del torace sul lato sinistro del medio torace. Non applicare gli elettrodi sulle braccia. In caso contrario la forma d'onda ECG risulterà molto piccola.

## **AVVERTENZA**

- **Per ridurre il rischio di ustioni durante l'utilizzo di unità per elettrochirurgia (ESU), gli elettrodi ECG non devono essere posizionati tra il sito chirurgico e l'elettrodo di ritorno dell'ESU.**
- **Non lasciare che il cavo ESU e il cavo ECG si aggroviglino tra loro.**
- **Se si utilizza l'ESU, non posizionare gli elettrodi ECG vicino alla piastra di massa dell'ESU. In caso contrario, potrebbero verificarsi interferenze sui segnali ECG.**

# **11.4.5 Scelta del tipo di derivazione ECG**

Per scegliere il tipo di derivazione ECG, seguire la procedura descritta di seguito:

- 1. Selezionare l'area dei valori numerici o della forma d'onda ECG per accedere al menu **ECG**.
- 2. Selezionare la scheda **Impost.**.
- 3. Impostare **Impost. Der.** in base al tipo di derivazione che si intende utilizzare. L'impostazione predefinita è **Autom.**. In questo caso, l'apparecchiatura rileva automaticamente il tipo di derivazione.

## **11.4.6 Verifica dello stato di stimolazione**

È necessario controllare lo stato di stimolazione del paziente prima di monitorare l'ECG. Viene visualizzato quando **Pcmkr** è impostato su **Sì**. Quando il paziente presenta un segnale di stimolazione, i contrassegni dell'impulso di stimolazione "|" vengono visualizzati su ciascuna forma d'onda ECG. Se **Pcmkr** è impostato su **No** o se lo stato di stimolazione del paziente non è selezionato, nell'area delle forme d'onda ECG verrà visualizzato  $\blacksquare$ 

Per modificare lo stato di stimolazione, seguire la procedura descritta di seguito:

- 1. Selezionare l'area dei valori numerici o della forma d'onda ECG per accedere al menu **ECG**.
- 2. Selezionare la scheda **Stimol.**.
- 3. Impostare **Pcmkr**.

Se lo stato di stimolazione non è stato impostato, l'apparecchiatura emette un segnale acustico quando viene rilevato il battito stimolato. Allo stesso tempo, **lo lampeggia e nell'area delle forme d'onda ECG viene** visualizzato il messaggio "**Verificare che il paz. non abbia un pacemaker"**. Verificare e impostare lo stato di stimolazione del paziente.

## **AVVERTENZA**

- **Durante il monitoraggio di un paziente con un pacemaker impiantato, accertarsi di selezionare lo stato di stimolazione corretto. In caso contrario, gli impulsi di stimolazione possono confondersi con l'arresto cardiaco o le aritmie. Non fare affidamento esclusivamente sui valori o sugli allarmi relativi alla frequenza cardiaca. Tenere sempre i pazienti con pacemaker sotto stretta osservazione.**
- **Per i pazienti con pacemaker, impostare Pcmkr su Sì. In caso contrario, il monitor potrebbe scambiare l'impulso del pacemaker per un complesso QRS e non emettere l'allarme quando il segnale ECG è troppo debole. Per i pazienti con pacemaker, gli episodi di tachicardia ventricolare potrebbero non essere sempre rilevati. Non fare esclusivamente affidamento sull'algoritmo di rilevamento delle aritmie automatico del sistema.**
- **Con alcuni pacemaker potrebbero verificarsi falsi allarmi di ridotta frequenza cardiaca o di asistolia a causa di artefatti del pacemaker, come l'overshoot del pacemaker che si sovrappone ai reali complessi QRS.**
- **Non affidarsi unicamente agli allarmi del cardiofrequenzimetro durante il monitoraggio di pazienti con pacemaker. Tenere sempre questi pazienti sotto stretta osservazione.**
- **Per i pazienti senza pacemaker, occorre impostare il parametro Pcmkr su No.**

## **11.4.7 Impostazione dell'attivazione/disattivazione della reiezione degli impulsi**

Per impostazione predefinita, la funzione di reiezione degli impulsi di stimolazione è disattivata. Per attivare/ disattivare la reiezione degli impulsi, seguire la procedura descritta di seguito:

- 1. Selezionare l'area dei valori numerici o della forma d'onda ECG per accedere al menu **ECG**.
- 2. Selezionare la scheda **Stimol.**.
- 3. Attivare/disattivare **Sopp. stimol**.

## **NOTA**

- **Quando vengono rilevati degli impulsi di stimolazione, i contrassegni dell'impulso di stimolazione "|" vengono visualizzati sulle forme d'onda ECG. L'impostazione della reiezione degli impulsi di stimolazione non influisce sulla visualizzazione dei contrassegni dell'impulso di stimolazione "|".**
- **È possibile attivare la reiezioni degli impulsi solo quando Pcmkr è impostato su Sì. Se Pcmkr è impostato su No, l'impostazione relativa a Sopp. stimol non è disponibile.**

# **11.5 Modifica delle impostazioni ECG**

## **11.5.1 Impostazione delle proprietà di allarme ECG**

Per impostare le proprietà di allarme ECG, seguire la procedura descritta di seguito:

- 1. Selezionare l'area dei valori numerici o della forma d'onda ECG per accedere al menu **ECG**.
- 2. Selezionare la scheda **All.**.
- 3. Impostare le proprietà dell'allarme come desiderato.

## **11.5.2 Impostazione della Modalità analisi**

L'analisi a più derivazioni migliora la sensibilità di rilevamento e riduce i falsi allarmi. Tuttavia, quando la maggior parte delle derivazioni sono disturbate o con ampiezza ridotta, si consiglia di scegliere la derivazione ottimale come derivazione di calcolo e analisi su derivazione singola.

Per impostare la modalità di analisi ECG, seguire la procedura indicata di seguito:

- 1. Selezionare l'area dei valori numerici o della forma d'onda ECG per accedere al menu **ECG**.
- 2. Selezionare la scheda **Impost.**.
- 3. Impostare **Modalità analisi**.
	- Più derivazioni: come derivazioni di calcolo vengono utilizzate quattro derivazioni (da ECG1 a ECG 4).
	- Singola derivazione: una derivazione (ECG1) viene utilizzata come derivazione di calcolo.

#### **NOTA**

- **È difficile per l'apparecchiatura distinguere un battito con conduzione aberrante da un battito ventricolare. Un battito con conduzione aberrante può essere erroneamente classificato come battito ventricolare. In tal caso, scegliere la derivazione con un'onda R stretta per ECG1 e selezionare Derivazione singola.**
- **Quando si utilizza un cavo ECG a 3 derivazioni, l'apparecchiatura utilizza sempre una singola derivazione come derivazione per il calcolo, e l'opzione Modalità analisi non è disponibile.**

# **11.5.3 Modifica delle impostazioni della forma d'onda ECG**

#### **11.5.3.1 Selezione delle derivazioni ECG visualizzate**

Per selezionare le derivazioni delle forme d'onda ECG visualizzate, seguire la procedura descritta di seguito:

- 1. Selezionare l'area dei valori numerici o della forma d'onda ECG per accedere al menu **ECG**.
- 2. Selezionare la scheda **Impost.**.
- 3. Selezionare **ECG** per impostare la derivazione di ciascuna forma d'onda ECG.
- 4. Se sono visualizzate più di tre forme d'onda ECG, selezionare la scheda **Maggiori der.**, quindi selezionare **ECG** per impostare le derivazioni delle altre forme d'onda ECG.

La forma d'onda della derivazione selezionata deve avere le seguenti caratteristiche:

- Il complesso QRS deve è alto e stretto.
- Il complesso QRS è completamente al di sopra o al di sotto della linea di base. Non deve essere bifasico.
- L'ampiezza delle onde P e T deve essere inferiore a 0,2 mV.

## **ATTENZIONE**

• **Assicurarsi di aver selezionato le derivazioni ottimali con la migliore ampiezza della forma d'onda e con il rapporto segnale-rumore più alto. La selezione delle derivazioni ottimali è importante per rilevare i battiti, classificare i battiti e per rilevare la fibrillazione ventricolare.** 

#### **11.5.3.2 Impostazione del layout delle forme d'onda**

Per impostare il layout delle forme d'onda ECG, seguire la procedura descritta di seguito:

- 1. Selezionare l'area dei valori numerici o della forma d'onda ECG per accedere al menu **ECG**.
- 2. Selezionare la scheda **Impost.**.
- 3. Impostare **Layout forme d'onda**.
	- ◆ **Standard**: la sequenza delle forme d'onda è I, II, III, aVR, aVL, aVF, V1, V2, V3, V4, V5, V6.
	- Cabrera: la sequenza delle forme d'onda è aVL, I, -aVR, II, aVF, III, V1, V2, V3, V4, V5, V6.

#### **11.5.3.3 Modifica delle dimensioni delle forme d'onda ECG**

Se la forma d'onda ECG è troppo piccola o tagliata, è possibile modificarne le dimensioni selezionando un'impostazione appropriata per **Guad**. Per eseguire questa operazione, seguire la procedura descritta di seguito:

- 1. Selezionare l'area dei valori numerici o della forma d'onda ECG per accedere al menu **ECG**.
- 2. Selezionare la scheda **Impost.**.
- 3. Selezionare **Guad ECG** per impostare la dimensione di ciascuna forma d'onda ECG.
- 4. Se sono visualizzate più di tre forme d'onda ECG, selezionare la scheda **Maggiori der.**, quindi selezionare **Guad ECG** per modificare le dimensioni delle altre forme d'onda ECG. Selezionando **Autom.**, l'apparecchiatura regola automaticamente le dimensioni delle forme d'onda ECG.

#### **11.5.3.4 Modifica della velocità di scorrimento delle forme d'onda ECG**

Per modificare la velocità di scorrimento delle forme d'onda ECG, seguire la procedura descritta di seguito:

- 1. Selezionare l'area dei valori numerici o della forma d'onda ECG per accedere al menu **ECG**.
- 2. Selezionare la scheda **Impost.**.
- 3. Impostare **Velocità**.

## **11.5.3.5 Impostazione del filtro ECG**

Per impostare la modalità di filtro della forma d'onda ECG, seguire la procedura descritta di seguito:

- 1. Selezionare l'area dei valori numerici o della forma d'onda ECG per accedere al menu **ECG**.
- 2. Selezionare la scheda **Impost.**.
- 3. Impostare **Filtro**.
	- ◆ **Diagnosi**: utilizzato quando è richiesta una forma d'onda ECG di qualità diagnostica.
	- **Monitor**: utilizzato per il monitoraggio ECG.
	- **Terapia**: utilizzato se i segnali ECG sono distorti da rumore ad alta o bassa freguenza. Nella sala operatoria, l'impostazione di **Filtro** su **Terapia** può ridurre le interferenze dell'ESU. Tuttavia, durante il normale monitoraggio ECG, la selezione di **Terapia** potrebbe sopprimere alcune caratteristiche o alcuni dettagli dei complessi QRS.
	- **ST**: raccomandato per il monitoraggio ST.

#### **11.5.3.6 Impostazione dell'attivazione/disattivazione del filtro**

Il filtro elimina le interferenze delle frequenze di linea. Per attivare o disattivare il filtro, seguire la procedura descritta di seguito:

- 1. Selezionare l'area dei valori numerici o della forma d'onda ECG per accedere al menu **ECG**.
- 2. Selezionare la scheda **Impost.**.
- 3. Attivare/disattivare **Filtro Notch**.

## **NOTA**

• **Filtro Notch può essere attivato o disattivato solo quando Filtro è impostato su Diagnosi. Nella altre modalità di filtro, Filtro Notch è sempre attivo.**

# **11.5.4 Impostazione dell'attivazione/disattivazione della derivazione Smart**

L'apparecchiatura offre una funzione di scollegamento smart delle derivazioni. Se la derivazione della prima curva ECG si scollega ma è disponibile un'altra derivazione, l'apparecchiatura seleziona automaticamente la derivazione disponibile per ricalcolare la frequenza cardiaca, analizzare e rilevare eventuali aritmie. Quando si ricollega la derivazione scollegata, l'apparecchiatura torna automaticamente alla derivazione originale.

Per attivare/disattivare la funzione di scollegamento smart delle derivazioni, seguire la procedura descritta di seguito:

- 1. Selezionare l'area dei valori numerici o della forma d'onda ECG per accedere al menu **ECG**.
- 2. Selezionare la scheda **Impost.**.
- 3. Attivare/disattivare **Der. Smart**.

## **11.5.5 Regolazione del volume QRS**

Per regolare il volume QRS, seguire la procedura descritta di seguito:

- 1. Selezionare l'area dei valori numerici o della forma d'onda ECG per accedere al menu **ECG**.
- 2. Selezionare la scheda **Impost.**.
- 3. Impostare **Volume QRS**.

Quando sono disponibili misurazioni SpO<sub>2</sub> valide, l'apparecchiatura regola il tono del suono QRS in base al valore di SpO<sub>2</sub>.

# **11.6 Monitoraggio delle aritmie**

Il monitoraggio delle aritmie è destinato a pazienti adulti, pediatrici e neonatali.

# **11.6.1 Informazioni sulla sicurezza per il monitoraggio delle aritmie**

#### **AVVERTENZA**

- **Il valore della frequenza cardiaca potrebbe essere influenzato da aritmie cardiache. Non affidarsi unicamente agli allarmi della frequenza cardiaca durante il monitoraggio di pazienti affetti da aritmia. Tenere sempre questi pazienti sotto stretta osservazione.**
- **Il programma di analisi delle aritmie potrebbe erroneamente rilevare la presenza o l'assenza di un'aritmia. Pertanto il medico deve analizzare le informazioni sull'aritmia congiuntamente ad altri risultati clinici.**
- **La funzione di rilevamento della fibrillazione atriale (F-A) non è destinata a pazienti pediatrici e neonatali.**

#### **ATTENZIONE**

- **Poiché la sensibilità e la specificità dell'algoritmo di rilevamento delle aritmie sono inferiori al 100%, potrebbero venire talvolta rilevate false aritmie così come potrebbero non essere talvolta rilevati eventi di aritmia reali. Questa affermazione è particolarmente valida quando il segnale è disturbato.**
- **Le dimensioni dell'ECG influiscono sul rilevamento dell'aritmia e sulla sensibilità del calcolo della frequenza cardiaca.**
- **Se l'ampiezza QRS è scarsa, l'apparecchiatura potrebbe non riuscire a calcolare la frequenza cardiaca con conseguenti falsi allarmi di asistolia.**
- **Durante la fase di acquisizione dell'algoritmo, il rilevamento delle aritmie potrebbe non essere disponibile. Pertanto, monitorare attentamente le condizioni del paziente durante e per alcuni minuti dopo la fase di acquisizione per permettere all'algoritmo di raggiungere prestazioni di rilevamento ottimali.**

## **11.6.2 Eventi di aritmia**

In questa sezione sono elencati tutti gli eventi di aritmia e i relativi criteri.

#### **11.6.2.1 Eventi di aritmia letali**

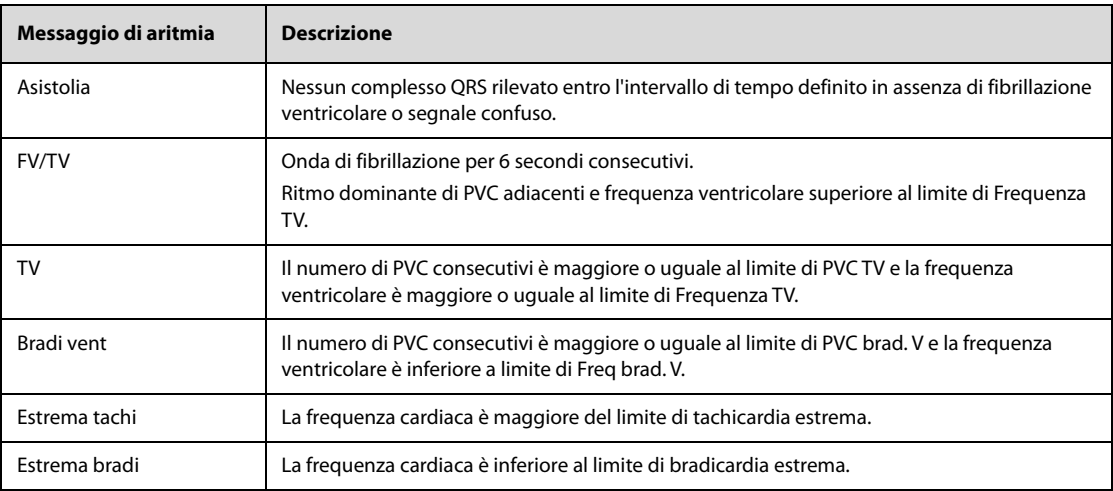

#### **11.6.2.2 Eventi di aritmia non letali**

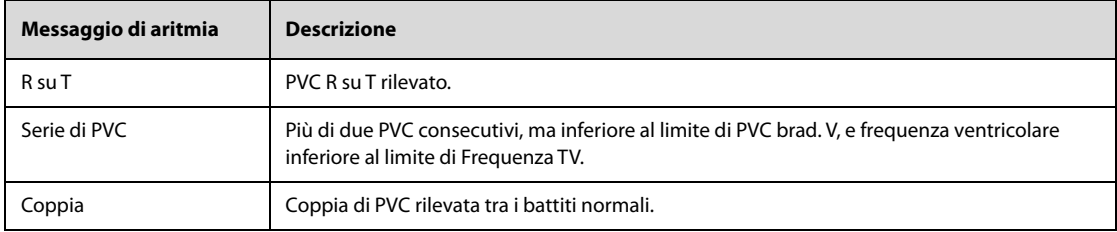

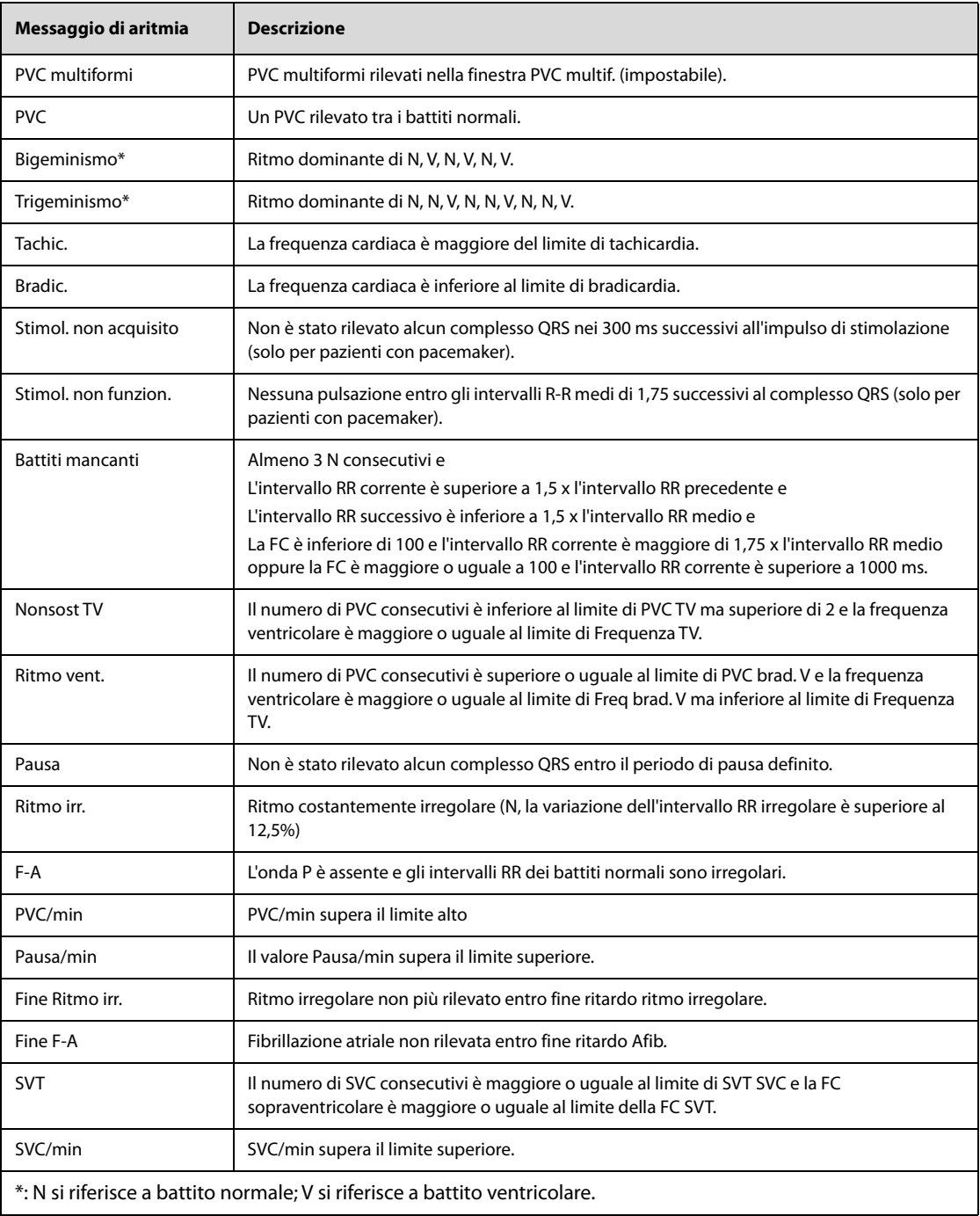

# **11.6.3 Visualizzazione delle informazioni sulle aritmie**

Le informazioni sulle aritmie possono essere visualizzare nell'area dei valori numerici. Per eseguire questa operazione, seguire la procedura descritta di seguito:

- 1. Selezionare il tasto di scelta rapida **Menu Princ.** → dalla colonna **Display** selezionare **Impost. schermo**.
- 2. Selezionare la scheda **Layout riq.**.
- 3. Selezionare l'area dei valori numerici del parametro desiderato, quindi selezionare **ECG** → **Aritmia**.

# **11.6.4 Modifica delle impostazioni di aritmia**

## **11.6.4.1 Modifica delle impostazioni di allarme aritmia**

Per impostare le proprietà degli allarmi di aritmia, seguire la procedura descritta di seguito:

1. Selezionare l'area dei valori numerici o della forma d'onda ECG per accedere al menu **ECG**.

- 2. Selezionare la scheda **Aritmia** → selezionare la scheda **All.**.
- 3. Impostare le proprietà dell'allarme come desiderato.

## **NOTA**

• **La priorità degli allarmi di aritmia letale è sempre alta Non può essere modificata.**

#### **11.6.4.2 Modifica delle impostazioni della soglia degli allarmi di aritmia**

È possibile modificare le impostazioni della soglia di alcuni allarmi di aritmia. Se un'aritmia supera la relativa soglia, viene emesso un allarme. Per eseguire questa operazione, seguire la procedura descritta di seguito:

- 1. Selezionare l'area dei valori numerici o della forma d'onda ECG per accedere al menu **ECG**.
- 2. Selezionare la scheda **Aritmia** → la scheda **Soglia**.
- 3. Impostare la soglia per gli allarmi di aritmia desiderati.

## **NOTA**

• **Il ritardo asistolico è correlato all'aggiornamento dell'ECG. Quando la frequenza cardiaca è inferiore a 30 bpm, si consiglia di impostare Ritardo asistolia su 10 secondi.** 

#### **11.6.4.3 Intervallo della soglia di aritmia**

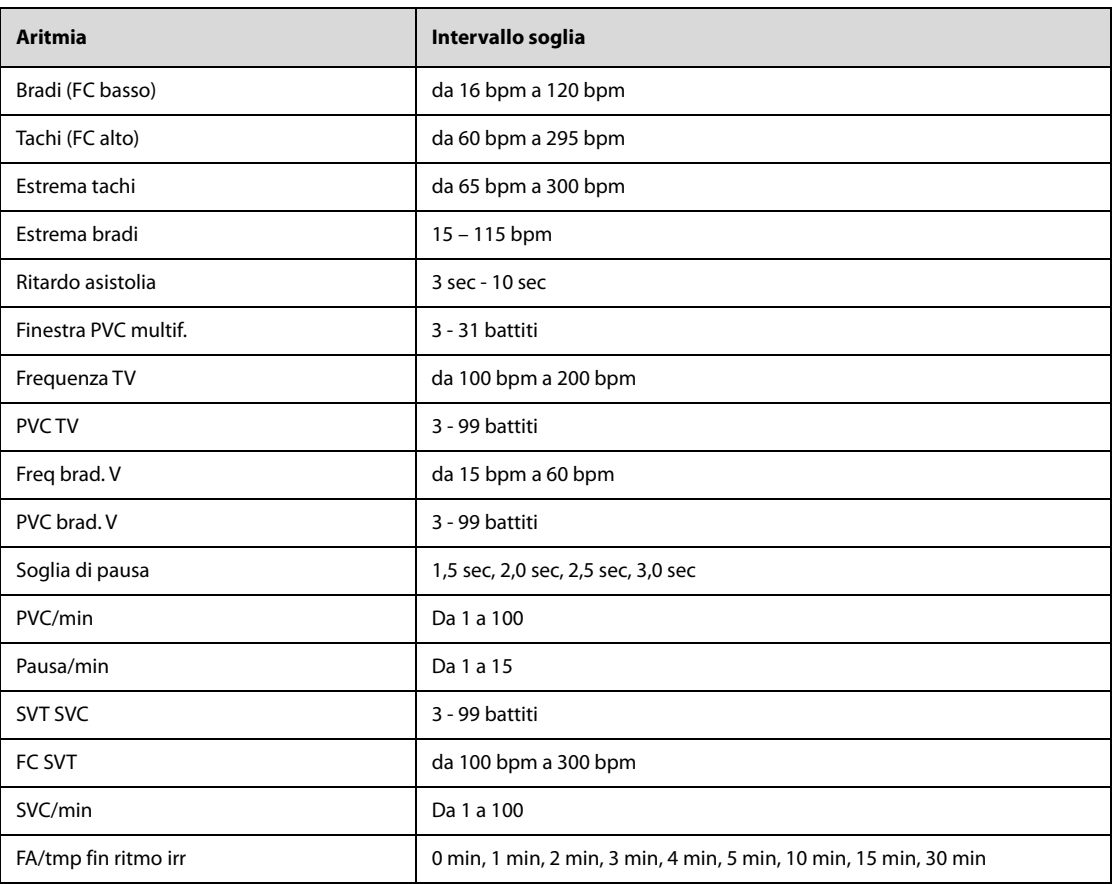

## **11.6.4.4 Impostazione delle soglie per gli allarmi associati ai PVC**

L'apparecchiatura rileva gli allarmi relativi ai PVC in base alla frequenza PVC corrente e al numero di PVC consecutivi.

Per impostare le soglie richieste per gli allarmi associati ai PVC, seguire la procedura descritta di seguito:

- 1. Selezionare l'area dei valori numerici o della forma d'onda ECG per accedere al menu **ECG**.
- 2. Selezionare la scheda **Aritmia** → selezionare la scheda **Altre soglie**.

3. Regolare **PVC TV**, **Frequenza TV**, **PVC brad. V**, **Freq brad. V** per impostare la soglia degli allarmi relativi ai PVC desiderati.

La figura riportata di seguito illustra le condizioni nelle quali vengono generati gli allarmi PVC se **PVC TV** è impostato su 6, **Frequenza TV** è impostato su 130, **PVC brad. V** è impostato su 5 e **Freq brad. V** è impostato su 40.

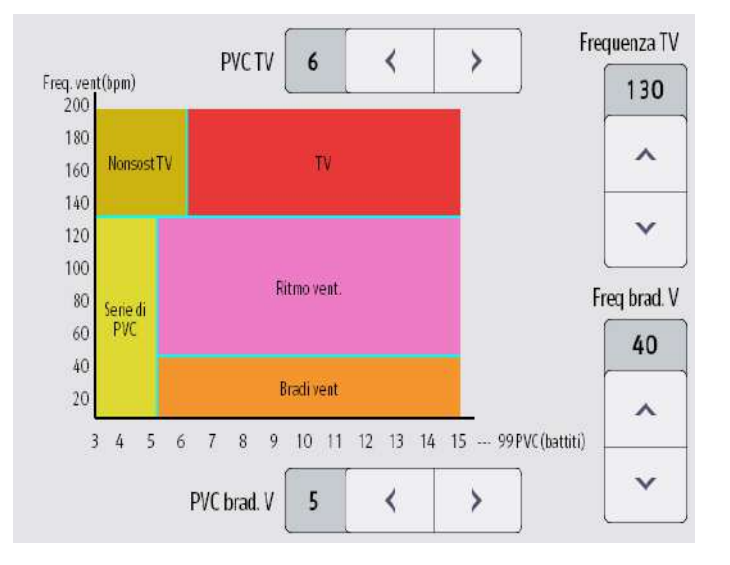

- Il numero di PVC consecutivi è maggiore o uguale al limite di PVC TV (6) e la frequenza ventricolare (Freq. vent) è maggiore o uguale al limite di Frequenza TV (130), viene generato l'allarme TV.
- Se il numero di PVC consecutivi è inferiore al limite di PVC TV (6) ma superiore a 2 e la frequenza ventricolare è maggiore o uguale al limite di Frequenza TV (130), viene generato l'allarme Nonsost TV.
- Se il numero di PVC consecutivi è superiore o uguale al limite di PVC brad. V (5) e la freguenza ventricolare è inferiore al limite di Frequenza TV (130) ma superiore o uguale al limite di Freq brad. V (40), viene generato l'allarme Ritmo vent.
- Se il numero di PVC consecutivi è inferiore al limite di PVC brad. V (5) ma superiore a 2 e la frequenza ventricolare è inferiore al limite di Frequenza TV (130), viene generato l'allarme Serie di PVC.
- Se il numero di PVC consecutivi è superiore o uguale al limite di PVC brad. V (5) e la frequenza ventricolare è inferiore al limite di Freq. brad. V (40), viene generato l'allarme Bradi vent.

# **11.6.5 Allarmi di aritmia disattivati**

L'apparecchiatura emette generalmente un allarme una volta rilevata una condizione di aritmia. Tuttavia, l'apparecchiatura può essere configurata per disattivare alcuni allarmi di aritmia e per disabilitare la spia e i suoni di allarme per un determinato periodo di tempo in caso di particolari allarmi di aritmia. Per ulteriori informazioni, consultare le sezioni [11.6.5.1 Catene di allarmi di aritmia](#page-107-0) e [11.6.5.2 Periodo di schermatura degli allarmi di aritmia](#page-108-0).

## <span id="page-107-0"></span>**11.6.5.1 Catene di allarmi di aritmia**

Se si verificano contemporaneamente più condizioni di aritmia, l'annuncio di tutte le condizioni di allarme rilevate può creare confusione. Ciò può comportare il mancato rilevamento di condizioni gravi. Per questo motivo agli allarmi di aritmia viene assegnata una priorità sulla base di catene di allarmi.

Sono disponibili cinque catene di allarmi di aritmia: una catena con priorità alta e quattro catene con priorità media, tra cui la catena PVC, la catena di rilevamento battiti, la catena sopraventricolare e la catena F-A.
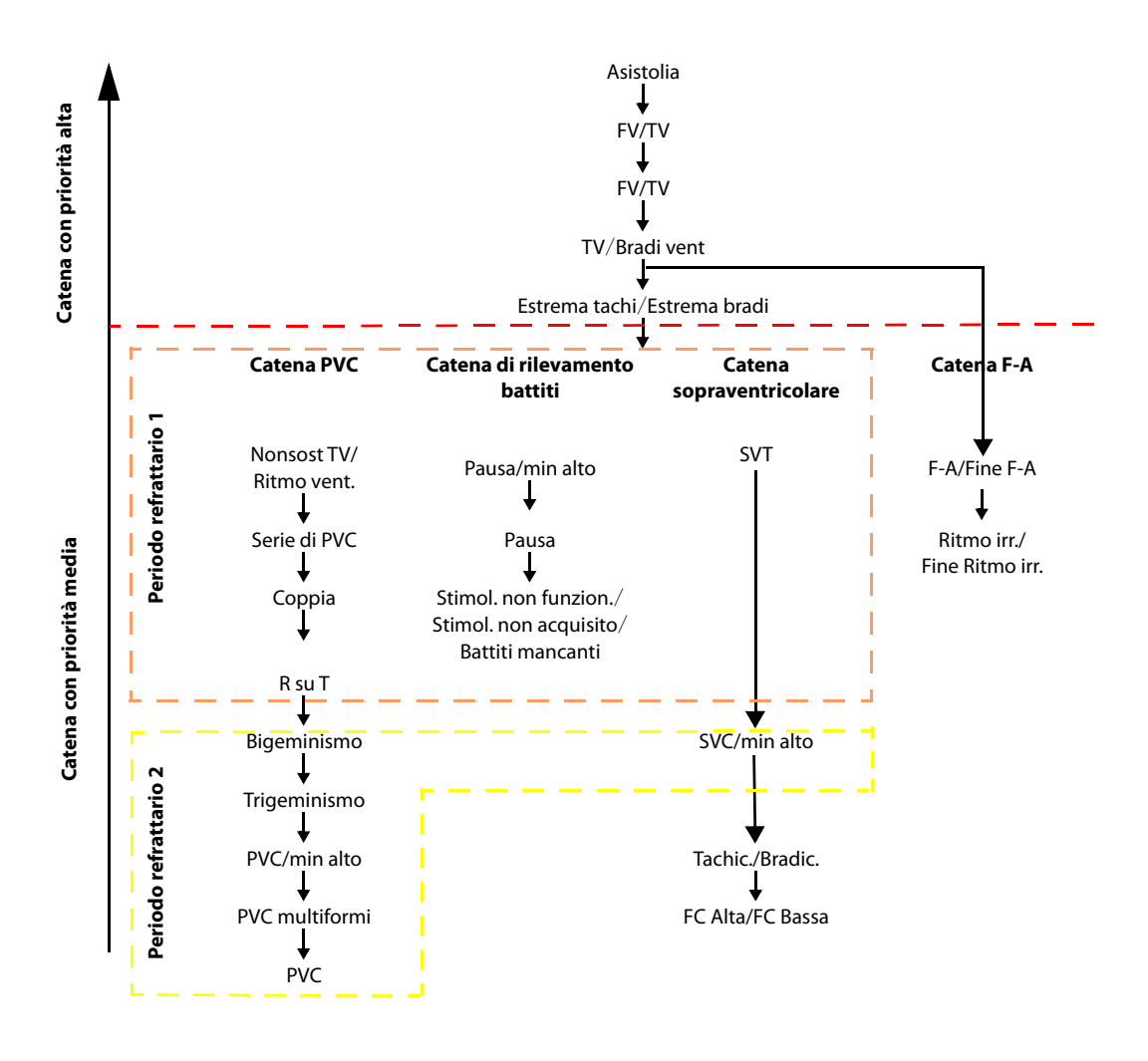

#### **11.6.5.2 Periodo di schermatura degli allarmi di aritmia**

L'algoritmo di analisi delle aritmie può disabilitare la spia e i suoni di allarme per un determinato periodo di tempo quando vengono rilevati alcuni allarmi di aritmia. Questo periodo è chiamato periodo di schermatura degli allarmi di aritmia. Le impostazioni di **Tempo scher. arit.** possono essere modificate solo in modalità Configurazione. Per ulteriori informazioni, consultare la sezione [24.7.3 Menu Impostazione allarme](#page-197-0).

### **NOTA**

- **Il periodo di schermatura degli allarmi di aritmia non ha alcun impatto su FC Alta, FC Bassa, Tachic., Bradic., Fine F-A, Fine Ritmo irr..**
- **Il periodo di schermatura degli allarmi di aritmia si applica unicamente agli allarmi nelle catene con priorità media e nella catena per la fibrillazione atriale. Per gli allarmi della catena con priorità alta, la spia e i suoni di allarme vengono presentati non appena viene rilevata la condizione di allarme.**

#### **11.6.5.3 Regole di schermatura degli allarmi di aritmia**

La tabella riportata di seguito illustra le modalità di segnalazione delle indicazioni acustiche e visive di allarme durante il periodo di schermatura degli allarmi di aritmia.

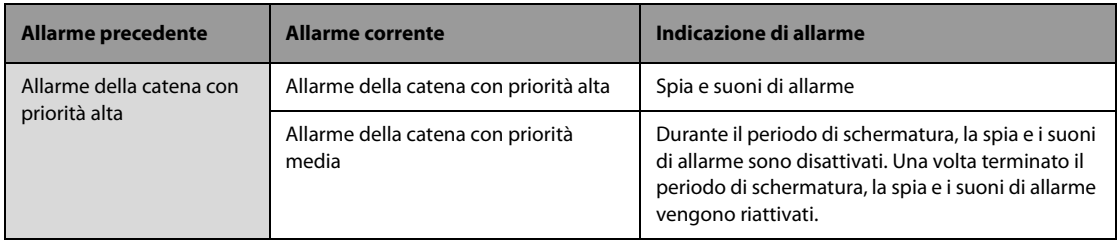

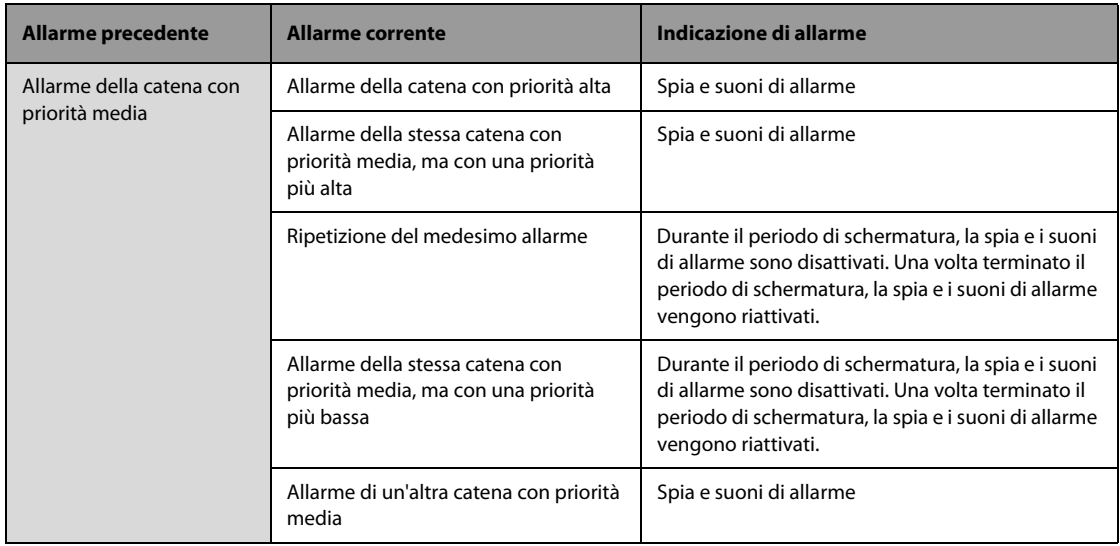

### **11.6.5.4 Impostazione dei periodi refrattari ad aritmia**

Per alcune aritmie nella catena con priorità media, un'aritmia e le aritmie con priorità inferiore nella stessa catena di allarmi possono essere disattivate in un determinato periodo di tempo. Questo periodo è chiamato periodo refrattario ad aritmia. Quando viene rilevata un'aritmia, il periodo refrattario si avvia automaticamente. Durante il periodo refrattario, la stessa condizione di allarme non attiva un allarme. Se viene visualizzata la condizione di aritmia con priorità inferiore nella stessa catena di allarmi, l'apparecchiatura non genera alcun allarme.

Per impostare i periodi refrattari ad aritmia, seguire la procedura descritta di seguito:

- 1. Selezionare l'area dei valori numerici o della forma d'onda ECG per accedere al menu **ECG**.
- 2. Selezionare la scheda **Aritmia** → selezionare la scheda **Soglia**.
- 3. Impostare **Periodo refrattario 1** e **Periodo refrattario 2**.

Il periodo refrattario 1 predefinito è di 3 minuti. Il periodo refrattario 2 predefinito è di 10 minuti. Per disattivare un periodo refrattario, impostarlo su **Off**.

Per informazioni dettagliate sull'applicazione delle aritmie a **Periodo refrattario 1**e **Periodo refrattario 2**, vedere la figura della catena di allarmi di aritmia in [11.6.5.1 Catene di allarmi di aritmia](#page-107-0).

#### **NOTA**

- **I periodi refrattari sono applicabili solo alle aritmie nelle catene con priorità media.**
- **I periodi refrattari non hanno alcun impatto su Tachic., Bradic., FC Alta, FC Bassa, F-A/Fine F-A, Ritmo irr./Fine Ritmo irr..**

# **11.7 Monitoraggio del segmento ST**

Il monitoraggio ST è destinato a pazienti adulti, pediatrici e neonatali.

## **11.7.1 Informazioni sulla sicurezza per ST**

#### **AVVERTENZA**

- **I valori ST possono essere influenzati da fattori quali farmaci o disturbi metabolici e di conduzione.**
- **La deviazione ST è spesso calcolata con un offset fisso dal punto J. Le variazioni della frequenza cardiaca possono influire sul valore ST.**
- **L'algoritmo di misurazione della deviazione ST è stato testato per la precisione. L'importanza delle variazioni del segmento ST deve essere stabilita da un medico.**
- **Questa apparecchiatura fornisce informazioni sulla variazioni del livello di deviazione ST. L'importanza clinica delle informazioni relative a variazioni del livello del segmento ST deve essere stabilita da un medico.**

# **11.7.2 Attivazione del monitoraggio ST**

Per impostazione predefinita, il monitoraggio ST è disattivato. Prima di avviare il monitoraggio ST, è necessario abilitare la relativa funzione. Per eseguire questa operazione, seguire la procedura descritta di seguito:

- 1. Selezionare l'area dei valori numerici o della forma d'onda ECG per accedere al menu **ECG**.
- 2. Selezionare la scheda **ST** → selezionare la scheda **Impost.**.
- 3. Attivare l'opzione **Analisi ST**.

Il monitoraggio ST potrebbe essere impreciso o impossibile nelle seguenti situazioni:

- È impossibile ottenere una derivazione non disturbata.
- Una linea di base irregolare è causata da aritmie, come fibrillazione atriale o flutter.
- Il paziente è costantemente sottoposto a stimolazione ventricolare.
- In pazienti con blocco di branca sinistra.

In questi casi potrebbe essere necessario disattivare il monitoraggio ST.

### **11.7.3 Visualizzazione dei valori numerici ST**

Per visualizzare i valori numerici ST, seguire la procedura descritta di seguito:

- 1. Selezionare il tasto di scelta rapida **Menu Princ.** → dalla colonna **Display** selezionare **Impost. schermo**.
- 2. Selezionare la scheda **Layout riq.**.
- 3. Selezionare l'area dei valori numerici del parametro desiderato, quindi selezionare **ECG** → **ST**.

La visualizzazione dell'area dei valori numerici ST varia a seconda del tipo di derivazione:

- Se si utilizza un cavo ECG a 3 derivazioni, l'area dei valori numerici ST non viene visualizzata. Un valore ST viene visualizzato nell'area dei valori numerici ECG.
- Se si utilizza il cavo ECG a 5 derivazioni, i valori ST 7 visualizzati nell'area dei valori numerici ST sono ST-I, ST-II, ST-III, ST-aVR, ST-aVL, ST-aVF, ST-V.
- Se si utilizza il cavo ECG a 12 derivazioni, i valori ST 12 visualizzati nell'area dei valori numerici ST sono ST-I, ST-II, ST-III, ST-aVR, ST-aVL, ST-aVF, ST-V1, ST-V2, ST-V3, ST-V4, ST-V5, ST-V6.

La figura seguente mostra l'area dei valori numerici ST con cavo ECG a 5 derivazioni.

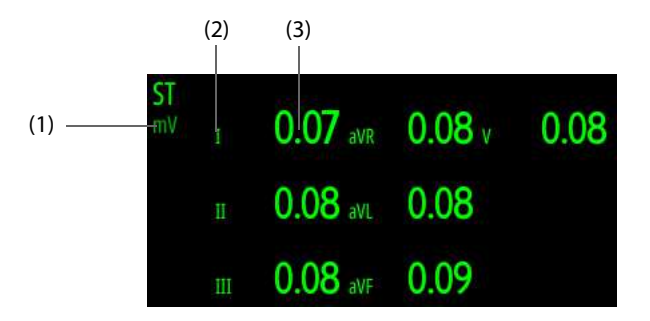

(1) Simbolo allarme ST disattivato (2) Etichette delle derivazioni

(3) Valori numerici ST: un valore positivo indica l'innalzamento del segmento ST; un valore negativo indica l'abbassamento del segmento ST.

## **11.7.4 Visualizzazione dei segmenti ST**

È possibile visualizzare i segmenti ST nell'area delle forme d'onda del parametro. Per eseguire questa operazione, seguire la procedura descritta di seguito:

- 1. Selezionare il tasto di scelta rapida **Menu Princ.** → dalla colonna **Display** selezionare **Impost. schermo**.
- 2. Selezionare la scheda **Layout riq.**.
- 3. Selezionare l'area delle forme d'onda del parametro desiderato, quindi selezionare **ECG**→ **ST**.

I segmenti ST correnti e di base vengono visualizzati nell'area delle forme d'onda del parametro. Vengono visualizzati anche i valori ST correnti e di base. Nella figura riportata di seguito, il segmento e il valore ST correnti appaiono in verde, mentre il segmento e il valore ST di base appaiono in bianco.

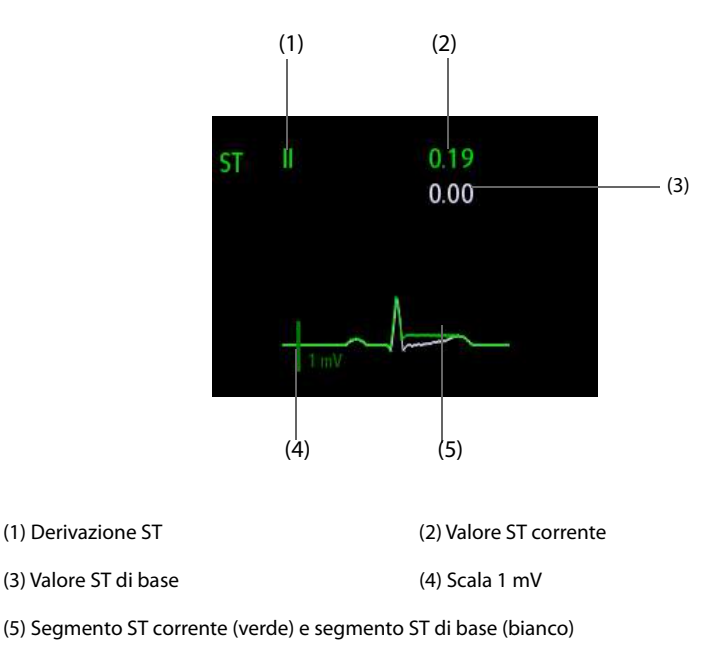

**11.7.5 Accesso alla finestra Vista ST**

La vista ST mostra un segmento QRS completo per ciascuna derivazione ST. Il colore dei segmenti e dei valori ST correnti coincide con il colore delle forme d'onda ECG (in genere verde). Il colore dei segmenti e dei valori ST di base è bianco.

Per accedere alla finestra **Visualiz. ST**, seguire la procedura descritta di seguito:

- 1. Selezionare l'area dei valori numerici ECG, l'area delle forme d'onda ECG o l'area dei valori numerici ST per accedere al menu **ECG**.
- 2. Selezionare la scheda **ST**.
- 3. Selezionare **Visualiz. ST** in basso

#### **11.7.6 Salvataggio dell'ST corrente come linea di base**

La deviazione ST è generalmente monitorata come una variazione relativa rispetto a un valore di base. Impostare un valore ST di base quando ST diventa stabile. Se non si imposta il valore ST di base, l'apparecchiatura salva automaticamente la linea di base in presenza di valori ST stabili per 5 minuti. Per impostare il valore di ST di base, seguire la procedura descritta di seguito:

Nella finestra **Visualiz. ST**, selezionare **Imp. linea di base** per impostare i segmenti e i valori ST correnti come linea di base.

Nella finestra **Visualiz. ST** è inoltre possibile eseguire le seguenti operazioni:

- Selezionare **Visualiz. linea base** o **Nascondi linea base** per impostare la visualizzazione della linea di base ST.
- Selezionare **Visualizza marker** o **Nascondi marker** per impostare la visualizzazione delle posizioni del punto ISO, del punto J e del punto ST.

#### **ATTENZIONE**

• **L'aggiornamento della linea di base ST influisce sugli allarmi ST.**

## **11.7.7 Accesso alla finestra ST Graphic**

Per accedere alla finestra **ST Graphic**, seguire la procedura descritta di seguito:

- 1. Selezionare l'area dei valori numerici ECG, l'area delle forme d'onda ECG o l'area dei valori numerici ST per accedere al menu **ECG**.
- 2. Selezionare la scheda **ST**.
- 3. Selezionare **ST Graphic** in basso.

La figura riportata di seguito mostra la finestra **ST Graphic** quando **Mod. allarme ST** è impostato su **Assoluta**. L'altezza della barra indica il valore ST della derivazione ST corrispondente. Il colore della barra indica lo stato dell'allarme ST: il verde indica che il valore ST corrispondente rientra nei limiti di allarme; il ciano, il giallo e il rosso indicano che il valore ST supera i limiti di allarme. Il colore corrisponde alla priorità dell'allarme ST.

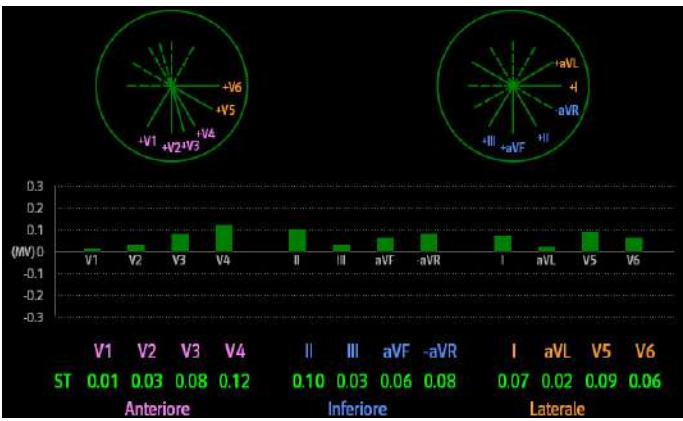

La figura riportata di seguito mostra la finestra **ST Graphic** quando **Mod. allarme ST** è impostato su **Relativa**. L'altezza della barra grigia indica il valore ST di base, mentre la barra verde (ciano, gialla o rossa in caso di allarme) indica ΔST.

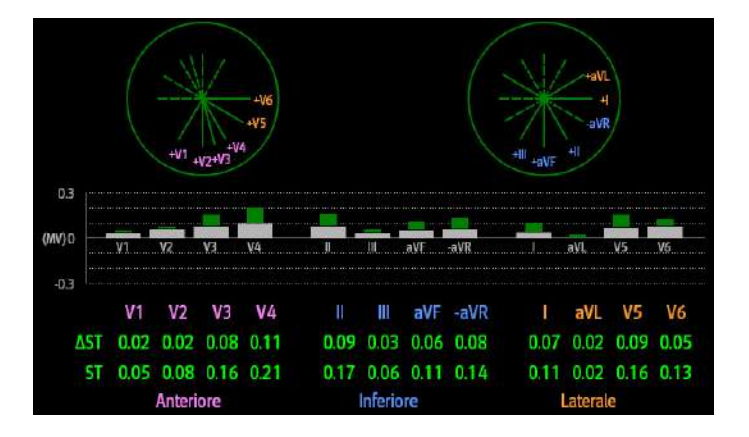

# **11.7.8 Modifica delle impostazioni ST**

#### **11.7.8.1 Impostazione delle proprietà degli allarmi per ST**

Per impostare le proprietà di allarme ST, seguire la procedura descritta di seguito:

- 1. Selezionare l'area dei valori numerici ECG, l'area delle forme d'onda ECG o l'area dei valori numerici ST per accedere al menu **ECG**.
- 2. Selezionare la scheda **ST** → selezionare la scheda **All.**.
- 3. Impostare **Mod. allarme ST**.
	- ◆ **Assoluta**: consente di impostare le proprietà di allarme in modo indipendente per ciascun allarme ST.
	- ◆ **Relativa**: consente di impostare le proprietà di allarme per gli allarmi **Singolo ST** e **Doppio ST**.
- 4. Impostare le proprietà degli allarmi ST.

#### **11.7.8.2 Modifica delle derivazioni per la visualizzazione ST**

L'apparecchiatura seleziona automaticamente le tre derivazioni con maggiore deviazione per la visualizzazione ST. Le derivazioni possono essere selezionate anche manualmente. Per eseguire questa operazione, seguire la procedura descritta di seguito:

- 1. Selezionare l'area dei valori numerici ECG, l'area delle forme d'onda ECG o l'area dei valori numerici ST per accedere al menu **ECG**.
- 2. Selezionare la scheda **ST** → selezionare la scheda **Impost.**.
- 3. Selezionare **Segmento ST**, quindi impostare la derivazione desiderata.

### **11.7.9 Impostazione delle posizioni dei punti ST, ISO e J**

La figura seguente mostra le posizioni del punto ST, del punto isoelettrico (ISO) e del punto J:

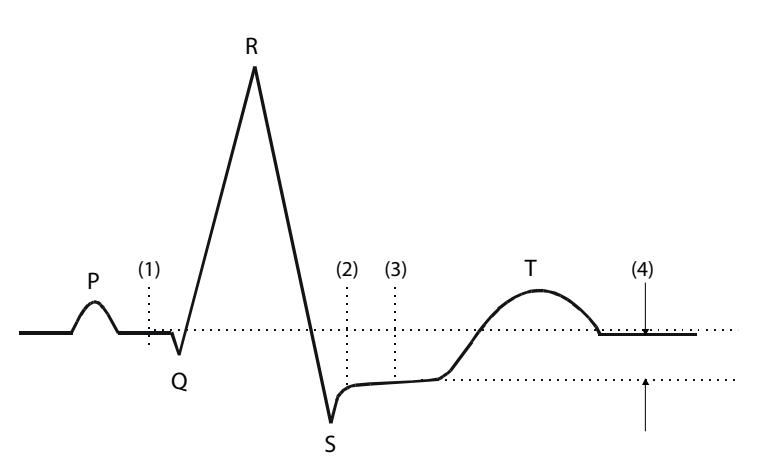

- (1) Punto ISO: si trova tra la fine dell'onda P e l'inizio del complesso QRS. Il punto ISO fornisce la linea di base per la misurazione della deviazione ST.
- (2) Punto J: si trova alla fine del complesso QRS. La distanza tra il punto J e il punto ST è fissa. In questo modo è più facile posizionare correttamente il punto ST.
- (3) Punto ST: si trova al centro del segmento ST.
- (4) Deviazione ST (innalzamento o abbassamento ST): è pari alla differenza potenziale tra il punto ISO e il punto ST.

#### **11.7.9.1 Impostazione della posizione del punto ST**

Assicurarsi che la posizione del punto ST sia impostata correttamente per il paziente. Un'impostazione non corretta del punto ST può causare una deviazione ST artefatto. Regolare il punto ST prima di iniziare il monitoraggio, oppure se la frequenza cardiaca o la morfologia dell'ECG del paziente subiscono una variazione evidente.

Per impostare la posizione del punto J, seguire la procedura descritta di seguito:

- 1. Selezionare l'area dei valori numerici ECG, l'area delle forme d'onda ECG o l'area dei valori numerici ST per accedere al menu **ECG**.
- 2. Selezionare la scheda **ST** → selezionare la scheda **Regola**.
- 3. Impostare **Punto ST**. Il punto ST viene posizionato a una distanza fissa dal punto J. Se si seleziona **J+60/ 80ms**, il punto ST viene posizionato a 80 ms (FC≤120 bpm) o a 60 ms (FR>120 bpm) dal punto J.

#### **11.7.9.2 Avvio della regolazione automatica per le posizioni del punto ISO e del punto J**

L'impostazione di **Regol. auto** definisce il metodo di regolazione del punto ISO e del punto J. Per impostazione predefinita, la funzione di regolazione automatica è attiva. In questo caso, le posizioni del punto ISO e del punto J vengono regolate automaticamente.

Per avviare la regolazione automatica delle posizioni del punto ISO e del punto J, seguire la procedura descritta di seguito:

- 1. Selezionare l'area dei valori numerici ECG, l'area delle forme d'onda ECG o l'area dei valori numerici ST per accedere al menu **ECG**.
- 2. Selezionare la scheda **ST** → selezionare la scheda **Regola**.
- 3. Attivare l'opzione **Regol. auto**.

#### **11.7.9.3 Regolazione manuale delle posizioni del punto ISO e del punto J**

Se **Regol. auto** è disattivato, è necessario regolare manualmente le posizioni del punto ISO e del punto J. Per eseguire questa operazione, seguire la procedura descritta di seguito:

- 1. Selezionare l'area dei valori numerici ECG, l'area delle forme d'onda ECG o l'area dei valori numerici ST per accedere al menu **ECG**.
- 2. Selezionare la scheda **ST** → selezionare la scheda **Regola**.
- 3. Spegnere **Regol. auto**.
- 4. Selezionare le frecce sul lato destro di **ISO** e **J** per regolare manualmente le posizioni:
	- Collocare il punto ISO al centro della parte più piatta tra le curve P e Q.
	- ◆ Collocare il punto J alla fine del complesso QRS e all'inizio del segmento ST.

# **11.8 Monitoraggio dell'intervallo QT/QTc**

L'intervallo QT è dall'inizio dell'onda Q alla fine dell'onda T. QTc è l'intervallo QT corretto in funzione di FC. Il monitoraggio dell'intervallo QT aiuta a rilevare la sindrome del QT lungo.

Il monitoraggio dell'intervallo QT/QTc è destinato a pazienti adulti, pediatrici e neonatali.

## **11.8.1 Limiti del monitoraggio QT/QTc**

Il monitoraggio QT/QTc potrebbe essere impreciso o impossibile nelle seguenti situazioni:

- Ampiezza eccessivamente ridotta dell'onda R.
- Battiti ectopici ventricolari frequenti.
- Instabilità degli intervalli RR.
- Onda P tendente allo sconfinamento sulla fine dell'onda T precedente a causa di frequenza cardiaca elevata.
- Onda T molto piatta o non ben definita.
- Fine dell'onda T difficilmente determinabile a causa della presenza di onde U.
- Misurazioni QTc instabili.
- Presenza di rumore, asistolia, fibrillazione ventricolare, fibrillazione atriale o derivazioni ECG staccate.

In questi casi è opportuno selezionare una derivazione con una buona ampiezza dell'onda T senza un'attività di flutter visibile e senza un'onda U o P predominante.

Alcune condizioni, ad esempio il blocco di branca sinistra/destra o l'ipertrofia, possono determinare un complesso QRS più ampio. In presenza di un QTc lungo, è opportuno approfondire per assicurarsi che non sia causato da un allargamento del QRS.

Dal momento che l'analisi non include i battiti normali seguiti da battiti ventricolari, in presenza di ritmo bigemino non viene generata alcuna misurazione QT.

Con una frequenza cardiaca estremamente elevata (oltre 150 bpm per gli adulti e oltre 180 bpm per i bambini e i neonati), l'intervallo QT non viene misurato. Se la frequenza cardiaca subisce una variazione, potrebbero essere necessari alcuni minuti affinché l'intervallo QT si stabilizzi. Per ottenere un calcolo QTc affidabile, è importante evitare misurazioni in caso di variazione della frequenza cardiaca.

## **11.8.2 Attivazione del monitoraggio dell'intervallo QT/QTc**

Per impostazione predefinita, la funzione di monitoraggio QT è disattivata. Prima di avviare il monitoraggio QT, è necessario abilitare la relativa funzione. Per eseguire questa operazione, seguire la procedura descritta di seguito:

- 1. Selezionare l'area dei valori numerici o della forma d'onda ECG per accedere al menu **ECG**.
- 2. Selezionare la scheda **QT** → selezionare la scheda **Impost.**.
- 3. Attivare l'opzione **Analisi QT**.

# **11.8.3 Visualizzazione dei valori numerici QT/QTc**

Per visualizzare i valori numerici QT/QTc, seguire la procedura descritta di seguito:

- 1. Selezionare il tasto di scelta rapida **Menu Princ.** → dalla colonna **Display** selezionare **Impost. schermo**.
- 2. Selezionare la scheda **Layout riq.**.
- 3. Selezionare l'area dei valori numerici del parametro desiderato, quindi selezionare **ECG** → **QT/QTc**.

#### **NOTA**

• **I valori QTc vengono calcolati in base al valore QT-HR, non ECG HR. Per ulteriori informazioni, consultare la sezione** *[11.8.4 Accesso alla finestra Vista QT](#page-115-0)***.**

La figura riportata di seguito mostra l'area dei valori numerici QT.

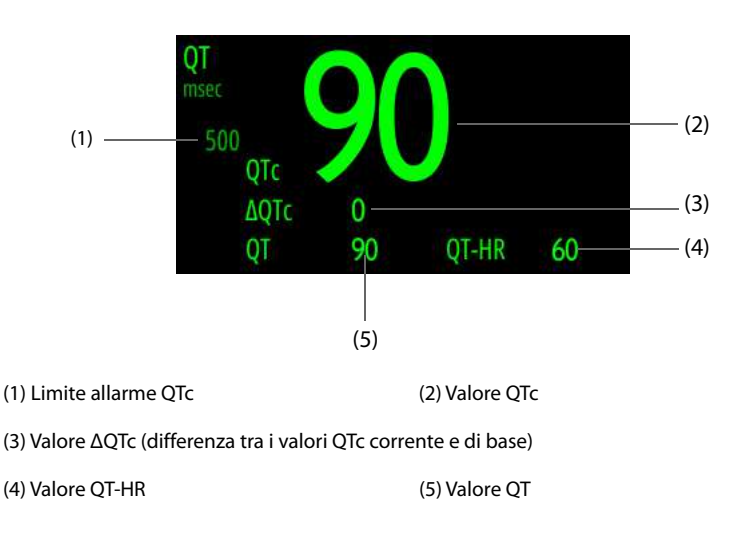

## **NOTA**

• **La visualizzazione dell'area dei valori numerici QT viaria al variare delle relative impostazioni.**

### <span id="page-115-0"></span>**11.8.4 Accesso alla finestra Vista QT**

La vista QT mostra i valori del parametro QT e le forme d'onda corrente e di base. Per accedere alla finestra **Visualiz. QT**, seguire la procedura descritta di seguito:

- 1. Selezionare l'area dei valori numerici QT, l'area dei valori numerici ECG o l'area delle forme d'onda per accedere al menu **ECG**.
- 2. Selezionare la scheda **QT**.
- 3. Selezionare **Visualiz. QT** in basso.

La figura riportata di seguito mostra la finestra **Visualiz. QT**.

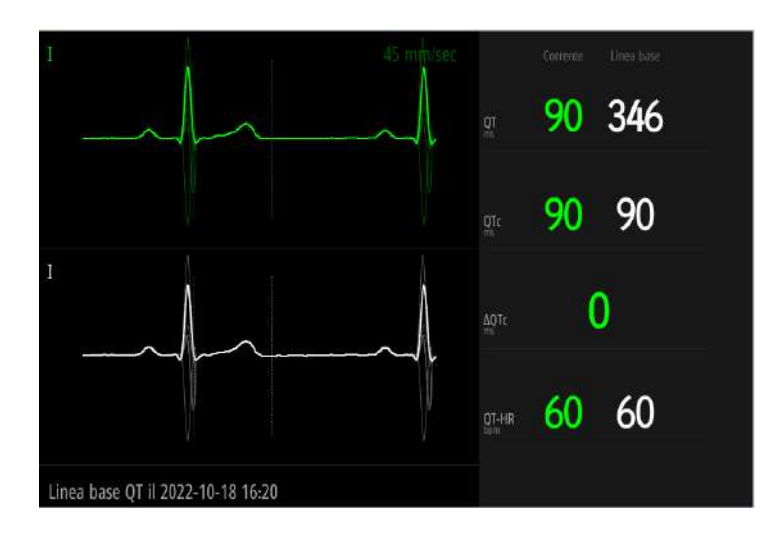

- La forma d'onda corrente è visualizzata in verde nella parte superiore.
- La forma d'onda di base è visualizzata sotto in bianco.
- L'inizio del complesso QRS e la fine dell'onda T sono contrassegnati da una linea verticale.
- In alcune condizioni, non è possibile procedere al calcolo di alcuna misurazione QT. In questi casi, la causa dell'impedimento viene indicata nella parte inferiore dell'area dei valori numerici QT, mentre nell'area delle informazioni sugli allarmi compare il messaggio "**Impossibile analizzare QT**".

Selezionare il pulsante freccia sinistra o destra per passare da una derivazione all'altra. La forma d'onda corrispondente verrà evidenziata.

## **11.8.5 Salvataggio del QTc corrente come linea di base**

Per quantificare le variazioni del valore QTc, è possibile impostare un QTc di base. Se non viene impostato alcun valore di riferimento per il paziente monitorato entro i primi cinque minuti dall'ottenimento di valori QT validi, l'apparecchiatura procederà all'impostazione di una linea di base in modo automatico. Per impostare i valori correnti come linea di base, seguire la procedura descritta di seguito:

Nella finestra **Visualiz. QT**, selezionare **Imp. linea di base**, quindi **Ok** per calcolare ΔQTc come linea di base.

Con l'impostazione di un nuovo valore di base, quello precedente viene eliminato.

Nella finestra **Visualiz. QT** è possibile selezionare **Visualiz. linea base** o **Nascondi linea base** per impostare la visualizzazione della forma d'onda della linea di base.

#### **ATTENZIONE**

• **L'aggiornamento della linea di base QTc influisce sul valore di ΔQTc e sul relativo allarme.**

## **11.8.6 Modifica delle impostazioni QT**

#### **11.8.6.1 Impostazione delle proprietà degli allarmi per QT**

Per impostare le proprietà di allarme QT, seguire la procedura descritta di seguito:

- 1. Selezionare l'area dei valori numerici QT per accedere al menu **QT**.
- 2. Impostare le proprietà di allarme per QTc e ΔQTc.

#### **11.8.6.2 Selezione derivazioni per il calcolo di QT**

Per il calcolo di QT è possibile selezionare una o tutte le derivazioni. Per eseguire questa operazione, seguire la procedura descritta di seguito:

- 1. Selezionare l'area dei valori numerici QT per accedere al menu **QT**.
- 2. Selezionare la scheda **Impost.**.

3. Impostare **Derivazione QT**. Per impostazione predefinita, l'opzione selezionata è Tutte. Ciò significa che tutte le derivazioni vengono utilizzate per il calcolo QT.

# **11.9 Aggiornamento dell'ECG**

Le modifiche apportate al modello ECG possono causare falsi allarmi di aritmia e/o un rilevamento impreciso della frequenza cardiaca. L'aggiornamento dell'ECG consente all'apparecchiatura di acquisire il nuovo modello ECG per correggere gli allarmi di aritmia e il valore della frequenza cardiaca. Una volta completata l'acquisizione, il complesso QRS dominante viene salvato come modello di riferimento. Il modello di riferimento viene utilizzato come morfologia normale del paziente in questione e viene messo a confronto con i battiti in ingresso per identificare possibili aritmie.

## **11.9.1 Avvio dell'aggiornamento automatico dell'ECG**

L'aggiornamento automatico delle aritmie si verifica nelle situazioni seguenti:

- Modifica del tipo di derivazione ECG o dell'etichetta della derivazione.
- Scollegamento delle derivazioni ECG e mancato ricollegamento entro 60 secondi.
- Modifica dello stato di stimolazione del paziente.

## **11.9.2 Avvio di un aggiornamento manuale dell'ECG**

Se si sospetta che siano presenti allarmi di aritmia anomali, potrebbe essere necessario procedere a un avvio manuale dell'aggiornamento dell'ECG. Per eseguire questa operazione, seguire la procedura descritta di seguito:

- 1. Selezionare l'area dei valori numerici o della forma d'onda ECG per accedere al menu **ECG**.
- 2. Selezionare **Aggiorna** in basso.

### **ATTENZIONE**

• **È importante che l'aggiornamento dell'ECG venga avviato solo durante periodi di ritmo essenzialmente normale e quando il segnale ECG è relativamente privo di rumore. Se si esegue l'acquisizione dell'ECG durante un'aritmia, i battiti ectopici potrebbero essere acquisiti in modo non corretto come complesso QRS normale. Ne può risultare il mancato rilevamento dei successivi eventi di aritmia.** 

# **11.10 Calibrazione dell'ECG**

Il segnale ECG può essere impreciso a causa di problemi hardware o software. Questo problema è indicato dall'ampiezza delle forme d'onda ECG, le cui dimensioni aumentano o diminuiscono. In quel caso, è necessario calibrare il modulo ECG. Per eseguire questa operazione, seguire la procedura descritta di seguito:

- 1. Selezionare l'area dei valori numerici o della forma d'onda ECG per accedere al menu **ECG**.
- 2. Selezionare la scheda **Impost.**.
- 3. Impostare **Calibra** in basso.

# **11.11 Risoluzione dei problemi per ECG**

In questa sezione viene presentato un elenco di possibili problemi. Se si verificano problemi durante l'utilizzo dell'apparecchiatura o degli accessori, fare riferimento alla tabella seguente prima di richiedere assistenza. Se, dopo aver messo in atto le azioni correttive, il problema persiste, contattare il personale di assistenza.

#### **NOTA**

• **Per i messaggi di allarme tecnico e fisiologico, fare riferimento alla sezione** *[D Messaggi di allarme](#page-274-0)***.**

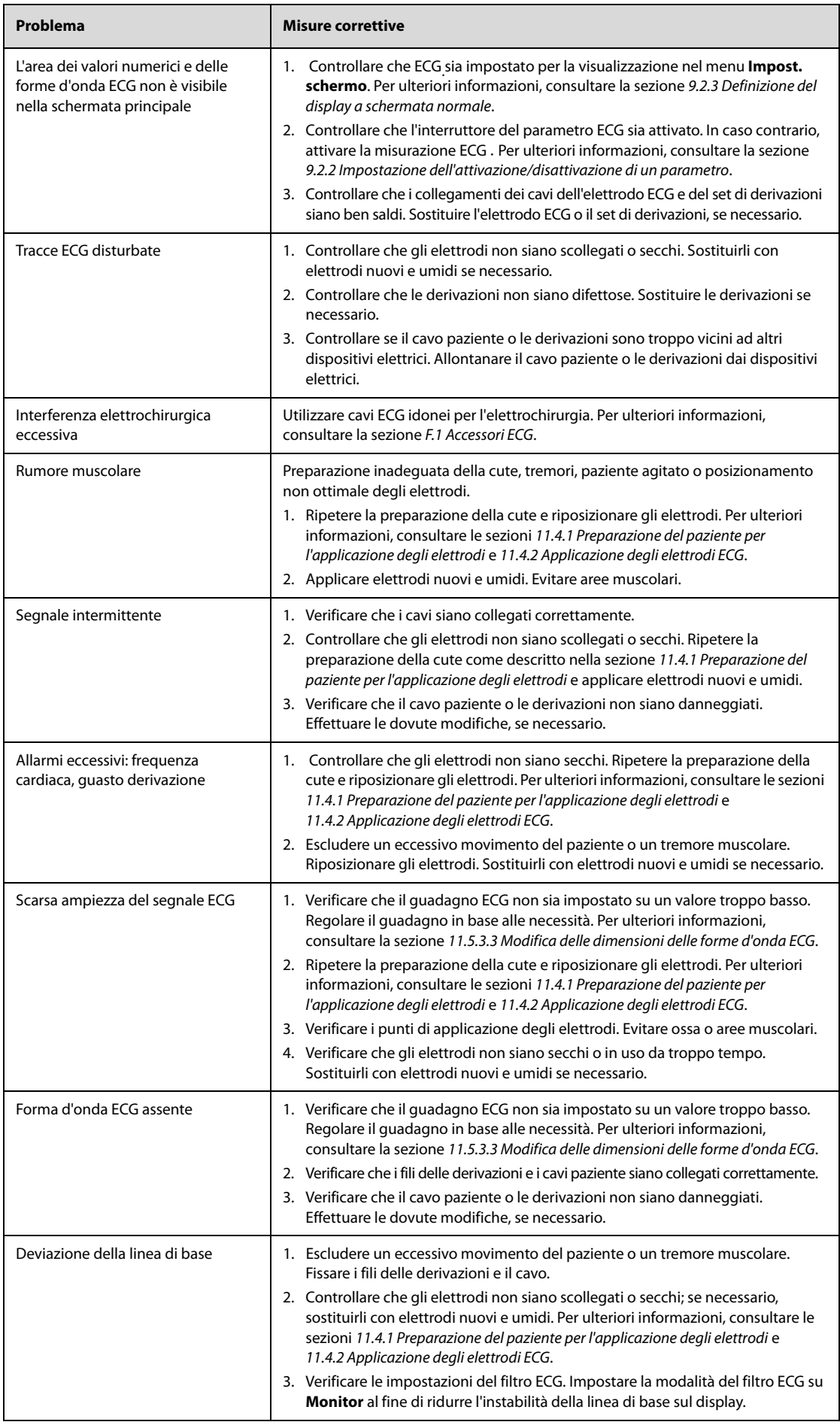

**Pagina intenzionalmente vuota.**

# **12.1 Introduzione all'ECG a riposo a 12 derivazioni**

Il monitoraggio ECG a 12 derivazioni consente di acquisire simultaneamente informazioni da 12 derivazioni per i pazienti. Se l'apparecchiatura è configurata con l'algoritmo di analisi ECG a 12 derivazioni Glasgow, è anche possibile fornire una diagnosi ed un'analisi post-esame. L'analisi ECG a 12 derivazioni a riposo a viene utilizzata per la diagnosi di disturbi cardiaci e l'identificazione dei pazienti che ne sono affetti ed è utile nel rilevamento precoce e nel trattamento tempestivo dei pazienti con infarto miocardico acuto con sopraslivellamento del tratto ST (STEMI).

L'analisi ECG a 12 derivazioni a riposo è indicata per pazienti adulti, pediatrici e neonatali.

Per ulteriori informazioni sull'algoritmo Glasgow, consultare la sezione 12-Lead ECG Interpretive Program Physician's Guide.

## **AVVERTENZA**

• **L'analisi ECG a 12 derivazioni a riposo fornita da questa apparecchiatura non è destinata ad applicazioni cardiache dirette.**

# **12.2 Preparazione alla misurazione ECG a 12 derivazioni**

Per prepararsi correttamente all'analisi ECG a 12 derivazioni, seguire la procedura descritta di seguito:

- 1. Preparare la cute del paziente. Per ulteriori informazioni, consultare la sezione [11.4.1 Preparazione del](#page-97-2)  [paziente per l'applicazione degli elettrodi](#page-97-2).
- 2. Applicare gli elettrodi ECG sul paziente.
	- Per i pazienti adulti, collegare il cavo paziente e applicare gli elettrodi ECG. Per ulteriori informazioni, consultare le sezioni [11.4.2 Applicazione degli elettrodi ECG](#page-97-3), [11.4.4.3 Posizionamento dell'elettrodo del](#page-99-0)  [torace](#page-99-0) e [11.4.4.4 Posizionamento degli elettrodi a 12 derivazioni](#page-99-1).
	- Per i pazienti di età inferiore a 16 anni, collegare il cavo paziente e applicare gli elettrodi per arti. Per ulteriori informazioni, consultare le sezioni [11.4.2 Applicazione degli elettrodi ECG](#page-97-3) e [11.4.4.4 Posizionamento degli elettrodi a 12 derivazioni](#page-99-1). Gli elettrodi per torace devono essere posizionati in corrispondenza di V4R, V1,V2,V4, V5, V6, e l'elettrodo V3 deve essere posizionato in posizione V4R come illustrato di seguito.

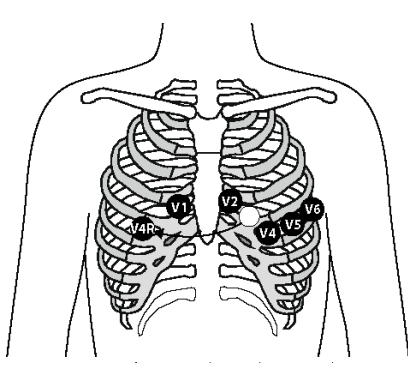

- 3. Una volta applicati gli elettrodi, fare in modo che il paziente assuma le seguenti posizioni:
	- Braccia e gambe distesi
	- Rilassato e comodamente disteso
	- Fermo senza parlare
	- Respirazione normale senza digrignare o stringere i denti.

# **12.3 Accesso alla finestra ECG a 12 derivazioni**

Per accedere alla finestra ECG a 12 derivazioni, selezionare il tasto di scelta rapida **12 Der.**.

# **12.4 Acquisizione ECG a 12 derivazioni**

Per acquisire l'ECG a 12 derivazioni, selezionare **Screenshot** sotto la finestra ECG a 12 derivazioni. La funzione di acquisizione istantanea è impostata per acquisire la schermata per impostazione predefinita. Le impostazioni di **Screenshot** possono essere modificate solo in modalità Configurazione. Per ulteriori informazioni, consultare la sezione [24.7.5 Menu Impostazione 12 derivazioni](#page-215-0).

Quando viene visualizzata la finestra di anteprima dell'istantanea, è possibile eseguire le seguenti operazioni.

- Send: consente di trasmettere un'istantanea e generare un evento.
- **Stazione centrale**: consente di trasmettere un'istantanea al CMS desiderato. Se **Person.** è selezionato, è necessario immettere manualmente l'indirizzo IP del CMS desiderato. Per maggiori dettagli sul collegamento al CMS, consultare la sezione [23.5 Collegamento al CMS](#page-189-0).
- **FTP**: consente di trasmettere un'istantanea al server FTP desiderato. Se **Person.** è selezionato, è necessario immettere manualmente l'indirizzo IP del server FTP desiderato. Per maggiori dettagli sul collegamento al server FTP, consultare la sezione [23.8 Trasmissione dei dati tramite protocollo FTP](#page-190-0).

Per informazioni dettagliate sul riepilogo degli eventi, consultare la sezione [20.7 Riepilogo eventi](#page-178-0).

# <span id="page-121-0"></span>**12.5 Modifica delle impostazioni ECG a 12 derivazioni**

# **12.5.1 Verifica dei dati paziente**

Alcune informazioni relative al paziente possono influire direttamente sull'analisi ECG a 12 derivazioni. La presenza di informazioni complete e corrette è utile ai fini di una diagnosi accurata e di un trattamento puntuale del paziente.

Per verificare le informazioni relative al paziente, seguire la procedura descritta di seguito:

- 1. Selezionare un punto qualsiasi delle forme d'onda ECG a 12 derivazioni.
- 2. Verificare che le informazioni relative al paziente immesse siano complete e corrette.
- 3. Immettere o modificare le informazioni relative al paziente secondo necessità. Le impostazioni di **ID paziente**, **Nome paz.**, **Età** e **Genere** sono rilevanti per quelle del menu **Gestione pazienti**.
- 4. Selezionare **Salva**.

### **NOTA**

• **Per i pazienti di età inferiore a 16 anni, si consiglia di impostare Posizione V3 su V4R e di posizionare gli elettrodi per torace su V4R, V1, V2, V4, V5, V6. Si tratta di una prassi normale per un paziente di quell'età.** 

## **12.5.2 Impostazione delle forme d'onda ECG a 12 derivazioni**

Per impostare le forme d'onda ECG a 12 derivazioni, seguire la procedura descritta di seguito:

- 1. Selezionare un punto qualsiasi delle forme d'onda ECG a 12 derivazioni.
- 2. Selezionare la scheda **Impost.**, quindi modificare le impostazioni come desiderato.
- 3. Selezionare  $\times$  per salvare le modifiche.

Ad eccezione di **Filtro artefatti muscolari**, **Derivazione ritmo visualizzata**, **Tachicardia** e **Bradicardia**, le altre impostazioni sono rilevanti per quelle del menu **ECG**.

La tabella seguente elenca le opzioni correlate, le impostazioni predefinite e la descrizione.

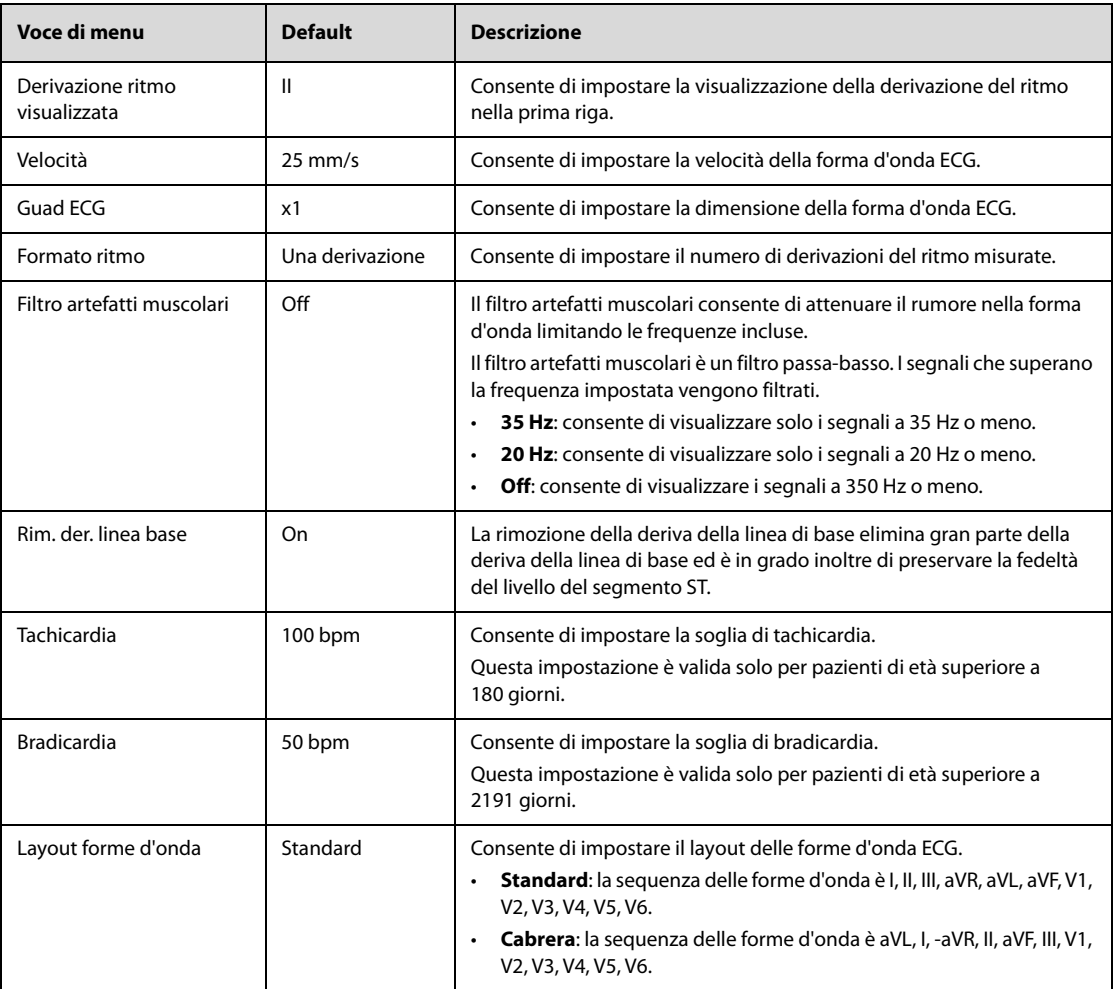

### **NOTA**

• **La rimozione della deriva della linea di base introduce un ritardo di circa 1 secondo. Si consiglia di attivare Rim. der. linea base a meno che il ritardo non sia inaccettabile.**

## **12.5.3 Impostazione del rapporto ECG a 12 derivazioni**

Per impostare il rapporto ECG a 12 derivazioni, seguire la procedura descritta di seguito:

- 1. Selezionare un punto qualsiasi delle forme d'onda ECG a 12 derivazioni.
- 2. Selezionare la scheda **Report**, quindi modificare le impostazioni come desiderato.
- 3. Selezionare  $\times$  per salvare le modifiche.

La tabella seguente elenca le opzioni correlate, le impostazioni predefinite e la descrizione.

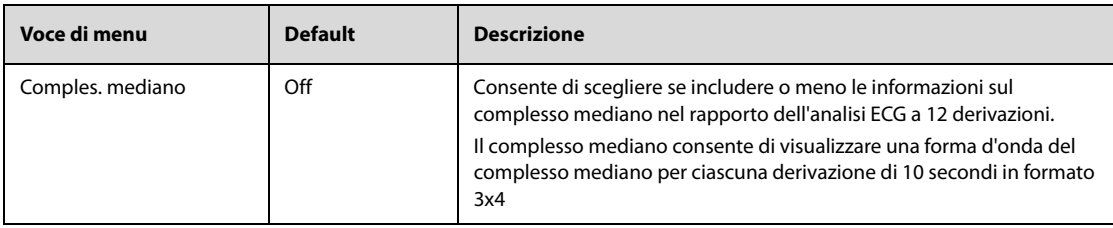

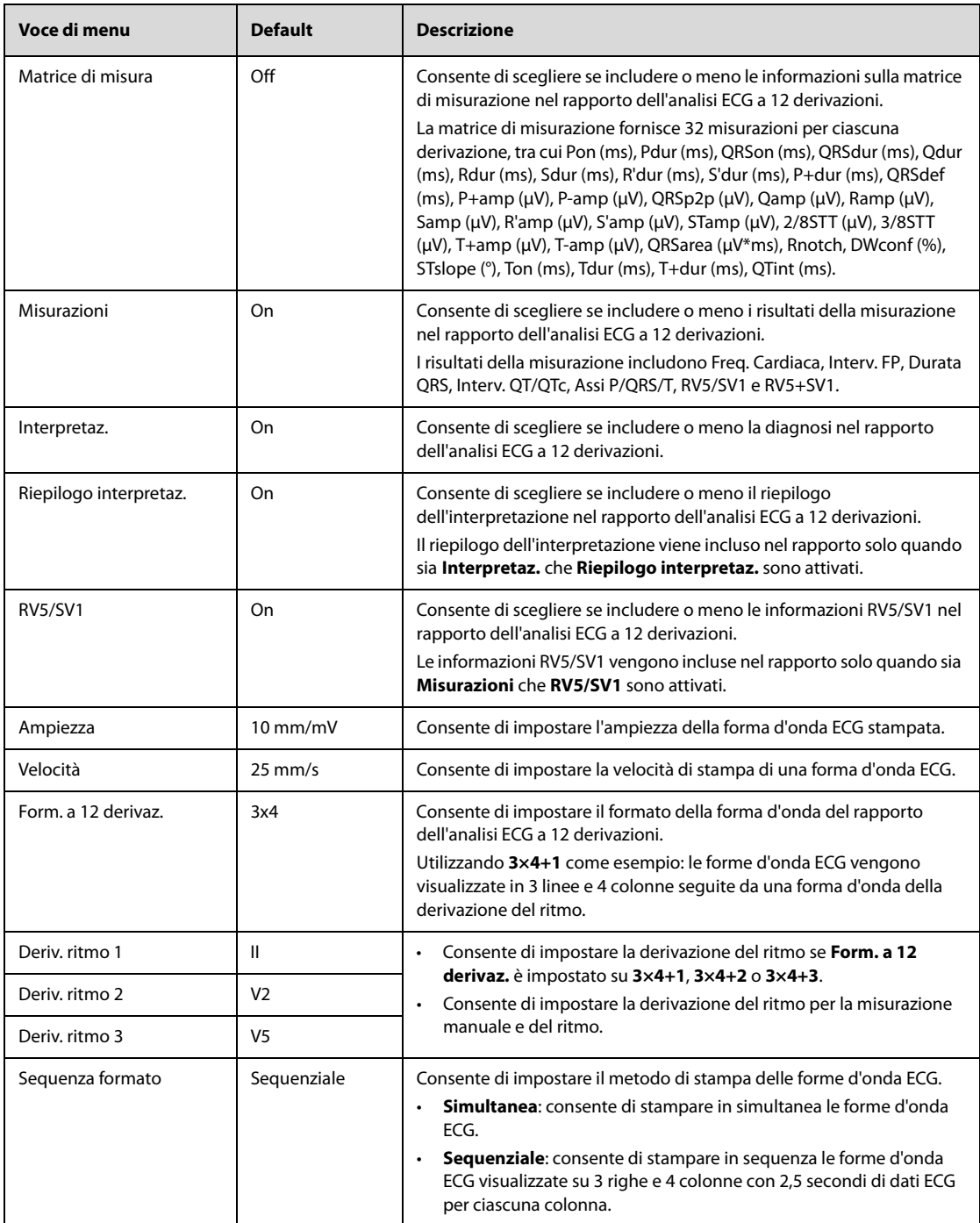

# **12.6 Avvio della misurazione ECG a 12 derivazioni**

L'analisi ECG a 12 derivazioni a riposo fornisce tre misurazioni, tra cui misurazione automatica, misurazione manuale e misurazione del ritmo.

## **12.6.1 Misurazione automatica**

La misurazione automatica acquisisce e analizza automaticamente 10 secondi di dati ECG.

Per avviare la misurazione automatica, seguire la procedura descritta di seguito:

- 1. Modificare le impostazioni relative alla misurazione automatica. Per ulteriori informazioni, consultare la sezione [12.5 Modifica delle impostazioni ECG a 12 derivazioni](#page-121-0).
- 2. Selezionare **Analiz.** sotto la finestra ECG a 12 derivazioni e attendere i risultati della diagnostica automatica.
- Se si verifica un problema di connessione, è necessario intraprendere azioni correttive. Per ulteriori informazioni, consultare la sezione [12.6.4 Azioni da intraprendere in caso di scollegamento delle](#page-125-0)  [derivazioni](#page-125-0).
- ◆ Se le informazioni relative al paziente non sono complete, viene visualizzato il menu **Dati anagrafici pazien.**. Dopo aver selezionato **Non ricordare in seguito**, il menu **Dati anagrafici pazien.** non verrà visualizzato per le misurazioni successive. Le impostazioni di attivazione/disattivazione di **Messaggio di input info paziente** possono essere modificate solo in modalità Configurazione. Per ulteriori informazioni, consultare la sezione [24.7.5 Menu Impostazione 12 derivazioni](#page-215-0).
- 3. Dopo aver acquisito 10 secondi di dati ECG, il rapporto dell'analisi ECG a 12 derivazioni viene stampato automaticamente. È possibile impostare se acquisire 10 secondi di ECG a 12 derivazioni prima di avviare la misurazione automatica. Le impostazioni di attivazione/disattivazione di **Pre-acquisizione** possono essere modificate solo in modalità Configurazione. Per ulteriori informazioni, consultare [24.7.5 Menu Impostazione](#page-215-0)  [12 derivazioni](#page-215-0).

Durante la misurazione, è possibile selezionare **Arresta** sotto la finestra ECG a 12 derivazioni per interromperla in qualsiasi momento.

Per impostazione predefinita, la misurazione estesa automatica è disabilitata. Se attivata, la misurazione del ritmo viene avviata automaticamente quando uno dei valori critici "Tachicardia estrema ", "Bradicardia estrema" o "Aritmia significativa" viene rilevato al termine della misurazione automatica. Le impostazioni di attivazione/ disattivazione di **Record esteso** possono essere modificate solo in modalità Configurazione. Per ulteriori informazioni, consultare la sezione [24.7.5 Menu Impostazione 12 derivazioni](#page-215-0).

#### **NOTA**

• **Verificare che le informazioni relative al paziente siano corrette prima di avviare la misurazione automatica dell'ECG a 12 derivazioni.** 

### **12.6.2 Misurazione manuale**

La misurazione manuale acquisisce in modo continuo le forme d'onda ECG in tempo reale delle derivazioni del ritmo selezionate. La misurazione manuale fornisce solo un rapporto stampato senza risultati di misurazione e diagnostica. Non è possibile salvare o trasmettere il rapporto.

Per avviare la misurazione manuale, seguire la procedura descritta di seguito:

- 1. Modificare le impostazioni relative alla misurazione manuale. Per ulteriori informazioni, consultare la sezione [12.5 Modifica delle impostazioni ECG a 12 derivazioni](#page-121-0).
- 2. Selezionare **Manuale**. Se si verifica un problema di connessione, è necessario intraprendere azioni correttive. Per ulteriori informazioni, consultare la sezione [12.6.4 Azioni da intraprendere in caso di](#page-125-0)  [scollegamento delle derivazioni](#page-125-0).
- 3. Selezionare **Arresta** sotto la finestra ECG a 12 derivazioni. La misurazione si interrompe e le forme d'onda ECG a 12 derivazioni vengono stampate automaticamente.

#### **12.6.3 Misurazione del ritmo**

La misurazione del ritmo acquisisce e stampa 60 secondi di dati ECG per la derivazione del ritmo. La misurazione del ritmo fornisce solo un rapporto stampato senza risultati di misurazione e diagnostica. Non è possibile salvare o trasmettere il rapporto.

Per avviare la misurazione del ritmo, seguire la procedura descritta di seguito:

- 1. Modificare le impostazioni relative alla misurazione del ritmo. Per ulteriori informazioni, consultare la sezione [12.5 Modifica delle impostazioni ECG a 12 derivazioni](#page-121-0).
- 2. Selezionare **Ritmo**. Viene visualizzato un conto alla rovescia per l'acquisizione della forma d'onda. Se si verifica un problema di connessione, è necessario intraprendere azioni correttive. Per ulteriori informazioni, consultare la sezione [12.6.4 Azioni da intraprendere in caso di scollegamento delle derivazioni](#page-125-0).
- 3. Dopo aver acquisito 60 secondi di dati ECG, la misurazione si interrompe e le forme d'onda del ritmo vengono stampate automaticamente.

Durante la misurazione, è possibile selezionare **Arresta** sotto la finestra ECG a 12 derivazioni per interromperla in qualsiasi momento.

# <span id="page-125-0"></span>**12.6.4 Azioni da intraprendere in caso di scollegamento delle derivazioni**

In caso di distacco degli elettrodi, di collegamento improprio di una delle derivazioni all'elettrodo o di distacco del cavo paziente dall'apparecchiatura, viene visualizzata la finestra **Verificare il collegamento della derivazione ECG**. In questo caso, controllare che tutti gli elettrodi siano saldamente fissati al paziente, che le derivazioni siano correttamente collegate agli elettrodi e che il cavo paziente sia saldamente collegato all'apparecchiatura.

- In caso di distacco di uno degli elettrodi per arti, viene visualizzato il messaggio **"Derivazione XX (RA/R, LA/L, RL/N, LL/F) scollegata. Ricollegarla."**. È necessario eliminare l'errore di collegamento come indicato, quindi riavviare la misurazione.
- In caso di distacco di uno degli elettrodi per torace, viene visualizzato il messaggio **"Derivazione XX (V1 a V6/C1 a C6) scollegata. Ricollegarla."**. È possibile selezionare **Ignora** per continuare la misurazione o eliminare l'errore di collegamento come indicato e riavviare la misurazione.

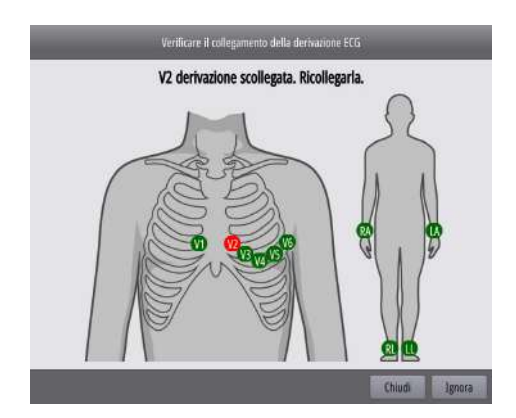

# **12.7 Rapporto dell'analisi ECG a 12 derivazioni**

Al termine della misurazione automatica dell'ECG a 12 derivazioni, viene visualizzata automaticamente la finestra **ECG a 12 deriv.**. Allo stesso tempo, viene automaticamente salvato un rapporto dell'analisi ECG a 12 derivazioni e viene generato un evento di analisi ECG a 12 derivazioni.

# **12.7.1 Visualizzazione del rapporto dell'analisi ECG a 12 derivazioni**

La figura seguente mostra il rapporto dell'analisi ECG a 12 derivazioni.

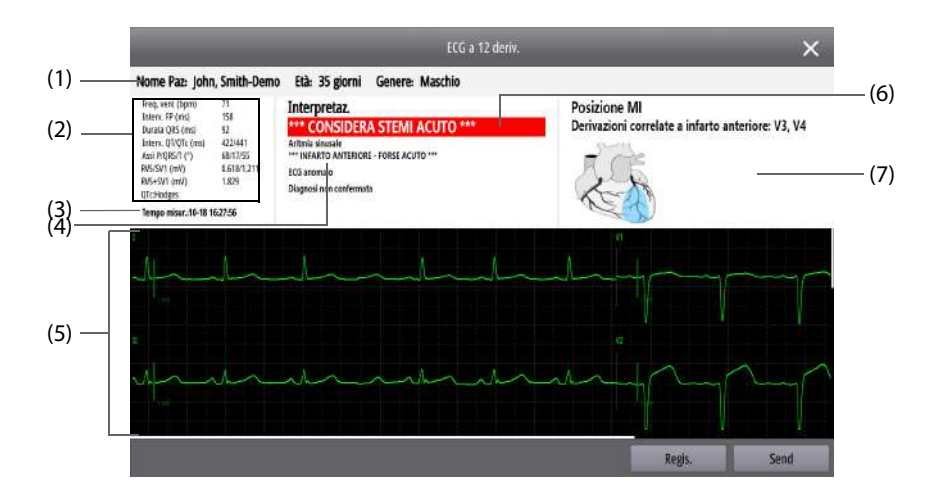

- (1) Informazioni sul paziente: sono inclusi nome, età e sesso del paziente.
- (2) Misurazioni: include Freq. Cardiaca, Interv. FP, Durata QRS, Interv. QT/QTc, Assi P/QRS/T e Formula QTc.
- (3) Tempo di analisi
- (4) Risultati diagnostici
- (5) Forme d'onda ECG a 12 derivazioni
- (6) Valori critici: include "Considerare STEMI acuto", "IM/ischemia acuti", "Tachicardia estrema", "Bradicardia estrema", "Aritmia significativa".
- (7) Diagramma relativo alla posizione dell'infarto miocardico (MI): indica graficamente la posizione dell'IM, inclusi infarto inferiore, infarto laterale, infarto settale anteriore, infarto anteriore, infarto settale, infarto laterale anteriore e infarto esteso.

## **12.7.2 Riepilogo del rapporto dell'analisi ECG a 12 derivazioni**

Per il riepilogo del rapporto dell'analisi ECG a 12 derivazioni, selezionare **Riepil.** sotto la finestra ECG a 12 derivazioni. Per ulteriori informazioni, consultare la sezione [20.9 Riepilogo dell'analisi ECG a 12 derivazioni](#page-180-0).

### **12.7.3 Trasmissione del rapporto dell'analisi ECG a 12 derivazioni**

È possibile trasmettere un rapporto dell'analisi ECG a 12 derivazioni al CMS o al server FTP. A tale scopo, selezionare **Send** nella finestra **ECG a 12 deriv.** al termine della misurazione automatica dell'ECG a 12 derivazioni e procedere con le seguenti impostazioni:

- **Stazione centrale**: consente di trasmettere il rapporto dell'analisi ECG a 12 derivazioni al CMS desiderato. Se **Person.** è selezionato, è necessario immettere manualmente l'indirizzo IP del CMS desiderato. Per maggiori dettagli sul collegamento al CMS, consultare la sezione [23.5 Collegamento al CMS](#page-189-0).
- **FTP**: consente di trasmettere il rapporto dell'analisi ECG a 12 derivazioni al server FTP desiderato. Se **Person.** è selezionato, è necessario immettere manualmente l'indirizzo IP del server FTP desiderato. Per maggiori dettagli sul collegamento al server FTP, consultare la sezione [23.8 Trasmissione dei dati tramite](#page-190-0)  [protocollo FTP](#page-190-0).

Per impostazione predefinita, il formato del rapporto dell'analisi ECG a 12 derivazioni trasmesso al CMS è XML. Le impostazioni di **Rapporto ECG** possono essere modificate solo in modalità Configurazione. Per ulteriori informazioni, consultare la sezione [24.7.5 Menu Impostazione 12 derivazioni](#page-215-0).

## **12.7.4 Stampa del rapporto dell'analisi ECG a 12 derivazioni**

Dopo aver selezionato **Analiz.** nella modalità di misurazione automatica, il rapporto dell'analisi ECG a 12 derivazioni viene stampato automaticamente. Le impostazioni di attivazione/disattivazione di **Registrazione automatica** possono essere modificate solo in modalità Configurazione. Per ulteriori informazioni, consultare la sezione [24.7.5 Menu Impostazione 12 derivazioni](#page-215-0).

Al termine della misurazione automatica dell'ECG a 12 derivazioni, è possibile selezionare **Regis.** nella finestra **ECG a 12 deriv.** per stampare manualmente il rapporto dell'analisi ECG a 12 derivazioni.

## **12.7.5 Confronto tra rapporti di analisi ECG a 12 derivazioni**

Se vengono salvati più rapporti di analisi ECG a 12 derivazioni, è possibile scegliervi due rapporti da confrontare. Per eseguire questa operazione, seguire la procedura descritta di seguito:

- 1. Selezionare **Confronto** sotto la finestra ECG a 12 derivazioni.
- 2. Selezionare un rapporto desiderato dall'area della cronologia dei rapporti e selezionare **Imp. Rif.** per impostarlo come rapporto di riferimento.
- 3. Selezionare l'altro rapporto da confrontare dall'area della cronologia dei rapporti.
- 4. Selezionare **Velocità** e **Guad** per impostare come visualizzare il confronto tra le forme d'onda.
- 5. Selezionare la scheda **Confr. complesso mediana** per visualizzare il confronto tra complessi mediani.

La figura seguente mostra un confronto tra forme d'onda tra rapporti di analisi ECG a 12 derivazioni.

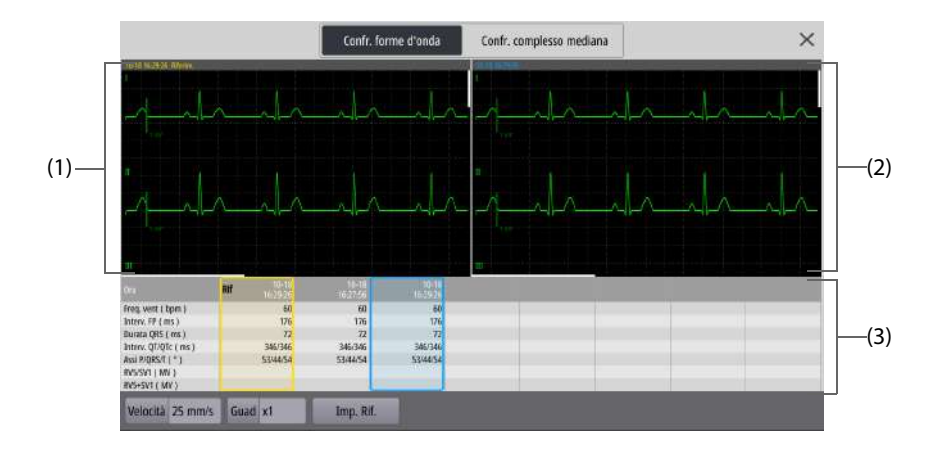

- (1) Area della forma d'onda di riferimento: consente di visualizzare le forme d'onda ECG a 12 derivazioni di un rapporto di riferimento. Il rapporto di riferimento è indicato da **"Riferim."**. L'ora della misurazione viene visualizzata con un testo di colore giallo nell'angolo in alto a sinistra.
- (2) Area delle forme d'onda da confrontare: consente di visualizzare le forme d'onda ECG a 12 derivazioni di un rapporto da confrontare. L'ora della misurazione del rapporto viene visualizzata in blu.
- (3) Area della cronologia dei rapporti: consente di visualizzare l'ora e i risultati della misurazione per tutti i rapporti salvati. Il rapporto di riferimento è indicato da **"Rif"** in una casella gialla e il rapporto da confrontare è indicato da una casella blu.

# **12.8 Uscita dalla finestra ECG a 12 derivazioni**

Per uscire dalla finestra ECG a 12 derivazioni, selezionare **Fine 12 deriv** sotto la finestra ECG a 12 derivazioni.

# **13.1 Introduzione a Resp**

La misurazione del respiro con metodo impedenziometrico viene effettuata sul torace. Quando il paziente respira o è ventilato, il volume d'aria nei polmoni varia, generando una variazione di impedenza tra gli elettrodi. La frequenza respiratoria (RR) viene calcolata sulla base di questa variazione e sullo schermo viene visualizzata la forma d'onda del respiro.

Il monitoraggio Respirazione è adatto a pazienti adulti, pediatrici e neonatali.

# **13.2 Informazioni sulla sicurezza per Resp**

## **AVVERTENZA**

- **Durante il monitoraggio del respiro del paziente, non utilizzare cavi ECG per elettrochirurgia.**
- **Se non si imposta correttamente il livello di rilevamento del respiro in modalità rilevamento manuale, l'apparecchiatura potrebbe non essere in grado di rilevare l'apnea. Se si imposta il livello di rilevamento a un valore troppo basso, l'apparecchiatura potrebbe verosimilmente rilevare l'attività cardiaca e interpretare erroneamente l'attività cardiaca come attività respiratoria in caso di apnea.**
- **La misurazione respiratoria non riconosce le cause di apnea. Genera solo un allarme se non viene rilevata attività respiratoria dopo che è trascorso un tempo predefinito dall'ultimo respiro rilevato. Di conseguenza non può essere utilizzata per scopi diagnostici.**
- **Quando il sistema funziona nelle condizioni previste dallo standard EMC IEC 60601-1-2 (immunità radiata 3 V/m), le intensità di campo superiori a 3 V/m possono causare misurazioni errate a varie frequenze. Si consiglia pertanto di evitare l'uso di apparecchiature elettriche che emettono radiofrequenze nelle vicinanze dell'unità di misurazione della respirazione.**
- **La misurazione del respiro in modalità impedenziometrica può causare variazioni in presenza di pacemaker rate-responsive con ventilazione minuto. Disabilitare la modalità rate-responsive del pacemaker oppure disattivare la misurazione del respiro in modalità impedenziometrica sull'apparecchiatura.**
- **Quando si utilizza un'unità per elettrochirurgia, assicurarsi che l'elettrodo di ritorno dell'ESU sia applicato sul paziente in modo corretto onde evitare ustioni ai siti di misurazione. Verificare inoltre che l'elettrodo di ritorno dell'ESU sia vicino all'area operativa.**

#### **ATTENZIONE**

• **Il monitoraggio del respiro non è applicabile ai pazienti molto attivi, poiché potrebbe dare luogo a falsi allarmi.**

# **13.3 Visualizzazione di Resp**

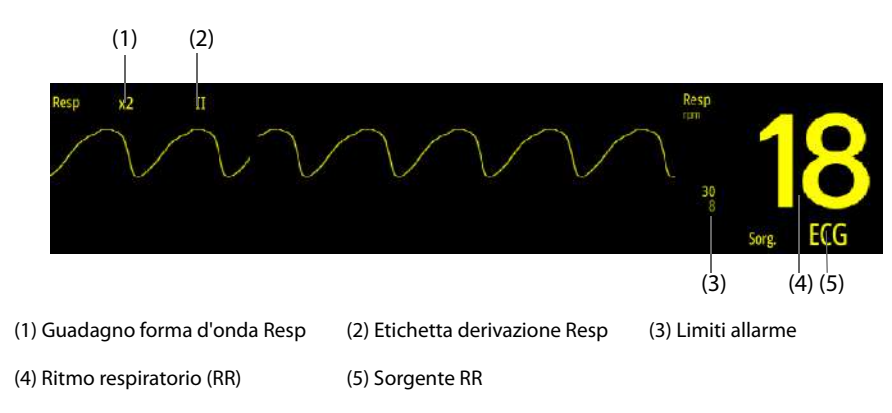

• **Se si utilizzano cavi ECG a prova di elettrochirurgia, nell'area della forma d'onda Resp verrà visualizzato il messaggio "Contr. deriv.". Sostituire il cavo ECG se necessario.**

# **13.4 Preparazione al monitoraggio Resp**

## **13.4.1 Preparazione del paziente per l'applicazione degli elettrodi**

Prima di iniziare il monitoraggio Resp, è necessario preparare correttamente la pelle. Per ulteriori informazioni, consultare la sezione [11.4.1 Preparazione del paziente per l'applicazione degli elettrodi](#page-97-2).

## **13.4.2 Posizionamento degli elettrodi**

Per la misurazione del respiro si utilizza il posizionamento standard degli elettrodi ECG ed è pertanto possibile usare vari tipi di cavi ECG. Poiché il segnale respiratorio viene misurato tra due elettrodi ECG, se si utilizza il posizionamento standard è necessario usare gli elettrodi RA e LA della derivazione ECG I oppure RA e LL della derivazione ECG II.

Per ulteriori informazioni, consultare la sezione [11.4.4 Posizionamento degli elettrodi ECG](#page-98-0).

#### **ATTENZIONE**

• **Per ridurre gli artefatti cardiovascolari, applicare gli elettrodi della respirazione in modo che l'area del fegato e i ventricoli del cuore non siano nella linea tra gli elettrodi respiratori. Ciò è particolarmente importante per i pazienti neonatali.**

Derivazione I Derivazione II

- **Per ottimizzare la forma d'onda respiratoria, posizionare gli elettrodi RA e LA orizzontalmente durante il monitoraggio del respiro con la derivazione ECG I e gli elettrodi RA e LL diagonalmente durante il monitoraggio con la derivazione ECG II.**
- **Per ottimizzare le forme d'onda respiratorie per i pazienti che respirano principalmente a livello addominale, applicare l'elettrodo LL sull'addome sinistro nel punto di massima espansione addominale.**
- **Per i pazienti che espandono il torace lateralmente (normalmente pazienti neonatali), per evitare la pressione intratoracica negativa e ottimizzare le forme d'onda respiratorie, applicare gli elettrodi rispettivamente nelle aree medioascellare destra e laterale sinistra del torace nel punto massimo del movimento respiratorio.**
- **Ispezionare periodicamente il sito di applicazione dell'elettrodo per controllare lo stato della cute. Se si notano variazioni, sostituire gli elettrodi o applicarli in un altro punto.**

#### **NOTA**

- **Conservare gli elettrodi a temperatura ambiente. Aprire la confezione degli elettrodi immediatamente prima dell'uso.**
- **Controllare che le confezioni degli elettrodi siano integre e non scadute. Accertarsi che il gel degli elettrodi sia umido.**

# **13.5 Modifica delle impostazioni di Resp**

## **13.5.1 Impostazione delle proprietà di allarme Resp**

Per impostare le proprietà di allarme Resp, seguire la procedura descritta di seguito:

- 1. Selezionare l'area dei valori numerici o della forma d'onda Resp per accedere al menu **Resp**.
- 2. Selezionare la scheda **All.**.
- 3. Impostare le proprietà dell'allarme come desiderato.

#### **NOTA**

• **È possibile disattivare l'allarme di apnea solo se l'opzione Allarme apnea disattivato è attivata. Per ulteriori informazioni, consultare la sezione** *[10.4.7 Impostazione dell'attivazione/disattivazione di](#page-92-0)  [Apnea Allarme Off](#page-92-0)***.**

### **13.5.2 Impostazione della sorgente RR**

Per impostare la sorgente RR, seguire la procedura indicata di seguito:

- 1. Selezionare l'area dei valori numerici o della forma d'onda Resp per accedere al menu **Resp**.
- 2. Selezionare la scheda **Impost.**.
- 3. Impostare **Sorgen. RR**.

Quando **Sorgen. RR** è impostato su **Autom.**, la sorgente RR viene selezionata automaticamente in base alla priorità. La priorità di **Sorgen. RR** è prima **CO2**, quindi **ECG**. Quando la sorgente RR corrente non è disponibile, **Sorgen. RR** viene automaticamente impostata su **Autom.**.

#### **13.5.3 Scelta della derivazione per respirazione**

Per impostare la derivazione di respirazione, seguire la procedura descritta di seguito:

- 1. Selezionare l'area dei valori numerici o della forma d'onda Resp per accedere al menu **Resp**.
- 2. Selezionare la scheda **Impost.**.
- 3. Impostare **Der resp.**.

Se non è possibile ottenere una forma d'onda Resp ottimale o in caso di dubbi sul valore Resp in seguito alla scelta della Der resp, potrebbe essere necessario ottimizzare il posizionamento degli elettrodi.

#### **13.5.4 Impostazione delle dimensioni della forma d'onda Resp**

Per impostare la dimensione della forma d'onda Resp, seguire la procedura descritta di seguito:

- 1. Selezionare l'area dei valori numerici o della forma d'onda Resp per accedere al menu **Resp**.
- 2. Selezionare la scheda **Impost.**.
- 3. Impostare **Guad**.

#### **13.5.5 Impostazione della velocità di scorrimento della forma d'onda Resp**

Per impostare la velocità di scorrimento della forma d'onda Resp, seguire la procedura descritta di seguito:

- 1. Selezionare l'area dei valori numerici o della forma d'onda Resp per accedere al menu **Resp**.
- 2. Selezionare la scheda **Impost.**.
- 3. Impostare **Velocità**.

## **13.5.6 Avvio del rilevamento automatico per la soglia della forma d'onda Resp**

È possibile avviare il rilevamento automatico per il livello o la soglia di rilevamento della forma d'onda Resp. Per eseguire questa operazione, seguire la procedura descritta di seguito:

- 1. Selezionare l'area dei valori numerici o della forma d'onda Resp per accedere al menu **Resp**.
- 2. Selezionare la scheda **Impost.**.
- 3. Attivare l'opzione **Rilevam. autom. soglia**.

Dopo aver attivato l'opzione **Rilevam. autom. soglia**, se l'ECG è disattivato durante il monitoraggio della respirazione, l'apparecchiatura non è in grado di confrontare ECG e RR per rilevare artefatti cardiovascolari. Per evitare che gli artefatti cardiovascolari vengano interpretati come respirazione, la soglia della respirazione viene automaticamente impostata su un valore più alto.

## **13.5.7 Regolazione manuale della soglia della forma d'onda Resp**

Si consiglia di regolare manualmente la soglia della forma d'onda Resp nelle seguenti situazioni:

- Il paziente ha una ventilazione forzata intermittente.
- La respirazione del paziente è debole.
- La frequenza respiratoria del paziente è vicina alla frequenza cardiaca.

Per regolare manualmente la soglia della forma d'onda Resp al livello desiderato, seguire la procedura descritta di seguito:

- 1. Selezionare l'area dei valori numerici o della forma d'onda Resp per accedere al menu **Resp**.
- 2. Selezionare la scheda **Soglia**.
- 3. Spegnere **Rilevam. autom. soglia**.
- 4. Selezionare  $\triangle$  o  $\triangledown$  sotto **Linea sup.** e **Linea Inf.** per definire la soglia della forma d'onda Resp.

Una volta impostata la soglia della forma d'onda Resp, questa non si adatta automaticamente a diverse profondità del respiro. Ricordare sempre di modificare il livello di rilevamento se la profondità del respiro cambia.

Quando si regola manualmente la soglia della forma d'onda Resp, in alcune situazioni l'artefatto cardiovascolare può essere erroneamente interpretato come respiro. Ciò comporta una frequenza respiratoria più elevata o un'apnea non rilevata. In caso di dubbi sulla lettura della frequenza respiratoria, regolare la soglia della forma d'onda Resp per aumentare il livello di rilevamento. Se non è possibile regolare la soglia perché la forma d'onda Resp è troppo piccola, potrebbe essere necessario ottimizzare il posizionamento degli elettrodi.

# **13.6 Risoluzione dei problemi per Resp**

Se i problemi si verificano durante l'utilizzo dell'apparecchiatura o degli accessori, controllare la tabella facendo riferimento a [D Messaggi di allarme](#page-274-0) prima di richiedere assistenza. Se il problema persiste, contattare il personale di assistenza.

# **14.1** Introduzione a SpO<sub>2</sub>

Il monitoraggio della saturazione dell'ossigeno (SpO<sub>2</sub>) è una tecnica non invasiva utilizzata per rilevare la quantità di emoglobina ossigenata e la frequenza del polso mediante misurazione dell'assorbimento delle lunghezze d'onda della luce selezionate. La luce emessa dal lato dell'emettitore della sonda viene assorbita parzialmente quando passa attraverso i tessuti monitorati. La quantità di luce trasmessa viene rilevata dal lato del rilevatore della sonda. Quando si esamina la parte pulsante del segnale fotoelettrico, viene misurata la quantità di luce assorbita dall'emoglobina ed è possibile calcolare la saturazione dell'ossigeno. L'apparecchiatura è già calibrata per visualizzare la saturazione dell'ossigeno nel sangue.

Il monitoraggio SpO<sub>2</sub> è destinato a pazienti adulti, pediatrici e neonatali.

 $\dot{E}$  possibile configurare le sequenti tipologie di modulo SpO<sub>2</sub>:

- Mindray SpO<sub>2</sub>: connettore di colore blu e nessun logo sull'apparecchiatura.
- Nellcor SpO<sub>2</sub>: connettore di colore grigio e logo di Nellcor sull'apparecchiatura.
- Masimo SpO<sub>2</sub>: connettore di colore viola e logo Masimo SET sull'apparecchiatura.

#### **NOTA**

- **La prolunga SpO**2 **deve essere compatibile con i connettori SpO**2**. Ad esempio, la prolunga dell'SpO**<sup>2</sup> **Mindray può essere collegata unicamente ai connettori SpO**2 **Mindray.**
- **Verifica precisione di misurazione: La precisione di SpO2 è stata verificata in studi condotti sull'uomo mediante confronto con un campione di sangue arterioso di riferimento misurato con un co-ossimetro. Le misurazioni pulsossimetriche sono distribuite statisticamente, pertanto si prevede che circa due terzi delle misurazioni rientrino nella precisione specificata rispetto a quelle ottenute con co-ossimetro.**
- **Non è possibile utilizzare tester funzionali o simulatori SpO**2 **per determinare la precisione della frequenza del polso.**
- **Non è possibile utilizzare tester funzionali o simulatori SpO**2 **per valutare la precisione di SpO**2**.**

# **14.2** Informazioni sulla sicurezza per SpO<sub>2</sub>

#### **AVVERTENZA**

- **Se il paziente presenta un trend di deossigenazione, analizzare i campioni ematici con un coossimetro da laboratorio per comprendere a fondo le condizioni del paziente.**
- Non utilizzare l'apparecchiatura o i sensori SpO<sub>2</sub> durante una risonanza magnetica o in un ambiente **MRI. La corrente indotta potrebbe provocare ustioni al paziente. L'apparecchiatura potrebbe influire sulle immagini MRI, e il dispositivo MRI potrebbe compromettere la precisione delle misurazioni**  SpO<sub>2</sub>.
- **Un monitoraggio continuo prolungato può aumentare il rischio di variazioni indesiderate della pelle, come irritazioni, vesciche o ustioni. Ispezionare i punti di applicazione dei sensori ogni due ore, e spostare i sensori se la pelle ha subito variazioni. Cambiare il punto di applicazione ogni quattro ore. Per i neonati o i pazienti con cattiva circolazione sanguigna periferica o pelle sensibile, ispezionare il punto di applicazione dei sensori con maggior frequenza.**
- **L'impostazione dei limiti di allarme su valori estremi può rendere inefficace il sistema di allarme. Ad esempio, livelli elevati di ossigeno possono predisporre un prematuro a fibroplasia retrolenticolare. L'impostazione del limite alto di allarme SpO**2 **su 100% equivale a disattivare l'allarme SpO**2**.**
- **Non collocare l'apparecchiatura o gli accessori in una posizione che potrebbe causarne la caduta sul paziente.**
- **Avviare o utilizzare l'apparecchiatura solo se la configurazione è corretta.**
- **Non arrotolare eccessivamente i cavi del paziente né avvolgerli attorno all'apparecchiatura per evitare di danneggiarli.**
- **Se il sensore è troppo stretto poiché il sito di applicazione è troppo ampio o diventa troppo ampio a causa di un edema, una pressione eccessiva prolungata potrebbe determinare una congestione venosa in zona distale dal sito di applicazione, causando edema interstiziale e ischemia tissutale.**
- **Quando i pazienti sono sottoposti a terapia fotodinamica possono essere sensibili alle sorgenti luminose. La pulsossimetria può essere utilizzata solo sotto un'attenta supervisione clinica per brevi periodi di tempo al fine di ridurre al minimo le interferenze con la terapia fotodinamica.**
- **Il livello di SpO2 viene calibrato in modo empirico nei volontari adulti sani con livelli normali di carbossiemoglobina (COHb) e metemoglobina (MetHb).**
- • **Per evitare scosse elettriche, rimuovere sempre il sensore e scollegare completamente il pulsossimetro prima di fare il bagno al paziente.**
- **La funzione di pulsossimetria dell'apparecchiatura non deve essere utilizzata per il monitoraggio delle apnee.**
- **La funzione di pulsossimetria dell'apparecchiatura non deve essere utilizzata per l'analisi delle aritmie.**

#### **ATTENZIONE**

- **Cambiare il punto di applicazione o sostituire il sensore e/o il cavo paziente quando sull'apparecchiatura viene visualizzato un messaggio "Bassa qualità segnale SpO2" persistente. Questi messaggi possono indicare che il tempo di monitoraggio del paziente sul cavo paziente o sul sensore è esaurito.**
- **Sostituire il cavo o il sensore quando viene visualizzato costantemente il messaggio "Sensore SpO2 scoll", "Assenza sensore SPO2" o "Bassa qualità segnale SpO2" durante il monitoraggio di pazienti consecutivi dopo aver completato le procedure di risoluzione dei problemi elencate nel presente manuale.**
- **La variazione nelle misurazioni può essere profonda e potrebbe essere influenzata dalla tecnica di campionamento, nonché dalle condizioni fisiologiche del paziente. Qualsiasi risultato che mostri incoerenza con lo stato clinico del paziente deve essere ripetuto e/o integrato con dati di test aggiuntivi. I campioni di sangue devono essere analizzati con gli strumenti di laboratorio prima che venga presa qualsiasi decisione clinica allo scopo di comprendere a fondo le condizioni del paziente.**
- **Non posizionare il pulsossimetro dove i comandi possono essere modificati dal paziente.**
- **Se si utilizza la pulsossimetria durante l'irradiazione totale del corpo, tenere il sensore al di fuori del campo di radiazione. Se il sensore è esposto a radiazioni, la lettura potrebbe essere imprecisa o il dispositivo potrebbe leggere zero per la durata del periodo di irradiazione attiva.**

#### **NOTA**

- **Nelle istruzioni per l'uso del sensore, sono disponibili ulteriori informazioni specifiche per i sensori Masimo compatibili con l'apparecchiatura, incluse le informazioni relative ai parametri/alle prestazioni di misurazione durante il movimento e in condizioni di scarsa perfusione.**
- **I cavi e i sensori Masimo sono dotati di tecnologia X-Cal™ per ridurre al minimo il rischio di letture inesatte e di perdita imprevista del monitoraggio del paziente. Fare riferimento alle istruzioni per l'uso del cavo o del sensore per la durata dichiarata del tempo di monitoraggio del paziente.**

# <span id="page-133-0"></span>**14.3 Limiti della misurazione di SpO**<sup>2</sup>

I seguenti fattori possono influire sulla precisione della misurazione di SpO<sub>2</sub>:

- Caratteristiche fisiologiche del paziente:
	- Arresto cardiaco
	- **Ipotensione**
	- Iperpigmentazione della cute
	- Scarica
	- Vasocostrizione grave
- lpotermia
- Anemia grave
- Difetto del setto ventricolare (VSD)
- Pulsazioni venose
- Scarsa perfusione
- Emoglobina disfunzionale, come carbossiemoglobina (COHb) e metemoglobina (MetHb)
- Livelli elevati di bilirubina
- Malattia vasospastica, quale morbo di Raynaud e malattia vascolare periferica
- Emoglobinopatie e disturbi di sintesi quali talassemie, Hb s, Hb c, anemia falciforme, ecc.
- Condizioni ipocapniche o ipercapniche
- ◆ Voglie, tatuaggi, scolorimento della cute, umidità della cute, dita deformate o anomale, ecc.
- Sostanze che producono interferenze:
	- ◆ Coloranti intravascolari (verde indocianina, blu di metilene, indaco carminio, ecc.)
	- Pigmenti del sito di misurazione, ad esempio lo smalto per unghie.
- Condizioni ambientali:
	- ◆ Illuminazione eccessiva
	- Apparecchiatura per elettrochirurgia
	- Defibrillazione (può causare valori imprecisi per un breve lasso di tempo)
	- Movimento eccessivo del paziente/sensore
	- Campo elettromagnetico
	- Cateteri arteriosi e palloncino intra-aortico
- Altri
	- ◆ Errato posizionamento del sensore SpO<sub>2</sub> o utilizzo di un sensore SpO<sub>2</sub> non corretto
	- Bracciale o dispositivo di misura della pressione arteriosa sullo stesso arto del sensore SpO<sub>2</sub>.

# **14.4** Visualizzazione SpO<sub>2</sub>

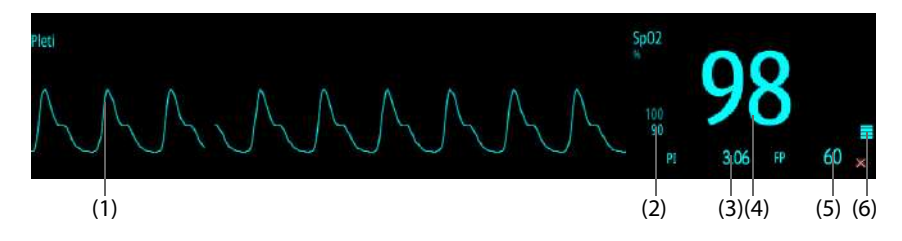

- (1) Forma d'onda Pleti (Pleti): indica la pulsazione del sangue nel sito di misurazione. La forma d'onda non è normalizzata.
- (2) Limiti di allarme
- (3) Indice di perfusione (PI) (per Mindray SpO<sub>2</sub> e Masimo SpO<sub>2</sub>): indica la percentuale del segnale pulsato rispetto al segnale non pulsato. Il PI è un indicatore dell'intensità di pulsazione. È inoltre possibile utilizzarlo per valutare l'intensità del segnale SpO<sub>2</sub>.
	- Al di sopra di 1 è ottimale.
	- Tra 0,3 e 1 è accettabile.
	- Sotto 0,3 indica una bassa perfusione. Riposizionare il sensore SpO<sub>2</sub> oppure trovare un sito di applicazione migliore. Se la bassa perfusione persiste, se possibile scegliere un altro metodo per misurare la saturazione dell'ossigeno.
- (4) Saturazione dell'ossigeno del sangue arterioso (SpO<sub>2</sub>): indica la percentuale di emoglobina ossigenata rispetto all'emoglobina totale.
- (5) Frequenza del polso: Indica il numero di pulsazioni al minuto.
- (6) Indicatore di perfusione:la parte pulsatile del segnale misurato generata dalla pulsazione arteriosa. Più alta è la barra, migliore è la qualità di perfusione.

• **Il PI è disponibile solo per Mindray SpO**2 **e Masimo SpO2.** 

# **14.5 Preparazione al monitoraggio SpO**<sub>2</sub>

Per la preparazione al monitoraggio SpO $_2$ , seguire la procedura descritta di seguito:

- 1. Selezionare il sensore appropriato a seconda del tipo di modulo, del sito di applicazione, della categoria e del peso del paziente.
- 2. Pulire la superficie di contatto del sensore riutilizzabile.
- 3. Pulire il sito di misurazione, ad esempio rimuovendo lo smalto per unghie.
- 4. Applicare il sensore sul paziente seguendo le istruzioni per l'uso del sensore.
- 5. Selezionare una prolunga appropriata in base al tipo di connettore e inserire il cavo nel connettore SpO<sub>2</sub>.
- 6. Collegare il sensore alla prolunga.

### **ATTENZIONE**

- **Selezionare il sensore SpO2 appropriato in base al sito di applicazione. L'applicazione di un sensore troppo stretto può ostacolare gravemente la circolazione e portare a misurazioni imprecise. Un'applicazione allentata può causare l'esposizione del sito di misurazione alla luce ambientale.**
- **Evitare di posizionare il sensore SpO2 sullo stesso arto con un bracciale NIBP, un catetere arterioso o una linea intravascolare.**
- Quando si esegue il monitoraggio di SpO<sub>2</sub> a una temperatura ambiente elevata, per evitare ustioni **in corrispondenza del sito di applicazione con perfusione inadeguata, prestare attenzione all'**  applicazione prolungata del sensore SpO<sub>2</sub>.

# **14.6 Modifica delle impostazioni SpO**<sup>2</sup>

# **14.6.1 Modifica delle proprietà di allarme SpO**<sub>2</sub>

Per modificare le proprietà di allarme SpO<sub>2</sub>, seguire la procedura descritta di seguito:

- 1. Selezionare l'area dei valori numerici o delle forme d'onda SpO<sub>2</sub> per accedere al menu SpO2.
- 2. Selezionare la scheda **All.**.
- 3. Impostare le proprietà dell'allarme come desiderato.

#### **NOTA**

• **È possibile disattivare l'allarme Desat SpO2 solo se l'opzione Desat SpO2 allarme off è attivata. Per ulteriori informazioni, consultare la sezione** *[24.7.3 Menu Impostazione allarme](#page-197-0)***.**

## **14.6.2 Monitoraggio simultaneo di SpO**2 **e NIBP**

In caso di monitoraggio simultaneo di SpO<sub>2</sub> e NIBP sullo stesso arto, è possibile attivare **NIBP simul** per bloccare lo stato di allarme SpO<sub>2</sub> fino alla conclusione della misurazione NIBP. Disattivando NIBP simul, la bassa perfusione generata dalla misurazione NIBP può portare a un'imprecisione dei valori SpO<sub>2</sub> e causare quindi falsi allarmi fisiologici.

Per impostare l'opzione **NIBP simul**, seguire la procedura descritta di seguito:

- 1. Selezionare l'area dei valori numerici o delle forme d'onda SpO<sub>2</sub> per accedere al menu **SpO2**.
- 2. Selezionare la scheda **All.**.
- 3. Impostare **NIBP simul**.

# **14.6.3 Gestione allarmi SatSeconds Nellcor**

Con la tradizionale gestione degli allarmi, i limiti superiore e inferiore vengono impostati per monitorare la saturazione dell'ossigeno. Durante il monitoraggio, quando viene superato un limite di allarme, viene immediatamente emesso un allarme acustico. Quando il valore SpO<sub>2</sub> del paziente oscilla intorno al limite di allarme, viene emesso un allarme acustico ogni volta che il parametro supera il limite impostato. Allarmi così frequenti possono provocare distrazioni. La tecnica di gestione allarmi Sat-Seconds Nellcor è progettata proprio per limitare questo tipo di disturbo.

La funzione SatSeconds di SpO<sub>2</sub> Nellcor consente di ridurre la probabilità di falsi allarmi provocati da artefatti da movimento. Con la gestione allarmi SatSeconds, i limiti di allarme alto e basso vengono impostati in modo identico rispetto alla gestione tradizionale degli allarmi. Viene impostato anche un limite Sat-Seconds. Il limite Sat-Seconds controlla la quantità di tempo durante il quale la saturazione SpO<sub>2</sub> supera i limiti stabiliti per l'emissione di un allarme acustico.

Il metodo di calcolo è il seguente: i punti percentuali in cui il valore SpO<sub>2</sub> supera il limite di allarme vengono moltiplicati per il numero di secondi durante i quali tale valore rimane oltre il limite di allarme. Tale procedimento viene descritto con l'equazione:

#### SatSeconds = Punti × Secondi

Solo quando viene raggiunto il limite Sat-Seconds, l'apparecchiatura emette l'allarme corrispondente. Per esempio, la cifra sotto mostra il tempo di reazione allarme con limite Sat-Seconds impostato su 50 e un limite basso SpO<sub>2</sub> impostato su 90%. In questo esempio, la SpO<sub>2</sub> del paziente scende all'88% (2 punti) e rimane su questo valore per 2 secondi. Quindi scende a 86% (4 punti) per 3 secondi, e infine a 84% (6 punti) per 6 secondi. I risultanti valori Sat-Seconds sono:

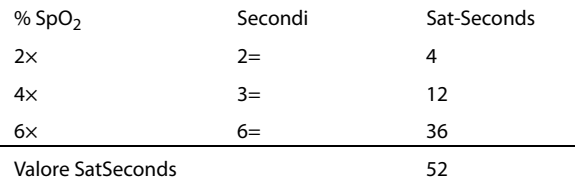

Dopo circa 10,9 secondi, viene emesso l'allarme Sat-Seconds a causa del superamento del limite di 50 Sat-Seconds.

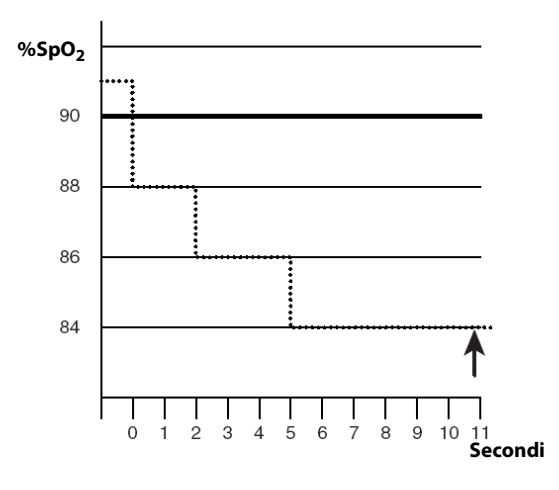

I livelli di saturazione sono soggetti a variazioni anziché a rimanere stabili per più secondi. Spesso, il valore SpO<sub>2</sub> del paziente oscilla al di sopra e al di sotto del limite di allarme, rientrando più volte nell'intervallo di nonallarme. Durante queste fluttuazioni, l'apparecchiatura integra il numero di punti SpO<sub>2</sub> sia positivi che negativi, finché non viene raggiunto il limite SatSeconds oppure il valore SpO<sub>2</sub> del paziente non rientra nell'intervallo di non-allarme e vi rimane stabilmente.

## **NOTA**

• **L'allarme "SpO**2 **bassa" o "SpO**2 **alta" viene visualizzato nel caso in cui il valore SpO**2 **superi i limiti di allarme per 3 volte nell'arco di un minuto, anche se l'impostazione di Sat-Seconds non è stata raggiunta.** 

# 14.6.4 Impostazione di SpO<sub>2</sub> Sat-Seconds (per SpO<sub>2</sub> Nellcor)

Per impostare SatSeconds, seguire la procedura descritta di seguito:

- 1. Selezionare l'area dei valori numerici o delle forme d'onda SpO<sub>2</sub> per accedere al menu SpO2.
- 2. Selezionare la scheda **All.**.
- 3. Impostare **Sat-Secondi**.

## 14.6.5 Impostazione della sensibilità SpO<sub>2</sub> (per SpO<sub>2</sub> Masimo)

Per SpO<sub>2</sub> Masimo, impostare **Sensibilità** in base alla qualità del segnale e al movimento del paziente.

La sensibilità Normale è consigliata per i pazienti che riscontrano una certa compromissione del flusso sanguigno o della perfusione. È consigliabile per i reparti in cui i pazienti vengono osservati di frequente, come le unità di terapia intensiva (ICU).

La sensibilità APOD (Adaptive Probe Off Detection, Rilevamento adattivo sonda scollegata) è la modalità di sensibilità consigliata quando vi è un'elevata probabilità che il sensore si stacchi. È inoltre la modalità consigliata per i reparti in cui i pazienti non sono sottoposti a monitoraggio visivo continuo. Questa modalità offre una maggiore protezione contro letture errate della frequenza del polso e della saturazione dell'ossigeno arterioso quando un sensore si stacca inavvertitamente dal paziente a causa di movimento eccessivo.

La sensibilità Massima è consigliata per l'uso su pazienti con segnali deboli (ad es., rumore ambientale elevato e/o pazienti con perfusione molto bassa) e durante procedure, o quando il contatto tra medico e paziente è continuo, ad esempio in condizioni di maggiore acuità.

Per impostare la sensibilità  $SpO<sub>2</sub>$ , seguire la procedura descritta di seguito:

- 1. Selezionare l'area dei valori numerici o delle forme d'onda SpO<sub>2</sub> per accedere al menu **SpO2**.
- 2. Selezionare la scheda **Impost.**.
- 3. Impostare **Sensibilità**.

#### **ATTENZIONE**

• **Quando si utilizza l'impostazione di sensibilità Massima, le prestazioni di rilevamento "sensore scollegato" potrebbero essere compromesse. Se l'apparecchiatura e il sensore si staccano dal paziente, potrebbero verificarsi false letture dovute a rumori ambientali quali luce e vibrazioni.**

## **14.6.6 Attivazione di FastSAT (per SpO 2 Masimo)**

FastSAT consente di monitorare rapidamente le variazioni della saturazione dell'ossigeno arterioso, come può essere necessario in situazioni urgenti. Quando l'opzione FastSAT è attiva, l'algoritmo di calcolo della media valuta tutti i valori SpO<sub>2</sub> e fornisce un valore SpO<sub>2</sub> medio che rappresenta meglio lo stato di saturazione dell'ossigeno corrente del paziente.

L'affidabilità di FastSAT dipende dall'impostazione del tempo di calcolo della media e del segnale di ingresso. Per impostazione predefinita, la funzione FastSAT è disabilitata. Per attivare FastSAT, seguire la procedura descritta di seguito:

- 1. Selezionare l'area dei valori numerici o delle forme d'onda SpO<sub>2</sub> per accedere al menu **SpO2**.
- 2. Selezionare la scheda **Impost.**.
- 3. Attivare l'opzione **Fast SAT**.

#### 14.6.7 Impostazione della visualizzazione di SIQ (per Masimo SpO<sub>2</sub>)

L'indicatore di qualità del segnale (SIQ) viene visualizzato sotto la forma d'onda Pleti. Il SIQ viene rappresentato tramite barre verticali. L'altezza della barra fornisce una valutazione dell'affidabilità del valore SpO<sub>2</sub> visualizzato. Il SIQ dell'SpO<sub>2</sub> può essere utilizzato anche per identificare il polso del paziente.

La figura seguente mostra il SIQ dell'SpO<sub>2</sub>.

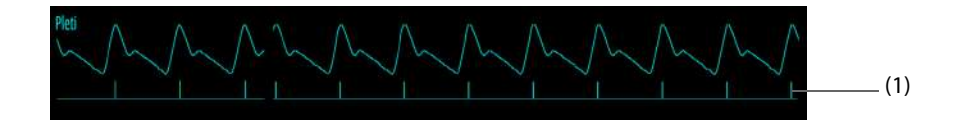

(1) Indicatore di qualità del segnale (SIQ)

Per impostare la visualizzazione di SIQ dell'SpO<sub>2</sub>, seguire la procedura descritta di seguito:

- 1. Selezionare l'area dei valori numerici o delle forme d'onda SpO<sub>2</sub> per accedere al menu **SpO2**.
- 2. Selezionare la scheda **Impost.**.
- 3. Attivare/disattivare **Visualizza SIQ**.

## 14.6.8 Modifica del tempo di calcolo della media (per SpO<sub>2</sub> Masimo)

Il valore SpO<sub>2</sub> visualizzato sullo schermo è la media dei dati raccolti in un arco di tempo specifico. Più è breve il periodo su cui si calcola la media, più rapidamente l'apparecchiatura reagisce alle variazioni del livello di saturazione dell'ossigeno del paziente. Viceversa, maggiore è il tempo di calcolo della media, minore è la velocità con cui l'apparecchiatura risponde alle variazioni del livello di saturazione dell'ossigeno del paziente, ma la misurazione SpO<sub>2</sub> è più stabile. Per pazienti in condizioni critiche, selezionare un tempo breve per il calcolo della media aiuta a comprendere lo stato del paziente.

Per impostare il tempo di calcolo della media, seguire la procedura descritta di seguito:

- 1. Selezionare l'area dei valori numerici o delle forme d'onda SpO<sub>2</sub> per accedere al menu SpO2.
- 2. Selezionare la scheda **Impost.**.
- 3. Impostare **Calc. media**.

## **14.6.9 Modifica della sensibilità (per Mindray SpO2)**

Il valore SpO<sub>2</sub> visualizzato sullo schermo è la media dei dati raccolti in un arco di tempo specifico. Più è breve il periodo su cui si calcola la media, più rapidamente l'apparecchiatura reagisce alle variazioni del livello di saturazione dell'ossigeno del paziente. Viceversa, maggiore è il tempo di calcolo della media, minore è la velocità con cui l'apparecchiatura risponde alle variazioni del livello di saturazione dell'ossigeno del paziente, ma la misurazione SpO<sub>2</sub> è più stabile. Per pazienti in condizioni critiche, selezionare un tempo breve per il calcolo della media aiuta a comprendere lo stato del paziente.

Per impostare il tempo di calcolo della media, seguire la procedura descritta di seguito:

- 1. Selezionare l'area dei valori numerici o delle forme d'onda SpO<sub>2</sub> per accedere al menu SpO2.
- 2. Selezionare la scheda **Impost.**.
- 3. Impostare **Sensibilità**.

#### **14.6.10 Impostazione della visualizzazione di PI**

È possibile decidere se visualizzare o meno il PI nell'area dei parametri SpO<sub>2</sub>. Per eseguire questa operazione, seguire la procedura descritta di seguito:

- 1. Selezionare l'area dei valori numerici o delle forme d'onda SpO<sub>2</sub> per accedere al menu **SpO2**.
- 2. Selezionare la scheda **Impost.**.
- 3. Attivare/disattivare **Visual. PI.**

### **14.6.11 Modifica della velocità della forma d'onda Pleti**

Per impostare la velocità di scorrimento delle forme d'onda Pleti, seguire la procedura descritta di seguito:

- 1. Selezionare l'area dei valori numerici o delle forme d'onda SpO<sub>2</sub> per accedere al menu **SpO2**.
- 2. Selezionare la scheda **Impost.**.
- 3. Impostare **Velocità**.

# **14.7 Modifica delle impostazioni per PR**

## **14.7.1 Modifica delle proprietà di allarme per PR**

Per modificare le proprietà allarme per PR, seguire la procedura descritta di seguito:

- 1. Selezionare l'area dei valori numerici o delle forme d'onda SpO2 per accedere al menu **SpO2**.
- 2. Selezionare la scheda **FP** → selezionare la scheda **All.**.
- 3. Impostare le proprietà dell'allarme come desiderato.

## **14.7.2 Modifica del volume QRS**

Se **Sorg. all.** è impostata su **FP**, il suono QRS deriva dalle misurazioni della PR. Per impostare il volume QRS, seguire la procedura descritta di seguito:

- 1. Selezionare l'area dei valori numerici o delle forme d'onda SpO<sub>2</sub> per accedere al menu **SpO2**.
- 2. Selezionare la scheda **FP** → Selezionare la scheda **Impost.**.
- 3. Impostare **Volume QRS**.

Se il valore SpO<sub>2</sub> è valido, l'apparecchiatura regola anche il suono QRS (tonalità) sulla base del valore SpO<sub>2</sub>.

# **14.7.3 Impostazione della sorgente PR**

La sorgente corrente delle pulsazioni è visualizzata nell'area dei valori numerici PR. La PR dalla sorgente corrente viene monitorata come impulso di sistema e genera allarmi quando si sceglie PR come sorgente allarme.

Per impostare la sorgente PR della frequenza del polso, seguire la procedura descritta di seguito:

- 1. Selezionare l'area dei valori numerici o delle forme d'onda SpO<sub>2</sub> per accedere al menu **SpO2**.
- 2. Selezionare la scheda **FP** → Selezionare la scheda **Impost.**.
- 3. Impostare **FP Sorgente**.

L'elenco **FP Sorgente** visualizza le sorgenti PR attualmente disponibili, dall'alto in basso in ordine di priorità. Quando **FP Sorgente** è impostato su **Autom.**, la prima opzione viene selezionata automaticamente come sorgente PR. Se la sorgente PR corrente non è disponibile, **FP Sorgente** viene automaticamente impostata su **Autom.**. Quando**FP Sorgente** è impostato su **IBP**, la prima etichetta della pressione viene selezionata automaticamente come sorgente PR.

## **14.7.4 Impostazione della visualizzazione di PR**

È possibile decidere se visualizzare o meno il valore PR nell'area dei parametri SpO<sub>2</sub>. Per eseguire questa operazione, seguire la procedura descritta di seguito:

- 1. Selezionare l'area dei valori numerici o delle forme d'onda SpO<sub>2</sub> per accedere al menu **SpO2**.
- 2. Selezionare la scheda **FP** → Selezionare la scheda **Impost.**.
- 3. Attivare/disattivare **Visualizza PR.**

# **14.8** Risoluzione dei problemi relativi a SpO<sub>2</sub>

In questa sezione viene presentato un elenco di possibili problemi. Se i problemi si verificano durante l'utilizzo dell'apparecchiatura o degli accessori, verificare la tabella seguente prima di richiedere assistenza. Se il problema persiste, contattare il personale di assistenza.

## **NOTA**

• **Per i messaggi di allarme tecnico e fisiologico, fare riferimento alla sezione** *[D Messaggi di allarme](#page-274-0)***.**

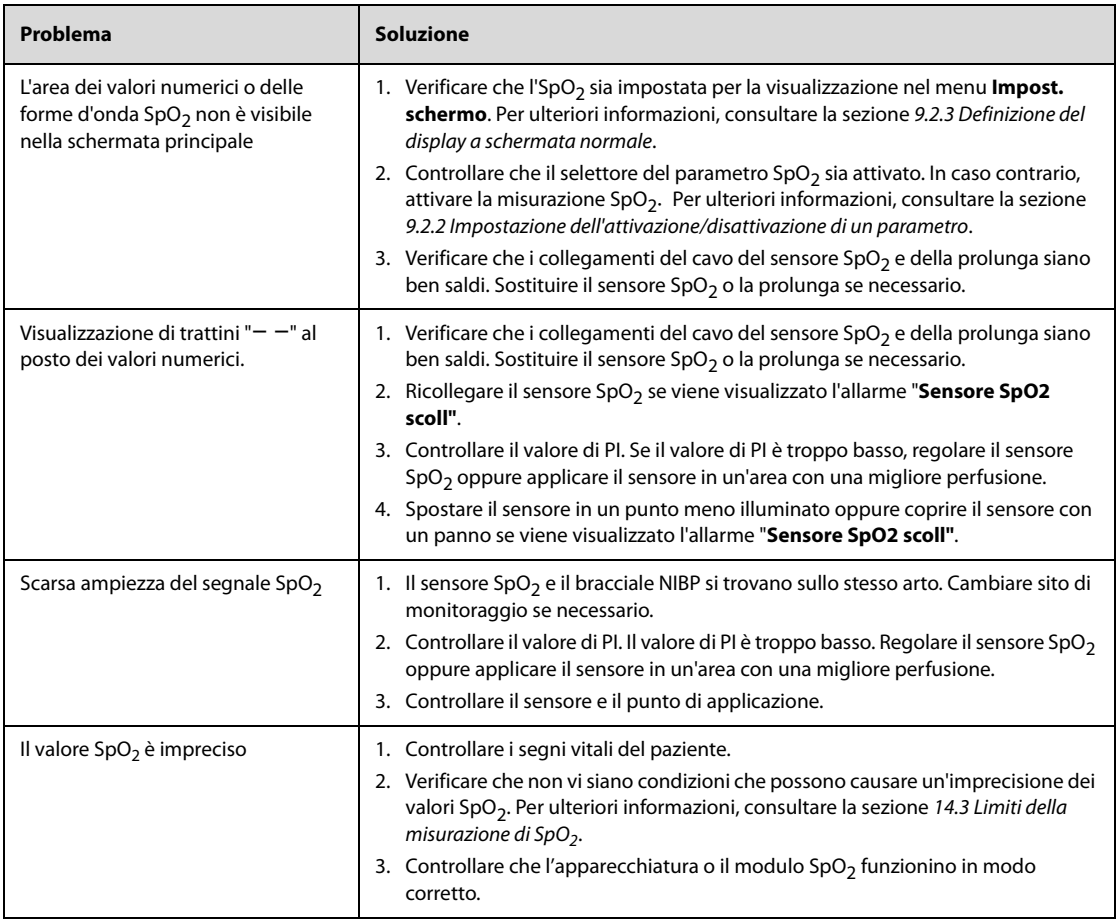

# **14.9 Informazioni su Nellcor**

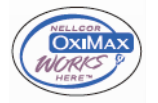

#### ■ Brevetti Nellcor

Il presente dispositivo può essere coperto da uno o più dei brevetti statunitensi ed esteri seguenti: 5,485,847, 5,676,141, 5,743,263, 6,035,223, 6,226,539, 6,411,833, 6,463,310, 6,591,123, 6,708,049, 7,016,715, 7,039,538, 7,120,479, 7,120,480, 7,142,142, 7,162,288, 7,190,985, 7,194,293, 7,209,774, 7,212,847, 7,400,919.

■ Esclusione di licenza implicita

Il possesso o l'acquisto del presente dispositivo non attribuisce alcuna licenza espressa o implicita all'uso dello stesso con ricambi non autorizzati che, singolarmente o insieme al dispositivo, rientrino nel campo di applicazione di uno o più brevetti ricollegabili al dispositivo.

# **14.10 Informazioni su Masimo**

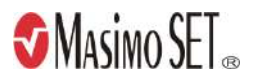

#### **Brevetti Masimo**

Il presente avviso è un'informativa conforme a 35 U.S.C. §287(a) per i brevetti Masimo: http://www.masimo.com/ patents.htm.

#### **Esclusione di licenza implicita**

Il possesso o l'acquisto del presente dispositivo non attribuisce alcuna licenza espressa o implicita all'uso dello stesso con sensori o cavi non autorizzati che, singolarmente o insieme al dispositivo, rientrino nel campo di applicazione di uno o più brevetti ricollegabili al dispositivo.

# **14.11 Contratto di licenza con l'utente finale Masimo**

IL PRESENTE DOCUMENTO COSTITUISCE UN ACCORDO LEGALE TRA L'UTENTE ("ACQUIRENTE") E SHENZHEN MINDRAY. SE NON SI ACCETTANO I TERMINI DEL PRESENTE CONTRATTO, RESTITUIRE IMMEDIATAMENTE L'INTERO PACCHETTO, INCLUSI TUTTI GLI ACCESSORI, NELLA CONFEZIONE ORIGINALE E UNITAMENTE ALLA RICEVUTA DI VENDITA, A SHENZHEN MINDRAY PER UN RIMBORSO COMPLETO.

- 1. Concessione di licenza. In considerazione del pagamento del canone di licenza, che fa parte del prezzo pagato per questo prodotto, Shenzhen Mindray concede all'Acquirente una licenza non esclusiva e non trasferibile, senza diritto di sublicenza, per l'utilizzo della copia del software/firmware incorporato, e la documentazione relativa all'uso dei prodotti Masimo da parte dell'Acquirente per gli scopi indicati. Shenzhen Mindray si riserva tutti i diritti non espressamente concessi all'Acquirente.
- 2. Proprietà del software/firmware. La titolarità, la proprietà e tutti i diritti e gli interessi relativi al software e/o al firmware Masimo e alla documentazione, nonché a tutte le copie, rimangono in ogni momento di proprietà di Masimo Corporation, licenziante di Shenzhen Mindray, e non passano all'Acquirente.
- 3. Assegnazione. L'Acquirente non potrà cedere o trasferire la presente licenza, in tutto o in parte, per effetto di legge o in altro modo, senza il previo consenso scritto di Shenzhen Mindray; qualsiasi tentativo senza tale consenso, di cedere diritti, doveri o obblighi derivanti dal presente contratto sarà considerato nullo.
- 4. Limitazioni relative alla copia. Il software/firmware, i mask work, i layout dei circuiti stampati e il materiale scritto allegato sono protetti da copyright. È espressamente vietata la copia non autorizzata del software, incluso software modificato, unito o incluso in altri software o altri materiali scritti. L'utente può essere ritenuto legalmente responsabile per qualsiasi violazione del copyright causata o sostenuta dal mancato rispetto dei termini di questa licenza. Nessuna disposizione della presente licenza fornisce ulteriori diritti rispetto a quelli forniti da 17 U.S.C. §117.
- 5. Limitazioni d'uso. In qualità di Acquirente, l'utente può trasferire fisicamente i prodotti da una posizione a un'altra, a condizione che il software/firmware non venga copiato. L'utente non può trasferire elettronicamente il software/firmware dai prodotti ad altri dispositivi. L'utente non può divulgare, pubblicare, tradurre, rilasciare copie di, modificare, adattare, tradurre, decodificare, decompilare, disassemblare o creare opere derivate basate sul Prodotto Masimo, sul software/firmware o sul materiale scritto senza il previo consenso scritto di Masimo. I sensori Masimo monouso sono concessi in licenza in base ai brevetti Masimo per l'uso su un solo paziente e non sono venduti. Non è prevista alcuna licenza, implicita o di altro tipo, che consenta l'uso di sensori Masimo monouso al di fuori del loro uso previsto. Dopo l'uso dei sensori Masimo monouso, Masimo non concede più alcuna ulteriore licenza per l'uso dei sensori, che devono essere smaltiti.
- 6. Restrizioni di trasferimento. Il software/firmware è concesso in licenza all'Acquirente e non può essere trasferito a nessuno, ad eccezione di altri utenti finali, senza il previo consenso scritto di Shenzhen Mindray. In nessun caso l'utente può trasferire, assegnare, noleggiare, affittare, vendere o altrimenti vendere temporaneamente il software/firmware o i prodotti.
- 7. Beneficiario. Masimo Corporation è un Beneficiario del presente Contratto e ha il diritto di applicare le sue disposizioni.

Diritti del governo degli Stati Uniti: Se l'utente acquista software (inclusa la relativa documentazione) per conto di una qualsiasi parte del Governo degli Stati Uniti, si applicano le seguenti disposizioni: il software è considerato "software commerciale" e "documentazione del software commerciale per computer", rispettivamente in conformità alla sezione 227.7202 FAR 12.212 del DFAR, a seconda dei casi. Qualsiasi uso, modifica, riproduzione, rilascio, prestazione, visualizzazione o divulgazione del software (compresa la documentazione correlata) da parte del Governo degli Stati Uniti o di qualsiasi sua agenzia sarà regolato esclusivamente dai termini del presente Contratto e sarà proibito, salvo nella misura espressamente consentita dai termini del presente Contratto.

# **15.1 Introduzione a NIBP**

L'apparecchiatura usa il metodo oscillometrico per la misurazione della pressione sanguigna in modo non invasivo (NIBP). La misurazione NIBP si basa sul principio secondo cui il flusso sanguigno pulsatile attraverso un'arteria crea delle oscillazioni della parete dell'arteria. Il metodo oscillometrico misura la pressione media e determina le pressioni sistolica e diastolica.

Il monitoraggio della NIBP è destinato a pazienti adulti, pediatrici e neonatali.

### **NOTA**

- **Le misurazioni della pressione arteriosa determinate con questo dispositivo sono uguali a quelle ottenute da un professionista specializzato che utilizza il metodo di auscultazione con bracciale e stetoscopio o un dispositivo intra-arterioso per la misurazione della pressione arteriosa e rientrano nei limiti prescritti dall'American National Standard per le misurazioni manuali, elettroniche o con sfigmomanometri automatici.**
- **La misurazione NIBP può essere eseguita durante l'elettrochirurgia e la scarica del defibrillatore.**

# **15.2 Informazioni sulla sicurezza per NIBP**

#### **AVVERTENZA**

- **Prima di procedere alla misurazione NIBP, accertarsi di selezionare la categoria paziente corretta. Non applicare le impostazioni per adulti con valori più elevati a pazienti pediatrici o neonatali. Ciò potrebbe essere rischioso per la sicurezza dei pazienti.**
- **Non eseguire misurazioni NIBP su pazienti affetti da anemia falciforme.**
- **Per evitare ulteriori lesioni, non applicare il bracciale NIBP sull'arto con una ferita.**
- **Affidarsi al giudizio medico per stabilire se rilevare la pressione sanguigna frequentemente e in maniera non assistita su pazienti con gravi problemi di coagulazione del sangue, per via del rischio di ematomi sull'arto su cui è applicato il bracciale.**
- **Per evitare il rischio di lesioni al paziente, non applicare il bracciale NIBP su un arto in cui è stata praticata un'infusione endovenosa o applicato un catetere. Applicare il bracciale su un altro arto, se possibile.**
- **Non usare il bracciale su un arto sul cui lato sia stata eseguita una mastectomia o una rimozione di linfonodi.**
- **La pressione continua del bracciale causata da un eventuale attorcigliamento del tubo di collegamento potrebbe determinare un'interferenza con il flusso sanguigno con conseguenti lesioni pericolose per il paziente.**
- **Il valore NIBP può essere influenzato dal sito di misurazione, dalla posizione del paziente, dall'esercizio o dalla condizione fisiologica del paziente. Se si hanno dubbi circa le misurazioni NIBP, rilevare i parametri vitali del paziente con metodi alternativi per confermare che il monitor funzioni correttamente.**
- **Le misurazioni NIBP esercitano pressione sui tessuti del paziente. Ciò può causare porpora cutanea, ischemia e neuropatia. Controllare periodicamente il sito del bracciale e l'arto distale rispetto al bracciale per verificare che il colore, la temperatura e la sensibilità siano normali. In presenza di segni di variazioni della pelle o di scarsa circolazione distale, spostare il bracciale su un altro arto o interrompere le misurazioni NIBP. Controllare più frequentemente quando si utilizza la modalità STAT o la modalità automatica a intervalli brevi. Le misurazioni Auto NIBP a intervalli di uno o due minuti non sono raccomandate per lunghi periodi di tempo.**
- **La rilevanza diagnostica dei risultati delle misurazioni NIBP deve essere stabilita dal medico.**

### **ATTENZIONE**

- **L'utilizzo di IABP può causare misurazioni NIBP, tra cui PR, imprecise o non riuscite.**
- **La precisione delle misurazioni NIBP dipende dall'utilizzo di un bracciale di dimensioni adeguate. È fondamentale misurare circonferenza dell'arto e scegliere un bracciale di dimensioni adeguate.**

# **15.3 Limiti di misurazione per NIBP**

La misurazione NIBP potrebbe essere imprecisa o impossibile nelle seguenti situazioni:

- Il paziente è collegato a un apparato cardiopolmonare.
- Vi è difficoltà nel rilevamento di pulsazioni regolari della pressione arteriosa.
- Il paziente presenta aritmie cardiache.
- La pressione arteriosa del paziente subisce una variazione evidente.
- Il paziente ha una scarsa circolazione a causa di shock o ipotermia gravi.
- Il bracciale NIBP è applicato su un arto con estremità edematosa.
- Il bracciale NIBP è compresso da un eccessivo movimento, come tremito, spasmi o convulsioni.
- La pressione sanguigna del paziente non rientra nell'intervallo di misurazione.

### **NOTA**

• **L'efficacia dello sfigmomanometro non è stata valutata nelle pazienti in gravidanza, incluse quelle affette da preeclampsia.**

#### **15.4 Modalità di misurazione**

Le modalità di misurazione NIBP disponibili sono elencate di seguito:

- Modalità Manuale: la misurazione viene effettuata su richiesta.
- Modalità Automatica: le misurazioni ripetute vengono effettuate a un intervallo impostato.
- Modalità STAT: una serie di misurazioni rapide e continue viene effettuata nell'arco di 5 minuti.
- Modalità Sequenza: misurazioni automatiche continue vengono effettuate a intervalli e durate impostati.

# **15.5 Visualizzazione NIBP**

La visualizzazione NIBP mostra solamente valori numerici.

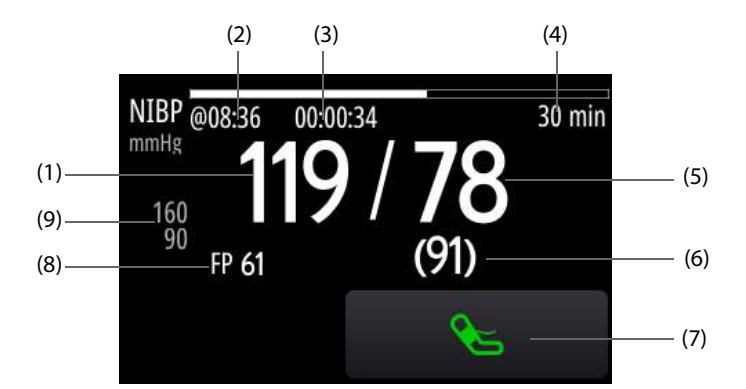

- (1) Pressione sistolica
- (2) Ora dell'ultima misurazione NIBP
- (3) Tempo alla misurazione successiva (per modalità Autom. e Sequenza)
- (4) Modalità di misurazione: per Auto NIBP, viene visualizzato l'intervallo; per la modalità Sequenza, vengono visualizzati la fase e l'intervallo correnti
- (5) Pressione diastolica
- (6) Pressione media (visualizzata al termine della misurazione) o pressione del bracciale (visualizzata durante la misurazione)
- (7) Tasto di scelta rapida NIBP: consente di avviare o interrompere le misurazioni NIBP.
- (8) Frequenza delle pulsazioni
- (9) Limiti allarme pressione diastolica

#### **NOTA**

- **Se la misurazione NIBP non viene completata con successo, compare l'indicazione "XX"; se la misurazione NIBP non viene acquisita, compare l'indicazione "--".**
- **I valori numerici NIBP evidenziati si riferiscono a misurazioni che superano il tempo impostato per NIBP. Si sconsiglia pertanto di utilizzare questi valori NIBP come riferimento. Le impostazioni di Tempo scaduto NIBP possono essere modificate solo in modalità Configurazione. Per ulteriori informazioni, consultare la sezione** *[24.7.4.8 Scheda Impostazione NIBP](#page-208-0)***.**

# **15.6 Operazioni preliminari alla misurazione NIBP**

#### **15.6.1 Preparazione del paziente per le misurazioni NIBP**

Durante un utilizzo normale, eseguire la misurazione NIBP su un paziente nella seguente posizione:

- Seduto comodamente
- Gambe non accavallate
- Piedi appoggiati sul pavimento
- Con sostegno per schiena, braccio e piedi

#### **NOTA**

- **Si raccomanda di far rilassare il più possibile il paziente prima iniziare e di non farlo parlare durante la misurazione.**
- **Si consiglia far rimanere il paziente tranquillo e seduto per alcuni minuti prima di procedere alla misurazione.**
- **Altri fattori che possono determinare una sovrastima della pressione sanguigna sono: difficoltà respiratorie, vescica piena, dolore, ecc.**

#### **15.6.2 Applicazione del bracciale NIBP**

Per posizionare il bracciale NIBP, seguire la procedura descritta di seguito:

- 1. Verificare che l'impostazione della categoria paziente sia corretta. In caso contrario, selezionare il simbolo della categoria paziente e modificare le impostazione di **Categoria paziente**.
- 2. Collegare il tubo dell'aria al connettore NIBP.
- 3. Stabilire la circonferenza dell'arto del paziente.
- 4. Selezionare un bracciale adatto in base alla circonferenza dell'arto indicata sul bracciale. La larghezza del bracciale deve essere pari al 40% (50% per i neonati) della circonferenza dell'arto oppure a 2/3 della lunghezza del braccio o della coscia. La parte gonfiabile del bracciale deve essere lunga abbastanza da avvolgere almeno il 50-80% dell'arto.
- 5. Applicare il bracciale sulla parte superiore del braccio o della gamba del paziente e accertarsi che il segno Φ sul bracciale corrisponda al punto dell'arteria. Il bracciale deve adattarsi perfettamente, pur consentendo tuttavia l'inserimento di due dita tra il bracciale e il braccio del paziente (per gli adulti), e in modo più morbido sui neonati, con una quantità minima o nulla di aria all'interno del bracciale. Se serrato in modo eccessivo si può verificare scolorimento e ischemia dell'arto distale. Assicurarsi che la linea di regolazione del bracciale si trovi tra i contrassegni riportati sul bracciale stesso.
- 6. Assicurarsi che la porzione centrale del bracciale si trovi a livello del cuore. In caso contrario, correggere la misurazione facendo riferimento alla formula di correzione della misurazione. Per ulteriori informazioni, consultare la sezione [15.8.10 Correzione delle misurazioni NIBP](#page-147-0).
- 7. Collegare il bracciale alla tubazione dell'aria. Verificare che il tubo dell'aria non sia attorcigliato o compresso e che l'aria possa passare senza restrizioni attraverso il tubo.

#### **ATTENZIONE**

- **L'utilizzo di un bracciale di dimensioni inadeguate o di un bracciale con camera d'aria attorcigliata e tubo dell'aria piegato può causare misurazioni imprecise.**
- **Non toccare né applicare alcuna pressione esterna sul bracciale e sulla tubazione dell'aria durante la misurazione NIBP. Questo potrebbe determinare valori imprecisi per la pressione arteriosa.**
- **Prestare attenzione durante il posizionamento del bracciale su un arto utilizzato per il monitoraggio di altri parametri del paziente.**

# **15.7 Avvio e arresto delle misurazioni NIBP**

Le misurazioni NIBP possono essere avviate e arrestate selezionando  $\mathcal{L}_i$  o tramite il menu **NIBP**.

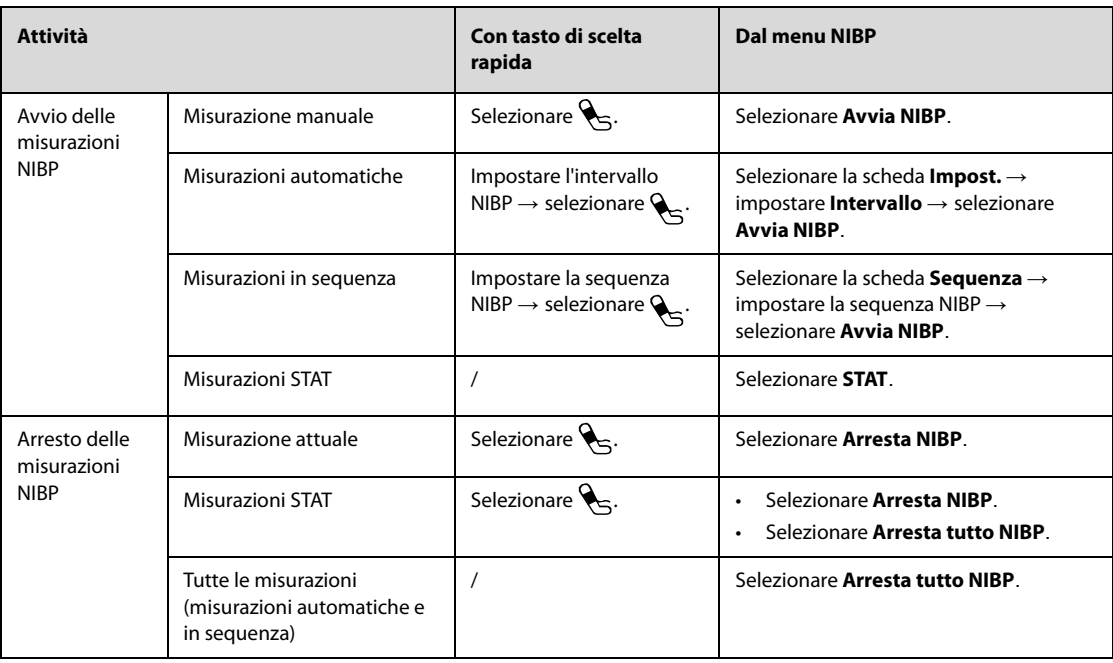

# **15.8 Modifica delle impostazioni NIBP**

#### **15.8.1 Impostazione delle proprietà di allarme NIBP**

Per impostare le proprietà di allarme NIBP, seguire la procedura descritta di seguito:

- 1. Selezionare l'area dei valori numerici NIBP per accedere al menu **NIBP**.
- 2. Selezionare la scheda **All.**.
- 3. Impostare le proprietà dell'allarme come desiderato.

#### **15.8.2 Impostazione della pressione iniziale di gonfiaggio del bracciale**

Per impostare la pressione iniziale di gonfiaggio del bracciale, seguire la procedura descritta di seguito:

- 1. Selezionare l'area dei valori numerici NIBP per accedere al menu **NIBP**.
- 2. Selezionare **Pressione iniziale**, quindi selezionare l'impostazione corrispondente.

• **Per pazienti con ipertensione nota, impostare la pressione iniziale del bracciale su un livello più alto al fine di ridurre la durata della misurazione.** 

#### **15.8.3 Impostazione dell'intervallo NIBP**

Per procedere alla misurazione Auto NIBP è necessario impostare l'intervallo tra misurazioni NIBP. Per impostare l'intervallo NIBP, seguire la procedura descritta di seguito:

- 1. Selezionare l'area dei valori numerici NIBP per accedere al menu **NIBP**.
- 2. Impostare **Intervallo**.

#### **15.8.4 Selezione della modalità di avvio NIBP**

La modalità di avvio definisce il funzionamento della modalità automatica NIBP. Per impostare la modalità di avvio, seguire la procedura descritta di seguito:

- 1. Selezionare l'area dei valori numerici NIBP per accedere al menu **NIBP**.
- 2. Impostare **Mod. avvio**.
	- ◆ **Orologio**: dopo la prima misurazione, l'apparecchiatura sincronizza automaticamente le misurazioni automatiche NIBP con l'orologio in tempo reale. Per esempio, se Intervallo è impostato su **20 min** e si avvia la misurazione automatica NIBP alle 14: 03, la misurazione successiva avverrà alle 14: 20, poi alle 14:40, alle 15:00 e così via.
	- **Intervallo**: dopo la prima misurazione, l'apparecchiatura ripete automaticamente la misurazione in base all'intervallo impostato. Ad esempio, se **Intervallo** è impostato su **20 min** e si avvia la misurazione automatica NIBP alle 14:03, la misurazione successiva sarà avviata alle 14:23, quella seguente alle 14:43, poi alle 15:03 e così via.

#### **15.8.5 Impostazione dell'attivazione/disattivazione del suono di fine NIBP**

L'apparecchiatura può emettere un tono promemoria al termine della misurazione NIBP. Per impostare l'attivazione/disattivazione del suono di fine NIBP, seguire la procedura descritta di seguito:

- 1. Selezionare l'area dei valori numerici NIBP per accedere al menu **NIBP**.
- 2. Attivare/disattivare **Tono fine NIBP**.

#### **15.8.6 Impostazione della sequenza NIBP**

La misurazione della sequenza NIBP include un massimo di cinque fasi. È possibile impostare singolarmente la durata e l'intervallo per ogni fase.

Per impostare la sequenza NIBP, seguire la procedura descritta di seguito:

- 1. Selezionare l'area dei valori numerici NIBP per accedere al menu **NIBP**.
- 2. Selezionare la scheda **Sequenza**.
- 3. Impostare **Durata** e **Intervallo** di ciascuna fase.

#### **15.8.7 Impostazione del formato di visualizzazione NIBP**

Per impostare il formato di visualizzazione NIBP, seguire la procedura descritta di seguito:

- 1. Selezionare l'area dei valori numerici NIBP per accedere al menu **NIBP**.
- 2. Impostare **Formato visualizzazione**.

#### **15.8.8 Impostazione della visualizzazione dei limiti di allarme NIBP**

È possibile impostare se visualizzare i limiti di allarme della NIBP diastolica e della NIBP media. Per eseguire questa operazione, seguire la procedura descritta di seguito:

1. Selezionare l'area dei valori numerici NIBP per accedere al menu **NIBP**.

2. Attivare/disattivare **Visualizza limiti allarmi.**

#### **15.8.9 Impostazione della visualizzazione di PR**

È possibile decidere se visualizzare o meno il PR nell'area dei parametri NIBP. Per eseguire questa operazione, seguire la procedura descritta di seguito:

- 1. Selezionare l'area dei valori numerici NIBP per accedere al menu **NIBP**.
- 2. Attivare/disattivare **Visualizza PR.**

#### <span id="page-147-0"></span>**15.8.10 Correzione delle misurazioni NIBP**

La porzione centrale del bracciale deve trovarsi a livello dell'atrio destro. Se non è così, è necessario correggere la misurazione:

- Aggiungere 0,75 mmHg (0,10 kPa) al valore visualizzato per ogni centimetro di altezza in più.
- Sottrarre 0,75 mmHg (0,10 kPa) dal valore visualizzato per ogni centimetro di minore altezza.

# **15.9 Assistenza per venipuntura**

È possibile usare il bracciale NIBP per far sì che la pressione sub-diastolica blocchi il vaso sanguigno venoso e facilitare quindi la venipuntura. Per l'assistenza per la venipuntura, seguire la procedura descritta di seguito:

- 1. Selezionare l'area dei valori numerici NIBP per accedere al menu **NIBP**.
- 2. Impostare **Pressione venipuntura**.
- 3. Selezionare **Venipuntura** in basso.
- 4. Inserire l'ago nella vena ed estrarre un campione di sangue.
- 5. Selezionare  $\sum_{n=1}^{\infty}$  per sgonfiare il bracciale. Se non si procede allo sgonfiaggio del bracciale, il bracciale si sgonfia automaticamente dopo un periodo di tempo determinato (170 secondi per pazienti adulti e pediatrici, 85 secondi per pazienti neonatali).

Durante la venipuntura, prestare attenzione alla pressione del bracciale e al tempo residuo visualizzato nell'area dei valori numerici NIBP.

# **15.10 Manutenzione NIBP**

La manutenzione NIBP include il test delle perdite NIBP e il test di precisione NIBP. Deve essere eseguita ogni anno oppure in caso di dubbi sulle misurazioni NIBP. La manutenzione NIBP deve essere eseguita unicamente da personale di assistenza qualificato Mindray.

# **15.11 Risoluzione dei problemi per NIBP**

Se i problemi si verificano durante l'utilizzo dell'apparecchiatura o degli accessori, controllare la tabella facendo riferimento a [D Messaggi di allarme](#page-274-0) prima di richiedere assistenza. Se il problema persiste, contattare il personale di assistenza.

# **16.1 Introduzione al monitoraggio della temperatura**

È possibile monitorare costantemente la temperatura cutanea e la temperatura interna del paziente mediante l'apparecchiatura. Vengono utilizzati resistori termosensibili (termistori). Il loro funzionamento si basa sul principio secondo cui la resistenza elettrica del termistore varia al variare della temperatura. I termistori misurano le variazioni della resistenza e utilizzano questi dati per il calcolo della temperatura.

Il monitoraggio della temperatura è destinato a pazienti adulti, pediatrici e neonatali.

# **16.2 Visualizzazione della temperatura**

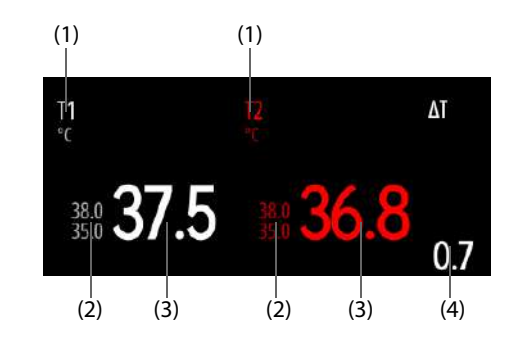

La figura riportata di seguito mostra l'area dei valori numerici Temp.

(1) Sito temperatura (2) Limiti allarme (3) Valore di temperatura

(4) Differenza di temperatura (ΔT): differenza tra due siti di temperatura. È disponibile solo quando ΔT è attivo.

# **16.3 Preparazione al monitoraggio della temperatura**

Per la preparazione al monitoraggio della temperatura, seguire la procedura descritta di seguito:

- 1. Selezionare una sonda adeguata al paziente in base a categoria paziente e sito di misurazione.
- 2. Inserire la sonda o il cavo di temperatura nel connettore di temperatura. Se si utilizza una sonda monouso, collegarla al cavo di temperatura.
- 3. Seguire le istruzioni del produttore della sonda per il collegamento della sonda al paziente.

# **16.4 Modifica delle impostazioni di temperatura**

#### **16.4.1 Impostazione delle proprietà di allarme per la temperatura**

Per impostare le proprietà di allarme per la temperatura, seguire la procedura descritta di seguito:

- 1. Selezionare l'area dei valori numerici della temperatura per accedere al menu **Temp**.
- 2. Selezionare la scheda **All.**.
- 3. Impostare le proprietà di allarme.

## **16.4.2 Selezione dell'etichetta temperatura**

Selezionare l'etichetta temperatura in base al sito di misurazione. Per eseguire questa operazione, seguire la procedura descritta di seguito:

- 1. Selezionare l'area dei valori numerici della temperatura per accedere al menu **Temp**.
- 2. Selezionare la scheda **Impost.**.
- 3. Impostare l'etichetta temperatura.

#### **16.4.3 Visualizzazione della differenza di temperatura**

Per visualizzare la differenza di temperatura tra due siti di misurazione monitorati dallo stesso modulo di temperatura, attivare ΔT. Per eseguire questa operazione, seguire la procedura descritta di seguito:

- 1. Selezionare l'area dei valori numerici della temperatura per accedere al menu **Temp**.
- 2. Selezionare la scheda **Impost.**.
- 3. Attivare l'opzione **ΔT**.

# **16.5 Risoluzione dei problemi della temperatura**

In questa sezione viene presentato un elenco di possibili problemi. Se i problemi si verificano durante l'utilizzo dell'apparecchiatura o degli accessori, verificare la tabella seguente prima di richiedere assistenza. Se il problema persiste, contattare il personale di assistenza.

#### **NOTA**

• **Per i messaggi di allarme tecnico e fisiologico, fare riferimento alla sezione** *[D Messaggi di allarme](#page-274-0)***.**

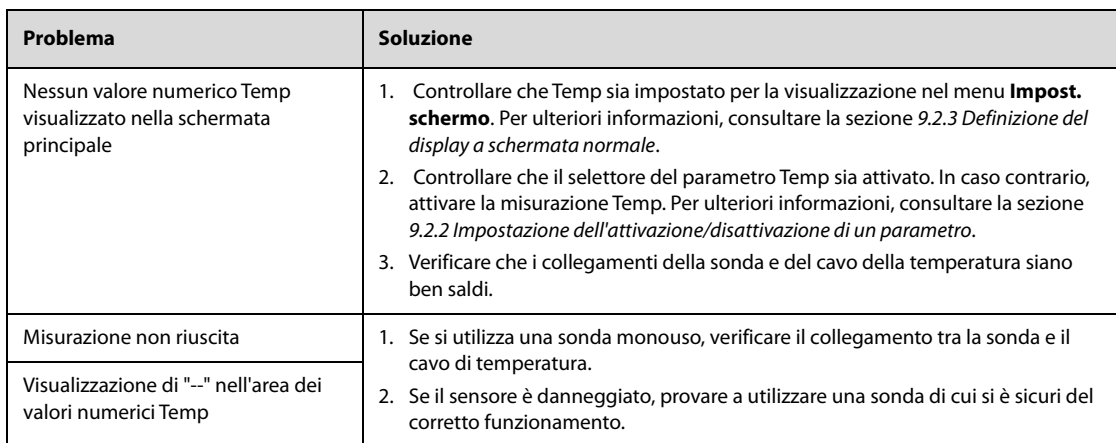

# **17.1 Introduzione a IBP**

BeneHeart D60/BeneHeart D50A è in grado di monitorare al massimo quattro pressioni invasive. BeneHeart D50/BeneHeart D50C è in grado di monitorare al massimo due pressioni invasive.

Il monitoraggio IBP è destinato a pazienti adulti, pediatrici e neonatali.

# **17.2 Informazioni sulla sicurezza per IBP**

#### **AVVERTENZA**

- **Utilizzare esclusivamente trasduttori di pressione del tipo specificato nel presente manuale. Non riutilizzare trasduttori di pressione monouso.**
- **Accertarsi che le parti applicate non entrino in contatto con altre parti conduttive.**
- **Per limitare il rischio di ustioni durante le procedure chirurgiche ad alta frequenza, accertarsi che i cavi dell'apparecchiatura e i trasduttori non entrino a contatto con le unità chirurgiche ad alta frequenza.**
- **Quando si utilizzano degli accessori, è importante tenere conto delle corrispondenti temperature di funzionamento. Per ulteriori informazioni, consultare le istruzioni per l'uso dei singoli accessori.**
- **Tutte le procedure invasive comportano rischi per il paziente. Utilizzare una tecnica asettica. Seguire le istruzioni del produttore del catetere.**
- **Urti meccanici sul trasduttore per la misurazione invasiva della pressione sanguigna possono causare importanti variazioni del bilanciamento e della calibrazione dello zero con conseguenti errori nei risultati.**

#### **ATTENZIONE**

• **L'utilizzo di IABP può causare misurazioni IBP, tra cui PR, imprecise o non riuscite.**

# **17.3 Preparazione al monitoraggio IBP**

## **17.3.1 Collegamento del paziente per il monitoraggio IBP**

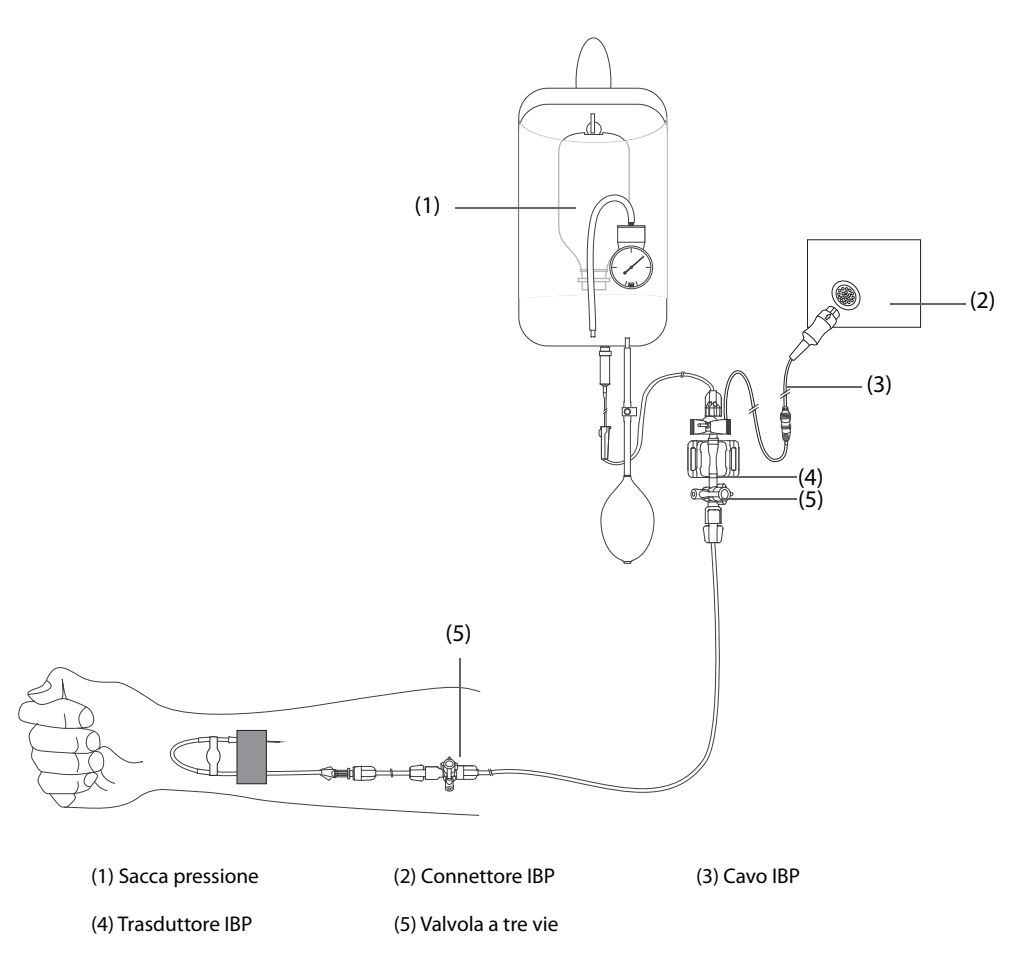

#### **17.3.2 Misurazione IBP**

Per eseguire la misurazione IBP, seguire la procedura descritta di seguito:

- 1. Collegare un'estremità del cavo IBP al connettore per cavo IBP e l'altra estremità al trasduttore IBP.
- 2. Lavare il sistema del trasduttore IBP per far uscire tutta l'aria dalla tubazione attenendosi alle istruzioni del produttore. Assicurarsi che non vi siano bolle d'aria nel sistema.
- 3. Collegare il trasduttore IBP al paziente, accertandosi che il trasduttore sia allo stesso livello orizzontale del cuore.
- 4. Selezionare l'etichetta di pressione corretta per la pressione misurata. Per ulteriori informazioni, consultare la sezione [17.6.2 Modifica dell'etichetta della pressione](#page-154-0).
- 5. Azzerare il trasduttore IBP consultando la sezione [17.3.3 Azzeramento del trasduttore IBP](#page-152-0). Una volta conclusa la calibrazione dello zero, chiudere il rubinetto a maschio verso l'aria e aprire quello verso il paziente.

#### **ATTENZIONE**

- **Accertarsi che tutti i trasduttori siano azzerati correttamente prima di procedere alla misurazione IBP.**
- **Assicurarsi che non vi siano bolle d'aria all'interno del sistema del trasduttore IBP prima di procedere alla misurazione IBP.**
- **Se si misura la pressione intracranica (ICP) con il paziente seduto, portare il trasduttore allo stesso livello dell'orecchio del paziente. Un eventuale dislivello potrebbe generare valori errati (non applicabile se si misura la ICP con il trasduttore ICP Codman).**

# <span id="page-152-0"></span>**17.3.3 Azzeramento del trasduttore IBP**

Per evitare l'imprecisione nella misurazione della pressione, l'apparecchiatura richiede uno zero di riferimento valido. Azzerare il trasduttore attenendosi alle linee guida della struttura ospedaliera. Il trasduttore IBP dovrà essere azzerato in presenza delle seguenti condizioni:

- Ouando viene ricollegato un trasduttore o un cavo adattatore IBP.
- L'apparecchiatura con le misurazioni NIBP viene riavviata.
- In caso di dubbi sui valori misurati
- Viene visualizzato il messaggio "**Nec. azzer.**".

Per azzerare il trasduttore, seguire la procedura descritta di seguito:

- 1. Collegare il trasduttore IBP, il cavo adattatore IBP e il connettore IBP.
- 2. Disattivare la valvola a tre vie (quella vicino al trasduttore) verso il paziente, al fine di sfiatare il trasduttore alla pressione atmosferica.
- 3. Selezionare l'area dei valori numerici o delle forme d'onda IBP per accedere al menu della pressione corrispondente.
- 4. Selezionare **Azzer.** in basso.
- 5. Una volta conclusa la calibrazione dello zero, chiudere il rubinetto a maschio verso l'aria e aprire quello verso il paziente.

La calibrazione dello zero potrebbe non riuscire in caso di fluttuazione della pressione o di pressione superiore al range di calibrazione. Nel caso in cui la calibrazione dello zero non riesca, è necessario eseguire questa procedura:

- 1. Controllare che la valvola a tre vie (quella vicino al trasduttore) sia aperta all'aria.
- 2. Ripetere la calibrazione di azzeramento. Non far dondolare il trasduttore IBP e il tubo durante la calibrazione dello zero.

#### **17.4 Misurazione dell'ICP con trasduttore ICP Codman**

#### <span id="page-152-1"></span>**17.4.1 Azzeramento del trasduttore ICP Codman**

È necessario procedere all'azzeramento del trasduttore ICP Codman (Modello: 82-6653) prima dell'uso. Per azzerare il trasduttore ICP, seguire la procedura descritta di seguito:

- 1. Collegare il trasduttore ICP, il cavo adattatore ICP e il connettore IBP.
- 2. Seguire le istruzioni del produttore per la preparazione del trasduttore ICP.
- 3. Quando nell'area dei valori numerici ICP viene visualizzato il messaggio "**Riferimento zero**", selezionare l'area della forma d'onda o l'area dei valori numerici ICP per accedere al menu **ICP**.
- 4. Selezionare **Azzer.** in basso.
- 5. Registrare il valore di riferimento dell'azzeramento nello spazio vuoto sul trasduttore ICP da usare come riferimento futuro.

Se la calibrazione di azzeramento del trasduttore ICP non va a buon fine o in caso di dubbi sul valore di riferimento dell'azzeramento, eseguire nuovamente la calibrazione di azzeramento.

#### **17.4.2 Misurazione ICP**

Per eseguire la misurazione ICP, seguire la procedura descritta di seguito:

- 1. Azzerare il trasduttore ICP Codman. Per ulteriori informazioni, consultare la sezione [17.4.1 Azzeramento del](#page-152-1)  [trasduttore ICP Codman](#page-152-1).
- 2. Scollegare il trasduttore ICP e il cavo adattatore ICP. Seguire le istruzioni del produttore per l'applicazione del trasduttore ICP al paziente.
- 3. Ricollegare il trasduttore ICP e il cavo adattatore ICP.
- 4. Controllare che il valore di riferimento dell'azzeramento visualizzato coincida con il valore registrato sul trasduttore ICP.
- Se i valori coincidono, selezionare **Accetta**.
- Se i valori non coincidono, immettere il valore di riferimento dell'azzeramento registrato sul trasduttore, quindi selezionare **Accetta**.

#### **17.4.3 Trasferimento delle misurazioni ICP**

Se è necessario trasferire il paziente a cui si deve misurare il valore ICP, verificare che l'apparecchiatura di destinazione supporti il trasduttore Codman ICP. Se l'apparecchiatura di destinazione non supporta il trasduttore Codman ICP, non utilizzarlo per monitorare il valore ICP.

Per trasferire la misurazione ICP, seguire la procedura descritta di seguito:

- 1. Scollegare il cavo dell'adattatore ICP dal connettore IBP.
- 2. Azzerare il trasduttore ICP Codman. Per ulteriori informazioni, consultare la sezione [17.4.1 Azzeramento del](#page-152-1)  [trasduttore ICP Codman](#page-152-1).
- 3. Collegare il cavo dell'adattatore ICP e l'apparecchiatura di destinazione.
- 4. Controllare che il valore di riferimento dell'azzeramento visualizzato coincida con il valore registrato sul trasduttore ICP.
	- ◆ Se i valori coincidono, selezionare **Accetta**.
	- Se i valori non coincidono, immettere il valore di riferimento dell'azzeramento registrato sul trasduttore, quindi selezionare **Accetta**.

#### **ATTENZIONE**

• **Se vengono utilizzate apparecchiature di marche diverse per azzerare il trasduttore Codman ICP, i valori di riferimento dell'azzeramento possono essere diversi. Utilizzare un'apparecchiatura Mindray per azzerare il trasduttore Codman ICP, se si effettuerà la misurazione ICP utilizzando un'apparecchiatura Mindray. In caso contrario, la misurazione ICP potrebbe risultare imprecisa.**

# **17.5 Visualizzazione IBP**

La misurazione IBP è rappresentata con una forma d'onda e una serie di dati numerici relativi alla pressione. Per la pressione arteriosa, nell'area dei valori numerici IBP vengono visualizzate la pressione sistolica, la pressione diastolica e la pressione media. Per la pressione venosa, nell'area dei valori numerici IBP viene visualizzata solo la pressione media.

La figura qui sotto mostra la curva e i dati numerici relativi alla pressione arteriosa (Art).

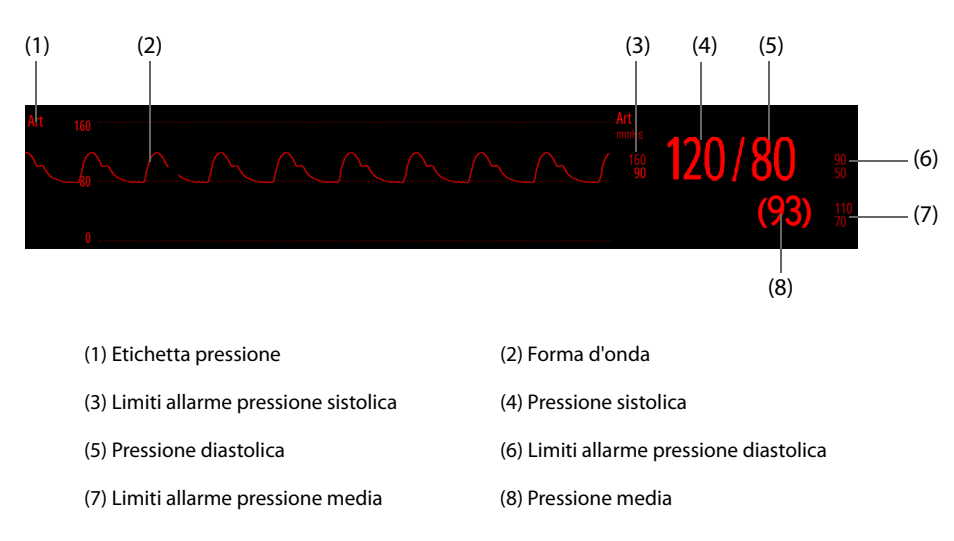

#### **NOTA**

• **Per alcune pressioni, nell'area dei valori numerici viene visualizzata solo la pressione media. Le unità di misura per pressioni diverse possono essere diverse. Se le pressioni Art e ICP vengono misurate contemporaneamente, nell'area dei valori numerici ICP viene visualizzato il valore CPP, ottenuto sottraendo ICP dal valore Med Art.**

# **17.6 Modifica delle impostazioni IBP**

#### **17.6.1 Modifica delle proprietà di allarme per IBP**

Per modificare le proprietà allarme per IBP, seguire la procedura descritta di seguito:

- 1. Selezionare l'area dei valori numerici o delle forme d'onda IBP per accedere al menu della pressione corrispondente.
- 2. Selezionare la scheda **All.**.
- 3. Impostare le proprietà dell'allarme come desiderato.

#### <span id="page-154-0"></span>**17.6.2 Modifica dell'etichetta della pressione**

L'etichetta della pressione è un identificatore univoco per ciascun tipo di pressione. Pertanto, è necessario selezionare un'etichetta appropriata per la sorgente della pressione desiderata.

Per selezionare l'etichetta della pressione, seguire questa procedura:

- 1. Selezionare l'area dei valori numerici o delle forme d'onda IBP per accedere al menu della pressione corrispondente.
- 2. Selezionare la scheda **Impost.**.
- 3. Impostare **Etichetta IBP1**, quindi selezionare l'etichetta della pressione desiderata.

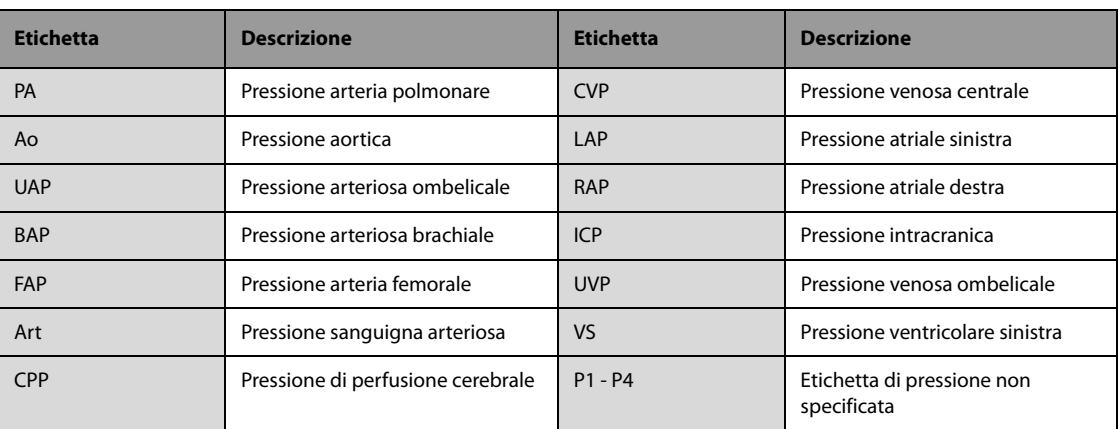

#### **NOTA**

• **Non è possibile selezionare la stessa etichetta per pressioni diverse.**

#### <span id="page-154-1"></span>**17.6.3 Impostazione del tipo di pressione visualizzato**

Per la pressione non specifica (P1, P2, P3 o P4), il tipo di pressione visualizzato è configurabile. Per impostare il tipo di pressione visualizzato, seguire la procedura descritta di seguito:

- 1. Selezionare l'area dei valori numerici o delle forme d'onda della pressione non specifica per accedere al menu della pressione corrispondente.
- 2. Selezionare la scheda **Impost.**.
- 3. Impostare **Misura**.
	- ◆ **All**: la pressione aspecifica è la pressione arteriosa. La pressione sistolica, la pressione diastolica e la pressione media vengono visualizzate nell'area dei valori numerici.
	- Solo Media: la pressione aspecifica è la pressione venosa. Nell'area dei valori numerici viene visualizzata solo la pressione media.

# **17.6.4 Modifica della sensibilità**

Il valore IBP visualizzato sullo schermo è la media dei dati raccolti in un periodo di tempo specifico. Più breve è il periodo su cui si calcola la media, più rapida sarà la risposta dell'apparecchiatura alle variazioni della pressione sanguigna del paziente e più alta sarà la sensibilità. Viceversa, più lungo è il periodo su cui si calcola la media, più lenta sarà la risposta dell'apparecchiatura alle variazioni della pressione sanguigna del paziente e più bassa sarà la sensibilità; l'accuratezza della misurazione sarà però maggiore. Per pazienti in condizioni critiche, la selezione di una sensibilità maggiore aiuterà a comprendere lo stato del paziente.

Per impostare la sensibilità, seguire la procedura descritta di seguito:

- 1. Selezionare l'area dei valori numerici o delle forme d'onda IBP per accedere al menu della pressione corrispondente.
- 2. Selezionare la scheda **Impost.**.
- 3. Impostare **Sensibilità**.

#### **17.6.5 Modifica delle impostazioni della forma d'onda IBP**

Per impostare la forma d'onda IBP, seguire la procedura descritta di seguito:

- 1. Selezionare l'area dei valori numerici o delle forme d'onda IBP per accedere al menu della pressione corrispondente.
- 2. Selezionare la scheda **Impost.**.
- 3. Impostare le seguenti proprietà delle forme d'onda IBP:
	- ◆ **Velocità**: consente di impostare la velocità della forma d'onda IBP.
	- ◆ **Scala**: se l'opzione **Autom.** è selezionata, la dimensione della forma d'onda della pressione verrà regolata automaticamente.

#### **17.6.6 Impostazione del formato di visualizzazione della pressione arteriosa**

Per impostare il formato di visualizzazione della pressione arteriosa, seguire la procedura riportata di seguito:

- 1. Selezionare l'area dei valori numerici o delle forme d'onda di qualsiasi pressione arteriosa per accedere al menu corrispondente.
- 2. Selezionare la scheda **Impost.**.
- 3. Impostare **Formato visualizzazione**.

#### **17.6.7 Impostazione della visualizzazione dei limiti di allarme**

È possibile impostare se visualizzare i limiti di allarme della pressione arteriosa. Per eseguire questa operazione, seguire la procedura descritta di seguito:

- 1. Selezionare l'area dei valori numerici o delle forme d'onda di qualsiasi pressione arteriosa per accedere al menu corrispondente.
- 2. Selezionare la scheda **Impost.**.
- 3. Attivare/disattivare **Visualizza limiti allarmi**.

# **17.7 Risoluzione dei problemi per IBP**

In questa sezione viene presentato un elenco di possibili problemi. Se i problemi si verificano durante l'utilizzo dell'apparecchiatura o degli accessori, verificare la tabella seguente prima di richiedere assistenza. Se il problema persiste, contattare il personale di assistenza.

#### **NOTA**

• **Per i messaggi di allarme tecnico e fisiologico, fare riferimento alla sezione** *[D Messaggi di allarme](#page-274-0)***.**

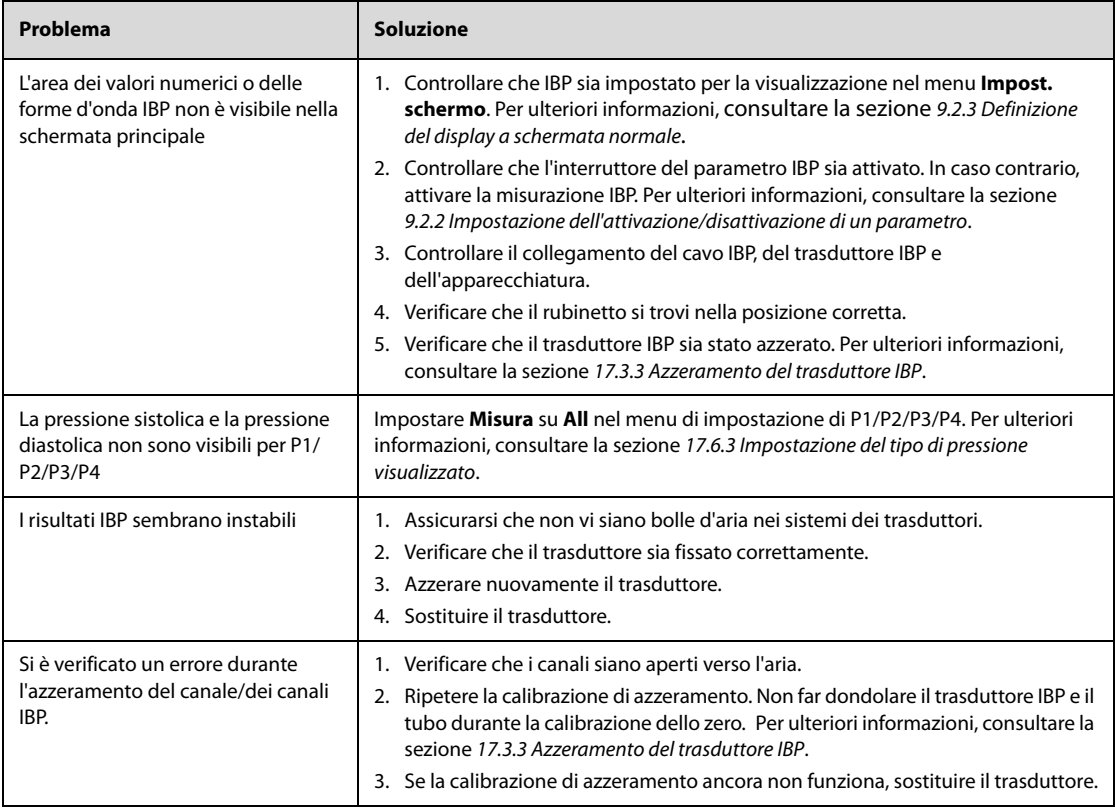

**Pagina intenzionalmente vuota.**

# **18.1** Introduzione a CO<sub>2</sub>

Il monitoraggio CO<sub>2</sub> è una tecnica continua, non invasiva, utilizzata per la determinazione della concentrazione di CO<sub>2</sub> nelle vie aeree del paziente tramite misurazione della capacità di assorbimento di radiazioni infrarosse (IR) di determinate lunghezze d'onda. La CO<sub>2</sub> ha proprie caratteristiche di assorbimento e la quantità di luce che attraversa la sonda del gas dipende dalla concentrazione di CO<sub>2</sub> misurata. Quando una banda specifica di luce IR passa attraverso campioni di gas respiratorio, parte della luce IR verrà assorbita dalle molecole di CO<sub>2</sub>. La quantità di luce IR trasmessa dopo aver attraversato il campione di gas respiratorio viene misurata da un rilevatore fotoelettrico. La concentrazione di CO<sub>2</sub> viene calcolata dalla quantità di luce IR misurata.

Il monitoraggio CO<sub>2</sub> è adatto a pazienti adulti, pediatrici e neonatali.

È possibile configurare i seguenti due moduli per il monitoraggio della  $CO<sub>2</sub>$ :

- Sidestream CO<sub>2</sub>: è necessario un adattatore CO<sub>2</sub>, il connettore CO<sub>2</sub> è verde. La linea di campionamento CO<sub>2</sub> viene utilizzata per prelevare i gas respiratori dalle vie respiratorie del paziente. Il sensore CO<sub>2</sub> è integrato nel modulo CO2. È possibile utilizzare il modulo Sidestream con pazienti intubati e non intubati. Con i pazienti intubati, il gas respiratorio viene campionato dal circuito respiratorio del paziente tramite una linea di campionamento. Con i pazienti non intubati, il gas viene campionato attraverso una linea nasale semplice.
- Mainstream CO<sub>2</sub>: il connettore CO<sub>2</sub> è giallo, e il sensore CO<sub>2</sub> viene inserito nell'adattatore per tubo endotracheale, collegato direttamente alle vie respiratorie del paziente. È possibile utilizzare la misurazione del modulo Mainstream  $CO<sub>2</sub>$  con pazienti intubati.

# **18.2 Informazioni sulla sicurezza per CO**<sup>2</sup>

#### **AVVERTENZA**

• **Allontanare tutti i tubi dalla gola del paziente onde evitare lo strangolamento.**

#### **ATTENZIONE**

- **Rimuovere la linea di campionamento delle vie aeree dalle vie respiratorie del paziente durante l'erogazione di farmaci nebulizzati.**
- **I valori EtCO**2 **misurati dal modulo CO**2 **possono differire da quelli dell'emogasanalisi.**

#### **NOTA**

• **Il modulo CO2 sopprime automaticamente gli allarmi fisiologici finché vengono rilevate le forme d'onda di respirazione. Assicurarsi che il paziente sia collegato correttamente quando si esegue il**  monitoraggio con il modulo CO<sub>2</sub>.

# **18.3** Limiti di misurazione per CO<sub>2</sub>

I seguenti fattori possono influenzare l'accuratezza delle misurazioni:

- Perdite o sfiato interno del gas campionato
- Urti meccanici
- Pressione ciclica fino a 10 kPa (100 cmH<sub>2</sub>O)
- Altre fonti di interferenza, se presenti

La precisione di una misurazione del modulo sidestream  $CO<sub>2</sub>$  può essere influenzata dalla frequenza respiratoria e dal rapporto di ispirazione/espirazione (I/E). Per ulteriori informazioni, consultare la sezione [A.8.9 Specifiche](#page-266-0)   $CO<sub>2</sub>$ .

# 18.4 Display per CO<sub>2</sub>

L'area dei valori numerici e l'area della forma d'onda CO<sub>2</sub> forniscono la misurazione FiCO<sub>2</sub>, la misurazione EtCO<sub>2</sub>, la misurazione awRR e una forma d'onda  $CO<sub>2</sub>$ .

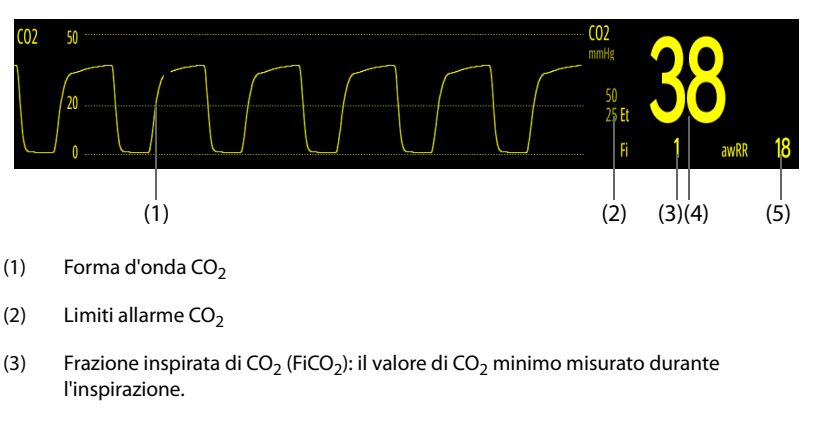

- (4) Valore CO<sub>2</sub> al termine dell'espirazione (EtCO<sub>2</sub>): il valore di CO<sub>2</sub> massimo misurato durante l'espirazione.
- (5) Ritmo respiratorio delle vie aeree (awRR)

# **18.5 Misurazione Sidestream CO**<sub>2</sub>

# **18.5.1 Preparazione alla misurazione Sidestream CO**<sup>2</sup>

Per preparare il modulo  $CO<sub>2</sub>$  alla misurazione, seguire la procedura descritta di seguito:

- 1. Selezionare una linea di campionamento appropriata in base alla categoria del paziente.
- 2. Collegare la linea di campionamento all'adattatore  $CO<sub>2</sub>$  installato sull'apparecchiatura.

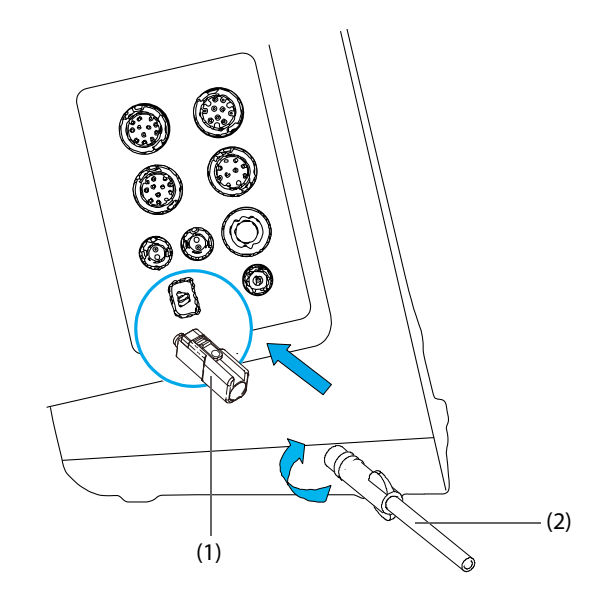

(1) Adattatore  $CO<sub>2</sub>$  (2) Linea di campionamento

- 3. Collegare l'altra estremità della linea di campionamento del gas al paziente.
	- Nei pazienti intubati che necessitano di un adattatore per tubo endotracheale, installare l'adattatore per tubo endotracheale tra il circuito del paziente e il raccordo a Y del ventilatore.

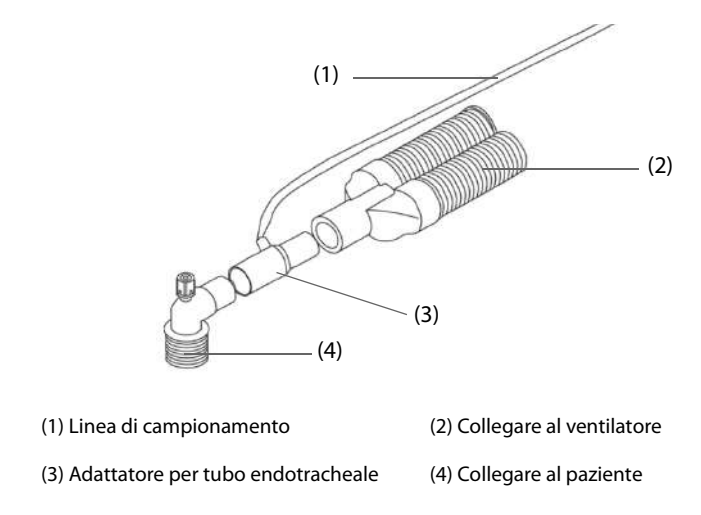

Per i pazienti non intubati, posizionare la cannula nasale sul paziente.

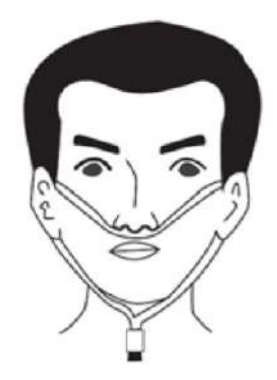

4. Collegare l'uscita del gas al sistema di degassamento tramite un tubo di scarico.

Dopo aver acceso l'apparecchiatura, il modulo  $CO<sub>2</sub>$ entra in modalità di misurazione per impostazione predefinita e viene visualizzato "**Avvio CO2**". Le misurazioni della CO<sub>2</sub> possono essere eseguite non appena è stato completato l'avviamento.

#### **ATTENZIONE**

- **Non utilizzare una linea di campionamento per pazienti adulti o pediatrici con un paziente neonatale. In caso contrario, potrebbero provocarsi lesioni al paziente.**
- **Collegare l'uscita del gas al sistema di degassamento durante la misurazione CO**2 **con il modulo**  Sidestream CO<sub>2</sub>.

#### **NOTA**

- Per prolungare la durata utile della linea di campionamento e del modulo CO<sub>2</sub>, impostare la **modalità operativa su Standby quando non è richiesto il monitoraggio della CO**2**.**
- Se non è necessario, non scollegare l'adattatore CO<sub>2</sub> dall'apparecchiatura dopo la prima installazione. Ciò riduce il rischio che l'adattatore CO<sub>2</sub> vada perso o venga danneggiato.
- **Se il campione di gas è a 37 °C, la frequenza di flusso campione è 50 ml/min, la temperatura ambiente è 23 °C e 100% UR, la linea di campionamento di tipo generale deve essere sostituita al massimo ogni 8 ore, e la linea di campionamento di tipo umidificato deve essere sostituita al massimo ogni 72 ore.**

# **18.5.2 Azzeramento del modulo Sidestream CO**<sup>2</sup>

Il modulo Sidestream CO<sub>2</sub> esegue automaticamente la calibrazione a zero quando necessario. Una volta avviata la calibrazione a zero, il modulo CO<sub>2</sub> interrompe la misurazione e nell'area dei valori numerici CO<sub>2</sub> viene visualizzato il messaggio **"Azzeram."**.

Al termine della calibrazione a zero, il modulo  $CO<sub>2</sub>$  riacquisisce le letture  $CO<sub>2</sub>$ . Durante il periodo di riacquisizione, viene visualizzato il messaggio "Azzeramento" nell'area dei valori numerici della CO<sub>2</sub>. I dati validi vengono visualizzati nuovamente 30 secondi dopo l'avvio della calibrazione a zero. È possibile nascondere la visualizzazione del messaggio **"Azzeramento"**, ma i valori visualizzati durante il periodo di riacquisizione potrebbero non essere accurati.

La calibrazione a zero automatica non si avvia nelle seguenti condizioni:

- Gli allarmi fisiologici relativi a  $CO<sub>2</sub>$  sono attivi.
- Un allarme di apnea è attivo.
- Non è stato rilevato alcun respiro per più di 30 secondi.

È inoltre possibile eseguire manualmente la calibrazione a zero. Per ulteriori informazioni, consultare la sezione [27.6.1 Impostazioni manutenzione utente](#page-243-0).

#### **NOTA**

• **Il modulo CO2 arresta temporalmente la misurazione durante l'azzeramento.**

# **18.6 Misurazione Mainstream CO<sub>2</sub>**

#### **18.6.1 Preparazione alla misurazione con Mainstream CO**<sup>2</sup>

Per preparare il modulo  $CO<sub>2</sub>$  alla misurazione, seguire la procedura descritta di seguito:

1. Collegare l'adattatore per tubo endotracheale alla testa del sensore.

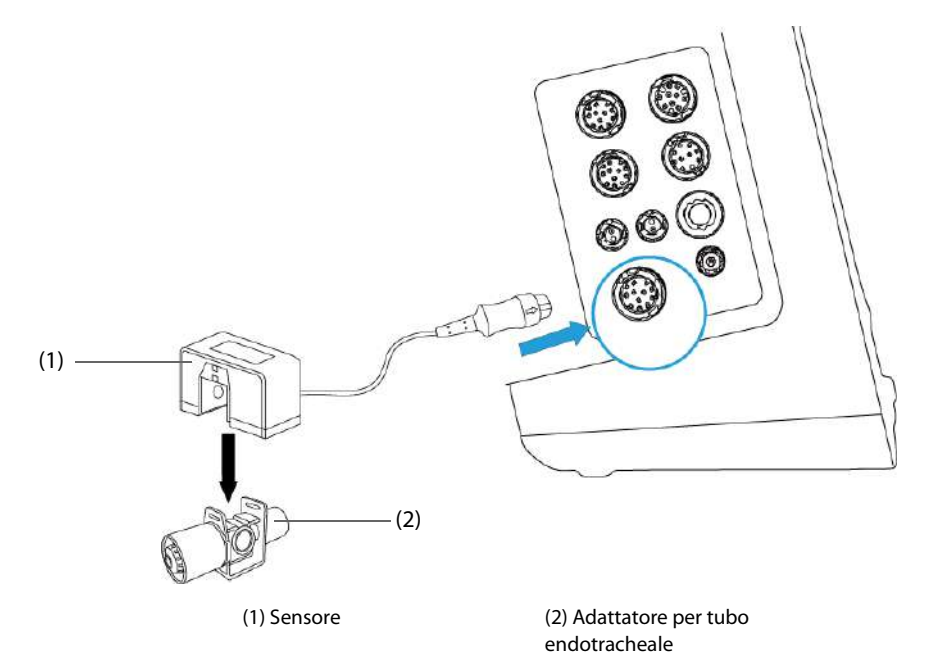

- 2. Collegare il connettore del sensore al connettore  $CO<sub>2</sub>$  sul modulo mainstream  $CO<sub>2</sub>$ .
- 3. Azzerare il sensore una volta terminato il riscaldamento. Per ulteriori informazioni, consultare la sezione 18.6.2 Azzeramento del sensore Mainstream CO<sub>2</sub>.
- 4. Terminata la calibrazione di azzeramento, connettere le vie aeree come indicato sotto.

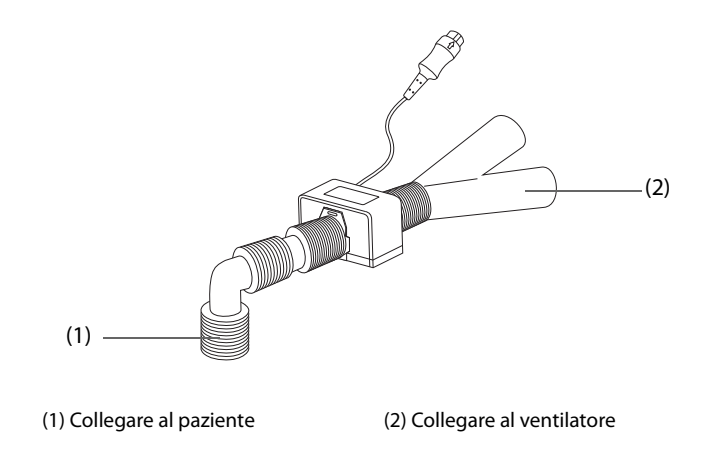

5. Assicurarsi che non vi siano perdite nelle vie aeree e avviare una misurazione.

#### **AVVERTENZA**

• **Quando viene effettuata la misurazione della CO2 utilizzando il modulo Mainstream CO2 su pazienti che ricevono o hanno recentemente ricevuto anestetici, collegare l'uscita del gas all'apparecchio per anestesia o al ventilatore. In questo modo si evita di esporre il personale medico agli anestetici.**

#### **NOTA**

- **Accertarsi di impostare correttamente il valore della pressione barometrica prima di utilizzare un modulo mainstream CO**2**. Impostazioni non corrette si traducono in letture errate della CO**2**.**
- **Posizionare sempre il sensore con l'adattatore in posizione verticale per evitare la raccolta di fluidi sulle finestrelle dell'adattatore. Concentrazioni ampie di fluidi in questa posizione ostruiranno l'analisi dei gas.**
- **Al fine di evitare spazi morti, posizionare il sensore il più vicino possibile al paziente.**

#### <span id="page-162-0"></span>**18.6.2 Azzeramento del sensore Mainstream CO**<sup>2</sup>

Per i moduli mainstream  $CO<sub>2</sub>$ , il sensore deve essere azzerato in presenza delle seguenti condizioni:

- Prima di ogni misurazione.
- Quando viene utilizzato un nuovo adattatore per le vie aeree.
- Ricollegare il sensore al connettore  $CO<sub>2</sub>$ .
- Viene visualizzato un messaggio "**Necess. azzer. CO2**". In questo caso, controllare l'adattatore delle vie aeree per la presenza di ostruzioni, es. muco, ecc. Se viene rilevata un'ostruzione, pulire o sostituire l'adattatore.

Per azzerare il sensore, seguire la procedura descritta di seguito:

- 1. Collegare il sensore al connettore  $CO<sub>2</sub>$ .
- 1. Selezionare l'area dei valori numerici o l'area della forma d'onda CO<sub>2</sub> per accedere al menu CO2.
- 2. Selezionare la scheda **Impost.**.
- 3. Impostare **Modo Operativo** a **Misura**. Viene visualizzato un messaggio "**Riscald. Sens CO2"**.
- 4. Quando è terminato il riscaldamento, connettere il sensore ad un adattatore delle vie aeree pulito e asciutto. L'adattatore deve essere ventilato all'aria e isolato da fonti di  $CO<sub>2</sub>$ , come un ventilatore, la respirazione del paziente, la respirazione dell'operatore e così via.
- 5. Selezionare **Azzer.**. Viene visualizzato un messaggio "**Azzeram.**".

La calibrazione a zero richiede da 15 secondi a 20 secondi. Completato l'azzeramento della calibrazione il messaggio scompare.

#### **AVVERTENZA**

- **Quando si esegue un azzeramento della calibrazione durante una misurazione, scollegare per prima cosa il sensore dalle vie aeree del paziente.**
- **Non fare affidamento sulle letture rilevate durante l'azzeramento CO2.**

# **18.7 Modifica delle impostazioni CO**<sup>2</sup>

#### **18.7.1 Modifica delle proprietà di allarme per CO**<sup>2</sup>

Per modificare le proprietà di allarme per  $CO<sub>2</sub>$ , seguire la procedura descritta di seguito:

- 1. Selezionare l'area dei valori numerici o l'area della forma d'onda CO<sub>2</sub> per accedere al menu CO2.
- 2. Selezionare la scheda **All.**.
- 3. Impostare le proprietà dell'allarme come desiderato.

#### 18.7.2 Impostazione delle forme d'onda per CO<sub>2</sub>

Per impostare le forme d'onda per CO<sub>2</sub>, seguire la procedura descritta di seguito:

- 1. Selezionare l'area dei valori numerici o l'area della forma d'onda CO<sub>2</sub> per accedere al menu CO2.
- 2. Selezionare la scheda **Impost.**.
- 3. Impostare separatamente **Tipo forma d'onda**, **Velocità, Scala**, **Scala**.

#### **18.7.3 Impostazione della sorgente RR**

Per impostare la sorgente della frequenza respiratoria (RR), seguire la procedura descritta di seguito:

- 1. Selezionare l'area dei valori numerici o l'area della forma d'onda CO<sub>2</sub> per accedere al menu CO2.
- 2. Selezionare la scheda **Impost.**.
- 3. Impostare **Sorgen. RR**.

Se la sorgente RR corrente non dispone di misurazioni valide, il sistema imposta automaticamente **Sorgen. RR** su **Autom.**.

#### **18.7.4 Accesso al Modo Standby**

È possibile impostare il modulo  $CO<sub>2</sub>$  in una delle seguenti modalità in base allo stato del modulo:

- Selezionare la modalità **Misura** quando si utilizza il modulo CO<sub>2</sub> per il monitoraggio.
- Selezionare la modalità **Standby** quando non si utilizza il modulo CO<sub>2</sub> per prolungare la durata del modulo  $CO<sub>2</sub>$ .

La modalità operativa predefinita è Misura. Se non si sta utilizzando il modulo CO<sub>2</sub>, è possibile porre il modulo CO<sub>2</sub> in modalità Standby. Ciò può prolungare la durata del modulo CO<sub>2</sub>. Per eseguire questa operazione, seguire la procedura descritta di seguito:

- 1. Selezionare l'area dei valori numerici o l'area della forma d'onda CO<sub>2</sub> per accedere al menu CO2.
- 2. Selezionare la scheda **Impost.**.
- 3. Impostare **Modo Operativo** a **Standby**.

#### 18.7.5 Impostazione del tempo prima dello standby automatico (per Sidestream CO<sub>2</sub>)

 $\dot{E}$  possibile far passare automaticamente il modulo CO<sub>2</sub> in modalità Standby una volta trascorso il periodo di tempo impostato senza che sia stato rilevato alcun respiro dopo l'ultimo respiro rilevato. Per impostare il tempo prima dello standby, seguire questa procedura:

1. Selezionare l'area dei valori numerici o l'area della forma d'onda CO2 per accedere al menu **CO2**.

- 2. Selezionare la scheda **Impost.**.
- 3. Impostare **Auto Standby**.

#### 18.7.6 Impostazione della compensazione dell'umidità (per Sidestream CO<sub>2</sub>)

La presenza di umidità nel circuito respiratorio può aumentare la lettura CO<sub>2</sub>. Per il modulo Sidestream CO<sub>2</sub> è possibile attivare o disattivare la compensazione dell'umidità per correggere la lettura CO<sub>2</sub> in funzione delle condizioni esistenti.

- Temperatura e pressione corporea in condizioni di gas saturo (BTPS) o gas umido
- Temperatura e pressione ambiente in condizioni secche (ATPD), o gas secco

La pressione parziale di  $CO<sub>2</sub>$  viene calcolata come segue:

- ATPD:  $P_{CO2}(mmHg) = CO_2(vol\%) \times P_{amb}/100$
- BTPS (sidestream):  $P_{CO2}(mmHg) = CO_2(vol\%) \times (P_{amb} 47)/100$

Dove P<sub>CO2</sub>(mmHg)= pressione parziale, vol% = concentrazione di CO<sub>2</sub>, P<sub>amb</sub>= pressione ambientale e l'unità è mmHg.

Per impostare la compensazione dell'umidità, seguire la procedura descritta di seguito:

- 1. Selezionare l'area dei valori numerici o l'area della forma d'onda CO<sub>2</sub> per accedere al menu CO2.
- 2. Selezionare la scheda **Impost.**.
- 3. Impostare **Compensazione BTPS**.
	- ◆ Attivarlo per BTPS.
	- Disattivarlo per ATPD.

#### **18.7.7 Impostazione della compensazione del gas**

La presenza di gas interferente influisce sulla misurazione CO<sub>2</sub>. Per ottenere i migliori risultati possibili dalla misurazione, è necessario impostare la compensazione del gas. La concentrazione configurata per il gas interferente deve essere conforme alla sua effettiva percentuale.

#### **AVVERTENZA**

• **Accertarsi di utilizzare le compensazioni appropriate. L'uso di compensazioni improprie può provocare valori di misurazione imprecisi con conseguente diagnosi errata.**

Per il modulo Sidestream CO<sub>2</sub>, seguire la procedura riportata di seguito per impostare la compensazione del gas:

- 1. Selezionare l'area dei valori numerici o l'area della forma d'onda CO<sub>2</sub> per accedere al menu CO2.
- 2. Selezionare la scheda **Impost.**.
- 3. Impostare la compensazione in base alle condizioni esistenti.

Per il modulo mainstream CO<sub>2</sub>, seguire la procedura riportata di seguito per impostare la compensazione del gas:

- 1. Selezionare l'area dei valori numerici o l'area della forma d'onda CO2 per accedere al menu **CO2**.
- 2. Selezionare la scheda **Impost.**.
- 3. Impostare **Gas di comp.**.
	- Aria Amb.: l'aria è predominante nella miscela di gas di ventilazione.
	- **N2O**: N<sub>2</sub>O è predominante nella miscela di gas di ventilazione.
	- **He**: He è predominante nella miscela di gas di ventilazione.
- 4. Impostare **Compensazione O2**.
	- **Off:** la quantità di O<sub>2</sub> è inferiore a 30%.
	- Altri: consente di selezionare un'impostazione appropriata in base alla quantità di O<sub>2</sub> presente nella miscela di gas di ventilazione.
- 5. Impostare **Compensazione GAS** e inserire la concentrazione di gas anestetico presente nella miscela di gas di ventilazione. Questo può compensare per l'effetto del AG sui valori.

# 18.7.8 Scelta di un intervallo temporale per la selezione dei picchi (per Mainstream CO<sub>2</sub>)

È possibile selezionare un intervallo temporale per la selezione del valore più alto di CO<sub>2</sub> come EtCO<sub>2</sub> e del più basso come FiCO<sub>2</sub>.

Per impostare l'intervallo di tempo, seguire la procedura indicata di seguito:

- 1. Selezionare l'area dei valori numerici o l'area della forma d'onda CO<sub>2</sub> per accedere al menu CO2.
- 2. Selezionare la scheda **Impost.**.
- 3. Impostare **Tenuta massima**.
- 4. Impostare **Respiro Sing.**.
	- **Respiro Sing.**: EtCO<sub>2</sub> e FiCO<sub>2</sub> sono calcolati per ogni respiro.
	- **10 s, 20 s**: EtCO<sub>2</sub> e FiCO<sub>2</sub> sono calcolati usando 10 secondi o 20 secondi di dati.

#### **18.7.9 Modifica della pressione barometrica**

Il modulo Sidestream CO<sub>2</sub> ha la funzione di compensazione automatica della pressione barometrica (il sistema misura automaticamente la pressione barometrica a cui è esposta l'apparecchiatura). Tuttavia il modulo mainstream CO<sub>2</sub> non dispone di tale funzione. Per il modulo mainstream CO<sub>2</sub> la pressione barometrica predefinita è 760 mmHg. È necessario modificare la pressione barometrica in base alla situazione effettiva.

#### **AVVERTENZA**

• **Accertarsi di impostare correttamente il valore della pressione barometrica prima di utilizzare un modulo mainstream CO**2**. Impostazioni non corrette si traducono in letture errate della CO**2**.**

# **18.8 Esecuzione del test delle perdite**

Quando si misura la CO<sub>2</sub> con il modulo Sidestream CO<sub>2</sub>, è necessario eseguire sempre il test delle perdite prima della misurazione della CO<sub>2</sub>. Per eseguire il test delle perdite di CO<sub>2</sub>, seguire la procedura descritta di seguito:

- 1. Collegare gli accessori per la misurazione.
- 2. Attendere fino al termine dell'avvio. Bloccare completamente l'entrata del gas del modulo Sidestream CO<sub>2</sub>. Viene quindi visualizzato il messaggio di allarme "**Vie Aer CO2 occluse**".
- 3. Bloccare l'entrata del gas per un altro minuto.
- 4. Selezionare l'area dei valori numerici o l'area della forma d'onda CO<sub>2</sub> per accedere al menu CO2.
- 5. Selezionare la scheda **Manutenzione**.
- 6. Verificare che la portata corrente sia inferiore a 10 ml/min.
- 7. Se la portata è pari o superiore a 10 ml/min, sono presenti perdite. Eseguire nuovamente il test perdite. Se il problema persiste, contattare il personale di assistenza.

# **18.9 Calibrazione della CO<sub>2</sub>**

Per il modulo Sidestream CO<sub>2</sub> è necessario eseguire la calibrazione ogni anno oppure quando i valori misurati evidenziano deviazioni rilevanti. Per il modulo Mainstream CO2 non è richiesta calibrazione. Per ulteriori informazioni sulla calibrazione, contattare il personale di assistenza.

#### **ATTENZIONE**

• **Collegare l'uscita del gas al sistema di degassamento quando si esegue la calibrazione del modulo CO**2**.**

# **18.10 Risoluzione dei problemi per CO**<sup>2</sup>

In questa sezione viene presentato un elenco di possibili problemi. Se i problemi si verificano durante l'utilizzo dell'apparecchiatura o degli accessori, verificare la tabella seguente prima di richiedere assistenza. Se il problema persiste, contattare il personale di assistenza.

# **NOTA**

• **Per i messaggi di allarme tecnico e fisiologico, fare riferimento alla sezione** *[D Messaggi di allarme](#page-274-0)***.**

# **18.10.1 Risoluzione dei problemi relativi al modulo Sidestream CO**<sup>2</sup>

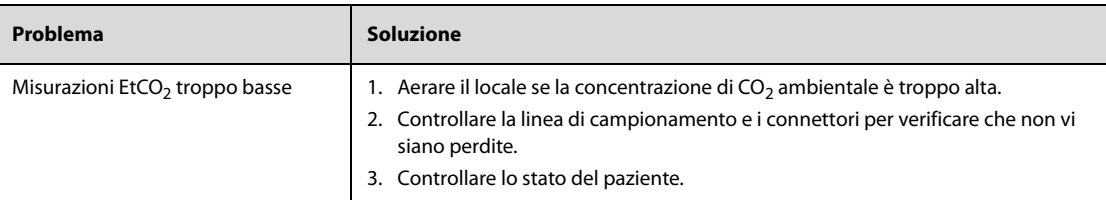

# **18.10.2 Risoluzione dei problemi relativi al modulo mainstream CO2**

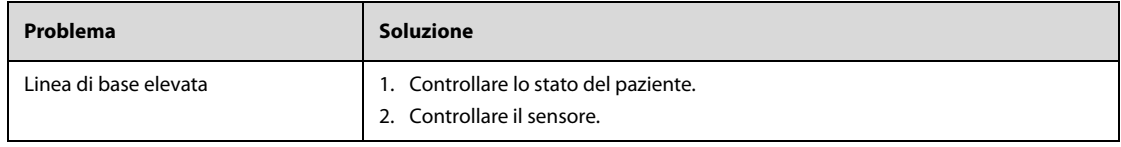

**Pagina intenzionalmente vuota.**

# **Parte IV: Funzioni del sistema e altre**

# **19 Applicazioni cliniche assistive**

# **19.1 Formazione al soccorso**

L'apparecchiatura fornisce una formazione al soccorso per procedure di soccorso e una formazione alla RCP.

In base allo scenario di formazione, è possibile scegliere una formazione autonoma con l'utilizzo della sola apparecchiatura o una formazione online collegando l'apparecchiatura e ilsistema per la formazione alsoccorso.

Per accedere alla modalità Formazione, selezionare il tasto di scelta rapida **Menu Princ.**, quindi selezionare **Modalità formazione** dalla colonna **Modalità**.

Per i dettagli sulla formazione al soccorso, consultare il Manuale per l'operatore sulla formazione al soccorso serie BeneHeart.

#### **AVVERTENZA**

• **La somministrazione della terapia e il monitoraggio del paziente terminano automaticamente quando si accede alla modalità Formazione. L'apparecchiatura si riavvia all'uscita dalla modalità Formazione.**

#### **NOTA**

• **Per la formazione al soccorso è richiesta una licenza.**

# **19.2 Glasgow Coma Scale (GCS)**

La scala del coma di Glasgow (GCS) è stata descritta nel 1974 da Graham Teasdale e Bryan Jennet come un modo per determinare il livello di coscienza del paziente con lesione cerebrale acuta. Il punteggio GCS è la somma del punteggio in ciascuna delle tre componenti: apertura occhi (E), risposta verbale (V) e risposta motoria (M).

I tipi di punteggio GCS disponibili sono elencati come segue:

- Punteggio GCS: applicabile ai pazienti di età superiore a due anni.
- Punteggio della scala del coma di Glasgow pediatrica (P-GCS): applicabile a pazienti di età pari o inferiore a due anni.

La GCS è destinata a pazienti adulti, pediatrici e neonatali.

#### **ATTENZIONE**

- **La GCS è intesa come un ausilio nella valutazione del paziente e deve essere usata parallelamente all'osservazione dei segni e dei sintomi clinici.**
- **La GCS non si applica ai pazienti che sono stati sedati, con rilassamento muscolare, con vie aeree artificiali, ubriachi o in stato di epilessia.**
- **La GCS non si applica alle persone sorde e ai pazienti affetti da disturbi del linguaggio o mentali.**
- **Quando viene applicata ai bambini con età inferiore ai cinque anni o a persone anziane che sono lente, il punteggio della GCS potrebbe risultare basso.**

#### **NOTA**

• **Per la GCS è richiesta una licenza.**

# **19.2.1 Accesso alla finestra GCS**

Per accedere alla finestra GCS, selezionare il tasto di scelta rapida **Punt.**.

La figura seguente mostra la finestra GCS quando viene utilizzato il punteggio P-GCS.

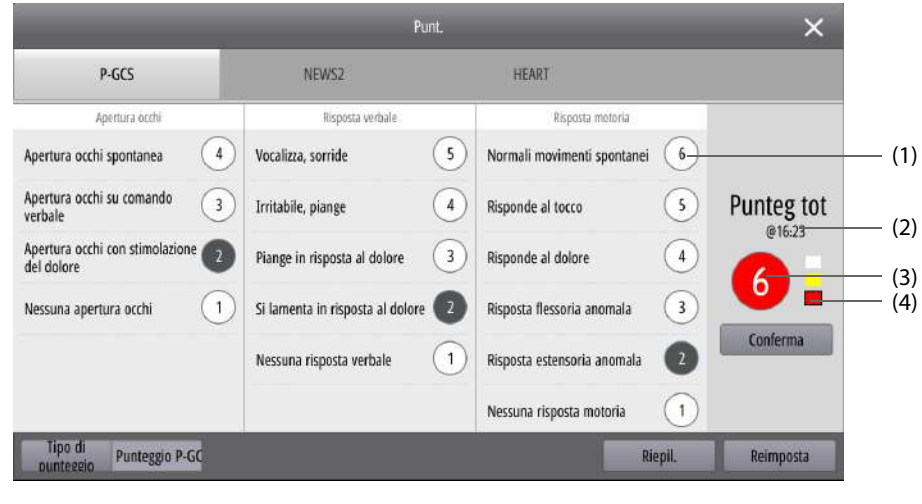

(1) Sotto-punteggio (2) Ora della conferma (3) Punteggio totale

(4) Livello di rischio: il livello di rischio aumenta dall'alto verso il basso. Il livello corrente è indicato da una casella nera.

#### **19.2.2 Impostazione del tipo di punteggio GCS**

In base alle impostazioni di **Categoria paziente** e **Età** nel menu **Gestione pazienti**, l'apparecchiatura cambia automaticamente il tipo di punteggio GCS.

- Se **Categoria paziente** è impostato su **Adu**, **Tipo di punteggio** viene impostato su **GCS Score**.
- Se **Categoria paziente** è impostato su **Ped**, **Età** non è specificato o è impostato su un'età superiore a due anni, **Tipo di punteggio** viene impostato su **GCS Score**.
- Se **Categoria paziente** è impostato su **Ped**, **Età** è impostato su un'età pari o inferiore a due anni, **Tipo di punteggio** viene impostato su **P-GCS Score**.
- Se **Categoria paziente** è impostato su **Neo**, **Tipo di punteggio** viene impostato su **P-GCS**.

Per modificare manualmente il tipo di punteggio GCS, impostare **Tipo di punteggio** alla voce desiderata nella finestra GCS.

#### **NOTA**

• **L'impostazione manuale di Tipo di punteggio non influisce sulle impostazioni di Categoria paziente e Età nel menu Gestione pazienti.**

#### <span id="page-169-0"></span>**19.2.3 Applicazione del punteggio GCS**

Per applicare il punteggio GCS, seguire la procedura descritta di seguito:

- 1. Selezionare rispettivamente una voce che rappresenta lo stato del paziente dalle colonne **Apertura occhi**, **Risposta verbale** e **Risposta motoria**.
- 2. Selezionare **Conferma** per accettare il punteggio totale.
- 3. Se si desidera eliminare il punteggio corrente selezionare **Reimposta**.

La tabella seguente elenca i criteri per il punteggio GCS.

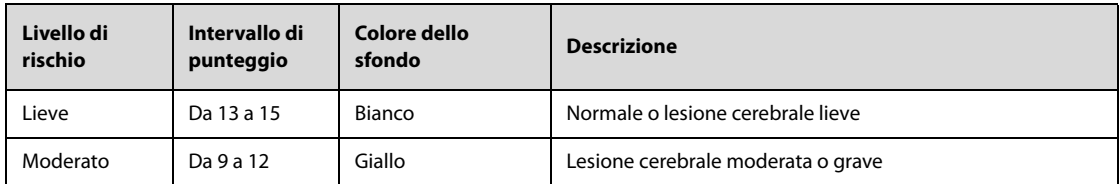

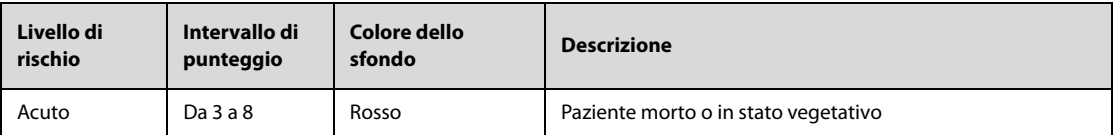

# **19.2.4 Riepilogo dei dati di trend GCS**

Per il riepilogo dei dati di trend GCS, selezionare **Revisione immagini** nella finestra GCS. Viene visualizzato un trend tabellare con tutti i dati misurati, i punteggi calcolati e i sotto-punteggi. Per ulteriori informazioni, consultare la sezione [20.5 Riepilogo dei trend tabellari](#page-177-0).

# **19.3 Early Warning Score (EWS)**

Il punteggio per la valutazione precoce (EWS, Early Warning Score) aiuta l'utente a riconoscere i primi segni di peggioramento del paziente in base ai segni vitali e alle osservazioni cliniche. In base al punteggio calcolato, vengono forniti dei consigli appropriati.

I tipi di punteggio disponibili sono elencati come segue:

- Modified Early Warning Score (MEWS)
- National Early Warning Score (NEWS)
- National Early Warning Score 2 (NEWS2)

#### **AVVERTENZA**

- **I punteggi EWS non devono essere utilizzati come unico criterio per prendere decisioni riguardanti la diagnosi o la terapia. I punteggi EWS e le azioni consigliate non sono destinati a sostituire il giudizio competente di un medico e devono essere utilizzati parallelamente all'osservazione dei segni e dei sintomi clinici.**
- **MEWS e NEWS non possono essere applicati alle donne incinte, a pazienti affetti da BPCO (broncopneumopatia cronica ostruttiva) e a pazienti di età inferiore a 16 anni. NEWS2 non è applicabile alle donne incinte e ai pazienti di età inferiore a 16 anni.**

#### **NOTA**

• **Per EWS è richiesta una licenza.**

#### **19.3.1 Accesso alla finestra EWS**

Per accedere alla finestra EWS, selezionare il tasto di scelta rapida **Punt.**, quindi selezionare la scheda relativa al tipo di punteggio EWS.

La figura seguente mostra la finestra EWS quando viene utilizzato il punteggio NEWS2.

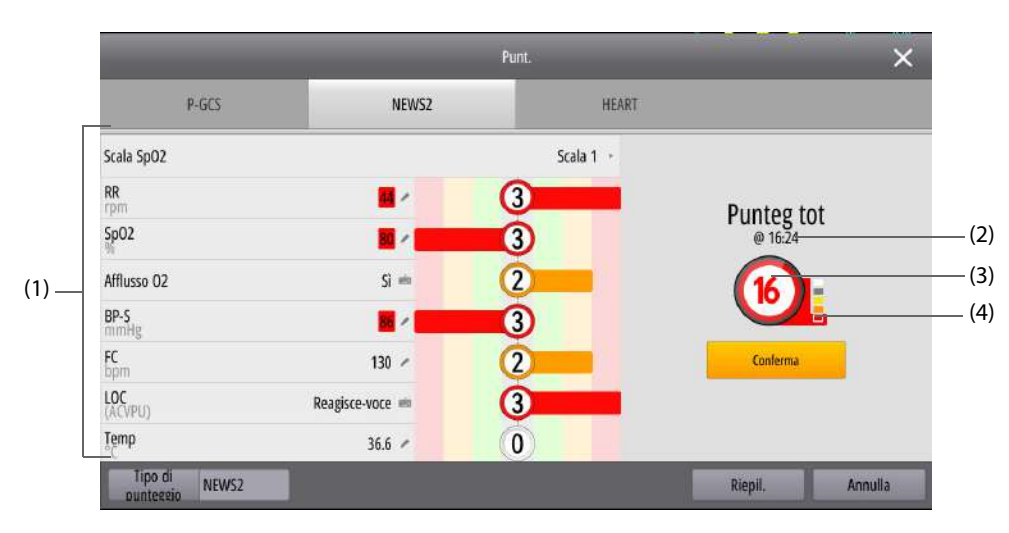

- (1) Area dei sotto-punteggi: consente di visualizzare i sotto-punteggi e i dati misurati per ciascuna voce di punteggio. indica che il valore è stato inserito manualmente.
- (2) Tempo di calcolo del punteggio
- (3) Punteggio totale
- (4) Livello di rischio: il livello di rischio aumenta dall'alto verso il basso. Il livello corrente è indicato da una casella bianca.

# **19.3.2 Applicazione del punteggio EWS**

Per applicare il punteggio, seguire la procedura descritta di seguito:

- 1. Se il punteggio precedente non viene confermato, selezionare **Conferma** per salvare il punteggio. È possibile selezionare **Reimposta** per cancellare il punteggio e aggiornare i valori dei parametri attualmente monitorati e i relativi sotto-punteggi.
- 2. Impostare **Tipo di punteggio**. Se NEWS2 è applicato, è necessario impostare **Scala SpO2**.
	- **Scala 1**: applicabile ai pazienti senza insufficienza respiratoria ipercapnica.
	- Scala 2: applicabile ai pazienti con un requisito di saturazione dell'ossigeno prescritto da 88 a 92%. Ad esempio, pazienti con insufficienza respiratoria ipercapnica.
- 3. Tutti i valori misurati vengono automaticamente visualizzati e aggiornati. È possibile immettere manualmente il valore. indica che il valore è stato inserito manualmente.
- 4. Selezionare **Calcolare** per ottenere il punteggio totale.
- 5. Selezionare **Conferma** per accettare il punteggio totale. La selezione di **Annulla** elimina il punteggio.

#### **NOTA**

- **La scelta di utilizzare la scala SpO2 2 deve essere effettuata da personale medico competente e deve essere registrata nella cartella clinica del paziente.**
- **Il punteggio EWS totale può essere calcolato solo dopo aver misurato o immesso tutte le voci misurate richieste.**

# **19.3.3 Riepilogo dei dati di trend EWS**

Per il riepilogo dei dati di trend EWS, selezionare **Revisione immagini** nella finestra EWS. Viene visualizzato un trend tabellare con tutti i dati misurati, il punteggio confermato e il tipo di punteggio. Per ulteriori informazioni, consultare la sezione [20.5 Riepilogo dei trend tabellari](#page-177-0).

# **19.4 Punteggio HEART**

Il punteggio HEART è stato descritto nel 2008 da Six AJ e Brackus BE come un modo per valutare il rischio di un evento cardiaco. Il punteggio HEART è la somma del punteggio di ciascuno dei cinque componenti: anamnesi medica, ECG, età, fattori di rischio e troponina. Il punteggio HEART valuta in modo efficace i pazienti con dolore toracico, identifica i pazienti a basso rischio per una dimissione sicura anticipata e identifica i pazienti potenzialmente ad alto rischio per un intervento tempestivo.

Il punteggio HEART è destinato esclusivamente agli adulti.

#### **NOTA**

• **Per il punteggio HEART è richiesta una licenza.**

## **19.4.1 Accesso alla finestra Punteggio HEART**

Per accedere alla finestra HEART, selezionare il tasto di scelta rapida **Punt.**, quindi selezionare la scheda **HEART**.

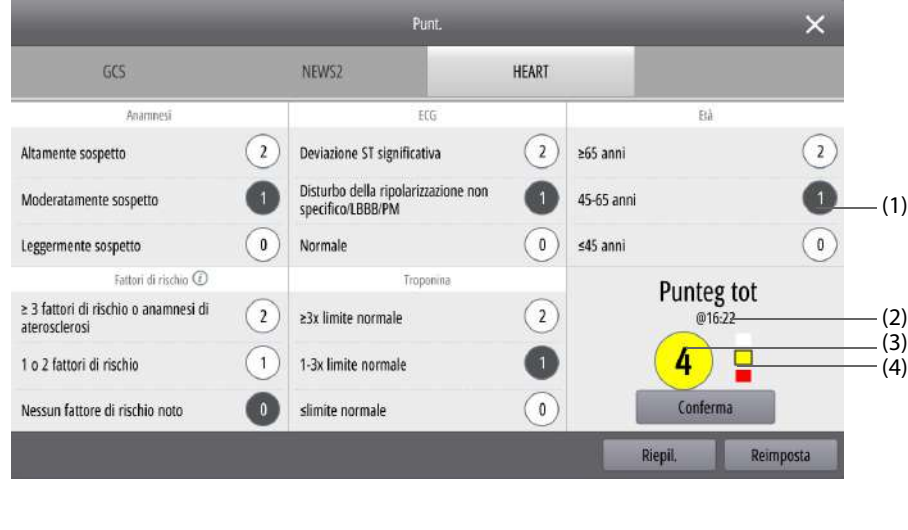

(1) Sotto-punteggio (2) Ora della conferma (3) Punteggio totale

(4) Livello di rischio: il livello di rischio aumenta dall'alto verso il basso. Il livello corrente è indicato da una casella nera.

#### **19.4.2 Applicazione del punteggio HEART**

Per applicare il punteggio HEART, seguire la procedura descritta di seguito:

- 1. Selezionare rispettivamente una voce che rappresenta lo stato del paziente dalle colonne Anamnesi, ECG, Età, Fattori di rischio e **Troponina**.
- 2. Selezionare **Conferma** per accettare il punteggio totale.
- 3. Se si desidera eliminare il punteggio corrente selezionare **Reimposta**.

La tabella seguente elenca i criteri per il punteggio HEART.

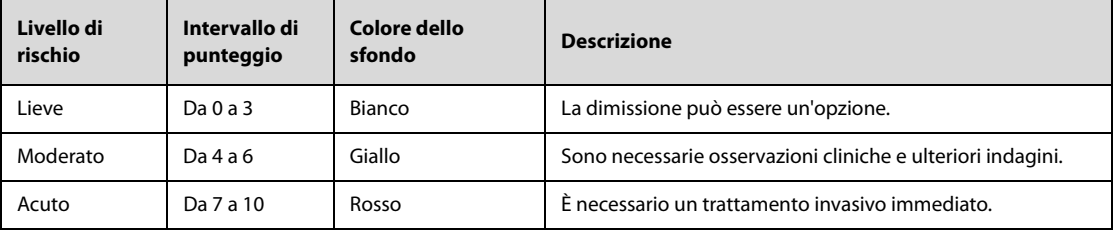

#### **19.4.3 Riepilogo dei trend del punteggio HEART**

Per il riepilogo dei trend del punteggio HEART, selezionare **Revisione immagini** nella finestra HEART. Viene visualizzato un trend tabellare con tutti i dati misurati ed eventuali punteggi calcolati. Per ulteriori informazioni, consultare la sezione [20.5 Riepilogo dei trend tabellari](#page-177-0).

# **19.5 Valutazione della lesione cerebrale traumatica (TBI)**

Nel 2016, la Brain Trauma Foundation (BTP) ha pubblicato le linee guida per la gestione delle lesioni cerebrali traumatiche gravi. Ha fornito raccomandazioni circa i limiti relativi a SpO<sub>2</sub>, SBP e EtCO<sub>2</sub> per la gestione preospedaliera dei pazienti con lesione cerebrale traumatica (TBI), sottolineando anche che un punteggio GCS inferiore può essere predittivo di TBI grave.

Per i pazienti in coma (ad esempio ubriachi, intubati o sedati), la GCS non è così precisa. Insieme alla GCS e al monitoraggio dei parametri vitali, la valutazione della lesione cerebrale traumatica (TBI) consente di visualizzare la GCS e i trend dei parametri, fornendo avvertenze quando viene rilevata una potenziale TBI.

La valutazione della TBI fornisce una valutazione del recupero del paziente da trauma grave (punteggio GCS ≤8) o arresto cardiaco per garantire una prognosi buona.

La valutazione della TBI è destinata a pazienti adulti, pediatrici e neonatali.

# **NOTA**

• **Per la valutazione della TBI è richiesta una licenza.**

#### **19.5.1 Accesso alla finestra Valutazione TBI**

Per accedere alla finestra Valutazione TBI, selezionare il tasto di scelta rapida **TBI**.

La figura seguente mostra la finestra Valutazione TBI.

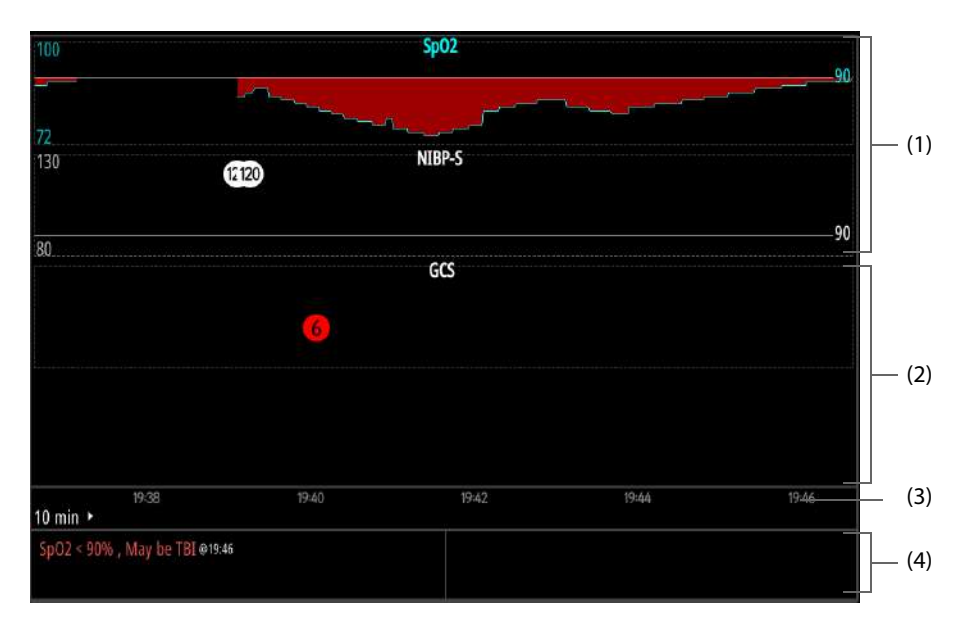

(1) Area dei trend dei parametri TBI: consente di visualizzare i trend di SpO<sub>2</sub>, EtCO<sub>2</sub> e pressione sanguigna sistolica (SBP).

Un valore SBP al di sotto del limite è indicato da uno sfondo rosso.

- (2) Area dei trend del punteggio GCS: consente di visualizzare tutti i punteggi e i sotto-punteggi GCS confermati.
- (3) Scala temporale
- (4) Area delle avvertenze relative alla TBI: consente di visualizzare le avvertenze relative alla TBI.

#### **19.5.2 Impostazione dell'intervallo dei trend TBI**

Per impostare l'intervallo dei trend, selezionare l'intervallo di tempo nella finestra Valutazione TBI.

# **19.5.3 Applicazione del punteggio GCS**

Per applicare il punteggio GCS, selezionare **GCS Score** sotto la finestra Valutazione TBI. Per ulteriori informazioni, consultare la sezione [19.2.3 Applicazione del punteggio GCS](#page-169-0).

#### **19.5.4 Visualizzazione delle avvertenze relative alla TBI**

Le avvertenze relative alla TBI vengono fornite nelle seguenti condizioni:

- Il punteggio GCS totale è ≤8.
- **Categoria paziente** è impostato su **Neo**, il valore SBP è inferiore a 60 mmHg.
- **Categoria paziente** è impostato su **Ped**, **Età** non è specificato o è impostato su un'età superiore a 10 anni, il valore SBP è inferiore a 90 mmHg.
- **Categoria paziente** è impostato su **Ped**, **Età** è impostato su un'età compresa tra 1 e 10 anni, il valore SBP è inferiore a (70 + 2  $\times$  età) mmHg.
- **Categoria paziente** è impostato su **Neo**, **Età** è impostato su un'età pari o inferiore a 12 mesi, il valore SBP è inferiore a 70 mmHg.
- **Categoria paziente** è impostato su **Adulto**, il valore SBP è inferiore al limite. I limiti relativi alla TBI possono essere modificati solo in modalità Configurazione. Per ulteriori informazioni, consultare la sezione [24.7.6 Menu Impostazione avvertenza TBI](#page-217-0).
- I valori SpO<sub>2</sub> ed EtCO<sub>2</sub> sono inferiori ai limiti. La soglia TBI può essere modificata solo in modalità Configurazione. Per ulteriori informazioni, consultare la sezione [24.7.6 Menu Impostazione avvertenza TBI](#page-217-0).

# **19.5.5 Riepilogo degli eventi TBI**

Quando viene visualizzata un'avvertenza relativa alla TBI, viene generato automaticamente un evento TBI. Per il riepilogo degli eventi TBI, selezionare l'area delle avvertenze relative alla TBI o selezionare **Revisione immagini**  sotto la finestra Valutazione TBI. Per ulteriori informazioni, consultare la sezione [20.7 Riepilogo eventi](#page-178-0).

#### **19.5.6 Uscita dalla finestra Valutazione TBI**

Per uscire dalla finestra Valutazione TBI, selezionare **Esci** sotto la finestra Valutazione TBI.

# **19.6 Acquisizione telecamera**

L'apparecchiatura è configurata con una telecamera integrata. Se questa opzione è attivata, è possibile utilizzare la telecamera per una diagnosi remota. È possibile scattare una foto relativa all'area della telecamera o acquisire un'istantanea per la schermata operativa corrente.

#### **AVVERTENZA**

- **Non guardare direttamente la retroilluminazione della telecamera.**
- **La telecamera viene utilizzata per scattare foto per il soccorso del paziente, prestare attenzione alla privacy del paziente.**

#### **19.6.1 Accesso alla finestra Telecamera**

Per accedere alla finestra Telecamera, selezionare il tasto di scelta rapida **Scatta foto** in modalità Monitor.

#### **19.6.2 Scatto di foto e acquisizione di istantanee**

Per scattare foto e acquisire istantanee, seguire la procedura descritta di seguito:

- 1. Accedere alla finestra Telecamera.
- 2. Eseguire l'operazione corrispondente in base alle condizioni cliniche.
	- **Foto**: consente di scattare una foto relativa all'area della telecamera.
	- **Screenshot**: consente di acquisire un'istantanea della schermata operativa corrente.
- 3. Eseguire l'operazione corrispondente nella finestra Anteprima:
	- Salva: consente di salvare una foto o un'istantanea, quindi genera un evento.
	- Send: consente di trasmettere una foto o un'istantanea al CMS desiderato, quindi genera un evento. Se **Person.** è selezionato, è necessario immettere manualmente l'indirizzo IP del CMS desiderato. Per maggiori dettagli sul collegamento al CMS, consultare la sezione [23.5 Collegamento al CMS](#page-189-0).
	- $\mathsf{\times}$  : consente di annullare l'operazione.

#### **19.6.3 Riepilogo di foto e istantanee**

Il salvataggio e la trasmissione di una foto o di un'istantanea possono generare un evento. Per il riepilogo di questi eventi, selezionare il tasto di scelta rapida **Revisione immagini** sotto la finestra Telecamera. Per ulteriori informazioni sul riepilogo degli eventi, consultare la sezione [20.7 Riepilogo eventi](#page-178-0).

# **19.6.4 Uscita dalla finestra Telecamera**

Per uscire dalla finestra Telecamera, selezionare il tasto di scelta rapida **Esci** sotto la finestra Telecamera.

# **20.1 Introduzione al riepilogo**

La finestra **Riepil.** fornisce vari tipi di dati di trend: grafici, tabellari, eventi, dati compattati; questi aiutano a valutare lo sviluppo delle condizioni di un paziente.

# **20.2 Accesso alla finestra Riepil.**

Per accedere alla finestra **Riepil.**, selezionare il tasto di scelta rapida **Menu Princ.**, quindi selezionare la scheda desiderata dalla colonna **Riepil.**.

# **20.3 Visualizzazione della finestra Riepilogo**

Ciascuna pagina di riepilogo della finestra **Riepil.** ha una struttura simile. La figura seguente mostra la pagina di riepilogo **Trend grafici**.

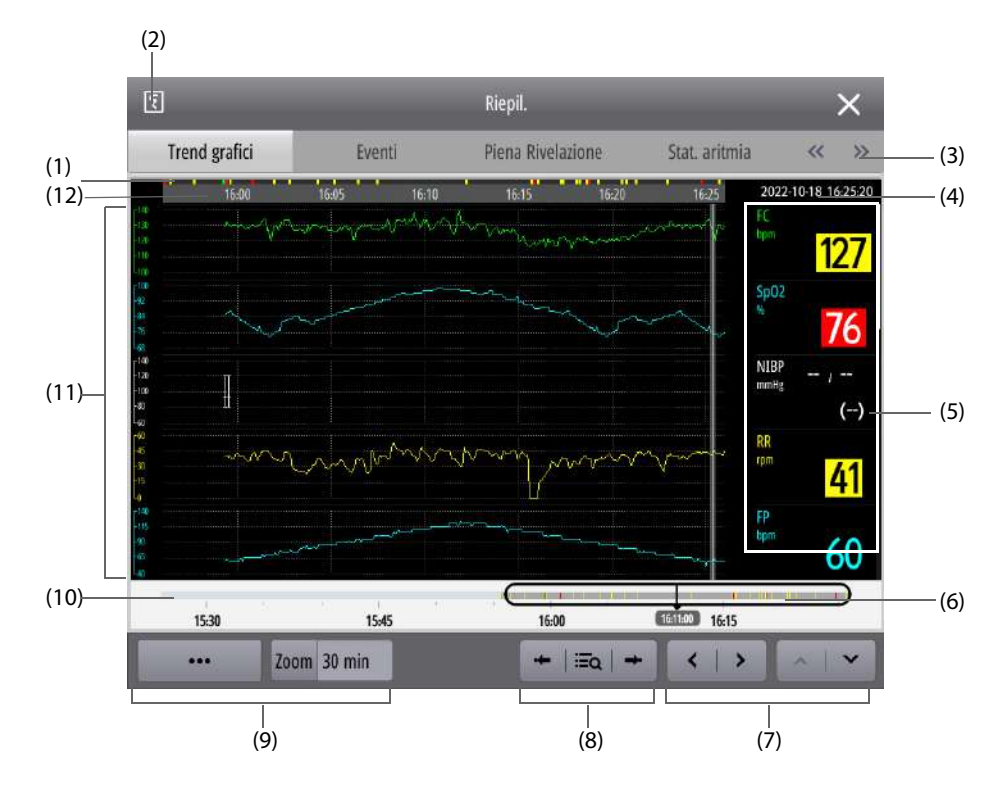

- (1) Scala temporale della finestra: indica il momento entro l'intervallo di **Zoom** impostato nella finestra corrente. La presenza di un colore indica che si è verificato un evento in quel momento.
- (2) Tasto registratore: consente di stampare i dati di trend tramite il registratore.
- (3) Scheda Riepilogo: consente di accedere alla pagina di riepilogo corrispondente. La selezione di  $\langle\langle \circ \rangle \rangle$ consente di visualizzare altre schede.
- (4) Cursore momento: la data e l'ora specificate dal cursore. Se si è verificato un evento in questo momento, l'allarme con la priorità più alta viene visualizzato in alto.
- (5) Area dei valori numerici: consente di visualizzare i valori numerici in corrispondenza del cursore momento.
- (6) Dispositivo di scorrimento: indica la posizione del tempo della finestra corrente in relazione all'intera durata. La dimensione del dispositivo di scorrimento dipende dall'intervallo di **Zoom** impostato nella finestra corrente. Lo spostamento del dispositivo di scorrimento può individuare i dati di trend in un momento specifico e aggiornare di conseguenza i dati nella finestra corrente.
- (7) Tasto pagina: consente di scorrere le pagine se i dati di trend sono visualizzati in più pagine.
- (8) Tasto di scelta rapida relativo all'evento: consente di visualizzare e individuare l'evento.
- (9) Voce Impostazioni: consente di impostare la visualizzazione della finestra corrente. ••• indica che le voci disponibili sono più di una. La selezione di se consente di visualizzare più voci di impostazione.
- (10) Scala trend: indica la scala temporale per tutti i trend.
	- La parte in grigio scuro rappresenta il momento per i dati di trend rivedibili.
	- La parte in grigio chiaro rappresenta il momento per i dati di trend non rivedibili.
- (11) Area della forma d'onda: visualizza le curve di trend.
- (12) Cursore

# **20.4 Operazioni generali nella finestra Riepilogo**

Questa sezione descrive le operazioni generali per tutte le pagine di riepilogo.

#### **20.4.1 Visualizzazione dei dati di trend**

Per visualizzare i dati di trend, scegliere una delle procedure descritte di seguito:

- Spostare il cursore per visualizzare i dati di trend entro l'intervallo di **Zoom**.
- Far scorrere il dito verso sinistra o verso destra sulla pagina di riepilogo corrente per visualizzare il trend entro l'intervallo di **Zoom**.
- Spostare il dispositivo di scorrimento per visualizzare i dati di trend rivedibili.
- Scorrere verso l'alto e verso il basso la pagina di riepilogo corrente per visualizzare i dati di trend in più di una pagina.
- Selezionare  $\langle \circ \rangle$  per visualizzare i dati di trend in più di una pagina.
- Selezionare  $\triangle$  o  $\triangleright$  per visualizzare i dati di trend in più di una pagina.

#### **20.4.2 Individuazione degli eventi**

Per visualizzare gli eventi, scegliere una delle procedure descritte di seguito:

- Selezionare  $\leftrightarrow$  o  $\rightarrow$  per visualizzare l'evento precedente o successivo.
- <span id="page-177-0"></span>Selezionare  $\Xi_0$ , quindi selezionare l'evento desiderato dall'elenco eventi.

# **20.5 Riepilogo dei trend tabellari**

La pagina di riepilogo **Trend tabellari** visualizza i dati dei trend in formato tabellare.

Per il riepilogo dei trend tabellari, seguire la procedura descritta di seguito:

- 1. Accedere alla pagina di riepilogo **Trend tabellari** in uno dei seguenti modi:
	- ◆ Selezionare il tasto di scelta rapida **Menu Princ.** → dalla colonna **Riepil.** selezionare **Trend tabellari**.
	- Selezionare l'elenco parametri dall'area dei valori numerici dei parametri.
	- Selezionare Riepil. in qualsiasi finestra di punteggio.
- 2. Selezionare → **Gr. trend**, definire il contenuto dei dati di trend visualizzati.
- 3. Selezionare **Intervallo**, definire l'intervallo dei dati di trend visualizzati. Un intervallo più lungo può offrire maggiori informazioni o essere indicato per applicazioni in cui lo stato del paziente cambia in genere più gradualmente. Un intervallo breve è particolarmente indicato per le applicazioni in cui la situazione clinica può variare rapidamente.
	- ◆ **5 sec**, **30 sec**: consente di visualizzare un massimo di 4 ore di trend tabellari in un momento specifico.
	- ◆ da **1 min** a **3 ore**: consente di visualizzare un massimo di 120 ore di trend tabellari in un momento specifico.
	- ◆ **NIBP**: consente di visualizzare i trend tabellari quando vengono acquisite le misurazioni NIBP.
	- ◆ **EWS**, **GCS**, **HEART**: consente di visualizzare i punteggi totali e le misurazioni dei parametri acquisiti al momento dell'assegnazione del punteggio.

# **20.6 Riepilogo dei trend grafici**

La pagina di riepilogo **Trend grafici** visualizza i dati dei trend in formato grafico.

Per il riepilogo dei trend grafici, seguire la procedura descritta di seguito:

- 1. Selezionare il tasto di scelta rapida **Menu Princ.** → dalla colonna **Riepil.** selezionare **Trend grafici**.
- 2. Selezionare → **Gr. trend**, definire il contenuto dei dati di trend visualizzati.
- 3. Selezionare → **Forme d'onda**, impostare il numero delle forme d'onda visualizzate.
- 4. Selezionare **Zoom**, definire l'intervallo dei dati di trend visualizzati.
	- 8 min: consente di visualizzare un massimo di un'ora di trend tabellari in un momento specificato.
	- ◆ da **30 min** a **4 ore**: consente di visualizzare un massimo di 4 ore di trend tabellari in un momento specifico.
	- ◆ **8 ore, 12 ore, 24 ore, 48 ore**: consente di visualizzare un massimo di 120 ore di trend tabellari in un momento specificato.

# **20.7 Riepilogo eventi**

<span id="page-178-0"></span>L'apparecchiatura memorizza gli eventi in tempo reale, inclusi gli eventi di allarme, gli eventi manuali e gli eventi operativi. Gli eventi operativi vengono generati a seguito di esecuzione della terapia (ad es. AED, defibrillazione manuale, compressioni RCP e stimolazione), debriefing soccorso, valutazione TBI, acquisizione di una schermata o utilizzo del sistema.

#### **NOTA**

- **Una perdita totale dell'alimentazione non influenza in alcun modo gli eventi memorizzati.**
- **Gli allarmi vengono salvati come eventi e rimarranno memorizzati in caso di spegnimento dell'apparecchiatura. L'ora di spegnimento dell'apparecchiatura non viene registrata come evento e non può essere riepilogata.**
- **In caso di raggiungimento della capacità di memoria, gli eventi precedenti verranno sovrascritti da quelli più recenti.**

#### **20.7.1 Visualizzazione dell'elenco eventi**

La pagina di riepilogo **Eventi** visualizza tutti gli eventi in un elenco. Gli eventi vengono visualizzati in ordine cronologico discendente. L'evento più recente è visualizzato in cima.

Il tipo di evento è indicato con un colore diverso a sinistra di ciascun evento.

- Rosso: evento con allarme di priorità alta
- Giallo: evento di allarme di priorità media, evento di allarme di priorità bassa
- Bianco: evento di sistema, evento TBI, evento statistico di soccorso
- Verde: evento manuale, evento terapeutico, evento foto, evento schermata

Per visualizzare l'elenco eventi, seguire la procedura descritta di seguito:

- 1. Accedere alla pagina di riepilogo **Eventi** in uno dei seguenti modi:
	- ◆ Selezionare il tasto di scelta rapida **Menu Princ.** → dalla colonna **Riepil.** selezionare **Eventi**.
	- ◆ Selezionare **Riepil.** in qualsiasi finestra specificata (ad esempio finestra **Registr soccorso** o finestra ECG a 12 derivazioni).
- 2. Selezionare  $\bigcirc$  definire la data e l'ora degli eventi visualizzati.
- 3. Selezionare **Filtro**, selezionare un tipo di evento desiderato dall'elenco a comparsa.
- 4. Se sono necessari solo eventi di aritmia con allarmi disattivati, selezionare , quindi selezionare **Mostra allarmi aritmia disattivati**.

# **20.7.2 Visualizzazione dei dettagli di un evento**

Quando si verifica un evento, è possibile visualizzare tutti i valori numerici dei parametri correlati al momento dell'evento e tre forme d'onda correlate all'evento entro 16 secondi prima e dopo l'evento. Per gli eventi foto e schermata, è possibile visualizzare i dettagli delle immagini.

Per visualizzare le forme d'onda e i valori numerici dei parametri in dettaglio, seguire la procedura descritta di seguito:

- 1. Accedere alla pagina di riepilogo Elenco eventi.
- 2. Selezionare l'evento desiderato. Un evento circondato da una casella bianca ne indica la selezione.
- 3. Selezionare **Dettaglio**.
- 4. Attivare/disattivare **Annotazione battiti:**. Se attivata, le etichette dei battiti bianche vengono visualizzate sulla prima forma d'onda ECG, il che indica la classificazione dei battiti cardiaci e spiega l'aritmia sospetta, persa o falsa. I battiti cardiaci sono classificati come segue:
	- ◆ N: Normale
	- V: Ectopico ventricolare
	- S: Sopraventricolare prematuro
	- P: Pcmkr
	- L: Apprendimento
	- ?: Informazioni insufficienti per classificare i battiti
	- I: Non operativo (ad esempio, Der. off)
	- M: Battito mancante
- 5. Selezionare , impostare rispettivamente **Velocità** e **Guad ECG**.

La selezione di **Lista eventi** può riportare alla visualizzazione dell'elenco eventi.

#### **ATTENZIONE**

• **Assicurarsi di aver selezionato le derivazioni ottimali con la migliore ampiezza della forma d'onda e con il rapporto segnale-rumore più alto. La selezione delle derivazioni ottimali è importante per rilevare i battiti, classificare i battiti e per rilevare la fibrillazione ventricolare.**

#### **NOTA**

• **L'impostazione dell'attivazione/disattivazione di Annotazione battiti: nella pagina Riepilogo eventi è rilevante per quella nella pagina Riepilogo piena rivelazione.**

# **20.7.3 Visualizzazione dell'analisi delle aritmie**

La pagina di riepilogo **Stat. aritmia** consente di visualizzare tutti gli eventi di aritmia verificatisi nelle ultime 24 ore, la priorità degli allarmi, i tempi totali, la durata, l'ora di inizio e di fine di ciascun evento, le forme d'onda compresse e i dettagli all'ora dell'evento. La durata dell'evento e la priorità dell'allarme sono indicate con colori diversi.

Per visualizzare l'analisi delle aritmie, seguire la procedura descritta di seguito:

- 1. Selezionare il tasto di scelta rapida **Menu Princ.** → dalla colonna **Riepil.** selezionare **Stat. aritmia**.
- 2. Se necessario, selezionare ··· , quindi selezionare gli eventi di aritmia desiderati.
	- ◆ **Mostra allarmi aritmia disattivati**: vengono visualizzati solo gli eventi di aritmia con allarmi disattivati.
	- ◆ **Solo allarmi aritmia alta qualità**: eventi di aritmia con disturbo evidente e caratteristiche non significative.
- 3. Selezionare l'evento di aritmia desiderato dall'elenco a sinistra e visualizzare le forme d'onda compresse al momento dell'evento.
- 4. Selezionare **Ind.** per tornare all'elenco degli eventi di aritmia.

La selezione di un punto qualsiasi sulle forme d'onda compresse di un evento di aritmia consente di visualizzare i dettagli dell'evento.
### **20.8 Riepilogo della pagina Piena rivelazione**

La pagina di riepilogo **Piena Rivelazione** consente di visualizzare le forme d'onda compresse, le forme d'onda complete e i valori numerici.

#### **20.8.1 Selezione delle forme d'onda compresse**

Prima di rivedere le forme d'onda compresse, è necessario selezionare le forme d'onda da memorizzare e visualizzare. Per eseguire questa operazione, seguire la procedura descritta di seguito:

- 1. Selezionare il tasto di scelta rapida **Menu Princ.** → dalla colonna **Riepil.** selezionare **Piena Rivelazione**.
- 2. Selezionare **Impost.** → selezionare la scheda **Archiv.**, quindi impostare le forme d'onda desiderate da memorizzare.
- 3. Selezionare la scheda **Visualizza(massimo: 3)**, quindi impostare le forme d'onda desiderate da visualizzare.
- 4. Selezionare X per accedere al menu **Selez. forma onda**.
- 5. Selezionare , impostare rispettivamente **Scala** e **Durata**.

#### **NOTA**

• **Maggiore è il numero di forme d'onda selezionate per la memorizzazione, minore sarà il tempo di memorizzazione delle forme d'onda. Se si seleziona un numero eccessivo di forme d'onda, il tempo massimo dichiarato per i dati compattati potrebbe non essere raggiunto a causa del limite di memorizzazione. Prestare attenzione quando si selezionano le forme d'onda.**

#### **20.8.2 Visualizzazione dei dettagli delle forme d'onda compresse**

Per visualizzare i dettagli relativi alle forme d'onda compresse, seguire la procedura descritta di seguito:

- 1. Accedere alla pagina di riepilogo **Piena Rivelazione**.
- 2. Selezionare le forme d'onda compresse desiderate.
- 3. Selezionare **Dettaglio**.
- 4. Modificare le impostazioni delle forme d'onda compresse.
- 5. Attivare/disattivare **Annotazione battiti:**. Per ulteriori informazioni sulle classificazioni dei battiti cardiaci, consultare la sezione [20.7.2 Visualizzazione dei dettagli di un evento](#page-179-0).
- 6. Selezionare , impostare rispettivamente **Velocità** e **Guad ECG**.
- 7. Selezionare → selezionare **Salva come evento** per salvare l'evento desiderato.

La selezione di **Panoram** può riportare alla selezione delle forme d'onda compresse.

## **20.9 Riepilogo dell'analisi ECG a 12 derivazioni**

Al termine della misurazione automatica dell'ECG a 12 derivazioni, viene automaticamente salvato un evento di analisi ECG a 12 derivazioni generato. Per ulteriori informazioni, consultare la sezione 12 Analisi dell'ECG a riposo a [12 derivazioni](#page-120-0).

La pagina di riepilogo **ECG a 12 deriv.** consente di visualizzare le informazioni sul paziente, le forme d'onda ECG a 12 derivazioni, i risultati delle misurazioni e diagnostici. Se la data di nascita o il sesso del paziente non sono presenti, è possibile selezionare le informazioni sul paziente o  $\Box$  per inserirli.

Per rivedere un evento di analisi ECG a 12 derivazioni, seguire la procedura descritta di seguito:

- 1. Accedere alla pagina di riepilogo **ECG a 12 deriv.** utilizzando uno dei seguenti modi:
	- ◆ Selezionare il tasto di scelta rapida **Menu Princ.** → dalla colonna **Riepil.** selezionare **Trend tabellari**.
	- Selezionare **Riepil.** sotto la finestra ECG a 12 derivazioni.
- 2. Modificare la visualizzazione delle forme d'onda ECG a 12 derivazioni.
	- ◆ **Velocità**: consente di impostare la velocità della forma d'onda.
	- Guad: consente di impostare l'ampiezza della forma d'onda.
	- Layout: consente di impostare il layout della forma d'onda.

3. Selezionare **Comples. mediano**. Sopra ogni forma d'onda compare una breve barra verticale che contrassegna le posizioni iniziale e finale dell'onda P e dell'onda QRS, nonché la posizione finale dell'onda T.

Selezionando **Forma onda** è possibile tornare alle forme d'onda ECG a 12 derivazioni.

# **20.10 Stampa dei dati di trend**

Per stampare i dati di trend, selezionare  $\overline{\mathsf{S}}$  dalla pagina di riepilogo desiderata. Per gli eventi foto e gli eventi istantanea, la stampa dei dettagli dell'evento non è disponibile.

### **21.1 Registratore**

L'apparecchiatura è configurata con un registratore integrato.

L'apparecchiatura può stampare i seguenti rapporti tramite il registratore:

- Rapporto in tempo reale
	- ◆ Rapporto delle forme d'onda in tempo reale
	- Rapporto ST in tempo reale
	- Rapporto QT in tempo reale
	- Rapporto eventi in tempo reale, inclusi eventi di carica, eventi di scarica ed eventi di analisi a 12 derivazioni
- Rapporto degli allarmi fisiologici
- Rapporto delle forme d'onda bloccate
- Rapporti di riepilogo
	- ◆ Rapporto di riepilogo Trend tabellari
	- Rapporto di riepilogo Trend grafici
	- ◆ Rapporto di riepilogo Eventi fisiologici
	- ◆ Rapporto di riepilogo Piena rivelazione
	- ◆ Rapporto di riepilogo analisi a 12 derivazioni
- Rapporto della registrazione di soccorso
- Rapporto riepilogativo
- Rapporto test auto
- Rapporto di configurazione del sistema

Per ulteriori informazioni sulla stampa degli allarmi, consultare la sezione[10 Allarmi](#page-86-0).

Per ulteriori informazioni sulla stampa di funzioni specifiche, consultare i capitoli corrispondenti di questo manuale.

### **21.2 Caricamento della carta**

Per caricare la carta, seguire la procedura descritta di seguito:

- 1. Posizionare l'apparecchiatura sul tavolo da lavoro rivolta verso l'alto.
- 2. Utilizzare il dispositivo di chiusura nella parte inferiore dell'apparecchiatura per aprire lo sportello.

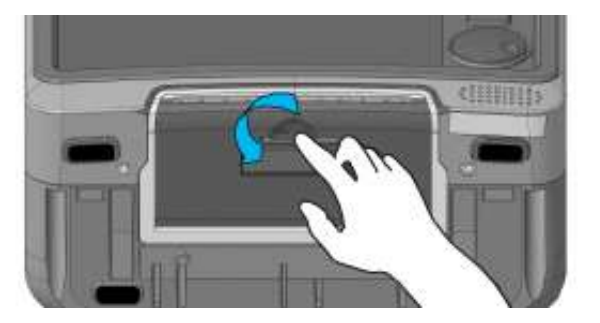

3. Inserire un nuovo rotolo nel caricatore come sotto indicato. Far scorrere la carta ed estrarne una piccola parte dalla parte superiore del rullo.

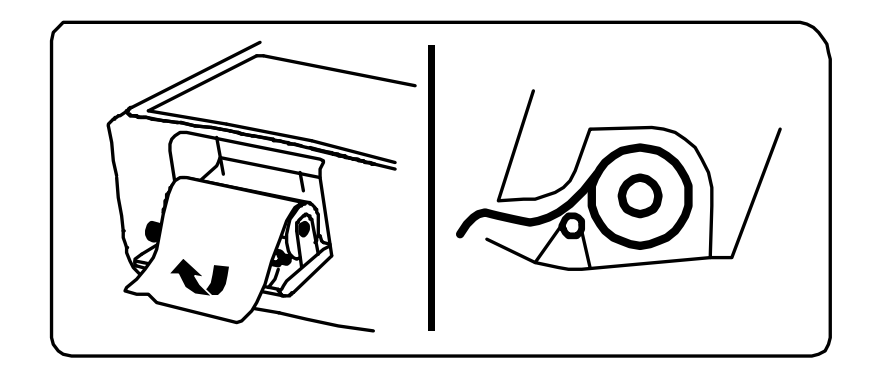

4. Chiudere lo sportello del registratore.

#### **ATTENZIONE**

- **Usare solo carta termica del tipo specificato. Altrimenti, si potrebbe danneggiare la testina di stampa del registratore, il registratore potrebbe non essere abilitato alla stampa, oppure potrebbe fornire stampe di scarsa qualità.**
- **Non tirare la carta durante la fase di registrazione. In caso contrario, il registratore potrebbe subire dei danni.**
- **Non lasciare lo sportello del registratore aperto a meno che non si stia caricando la carta o risolvendo problemi.**

## **21.3 Stampa del rapporto riepilogativo**

Il rapporto riepilogativo fornisce una panoramica delle operazioni sull'apparecchiatura dopo che è stata accesa. Il rapporto riepilogativo non viene salvato nel caso in cui l'apparecchiatura venga spenta.

Il rapporto riepilogativo include l'ora di avvio, il numero totale di scariche, il tempo di stimolazione, il tempo di funzionamento dall'avvio alla stampa, tutti gli eventi verificatisi e i valori FC corrispondenti, una colonna di commento.

Per stampare il rapporto riepilogativo, selezionare il tasto di scelta rapida **Menu Princ.** e selezionare **Riepilogo eventi** dalla colonna **Altro**.

### **21.4 Avvio della stampa**

La stampa può essere avviata in modo manuale oppure automatico.

#### **21.4.1 Avvio manuale della stampa**

Per avviare manualmente una registrazione, scegliere uno dei seguenti metodi:

- Selezionare il tasto di scelta rapida **Menu Princ.** → dalla colonna **Comune** selezionare **Regis.**.
- Selezionare  $\lceil \cdot \rceil$  nel menu o nella finestra corrente.

#### **21.4.2 Avvio automatico della stampa**

In presenza delle seguenti condizioni, è possibile impostare il registratore affinché venga avviata automaticamente la stampa:

- Un allarme di un parametro viene attivato. Per ulteriori informazioni, consultare la sezione [21.6.2 Attivazione della stampa automatica quando si verifica un allarme](#page-185-0).
- Viene attivato un evento, come un evento carica o un evento scarica. Le impostazioni di **Registrazione automatica** possono essere modificate solo in modalità Configurazione. Per ulteriori informazioni, consultare la sezione [24.7.7 Menu Impostazione registrazione](#page-217-0).
- Viene eseguito un test auto. Le impostazioni di attivazione/disattivazione di **Rapp. test auto** possono essere modificate solo in modalità Configurazione. Per ulteriori informazioni, consultare la sezione [24.7.7 Menu Impostazione registrazione](#page-217-0).

### **21.5 Interruzione della stampa**

La stampa può essere interrotta in modo manuale oppure automatico.

#### **21.5.1 Interruzione manuale della stampa**

Per interrompere manualmente la stampa, selezionare il tasto di scelta rapida **Menu Princ.** e selezionare **Interr. registr.** dalla colonna **Comune**.

È inoltre possibile interrompere manualmente la stampa cancellando tutte le attività di stampa. Per ulteriori informazioni, consultare la sezione [21.5.3 Annullamento delle attività di stampa](#page-184-0).

#### **21.5.2 Interruzione automatica della stampa**

La stampa si interrompe automaticamente nelle seguenti condizioni:

- La stampa è terminata.
- Il registratore finisce la carta.
- Il registratore non funziona a causa di quasti tecnici.
- Quando si modifica la modalità operativa.

#### <span id="page-184-0"></span>**21.5.3 Annullamento delle attività di stampa**

Per annullare le attività di stampa, seguire la procedura descritta di seguito:

- 1. Selezionare il tasto di scelta rapida **Menu Princ.** → dalla colonna **Comune** selezionare **Imp. registrazione**.
- 2. Selezionare **Cancella tutte le attività di registrazione**. In questo modo tutte le attività di stampa in coda vengono annullate e la stampa corrente viene arrestata.

#### **21.5.4 Controllo dei contrassegni correlati alla stampa**

È possibile trovare i seguenti contrassegni sui rapporti di stampa:

- Per le stampe interrotte automaticamente, sono presenti due colonne di asterischi (\*) al termine del rapporto.
- Per le stampe interrotte manualmente o per un'anomalia, è presente una colonna di asterischi (\*) al termine del rapporto.

### **21.6 Impostazione dei rapporti**

#### **21.6.1 Impostazione dei rapporti in tempo reale**

È possibile impostare i rapporti in tempo reale; il registratore stampa i rapporti in base alle impostazioni.

Per impostare i rapporti in tempo reale, seguire la procedura descritta di seguito:

- 1. Selezionare il tasto di scelta rapida **Menu Princ.** → dalla colonna **Altro** selezionare **Imp. registrazione**.
- 2. Selezionare rispettivamente la forma d'onda desiderata. Selezionando **Off** è possibile disattivare una forma d'onda. Il registratore può stampare un massimo di 6 forme d'onda.
- 3. Impostare **Lunghezza**.
	- ◆ **8 sec**: consente di stampare forme d'onda di 8 secondi prima e dopo l'ora corrente.
	- 16 sec: consente di stampare forme d'onda di 16 secondi prima e dopo l'ora corrente.
	- ◆ **32 sec**: consente di stampare forme d'onda di 32 secondi prima e dopo l'ora corrente.
	- ◆ **Continuo**: consente di avviare la stampa dall'ora corrente fino all'arresto manuale.
- 4. Impostare **Velocità Carta**.
- 5. Attivare/disattivare **Griglie**.
	- ◆ Se l'opzione è attiva, le forme d'onda stampate vengono visualizzate con delle griglie.

◆ Se l'opzione non è attiva, le forme d'onda stampate vengono visualizzate senza griglie.

#### <span id="page-185-0"></span>**21.6.2 Attivazione della stampa automatica quando si verifica un allarme**

Quando viene attivato un allarme di parametro, è possibile avviare automaticamente la stampa. Per eseguire questa operazione, seguire la procedura descritta di seguito:

- 1. Selezionare l'area dei valori numerici o l'area della forma d'onda del parametro desiderato.
- 2. Selezionare la scheda **All.**.
- 3. Attivare l'opzione **Uscite allarmi**.

## **21.7 Rimozione della carta inceppata**

Se il registratore funziona in modo non corretto o produce rumori inusuali, verificare l'eventuale presenza di carta inceppata. Se si rileva un inceppamento, seguire la procedura descritta di seguito per risolvere il problema:

- 1. Aprire lo sportello del registratore.
- 2. Estrarre la carta ed eliminare la parte accartocciata.
- 3. Ricaricare la carta e chiudere lo sportello del registratore.

## **22.1 Generazione dei dati paziente**

Una volta accesa, e dopo aver collegato un paziente, l'apparecchiatura genera automaticamente un ID paziente e inizia a registrare i dati clinici relativi a tale ID. Se spenta, l'apparecchiatura termina il trattamento per il paziente, che sarà presente nella cronologia dei pazienti.

#### **NOTA**

• **I dati salvati passati verranno sovrascritti da quelli più recenti in caso di raggiungimento della capacità di memorizzazione dell'apparecchiatura.**

## **22.2 Accesso alla modalità paziente dimesso**

Nella modalità paziente dimesso, è possibile gestire i pazienti dimessi.

Per accedere alla modalità Paziente dimesso, selezionare il tasto di scelta rapida **Menu Princ.**, quindi selezionare **Paziente dimesso** dalla colonna **Sistema**.

#### **AVVERTENZA**

• **La somministrazione della terapia e il monitoraggio del paziente terminano automaticamente quando si accede alla modalità Paziente dimesso. L'apparecchiatura si riavvia automaticamente e le modifiche diventano effettive al termine della modalità Paziente dimesso.**

### **22.3 Eliminazione dei dati di un paziente dimesso**

È possibile eliminare i paziente archiviati e i dati paziente corrispondenti. A tale scopo, selezionare il paziente desiderato dalla schermata **Paziente dimesso**, quindi selezionare **Elimina**.

## **22.4 Ricerca delle informazioni di un paziente dimesso**

È possibile cercare le informazioni relative ai pazienti dimessi nell'apparecchiatura. Per eseguire questa operazione, seguire la procedura descritta di seguito:

- 1. Accedere alla modalità Paziente dimesso.
- 2. Immettere i criteri di interrogazione.
- 3. Selezionare **Cerca**.

La selezione di può aggiornare l'elenco pazienti dimessi.

## **22.5 Riepilogo dei dati dei pazienti dimessi**

È possibile vedere un riepilogo dei trend dei pazienti dimessi. A tale scopo, selezionare il paziente desiderato in modalità Paziente dimesso, quindi selezionare **Dettaglio**. Per ulteriori informazioni, consultare la sezione [20 Riepilogo](#page-176-0).

La selezione di  $\Xi$ <sup>2</sup>, nella finestra **Riepil.** di un paziente dimesso consente di visualizzare le informazioni relative al paziente.

## **22.6 Esportazione dei dati paziente**

È possibile utilizzare un'unità USB per esportare i dati paziente, visualizzabili in BeneVision Central Monitoring System Viewer. Per ulteriori informazioni, consultare il Manuale per l'operatore del sistema di monitoraggio centrale BeneVision.

I dati paziente che possono essere salvati ed esportati includono informazioni sull'apparecchiatura, configurazioni, informazioni relative al paziente (configurabili, tra cui le impostazioni della categoria paziente), dati di trend (tra cui il valore FC), dati di eventi (tra cui modifiche alla frequenza dello stimolatore, uscita dello stimolatore e impulso dello stimolatore), piena rivelazione (tra cui forme d'onda ECG e impulsi di stimolazione) e registrazioni vocali.

Per la protezione della privacy del paziente, le informazioni relative al paziente non vengono esportate per impostazione predefinita. Le impostazioni di attivazione/disattivazione di **Includi dati anagrafici paz. quando si esportano dati paz.** possono essere modificate solo in modalità Configurazione. Per ulteriori informazioni, consultare la sezione [24.7.8 Menu Impost. gestione paziente](#page-218-0).

Per esportare i dati paziente, seguire la procedura descritta di seguito:

- 1. Collegare l'unità USB al connettore USB 2.0 dell'apparecchiatura.
- 2. Accedere alla modalità Paziente dimesso.
- 3. Selezionare il paziente desiderato.
- 4. Selezionare **Esporta dati paziente**.

#### **NOTA**

• **Rimuovere l'unità USB dall'apparecchiatura solo al termine dell'esportazione.** 

### **23.1 Introduzione alla comunicazione dei dati**

L'apparecchiatura è in grado di comunicare con il CMS, eGateway, il sistema statistico debriefing soccorso e altre apparecchiature tramite reti cablate o wireless. È inoltre possibile trasmettere dati dall'apparecchiatura a un sistema di terze parti attraverso il protocollo FTP o HL7.

### **23.2 Informazioni sulla sicurezza per la comunicazione dei dati**

#### **ATTENZIONE**

- **Le operazioni di progettazione, installazione, debug e manutenzione della rete wireless devono essere eseguite da personale di assistenza Mindray o da tecnici autorizzati.**
- **Impostare sempre la rete wireless nel rispetto delle normative locali in materia.**
- **Se possibile, si consiglia di utilizzare la banda di frequenza 5 GHz. Sono presenti più fonti di interferenza nella banda di frequenza 2,4 GHz.**
- **Non sono consentiti AP privati e router wireless. Questi dispositivi possono causare interferenze radio e causare la perdita di dati del monitor e del CMS.**
- **Per garantire la sicurezza e la stabilità della rete, la comunicazione dei dati deve essere eseguita all'interno di una rete chiusa o all'interno di una rete ospedaliera virtualmente isolata. L'ospedale ha la responsabilità di garantire la sicurezza della rete virtuale isolata.**
- **Se possibile, utilizzare la verifica e la crittografia WPA2-PSK e WPA2-Enterprise. In caso contrario, l'apparecchiatura potrebbe non essere in grado di funzionare o le informazioni sul paziente potrebbero essere divulgate. Si consiglia la crittografia WPA2-Enterprise e una password lunga.**
- **Proteggere le informazioni di autenticazione, ad esempio la password, dagli accessi di utenti non autorizzati.**
- **Non collegare dispositivi non medicali alla rete dell'apparecchiatura.**
- **Se segnale della rete wireless è debole, potrebbe sussistere il rischio di perdita di dati del CMS.**
- **Il numero massimo di monitor collegati a un singolo AP è 3. Troppi monitor collegati allo stesso AP possono causare la disconnessione dalla rete.**
- **Un'eventuale interferenza RF potrebbe determinare la disconnessione dalla rete wireless.**
- **Tale disconnessione potrebbe portare alla perdita di dati del CMS e a errori di funzionamento. Controllare il paziente in caso di disconnessione dalla rete e riconnettersi alla rete nel più breve tempo possibile.**
- **Verificare che l'impostazione dell'indirizzo IP del monitor sia corretta. La modifica delle impostazioni della rete potrebbe determinare la disconnessione dalla rete. Contattare il personale di assistenza in caso di problemi con l'impostazione dell'indirizzo IP.**

## **23.3 Collegamento alla rete cablata**

Per eseguire il collegamento di una rete cablata, seguire la procedura descritta di seguito:

- 1. Collegare un'estremità del cavo di rete alla porta di rete dell'apparecchiatura.
- 2. Collegare l'altra estremità del cavo di rete alla porta di rete del PC installato sul sistema di comunicazione desiderato.
- 3. Modificare le impostazioni della rete cablata. Le impostazioni della rete cablata possono essere modificate solo in modalità Configurazione. Per ulteriori informazioni, consultare le sezioni [24.7.9.1 Scheda Tipo rete](#page-219-0) e [24.7.9.2 Scheda IP LAN1](#page-219-1).

## **23.4 Collegamento alla rete wireless**

In caso di riconnessione alla rete dopo una disconnessione o di riavvio dell'apparecchiatura, viene automaticamente stabilita la connessione all'ultima rete wireless connessa. Se la connessione all'ultima rete wireless connessa non riesce, l'apparecchiatura si connette automaticamente alle altre reti wireless nell'ordine in cui sono state aggiunte.

È possibile aggiungere un massimo di 5 reti wireless all'apparecchiatura. Le impostazioni della rete wireless possono essere modificate solo in modalità Configurazione. Per ulteriori informazioni, consultare le sezioni [24.7.9.1 Scheda Tipo rete](#page-219-0) e [24.7.9.3 Scheda WLAN](#page-219-2).

È possibile cambiare manualmente la rete wireless selezionando nell'area delle informazioni di sistema e selezionando quindi la rete wireless desiderata.

## **23.5 Collegamento al CMS**

L'apparecchiatura può essere collegata al CMS tramite una rete cablata o wireless. Se collegata al CMS, l'apparecchiatura fornisce le funzioni descritte di seguito.

- L'apparecchiatura trasmette i dati al CMS, tra cui le informazioni sull'apparecchiatura, le configurazioni, le informazioni relative al paziente, le forme d'onda, i valori dei parametri, gli allarmi, i dati di trend, i dati dell'analisi ECG a 12 derivazioni, i registri di soccorso, i rapporti dei test automatici e i rapporti dei test utente.
- I dati sopra menzionati possono essere visualizzati dal CMS.
- È possibile sincronizzare le informazioni paziente, le impostazioni di allarme e lo stato di allarme tra l'apparecchiatura e il CMS.
- In caso di ripristino da una disconnessione della rete, l'apparecchiatura trasmette i dati off-line al CMS.

In caso di riconnessione alla rete dopo una disconnessione o di riavvio dell'apparecchiatura, viene automaticamente stabilita la connessione all'ultimo CMS connesso. È inoltre possibile connettere manualmente l'apparecchiatura al CMS. Per eseguire questa operazione, seguire la procedura descritta di seguito:

- 1. Accedere al menu **Seleziona CMS** utilizzando uno dei seguenti modi:
	- Selezionare l'indirizzo IP nell'area delle informazioni di sistema.
	- ◆ Selezionare il tasto di scelta rapida **Menu Princ.** → dalla colonna **Altro** selezionare **Connessione a CMS**.
- 2. Selezionare il CMS desiderato. Se l'opzione **Person.** è selezionata, è necessario immettere manualmente l'indirizzo IP del CMS desiderato, quindi selezionare **Connetti** per testare la connessione.

È inoltre possibile collegare l'apparecchiatura al CMS tramite un router 4G. Per i dettagli sulle operazioni sul CMS, consultareil Manuale per l'operatore del sistema di monitoraggio centrale BeneVision.

#### **NOTA**

• **È possibile selezionare il CMS solo quando l'opzione Seleziona CMS è attiva. Per ulteriori informazioni, consultare la sezione** *[24.7.9.5 Scheda Configurazione stazione centrale](#page-221-0)***.**

## **23.6 Collegamento all'eGateway**

L'apparecchiatura può essere collegata ad eGateway tramite reti cablate o wireless, consentendo di implementare interazioni tra l'apparecchiatura e altre apparecchiature. Se collegata ad eGateway, l'apparecchiatura fornisce le funzioni descritte di seguito:

- L'apparecchiatura trasmette i dati ad eGateway, tra cui i valori dei parametri, le forme d'onda, le impostazioni degli allarmi e gli eventi.
- L'ora di sistema dell'apparecchiatura si sincronizza automaticamente con quella sull'eGateway.

Le impostazioni per il collegamento ad eGateway possono essere modificate in modalità Configurazione. Per ulteriori informazioni, consultare la sezione [24.7.9.6 Scheda Rilevamento disp.](#page-221-1).

## **23.7 Trasmissione dei dati tramite protocollo HL7**

L'apparecchiatura è in grado di trasmettere dati in tempo reale, forme d'onda e allarmi al server dell'ospedale tramite il protocollo HL7. Le impostazioni per il protocollo HL7 possono essere modificate in modalità Configurazione. Per ulteriori informazioni, consultare la sezione [24.7.9.9 Scheda Impostazione HL7](#page-222-0).

## **23.8 Trasmissione dei dati tramite protocollo FTP**

L'apparecchiatura è in grado di trasmettere il rapporto dell'analisi ECG a 12 derivazioni ai server dell'ospedale tramite il protocollo FTP. Le impostazioni per il protocollo FTP possono essere modificate in modalità Configurazione. Per ulteriori informazioni, consultare la sezione [24.7.9.10 Scheda Impostazione FTP](#page-222-1).

## **23.9 Collegamento al server NTP**

L'apparecchiatura può essere collegata al server NTP tramite una rete cablata o wireless. Quando si è collegati al server NTP, l'ora del sistema dell'apparecchiatura si sincronizza automaticamente con quella sul server NTP. Le impostazioni per il collegamento al server NTP possono essere modificate in modalità Configurazione. Per ulteriori informazioni, consultare la sezione [24.7.9.11 Scheda Impostazione sincronizzazione ora](#page-222-2).

## **23.10 Collegamento al sistema statistico Debriefing soccorso**

L'apparecchiatura può essere collegata al sistema statistico Debriefing soccorso tramite reti cablate o wireless. Quando si è collegati al sistema statistico Debriefing soccorso, l'apparecchiatura carica automaticamente in tempo reale i dati sul soccorso per ulteriori analisi e statistiche.

Per i dettagli su Debriefing soccorso, consultare il Manuale per l'operatore del sistema statistico Debriefing soccorso.

**Pagina intenzionalmente vuota.**

## **24.1 Introduzione alla gestione della configurazione**

La funzione di gestione della configurazione consente di personalizzare l'apparecchiatura in base alle proprie esigenze.

Dopo aver modificato le configurazioni, l'apparecchiatura si riavvia automaticamente e le nuove impostazioni della configurazione vengono applicate immediatamente.

#### **AVVERTENZA**

- **L'accesso al menu Configurazione è protetto da password. La somministrazione della terapia e il monitoraggio del paziente terminano automaticamente quando si accede alla modalità Configurazione.**
- **Le configurazioni devono essere modificate solo da personale autorizzato.**
- **Non collegare mai l'apparecchiatura al paziente quando si accede alla gestione della configurazione.**

### **24.2 Accesso alla modalità Configurazione**

Per accedere alla modalità Configurazione, seguire la procedura descritta di seguito:

- 1. Selezionare il tasto di scelta rapida **Menu Princ.** → dalla colonna Sistema selezionare Configurazione.
- 2. Selezionare il menu di configurazione corrispondente.
	- Immettere la password richiesta e selezionare **Conferma** per accedere al menu Gestione configurazione.
	- Selezionare **Sola lettura** nel menu Vista configurazione.

Nel menu Vista configurazione, è possibile selezionare **Impost. generali** per modificare l'ora del sistema; le altre impostazioni possono essere visualizzare ma non modificate.

## **24.3 Modifica della password di gestione della configurazione**

La password predefinita di fabbrica per accedere al menu Gestione configurazione è 315666. È possibile modificare tale password. Per eseguire questa operazione, seguire la procedura descritta di seguito:

- 1. Accedere al menu Gestione configurazione.
- 2. Selezionare **Modif. password**.
- 3. Immettere rispettivamente la password precedente e la nuova password.
- 4. Selezionare **Conferma**.

### **24.4 Esportazione delle configurazioni**

Le configurazioni possono essere esportate tramite un'unità USB. Per eseguire questa operazione, seguire la procedura descritta di seguito:

- 1. Collegare l'unità USB al connettore USB 2.0 dell'apparecchiatura.
- 2. Accedere al menu Gestione configurazione.
- 3. Selezionare **Esporta configurazione**.

## **24.5 Importazione delle configurazioni**

Non è necessario configurare ciascuna apparecchiatura separatamente quando si installano più apparecchiature con configurazioni identiche. È possibile utilizzare un'unità USB per importare le configurazioni da un'apparecchiatura a un'altra. Per eseguire questa operazione, seguire la procedura descritta di seguito:

- 1. Preparare un'unità USB con le configurazioni desiderate.
- 2. Collegare l'unità USB al connettore USB 2.0 dell'apparecchiatura di destinazione.
- 3. Accedere al menu Gestione configurazione.
- 4. Selezionare **Importa configurazione**.

## **24.6 Stampa delle configurazioni**

È possibile stampare le configurazioni tramite un registratore. Per eseguire questa operazione, seguire la procedura descritta di seguito:

- 1. Accedere al menu Gestione configurazione.
- 2. Selezionare **Regis.**.

# **24.7 Modifica delle configurazioni**

Le configurazioni modificate in modalità clinica sono influenzate dal riavvio dell'apparecchiatura. Le configurazioni modificate in modalità Configurazione rimangono invariate anche se l'apparecchiatura viene riavviata.

Per modificare le configurazioni, seguire la procedura descritta di seguito:

- 1. Accedere al menu Gestione configurazione.
- 2. Selezionare il menu di impostazione desiderato e modificare le impostazioni.
- 3. Se sono necessarie le impostazioni predefinite di fabbrica, la selezione di **Riprist impos predef fabbr** ripristina tutte le impostazioni correnti.

#### **NOTA**

- **Il ripristino delle impostazioni predefinite di fabbrica non ha alcun impatto sull'elemento contrassegnato con "\*" nelle seguenti tabelle.**
- **Se non diversamente specificato, i limiti di allarme sono validi per tutte le categorie paziente.**

#### **24.7.1 Menu Impost. generali**

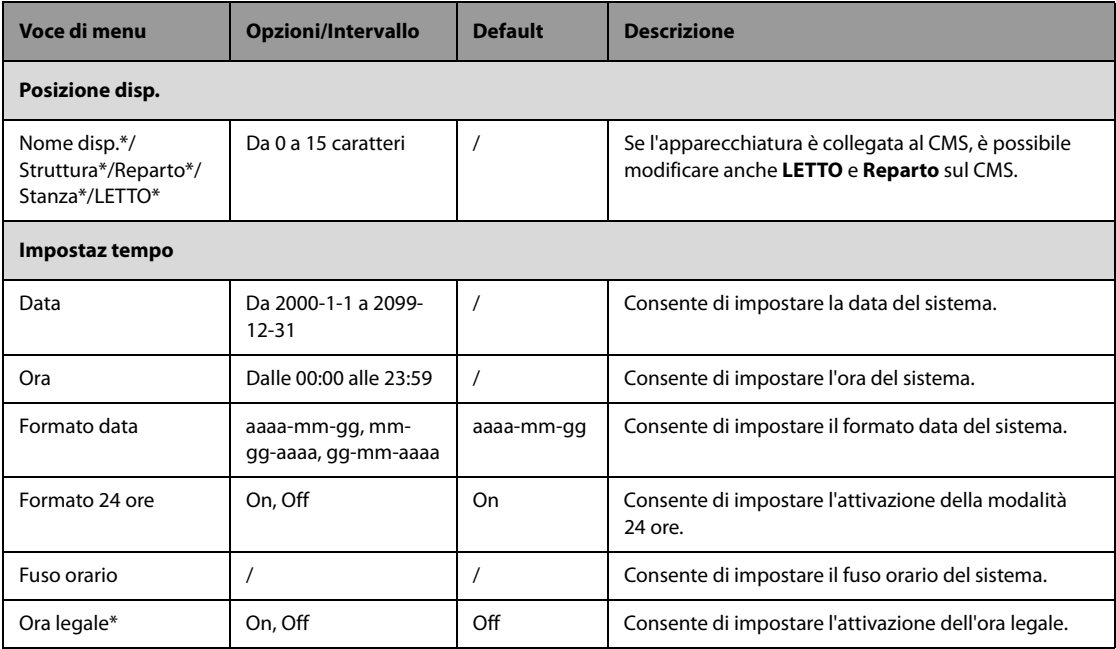

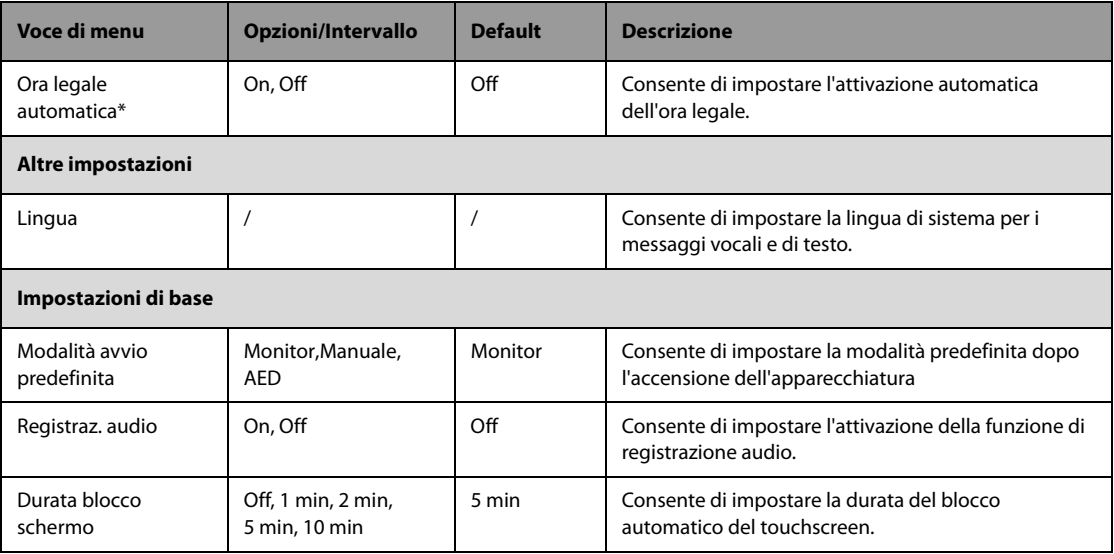

### **24.7.2 Menu Impost. terapia**

Tutte le configurazioni di questa sezione possono essere modificate solo in modalità Configurazione.

### **24.7.2.1 Scheda Impostazione defib. manuale**

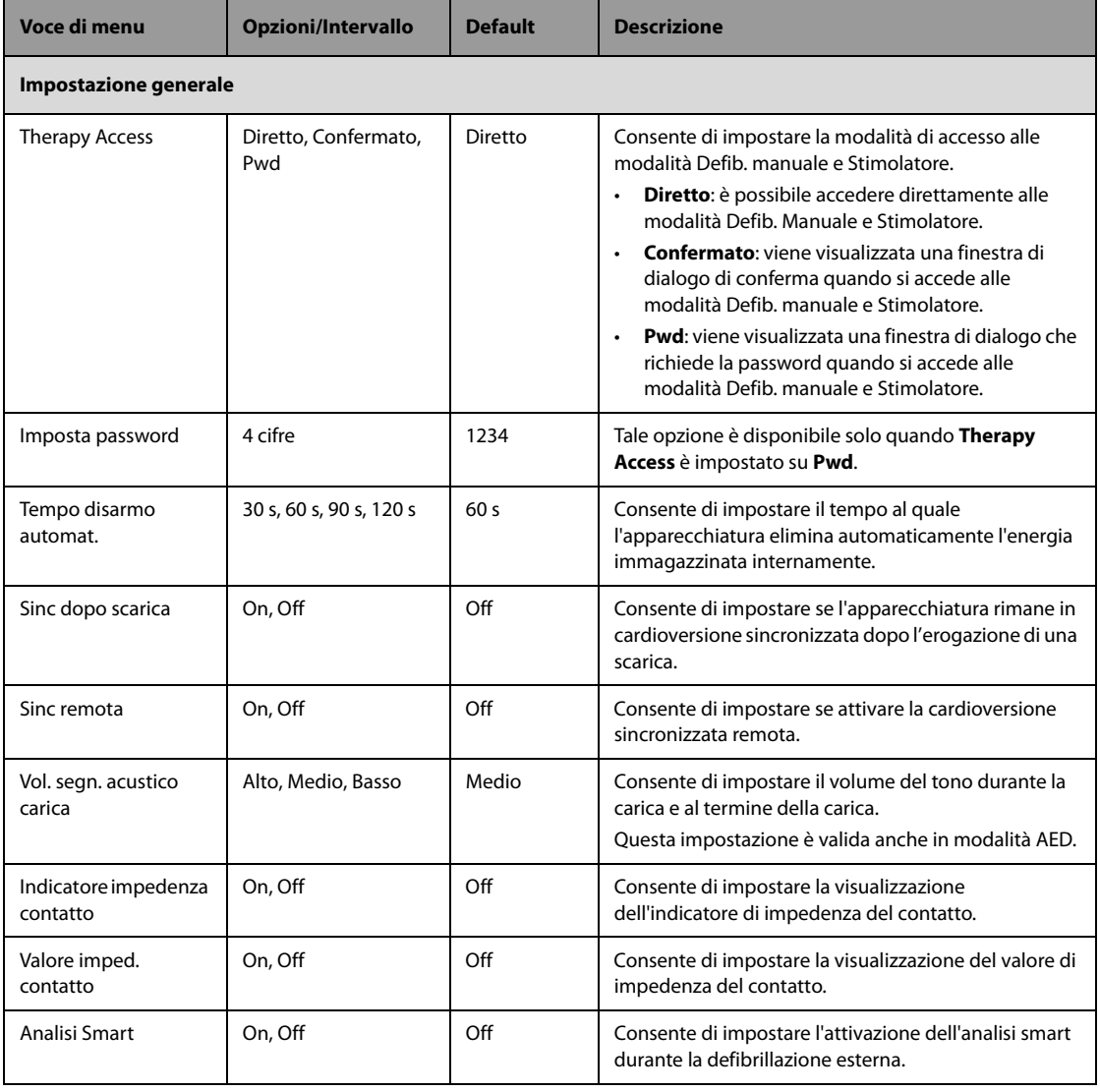

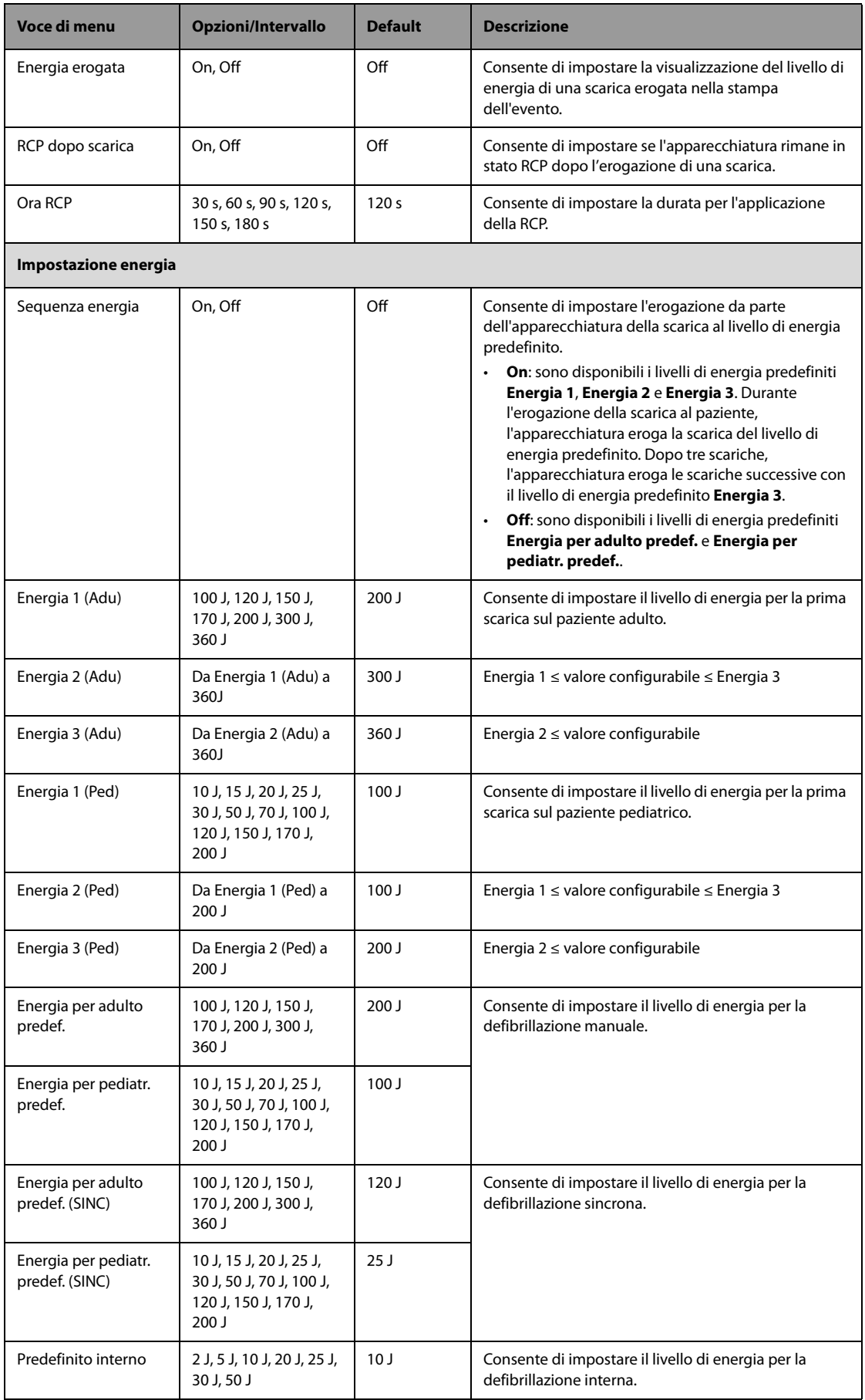

#### **24.7.2.2 Scheda Impostazione AED**

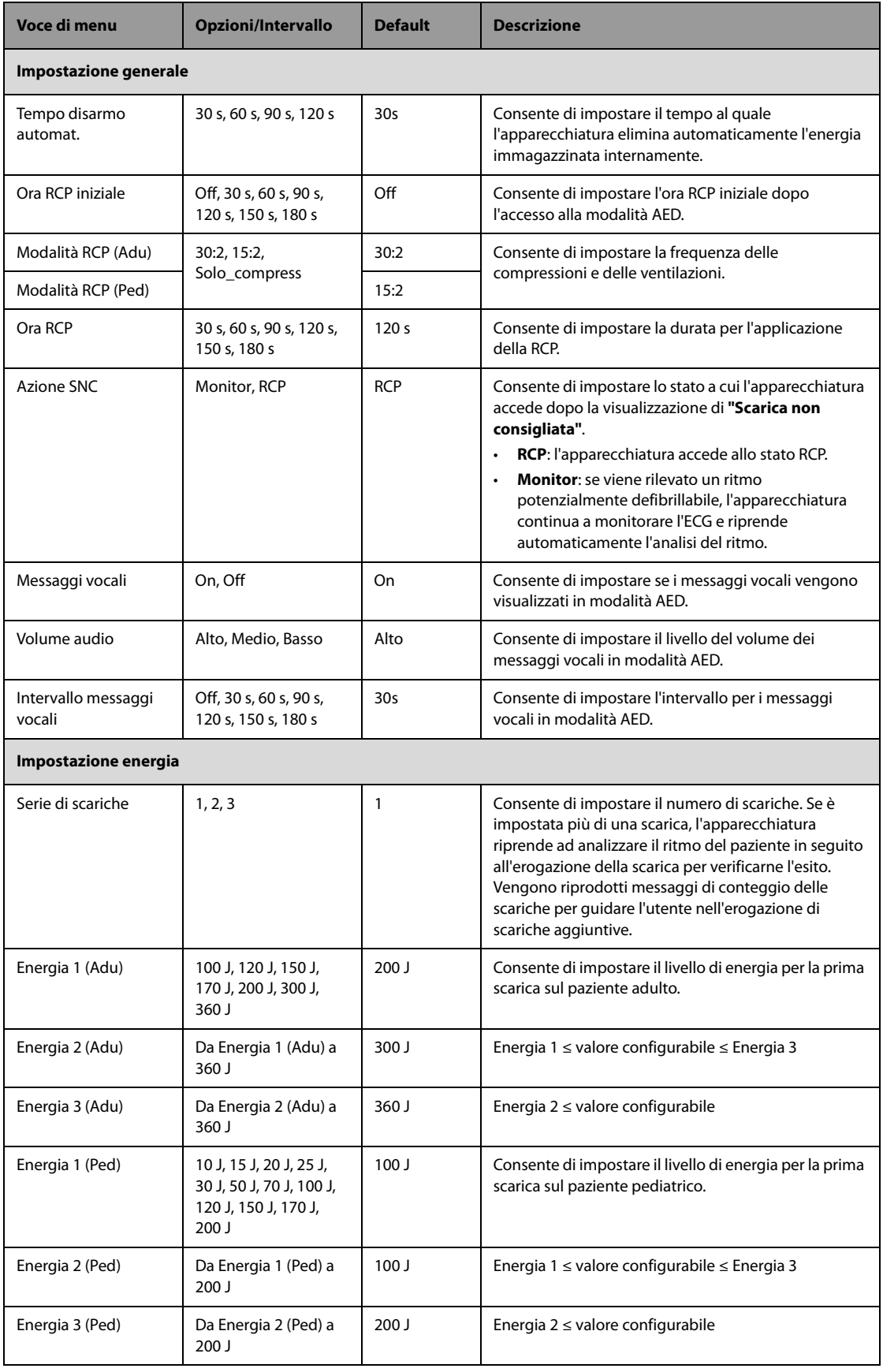

#### **24.7.2.3 Scheda Impostazione stimolatore**

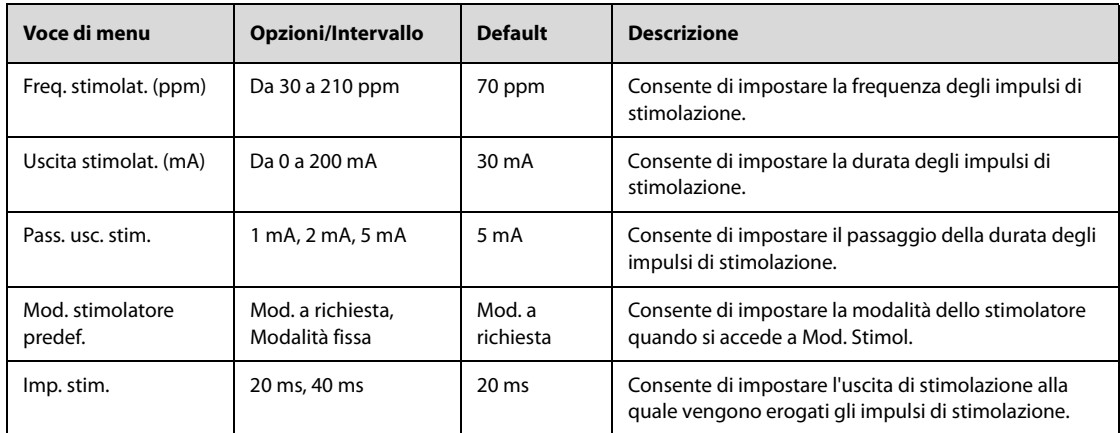

#### **24.7.2.4 Scheda Impostazione RCP**

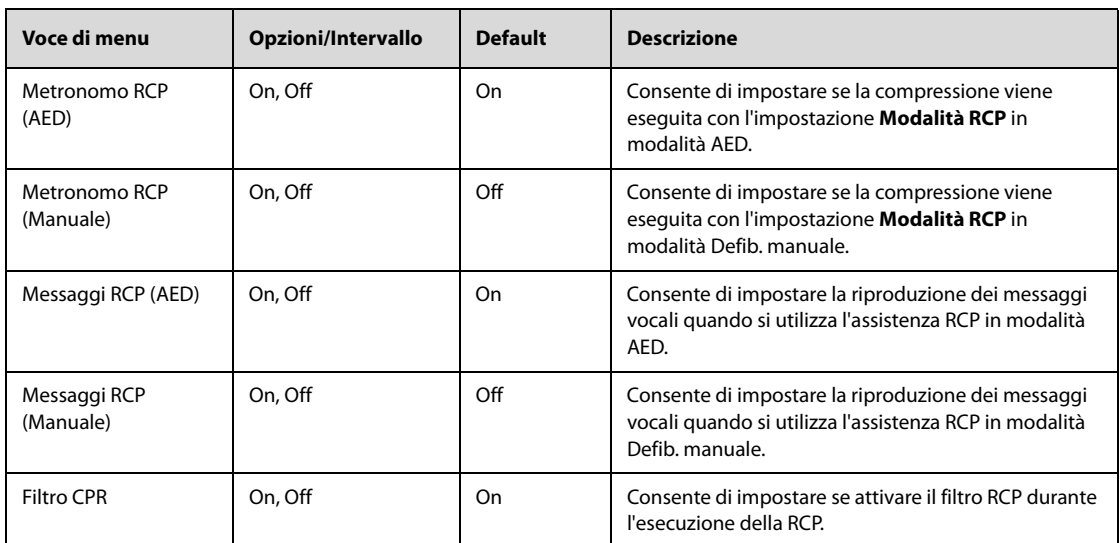

### **24.7.2.5 Scheda Impostazione tasti di scelta rapida**

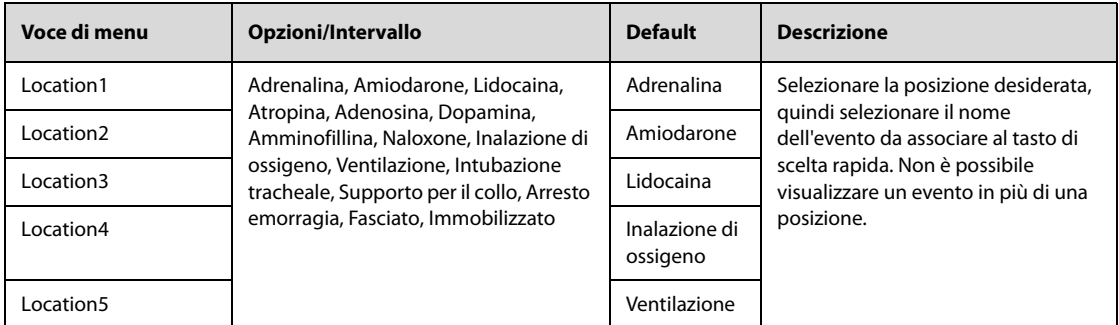

### **24.7.3 Menu Impostazione allarme**

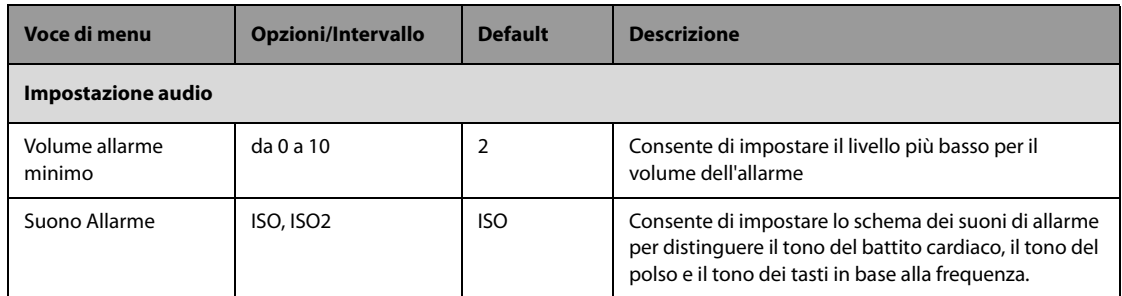

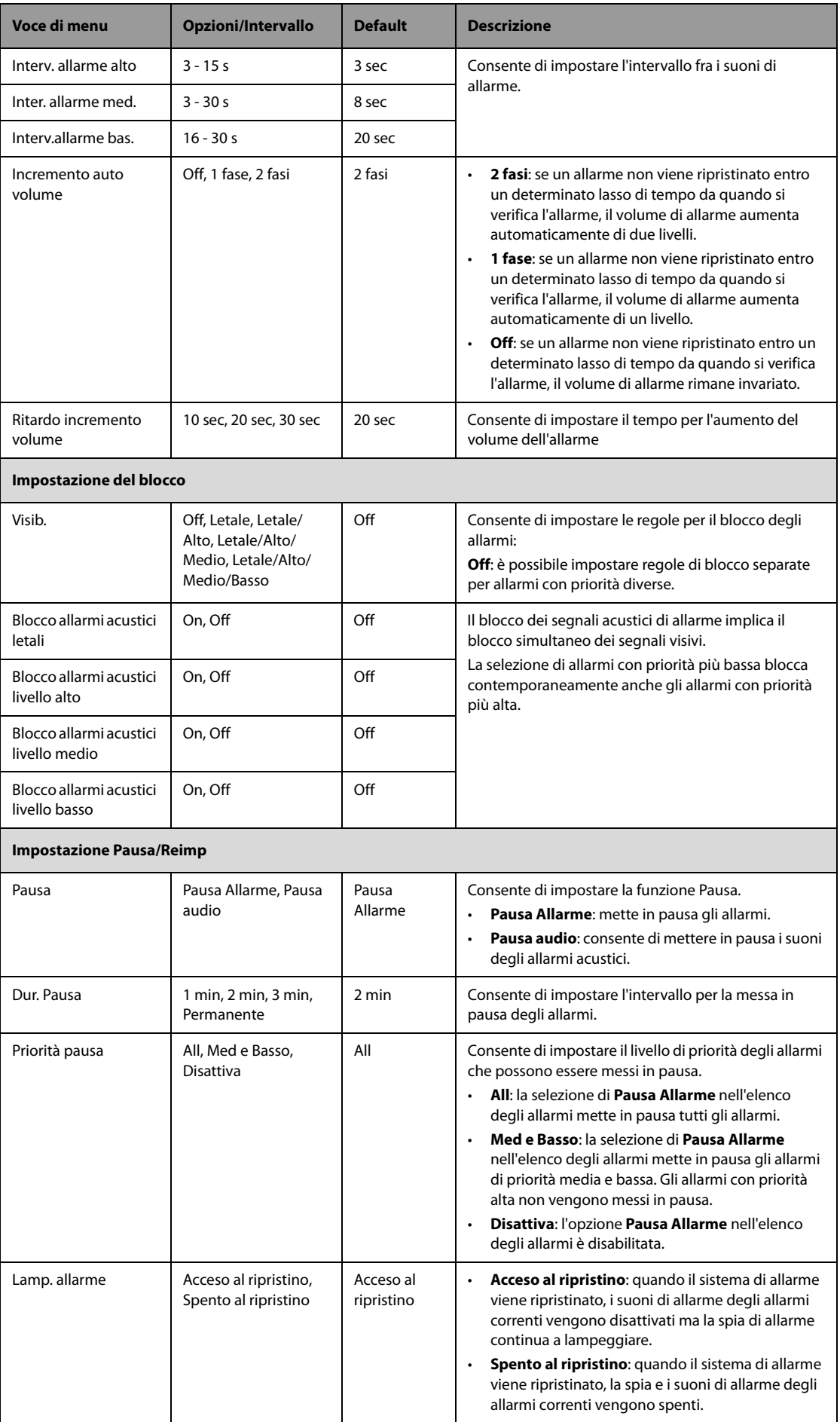

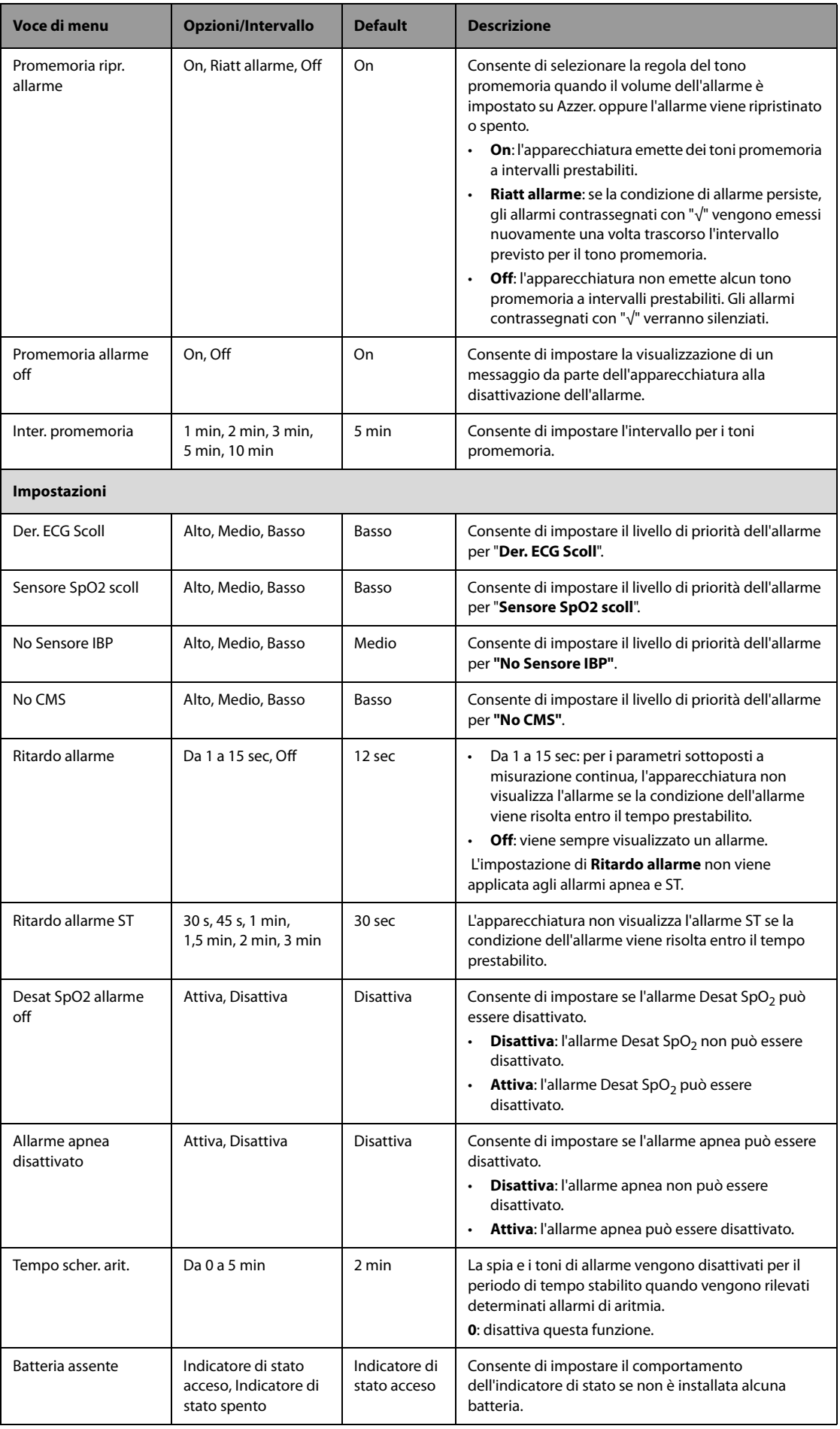

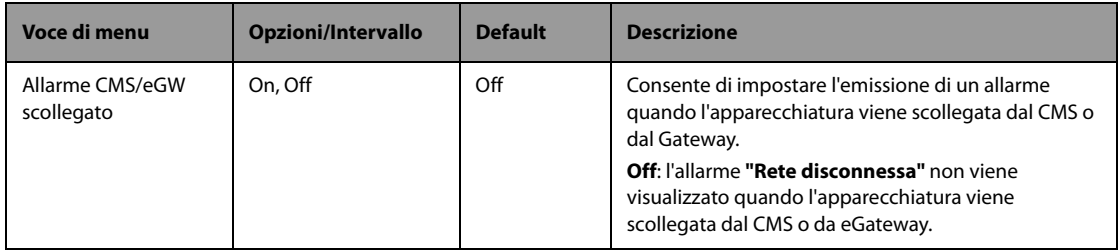

### **NOTA**

• **La funzione di aumento del volume di allarme non si applica agli allarmi bloccati.**

## **24.7.4 Menu Impostazione parametri**

### **24.7.4.1 Scheda Impost. generali**

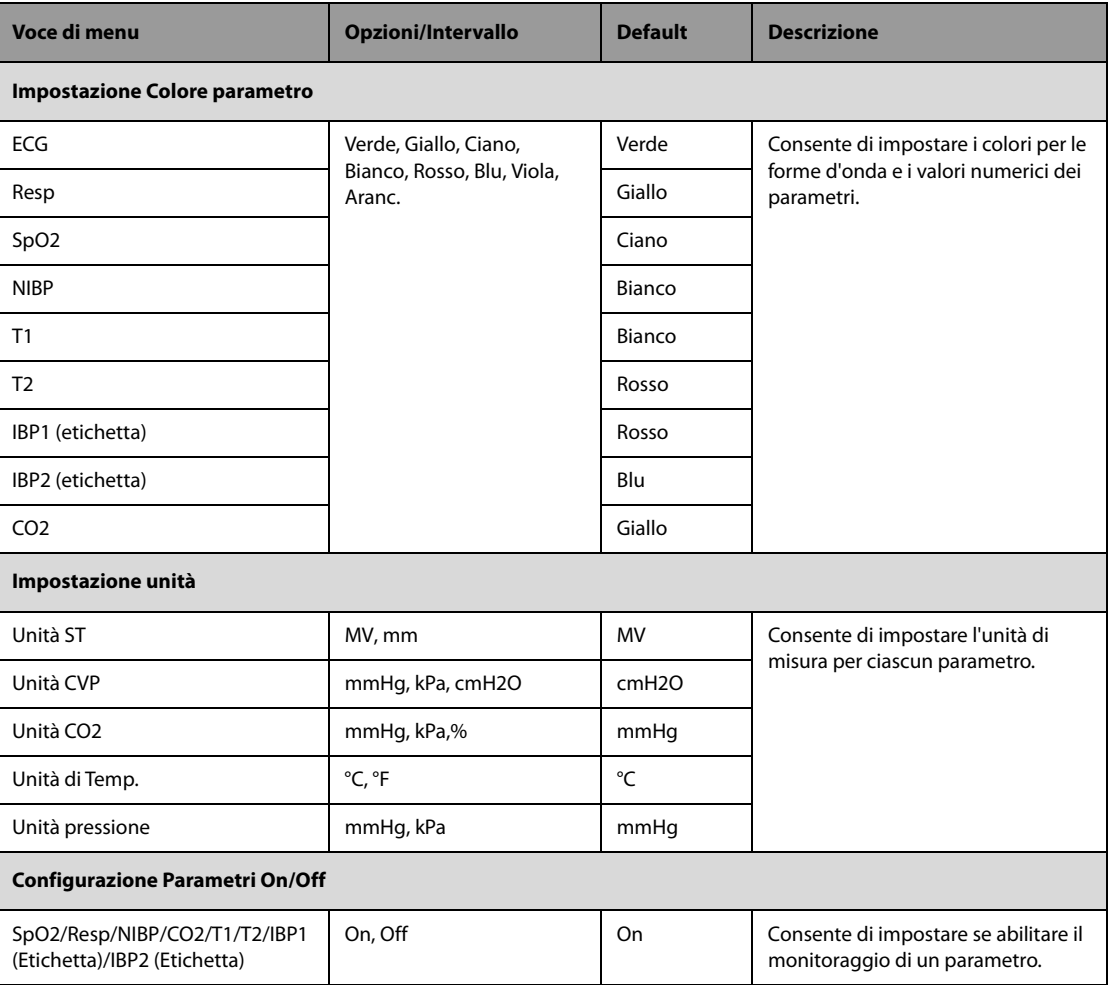

#### **24.7.4.2 Menu impostazione ECG**

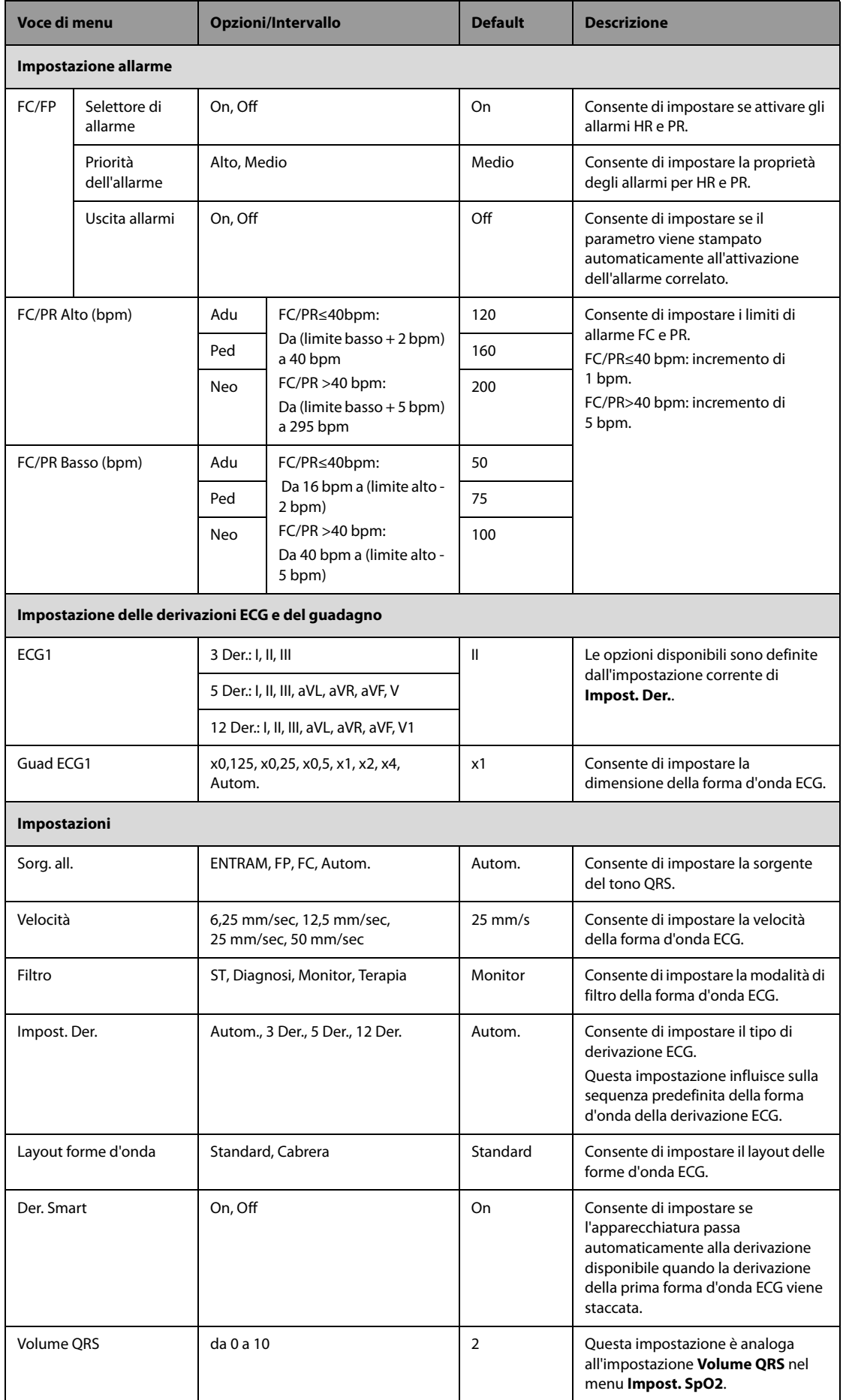

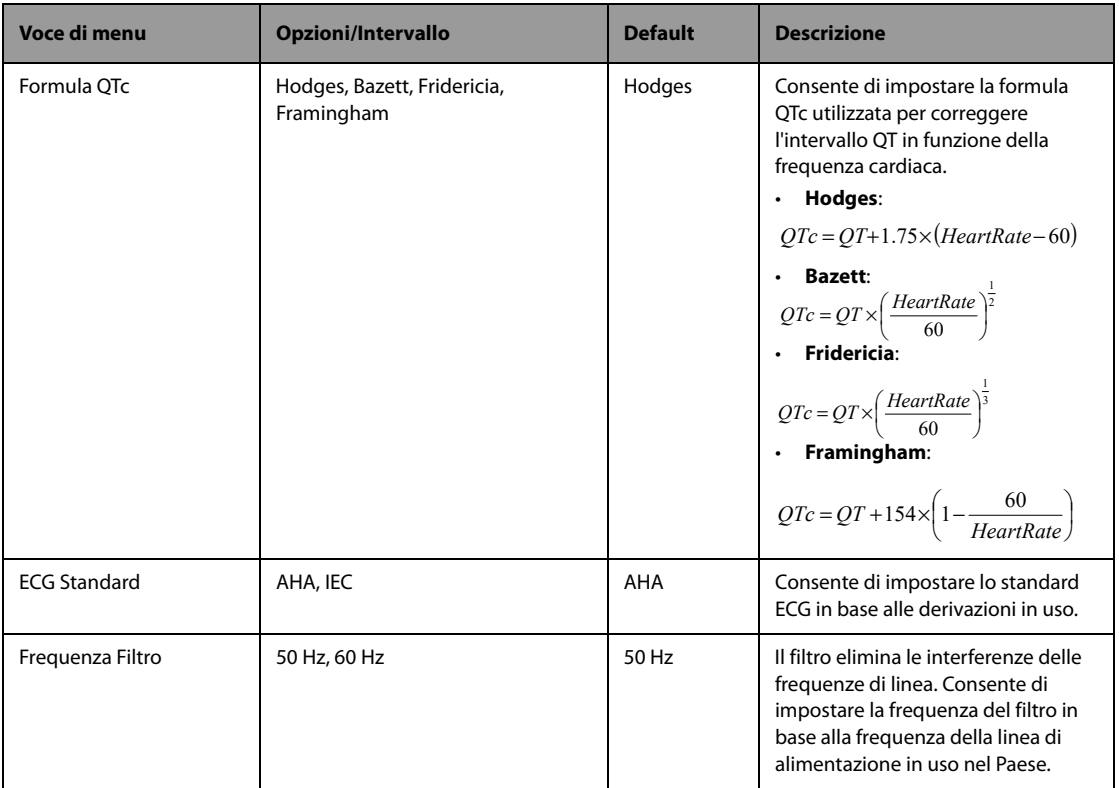

### **24.7.4.3 Scheda Impostazione aritmia**

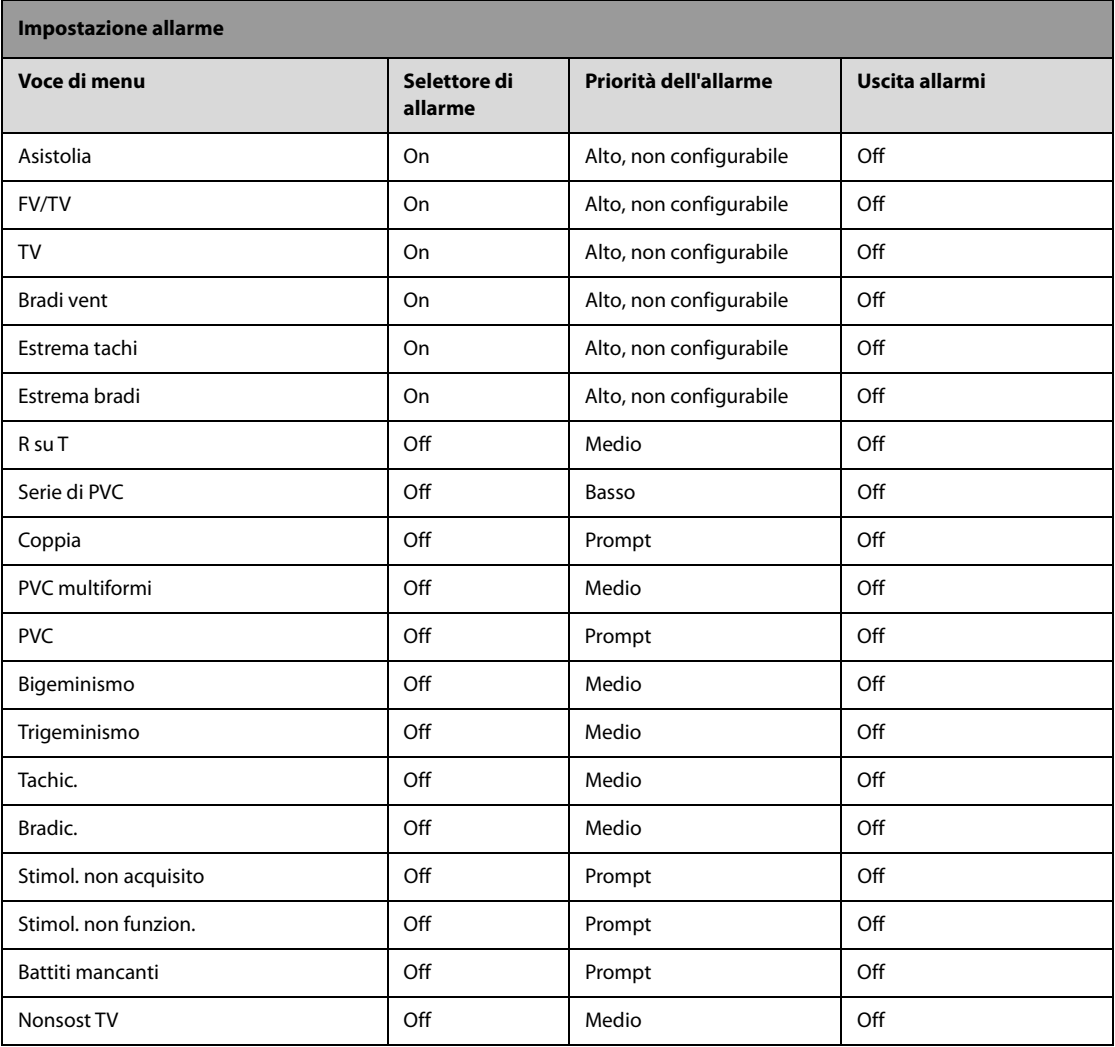

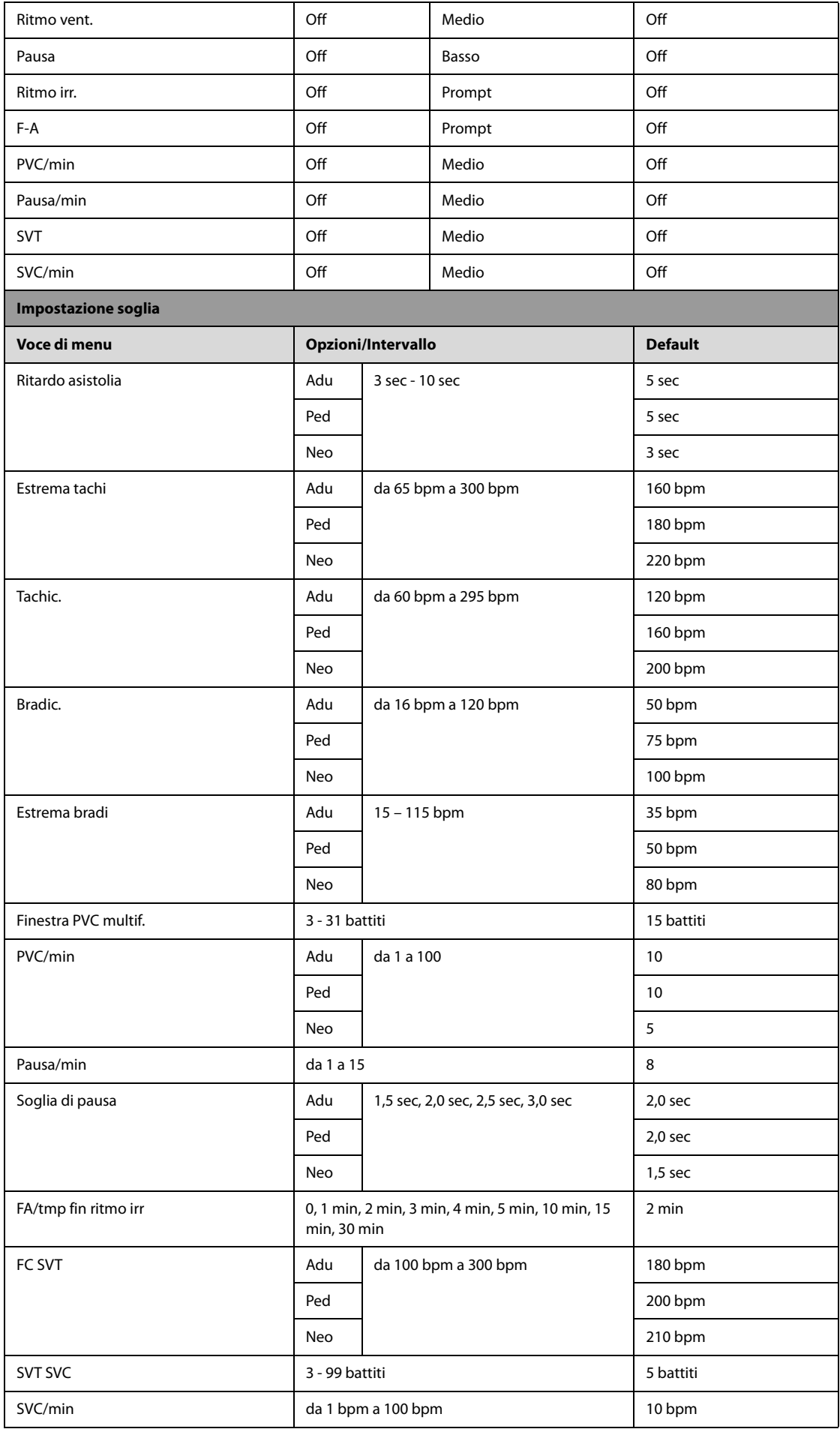

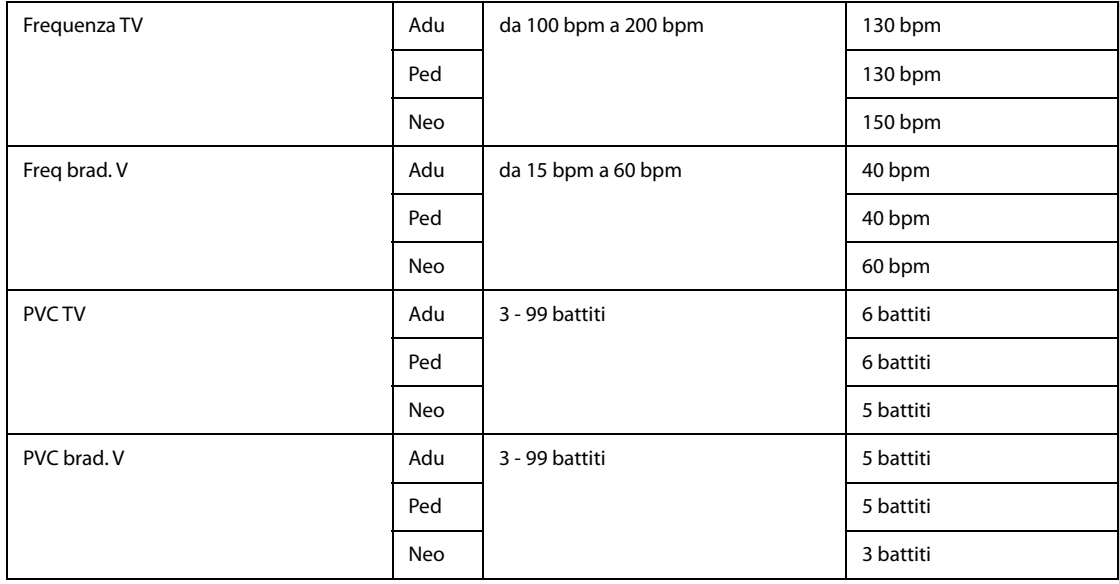

### **24.7.4.4 Scheda Impostazione ST**

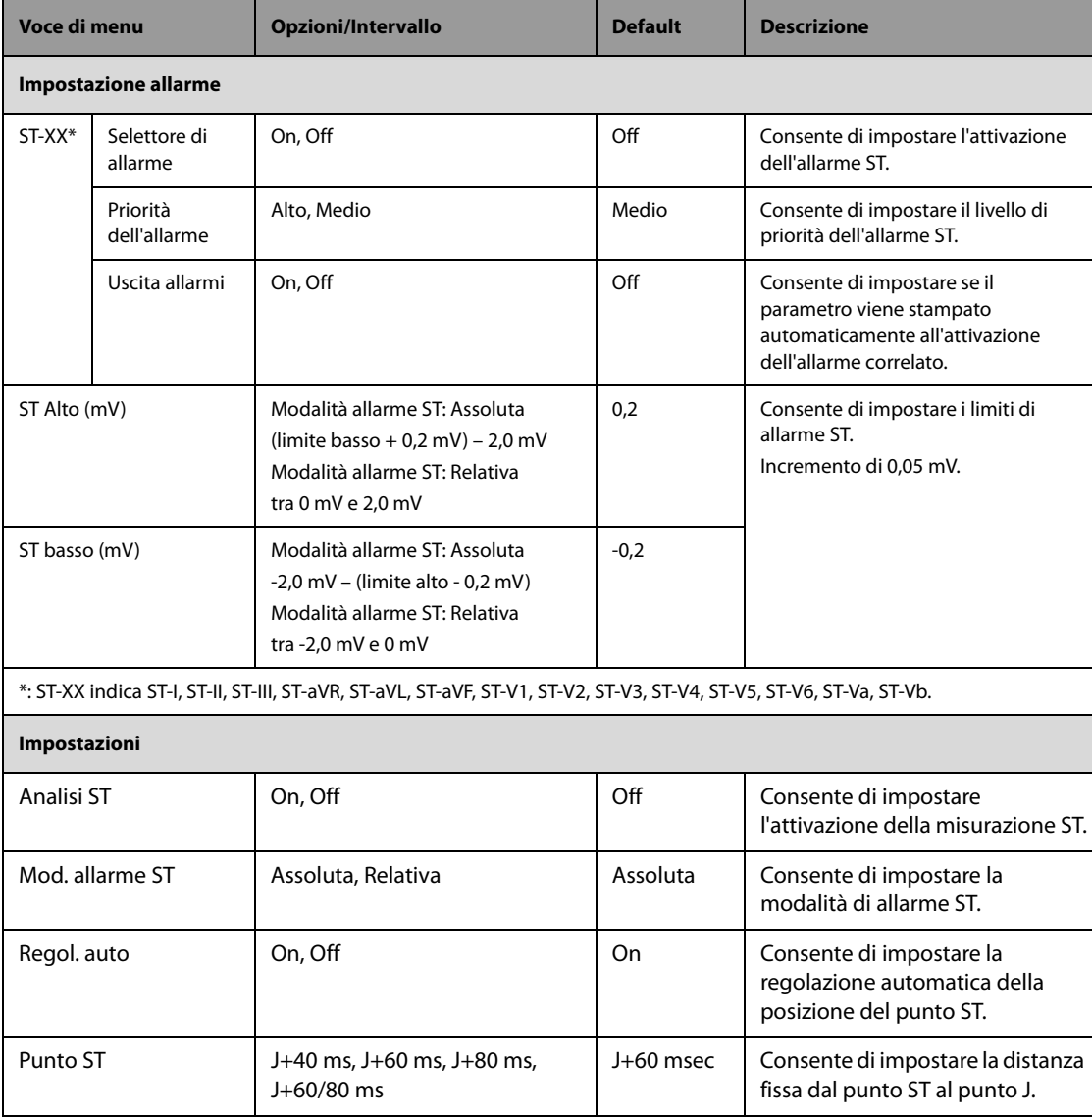

### **24.7.4.5 Scheda Impostazione QT**

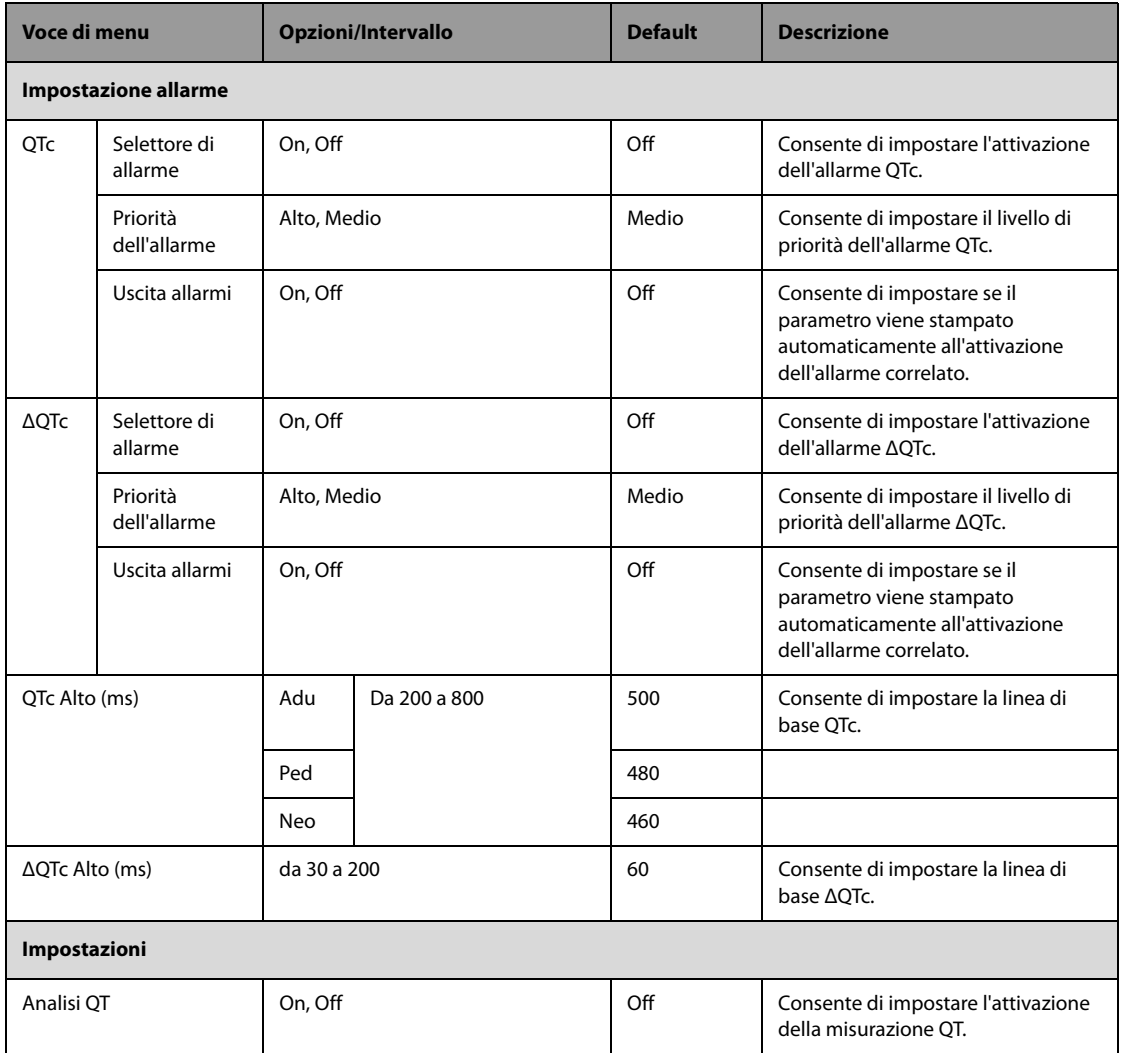

### **24.7.4.6 Scheda Impostazione Resp**

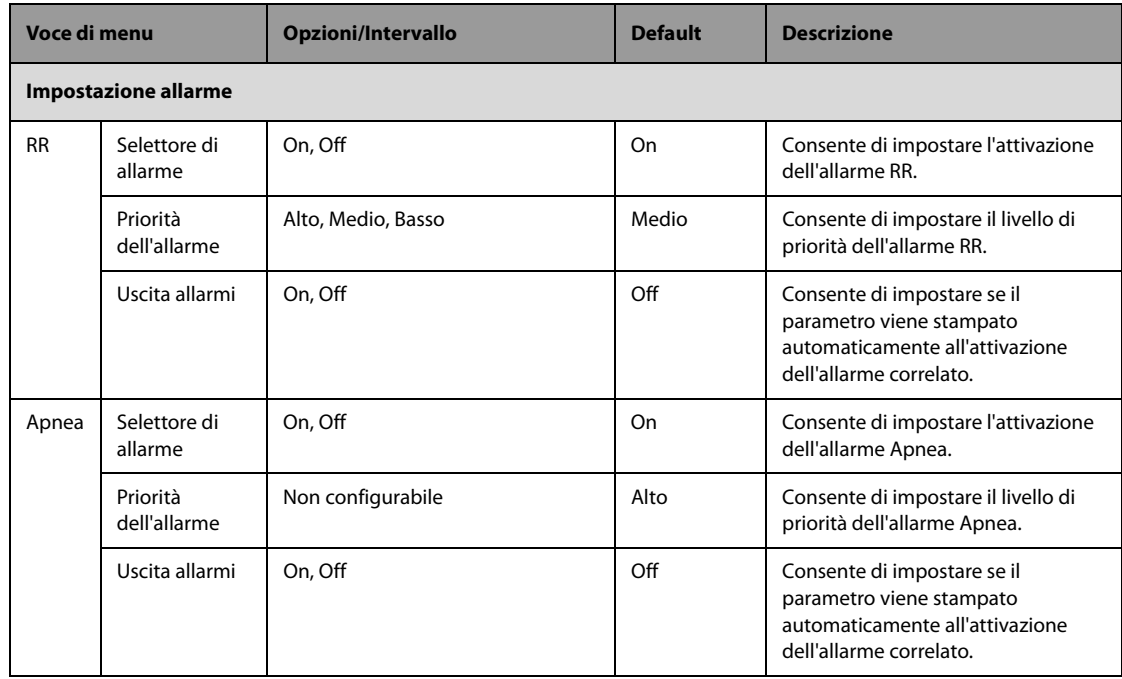

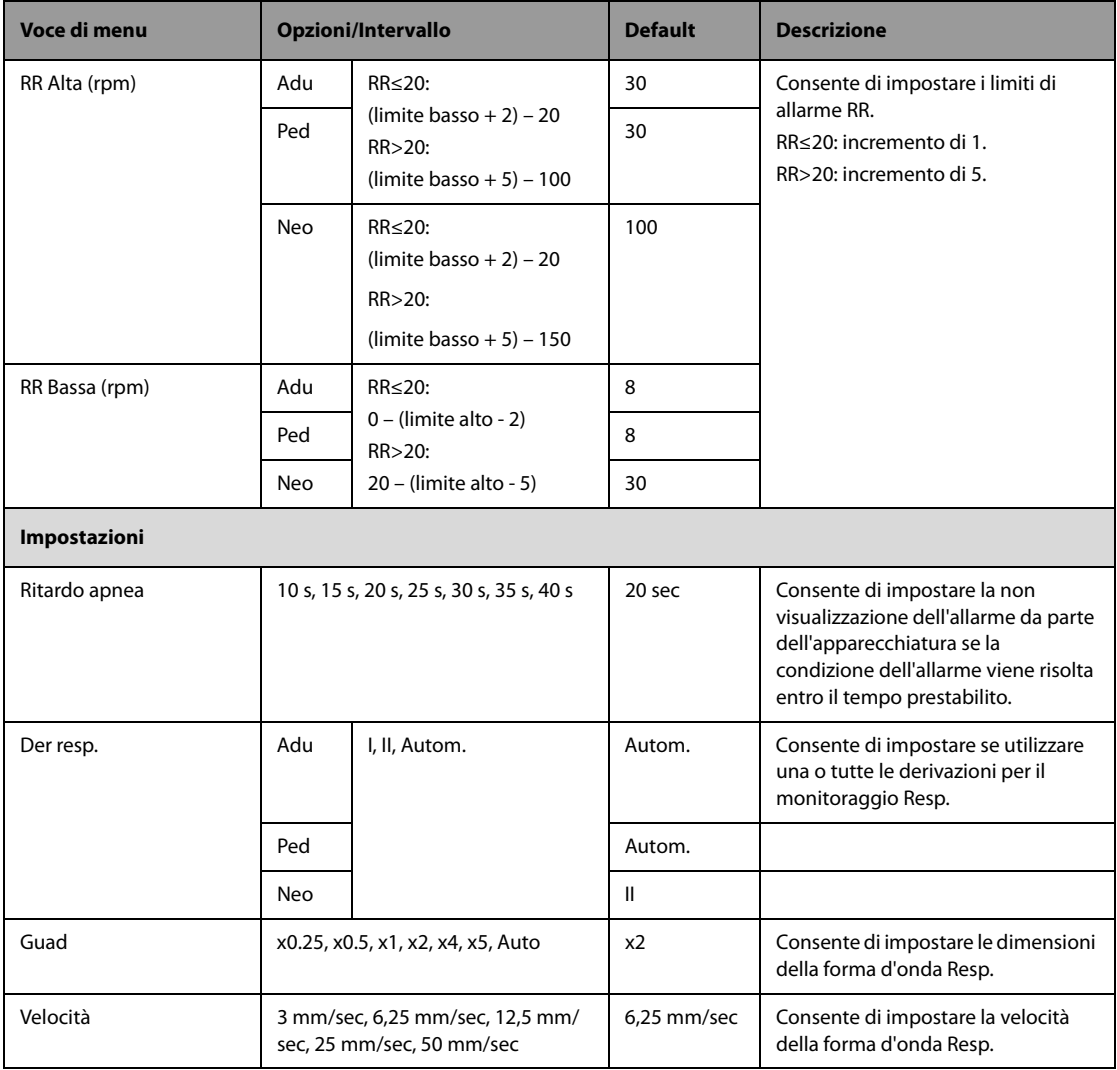

## **24.7.4.7 Scheda Impostazione SpO2**

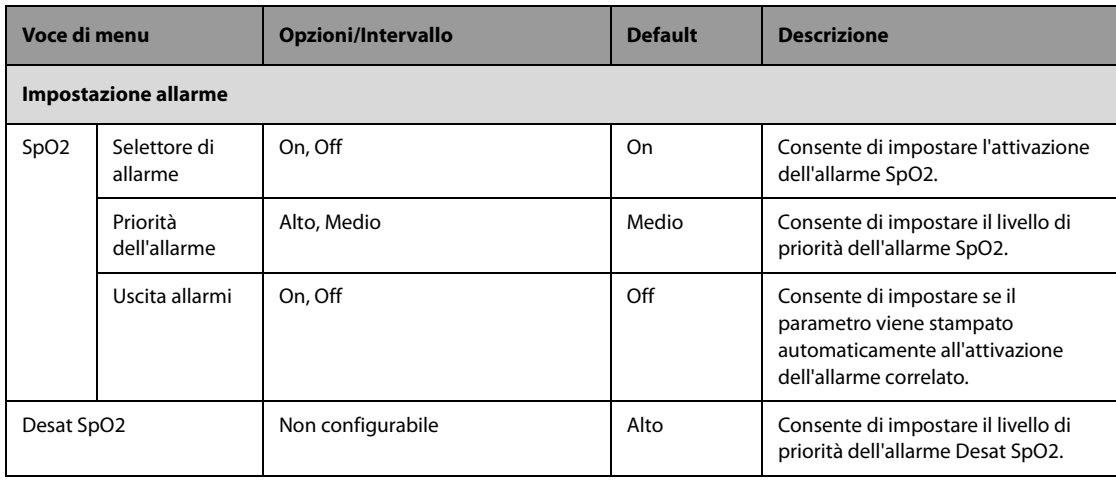

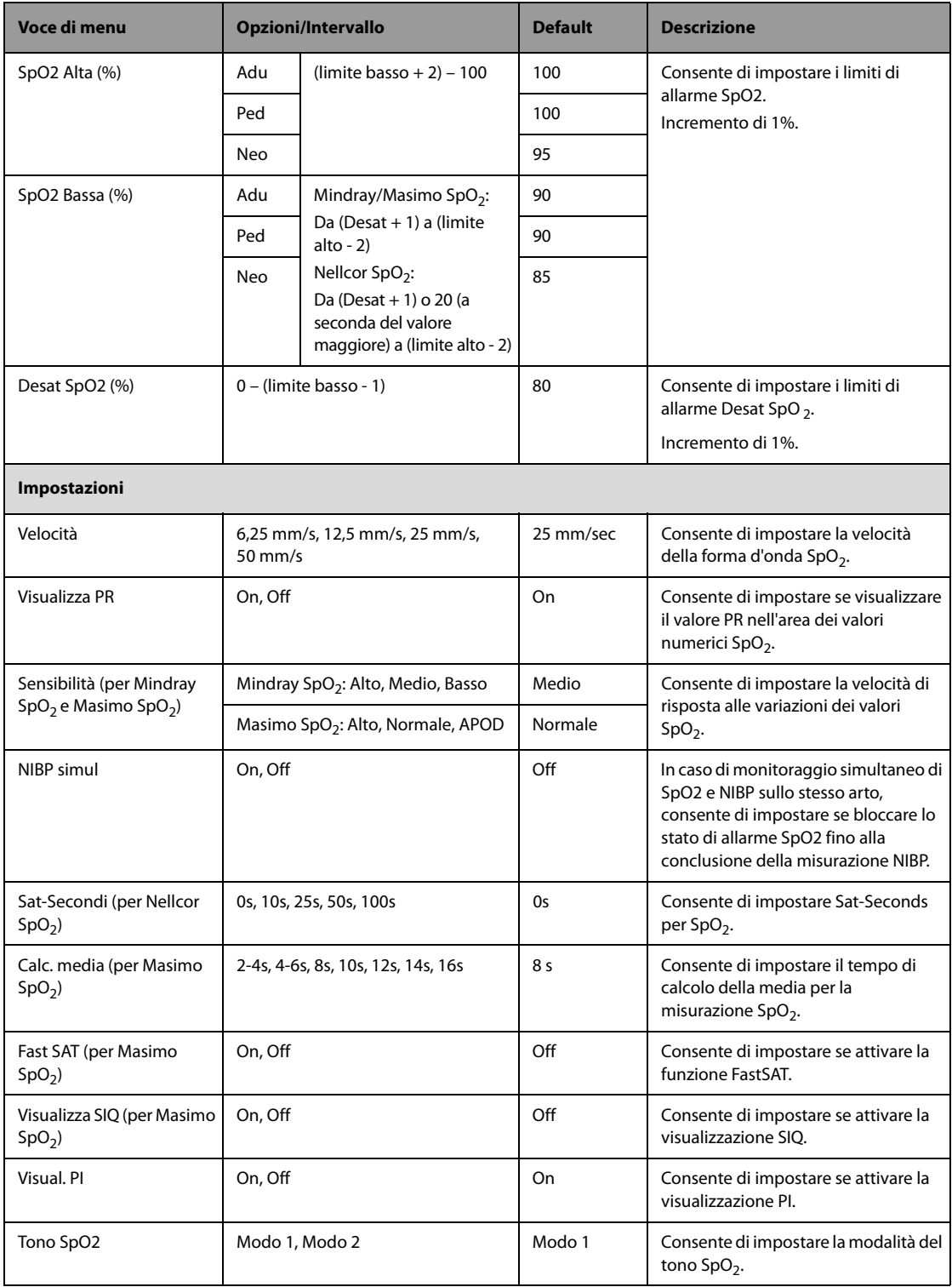

## **24.7.4.8 Scheda Impostazione NIBP**

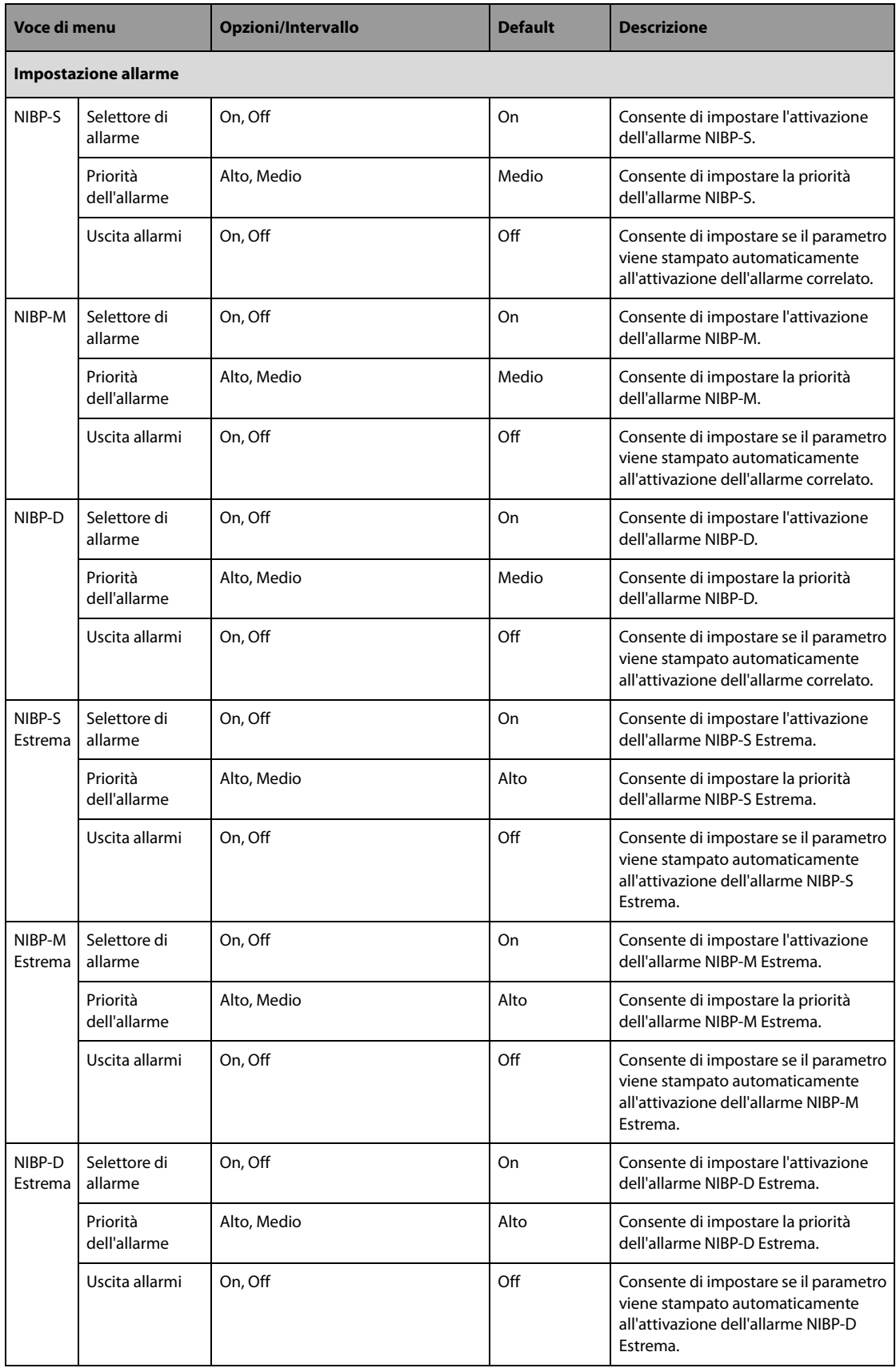

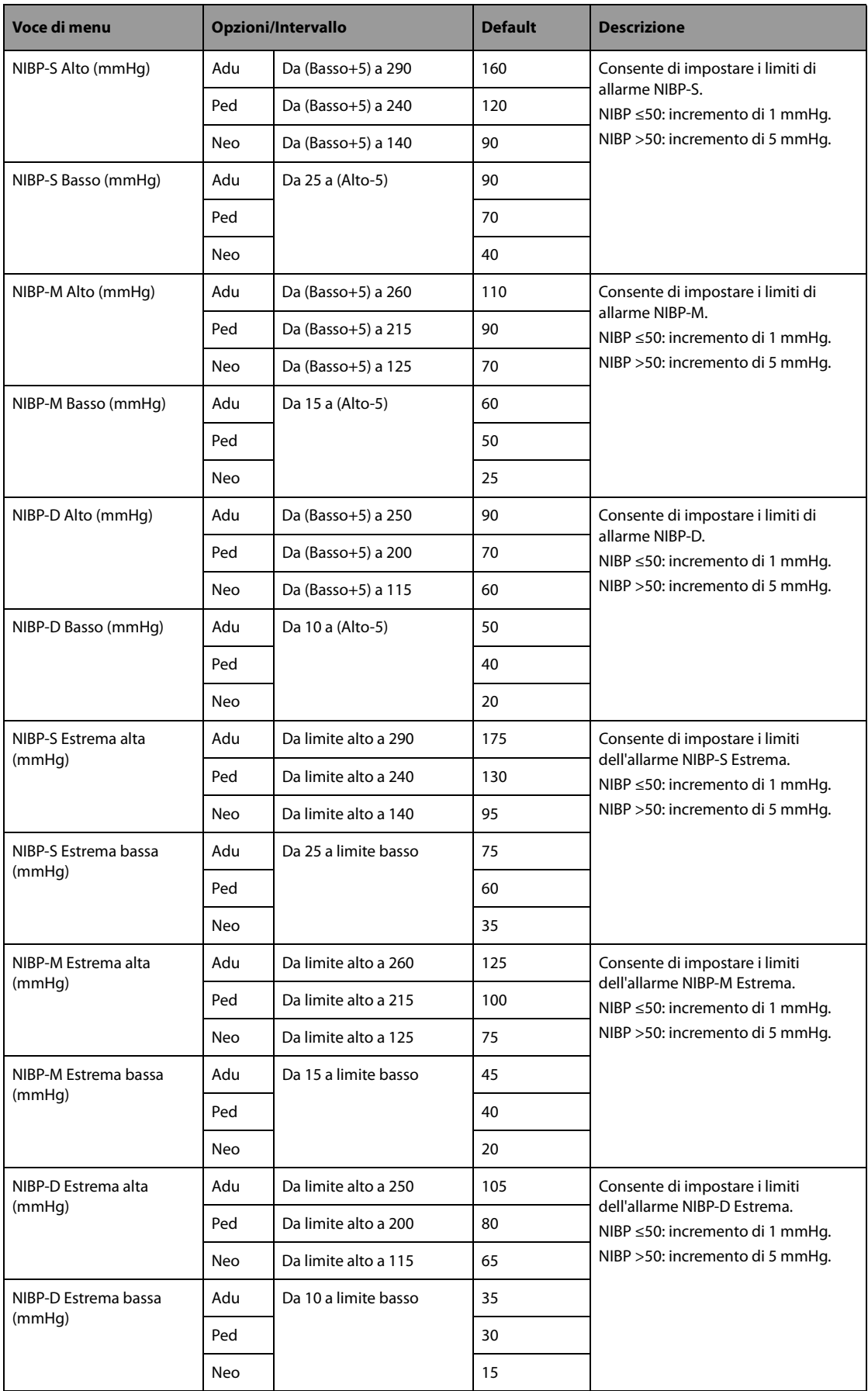

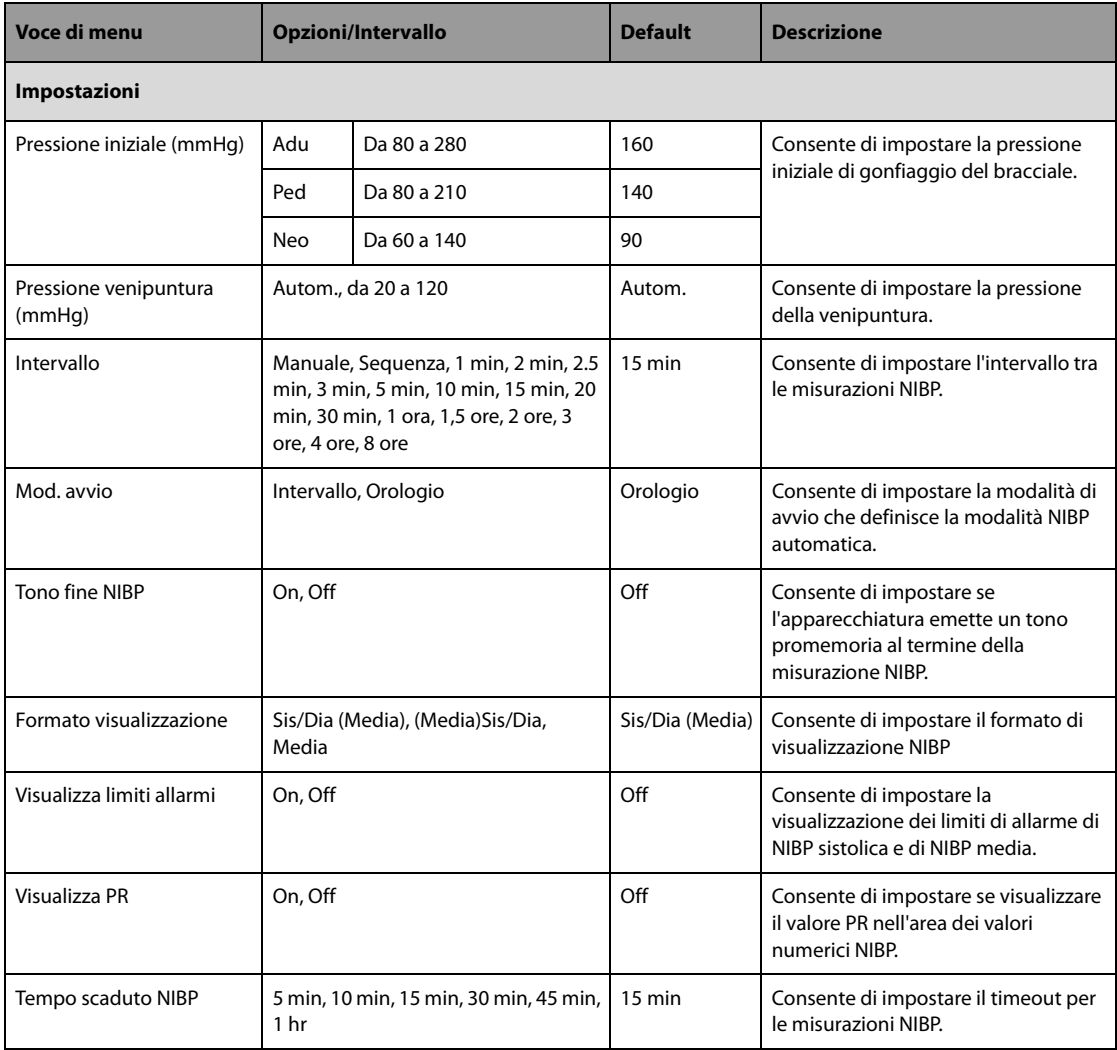

### **24.7.4.9 Scheda Impostazione Temp**

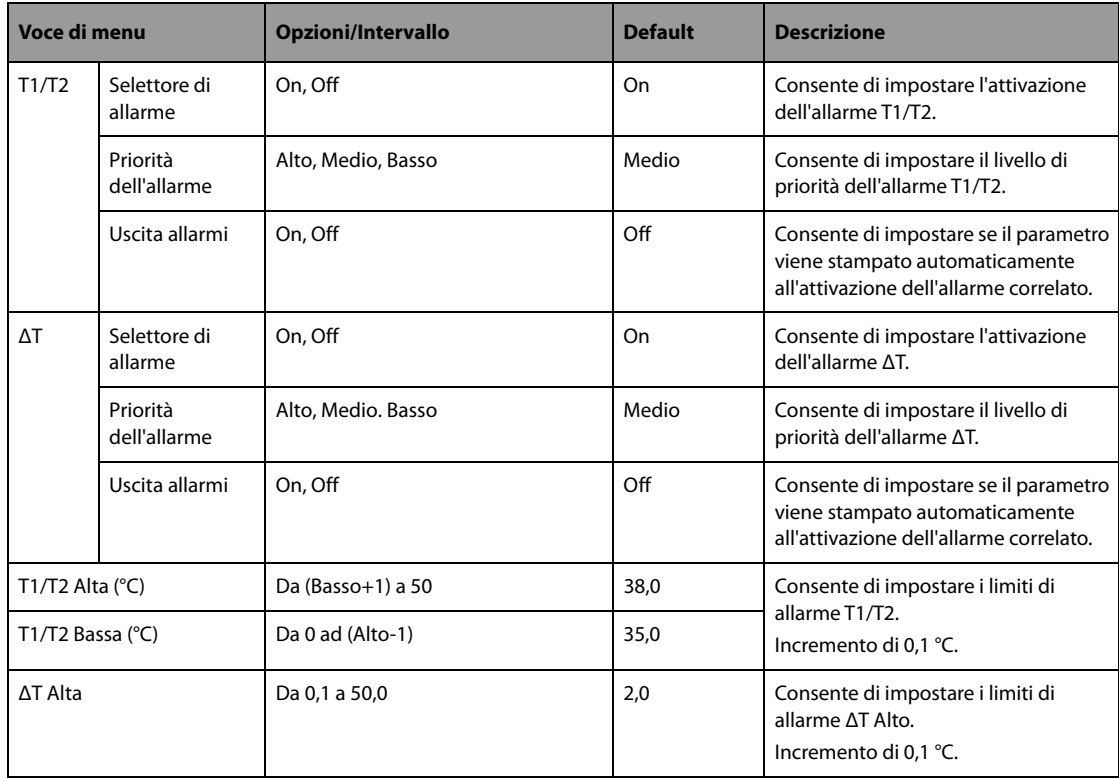

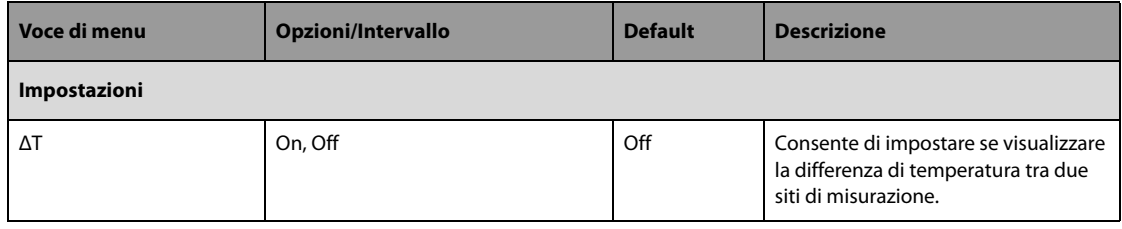

### **24.7.4.10 Scheda Impostazione IBP**

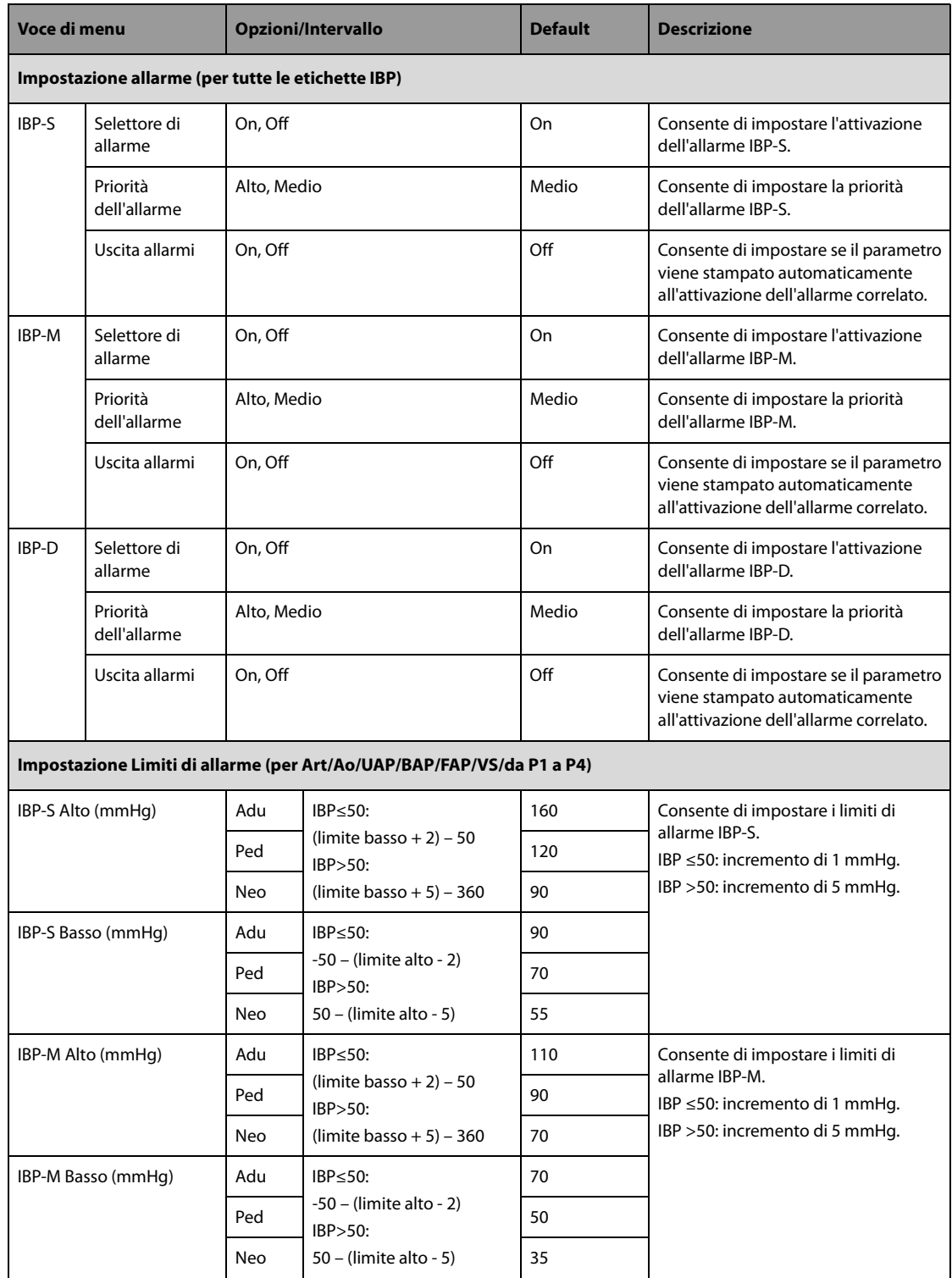

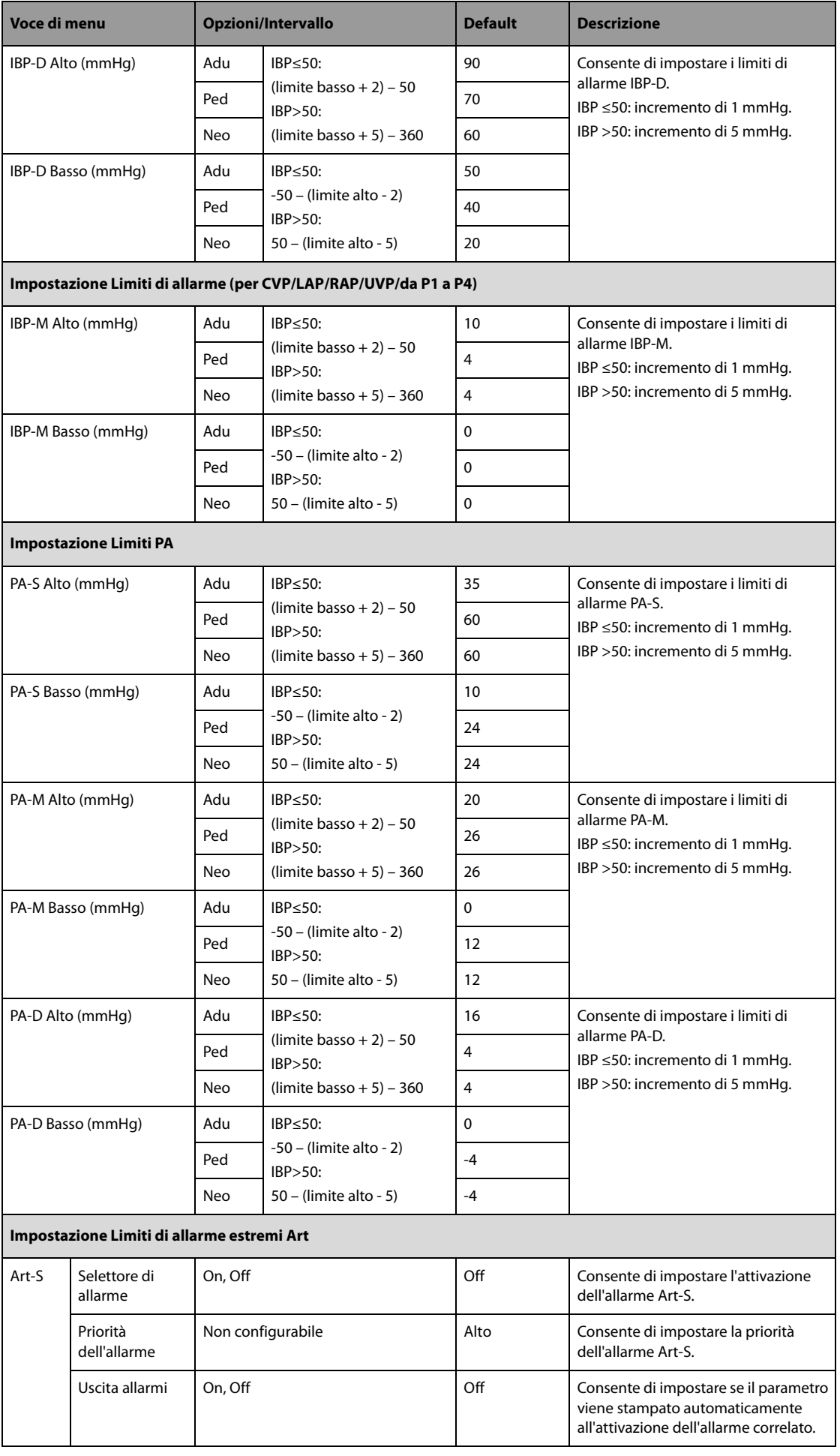

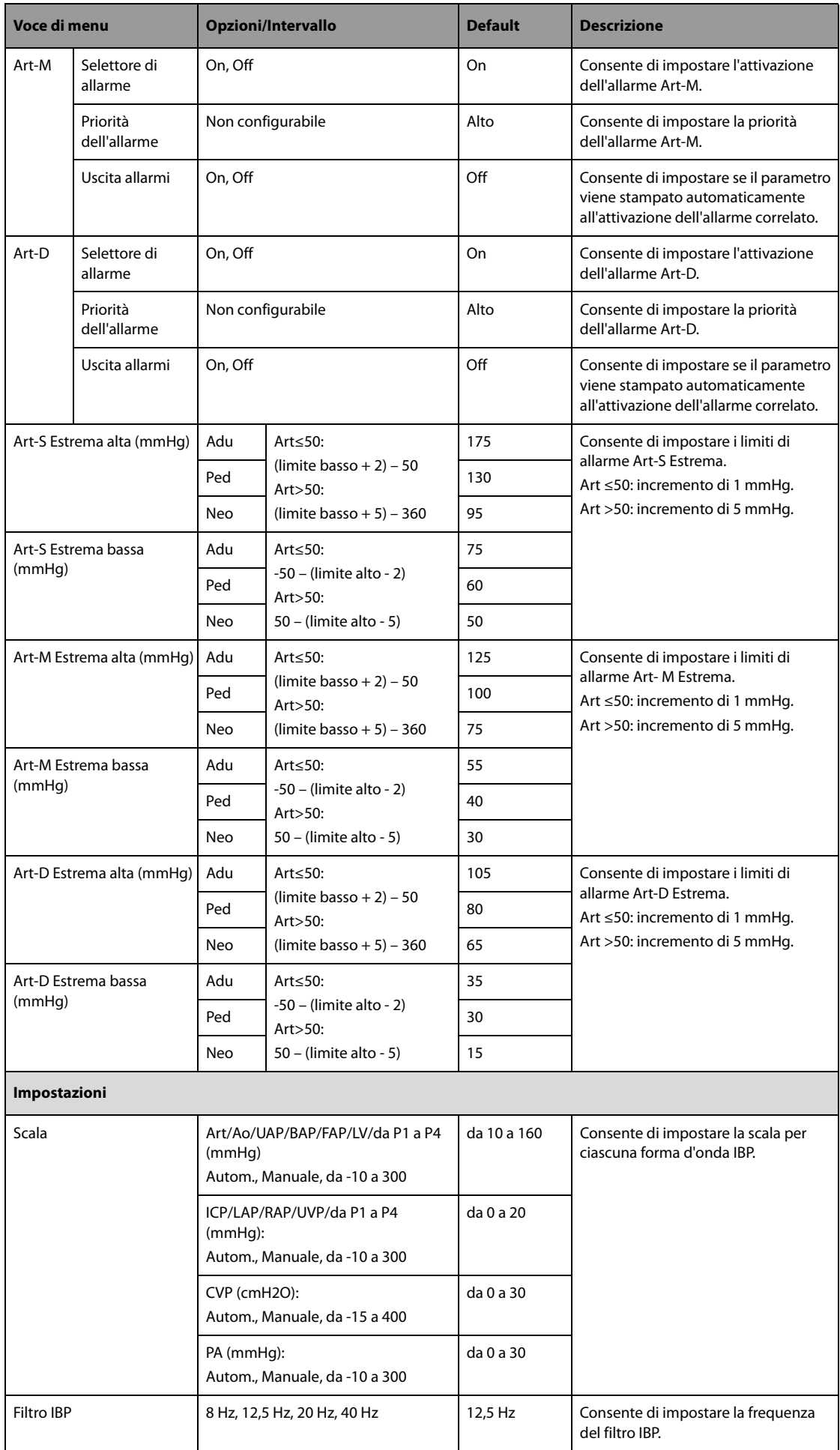

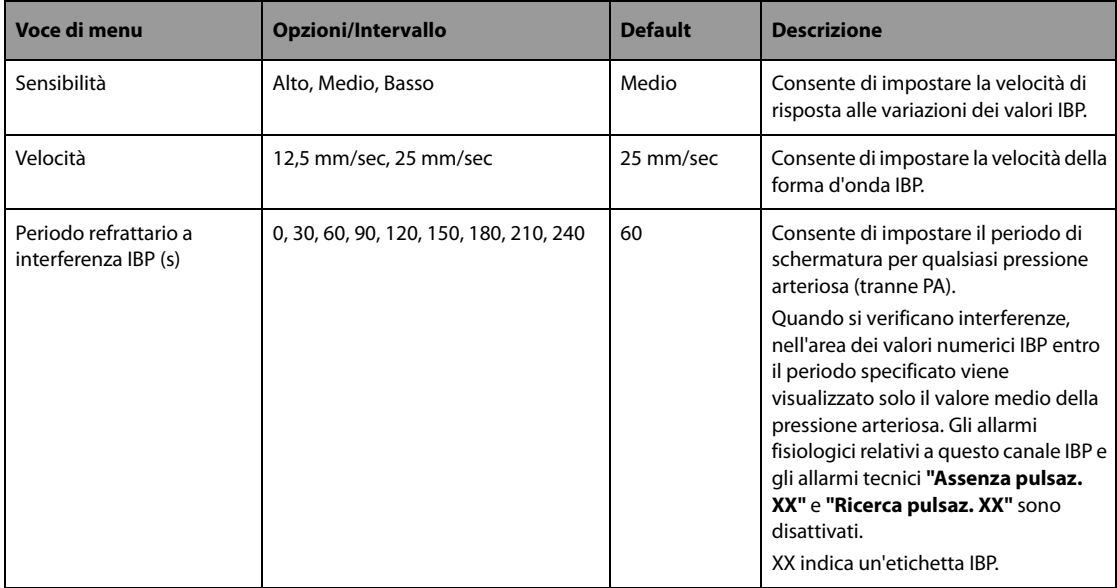

## 24.7.4.11 Scheda Impostazione CO<sub>2</sub>

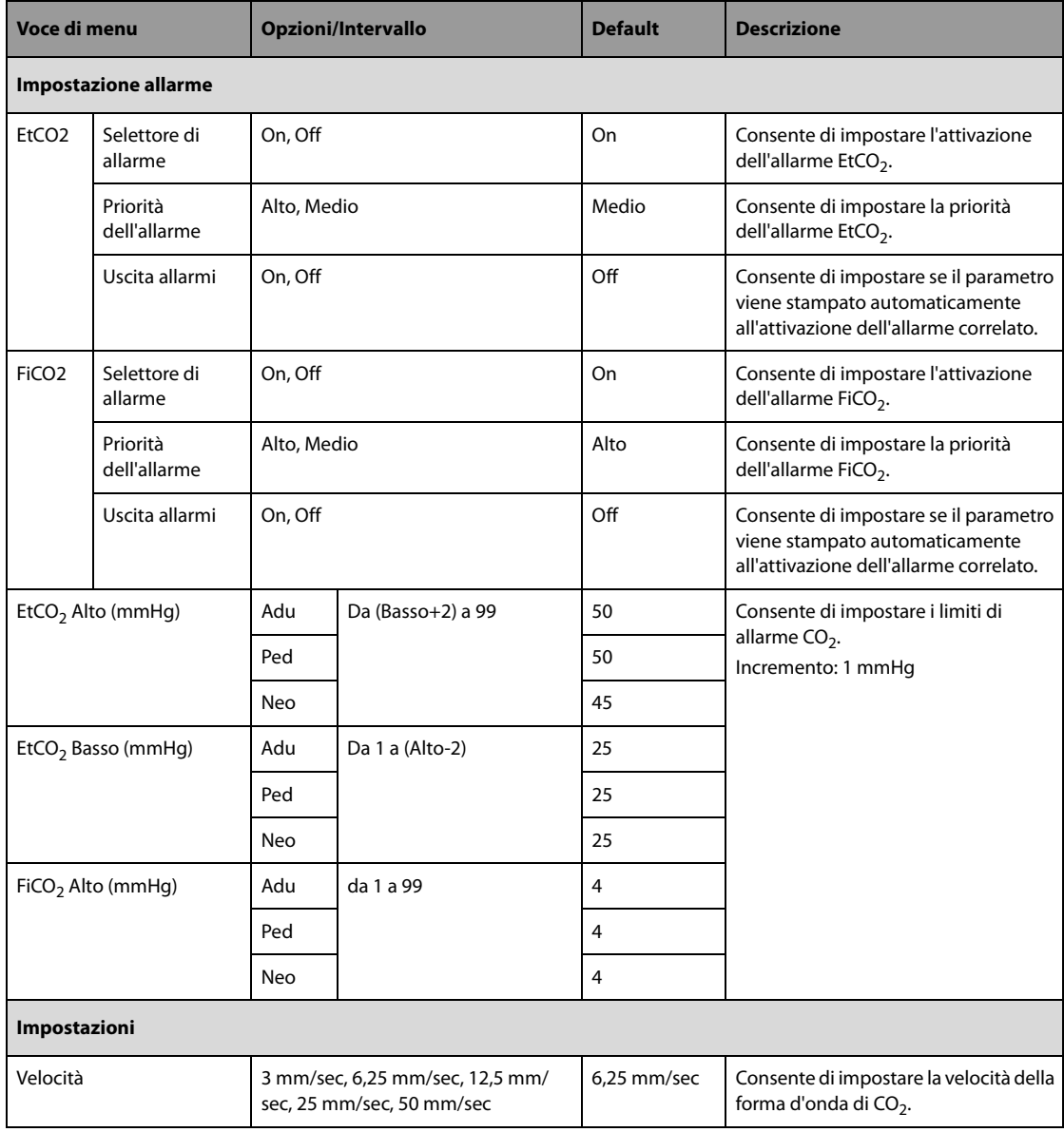

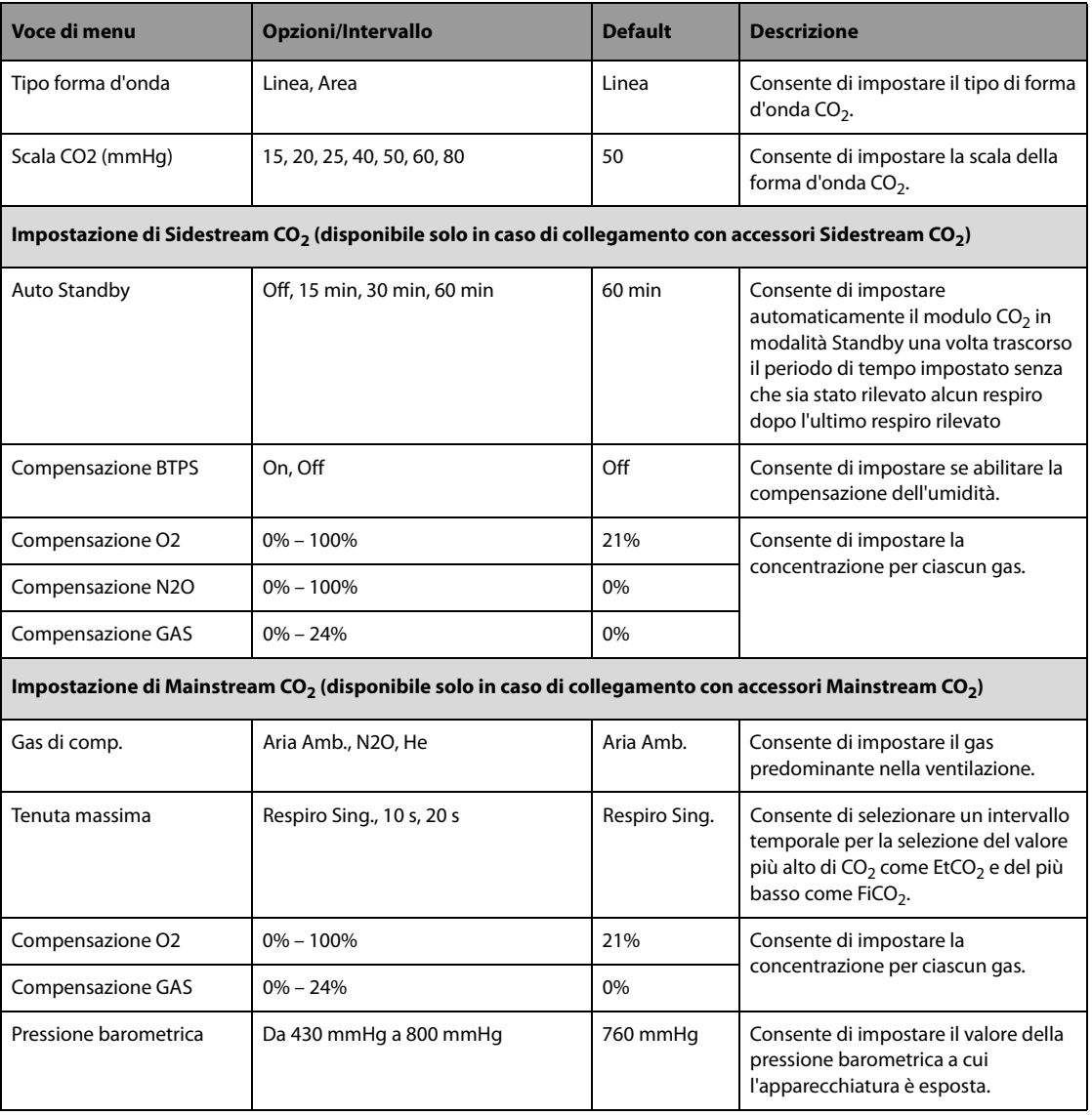

# **24.7.5 Menu Impostazione 12 derivazioni**

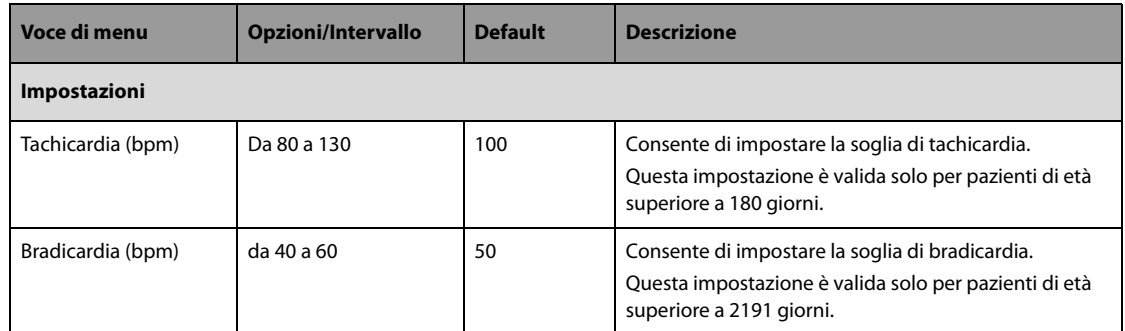
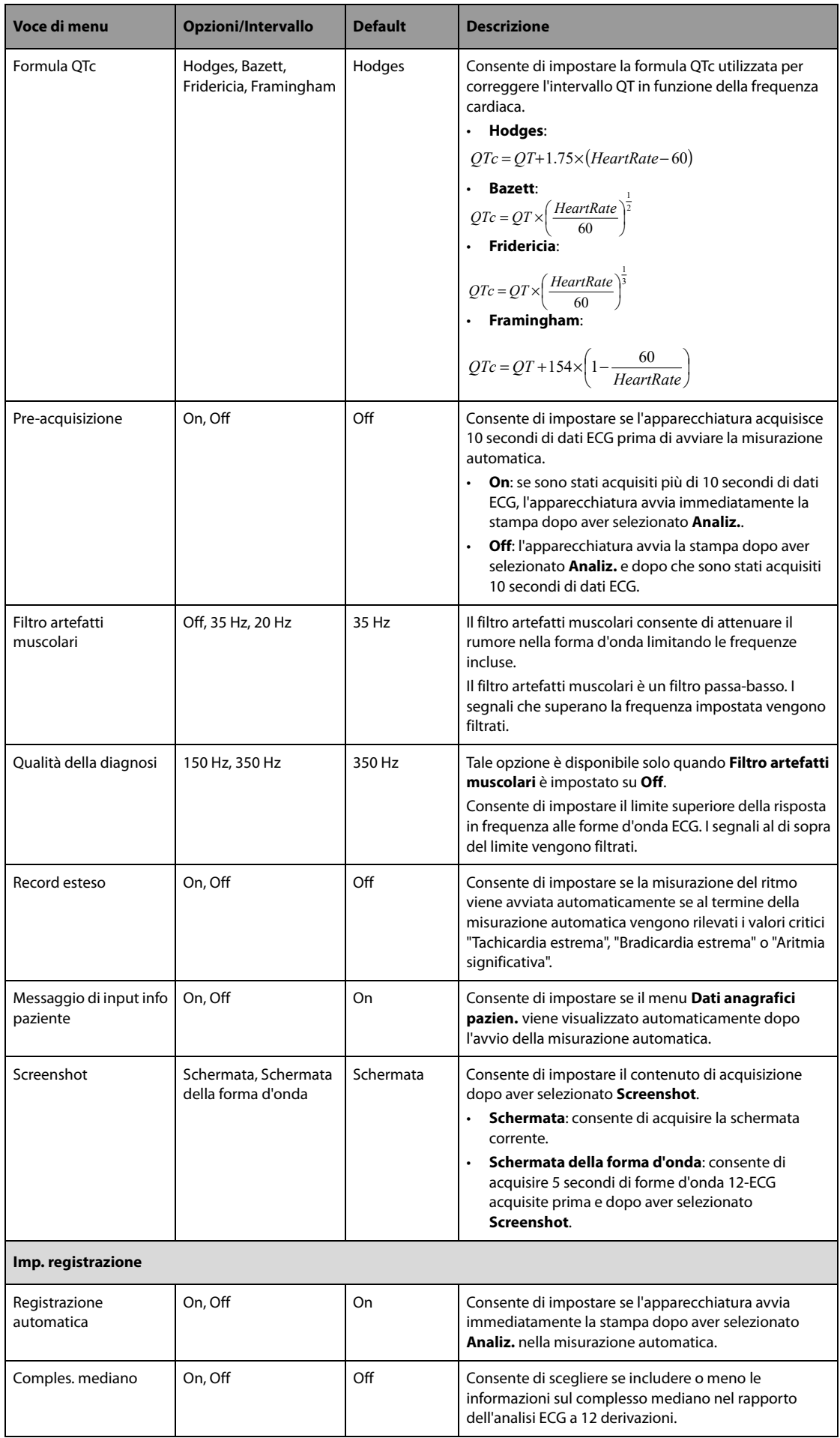

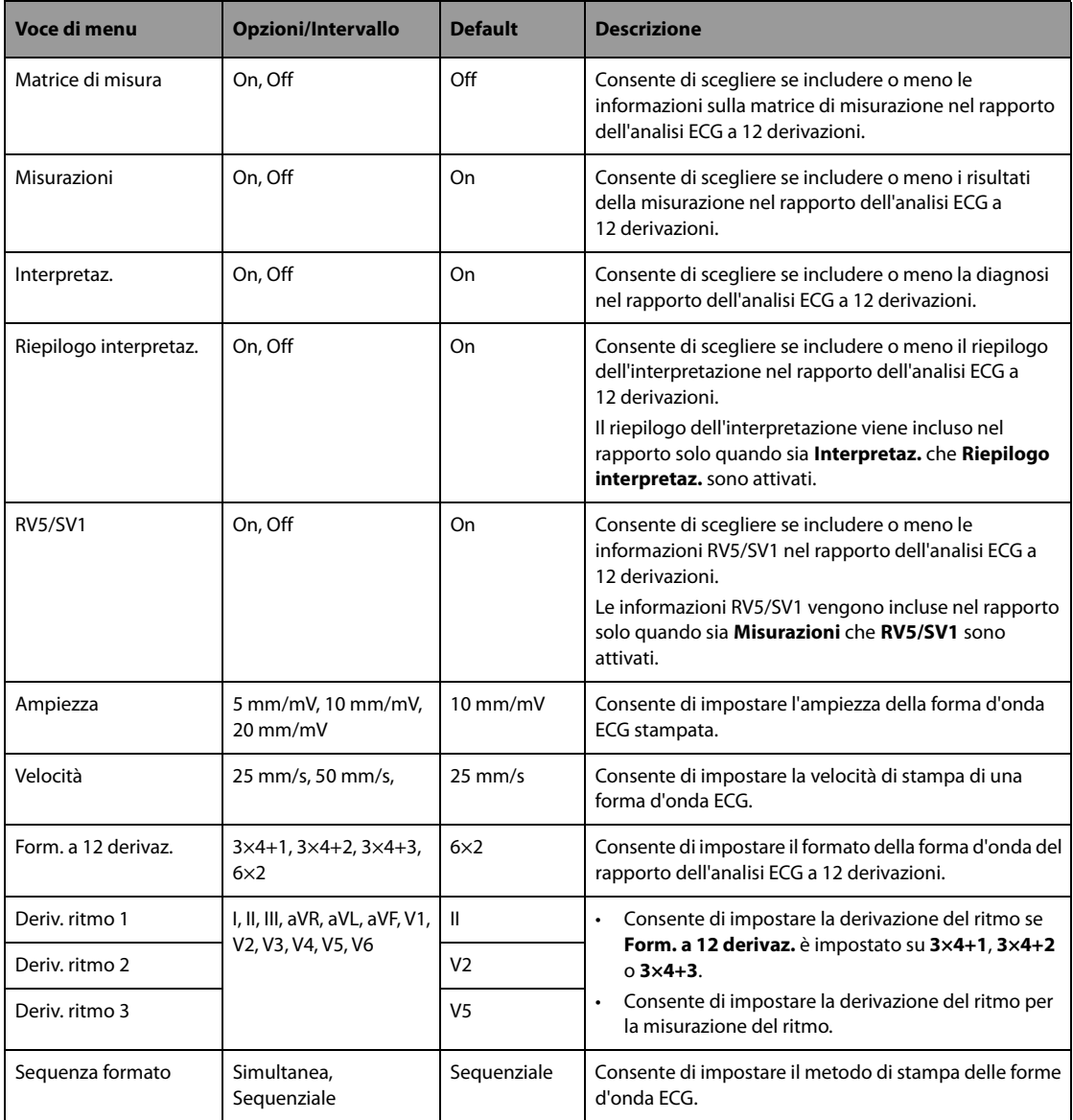

## **24.7.6 Menu Impostazione avvertenza TBI**

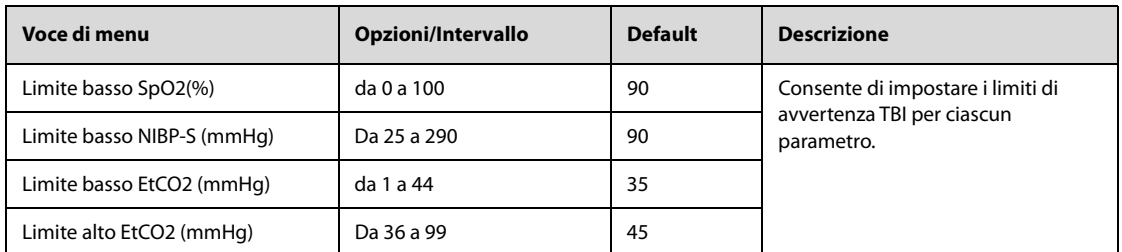

## **24.7.7 Menu Impostazione registrazione**

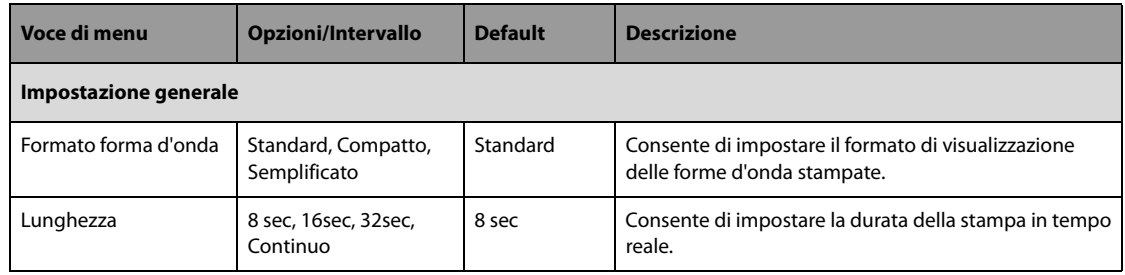

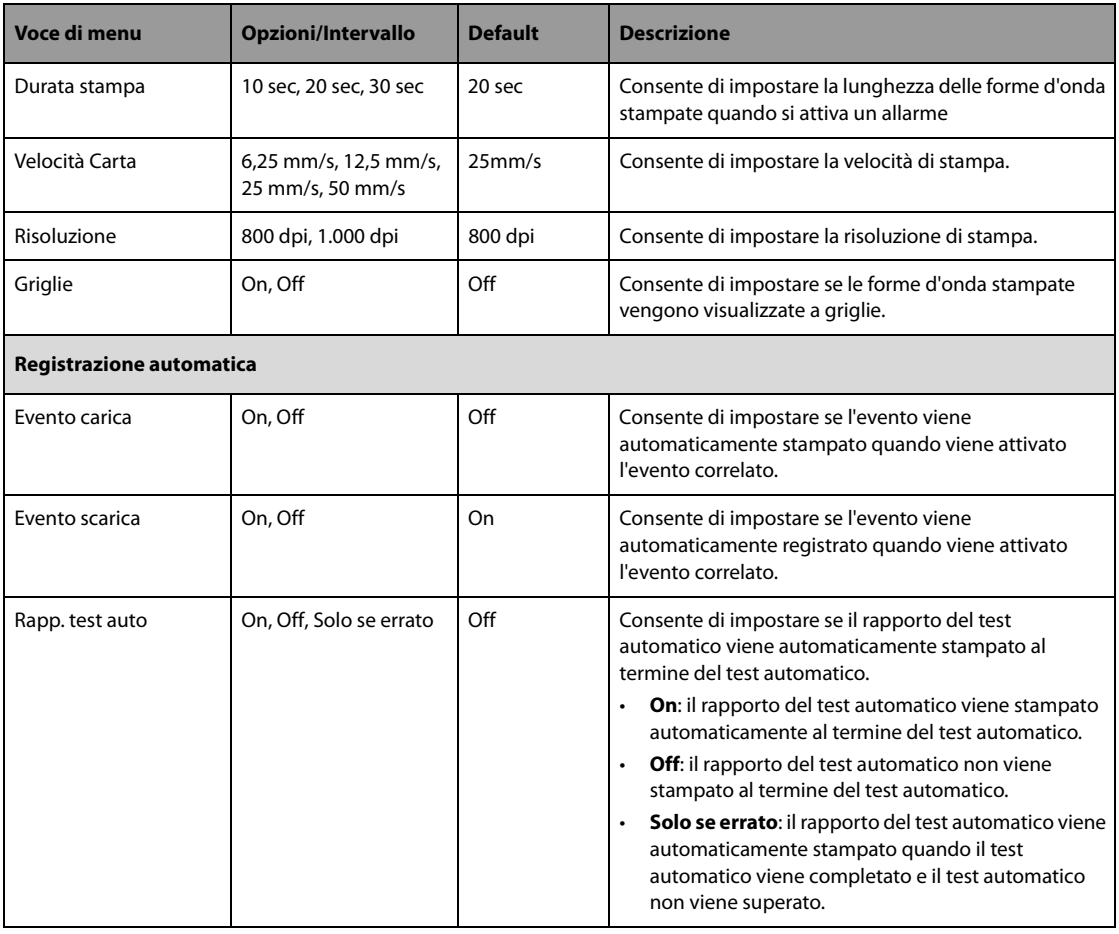

## **24.7.8 Menu Impost. gestione paziente**

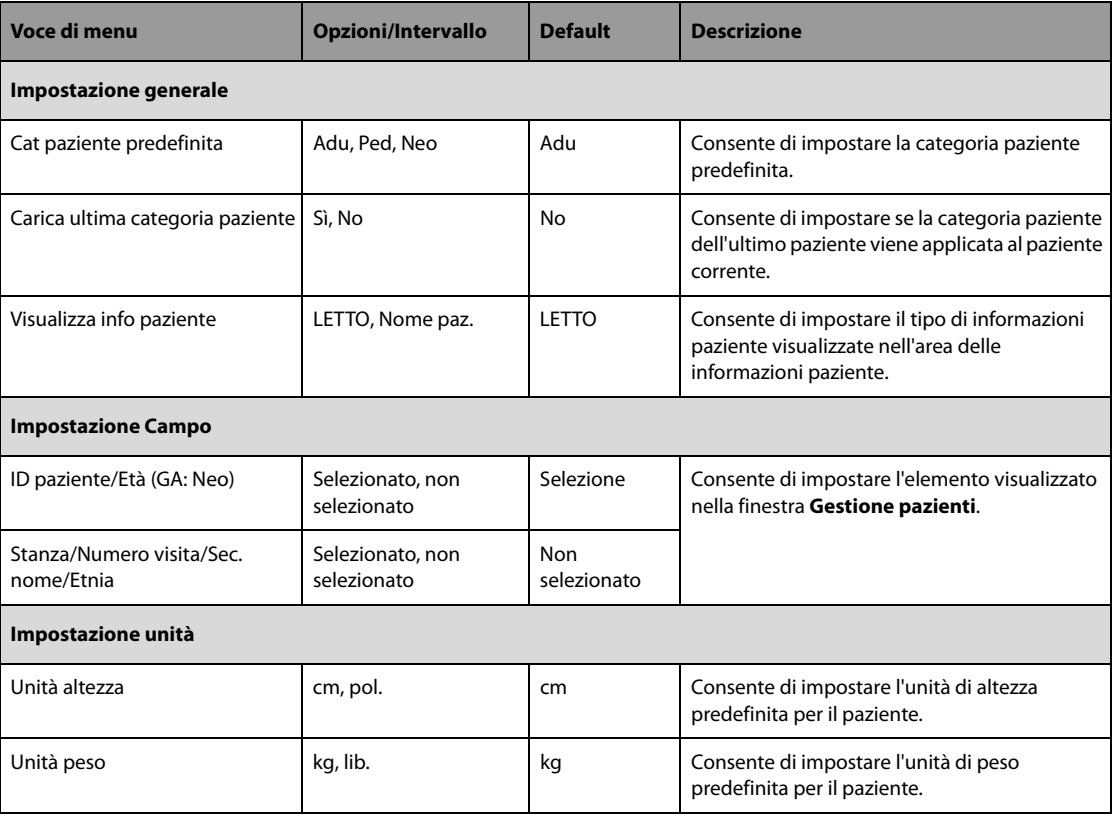

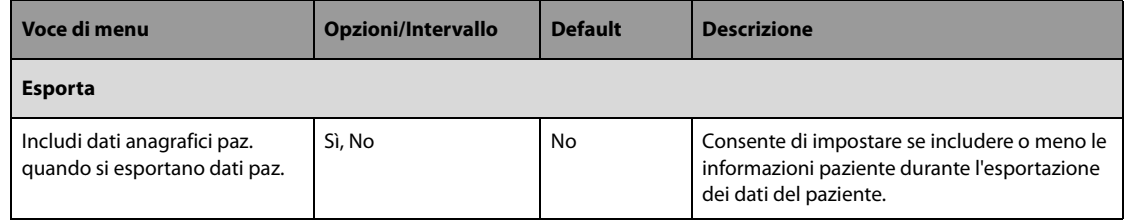

## **24.7.9 Impostazione della rete**

Tutte le configurazioni di questa sezione possono essere modificate solo in modalità Configurazione.

### **24.7.9.1 Scheda Tipo rete**

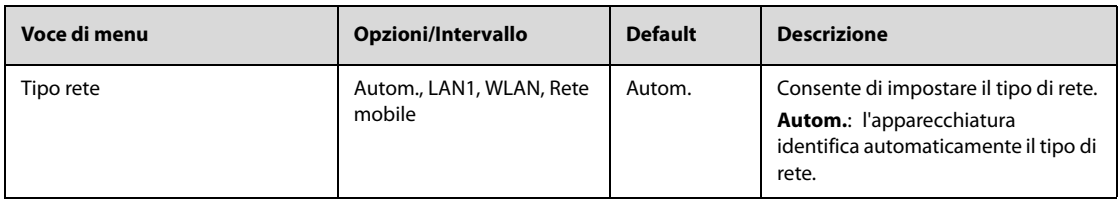

#### **24.7.9.2 Scheda IP LAN1**

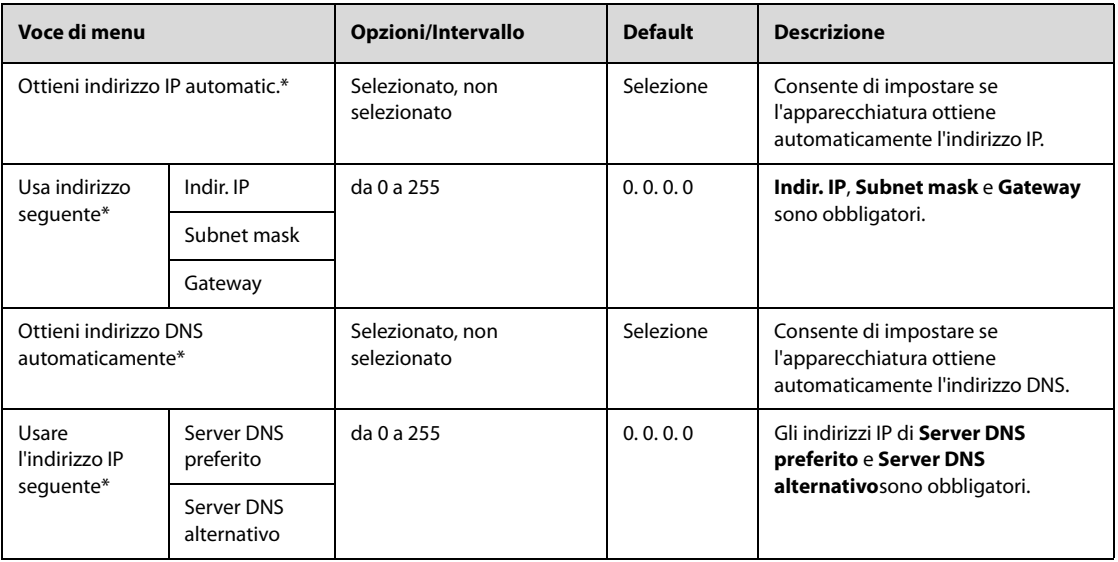

### **24.7.9.3 Scheda WLAN**

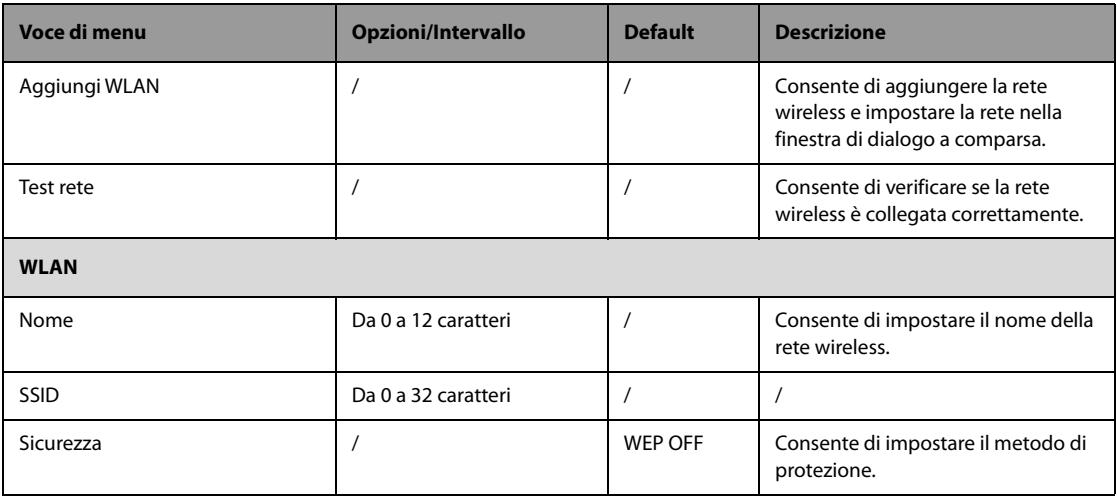

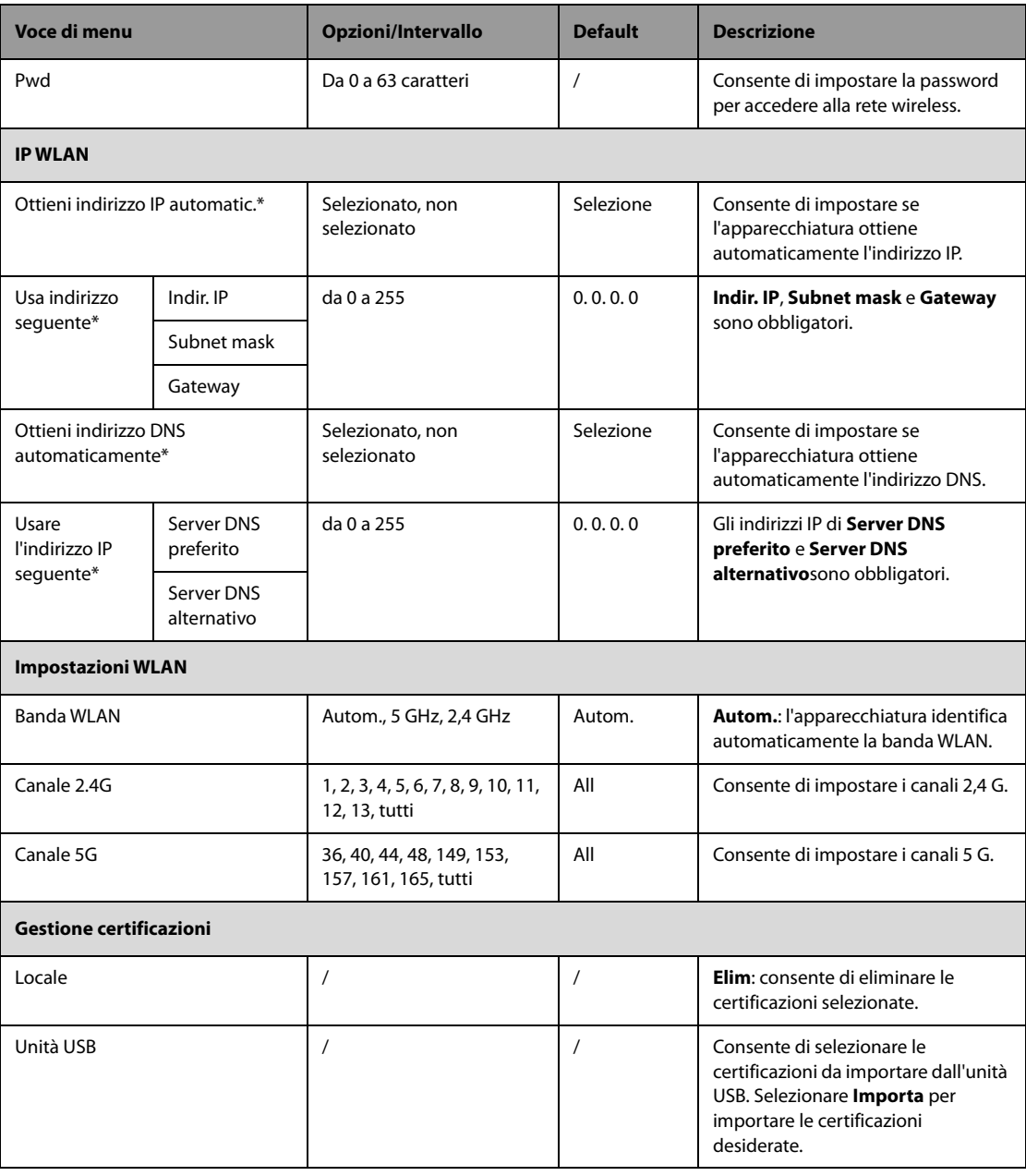

### **24.7.9.4 Scheda Configurazione rete mobile**

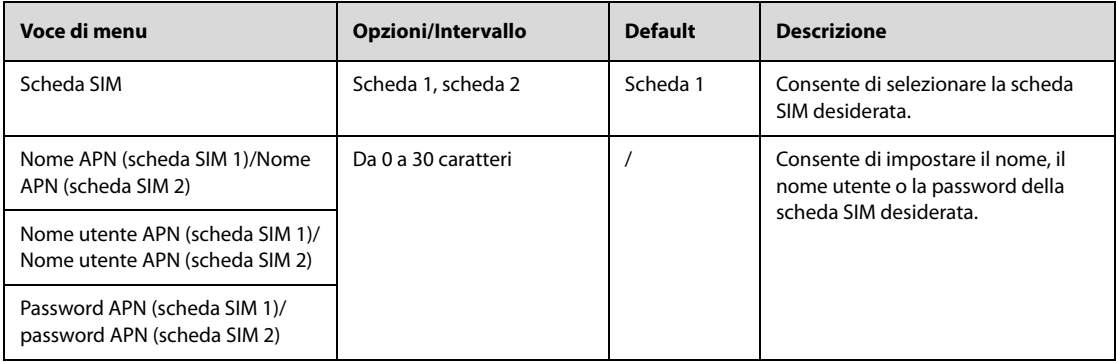

### **24.7.9.5 Scheda Configurazione stazione centrale**

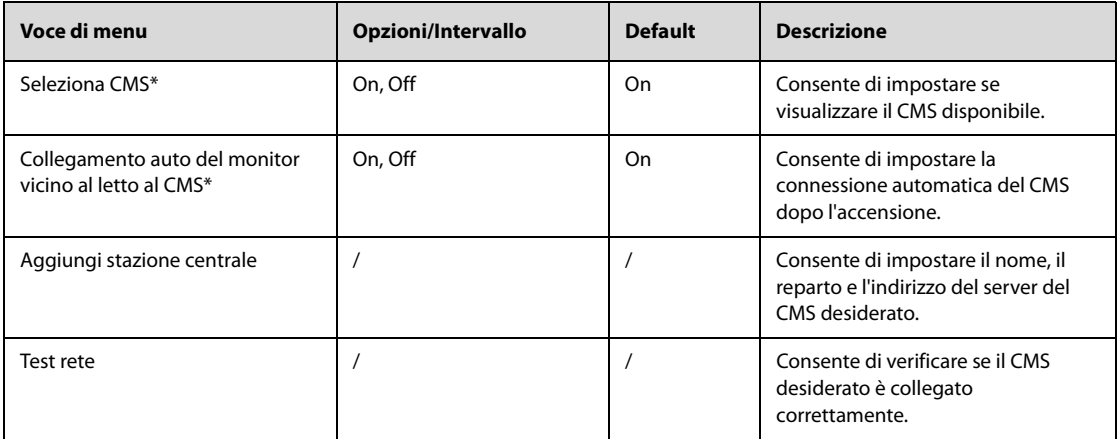

#### **24.7.9.6 Scheda Rilevamento disp.**

Multicast consente di rilevare i dispositivi tra le apparecchiature o tra l'apparecchiatura e il CMS. Le apparecchiature appartenenti allo stesso gruppo multicast sono in grado di rilevarsi a vicenda.

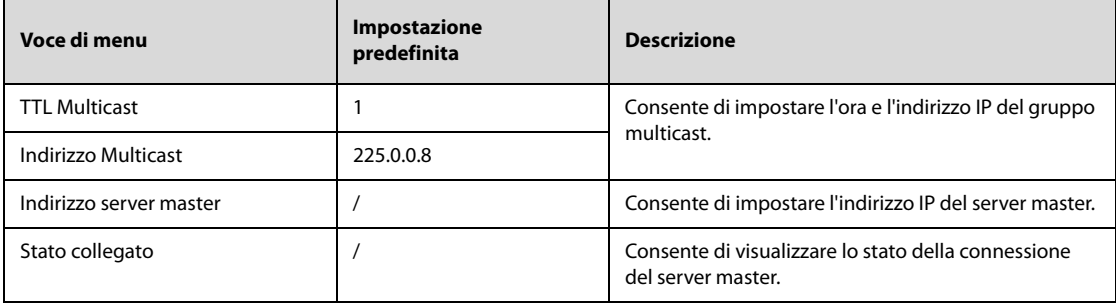

#### **24.7.9.7 Scheda QoS**

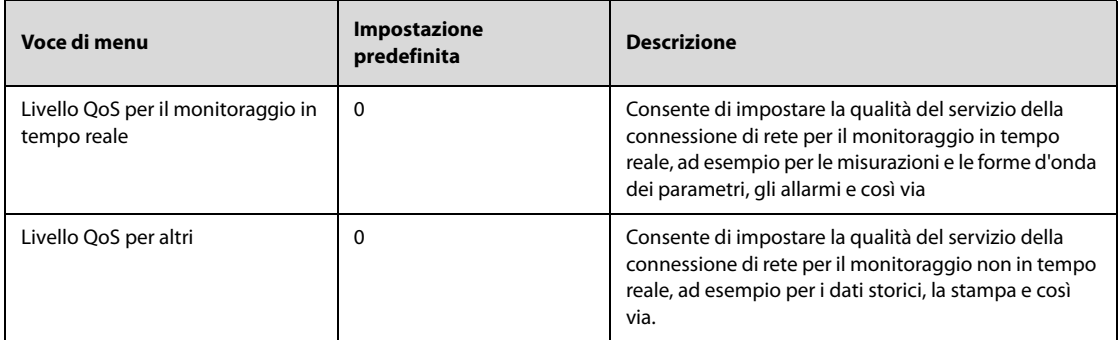

#### **24.7.9.8 Scheda Sicurezza delle informazioni**

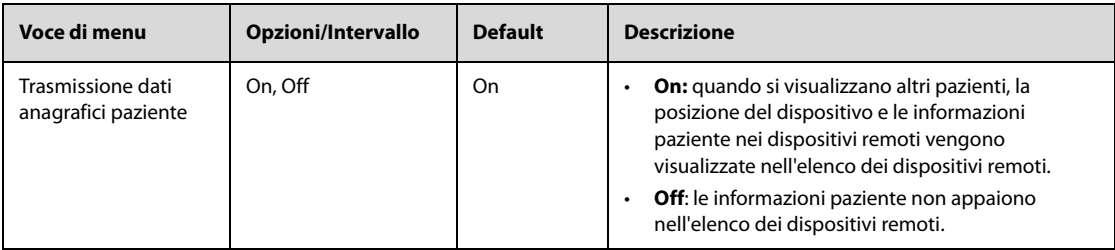

### **24.7.9.9 Scheda Impostazione HL7**

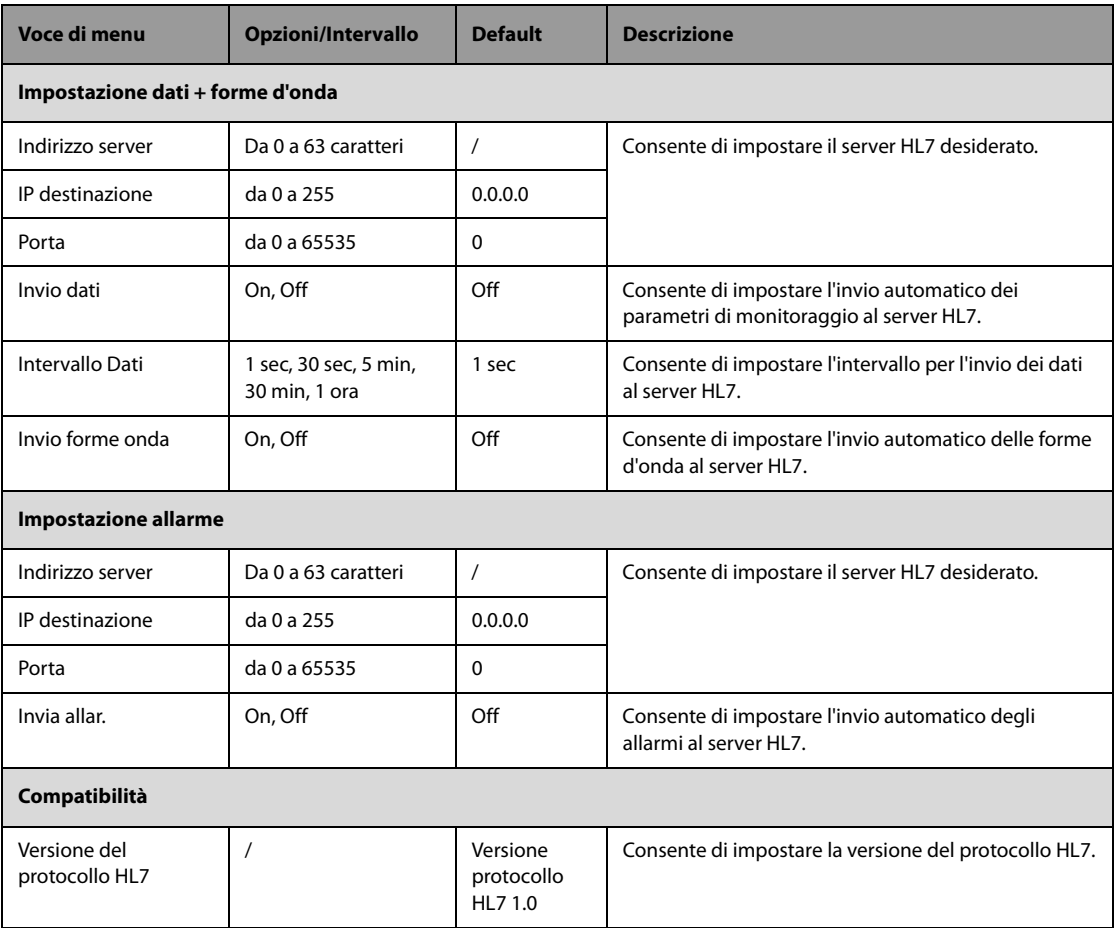

## **24.7.9.10 Scheda Impostazione FTP**

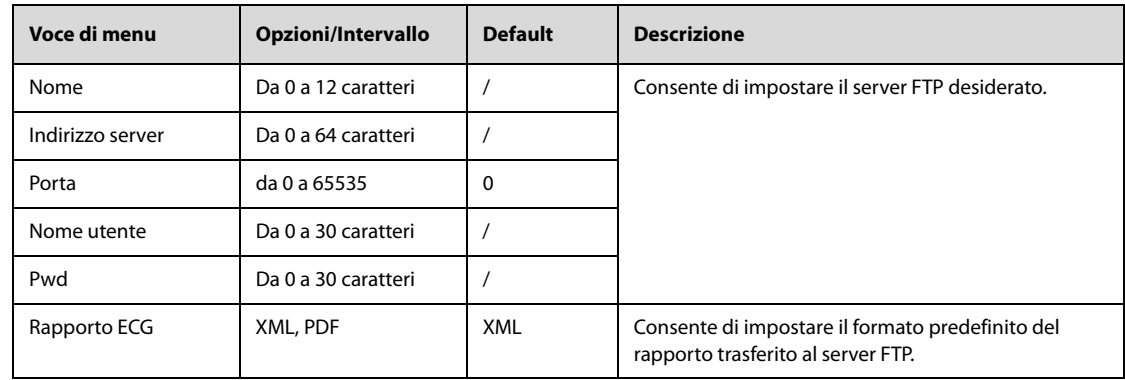

#### **24.7.9.11 Scheda Impostazione sincronizzazione ora**

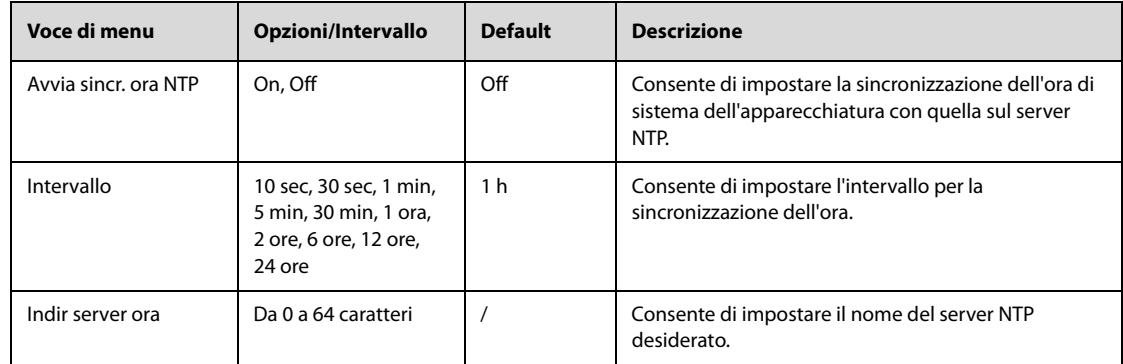

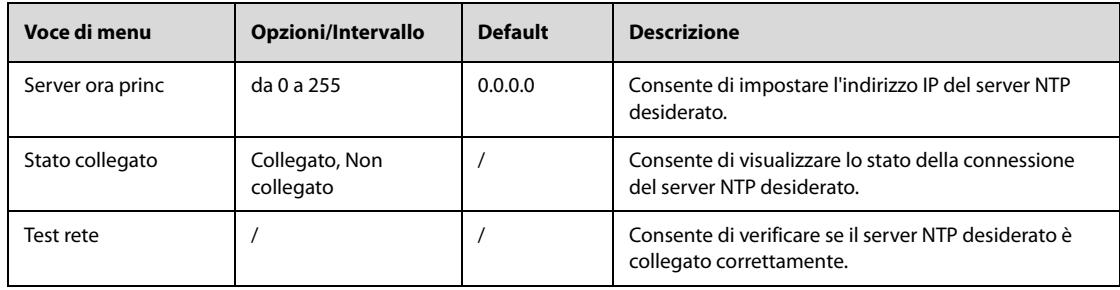

# **24.7.10 Menu Impostazione test**

<span id="page-223-0"></span>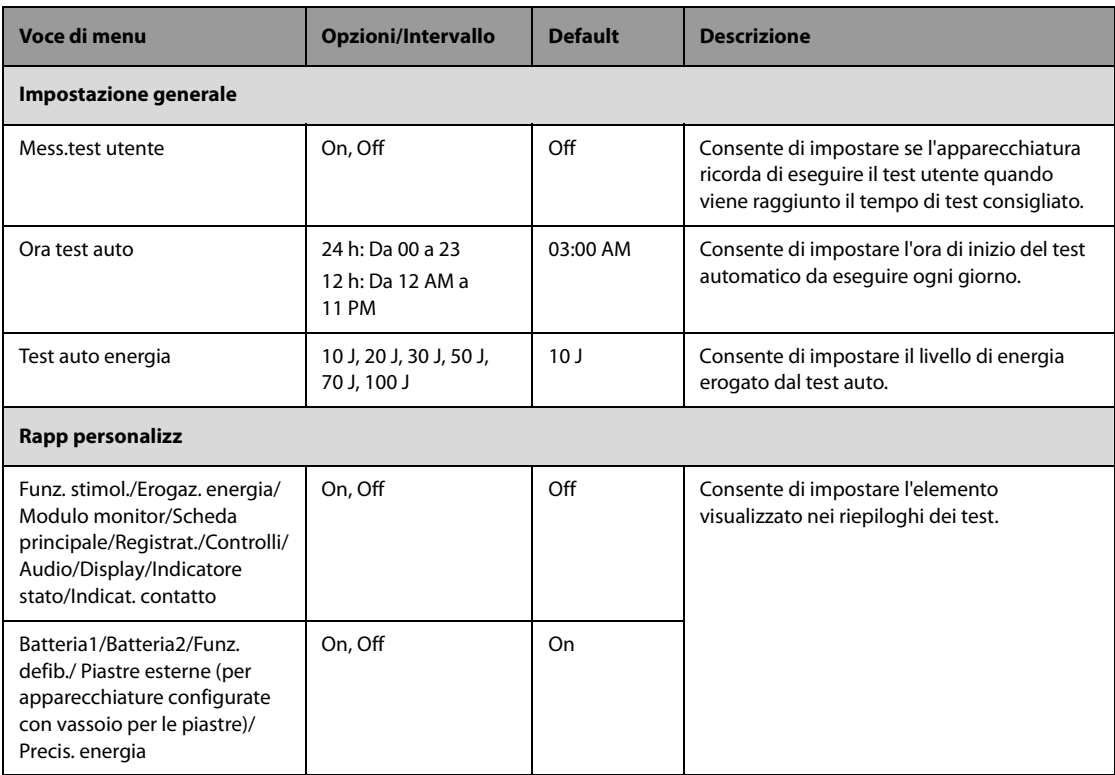

## **25.1 Introduzione alle batterie**

Quando il sistema di alimentazione esterna non è disponibile, l'apparecchiatura è progettata per funzionare con l'alimentazione a batteria. In caso di interruzione improvvisa dell'alimentazione, l'apparecchiatura funziona automaticamente a batteria senza interrompere la terapia e il monitoraggio. Pertanto, si consiglia di collegare sempre l'apparecchiatura con una batteria completamente carica.

## **25.2 Informazioni sulla sicurezza delle batterie**

### **AVVERTENZA**

- **Conservare le batterie fuori dalla portata dei bambini.**
- **Usare solo batterie del tipo specificato. L'uso di una batteria diversa potrebbe comportare rischi di incendio o esplosione.**
- **Conservare le batterie nella confezione originale finché non si è pronti a utilizzarle.**
- **Non esporre le batterie a liquidi.**
- **Non schiacciare, lasciar cadere o forare la batteria. Un'errata manipolazione può provocare danni e cortocircuiti interni. Se una batteria è stata lasciata cadere o è stata gettata contro una superficie dura, rimuoverla e smaltirla correttamente, anche se non vi sono danni visibili.**
- **Se sulla batteria sono evidenti danni o perdite, sostituirla immediatamente.**
- **La batteria deve essere caricata all'interno di questa apparecchiatura o della stazione ricarica specificata.**
- **Temperature ambientali estremamente elevate possono causare un surriscaldamento, con il conseguente spegnimento dell'apparecchiatura.**
- **Non aprire le batterie, non riscaldarle oltre 60 °C, non gettarle nell'inceneritore e non cortocircuitarne i terminali. Potrebbero incendiarsi, esplodere, presentare perdite o surriscaldarsi, provocando danni alle persone.**

### **NOTA**

- **Collegare sempre l'apparecchiatura al sistema di alimentazione esterna quando possibile.**
- **Installare sempre due batterie nell'apparecchiatura per l'uso pre-ospedaliero.**
- **Installare una batteria completamente carica sull'apparecchiatura.**

## **25.3 Sostituzione della batteria**

Nell'esempio riportato di seguito si mostra come sostituire una batteria configurata con un vano batteria. Se la batteria non è configurata con un vano batteria, le operazioni relative al vano possono essere ignorate nei passaggi seguenti.

Per sostituire la batteria, seguire la procedura descritta di seguito.

1. Sollevare il dispositivo di chiusura per sbloccare il vano batteria.

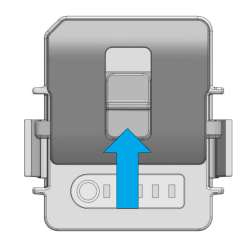

2. Premere i fermi su entrambi i lati della batteria per estrarla.

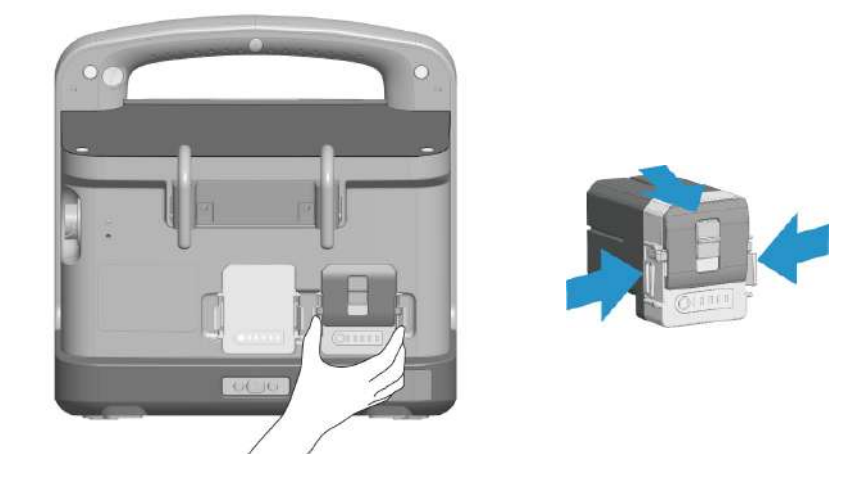

3. Allineare una nuova batteria nell'apposito vano e spingerla finché non scatta in posizione.

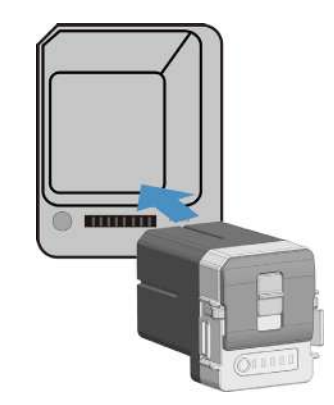

4. Abbassare il dispositivo di chiusura per bloccare il vano batteria.

## **25.4 Indicazioni della batteria**

L'indicatore della batteria, l'indicatore di alimentazione della batteria, il simbolo della batteria sullo schermo e i relativi messaggi di allarme forniscono informazioni sullo stato della batteria.

#### **NOTA**

• **Dopo un periodo di utilizzo prolungato, il valore della capacità indicato dal simbolo della batteria potrebbe essere diverso rispetto alla capacità effettiva. Prestare sempre attenzione alle informazioni sugli allarmi visualizzate sullo schermo.**

### **25.4.1 Indicatore livello batterie**

L'indicatore della batteria sul pannello anteriore fornisce informazioni sui seguenti stati:

- Giallo: la batteria è in carica.
- Verde: la batteria è completamente carica o l'apparecchiatura è alimentata a batteria.
- Spento: la batteria non è installata o non funziona.

### **25.4.2 Simboli della batteria**

L'apparecchiatura può essere configurata con due batterie. Il simbolo "1" o "2" sulla batteria indica rispettivamente la batteria 1 e la batteria 2.

I simboli della batteria sullo schermo forniscono informazioni sui seguenti stati:

**[111]** indica che la batteria funziona correttamente. La parte verde rappresenta la carica residua. Ogni barra rappresenta il 20% della capacità della batteria.

- **indica che il livello di carica della batteria è basso ed è necessario ricaricarla.**
- **indica che la batteria è quasi completamente scarica e che è necessario ricaricarla** immediatamente. In caso contrario, l'apparecchiatura si spegnerà automaticamente in breve tempo.
- **IKI** indica che la batteria è in carica.
- indica che non è installata alcuna batteria oppure che si è verificato un errore della batteria.

### **25.4.3 Indicatore di carica della batteria**

L'indicatore di carica della batteria  $\overline{\text{O}}$ 00000 si trova sulla parte esterna della batteria. L'indicatore di alimentazione della batteria è costituito da cinque LED, ciascuno dei quali rappresenta il 20% della capacità della batteria. Premendo il pulsante accanto al LED è possibile visualizzare la carica residua della batteria.

### **25.4.4 Allarme di batteria assente**

Quando l'apparecchiatura è alimentata solo dal sistema di alimentazione esterna, l'indicatore di stato lampeggia in rosso e viene visualizzato l'allarme **Batteria assente**.

È possibile disattivare la visualizzazione di questo messaggio di informazione rapida. Le impostazioni di **Batteria assente** possono essere modificate solo in modalità Configurazione. Per ulteriori informazioni, consultare la sezione [24.7.3 Menu Impostazione allarme](#page-197-0).

### **25.4.5 Allarme di batteria in esaurimento**

Quando l'apparecchiatura è alimentata solo dalla batteria e la capacità è inferiore al 60%, viene visualizzato il messaggio di informazione rapida **"La capacità batteria è inferiore al 60%"**.

Quando l'apparecchiatura è alimentata solo dalla batteria e il livello di carica della batteria è basso, l'indicatore di stato lampeggia in rosso e viene visualizzato il messaggio di informazione rapida **"La capacità batteria è inferiore al 60%"**. Quando l'apparecchiatura si trova in qualsiasi modalità clinica con allarmi in pausa o disattivati, vengono emessi segnali luminosi di allarme e segnali acustici di allarme. Se l'apparecchiatura è spenta, viene emesso periodicamente un segnale acustico. In questo caso, sostituire immediatamente la batteria con una completamente carica o collegare l'apparecchiatura al sistema di alimentazione esterna.

Quando l'apparecchiatura è alimentata solo dalla batteria e la batteria è quasi completamente scarica, "**Critically Low Battery! Il sistema verrà chiuso immediatamente. Collegare al sistema di alimentazione esterna.**" viene visualizzato in una finestra di messaggio. Quando l'apparecchiatura si trova in una delle modalità Monitor, Defib. Manuale e Stimolatore, vengono emessi segnali luminosi di allarme e segnali acustici di allarme. In questo caso, sostituire immediatamente la batteria con una completamente carica o collegare l'apparecchiatura al sistema di alimentazione esterna. Questa finestra di messaggio persiste fino a quando non si collega l'apparecchiatura al sistema di alimentazione esterna. Se non viene intrapresa alcuna azione, l'apparecchiatura si spegnerà automaticamente entro 3 minuti.

#### **NOTA**

• **L'allarme "Batt. bassa" indica che la batteria sta per esaurirsi; è necessario sostituirla immediatamente con una batteria completamente carica o collegare l'apparecchiatura al sistema di alimentazione esterna. Dopo l'attivazione di questo allarme, è possibile eseguire almeno 20 minuti di monitoraggio ed erogare 6 scariche a 360 J.** 

### **25.4.6 Allarme di batteria esaurita**

Quando l'autonomia delle batterie installate è notevolmente inferiore alle specifiche viene visualizzato l'allarme "**Richiesta manutenzione batteria1**" o"**Richiesta manutenzione batteria2**".In questo caso, sostituire la batteria con una nuova o contattare il personale di assistenza.

### **25.4.7 Allarme di errore batteria**

In caso di guasto di una delle batterie installate, l'indicatore di stato lampeggia in rosso, viene visualizzato l'allarme "**Errore batteria 1**" o "**Errore batteria 2**" e viene emesso periodicamente un segnale acustico. In questo caso, sostituire la batteria con una nuova o contattare il personale di assistenza.

## <span id="page-227-0"></span>**25.5 Ricarica della batteria**

Quando collegata al sistema di alimentazione esterna, la batteria si ricarica automaticamente, indipendentemente dallo stato di accensione o spegnimento dell'apparecchiatura. La ricarica sarà più lenta con l'apparecchiatura accesa.

## **25.6 Condizionamento della batteria**

Le prestazioni delle batterie ricaricabili diminuiscono nel tempo. Per prolungare la durata della batteria, è necessario condizionarla almeno ogni 6 mesi (si consiglia un intervallo di 3 mesi).

Se la batteria non viene condizionata per molto tempo, il suo indicatore di carica può essere impreciso e la durata residua della batteria può essere valutata in modo scorretto.

Per ricondizionare una batteria:

- 1. Scollegate l'apparecchiatura dal paziente e interrompete tutte le operazioni.
- 2. Lasciare la batteria in carica ininterrottamente fino a quando non è completamente carica.
- 3. Alimentare l'apparecchiatura a batteria finché questa non è completamente scarica e l'apparecchiatura si spegne automaticamente.
- 4. Caricare completamente la batteria per l'uso o caricarla fino al 40–60% per la conservazione.

#### **NOTA**

- **Non utilizzare l'apparecchiatura durante il ricondizionamento della batteria.**
- **Non interrompere il condizionamento della batteria.**

## **25.7 Verifica delle prestazioni delle batterie**

Le prestazioni di una batteria ricaricabile diminuiscono nel tempo. Per prolungare la durata della batteria, si consiglia di controllare le prestazioni della batteria ogni tre mesi o in caso di dubbi sul funzionamento.

Per verificare le prestazioni della batteria, fare riferimento ai passaggi da 1 a 3 della sezione 25.5 Ricarica della [batteria](#page-227-0). Il tempo di funzionamento delle batterie riflette direttamente il loro rendimento. Se l'autonomia di una batteria diventa notevolmente più breve rispetto a quella specificata, la batteria potrebbe essere giunta al termine del proprio ciclo di vita o non funzionare correttamente. Se le prestazioni della batteria soddisfano i requisiti, ricaricarla completamente per l'utilizzo o caricarla fino al 40–60% per la conservazione.

#### **NOTA**

- **La durata prevista di una batteria dipende dalla frequenza e dalla durata di funzionamento. Se utilizzata correttamente, il ciclo di vita della batteria agli ioni di litio è di circa due anni. Se utilizzata in modo inappropriato, il suo ciclo di vita potrebbe essere inferiore. Si consiglia di sostituire la batteria ogni due anni.**
- **Per ottimizzare il rendimento della batteria, caricare appena possibile una batteria completamente scarica (o quasi completamente scarica).**
- **L'autonomia della batteria dipende dalla configurazione dell'apparecchiatura e dal relativo utilizzo. Ad esempio, il monitoraggio ripetuto NIBP riduce notevolmente il tempo di funzionamento della batteria.**

## **25.8 Conservazione delle batterie**

Quando si ripongono le batterie, accertarsi che i terminali non entrino a contatto con oggetti metallici. Se le batterie non sono installate nell'apparecchiatura e vengono conservate per un periodo di tempo prolungato, devono essere riposte in un luogo fresco con un livello di carica compreso tra il 40% e il 60% della capacità (3 LED illuminati sull'indicatore di carica della batteria).

Eseguire il condizionamento delle batterie conservate ogni tre mesi. Per ulteriori informazioni, consultare la sezione [25.5 Ricarica della batteria](#page-227-0).

- **In caso di inattività prolungata (ad esempio alcune settimane), rimuovere la batteria dall'apparecchiatura. In caso contrario, potrebbe subire uno scaricamento eccessivo.**
- **La conservazione delle batterie a una temperatura elevata per un periodo di tempo prolungato ne riduce notevolmente la durata prevista.**
- **La temperatura di conservazione della batteria è compresa tra -20 °C (-4 °F) e 60 °C (140 °F). Conservare le batterie in un luogo fresco può rallentarne il processo di invecchiamento. Le batterie dovrebbero essere conservate preferibilmente a 15 °C.**

## **25.9 Riciclaggio delle batterie**

Smaltire la batteria nei seguenti casi:

- La batteria presenta segni evidenti di danni.
- La batteria non funziona.
- La batteria è esaurita e la sua autonomia è significativamente inferiore alle specifiche.
- La batteria è giunta al termine del proprio ciclo di vita.

Smaltire le batterie secondo quanto stabilito dalle norme locali.

**Pagina intenzionalmente vuota.**

## **26.1 Introduzione alla cura e la pulizia**

In questo capitolo vengono descritte solo la pulizia e la disinfezione del monitor e di alcuni accessori. Per la pulizia e la disinfezione di altri accessori riutilizzabili, vedere le relative istruzioni per l'uso.

## **26.2 Informazioni sulla sicurezza per la cura e la pulizia**

#### **AVVERTENZA**

- **Utilizzare solo detergenti, disinfettanti e metodi specificati in questo capitolo. L'uso di sostanze o metodi non approvati potrebbe danneggiare l'apparecchiatura e invalida la garanzia.**
- **Non miscelare tra loro soluzioni disinfettanti, onde evitare la formazione di gas pericolosi.**
- **Mindray non è responsabile dell'efficacia dei detergenti, dei disinfettanti o dei metodi specificati come mezzo per il controllo delle infezioni. Fare riferimento al proprio ospedale per il controllo delle infezioni.**
- **Spegnere sempre l'apparecchiatura e scollegare tutti i cavi di alimentazione dalle prese di corrente prima di pulire l'apparecchiatura.**
- **L'ospedale o l'istituzione responsabile dovrà effettuare tutte le procedure di pulizia e disinfezione specificate in questo capitolo.**

#### **ATTENZIONE**

- **Non immergere alcun componente o accessorio dell'apparecchiatura in sostanze liquide e fare in modo che nessun liquido penetri all'interno.**
- **Qualsiasi contatto dei detergenti o dei disinfettanti con i connettori o le parti in metallo potrebbe essere causa di corrosione.**
- **Non versare né spruzzare sostanze liquide direttamente sull'apparecchiatura o sugli accessori ed evitare che i liquidi penetrino nei collegamenti o nelle aperture.**
- **In caso di versamento accidentale di liquidi sull'apparecchiatura o sugli accessori, scollegare l'alimentazione elettrica, asciugare l'apparecchiatura e contattare il personale dell'assistenza tecnica.**
- **Non usare materiali abrasivi (quali lana d'acciaio o detergenti per argenteria) o detergenti corrosivi (quali acetone o detergenti a base acetonica).**
- **Diluire e utilizzare i detergenti o i disinfettanti in base alle istruzioni del produttore.**
- **Controllare l'apparecchiatura al termine delle operazioni di pulizia e disinfezione. Se sono presenti segni di danneggiamento, sospenderne l'uso.**

## **26.3 Pulizia e disinfezione dell'apparecchiatura**

### **26.3.1 Pulizia dell'unità principale**

Pulire periodicamente l'apparecchiatura. Prima di pulire l'apparecchiatura, consultare le direttive della struttura ospedaliera in materia.

Per la pulizia dell'apparecchiatura, seguire la procedura descritta di seguito:

- 1. Inumidire un panno morbido che non lasci residui con acqua o etanolo (70%).
- 2. Strizzare bene il liquido dal panno.
- 3. Pulire lo schermo dell'apparecchiatura
- 4. Pulire la superficie esterna dell'apparecchiatura con il panno inumidito, evitando i connettori e le parti in metallo.
- 5. Asciugare la superficie con un panno pulito. Lasciare asciugare l'apparecchiatura all'aria in un luogo fresco e ventilato.

#### **ATTENZIONE**

• **Durante la procedura di pulizia, disabilitare il funzionamento a sfioramento spegnendo l'apparecchiatura o bloccando il touchscreen.**

#### **26.3.2 Pulizia della testina di stampa termica**

Una testina di stampa sporca influisce negativamente sulla qualità della stampa. Controllare la stampa per assicurarsi che sia leggibile e scura. Una stampa troppo chiara può indicare la presenza di sporcizia sulla testina di stampa.

Per pulire la testina di stampa termica, seguire la procedura descritta di seguito:

- 1. Adottare misure di prevenzione contro l'elettricità statica, ad esempio indossare un braccialetto antistatico.
- 2. Aprire lo sportello del registratore ed estrarre la carta.
- 3. Pulire delicatamente la testina di stampa con bastoncini di cotone inumiditi con etanolo per rimuovere polvere e corpi estranei.
- 4. Rimuovere l'umidità in eccesso con batuffoli di cotone asciutto.
- 5. Lasciare asciugare la testina di stampa all'aria.
- 6. Ricaricare la carta e chiudere lo sportello del registratore.

#### **ATTENZIONE**

- **Non utilizzare elementi che possano distruggere l'elemento termico.**
- **Non esercitare una forza eccessiva sulla testina termica.**
- **La testina di stampa termica si riscalda durante la stampa. Non pulire la testina di stampa subito dopo la stampa.**

#### **26.3.3 Disinfezione dell'apparecchiatura**

Disinfettare l'apparecchiatura secondo quanto richiesto dal programma di intervento del proprio ospedale. Si consiglia di pulire l'apparecchiatura prima della disinfezione. Diluire e utilizzare sempre disinfettanti in base alle istruzioni del produttore. La tabella riportata di seguito elenca i disinfettanti approvati:

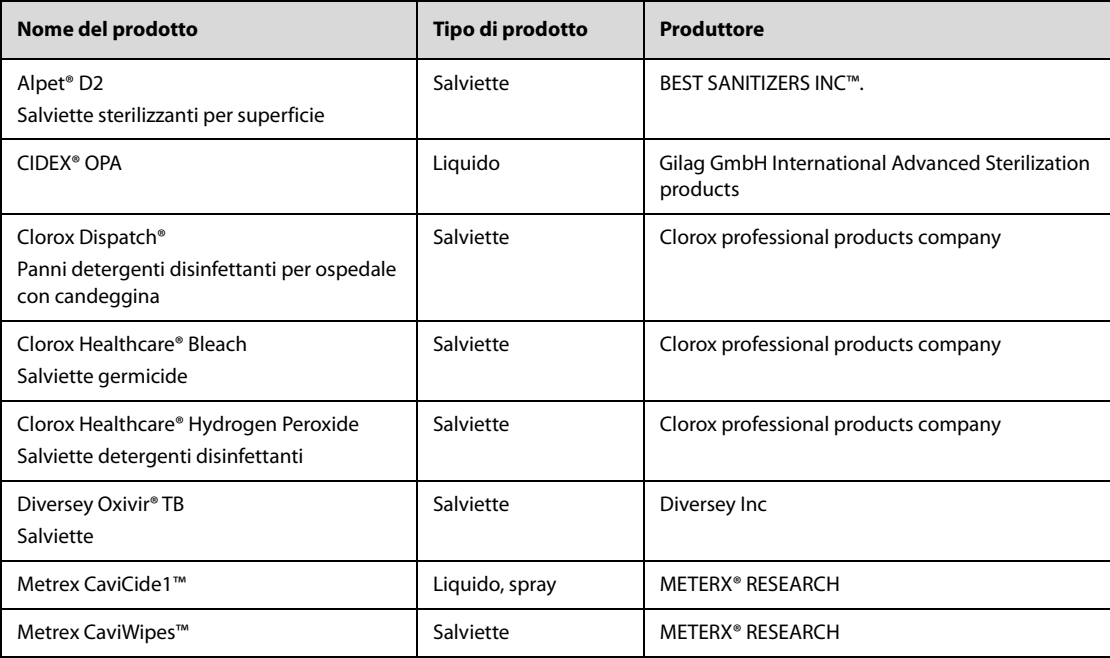

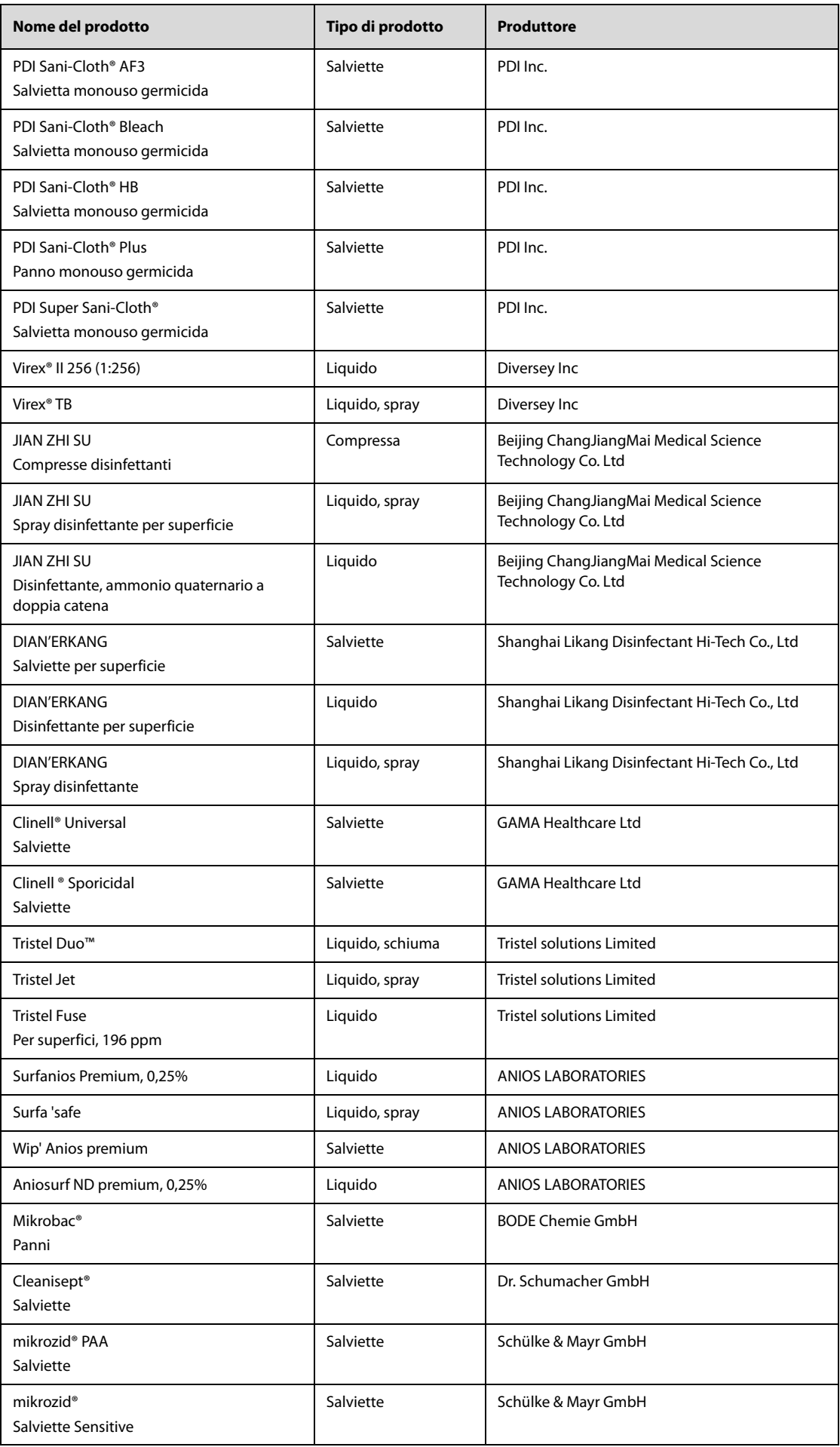

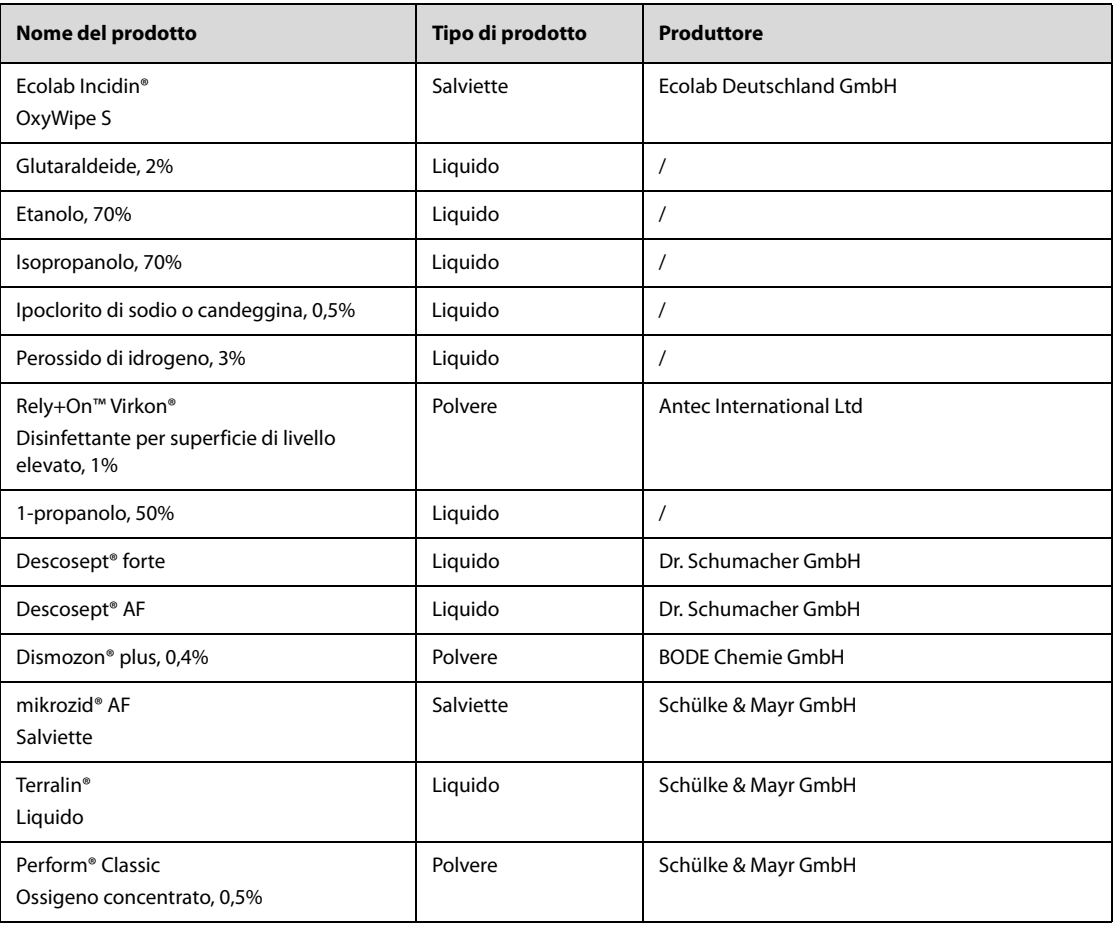

#### **NOTA**

• **Si consiglia di eliminare immediatamente i residui di disinfettante dall'apparecchiatura dopo la disinfezione. In caso contrario, potrebbero comparire delle screpolature.**

## **26.4 Pulizia e disinfezione degli accessori**

Pulire e disinfettare il manicotto dell'aria per NIBP e il cavo SpO<sub>2</sub> utilizzando i detergenti, i disinfettanti e i metodi descritti in questa sezione. Per gli altri accessori, consultare le istruzioni fornite con gli accessori.

### **ATTENZIONE**

- **I liquidi che penetrano nel manicotto dell'aria per NIBP potrebbero danneggiare l'apparecchiatura. Durante la pulizia o la disinfezione del manicotto dell'aria per NIBP, evitare la penetrazione di liquidi all'interno del manicotto.**
- **Ispezionare periodicamente il manicotto dell'aria per NIBP e il connettore per rilevare eventuali segni di usura o deterioramento dopo la pulizia o la disinfezione del manicotto dell'aria per NIBP. Sostituire il manicotto dell'aria per NIBP se si rileva la presenza di una perdita. Smaltire il manicotto dell'aria per NIBP danneggiato in conformità alle leggi locali in materia di smaltimento di rifiuti ospedalieri.**
- **Non immergere gli accessori in alcun liquido.**
- **Non pulire o disinfettare i connettori e le parti in metallo.**
- **Per la pulizia e la disinfezione degli accessori utilizzare soltanto gli agenti pulenti e detergenti approvati da Mindray, seguendo i metodi riportati in questa sezione. La garanzia non copre i danni provocati dall'uso di metodi o sostanze di tipo non approvato.**
- **Per evitare danni a lungo termine, gli accessori devono essere disinfettati solo quando necessario, secondo quanto stabilito dai regolamenti interni dell'ospedale.**

### **26.4.1 Pulizia degli accessori**

È necessario pulire periodicamente il manicotto dell'aria per NIBP e il cavo SpO<sub>2</sub>. Prima di pulire gli accessori, consultare le direttive della struttura ospedaliera in materia.

Per pulire gli accessori, seguire la procedura descritta di seguito:

- 1. Pulire gli accessori con un panno morbido inumidito con acqua o etanolo (70%).
- 2. Rimuovere eventuali tracce di detergente residuo con un panno asciutto.
- 3. Lasciare asciugare gli accessori all'aria.

### **26.4.2 Disinfezione degli accessori**

Si consiglia di disinfettare il manicotto dell'aria per NIBP e il cavo SpO<sub>2</sub> solo quando necessario, secondo quanto stabilito dai regolamenti interni dell'ospedale. Si consiglia di pulire gli accessori prima della disinfezione.

#### **26.4.2.1 Disinfettanti per il manicotto dell'aria per NIBP**

La seguente tabella elenca i disinfettanti approvati per i manicotti dell'aria per NIBP:

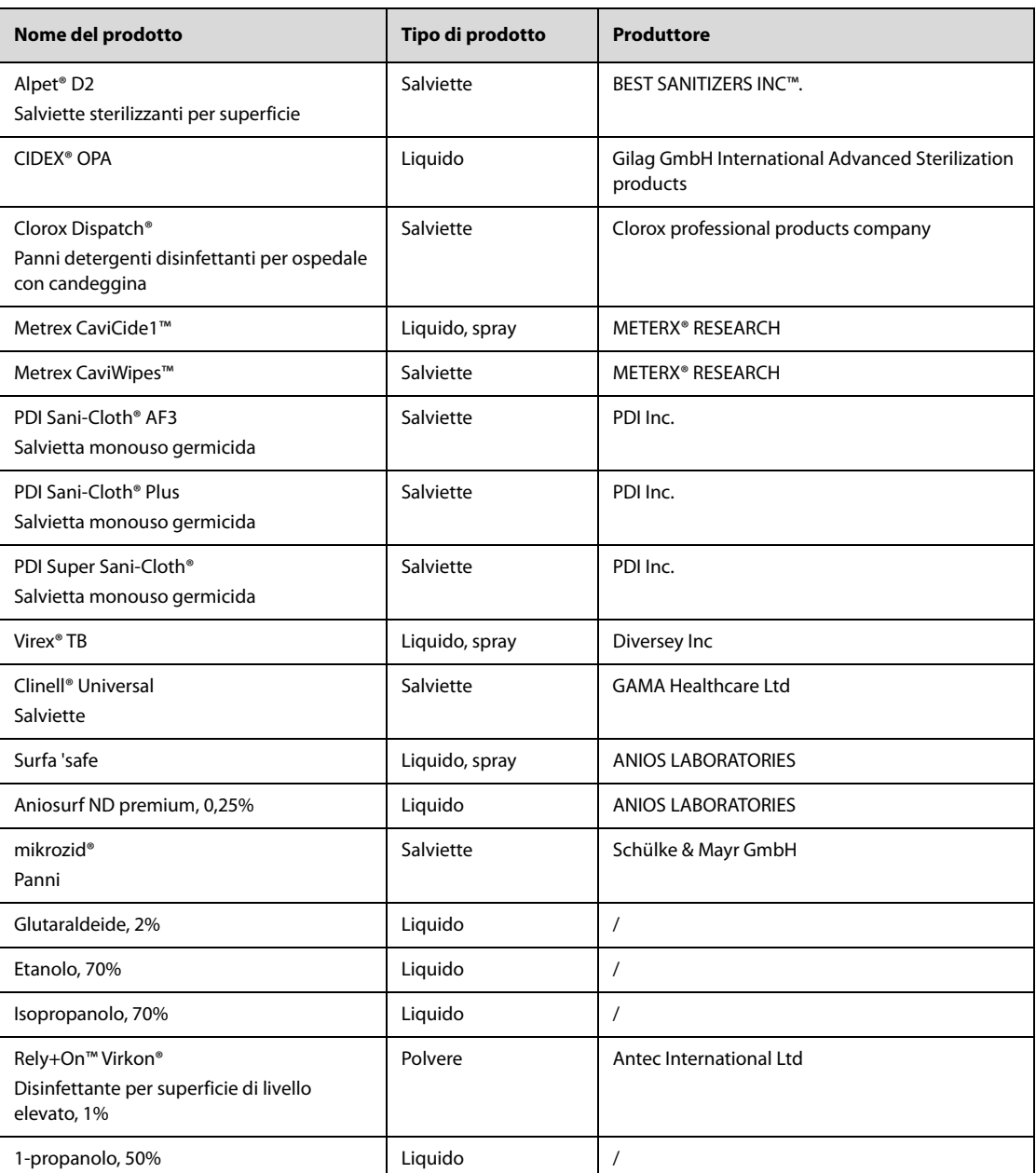

### **26.4.2.2 Disinfettanti per il cavo SpO2**

La seguente tabella elenca i disinfettanti approvati per i cavi SpO<sub>2</sub>:

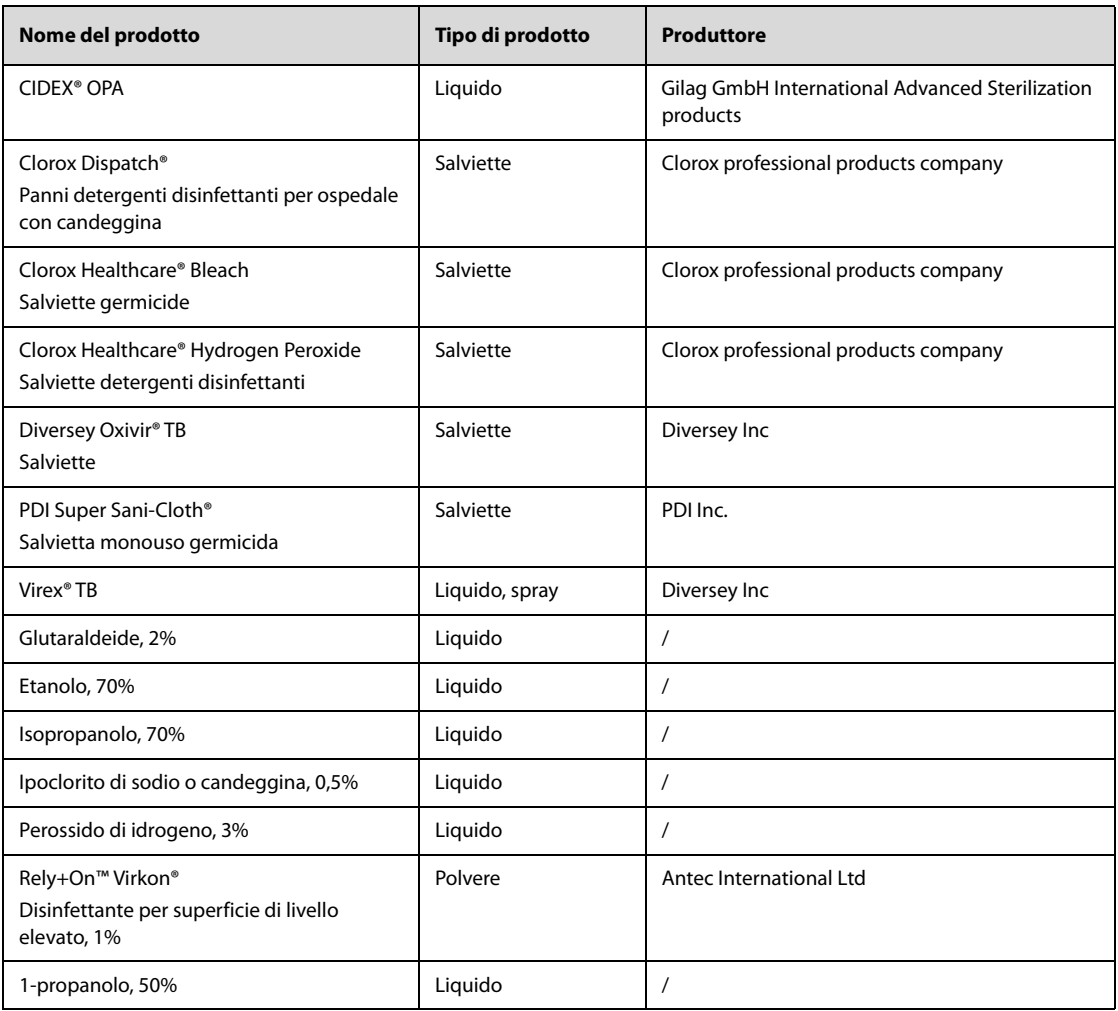

## **26.5 Sterilizzazione**

Non sterilizzare l'apparecchiatura, gli accessori o i materiali di consumo se non diversamente specificato nelle istruzioni per l'uso fornite con gli accessori e i materiali di consumo.

## **26.6 Conseguenze di una pulizia non corretta**

Se si utilizzano detergenti diversi da quelli raccomandati, potrebbero verificarsi le seguenti conseguenze:

- Scolorimento del prodotto
- Corrosione delle parti metalliche
- Assottigliamento e rottura di cavi, connettori e alloggiamenti dell'apparecchiatura
- Riduzione del ciclo di vita di cavi e derivazioni
- Peggioramento generale delle prestazioni del sistema
- Malfunzionamento o guasto dell'apparecchiatura

## **27.1 Introduzione alla manutenzione**

L'apparecchiatura deve essere sottoposta a manutenzione per essere pronta all'uso immediato. Per garantire prestazioni ottimali dell'apparecchiatura, è necessario eseguire rigorosamente la manutenzione descritta in questo capitolo. Dopo un periodo di utilizzo di 12 mesi oppure in seguito a interventi di riparazione o di aggiornamento, è necessario sottoporre l'apparecchiatura a un'accurata ispezione per verificarne l'affidabilità.

Accertarsi di pulire e disinfettare l'apparecchiatura prima di eseguire i test e gli interventi di manutenzione.

In caso di danno o di anomalia, impedire l'uso dell'apparecchiatura. Contattare immediatamente i tecnici biomedici dell'ospedale o il personale di assistenza.

## **27.2 Informazioni di sicurezza per la manutenzione**

#### **AVVERTENZA**

- **Interrompere l'uso dell'apparecchiatura in presenza di qualsiasi segno di danno visibile. In caso di danni, contattare il personale dell'assistenza.**
- **Seguire il programma di manutenzione e test o le normative locali per eseguire i test e la manutenzione. La mancata attuazione del programma di manutenzione può causare guasti all'apparecchiatura e possibili pericoli per la salute.**
- **Non sono consentite modifiche all'apparecchiatura.**
- **Questa apparecchiatura non presenta componenti riparabili dall'utente.**
- **Non aprire gli alloggiamenti dell'apparecchiatura. I controlli di sicurezza o manutenzione che richiedono il disassemblaggio dell'apparecchiatura devono essere eseguiti da personale tecnico autorizzato. In caso contrario, si potrebbero verificare guasti all'apparecchiatura e possibili pericoli per la salute.**
- **Non toccare con le mani gli elettrodi o le piastre esterne collegati durante il test automatico e il test utente. In caso contrario, possono prodursi scosse elettriche.**
- **Il personale di assistenza deve essere adeguatamente qualificato e in possesso di una conoscenza approfondita del funzionamento dell'apparecchiatura.**

#### **ATTENZIONE**

- **L'apparecchiatura e gli accessori non devono essere sottoposti ad assistenza o manutenzione durante l'utilizzo su un paziente.**
- **Se si verifica un problema all'apparecchiatura, contattare il personale di assistenza.**
- **Una volta concluso il ciclo di vita dell'apparecchiatura e dei relativi accessori, smaltirli in conformità con le linee guida che regolano lo smaltimento di questo tipo di prodotti. Per qualsiasi domanda relativa allo smaltimento dell'apparecchiatura, contattare Mindray.**

#### **NOTA**

• **Se necessario, contattare il produttore per gli schemi dei circuiti, gli elenchi dei componenti, le descrizioni, le istruzioni per la calibrazione o altre informazioni relative alla riparazione dell'apparecchiatura.**

## **27.3 Controllo delle informazioni sul software**

È possibile che vengano richieste informazioni sul software dell'apparecchiatura.

Per visualizzare le informazioni sul software di sistema, selezionare il tasto di scelta rapida **Menu Princ.**, quindi selezionare **Versione** dalla colonna **Sistema**.

È possibile visualizzare ulteriori informazioni sull'apparecchiatura nella modalità Manutenzione utente. Per ulteriori informazioni, consultare la sezione [27.6.1 Impostazioni manutenzione utente](#page-243-0).

## **27.4 Manutenzione ordinaria**

La manutenzione ordinaria deve essere eseguita periodicamente insieme al programma di assicurazione dell'ospedale in cui viene utilizzata l'apparecchiatura.

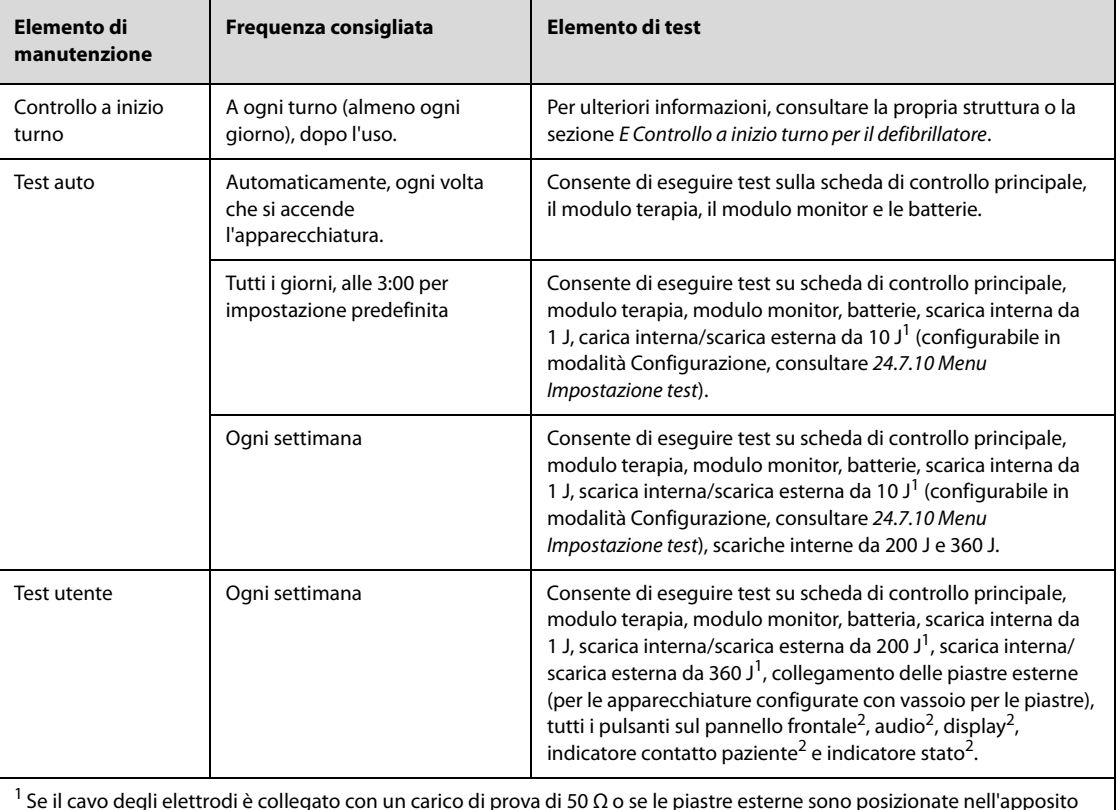

La tabella seguente elenca gli elementi di manutenzione consigliati e le relative frequenze:

 $^1$  Se il cavo degli elettrodi è collegato con un carico di prova di 50 Ω o se le piastre esterne sono posizionate nell'apposito vassoio, viene eseguita una scarica esterna. In caso contrario, viene eseguita una scarica interna.

 $<sup>2</sup>$  Gli elementi di test possono essere ignorati durante il test utente, ma si consiglia di eseguire questi test almeno una volta</sup> all'anno.

I cavi delle piastre esterne e degli elettrodi sono componenti critici per la defibrillazione e possono venire danneggiati. Si consiglia di controllare l'aspetto e le prestazioni di questi componenti ogni giorno e sostituirli ogni tre anni.

I cavi ECG sono componenti critici per l'acquisizione e l'analisi dei dati e possono venire danneggiati. Si consiglia di controllare quotidianamente l'aspetto e le prestazioni del cavo, come descritto in [E Controllo a inizio turno per il](#page-286-0)  [defibrillatore](#page-286-0).

### **27.4.1 Test auto**

Il test auto controlla le prestazioni dell'apparecchiatura e avvisa in caso di problemi. L'apparecchiatura collegata a un sistema di alimentazione esterna o installata con una batteria può eseguire il test auto all'ora configurata anche se spenta.

Per impostazione predefinita, il test auto viene avviato alle 3:00 ogni giorno. Le impostazioni di **Ora test auto** possono essere modificate in modalità Configurazione. Per ulteriori informazioni, consultare la sezione [24.7.10 Menu Impostazione test](#page-223-0).

Sullo schermo dell'apparecchiatura non vengono visualizzate informazioni durante l'esecuzione del test auto. È possibile controllare il risultato del test auto in base alla tabella seguente:

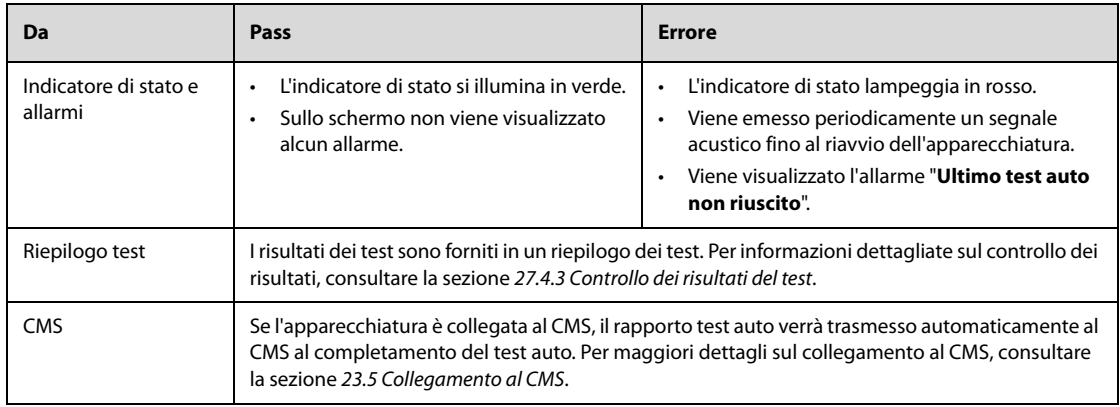

Si consiglia di eseguire il test utente se il test auto non è stato superato. Per ulteriori informazioni, consultare la sezione [27.4.2 Test utente](#page-238-0).

Al termine del test auto, viene salvato automaticamente il relativo rapporto. Le impostazioni di **Rapp. test auto** possono essere modificate in modalità Configurazione. Per ulteriori informazioni, consultare la sezione [24.7.10 Menu Impostazione test](#page-223-0).

### **NOTA**

- **Quando l'apparecchiatura è spenta, è possibile eseguire il test auto solo in caso di collegamento al sistema di alimentazione esterna o di installazione con una batteria.**
- **Il test auto simula il test di scarica attraverso impedenze nel supporto per le piastre. Il test auto si considera superato solo quando il contatto tra le piastre esterne e le parti metalliche del supporto è ottimale.**
- **Pulire accuratamente le piastre esterne e riporle nell'apposito supporto dopo ogni uso. In caso contrario, il test auto potrebbe non riuscire o danneggiare le piastre esterne.**
- **Il test auto riduce la carica della batteria. Se l'apparecchiatura non viene collegata immediatamente al sistema di alimentazione esterna, la batteria potrebbe scaricarsi.**
- **Prima di eseguire il test auto, verificare che l'apparecchiatura sia collegata al sistema di alimentazione esterna o installata con una batteria e che le piastre esterne siano posizionate correttamente nel relativo supporto oppure che l'apparecchiatura sia collegata con il cavo degli elettrodi e un carico di prova di 50 Ω. Se il test auto è stato superato ma il cavo degli elettrodi non è collegato con un carico di prova di 50 Ω, sul rapporto del test auto viene visualizzato "Carico prova non colleg. con cavo". Ciò significa che l'apparecchiatura supera solo il test di scarica interna, ma non il test di scarica esterna collegato con il carico di prova.**

### <span id="page-238-0"></span>**27.4.2 Test utente**

Se il test auto ha esito negativo, è necessario controllare il collegamento dell'apparecchiatura ed eseguire il test utente per cancellare gli errori.

Ogni volta che l'apparecchiatura viene accesa, il tempo all'esecuzione del test utente viene controllato automaticamente. L'apparecchiatura può essere configurata in modo da inviare un messaggio "**Test utente scaduto**" per ricordare l'esecuzione del test utente. Le impostazioni di attivazione/disattivazione di **Mess.test utente** possono essere modificate solo in modalità Configurazione. Per ulteriori informazioni, consultare la sezione [24.7.10 Menu Impostazione test](#page-223-0).

#### **AVVERTENZA**

- **In caso di caduta o di forte impatto sull'apparecchiatura, è necessario eseguire immediatamente un test utente per verificarne le prestazioni.**
- **Non eseguire il test utente quando un paziente è collegato all'apparecchiatura.**
- **Prima del test utente o dopo ogni uso, pulire accuratamente le piastre esterne e riporle nell'apposito supporto. Il test utente si considera superato solo quando il contatto tra le piastre esterne e le parti metalliche del supporto è ottimale.**
- **Durante il test utente, gli elementi di carica e scarica possono rilevare automaticamente il tipo di cavo per terapia collegato ed eseguire il test corrispondente. Se sono necessari tipi diversi di cavi per terapia (cavo degli elettrodi o cavo delle piastre), collegare separatamente i cavi per terapia desiderati ed eseguire un test utente separato.**
- **Se il valore di impedenza riportato dall'indicatore contatto paziente cambia notevolmente, verificare che le piastre esterne e le parti metalliche del supporto per le piastre siano pulite.**
- **Installare almeno una batteria e posizionare adeguatamente le piastre esterne nell'apposito supporto o collegare il cavo elettrodi e un carico di prova pari a 50 Ω. In caso contrario, il test utente non viene superato.**
- **L'interruttore di alimentazione non viene testato durante il test dei pulsanti. Tenendo premuto l'interruttore di alimentazione per più di 3 secondi, l'apparecchiatura si spegne.**
- **I pulsanti sottoposti a test si illuminano in verde durante il test dei pulsanti.**

#### <span id="page-239-0"></span>**27.4.2.1 Accesso alla modalità Test**

In modalità Test, la terapia al paziente e il monitoraggio terminano automaticamente.

Per accedere alla modalità Test, seguire la procedura descritta di seguito:

- 1. Selezionare il tasto di scelta rapida **Menu Princ.** → dalla colonna **Comune** selezionare **Test utente**.
- 2. Selezionare **Conferma**.

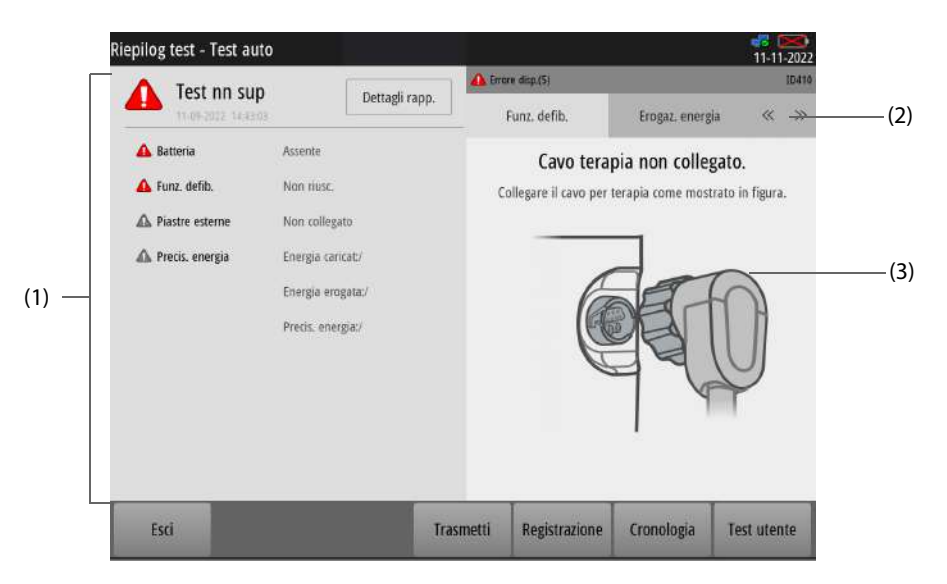

- (1) Riepilogo dell'ultimo test: per impostazione predefinita consente di visualizzare i risultati dei test relativi a batteria, piastre esterne (per apparecchiature configurate con vassoio per le piastre) e precisione dell'energia. La visualizzazione degli elementi di test può essere modificata solo in modalità Configurazione. Per ulteriori informazioni, consultare la sezione [24.7.10 Menu](#page-223-0)  [Impostazione test](#page-223-0).
- (2) Scheda Errore test: consente di visualizzare dettagli sull'elemento di errore e fornisce istruzioni correttive con testo e immagini. La selezione di  $(20)$  consente di visualizzare altre schede.
- (3) Istruzioni per la cancellazione degli errori

#### **27.4.2.2 Avvio del test utente**

In modalità Test, selezionare **Test utente** per avviare un test utente.

Il riepilogo test viene visualizzato al termine del test. È quindi possibile selezionare **Regis.** per stampare i risultati del test.

Se un elemento di test di **Batteria**, **Funz. defib.**, **Funz. stimol.** e **Erogaz. energia** non viene superato, l'indicatore di stato lampeggia in rosso e viene visualizzato l'allarme "**Ult test ut. non riusc.**" al riavvio dell'apparecchiatura. Se un elemento di test di **Batteria1**, **Batteria2**, **Funz. defib.**, **Funz. stimol.** e **Erogaz. energia** non viene superato, l'indicatore di stato lampeggia in rosso e viene visualizzato l'allarme "**Ult test ut. non riusc.**" al riavvio dell'apparecchiatura.

### <span id="page-240-0"></span>**27.4.3 Controllo dei risultati del test**

Quando l'indicatore di stato lampeggia in rosso e viene visualizzato il messaggio di allarme "**Ultimo test auto non riuscito**" o "**Ult test ut. non riusc.**", l'ultimo test non viene superato. In tal caso, è necessario accedere alla modalità Test per controllare il risultato del test e cancellare gli errori. Per ulteriori informazioni, consultare la sezione [27.4.2.1 Accesso alla modalità Test](#page-239-0).

#### **27.4.3.1 Visualizzazione dei risultati dell'ultimo test**

Quando si accede alla modalità Test, viene visualizzato il riepilogo dell'ultimo test. Se necessario, è possibile selezionare **Dettagli rapp.** per visualizzare ulteriori dettagli.

#### **NOTA**

• **Se l'elemento test di routine (scarica esterna) del test auto o l'elemento test di erogazione energia (scarica esterna) del test utente vengono superati, vengono visualizzate l'energia erogata e la precisione, ma solo a scopo di riferimento.**

#### **27.4.3.2 Cancellazione degli errori dell'ultimo test**

Se l'ultimo test ha esito negativo, è necessario cancellare l'elemento di errore ed eseguire un test utente con esito positivo. Per eseguire questa operazione, seguire la procedura descritta di seguito:

- 1. Accedere alla modalità Test. Per ulteriori informazioni, consultare la sezione [27.4.2.1 Accesso alla modalità](#page-239-0)  [Test](#page-239-0).
- 2. Selezionare la scheda relativa del guasto desiderata in **Errore disp.**.
- 3. Se necessario, selezionare  $\langle \langle \circ \rangle \rangle$  per visualizzare altre schede.
- 4. Cancellare gli errori seguendo le istruzioni visualizzate.
- 5. Selezionare **Test utente** ed eseguire il test utente.

#### **27.4.3.3 Visualizzazione della cronologia dei risultati dei test**

In modalità Test, selezionare **Cronologia** per visualizzare la cronologia dei risultati dei test. Se necessario, selezionare il test desiderato per ulteriori dettagli sul test.

Per stampare contemporaneamente più rapporti di test dal registratore, selezionare **Regis.**, quindi scegliere i test desiderati dall'elenco dei rapporti.

### **27.4.4 Trasmissione dei rapporti dei test**

Se collegata al CMS, l'apparecchiatura trasmette automaticamente al CMS i rapporti dei test auto e utente al termine del test. Per maggiori dettagli sul collegamento al CMS, consultare la sezione [23.5 Collegamento al CMS](#page-189-0).

## **27.5 Verifiche delle funzioni**

Le verifiche delle funzioni migliorano il test auto che aiuta l'apparecchiatura a garantire la disponibilità. Si consiglia di eseguire le verifiche delle funzioni una volta all'anno. Le verifiche delle funzioni, ad eccezione dell'ispezione del registratore, devono essere eseguite esclusivamente da personale di assistenza qualificato Mindray.

### **27.5.1 Ispezione del registratore**

Per eseguire l'ispezione del registratore, seguire la procedura descritta di seguito:

1. Accedere alla modalità Monitor. Per ulteriori informazioni, consultare la sezione 9.1 Avvio del monitorgagio [di un paziente](#page-82-0).

- 2. Stampare le forme d'onda ECG. Verificare che il registratore funzioni correttamente e che la stampa sia leggibile e corretta.
- 3. Simulare degli errori rimuovendo la carta del registratore o rilasciando il fermo del registratore. Verificare che i messaggi siano visualizzati correttamente. Una volta cancellati gli errori, il registratore funziona correttamente.

### **27.5.2 Test del cavo ECG**

Strumento per il test: simulatore ECG

Per eseguire il test del cavo ECG, seguire la procedura descritta di seguito:

- 1. Accedere alla finestra ECG a 12 derivazioni. Per ulteriori informazioni, consultare la sezione [12.3 Accesso alla](#page-121-0)  [finestra ECG a 12 derivazioni](#page-121-0).
- 2. Collegare il cavo ECG all'apparecchiatura e gli elettrodi al simulatore.
- 3. Accendere il simulatore e selezionare un ritmo ECG normale.
- 4. Attendere alcuni secondi. Controllare che la forma d'onda venga visualizzata correttamente e che nell'area informazioni allarmi non vengano visualizzati allarmi di scollegamento delle derivazioni.
- 5. Stampare le forme d'onda ECG a 12 derivazioni in tempo reale. Verificare che la forma d'onda di ciascuna derivazione sia visualizzata correttamente sulla stampa.

### **27.5.3 Test di defibrillazione manuale**

Strumento per il test: analizzatore per defibrillatore/stimolatore

#### **Carica/Scarica**

Per eseguire il test di carica/scarica, seguire la procedura descritta di seguito:

- 1. Rimuovere le batterie dall'apparecchiatura e collegarla al sistema di alimentazione esterna.
- 2. Accedere alla modalità Configurazione. Per ulteriori informazioni, consultare la sezione [24.2 Accesso alla](#page-192-0)  [modalità Configurazione](#page-192-0).
- 3. Selezionare **Imp. registrazione** e attivare **Evento scarica**.
- 4. Dopo il riavvio dell'apparecchiatura, accedere alla modalità Defib. manuale. Per ulteriori informazioni, consultare la sezione [6.3 Accesso alla modalità Defib. Manuale](#page-61-0).
- 5. Collegare il cavo terapia alla porta terapia dell'apparecchiatura, quindi posizionare gli elettrodi o le piastre esterne sull'analizzatore per defibrillatore/stimolatore.
- 6. Impostare l'analizzatore sulla modalità di misurazione dell'energia e verificare che il valore dell'energia sia 0 o non specificato.
- 7. Impostare il livello di energia su 1 J sull'apparecchiatura.
- 8. Caricare/scaricare l'apparecchiatura per verificare che le energie misurate dall'analizzatore siano conformi alle seguenti specifiche:

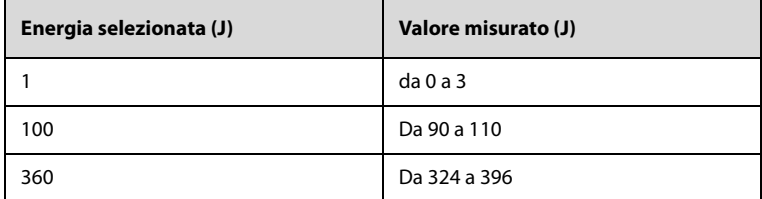

- 9. Impostare il livello di energia rispettivamente su 100 J e 360 J, quindi ripetere il passaggio 8.
- 10. Scollegare l'apparecchiatura dal sistema di alimentazione esterna e collegarla con una batteria completamente carica.
- 11. Accedere nuovamente alla modalità Defib. Manuale.
- 12. Ripetere i passaggi da 3 a 9 e verificare che l'apparecchiatura registri automaticamente e correttamente gli eventi di scarica.

#### **Disarmo energia**

Per eseguire il test di disarmo energia, seguire la procedura descritta di seguito:

- 1. Scollegare l'apparecchiatura dal sistema di alimentazione esterna e collegarla con una batteria completamente carica.
- 2. Accedere alla modalità Defib. Manuale. Per ulteriori informazioni, consultare la sezione [6.3 Accesso alla](#page-61-0)  [modalità Defib. Manuale](#page-61-0).
- 3. Collegare il cavo terapia alla porta terapia dell'apparecchiatura, quindi posizionare gli elettrodi o le piastre esterne sull'analizzatore per defibrillatore/stimolatore.
- 4. Impostare l'analizzatore sulla modalità di misurazione dell'energia e verificare che il valore dell'energia sia 0 o non specificato.
- 5. Impostare il livello di energia su 360 J sull'apparecchiatura.
- 6. Caricare l'apparecchiatura e verificare che durante la carica venga emesso il segnale acustico appropriato.
- 7. Al termine della carica, selezionare **Disarmo** per scaricare l'energia internamente.
- 8. Verificare che venga visualizzato il messaggio "**Carica rimossa**" e che il segnale acustico di carica completata si arresti. In questo caso, il valore misurato dall'analizzatore è 0 J o non specificato.
- 9. Accedere alla modalità Configurazione. Per ulteriori informazioni, consultare la sezione [24.2 Accesso alla](#page-192-0)  [modalità Configurazione](#page-192-0).
- 10. Selezionare **Impostazione defib. manuale** e impostare **Tempo disarmo automat.** su **60s**.
- 11. Dopo il riavvio dell'apparecchiatura, impostare l'analizzatore sulla modalità Misurazione dell'energia e verificare che il valore dell'energia sia 0 o non specificato.
- 12. Impostare il livello di energia su 360 J sull'apparecchiatura.
- 13. Caricare l'apparecchiatura. Al termine della carica, attendere 60 secondi per verificare che venga visualizzato il messaggio "**Carica rimossa**" e che l'energia misurata dall'analizzatore sia 0 J o non specificata.

#### **Cardioversione sincronizzata**

Per eseguire il test di cardioversione sincronizzata, seguire la procedura descritta di seguito:

- 1. Collegare il cavo terapia alla porta terapia dell'apparecchiatura, quindi posizionare gli elettrodi o le piastre esterne sull'analizzatore per defibrillatore/stimolatore.
- 2. Collegare il cavo ECG al connettore ECG dell'apparecchiatura, quindi posizionare gli elettrodi ECG sull'analizzatore per defibrillatore/stimolatore.
- 3. Impostare l'analizzatore in modalità Misurazione tempo ed emettere ritmi sinusali normali. Ad esempio, impostare l'ampiezza su 1 mV e FC su 60 bpm.
- 4. Accedere alla modalità Configurazione. Per ulteriori informazioni, consultare la sezione [6.3 Accesso alla](#page-61-0)  [modalità Defib. Manuale](#page-61-0).
- 5. Selezionare **Impostazione defib. manuale** e impostare **Sinc dopo scarica** su **On**.
- 6. Dopo il riavvio dell'apparecchiatura, impostare il livello di energia a 10 J.
- 7. Attivare la funzione di cardioversione sincronizzata sull'apparecchiatura. Per ulteriori informazioni, consultare la sezione [6.7.1 Attivazione della cardioversione sincronizzata](#page-67-0).
- 8. Impostare la derivazione ECG su **Elettrodi** o **Piastre**, quindi caricare l'apparecchiatura.
- 9. Una volta completata la carica, tenere premuto il pulsante Scarica per erogare una scarica. Verificare che vengano rispettati i seguenti requisiti:
	- ◆ L'apparecchiatura eroga una scarica sincronizzata e l'energia erogata misurata dall'analizzatore è pari a 10 J±2 J.
	- ◆ Verificare che il ritardo della cardioversione sincronizzata misurato dall'analizzatore sia inferiore a 60 ms.
	- ◆ Verificare che il simbolo della scarica sincronizzata sia visualizzato sull'onda R.
	- I messaggi vengono visualizzati correttamente durante il test.
- 10. Impostare la derivazione ECG su II, quindi caricare l'apparecchiatura. Ripetere il passaggio 9.

### **27.5.4 Test di stimolazione**

Strumento per il test: analizzatore per defibrillatore/stimolatore

Per eseguire il test di stimolazione, seguire la procedura descritta di seguito:

- 1. Scollegare l'apparecchiatura dal sistema di alimentazione esterna e collegarla con una batteria completamente carica.
- 2. Accedere alla modalità Stimolatore. Per ulteriori informazioni, consultare la sezione [8.3 Accesso alla](#page-79-0)  [modalità Stimolatore](#page-79-0).
- 3. Selezionare **Modalità fissa**.
- 4. Collegare il cavo terapia alla porta terapia dell'apparecchiatura, quindi posizionare gli elettrodi sull'analizzatore per defibrillatore/stimolatore.
- 5. Impostare l'analizzatore in modalità di misurazione della stimolazione. Utilizzare un carico di prova pari a 50 Ω.
- 6. Impostare **Freq. stimolat.** su **70 ppm** e **Uscita stimolat.** su **30 mA** sull'apparecchiatura.
- 7. Selezionare **Avvia stimolazione**. Verificare che la frequenza dello stimolatore misurata dall'analizzatore sia pari a 70 ppm±1 ppm e che l'uscita dello stimolatore misurata sia pari a 30 mA±5 mA.
- 8. Selezionare **Interrompi stimolazione**.
- 9. Impostare **Freq. stimolat.** su **170 ppm** e **Uscita stimolat.** su **200 mA** sull'apparecchiatura.
- 10. Selezionare **Avvia stimolazione**. Verificare che la frequenza dello stimolatore misurata dall'analizzatore sia pari a 170 ppm±2 ppm e che l'uscita dello stimolatore misurata sia pari a 200 mA±10 mA.

### **27.6 Manutenzione preventiva**

La manutenzione preventiva deve essere eseguita ogni anno solo da personale di assistenza qualificato Mindray.

#### <span id="page-243-0"></span>**27.6.1 Impostazioni manutenzione utente**

La funzione di gestione della configurazione consente di personalizzare l'apparecchiatura in base alle proprie esigenze.

Per accedere alla modalità Manutenzione utente, selezionare il tasto di scelta rapida **Menu Princ.** → nella colonna **Sistema** selezionare **Manutenzione** → inserire la password di manutenzione→ .

### **AVVERTENZA**

- **L'accesso alla modalità Manutenzione utente è protetto da password. La somministrazione della terapia e il monitoraggio del paziente terminano automaticamente quando si accede alla modalità Manutenzione utente.**
- **Le impostazioni relative alla manutenzione utente devono essere modificate solo da personale autorizzato. Se necessario, contattare il responsabile del reparto o il reparto di ingegneria biomedica per conoscere le password utilizzate nella propria struttura.**

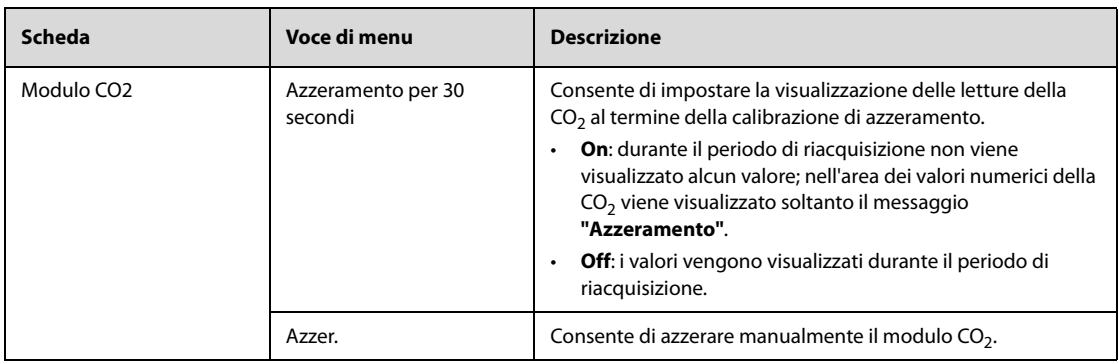

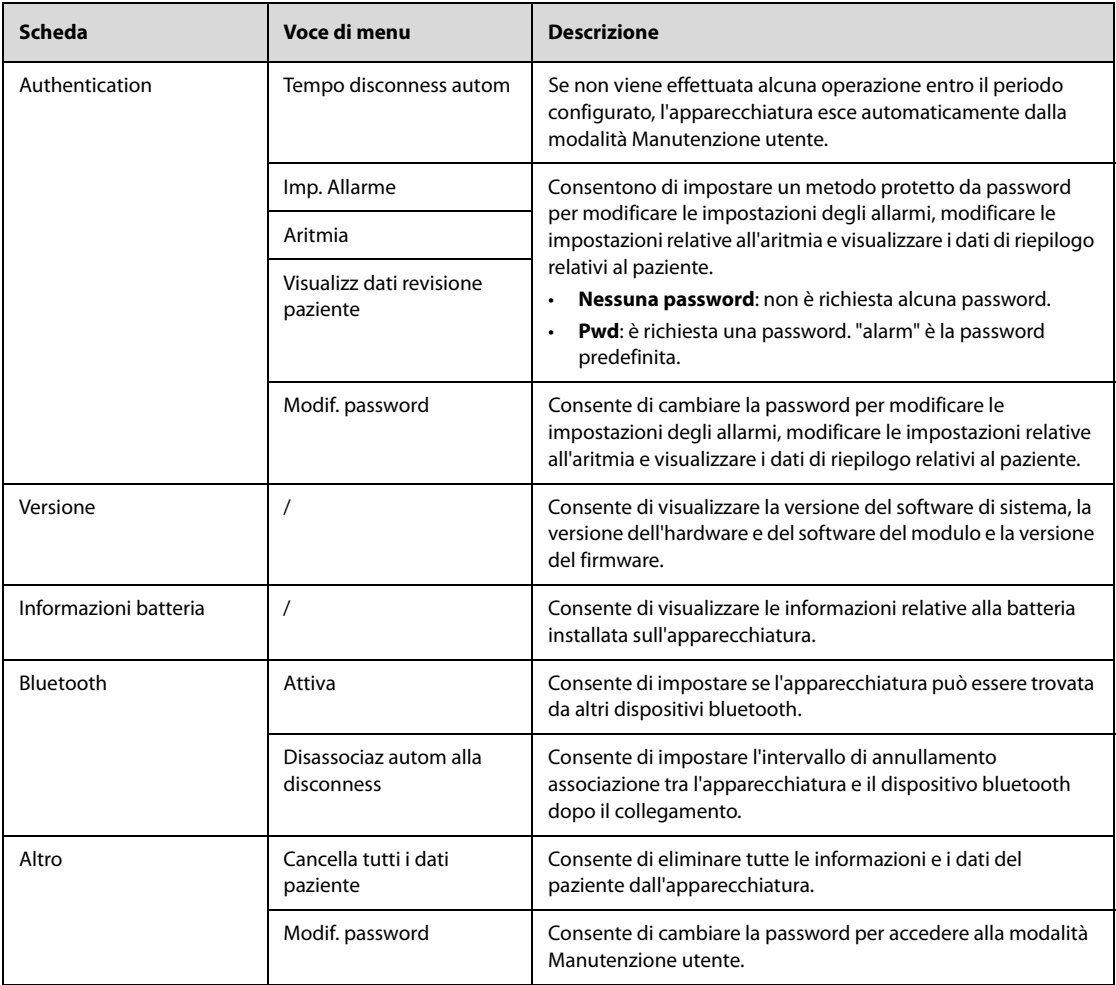

## **27.6.2 Test sulle prestazioni del modulo**

I test sulle prestazioni del modulo includono i test Resp, SpO<sub>2</sub>, NIBP, Temp, IBP e CO<sub>2</sub>. I test sulle prestazioni del modulo devono essere eseguiti esclusivamente da personale di assistenza qualificato Mindray. Per ulteriori informazioni, consultare il relativo manuale di assistenza.

### **27.6.3 Test per la sicurezza elettrica**

Il test per la sicurezza elettrica deve essere eseguito unicamente da personale di assistenza qualificato Mindray. Per ulteriori informazioni, consultare la sezione [G Ispezione per la sicurezza elettrica](#page-298-0).

**Pagina intenzionalmente vuota.**

## **A.1 Specifiche di sicurezza**

### **A.1.1 Classificazioni di sicurezza**

L'apparecchiatura è classificata in conformità a IEC 60601-1 come:

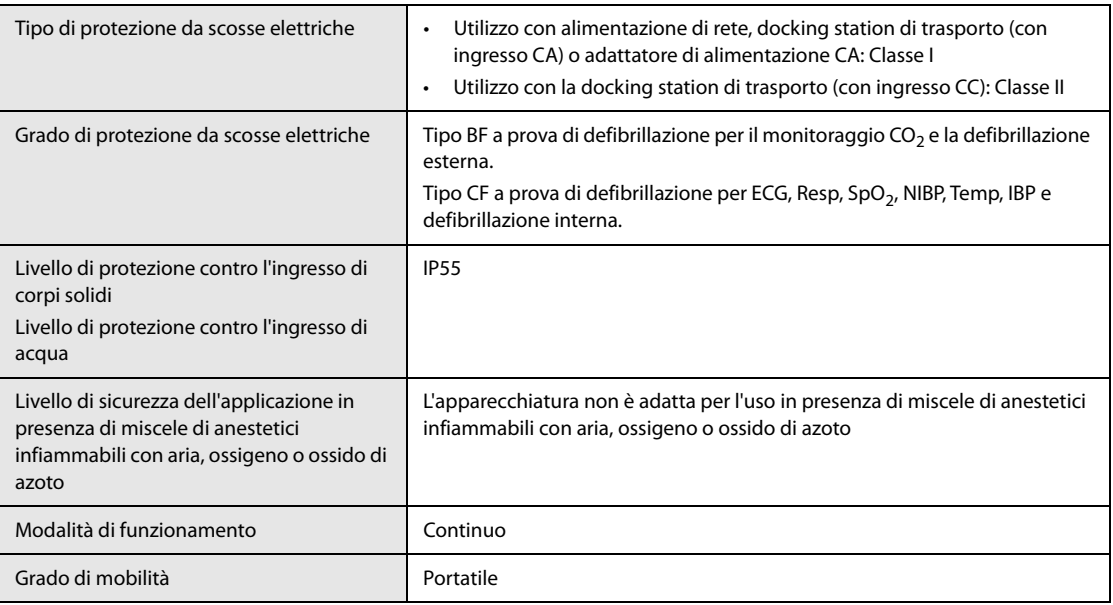

### **A.1.2 Specifiche ambientali**

### **AVVERTENZA**

- **Quando la temperatura passa dalla temperatura di conservazione più bassa alla temperatura ambiente (senza condensa), per un corretto funzionamento si consiglia di utilizzare l'apparecchiatura dopo che sia trascorsa almeno un'ora.**
- **L'apparecchiatura potrebbe non rispettare le specifiche prestazionali se stoccata o utilizzata al di fuori degli intervalli di temperatura e umidità specificati. Se le prestazioni dell'apparecchiatura diminuiscono a causa dell'obsolescenza o delle condizioni ambientali, contattare il personale di assistenza.**
- **Se l'apparecchiatura e i prodotti ad esso relativi presentano specifiche ambientali diverse, il range efficace per i prodotti combinati è il range comune alle specifiche di tutti i prodotti.**

#### **NOTA**

• **Le specifiche ambientali dei moduli non specificati coincidono con quelle dell'unità principale.**

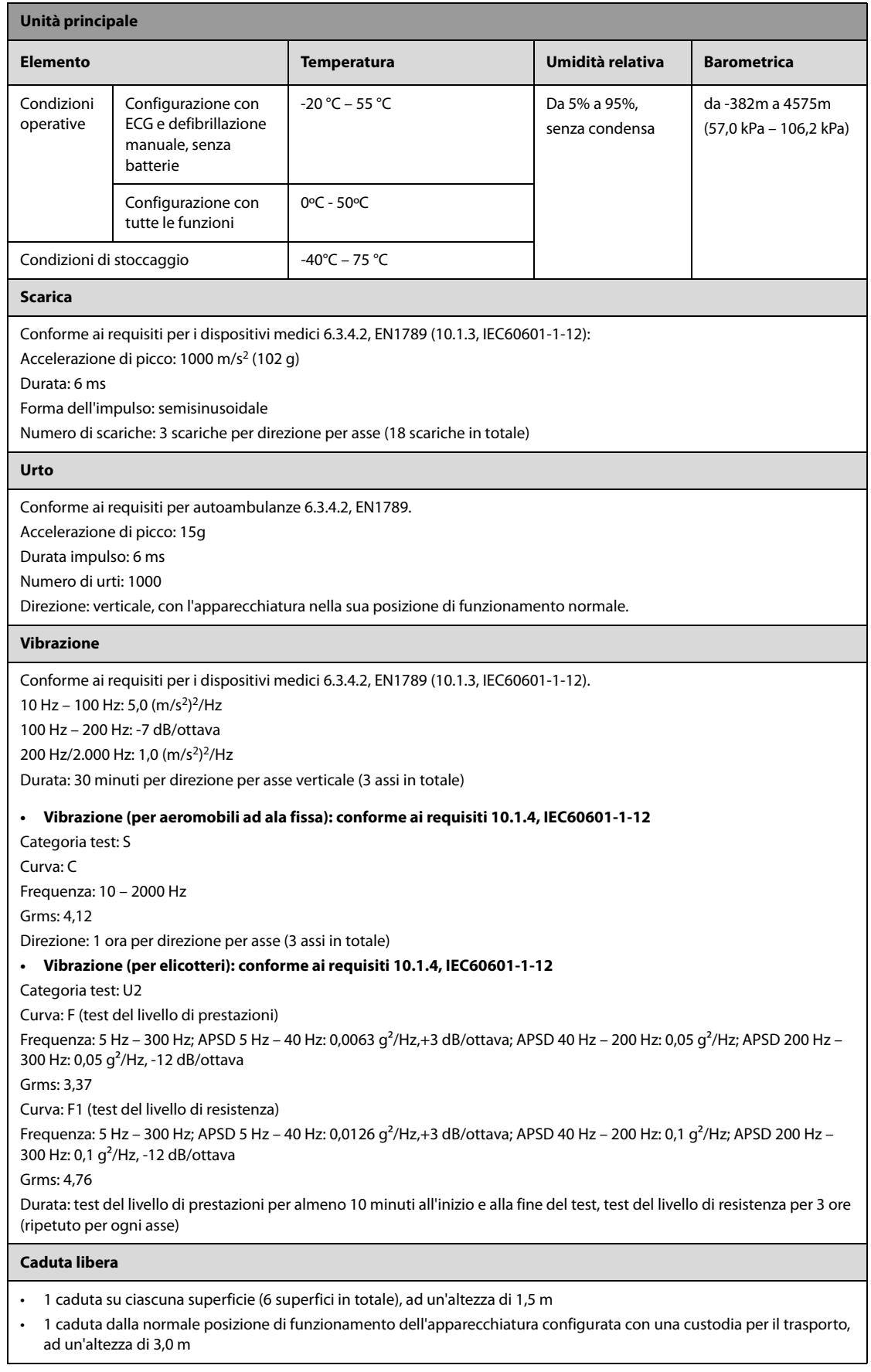

# **A.2 Specifiche di alimentazione**

## **A.2.1 Specifiche di alimentazione esterna**

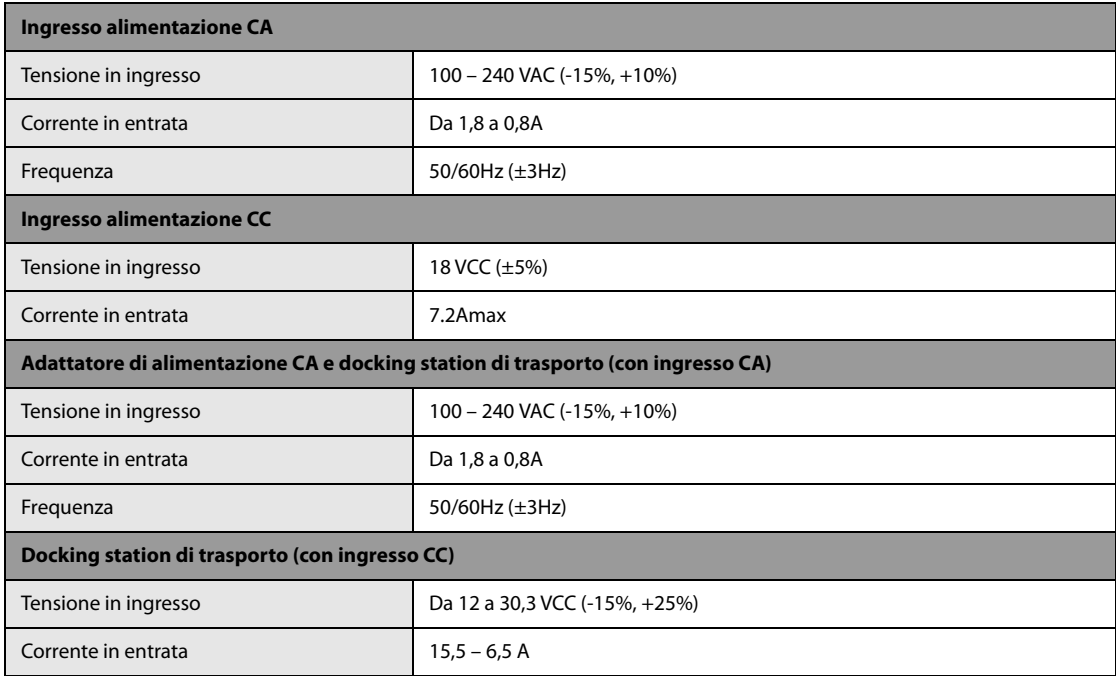

## **A.2.2 Specifiche della batteria**

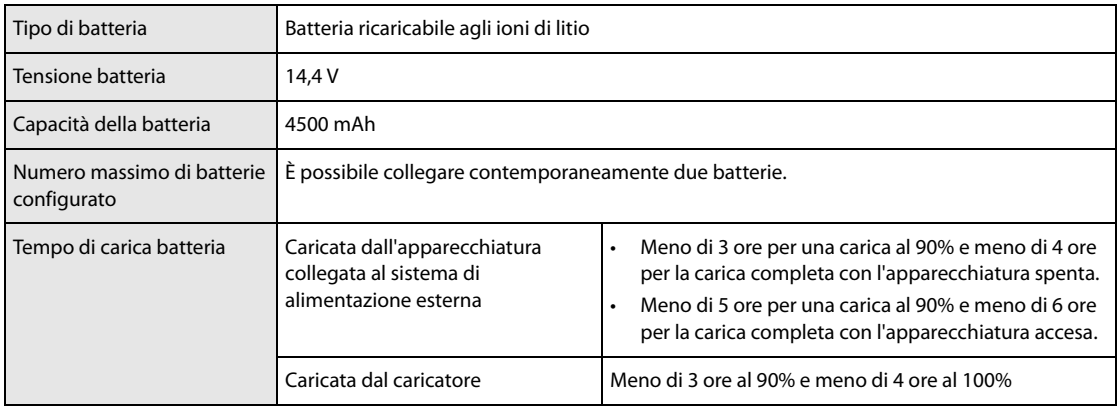

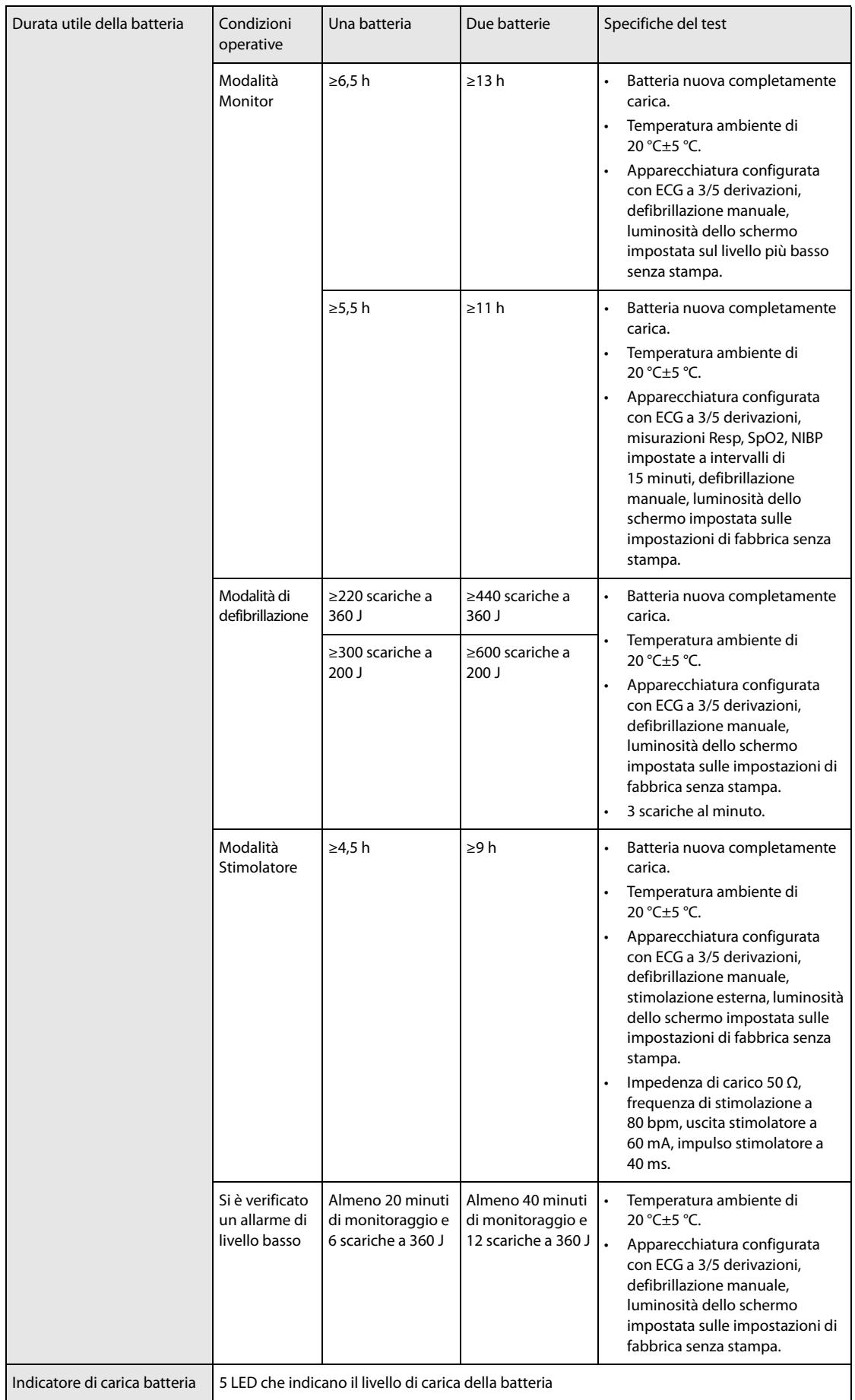

## **A.2.3 Specifiche della stazione di ricarica**

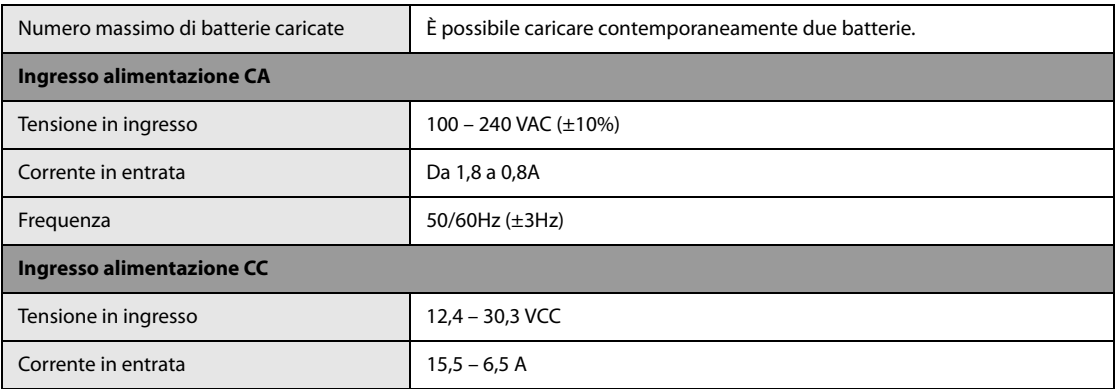

# **A.3 Specifiche fisiche**

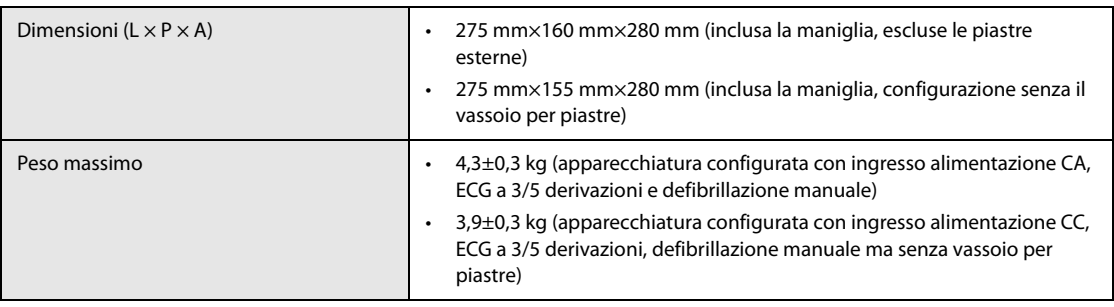

# **A.4 Specifiche hardware**

## **A.4.1 Schermo di visualizzazione**

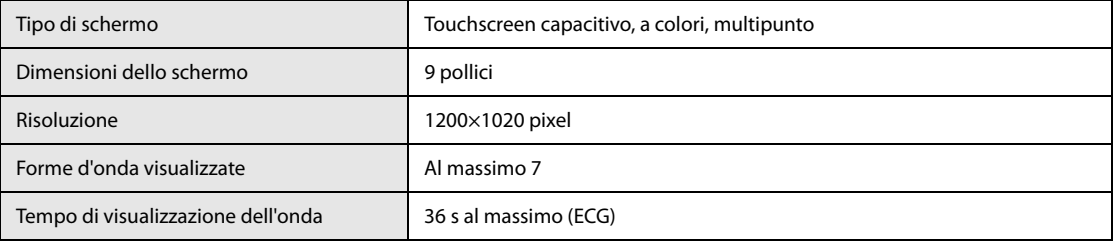

## **A.4.2 Registratore**

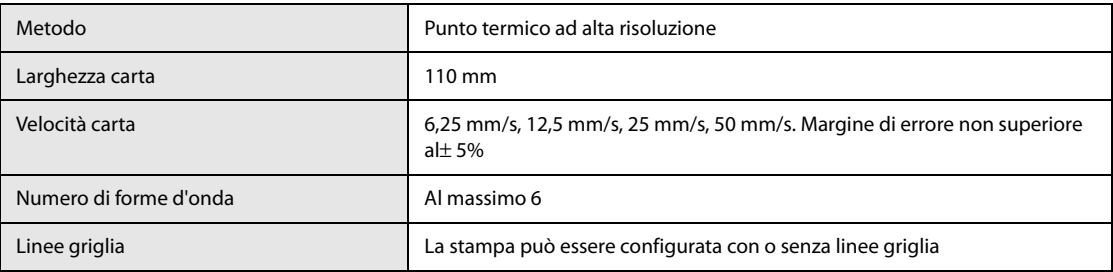

### **A.4.3 LED**

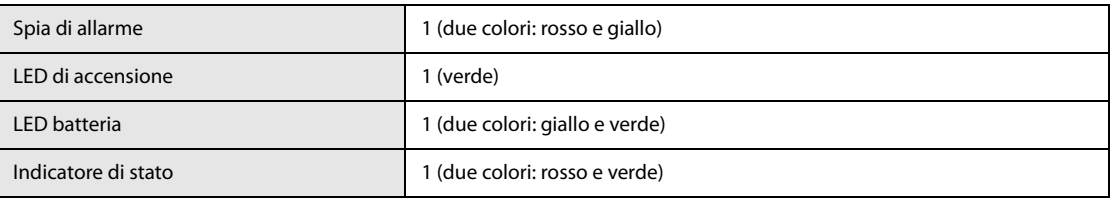

## **A.4.4 Indicatori audio**

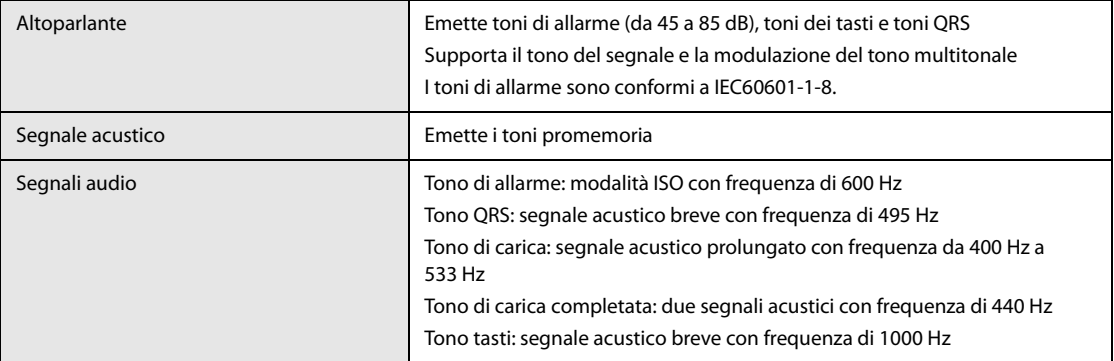

## **A.4.5 Connettori esterni**

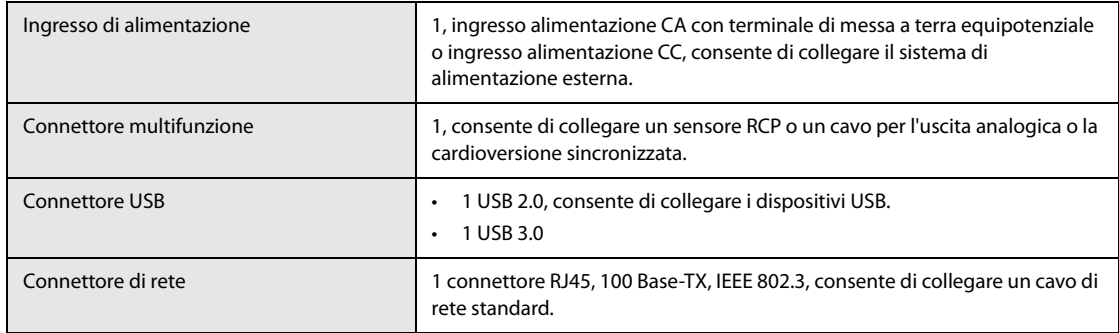

## **A.4.6 Uscite segnale**

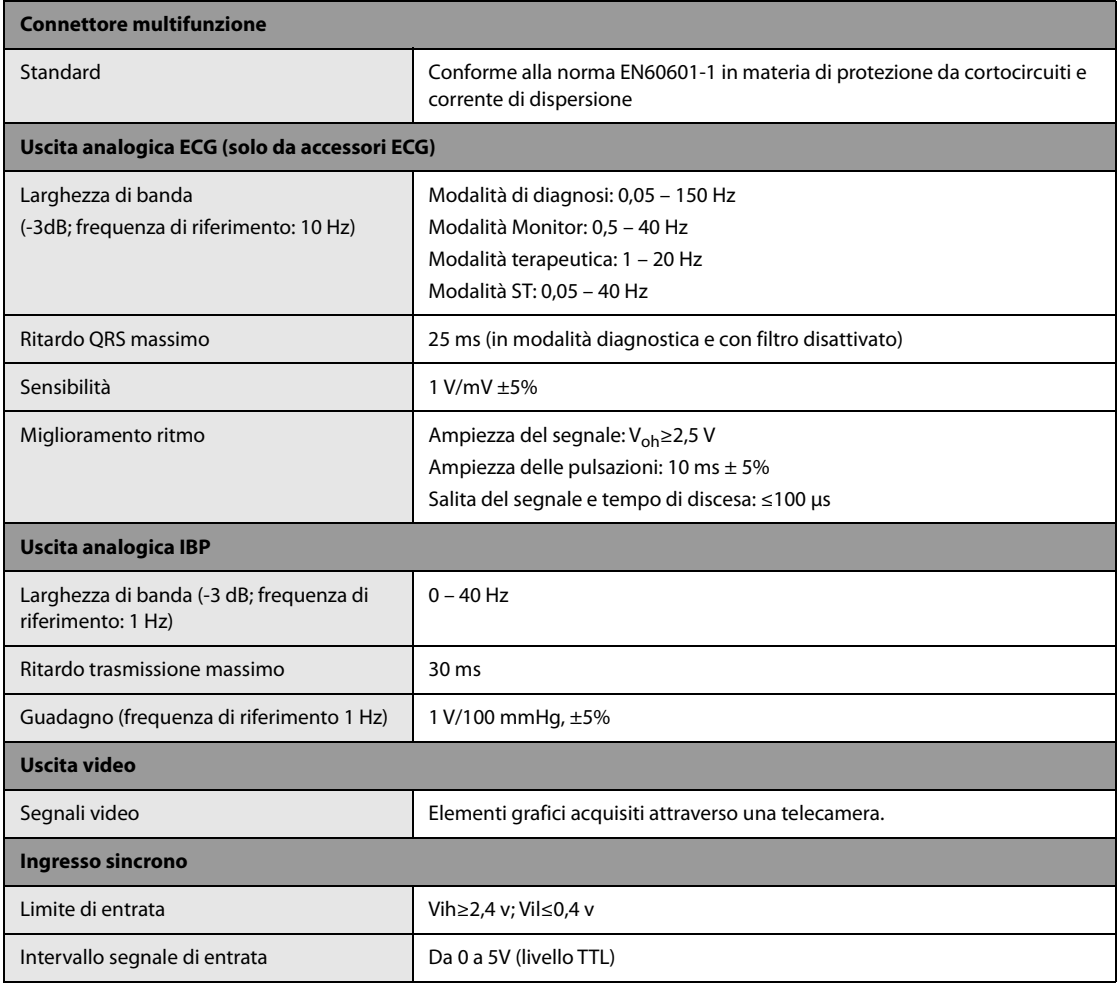
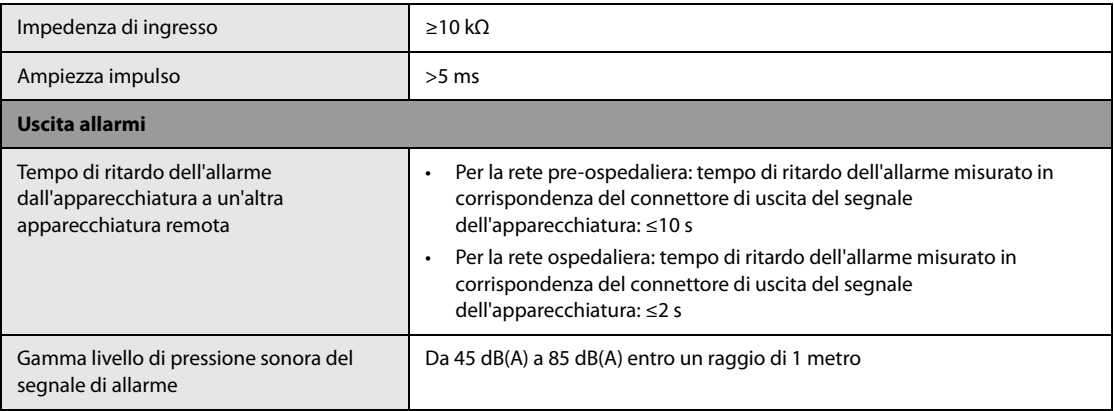

# **A.5 Memorizzazione dati**

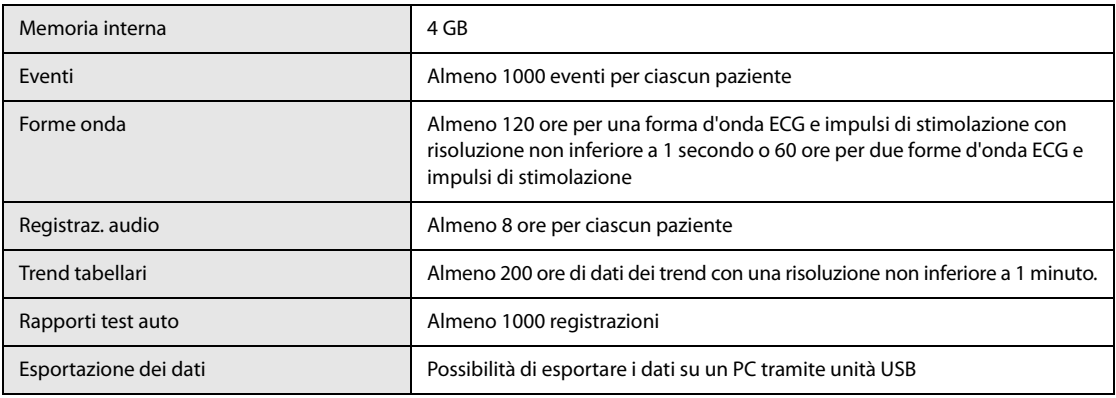

# **A.6 Specifiche di comunicazione**

### **A.6.1 Specifiche Wi-Fi (SX-SDMAC-2832S+ come stazione)**

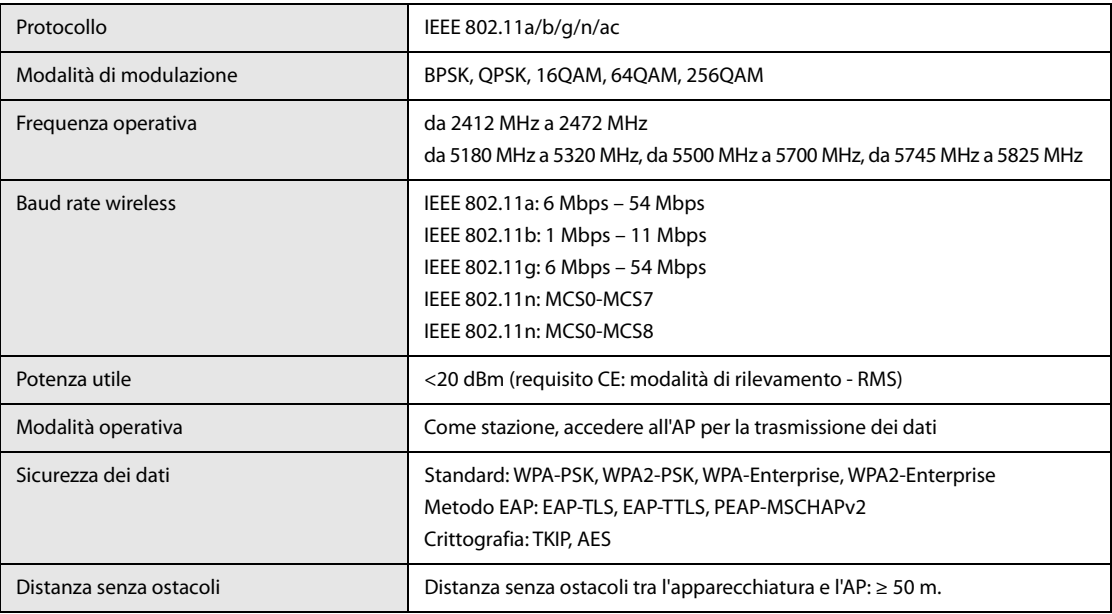

## **A.6.2 Specifiche Wi-Fi (Wlink come stazione)**

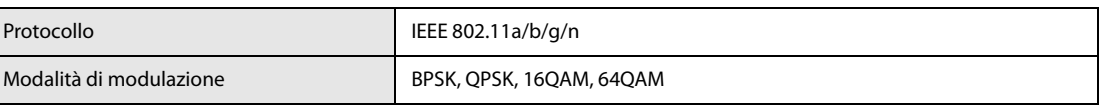

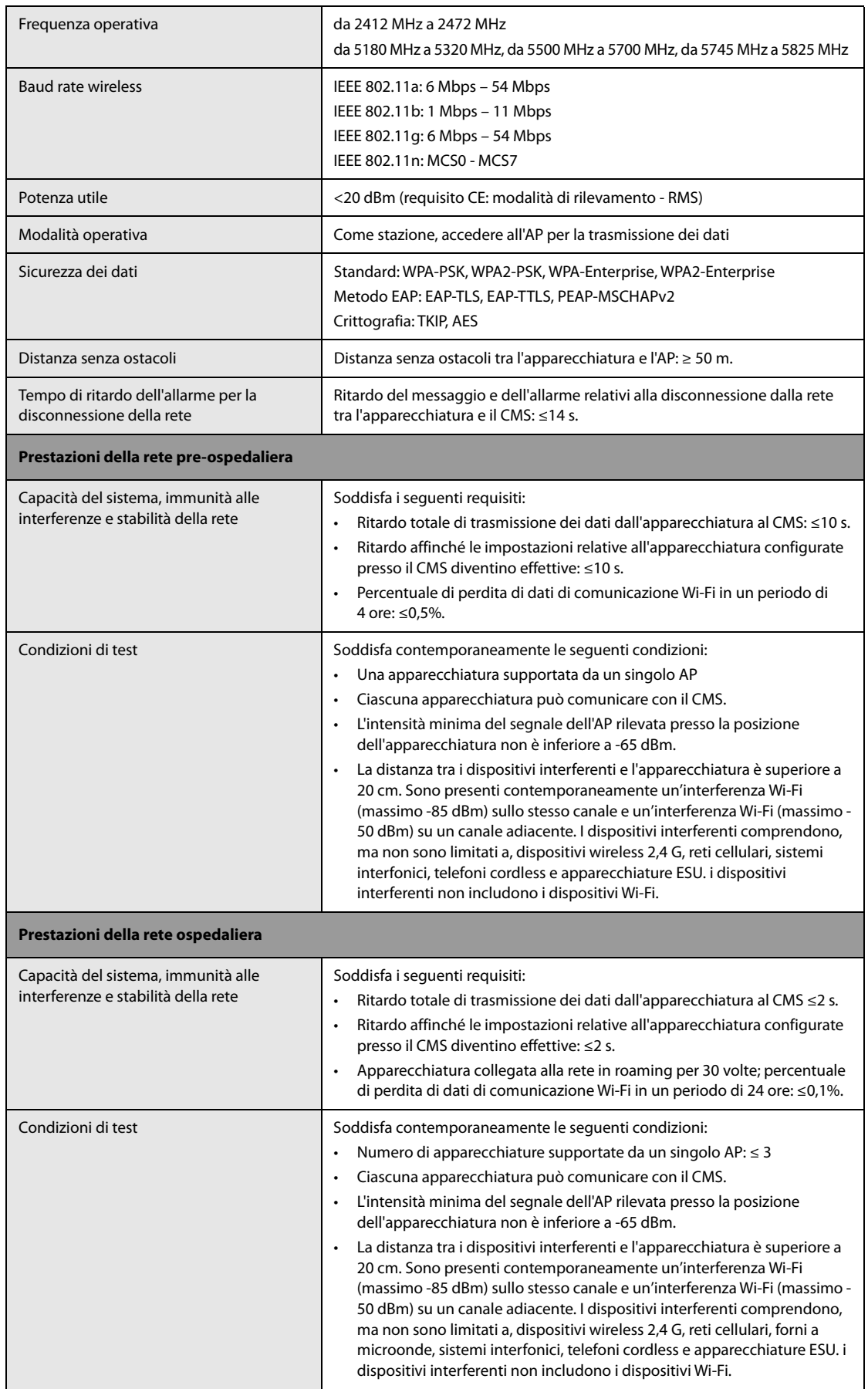

### **AVVERTENZA**

• **Eseguire tutte le funzioni di rete relative alla comunicazione dei dati all'interno di una rete chiusa.**

## **A.6.3 Specifiche cellulari**

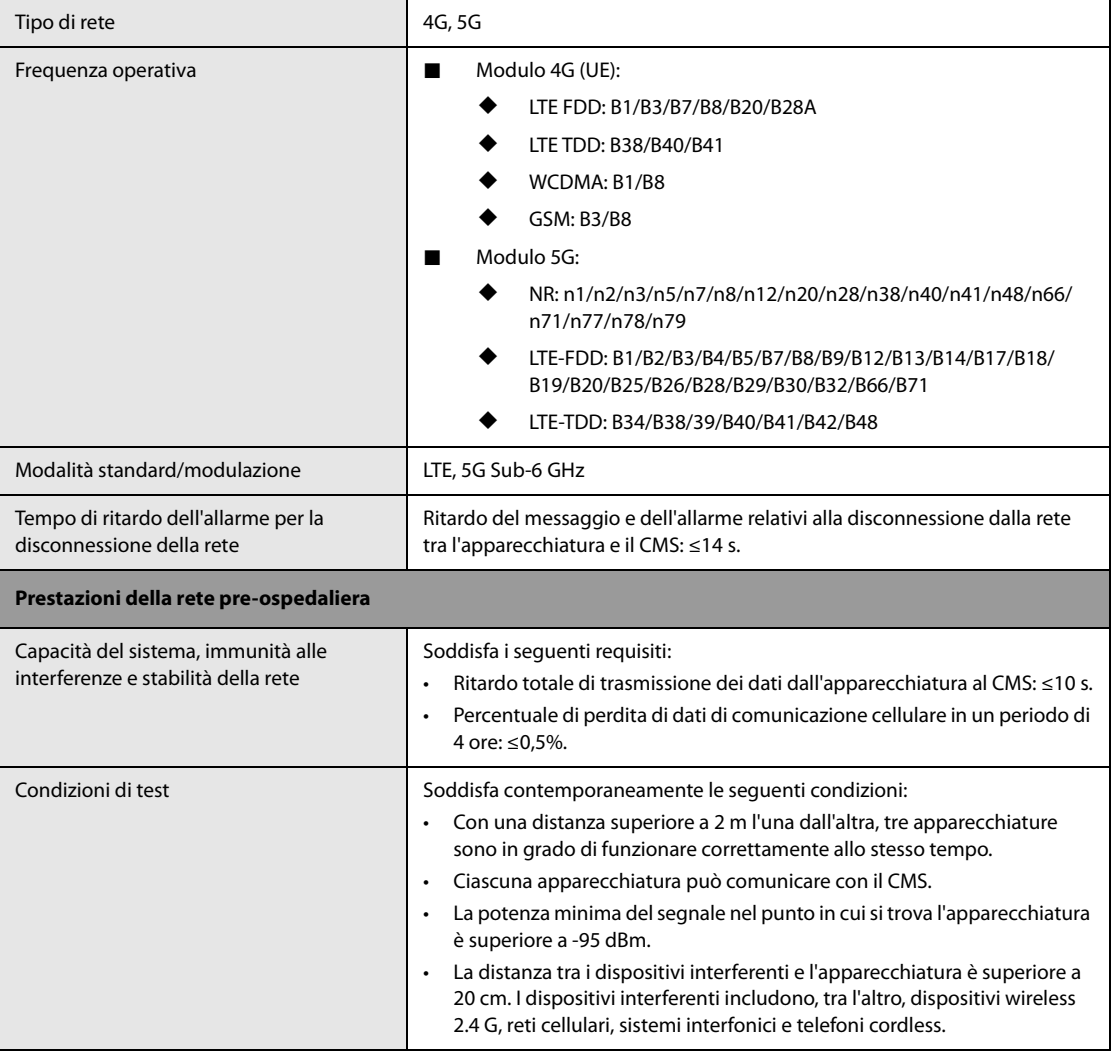

## **A.6.4 Specifiche Bluetooth**

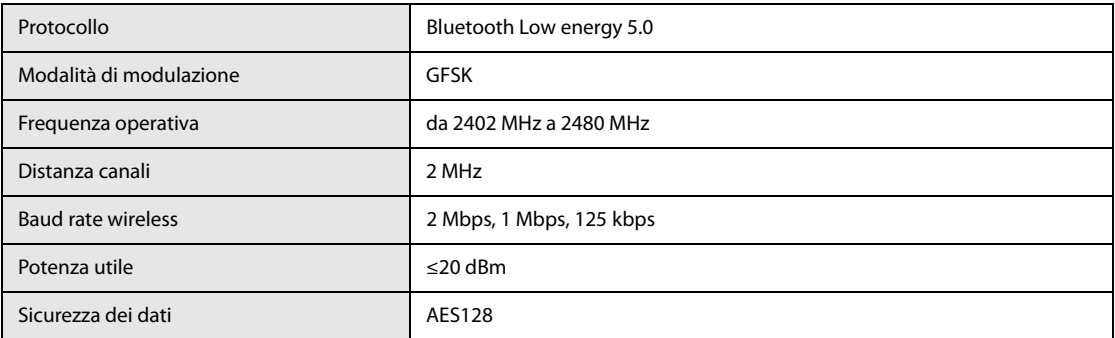

## **A.6.5 Specifiche NFC**

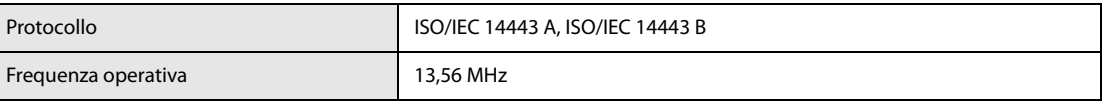

i<br>L

# **A.7 Specifiche della terapia**

# **A.7.1 Specifiche della defibrillazione**

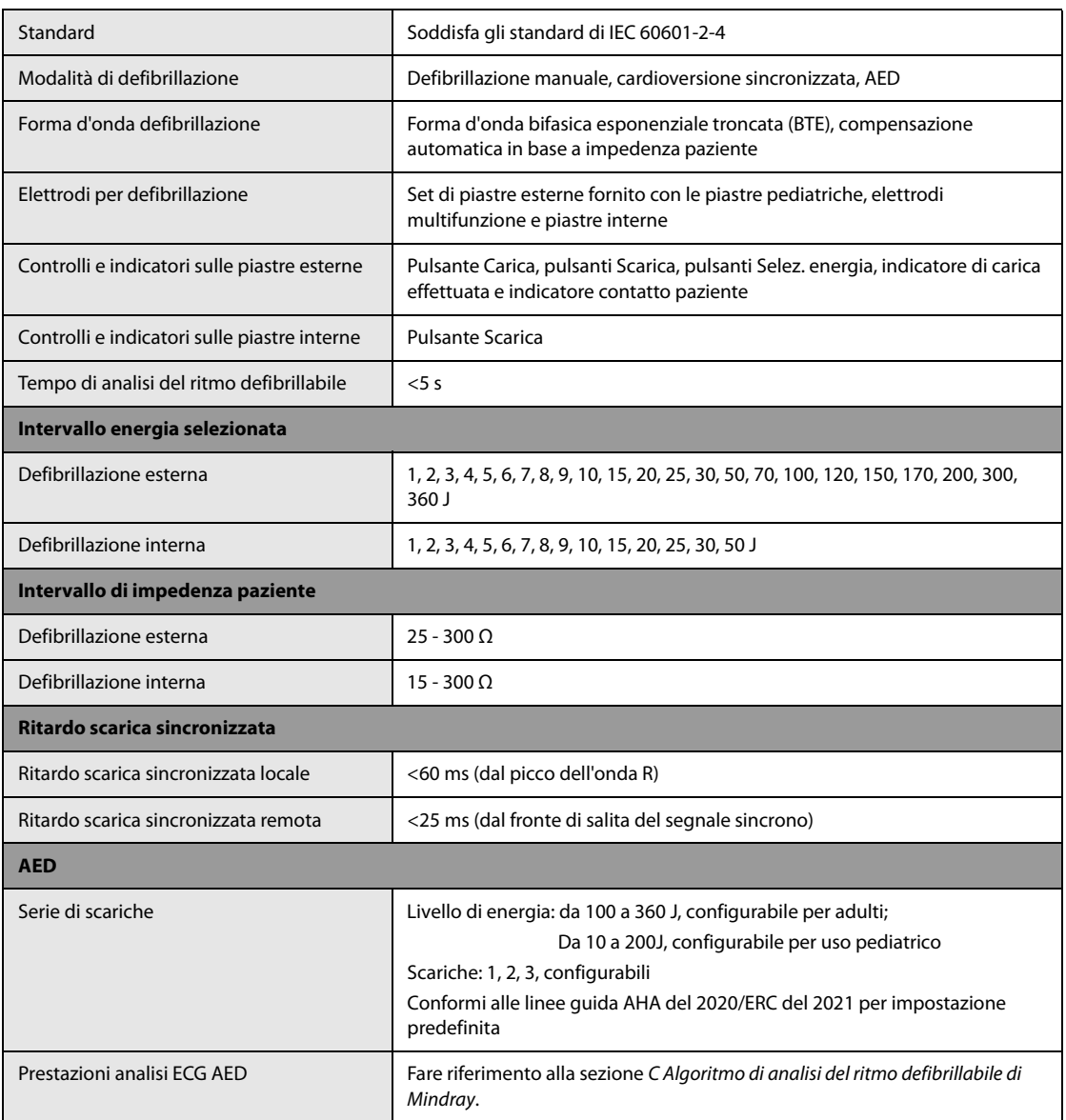

### **Forma d'onda di defibrillazione a 360 J e impedenza di 25 Ω, 50 Ω, 75 Ω, 100 Ω, 125 Ω, 150 Ω, 175 Ω**

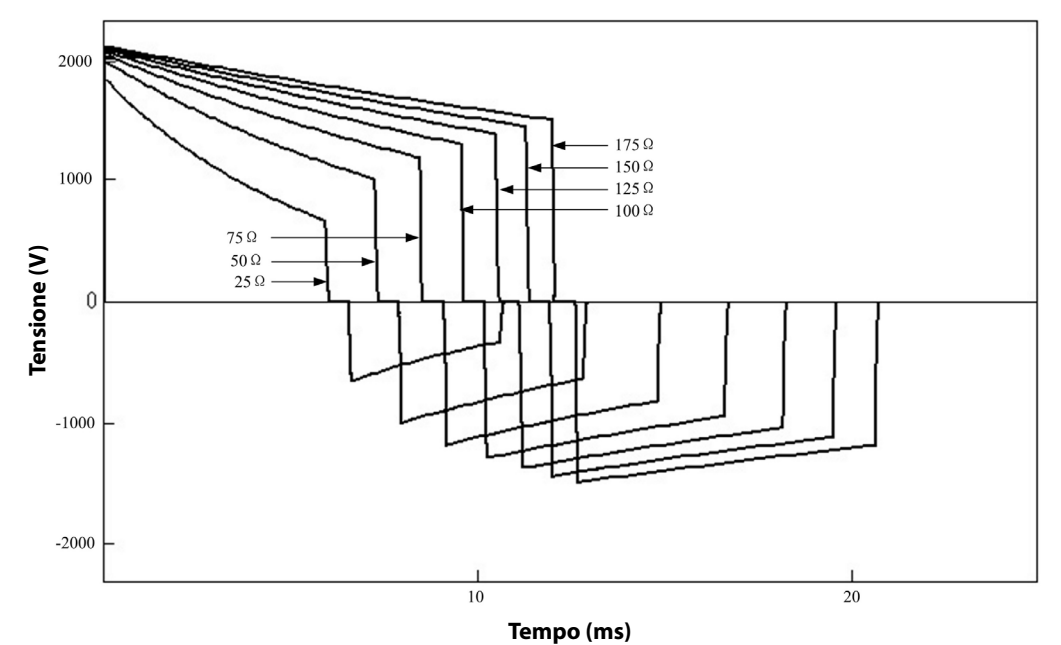

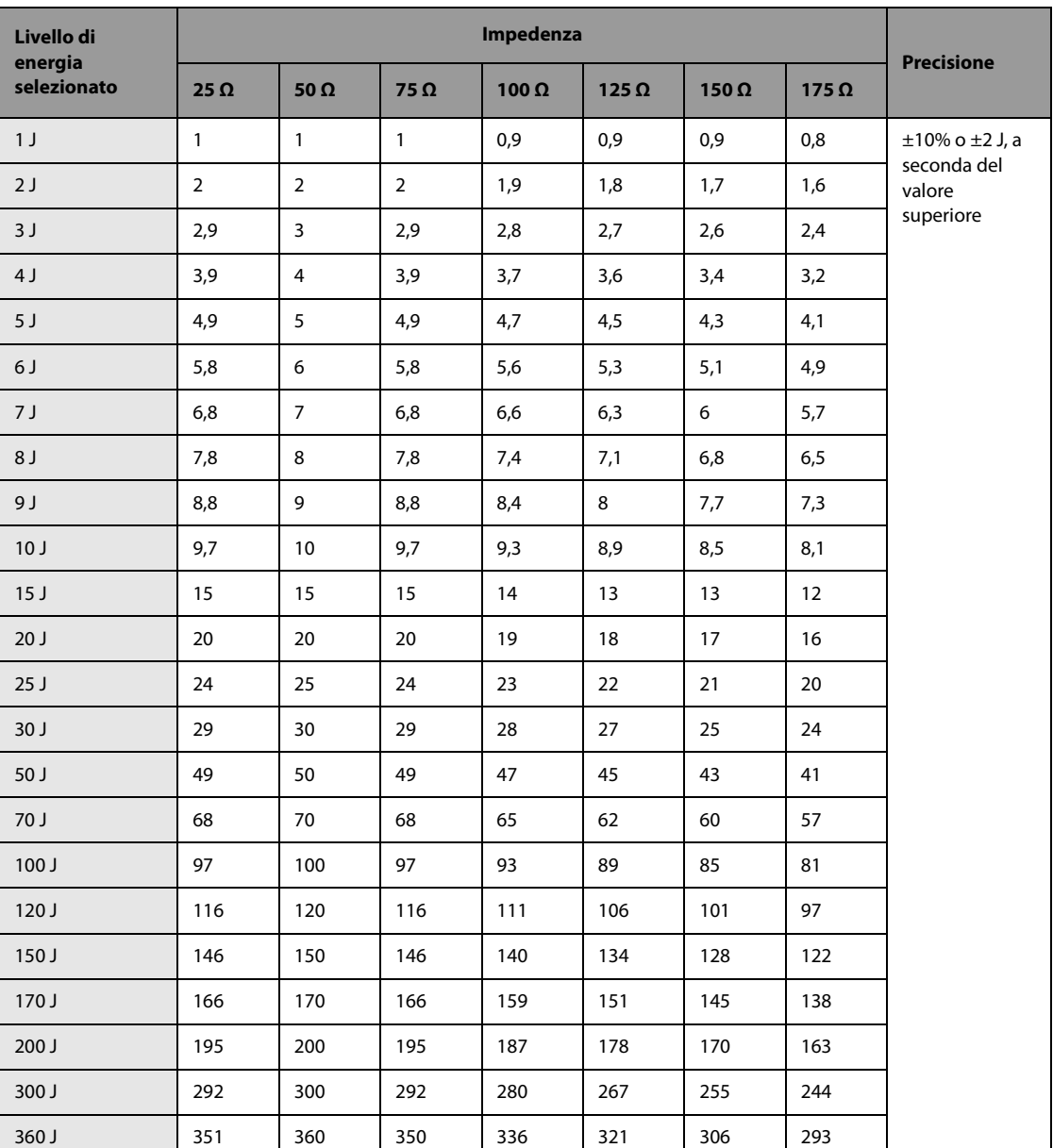

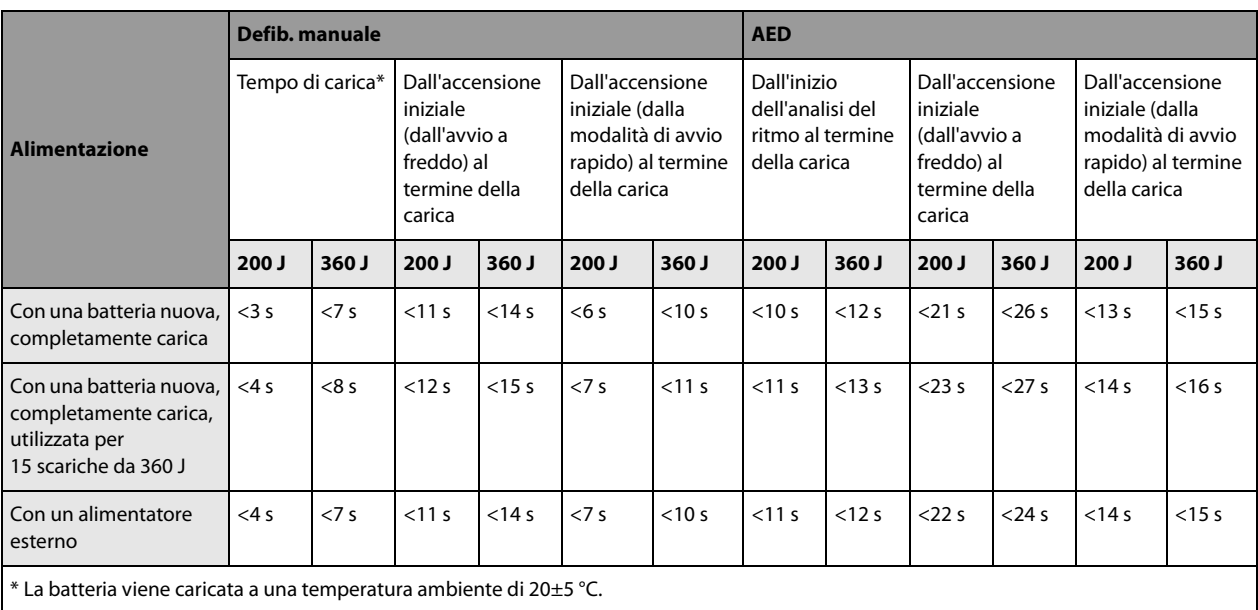

### **NOTA**

• **Il tempo di avvio dell'apparecchiatura in modalità di avvio rapido è inferiore a 2 s.**

## **A.7.2 Specifiche di compressione RCP**

### **Compressioni dal sensore RCP**

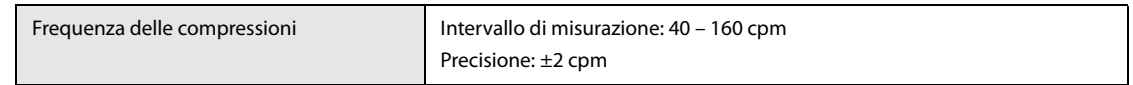

### **Compressioni dagli elettrodi**

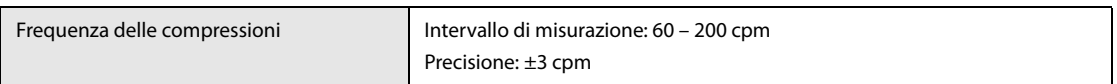

## **A.7.3 Specifiche dello stimolatore**

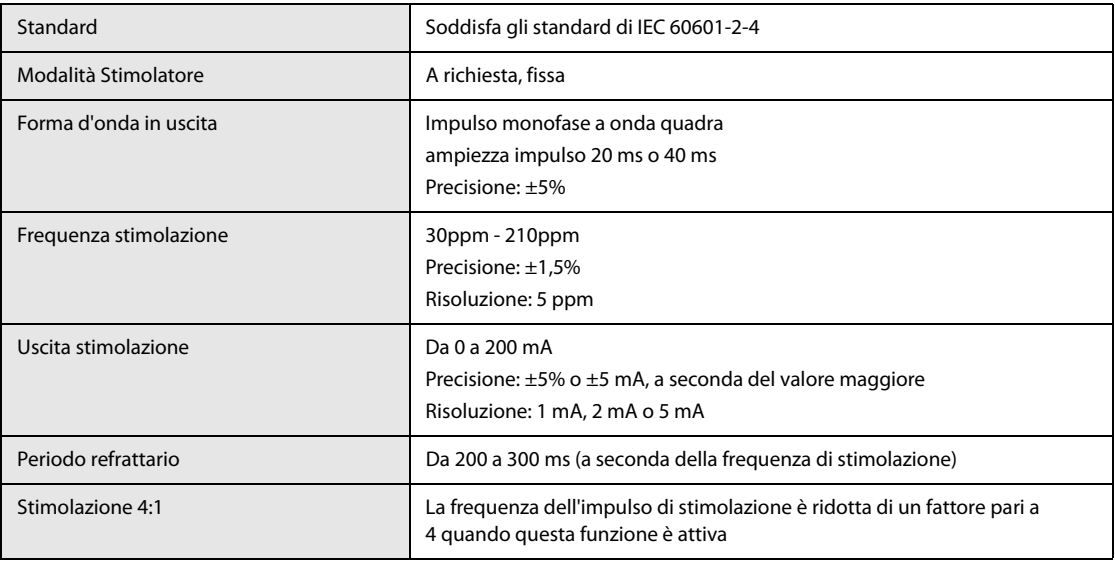

• **Quando la frequenza di stimolazione cambia da 30 ppm a 210 ppm, il tempo di risposta alla stimolazione (FC che aumenta da 30 bpm a 210 bpm) è inferiore a 20 s.**

# **A.8 Specifiche del monitor**

## **A.8.1 Specifiche ECG (dagli accessori ECG)**

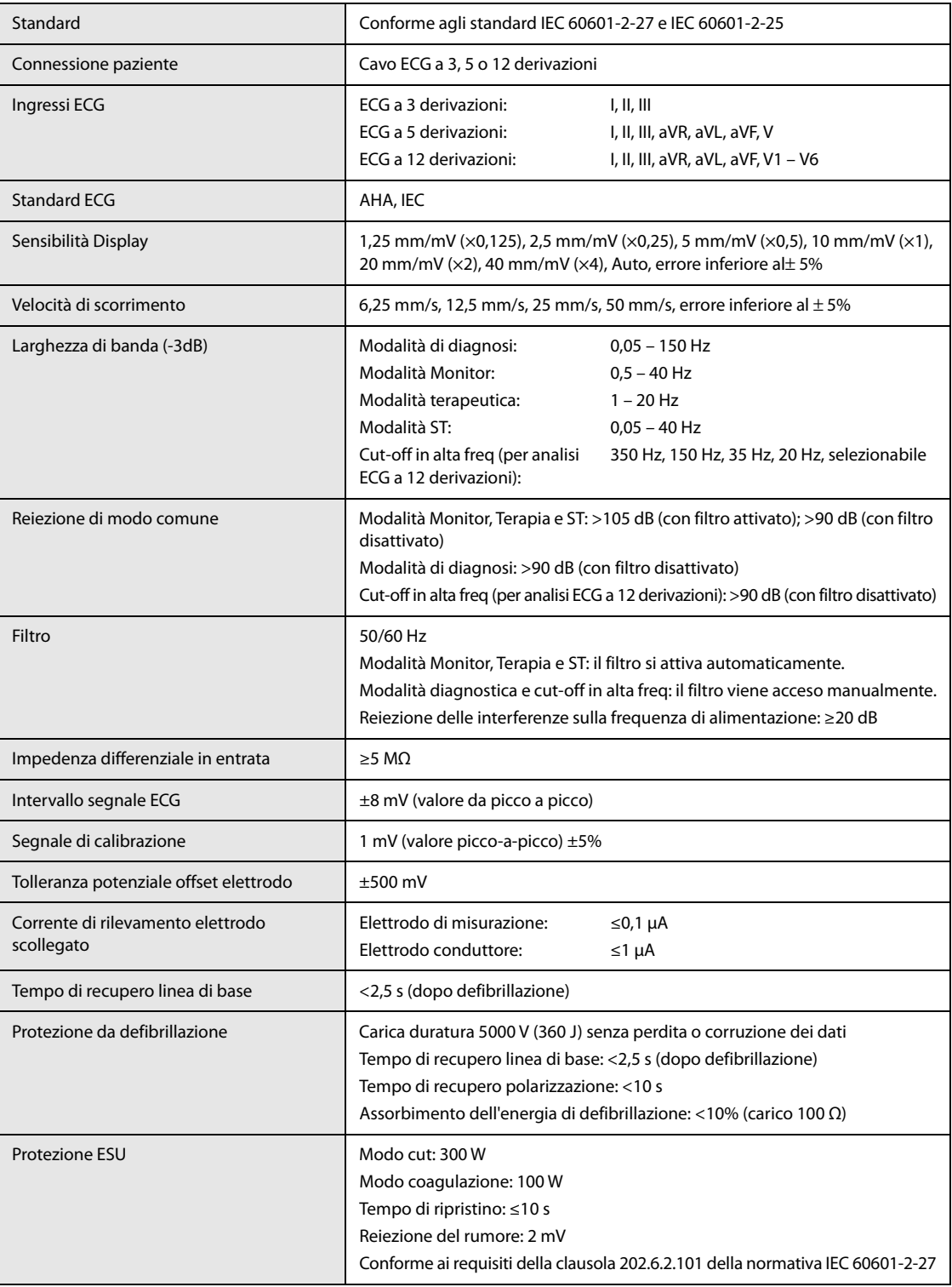

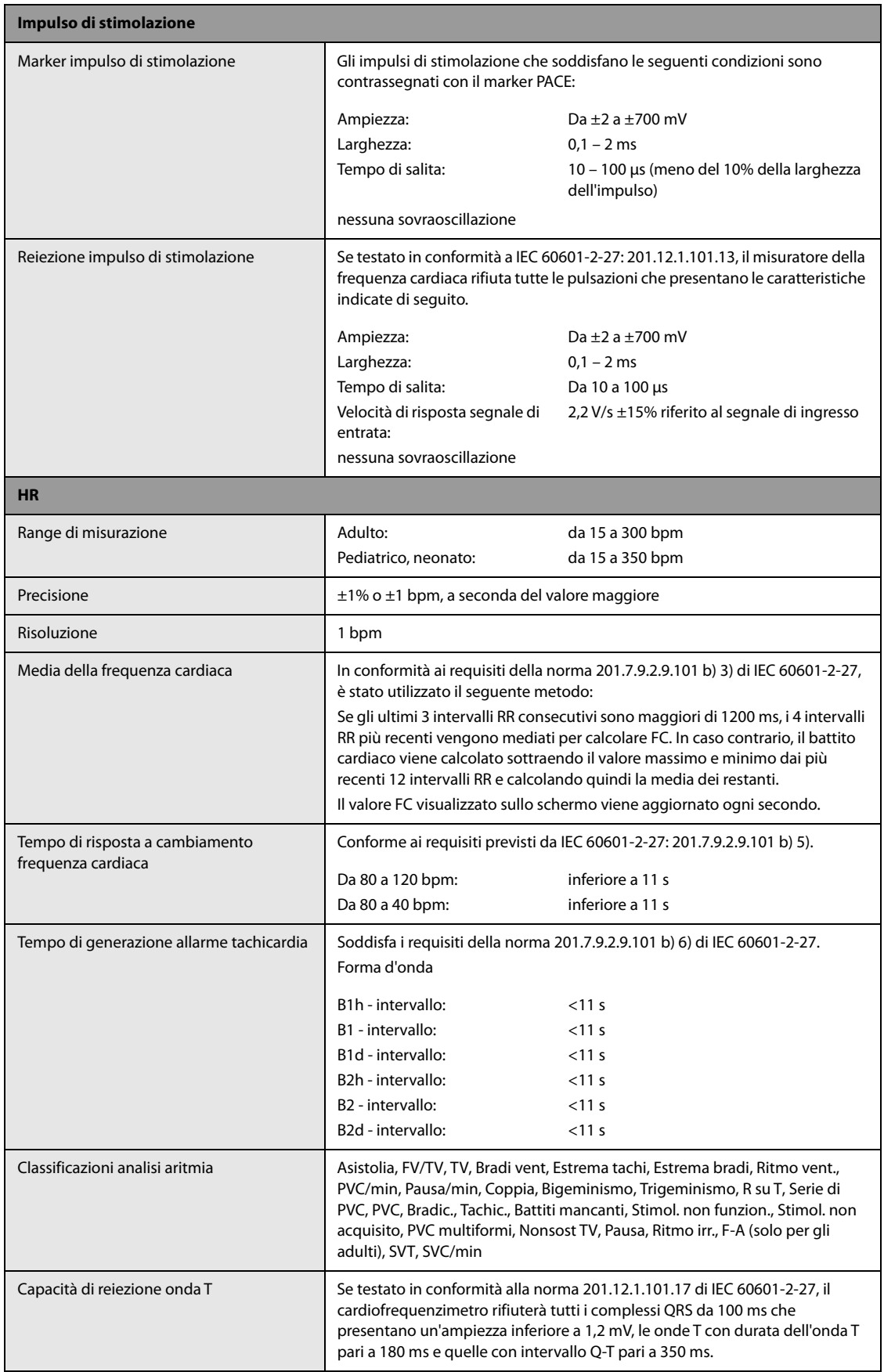

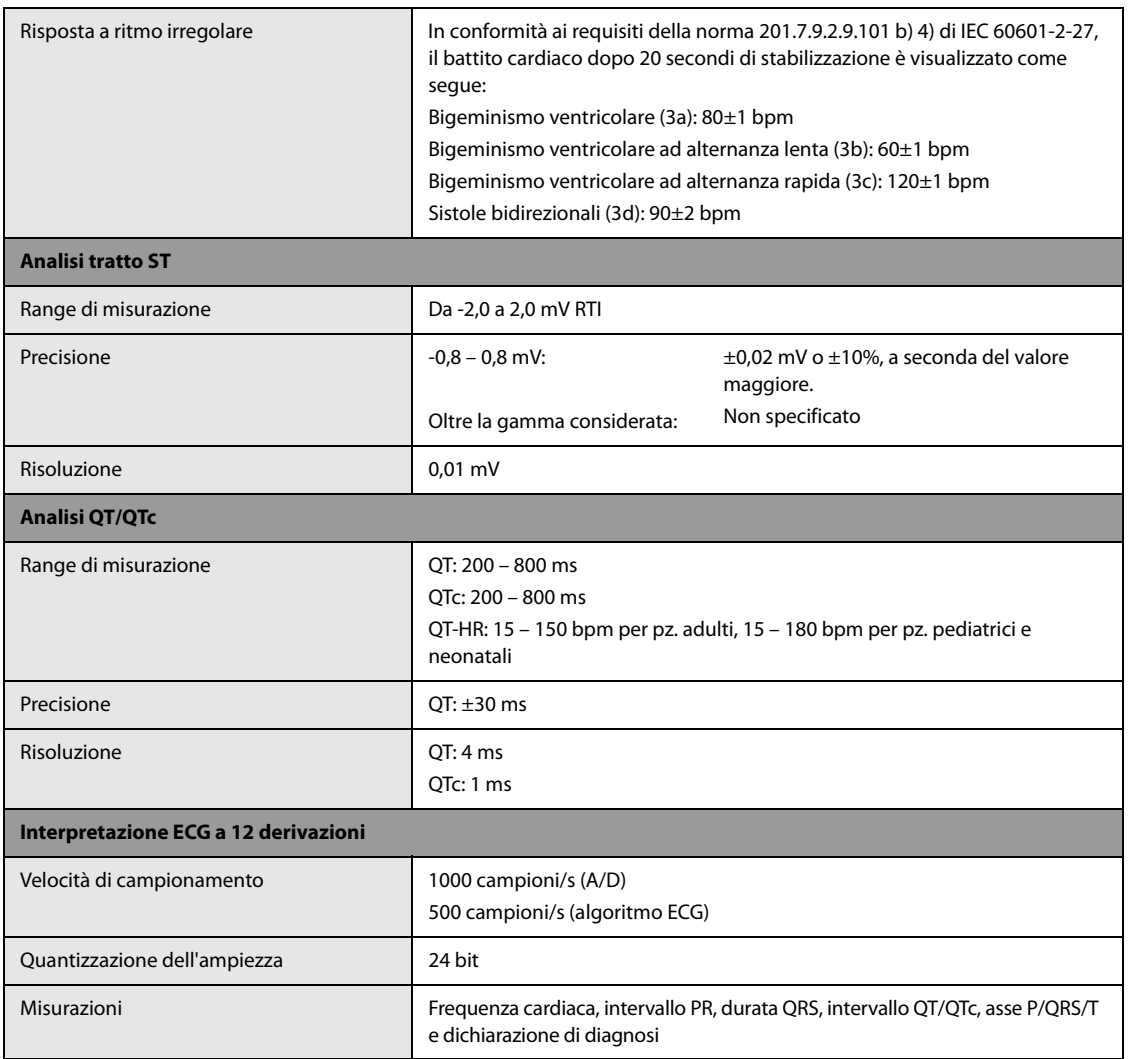

# **A.8.2 Specifiche ECG (da accessori per terapia)**

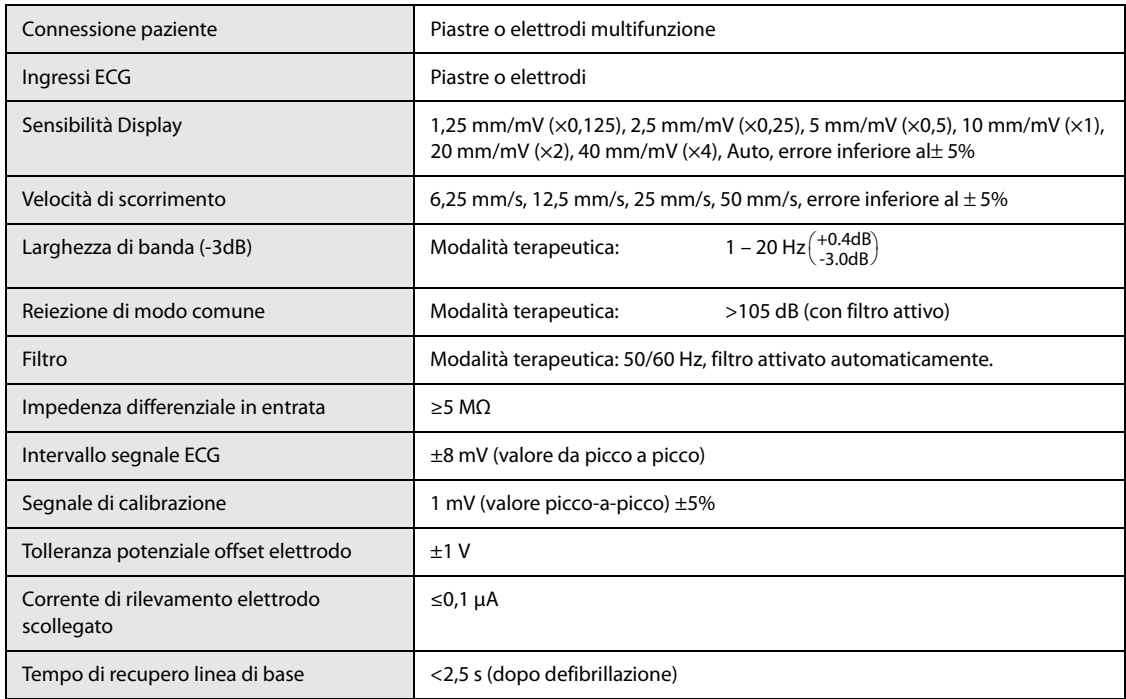

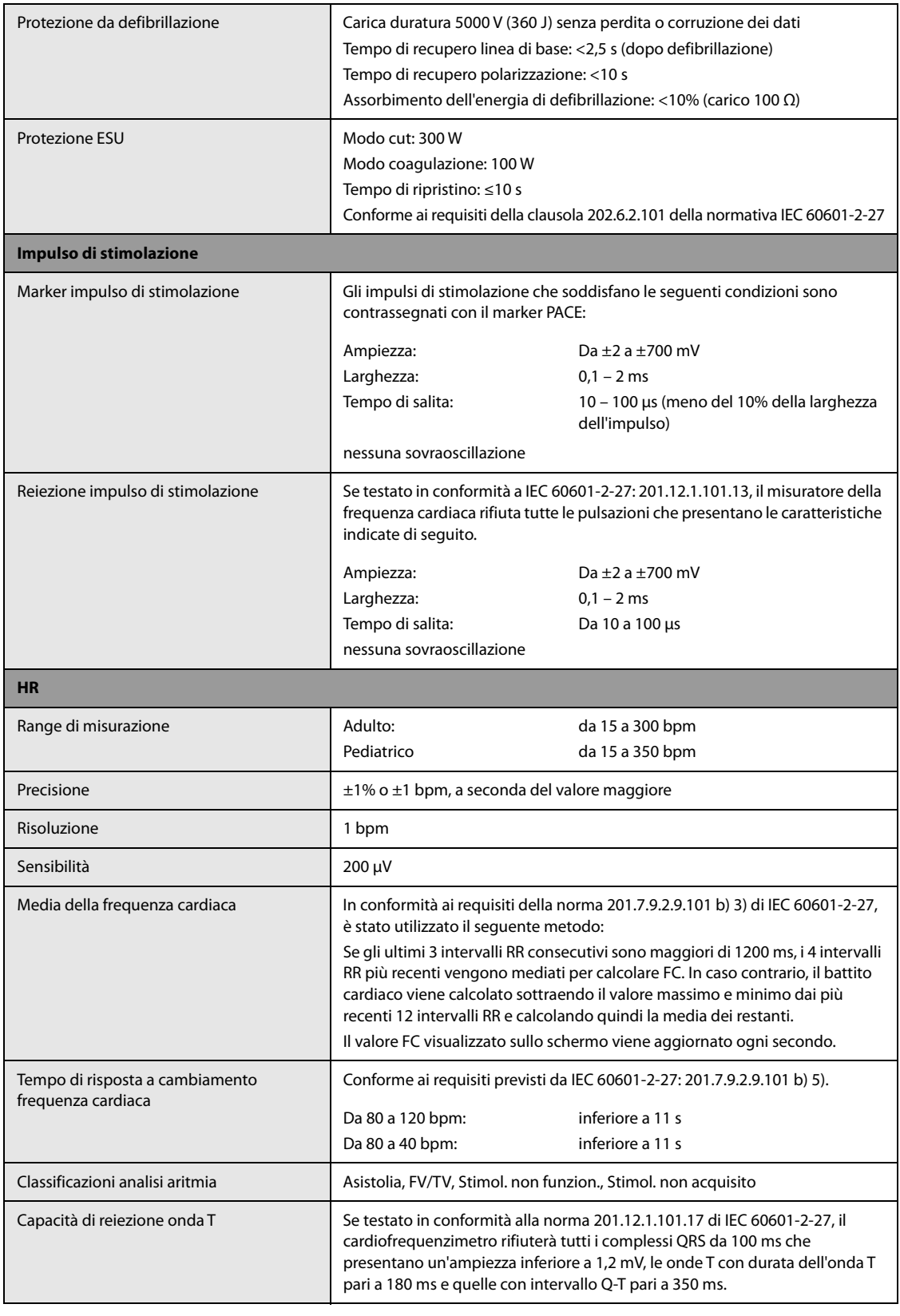

# **A.8.3 Specifiche Resp**

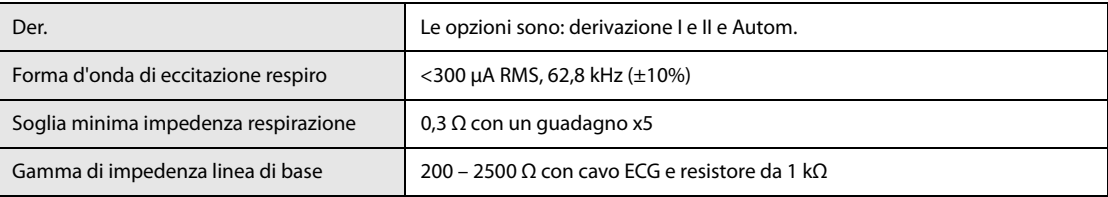

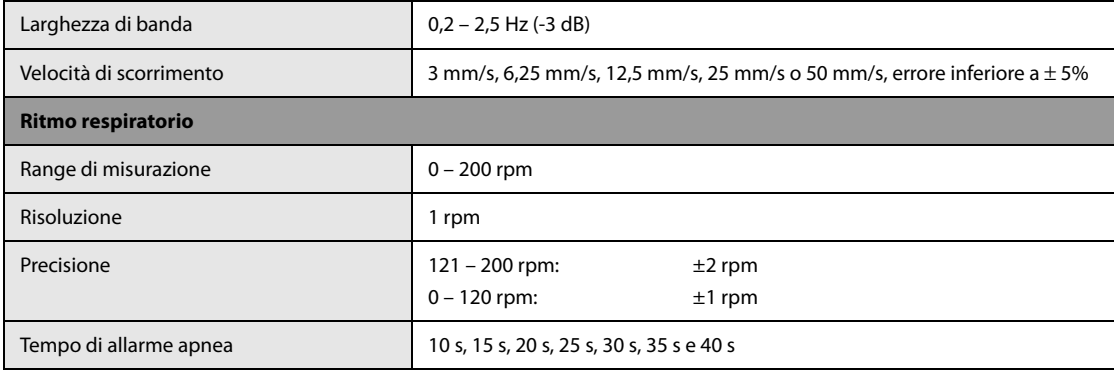

## A.8.4 Specifiche SpO<sub>2</sub>

### **Modulo Mindray SpO<sub>2</sub>**

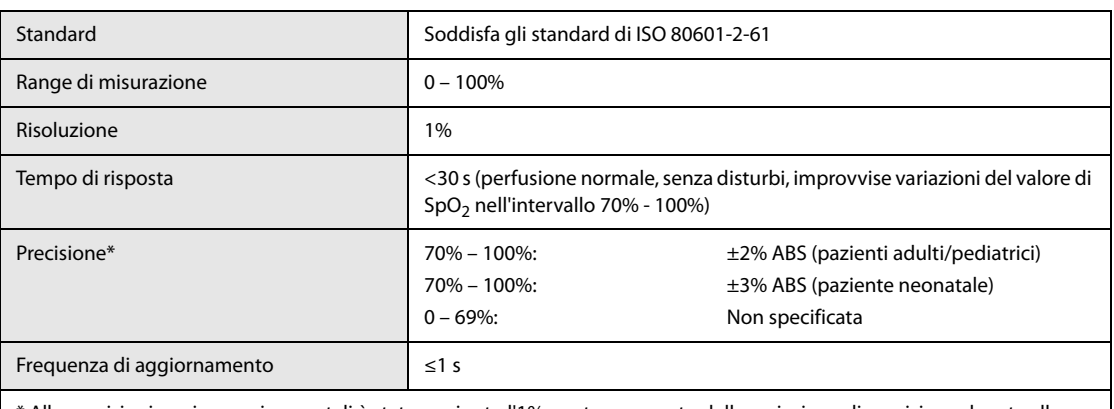

\* Alle precisioni per i sensori neonatali è stato aggiunto l'1% per tenere conto della variazione di precisione dovuta alle proprietà dell'emoglobina fetale. Sono stati eseguiti studi per convalidare la precisione del pulsossimetro con sensori SpO<sub>2</sub> per neonato, rispetto al co-ossimetro. Lo studio ha riguardato alcuni neonati di età compresa tra 1 e 30 giorni e con età gestazionale da 22 settimane al termine. L'analisi statistica dei dati dello studio ha dimostrato che la precisione (Arms) rientra nei limiti specificati. Vedere la tabella seguente:

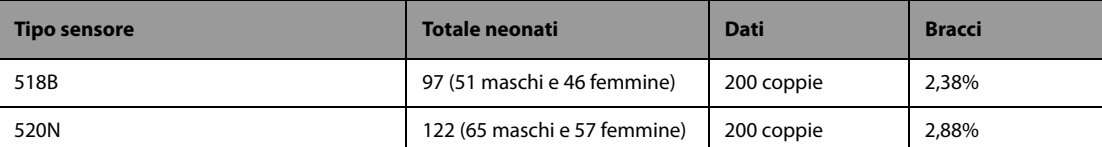

Il pulsossimetro con sensori SpO<sub>2</sub> per neonato è stato convalidato anche con pazienti adulti.

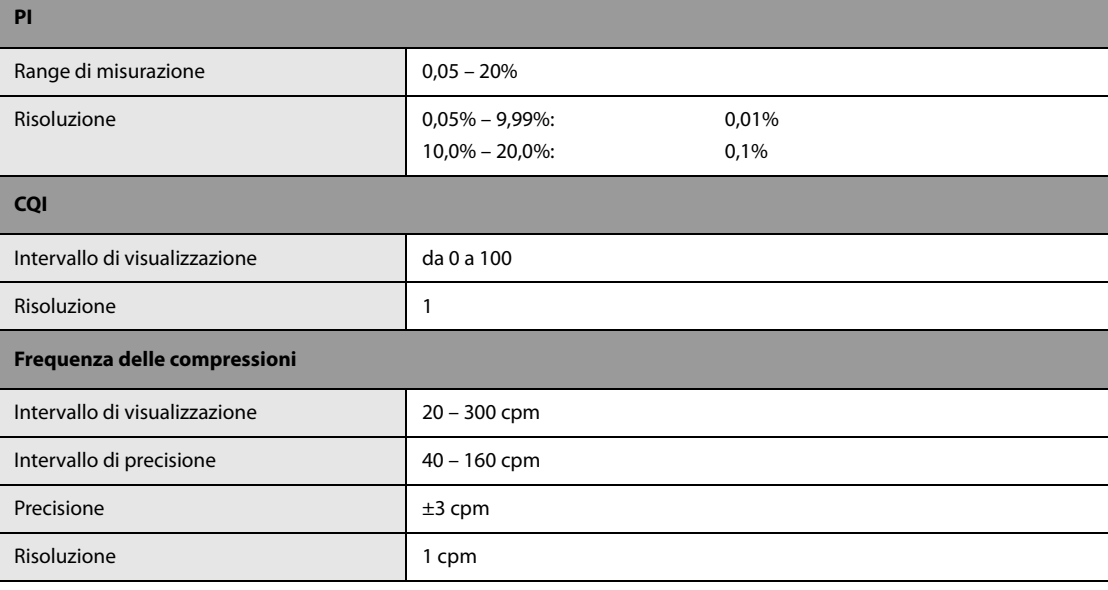

### **Modulo SpO2 Masimo**

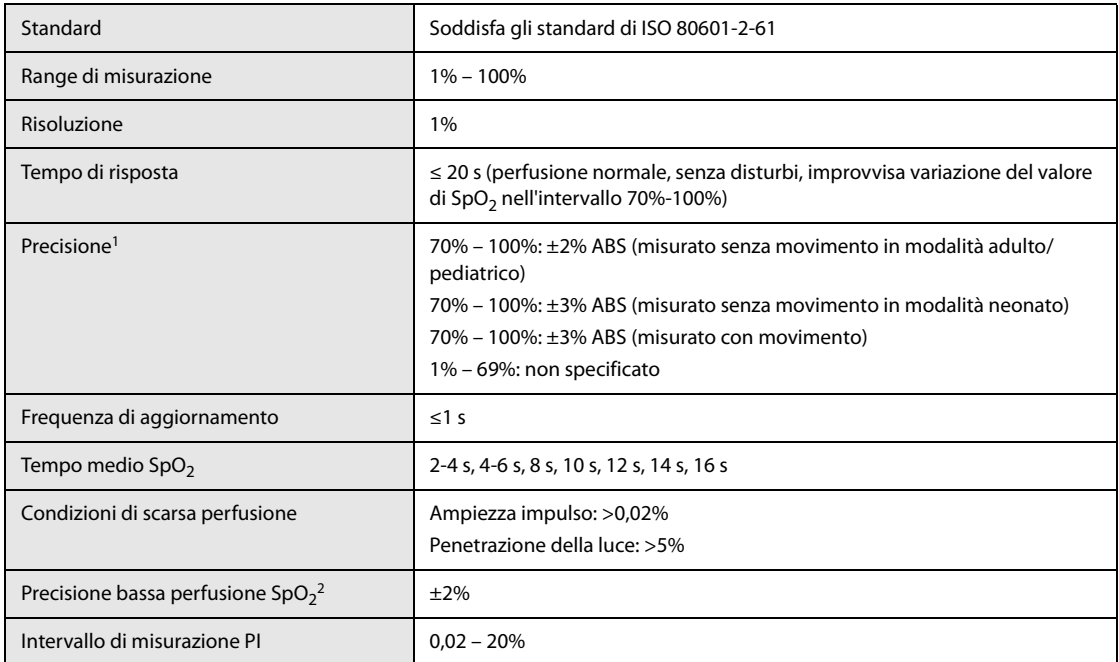

1 Il pulsossimetro Masimo con sensori è stato convalidato per la precisione in assenza di movimento in studi su sangue umano condotti su volontari adulti sani in studi sull'ipossia indotta con intervallo di SpO2 tra 70% e 100% a confronto con un co-ossimetro di laboratorio e a un monitor ECG. Questa variazione equivale più o meno a una deviazione standard. Più o meno una deviazione standard comprende il 68% della popolazione. Alle precisioni per i sensori neonatali è stato aggiunto l'1% per tenere conto della variazione di precisione dovuta alle proprietà dell'emoglobina fetale.

 Il pulsossimetro Masimo con sensori è stato convalidato per la precisione con movimento in studi sul sangue umano condotti su volontari adulti sani in studi sull'ipossia indotta durante l'esecuzione di movimenti di sfregamento e tocco da 2 a 4 Hz. Con un'ampiezza da 1 a 2 cm e un movimento non ripetitivo compreso tra 1 e 5 Hz. A un'ampiezza compresa tra 2 e 3 cm negli studi sull'ipossia indotta nell'intervallo compreso tra il 70% e il 100% di SpO2 a confronto con un coossimetro di laboratorio e un monitor ECG. Questa variazione equivale più o meno a una deviazione standard. Più o meno una deviazione standard comprende il 68% della popolazione.

2 Il pulsossimetro Masimo è stato convalidato per la precisione in condizioni di bassa perfusione in test di laboratorio a confronto con un simulatore Biotek Index 2 e un simulatore Masimo con potenze di segnale superiori allo 0,02% e una trasmissione superiore al 5% per saturazioni comprese tra il 70 e il 100%. Questa variazione equivale più o meno a una deviazione standard. Più o meno una deviazione standard comprende il 68% della popolazione.

### **Modulo per SpO<sub>2</sub> Nellcor**

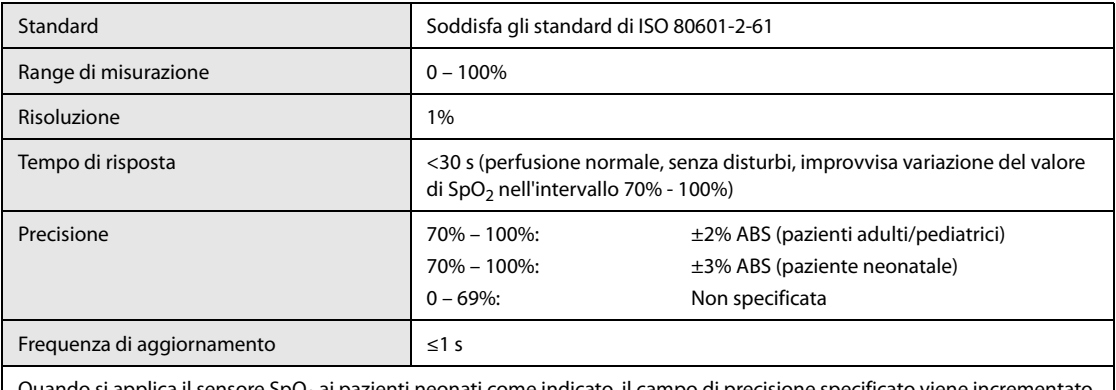

 $SpO<sub>2</sub>$  ai pazienti neonati come indicato, il c di ±1% per compensare l'effetto teorico sulle misurazioni ossimetriche dell'emoglobina fetale nel sangue del neonato.

### **A.8.5 Specifiche PR**

### **PR da modulo Mindray SpO<sub>2</sub>**

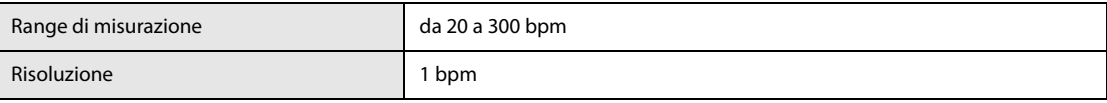

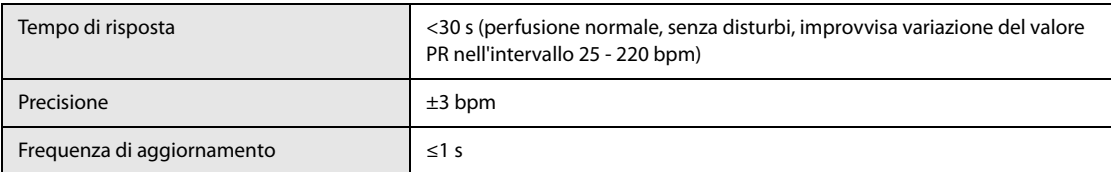

### **PR da modulo Masimo SpO<sub>2</sub>**

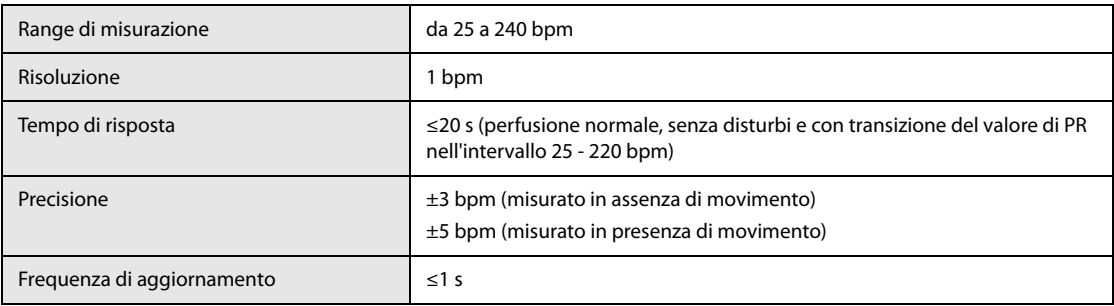

### **PR da modulo Nellcor SpO2**

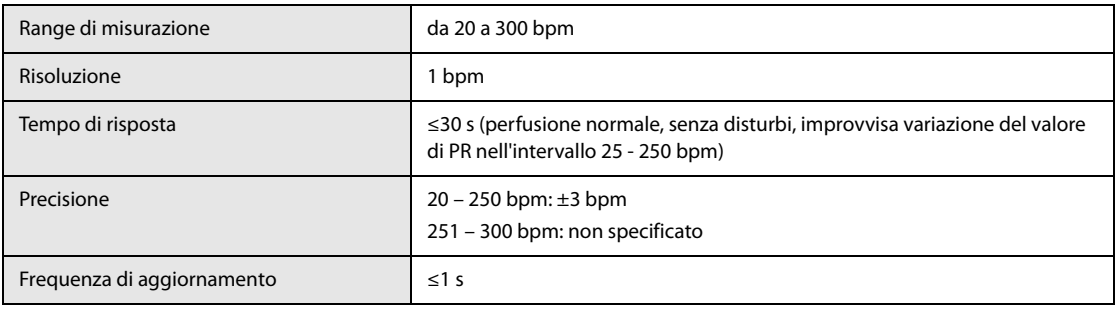

### **PR da modulo IBP**

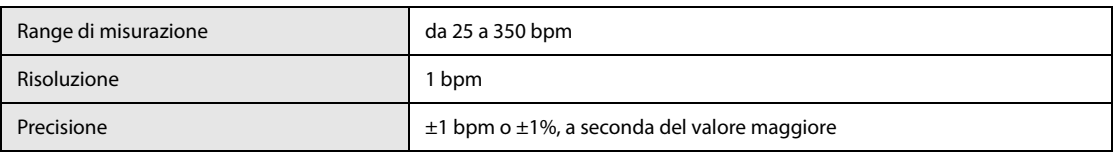

## **A.8.6 Specifiche NIBP**

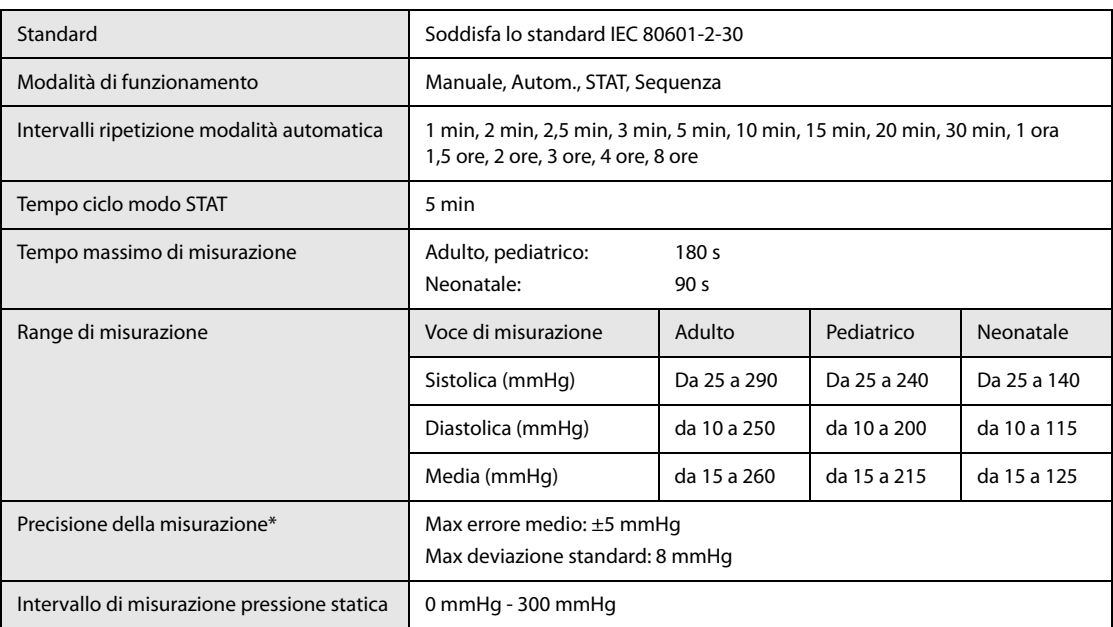

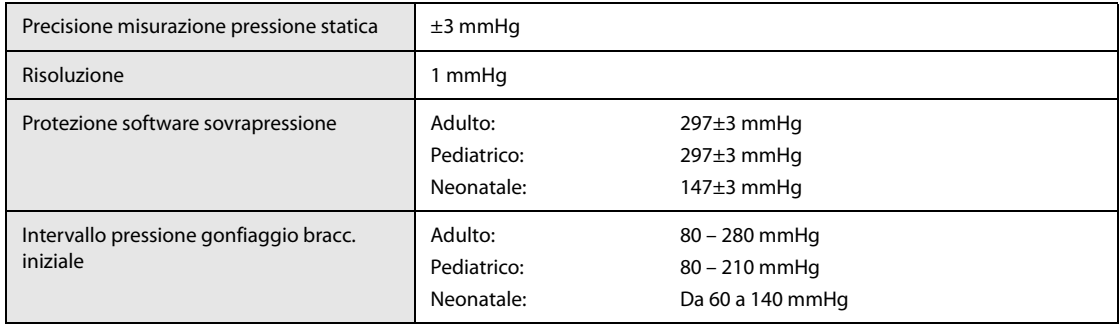

\*Verifica precisione di misurazione: Nelle modalità adulto e pediatrico, le misurazioni della pressione sanguigna eseguite con questo dispositivo sono conformi allo standard per gli sfigmomanometri non invasivi (ISO 81060-2) in termini di errore medio e deviazione standard se confrontate con misurazioni intra-arteriose o di auscultazione (a seconda della configurazione) in una popolazione tipica di pazienti. Come riferimento per l'auscultazione, è stato utilizzato il tono 5° fase di Korotkoff per determinare la pressione diastolica.

In modalità neonato, le misurazioni della pressione sanguigna eseguite con questo dispositivo sono conformi allo standard per gli sfigmomanometri non invasivi (ISO 81060-2) in termini di errore medio e deviazione standard se confrontate con misure intra-arteriose (a seconda della configurazione) in una popolazione tipica di pazienti.

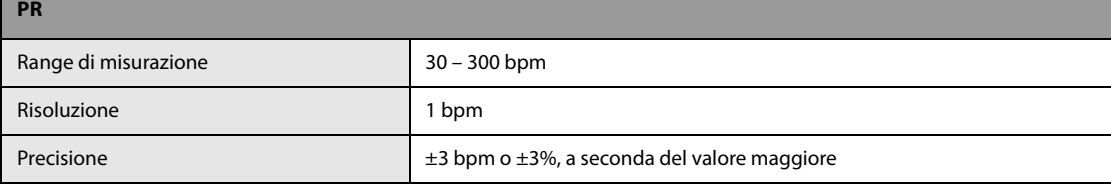

## **A.8.7 Specifiche Temp**

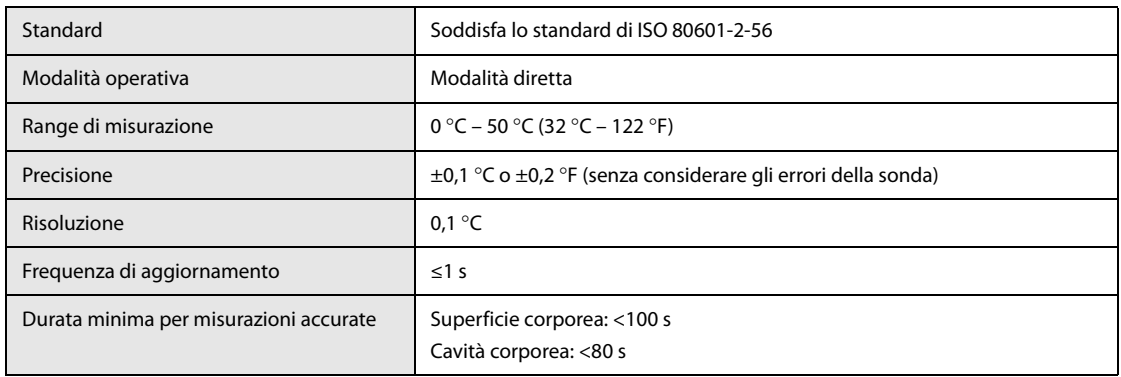

## **A.8.8 Specifiche IBP**

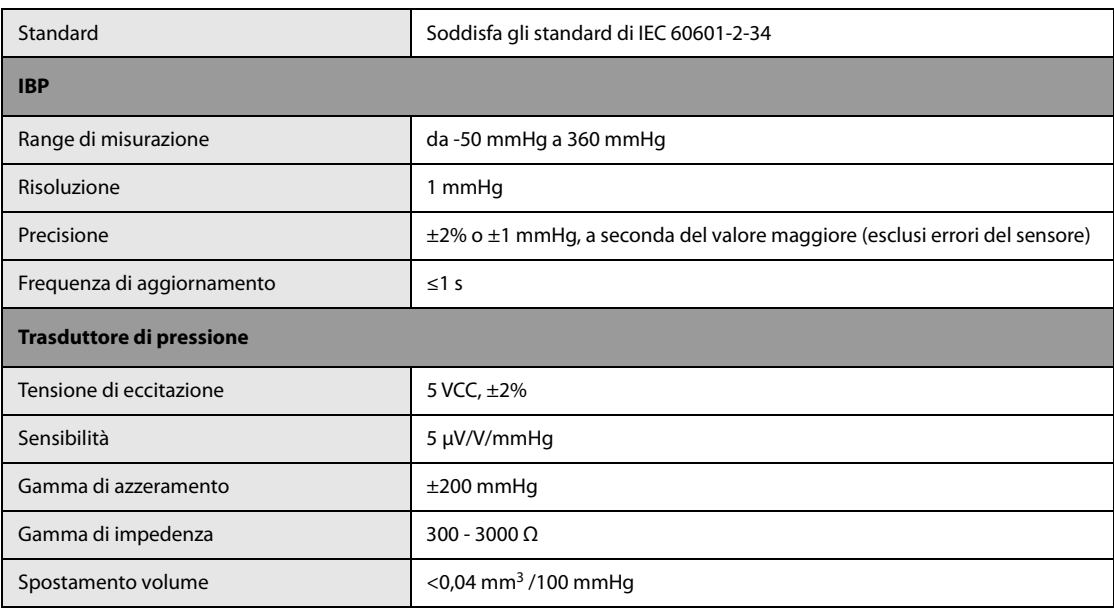

## A.8.9 Specifiche CO<sub>2</sub>

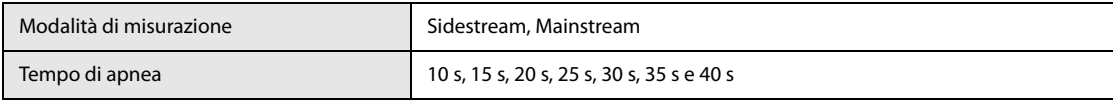

### **Modulo Sidestream CO<sub>2</sub>**

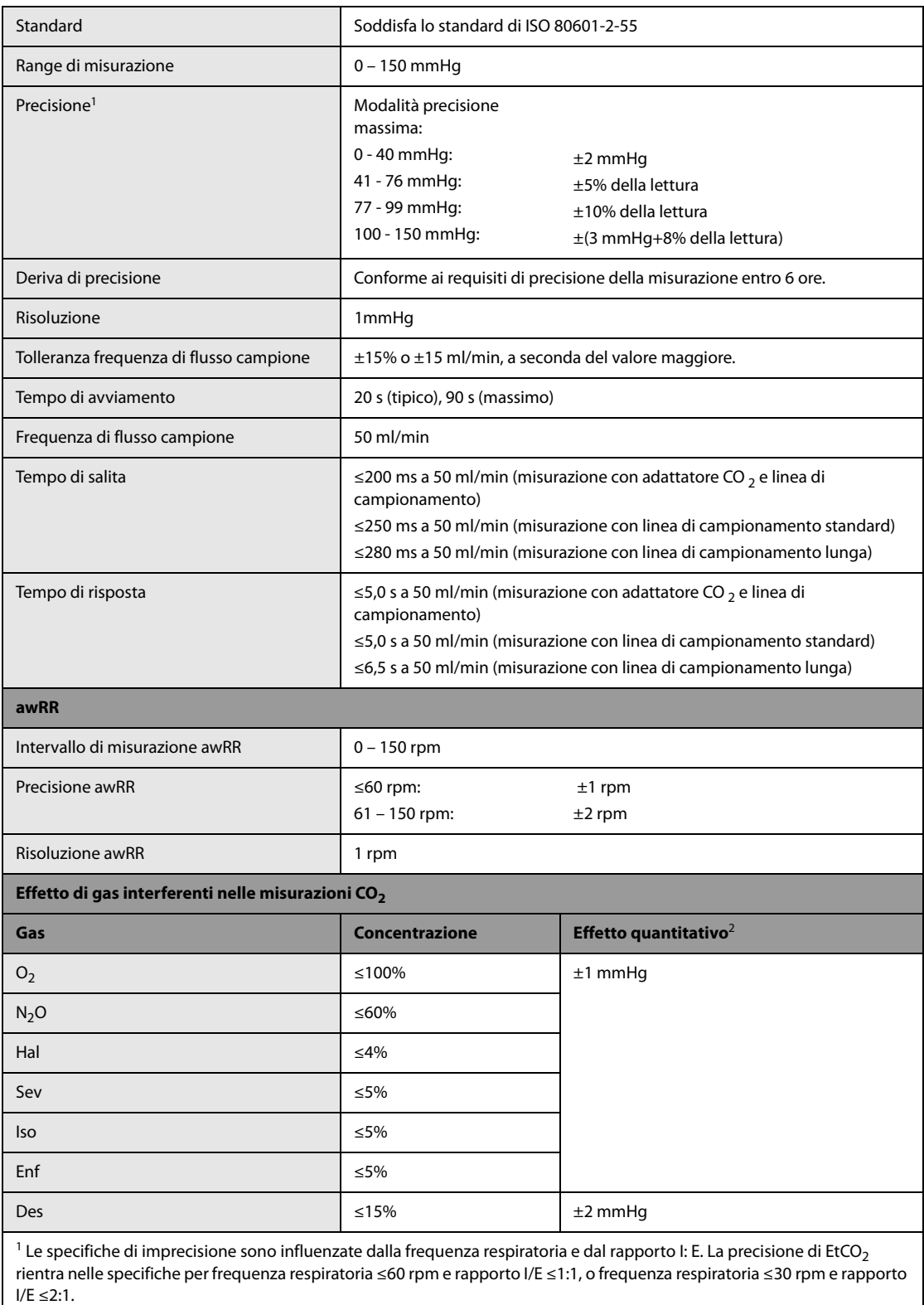

 $^{2\ast}$ indica che in caso di interferenza da gas durante le misurazioni CO<sub>2</sub> effettuate al di sotto dell'intervallo 0–40 mmHg, deve essere aggiunto un ulteriore margine di errore.

### **Modulo Mainstream CO<sub>2</sub>**

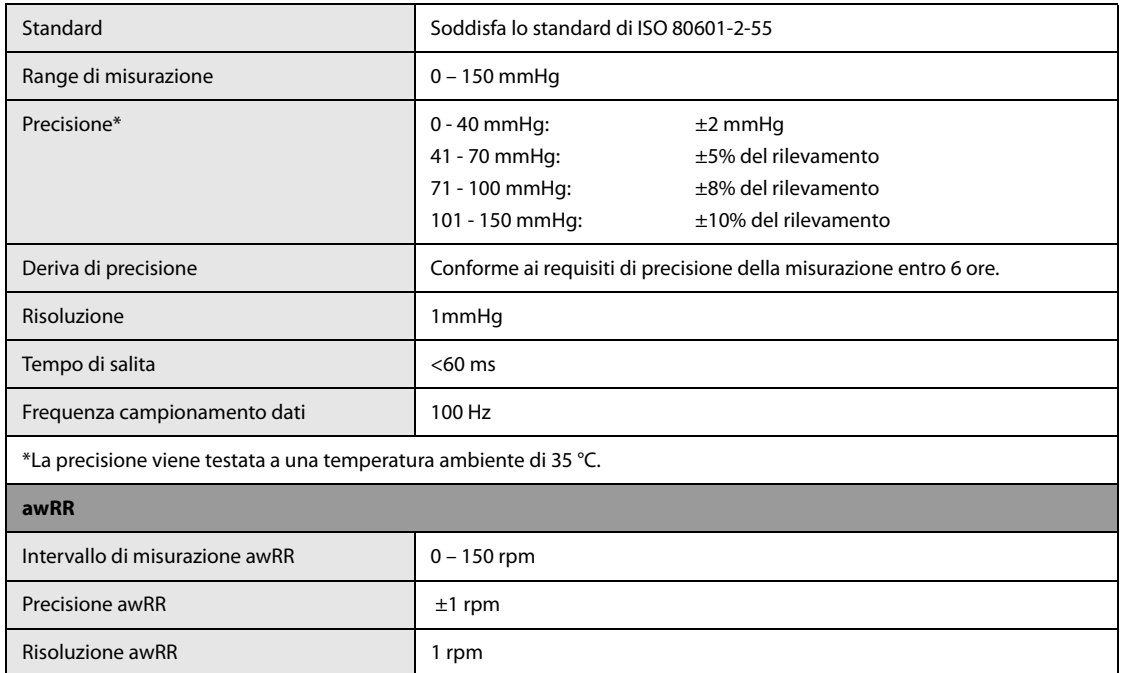

### **B.1 EMC**

L'apparecchiatura è conforme ai requisiti IEC 60601-1-2: 2014.

### **AVVERTENZA**

- **L'uso di accessori, trasduttori e cavi diversi da quelli specificati o forniti dal produttore del dispositivo può aumentare il livello di emissioni elettromagnetiche o diminuire l'immunità elettromagnetica del dispositivo, determinando un funzionamento non corretto.**
- **Le APPARECCHIATURE NON ELETTROMEDICALI (ad es. ITE) che fanno parte di un SISTEMA ELETTROMEDICALE possono essere disturbate dalle interferenze elettromagnetiche delle apparecchiature vicine. Potrebbe essere necessario ricorrere a misure correttive, quali il riorientamento o riposizionamento delle APPARECCHIATURE NON ELETTROMEDICALI o la schermatura della posizione.**
- **Evitare l'uso del dispositivo nelle immediate vicinanze o impilato su un altro dispositivo poiché ciò potrebbe determinare un funzionamento non corretto. Nel caso tale uso fosse necessario, osservare entrambi i dispositivi per verificare che funzionino normalmente.**
- **Non utilizzare le apparecchiature di comunicazione in radiofrequenza portatili (comprese le periferiche, ad esempio i cavi dell'antenna e antenne esterne) a una distanza inferiore a 30 cm (12 pollici) da qualsiasi parte del dispositivo, compresi i cavi indicati dal produttore. In caso contrario, si può verificare una diminuzione delle prestazioni del dispositivo.**
- **Altri dispositivi possono influenzare il funzionamento di questa apparecchiatura anche se sono conformi ai requisiti CISPR.**
- **Quando un segnale in ingresso è al di sotto dell'ampiezza minima indicata nelle specifiche tecniche, si potrebbero produrre misurazioni errate.**

### **NOTA**

- **L'apparecchiatura richiede precauzioni specifiche relative all'EMC; l'installazione e la messa in servizio devono avvenire in conformità alle informazioni fornite di seguito.**
- **I dispositivi di comunicazione in RF, mobili e portatili, possono influire sul funzionamento dell'apparecchiatura.**
- **Questa apparecchiatura è destinata all'uso in ambienti sanitari professionali o in ambienti di assistenza sanitaria domiciliare, quali ristoranti, bar, negozi, esercizi commerciali, supermercati, scuole, chiese, biblioteche, ambienti esterni (strade, marciapiedi, parchi), abitazioni (residenze, case private, case di cura), stazioni ferroviarie, stazioni autobus, aeroporti, hotel, ostelli, pensioni, musei, teatri. Nel caso in cui venga utilizzata in ambienti speciali, quali ambienti di risonanza magnetica, l'apparecchiatura può essere disturbata dal funzionamento di apparecchiature vicine.**

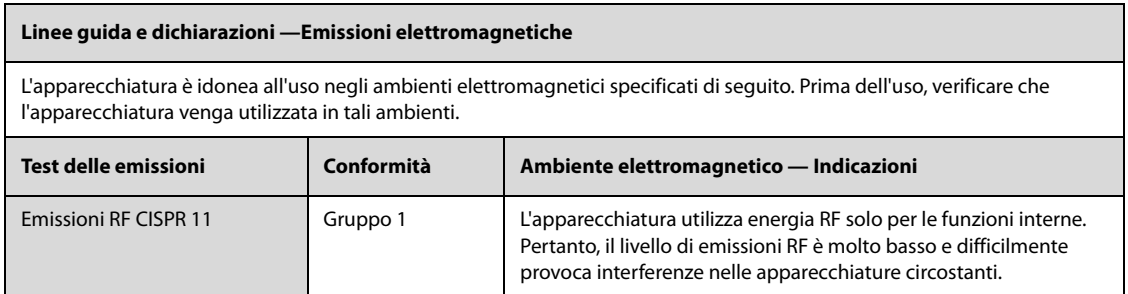

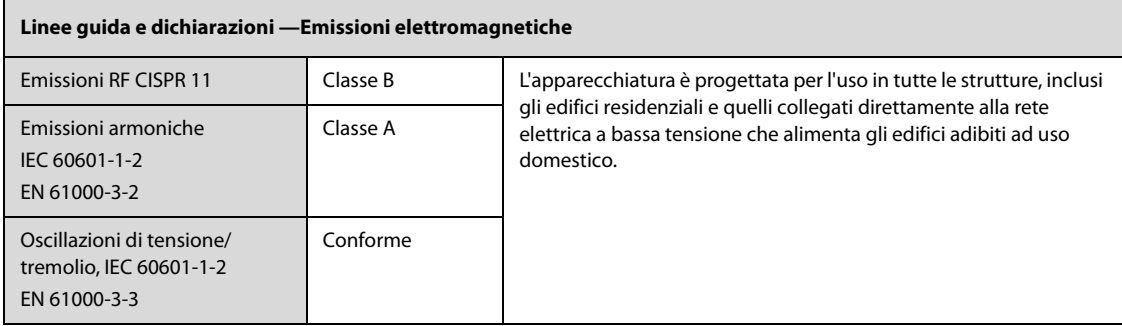

Se il dispositivo viene utilizzato all'interno dell'ambiente elettromagnetico indicato nella Tabella **Linee guida e dichiarazioni — Immunità elettromagnetica**, l'apparecchiatura rimarrà sicura e fornirà le seguenti prestazioni essenziali: accuratezza FC, accuratezza Resp., accuratezza SpO<sub>2</sub>, accuratezza PR, accuratezza NIBP, accuratezza Temp, accuratezza IBP, accuratezza CO<sub>2</sub>, accuratezza della frequenza di stimolazione, accuratezza dell'uscita di stimolazione, accuratezza dell'energia, funzione RCP, allarme, dati memorizzati, funzione dell'interfaccia utente.

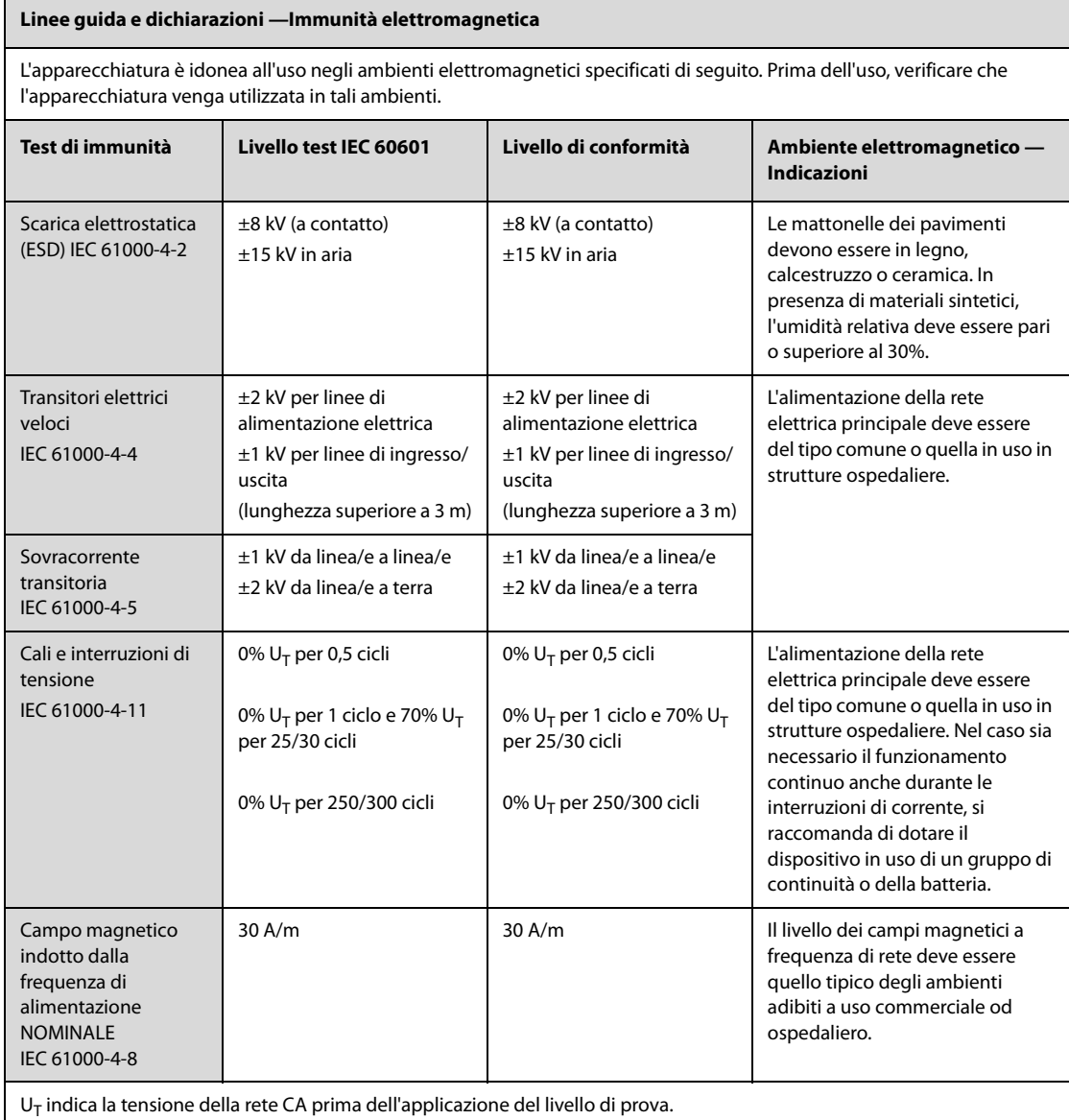

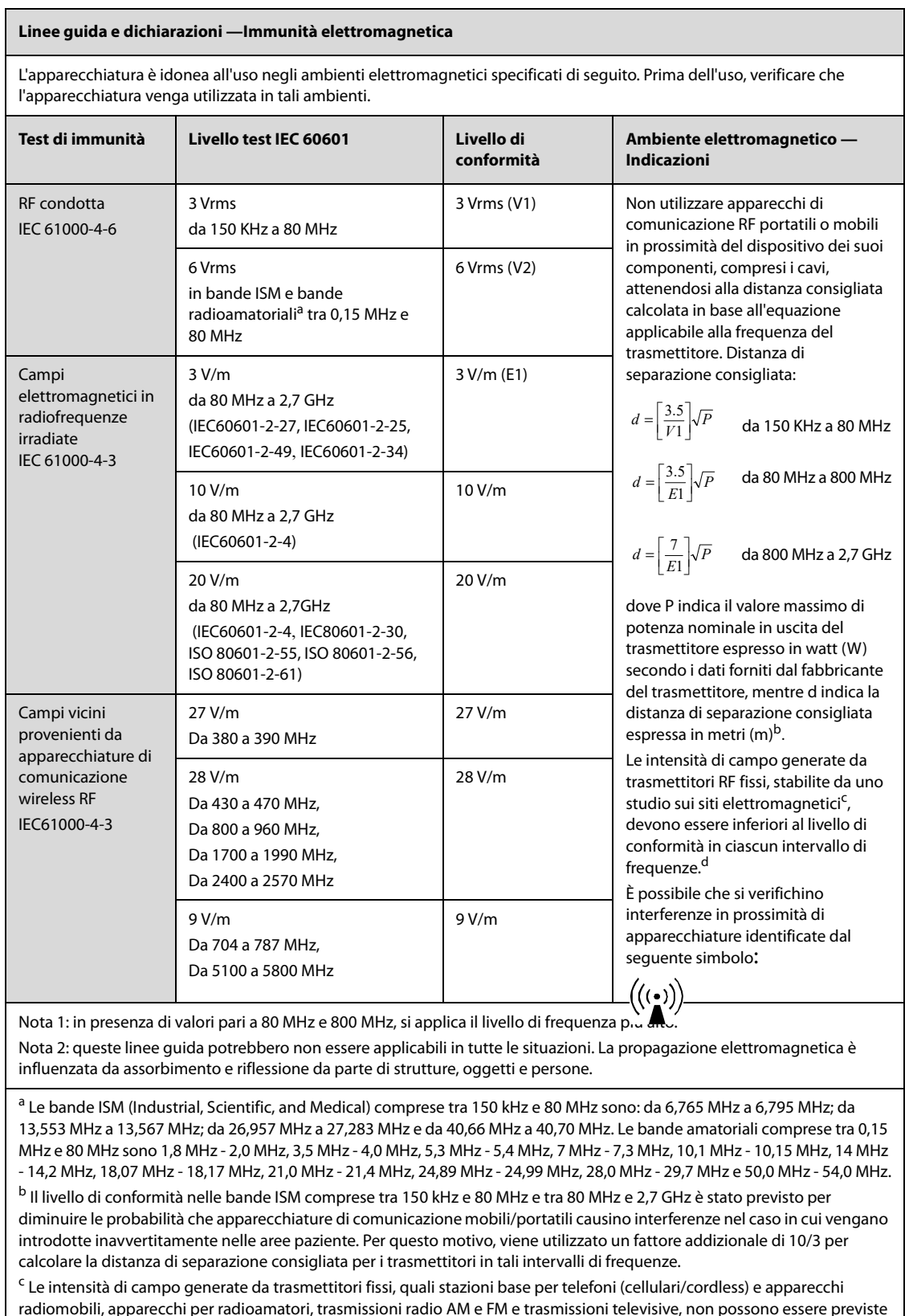

radiomobili, apparecchi per radioamatori, trasmissioni radio AM e FM e trasmissioni televisive, non possono essere previste con precisione in via teorica. Per valutare il campo elettromagnetico generato da trasmettitori RF fissi, è necessaria una verifica sul posto. Se l'intensità di campo rilevata nel punto di utilizzo dell'apparecchio supera il limite di conformità RF, è necessario verificare periodicamente il regolare funzionamento del dispositivo. In presenza di funzionamento irregolare, può rivelarsi necessaria l'adozione di altre misure, come procedere al nuovo orientamento o a nuova disposizione dell'attrezzatura.

d Oltre l'intervallo di frequenza 150 kHz-80 MHz, le intensità del campo devono essere inferiori a 3 V/m.

#### **Distanze di separazione consigliate tra l'apparecchiatura di comunicazione RF mobile e portabile e l'apparecchiatura in uso**

L'apparecchiatura in oggetto è destinata all'utilizzo in ambienti elettromagnetici con disturbi RF irradiati limitati. Il cliente o l'utente può contribuire a evitare interferenze elettromagnetiche rispettando la distanza minima specificata di seguito tra i dispositivi portatili e mobili per la comunicazione RF (trasmettitori) e l'apparecchiatura; tale distanza è calcolata sulla base del valore massimo di potenza prodotta dal dispositivo di comunicazione interessato.

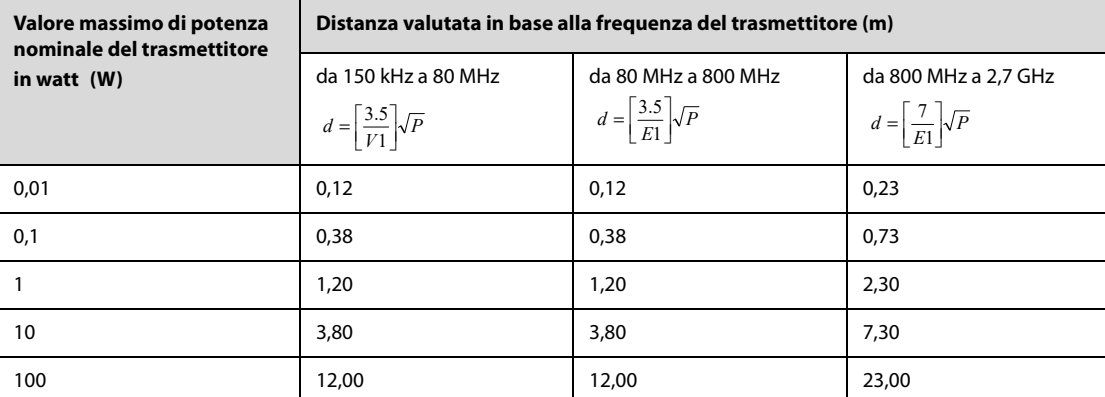

Per trasmettitori la cui potenza massima in uscita non è compresa tra i valori riportati in precedenza, la distanza consigliata in metri (m) può essere determinata applicando l'equazione riferita alla frequenza del trasmettitore, dove P indica la potenza massima di uscita nominale del trasmettitore espressa in watt (W).

Nota 1: in presenza di valori pari a 80 MHz e 800 MHz, si applica il livello di frequenza più alto.

Nota 2: queste linee guida potrebbero non essere applicabili in tutte le situazioni. La propagazione elettromagnetica è influenzata da assorbimento e riflessione da parte di strutture, oggetti e persone.

# **B.2 Conformità normativa radio**

Il dispositivo è conforme ai requisiti essenziali e ad altre normative pertinenti della Direttiva 2014/53/UE.

### **AVVERTENZA**

 $C \in$ 

• **Mantenersi a una distanza di almeno 20 cm dall'apparecchiatura quando è in uso la funzione wireless.**

<span id="page-272-0"></span>L'apparecchiatura configurata con algoritmo di analisi del ritmo defibrillabile di Mindray acquisisce e analizza i segnali ECG del paziente per determinare la possibilità di erogare una scarica di defibrillazione. Se viene rilevato un ritmo defibrillabile, l'algoritmo consiglia l'erogazione di una scarica di defibrillazione. Se viene rilevato un ritmo non defibrillabile, l'algoritmo consiglia di non erogare la scarica, evitando al paziente scariche di defibrillazione non necessarie.

L'algoritmo di analisi del ritmo defibrillabile Mindray è applicabile anche ai pazienti con pacemaker. L'algoritmo identifica e filtra le interferenze di stimolazione, che non influiscono sull'analisi del ritmo ECG.

L'algoritmo di analisi del ritmo defibrillabile di Mindray è stato convalidato mediante il database per la valutazione delle prestazioni dell'algoritmo Mindray.

## **C.1 Metodologia di riconoscimento e annotazione del ritmo**

In questa sezione vengono descritti metodo di registrazione, sorgente del ritmo, criteri di selezione del ritmo, metodi di annotazione e criteri del database per la valutazione dell'algoritmo di analisi del ritmo defibrillabile di Mindray.

### **C.1.1 Database per la valutazione delle prestazioni dell'algoritmo di Mindray**

Il database per la valutazione delle prestazioni dell'algoritmo di Mindray include il database internazionale standard e il database clinico di Mindray per la valutazione dei dati dell'ECG. I dati dell'ECG per la valutazione vengono selezionati in base alle raccomandazioni dell'AHA<sup>a</sup> con un'onda della durata di 10 secondi.

Il database per la valutazione dell'algoritmo di analisi del ritmo defibrillabile di Mindray include:

- MIT-BIH: Massachusetts Institute of Technology–Beth Israel Hospital Arrhythmia Database (da Holter)
- AHA: American Heart Association Database for Evaluation of Ventricular Arrhythmia Detectors (da Holter)
- VFDB: MIT-BIH Malignant Ventricular Arrhythmia Database (da Holter)
- CU: Creighton University Sustained Ventricular Arrhythmia Database [terza edizione] (da monitor ospedaliero)
- NST: Noise Stress Test Database (12 registrazioni ECG di 30 minuti ciascuna e 3 registrazioni di solo rumore; fornito con il database MIT–BIH)
- Dati clinici di Mindray (da monitor, monitor defibrillatori e defibrillatori automatici esterni di Mindray)

### **C.1.2 Categorie del ritmo**

Ciascuna categoria del ritmo per la valutazione dei dati dell'ECG è stata confermata da esperti clinici.

- Ritmi defibrillabili
	- ◆ Fibrillazione ventricolare (FV) "Coarse": ampiezza ≥0,2 mV
	- Tachicardia ventricolare (TV) rapida: FC ≥150 bpm, durata QRS ≥120 ms
- Ritmi non defibrillabili
	- ◆ Ritmo sinusale normale
	- ◆ Asistolia: ampiezza <0,1 mV
	- Fibrillazione/flutter atriale, tachicardie sopraventricolari, bradicardia sinusale, ritmi idioventricolari, blocco cardiaco, extrasistoli ventricolari, ecc.
- Ritmi intermedi
	- ◆ Fibrillazione ventricolare "Fine": 0,1 mV < ampiezza <0,2 mV
	- ◆ Altre TV: tachicardia ventricolare che non soddisfa i criteri di TV nella categoria dei ritmi defibrillabili

# **C.2 Prestazioni dell'algoritmo di analisi del ritmo defibrillabile di Mindray**

I risultati dei test sulle prestazioni dell'apparecchiatura configurata con algoritmo di analisi del ritmo defibrillabile di Mindray sono conformi ai requisiti della norma IEC 60601-2-4<sup>b</sup> e alle raccomandazioni dell'AHA<sup>a</sup>.

I risultati dei test basati sui requisiti della norma IEC 60601-2-4 sono riportati di seguito.

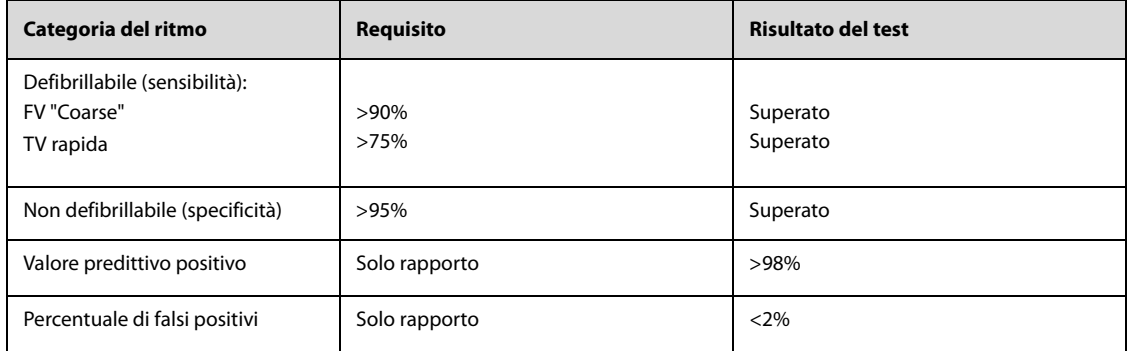

I risultati dei test basati sulle raccomandazioni dell'AHA sono riportati di seguito.

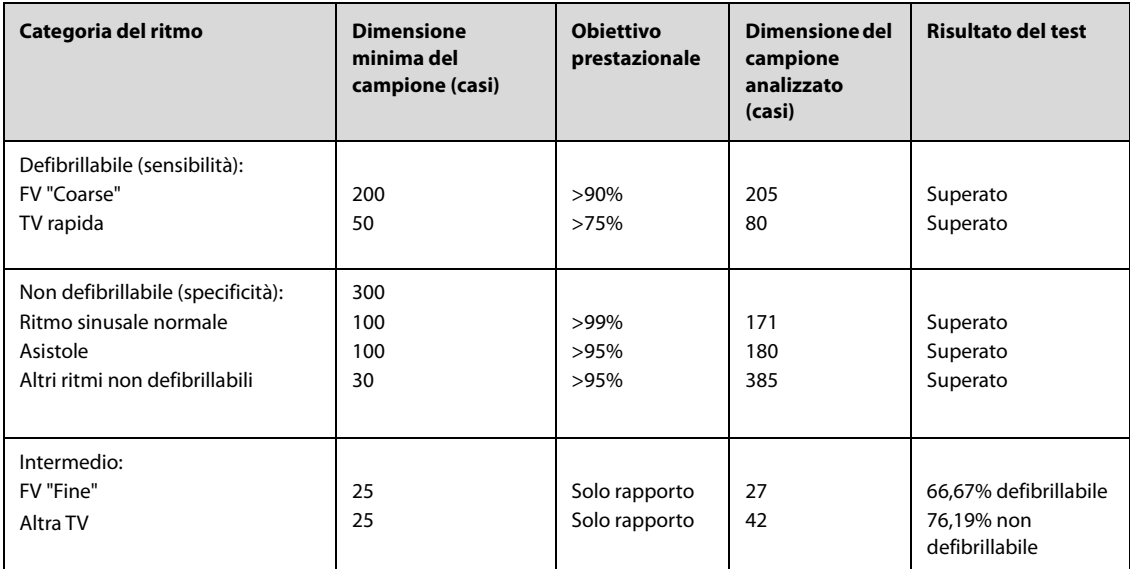

<sup>a</sup>. Kerber RE, et al, "Automatic External Defibrillators for Public Access Defibrillation: Recommendations for Specifying and Reporting Arrhythmia Analysis Algorithm Performance, Incorporating New Waveforms, and Enhancing Safety: A Statement for Health Professionals from the American Heart Association Task Force on Automatic External Defibrillation", Subcommittee on AED Safety and Efficacy. Circulation, 1997: Vol. 95: 1677- 1682.

b. Clause 201.7.9.3.103 "Essential Performance data of the Rhythm Recognition Detector" and clause 201.107 "Requirements for Rhythm Recognition Detector", International Electrotechnical Association, IEC 60601-2-4, Medical Electrical Equipment – Part 2-4: Particular Requirements for the Basic Safety and Essential Performance of Cardiac Defibrillators: 2010.

## **D.1 Messaggi degli allarmi fisiologici**

### **D.1.1 Messaggi generali degli allarmi fisiologici**

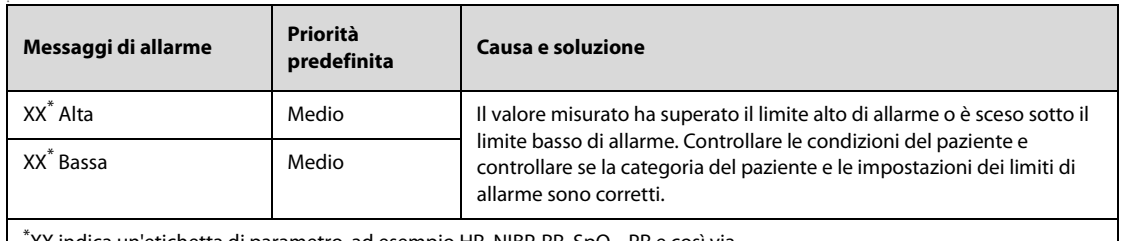

 $^*$ XX indica un'etichetta di parametro, ad esempio HR, NIBP, RR, SpO $_{\rm 2}$ , PR e così via.

### **D.1.2 Messaggi di allarme aritmia**

Se si verifica uno degli allarmi di aritmia riportati nella tabella seguente, controllare le condizioni del paziente e i collegamenti di elettrodi, derivazioni e cavo paziente.

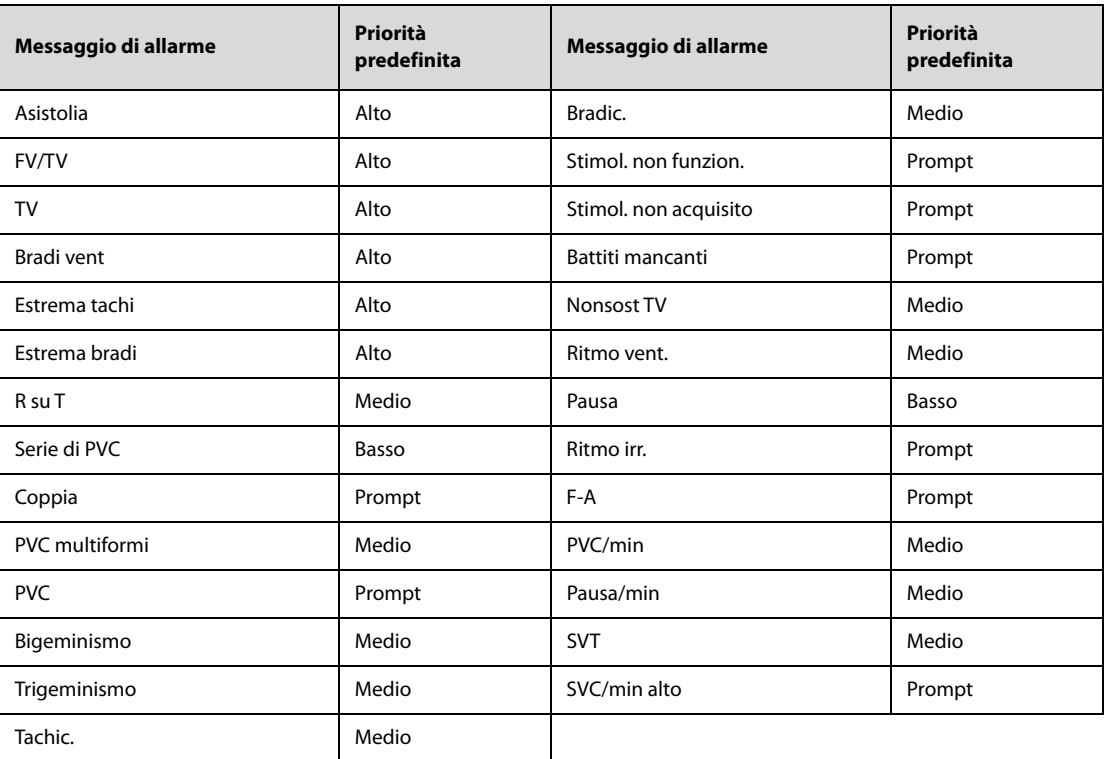

## **D.1.3 Messaggi allarme fisiologico ST**

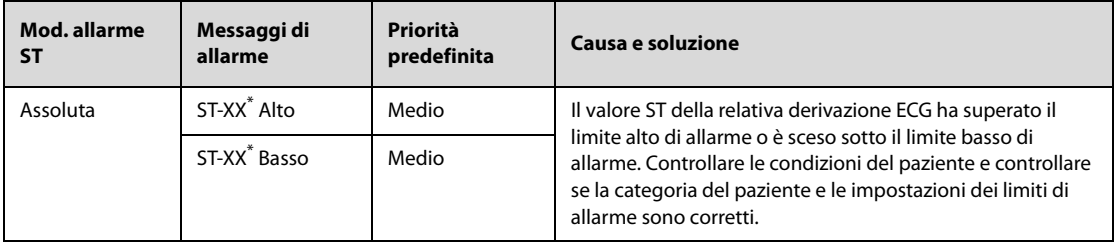

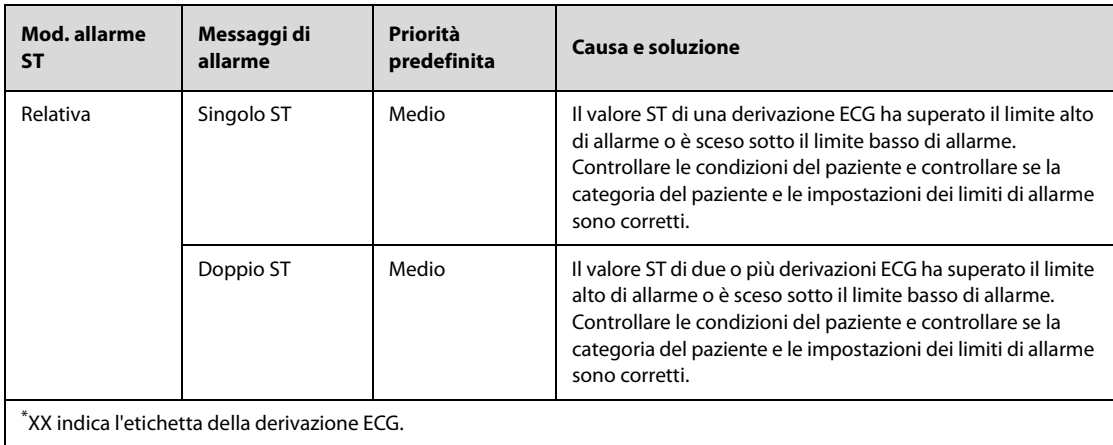

## **D.1.4 Messaggi allarme fisiologico Resp**

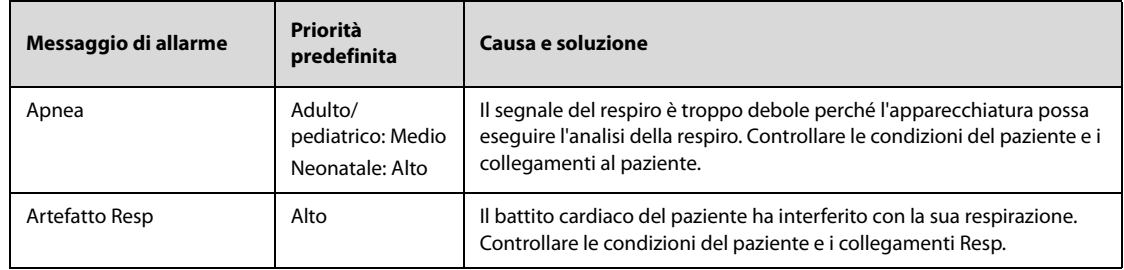

## **D.1.5** Messaggi allarme fisiologico SpO<sub>2</sub>

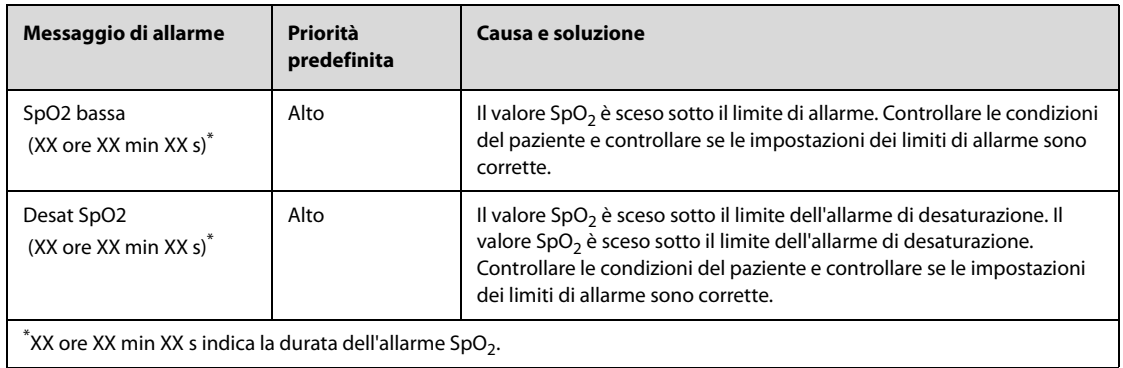

# **D.1.6 Messaggi allarme fisiologico FP**

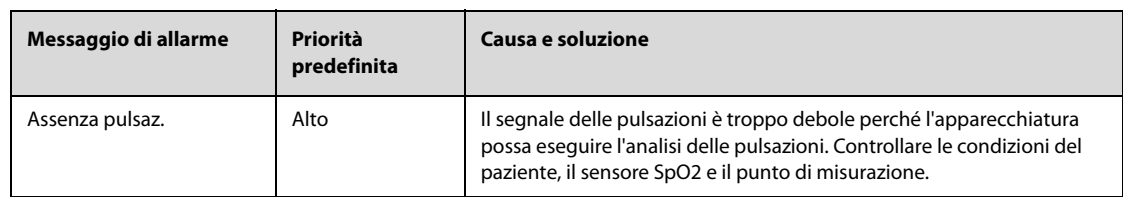

## **D.1.7 Messaggi allarme fisiologico NIBP**

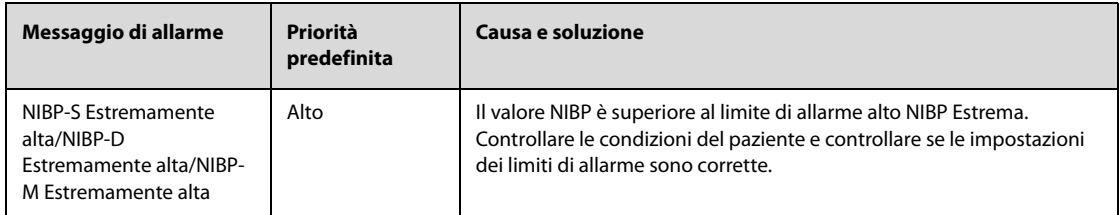

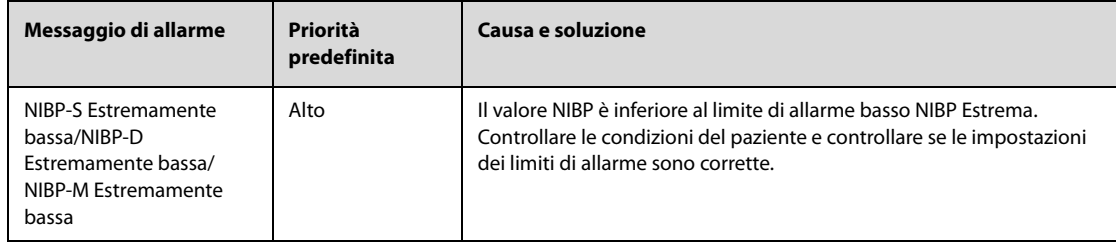

### **D.1.8 Messaggi allarme fisiologico IBP**

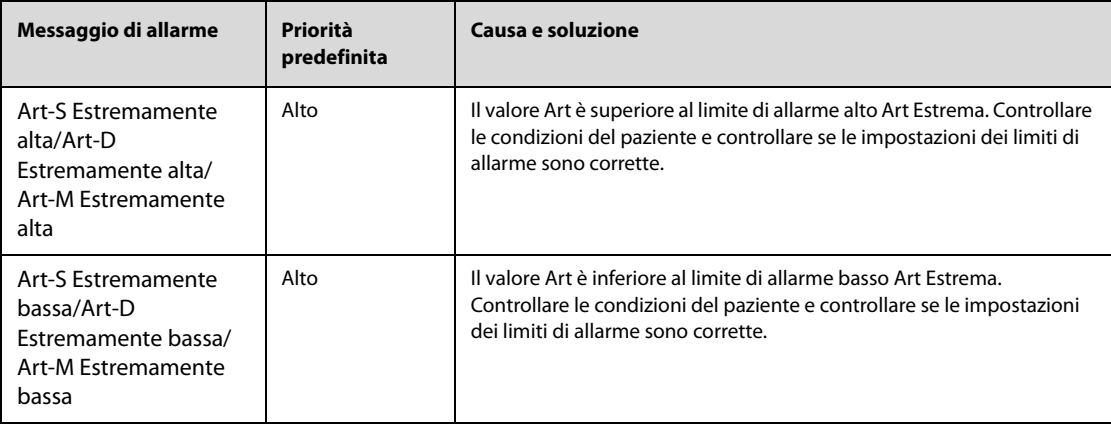

## **D.2 Messaggi degli allarmi tecnici**

Questa sezione presenta gli allarmi tecnici, la loro priorità predefinita, le indicazioni per il loro ripristino e le azioni da intraprendere in caso di allarme.

Gli allarmi tecnici forniscono un'indicazione di allarme differente quando il sistema di allarme viene ripristinato. Nelle tabelle seguenti, gli allarmi tecnici sono classificati in tre categorie per una facile chiarificazione:

- A: gli allarmi tecnici vengono eliminati. L'apparecchiatura non fornisce alcuna indicazione di allarme.
- B: gli allarmi tecnici vengono modificati in messaggi di informazione rapida.
- C: ad eccezione degli allarmi tecnici speciali, gli altri allarmi vengono tacitati e davanti al messaggio di allarme appare il simbolo √.

### **D.2.1 Messaggi generali degli allarmi tecnici**

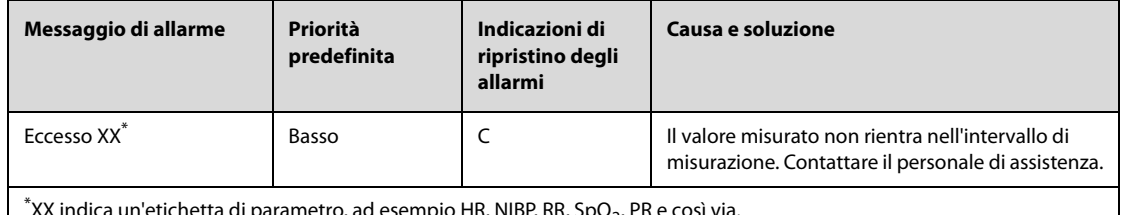

 $^*$ XX indica un'etichetta di parametro, ad esempio HR, NIBP, RR, SpO $_{\rm 2^{\prime}}$  PR e così via.

## **D.2.2 Messaggi allarme tecnico ECG**

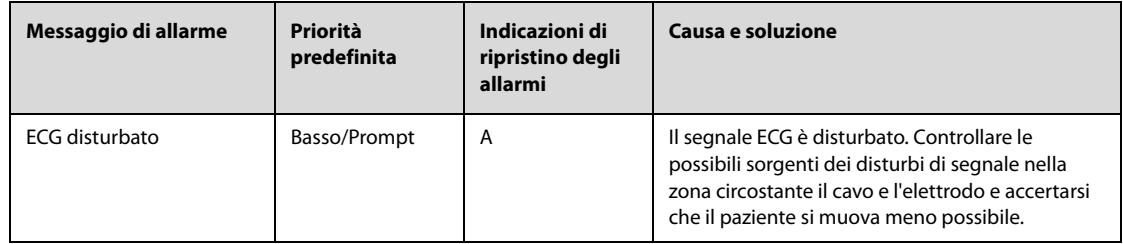

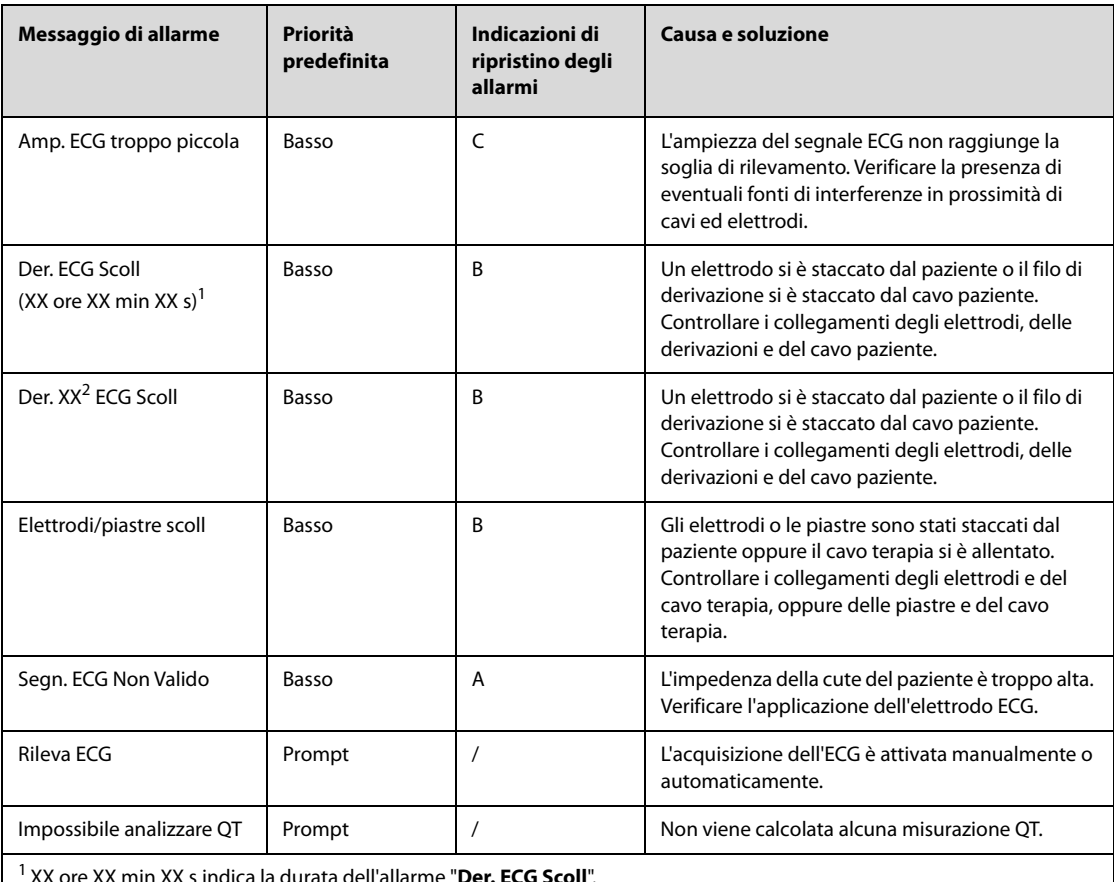

1 XX ore XX min XX s indica la durata dell'allarme "**Der. ECG Scoll**".

 $^2$  XX indica l'etichetta della derivazione ECG, ad esempio RL, LL, V e così via.

## **D.2.3 Messaggi allarme tecnico Resp**

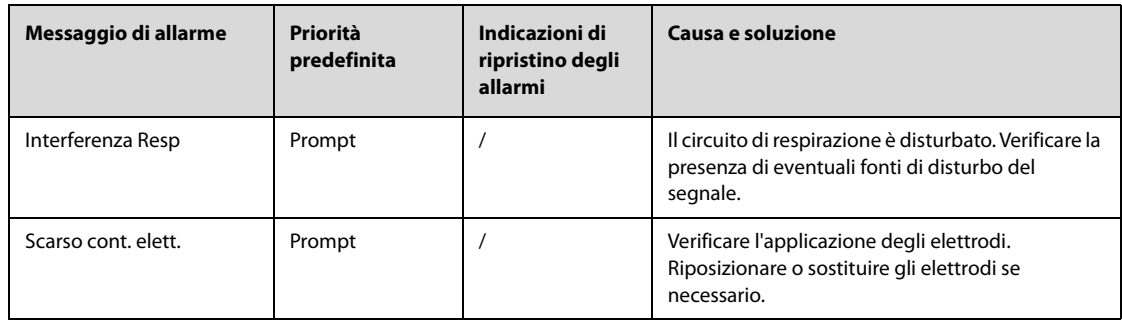

## **D.2.4** Messaggi allarme tecnico SpO<sub>2</sub>

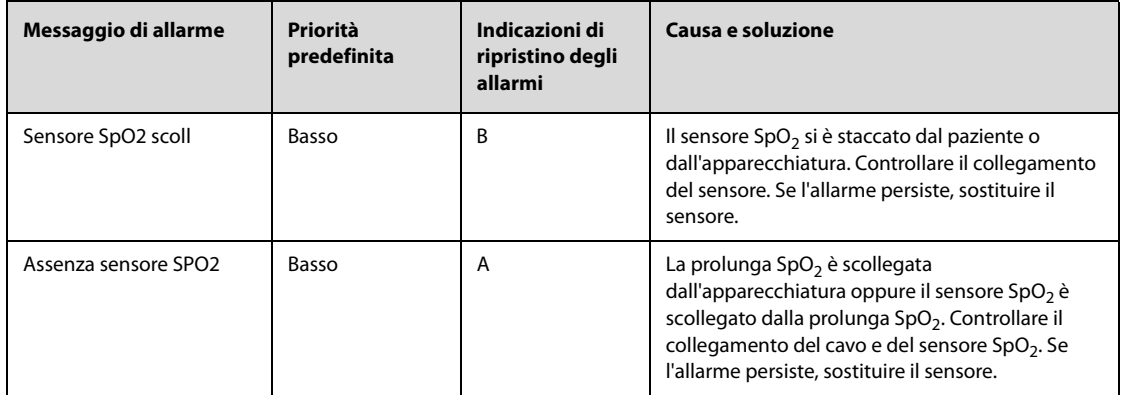

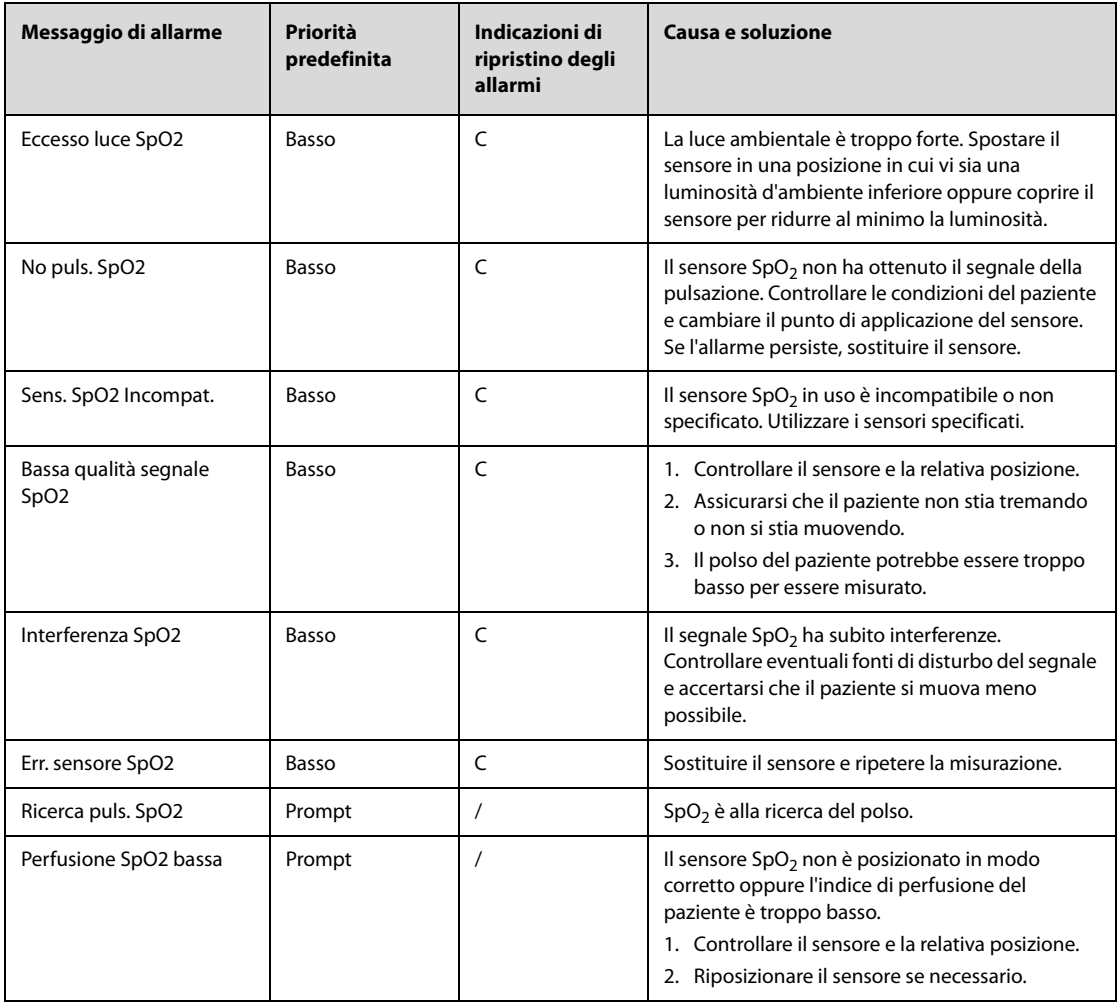

## **D.2.5 Messaggi allarme tecnico NIBP**

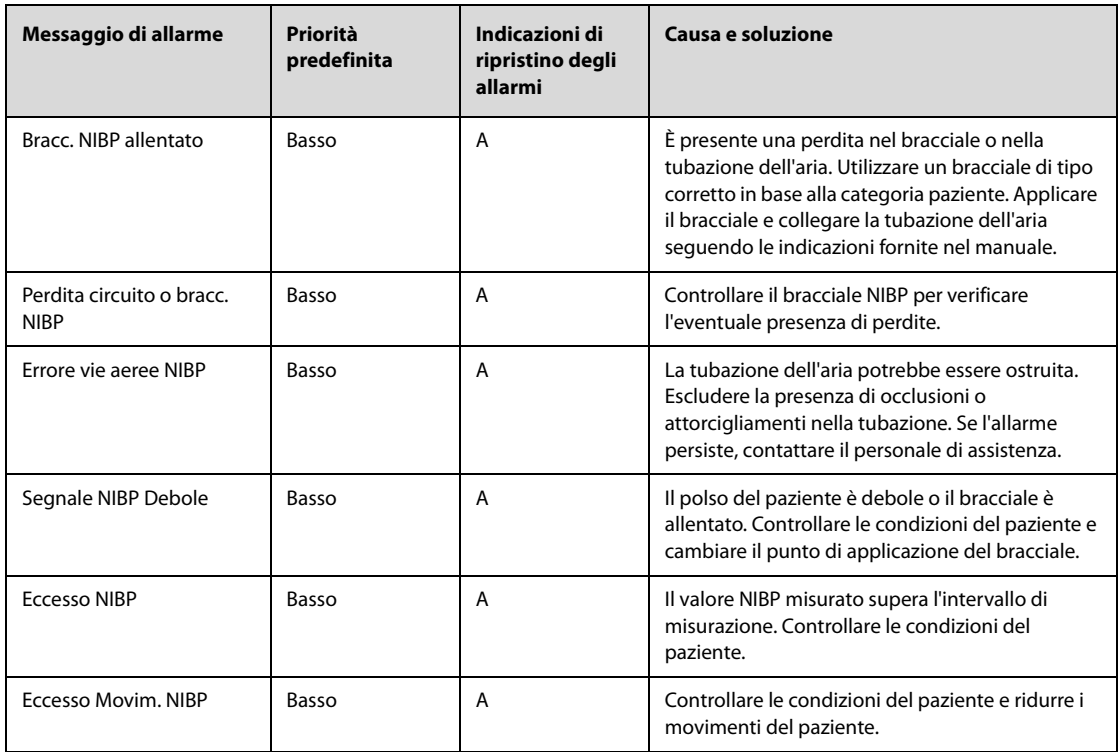

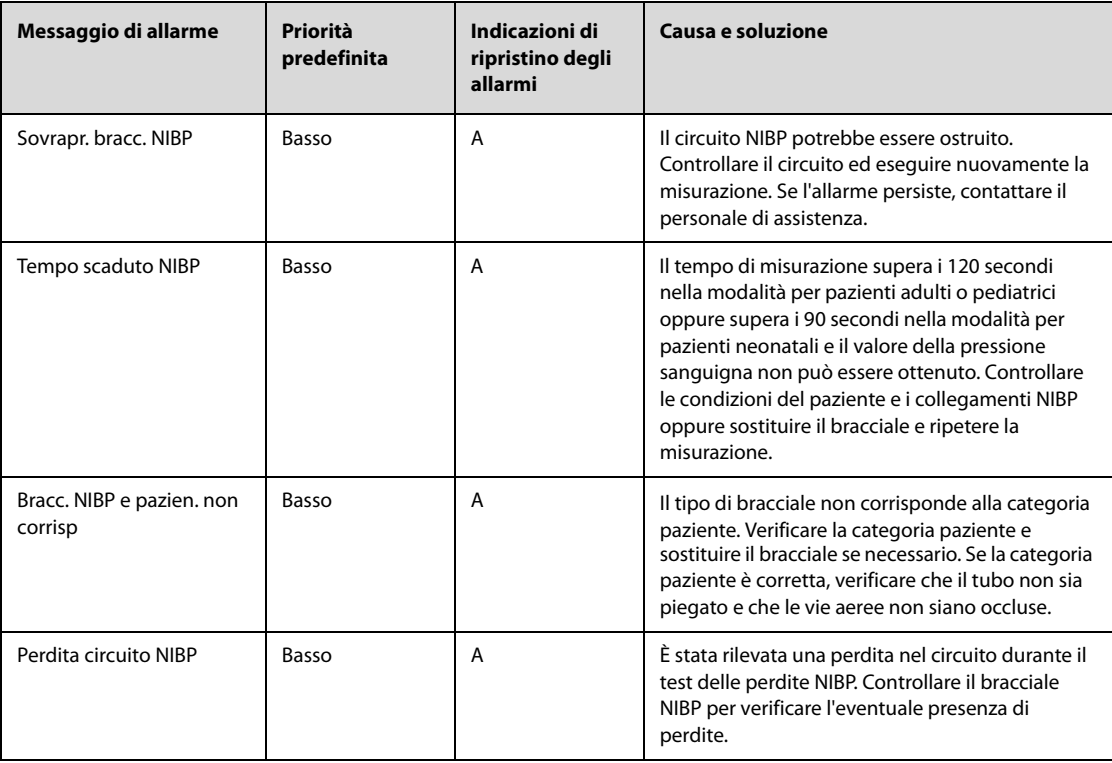

## **D.2.6 Messaggi allarme tecnico Temp**

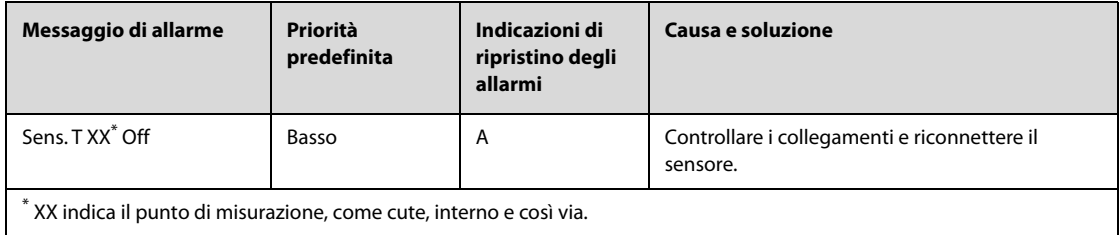

# **D.2.7 Messaggi allarme tecnico IBP**

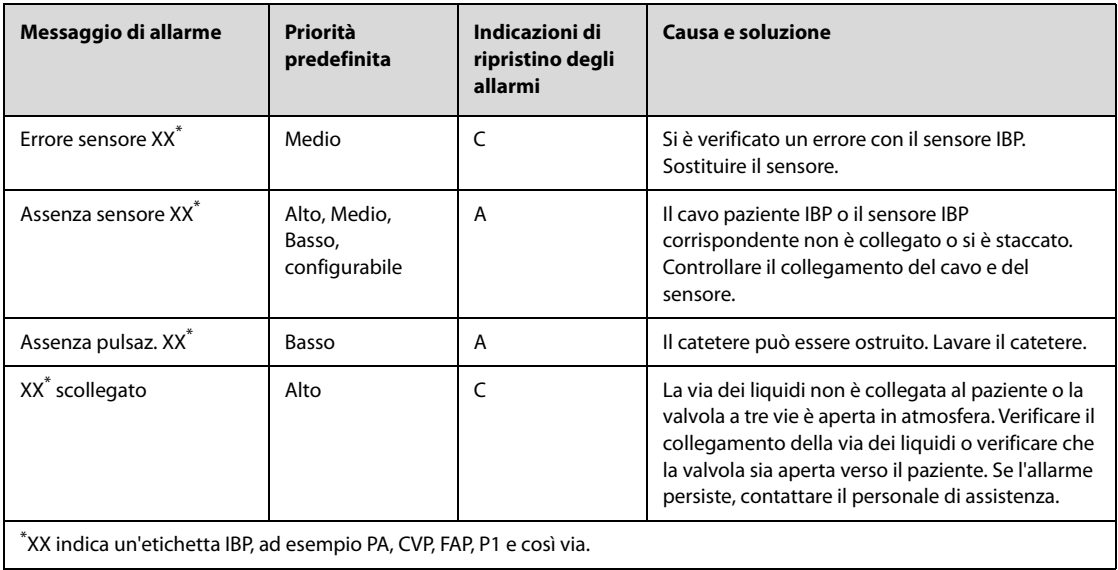

# **D.2.8 Messaggi allarme tecnico CO**<sup>2</sup>

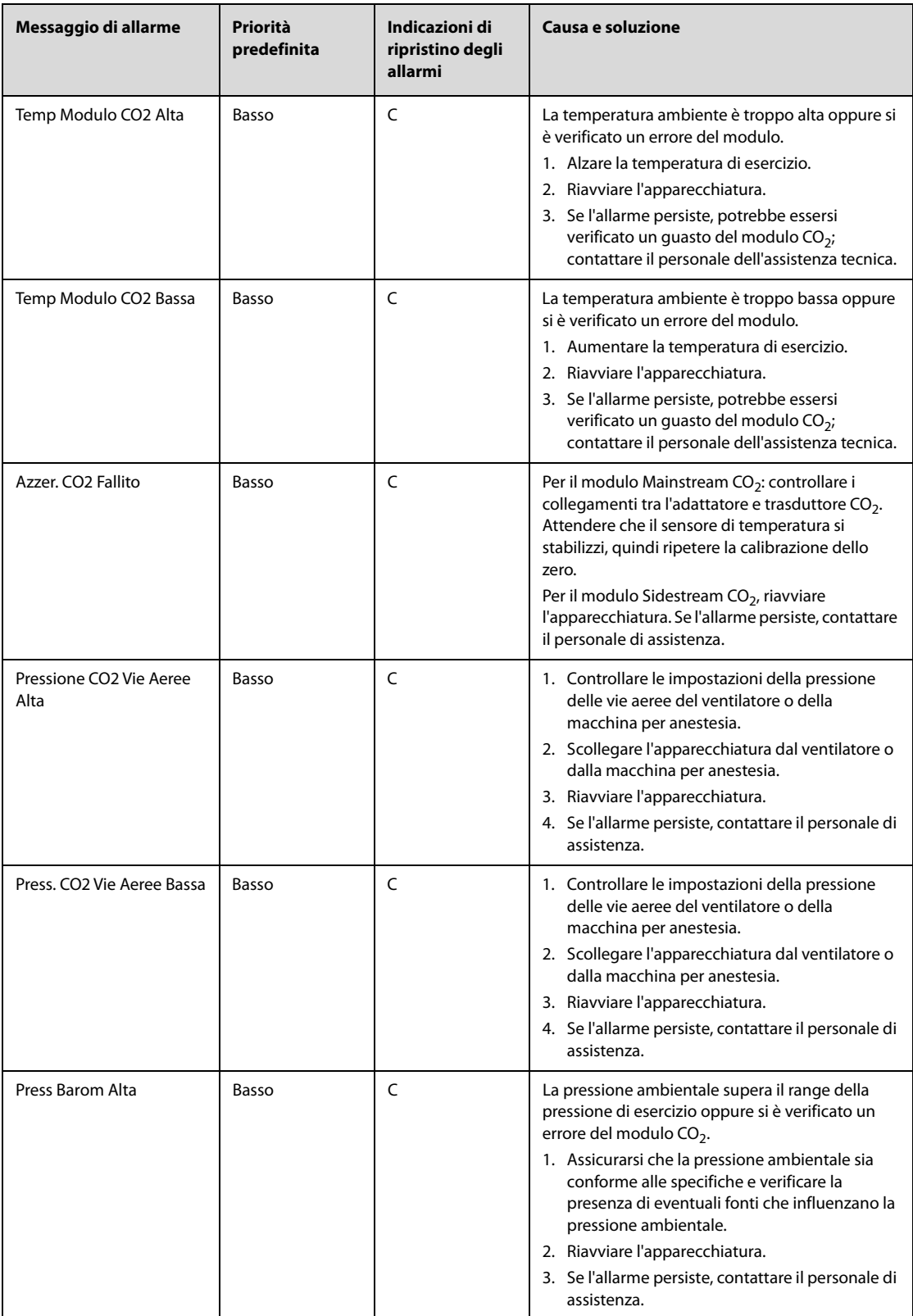

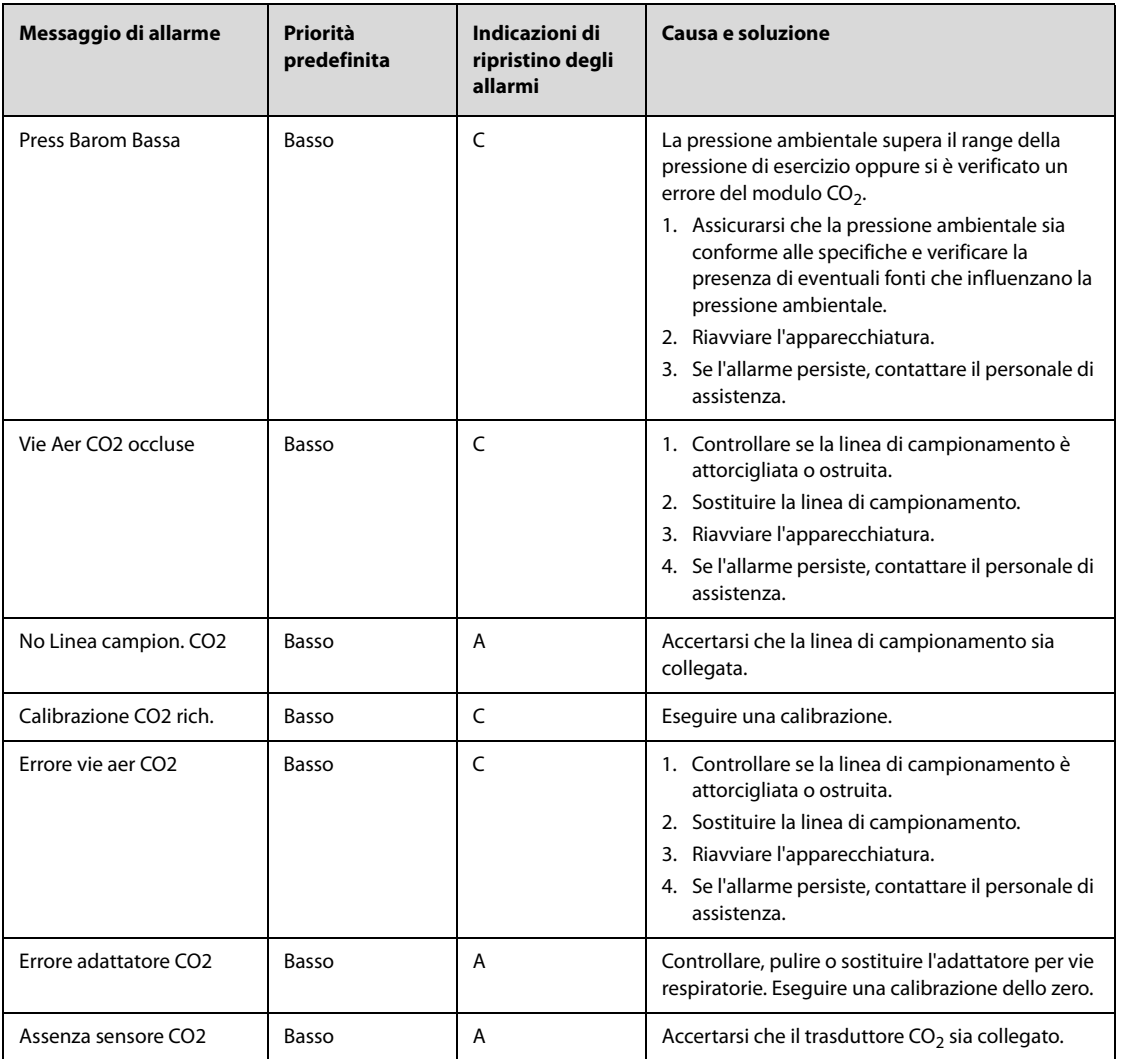

## **D.2.9 Messaggi di allarme tecnicodella stimolazione**

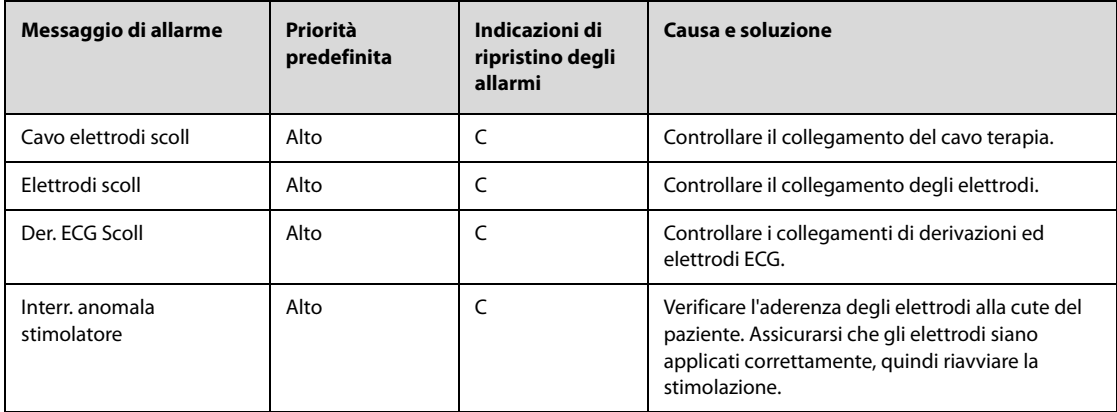

## **D.2.10 Messaggi di allarme tecnico del sensoreRCP**

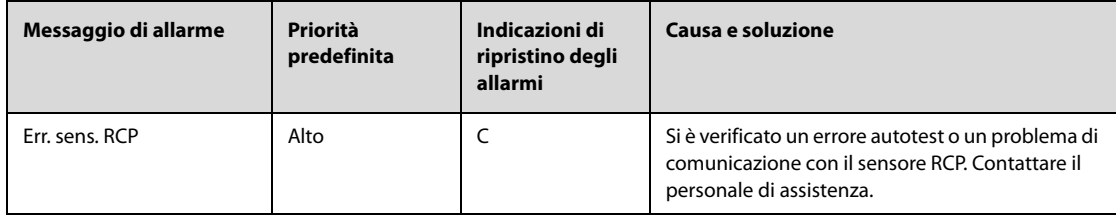

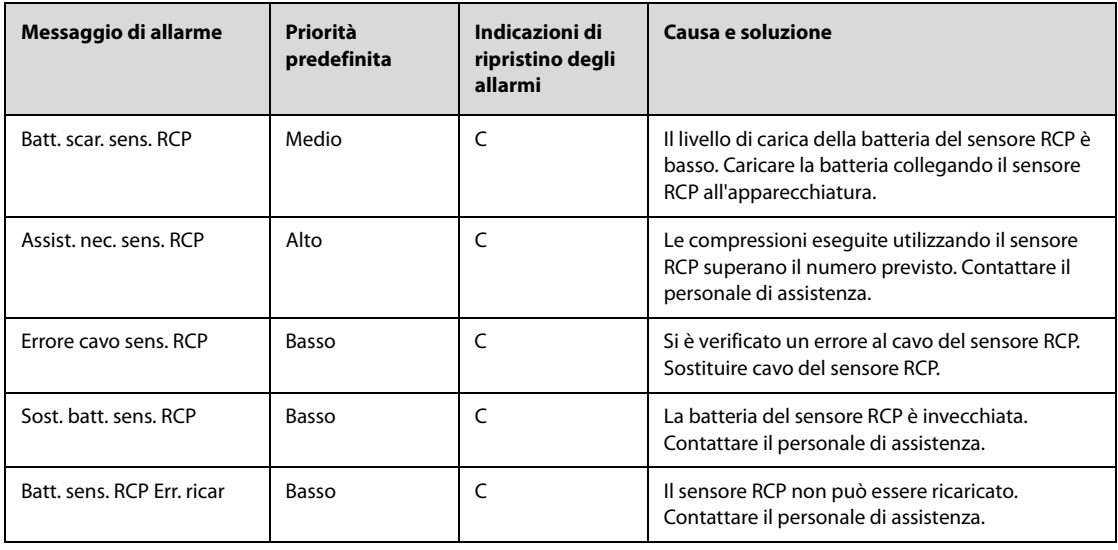

# **D.2.11 Messaggi di allarme tecnicoalimentatore**

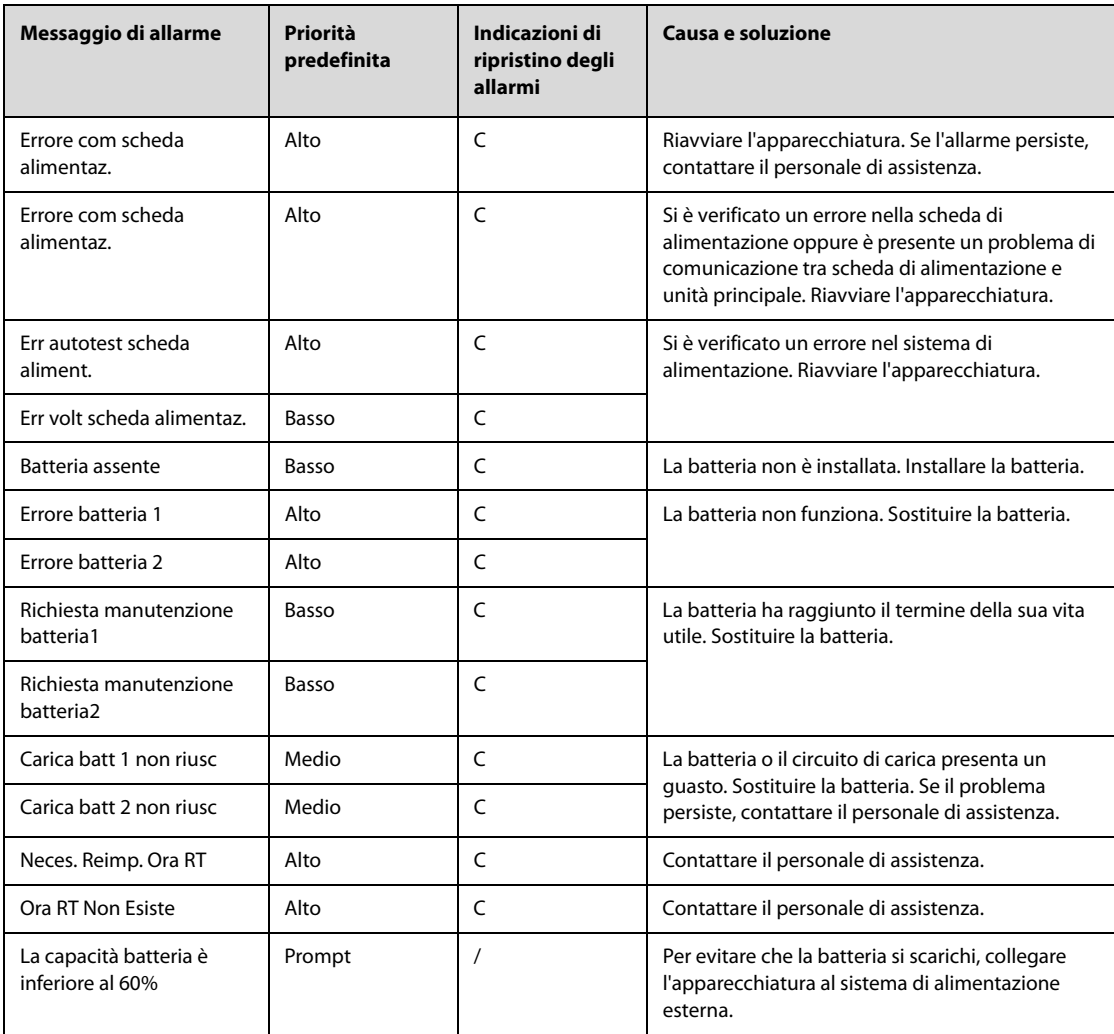

## **D.2.12 Messaggi di allarme tecnico del registratore**

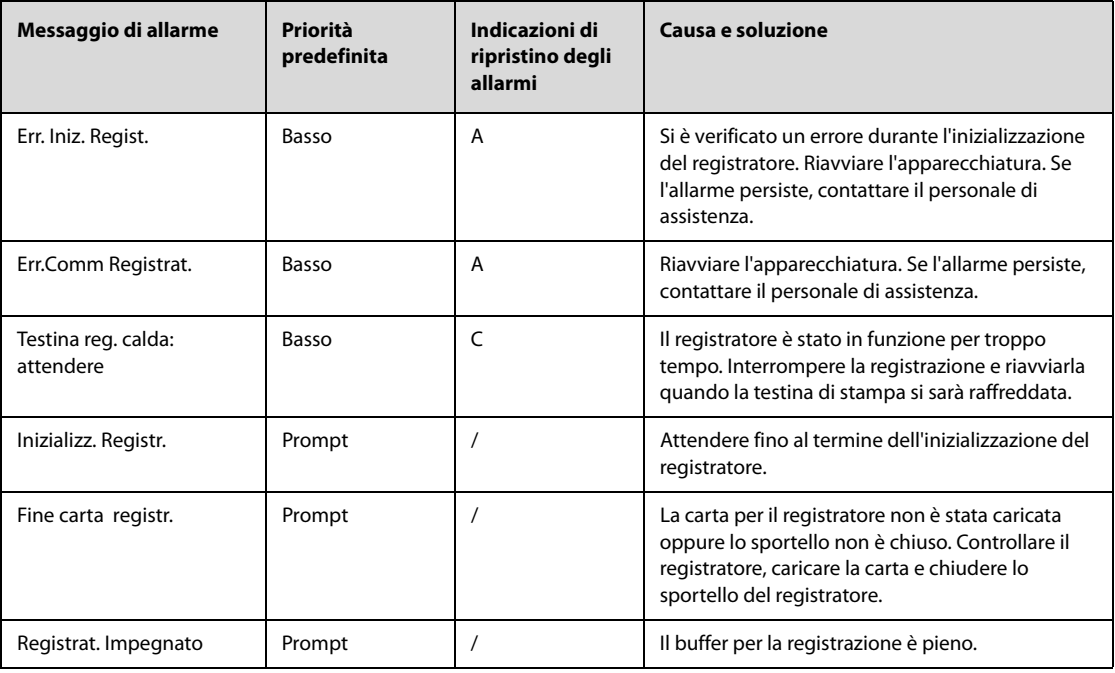

## **D.2.13 Messaggi di allarme tecnico della rete**

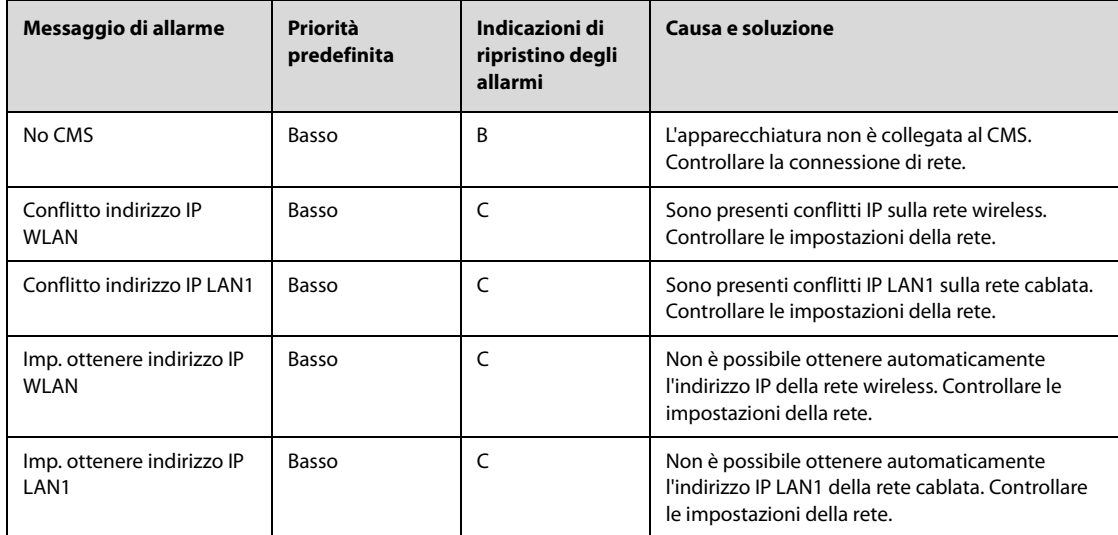

## **D.2.14 Messaggi di allarme tecnico speciale**

Gli allarmi tecnici speciali non sono influenzati dallo stato degli allarmi, pertanto il volume degli allarmi, le spie di allarme e i messaggi di allarme non possono essere modificati. Gli allarmi tecnici speciali possono essere cancellati solo quando le condizioni di allarme vengono risolte.

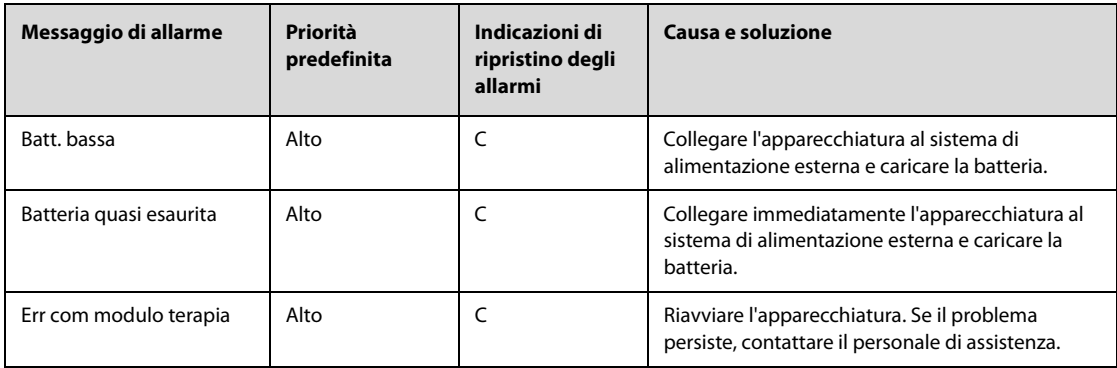

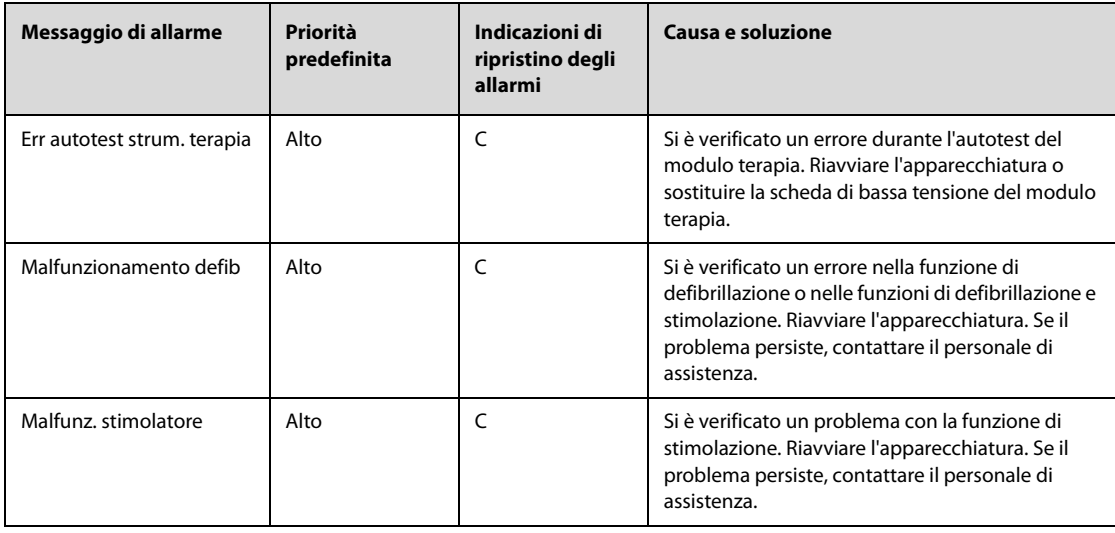

# **D.2.15 Messaggi di allarme tecnico di altri sistemi**

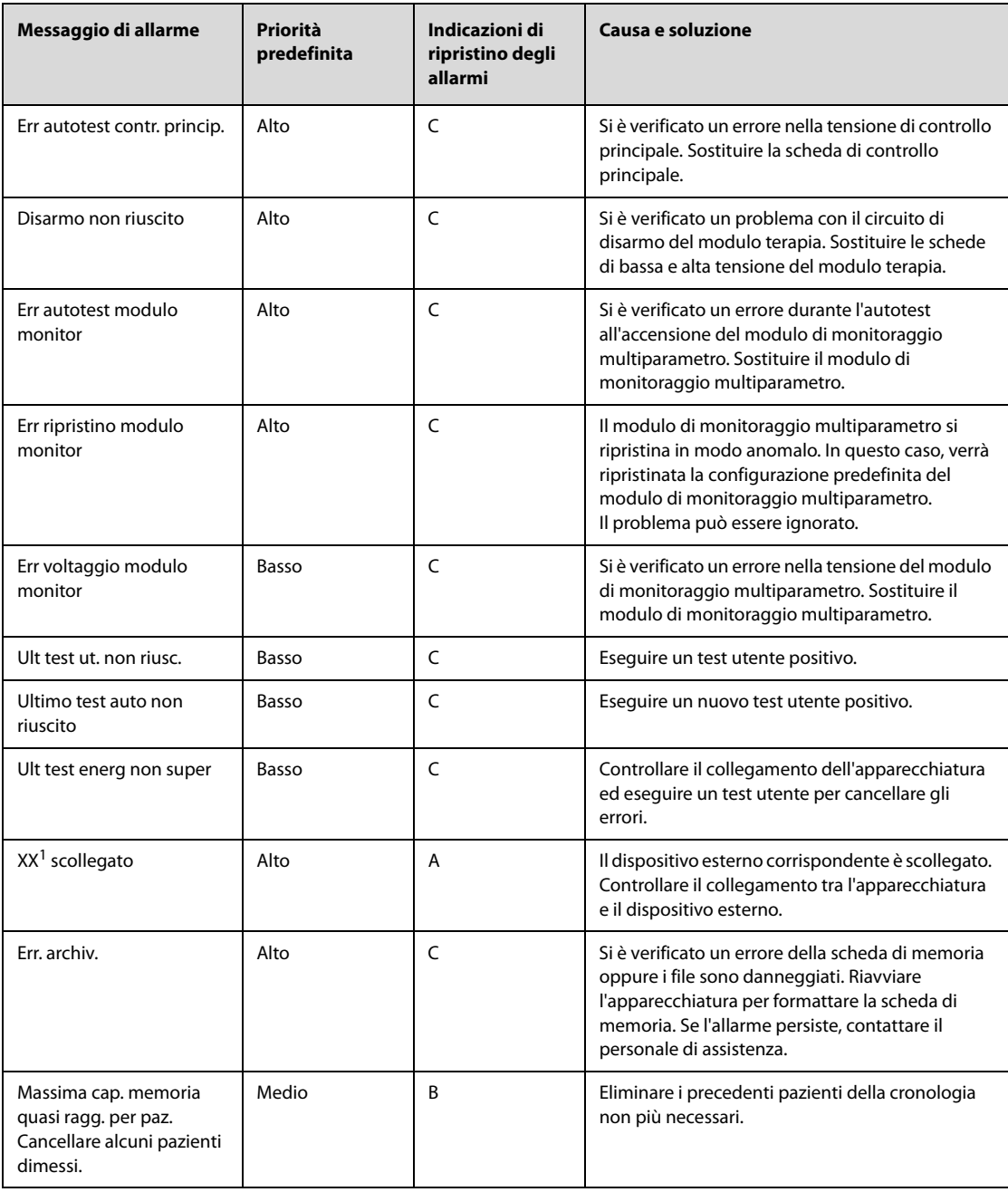

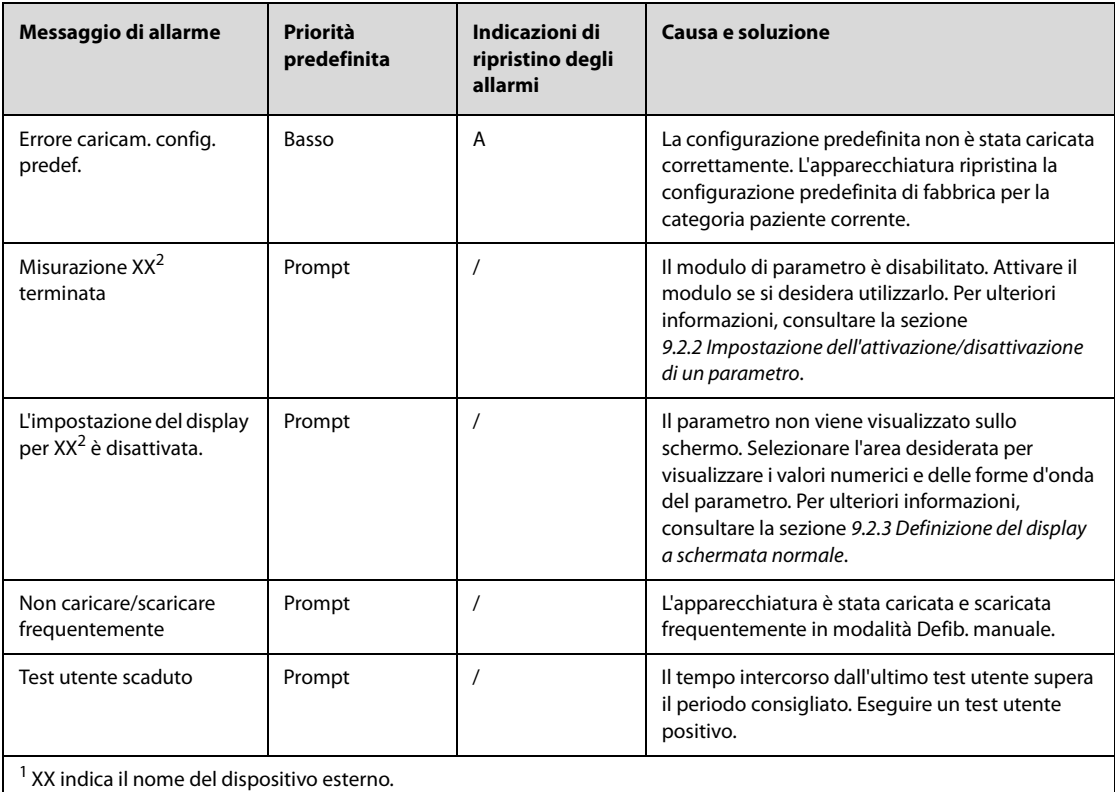

 $2$  XX indica un'etichetta di parametro, ad esempio HR, NIBP, RR, SpO<sub>2</sub>, PR e così via.

### **Nome apparecchiatura: Numero di serie: Reparto:**

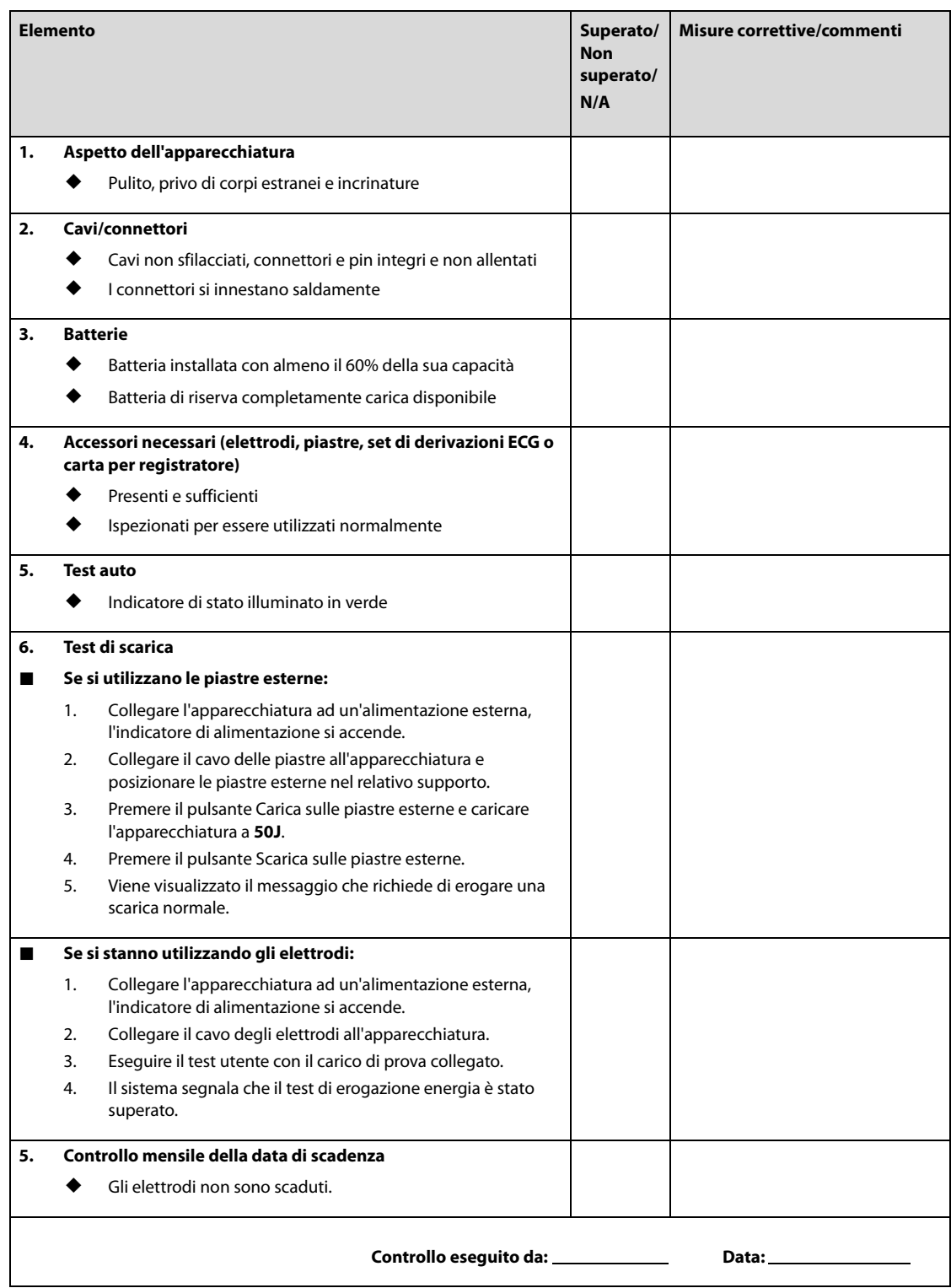

**Pagina intenzionalmente vuota.**
Il materiale degli accessori a contatto con i pazienti è stato sottoposto a prove di biocompatibilità e di conformità allo standard ISO 10993-1.

#### **AVVERTENZA**

- **Utilizzare gli accessori specificati nel presente capitolo. L'uso di accessori diversi può danneggiare l'apparecchiatura o compromettere la conformità alle specifiche descritte.**
- **Gli accessori monouso non devono essere riutilizzati. Il loro riutilizzo può causare contaminazioni e compromettere la precisione delle misurazioni.**

#### **ATTENZIONE**

- **Gli accessori potrebbero non soddisfare le specifiche prestazionali se custoditi o utilizzati in ambienti con condizioni di temperatura e umidità esterne ai range specificati. Se le prestazioni degli accessori diminuiscono a causa dell'obsolescenza o delle condizioni ambientali, contattare il personale di assistenza.**
- **Verificare l'integrità degli accessori e delle relative confezioni Non utilizzarli se si constata che sono danneggiati.**
- **Utilizzare gli accessori entro la data di scadenza eventualmente indicata.**
- **Gli accessori monouso devono essere smaltiti nel rispetto delle disposizioni della struttura.**

## **F.1 Accessori ECG**

#### **F.1.1 Elettrodi ECG**

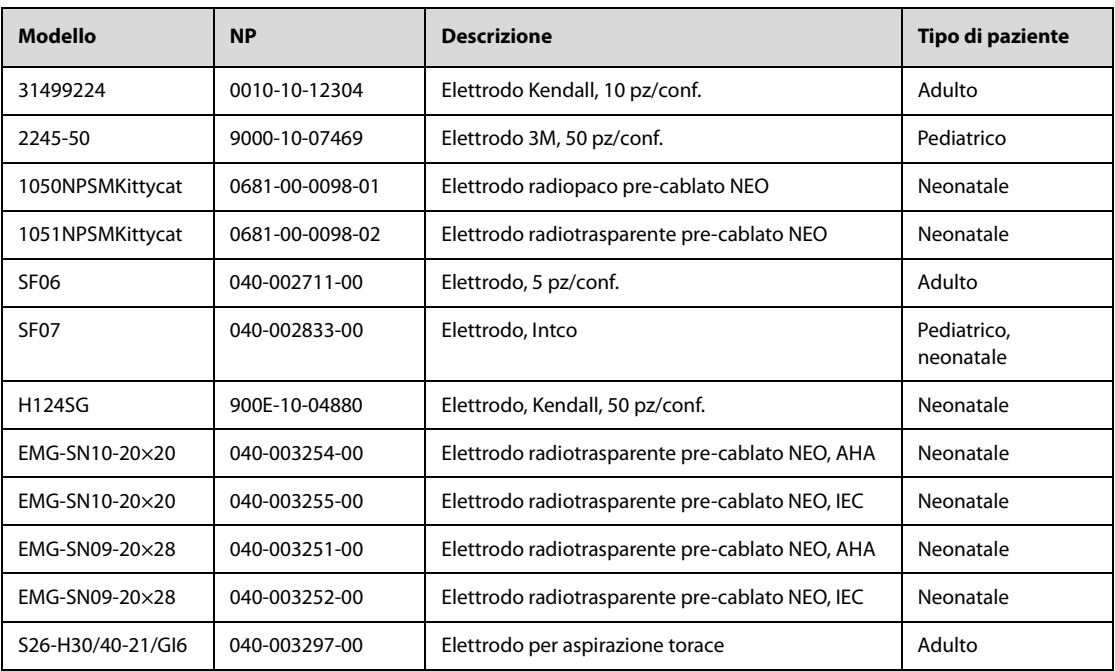

## **F.1.2 Cavi centrali separabili a 12 pin**

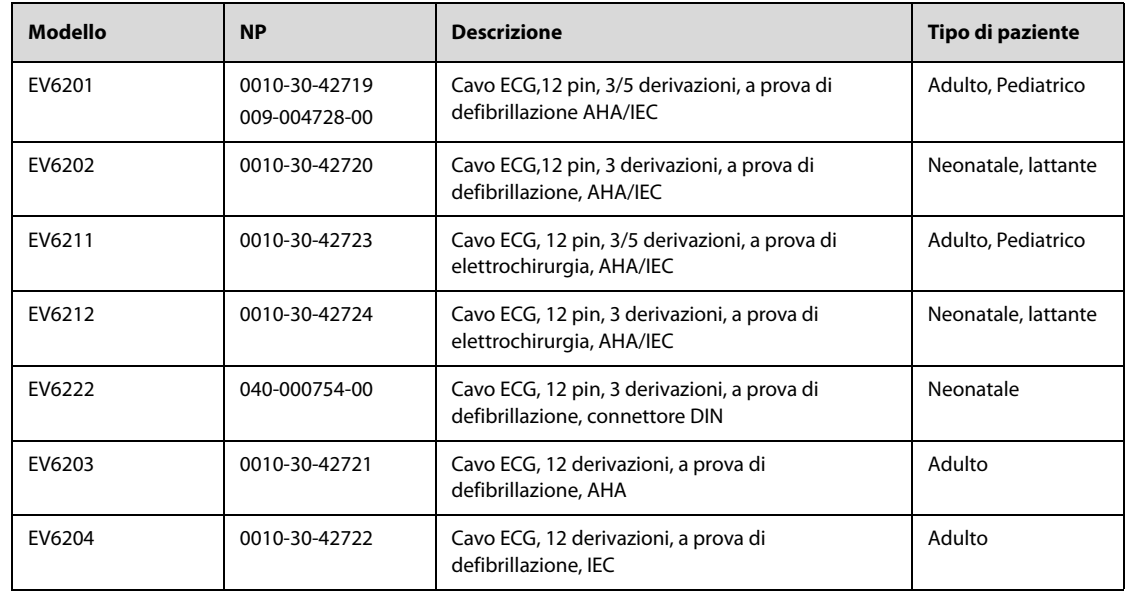

## **F.1.3 Cavi centrali integrabili a 12 pin**

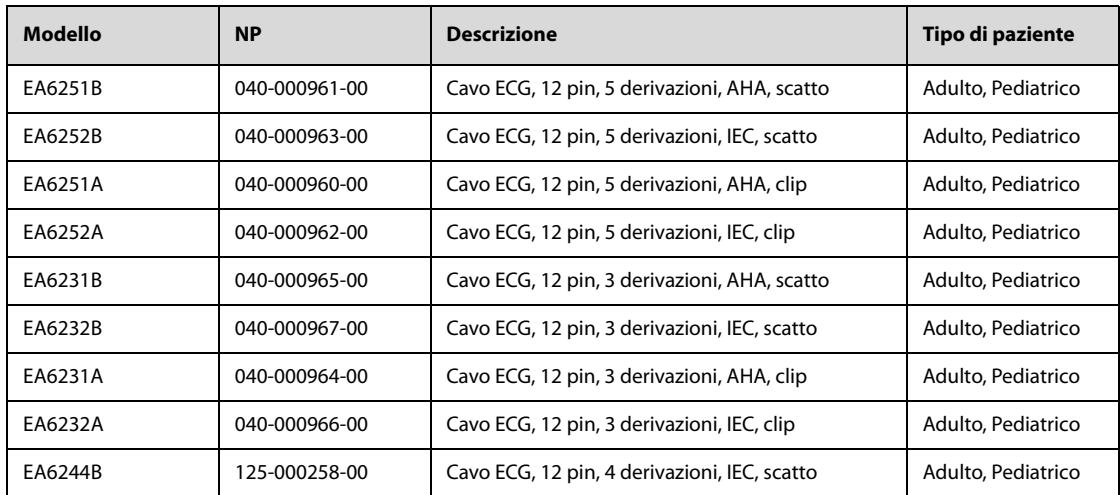

## **F.1.4 Derivazioni ECG a 3 derivazioni**

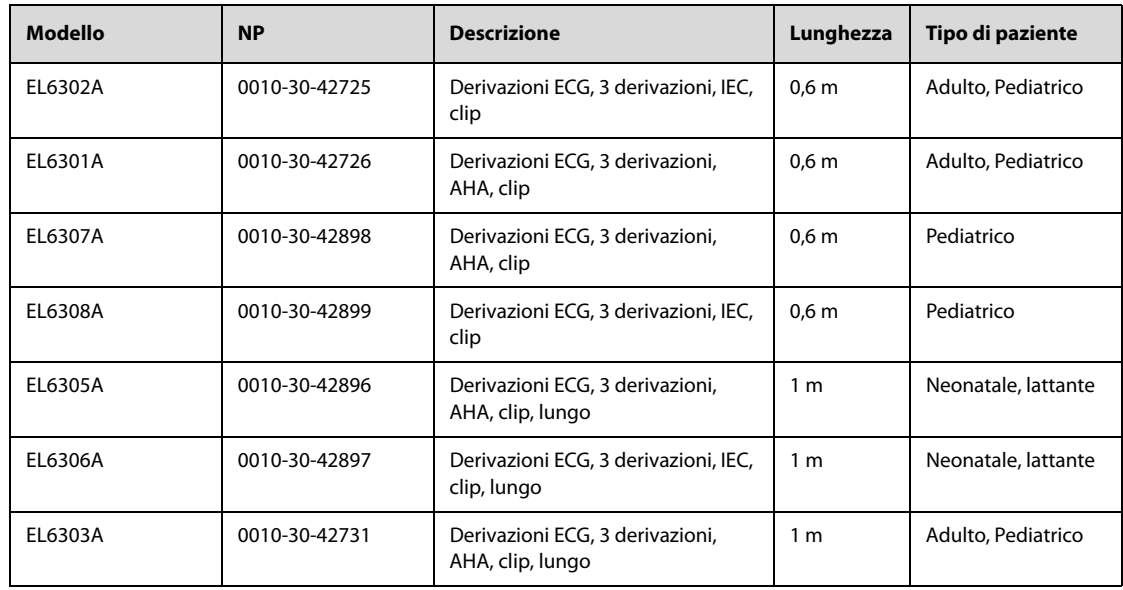

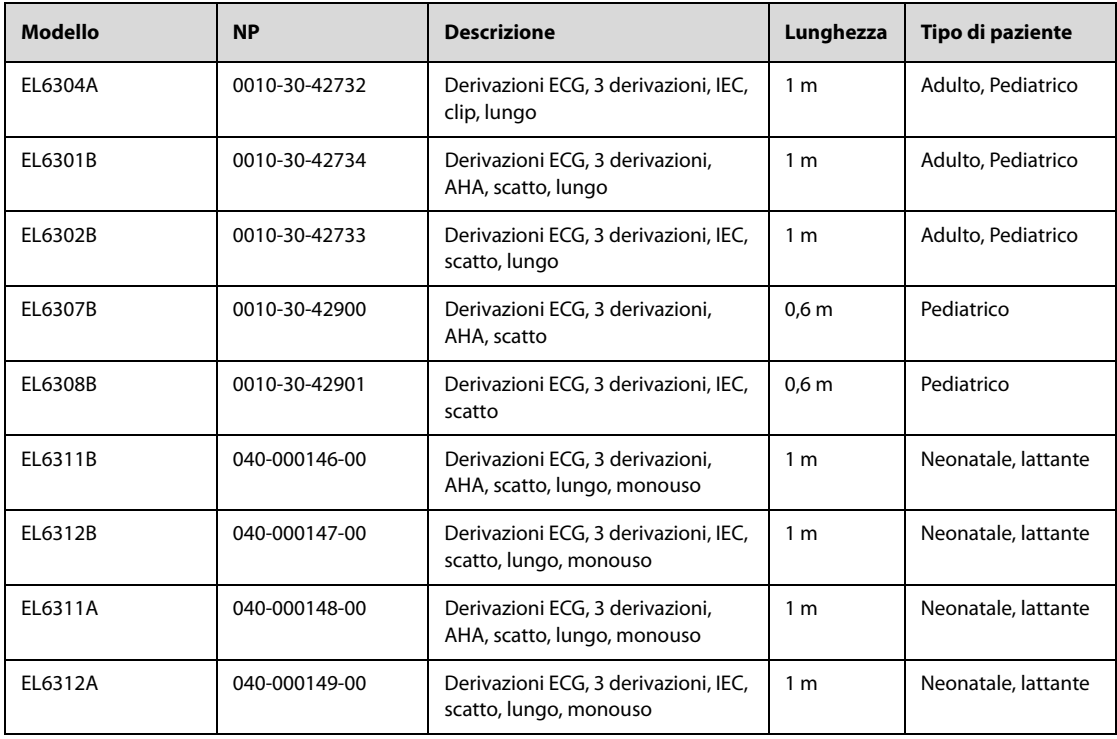

## **F.1.5 Derivazioni ECG a 5 derivazioni**

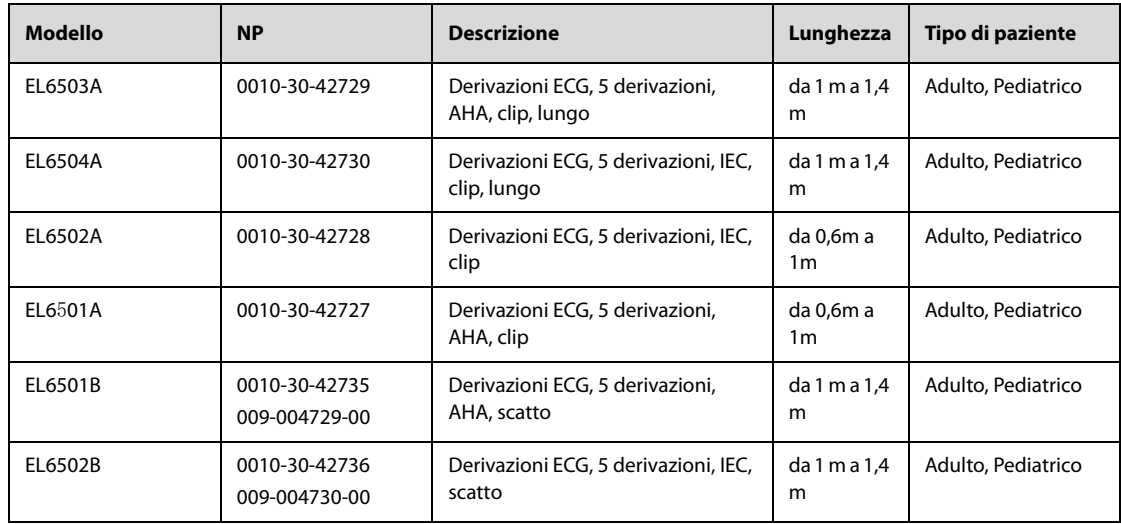

# **F.1.6 Derivazioni ECG a 12 derivazioni**

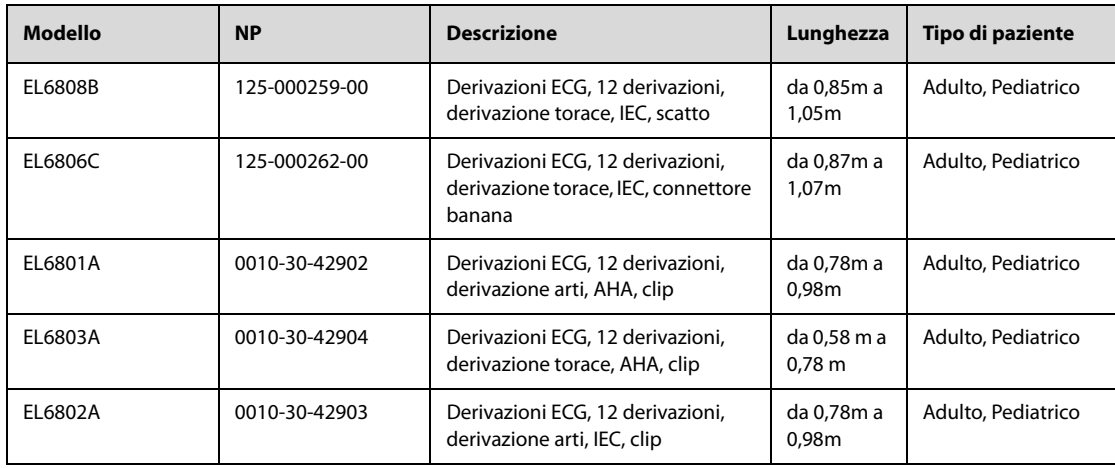

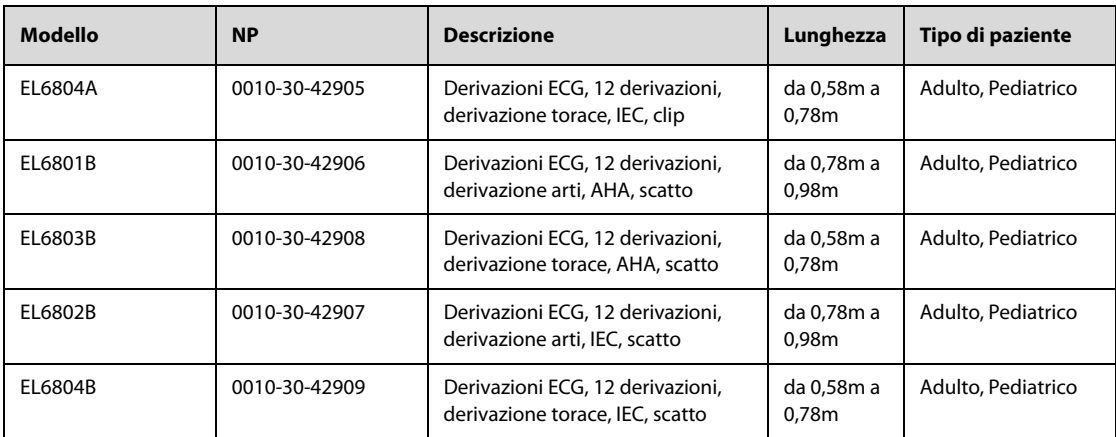

# **F.2 Accessori per SpO**<sup>2</sup>

La lunghezza d'onda emessa dai sensori è compresa tra 600 nm e 1000 nm. Il consumo massimo dell'uscita ottica del sensore è inferiore a 18 mW.

Le informazioni relative all'intervallo di lunghezze d'onda e al massimo consumo dell'uscita ottica sono particolarmente utili ai medici, ad esempio in caso di terapie fotodinamiche.

### **F.2.1 Prolunghe**

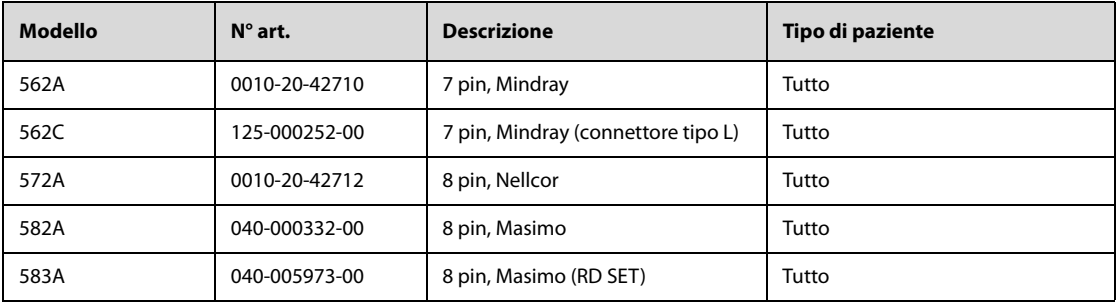

### **F.2.2 Sensori SpO**2 **Mindray**

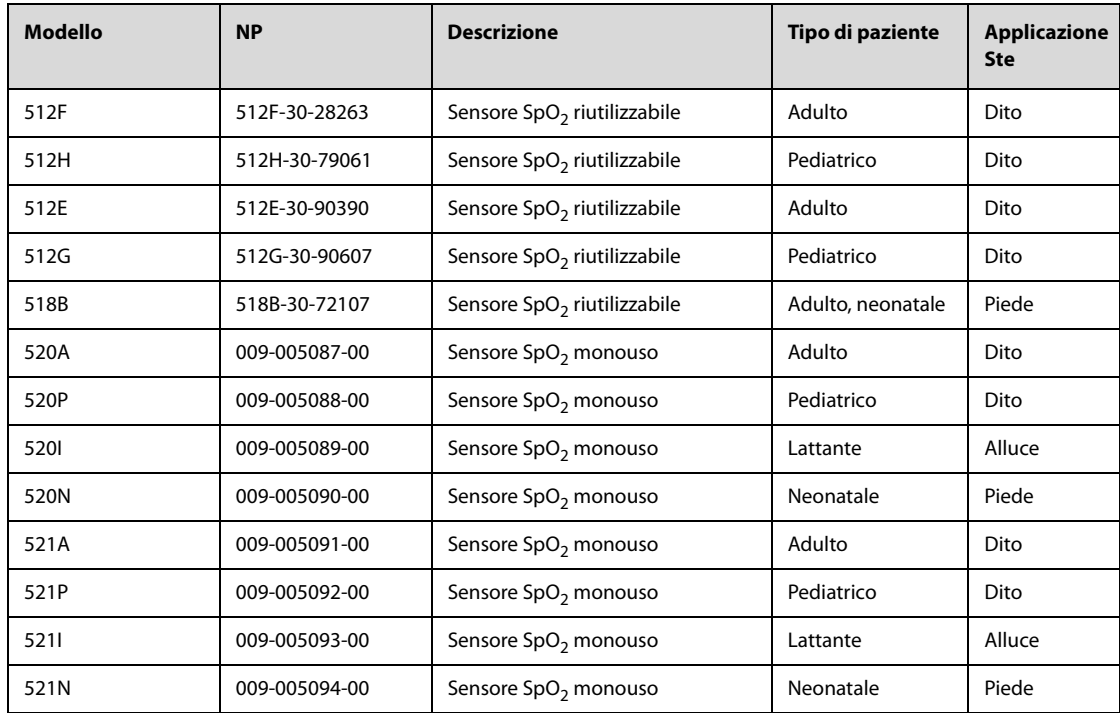

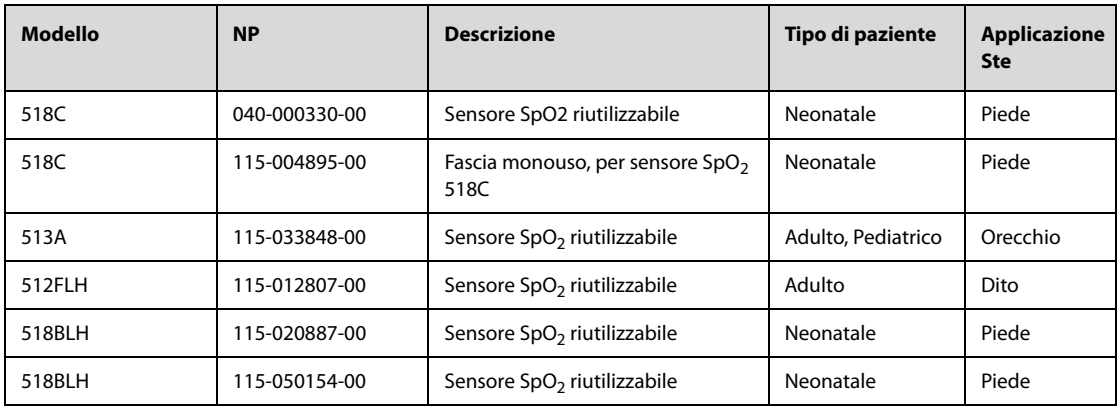

# **F.2.3 Sensori SpO**2 **Nellcor**

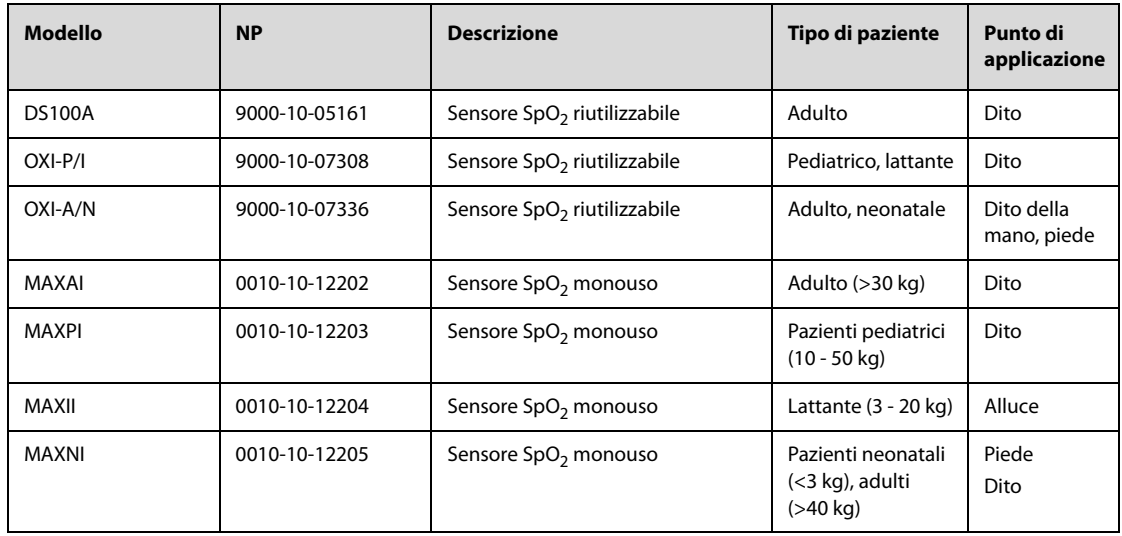

# **F.2.4** Sensori Masimo SpO<sub>2</sub>

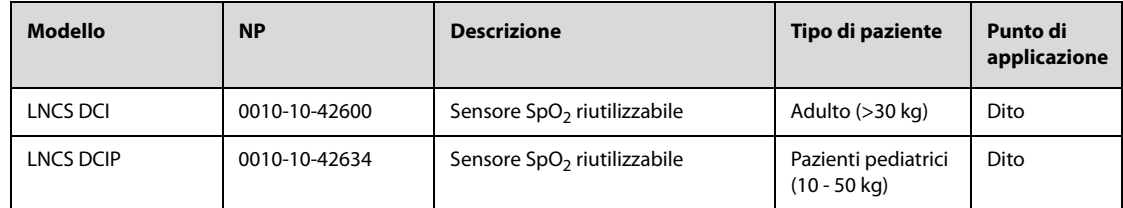

# **F.3 Accessori NIBP**

### **F.3.1 Manicotti NIBP**

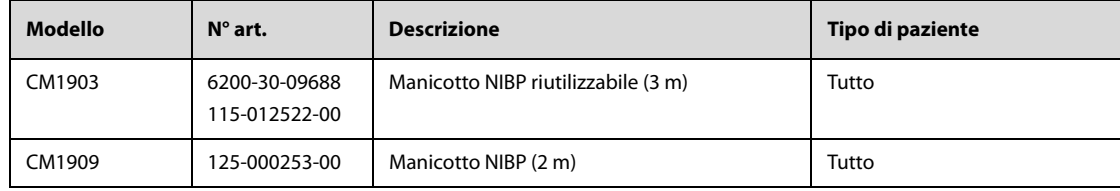

## **F.3.2 Bracciali**

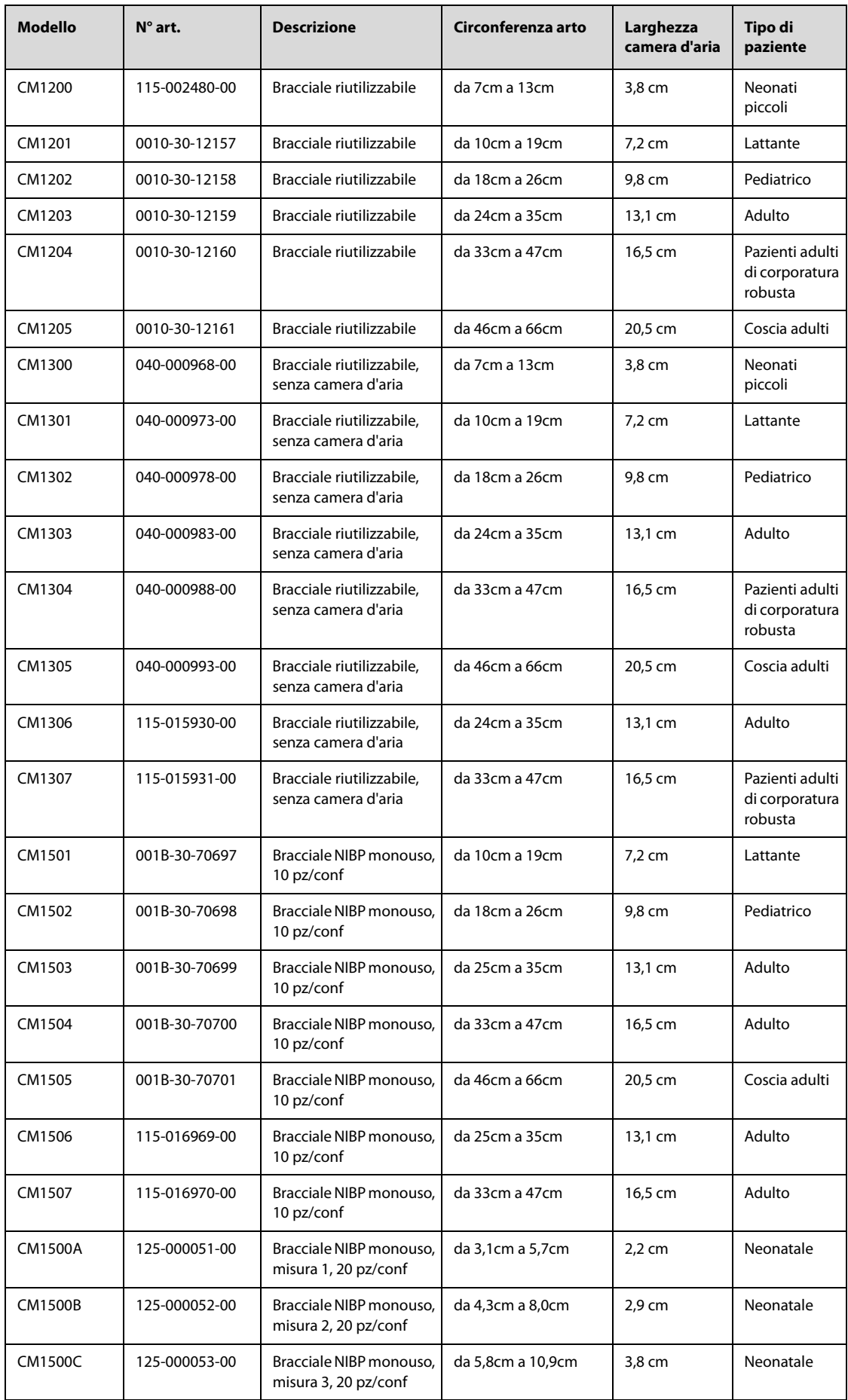

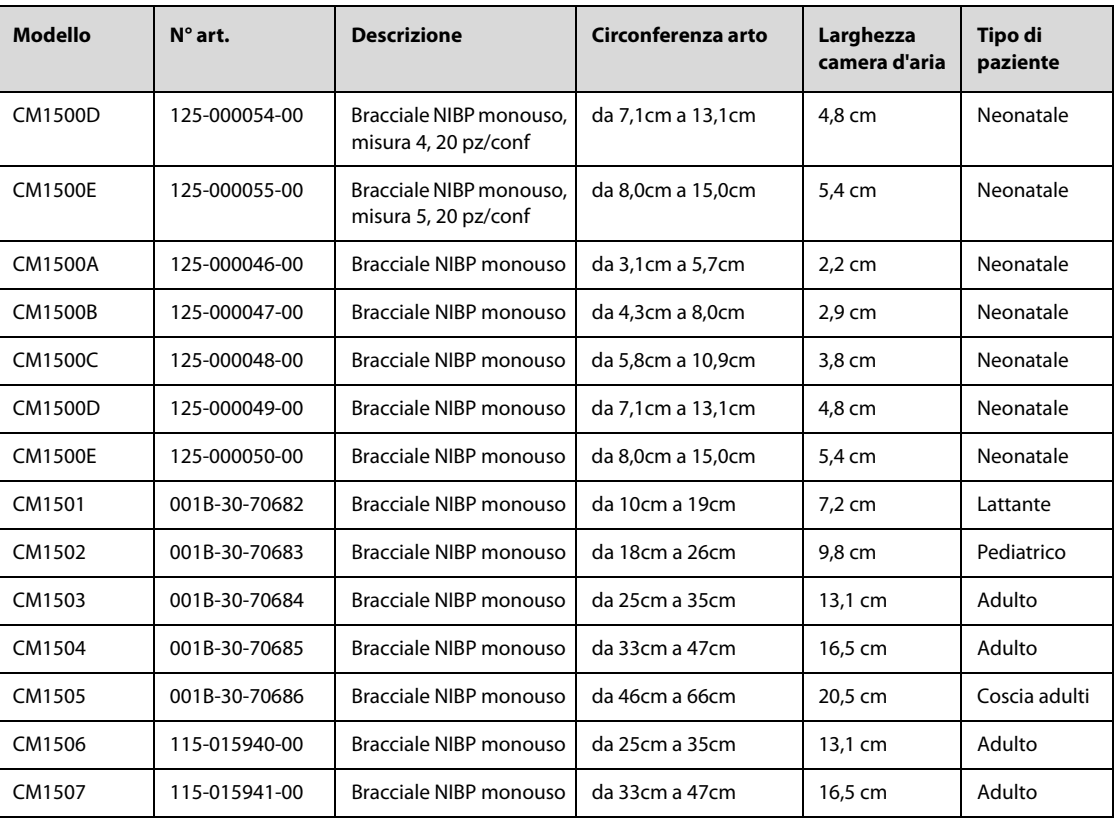

# **F.4 Accessori Temp**

### **F.4.1 Cavo temp.**

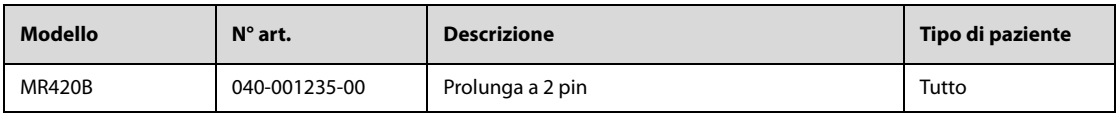

## **F.4.2 Sonde Temp**

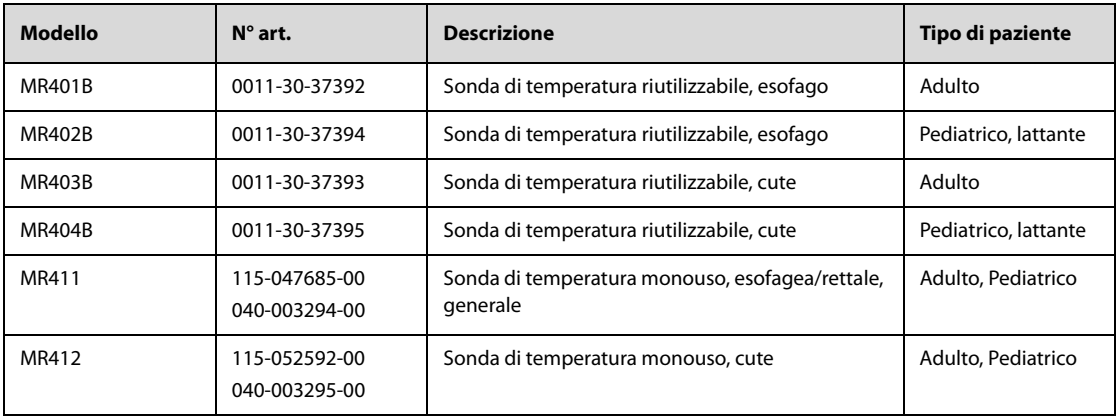

# **F.5 Accessori IBP**

#### **F.5.1 Accessori IBP**

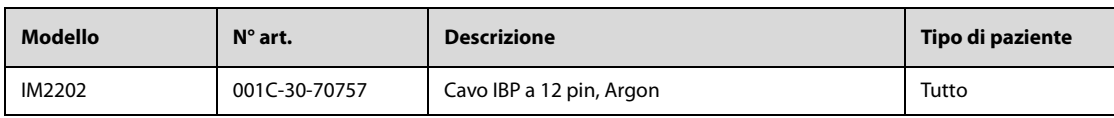

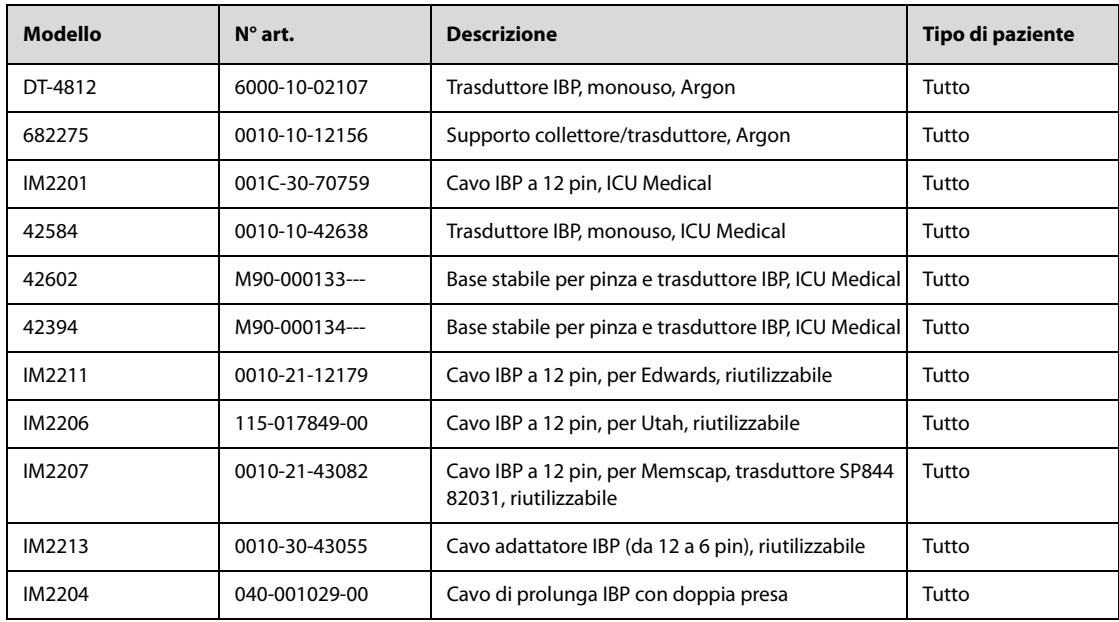

### **F.5.2 Accessori ICP**

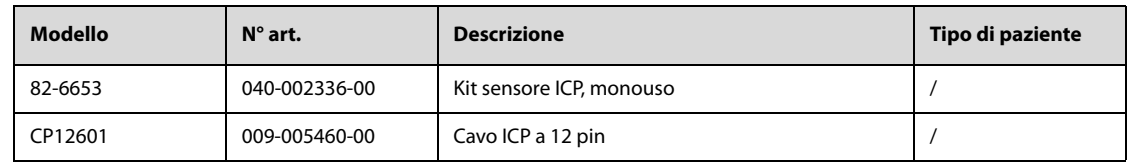

# **F.6 Accessori CO**<sup>2</sup>

# **F.6.1 Accessori Sidestream CO**<sup>2</sup>

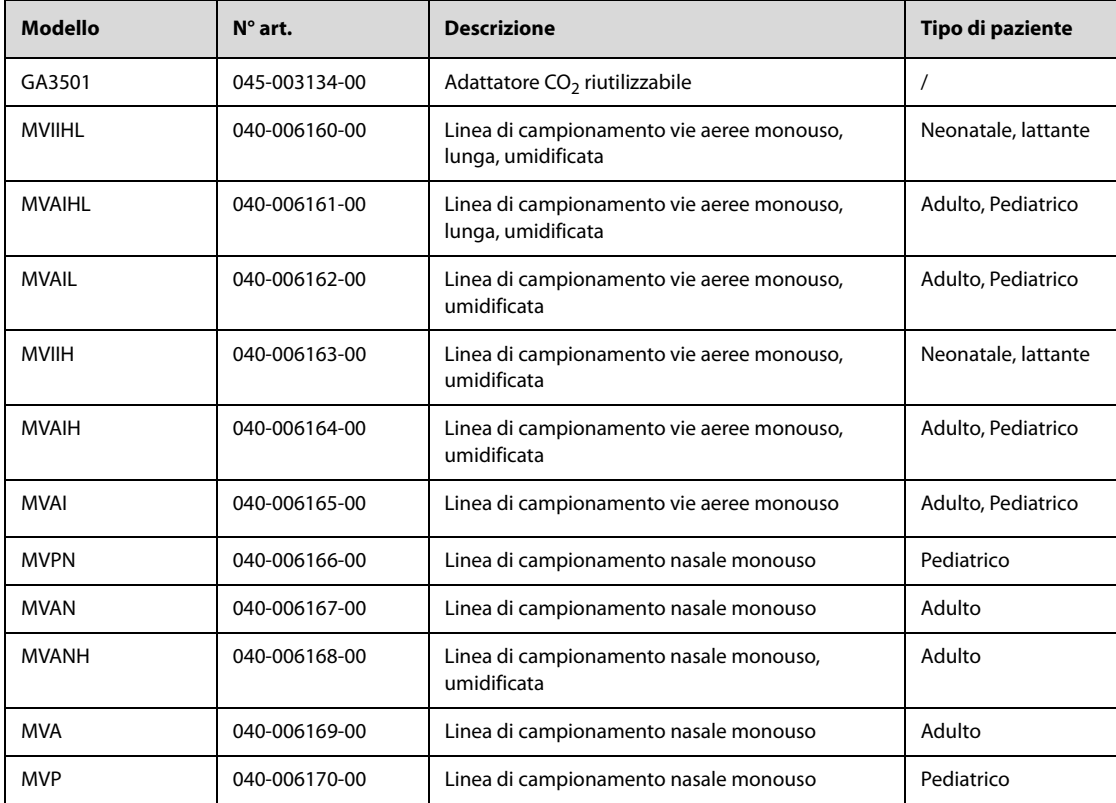

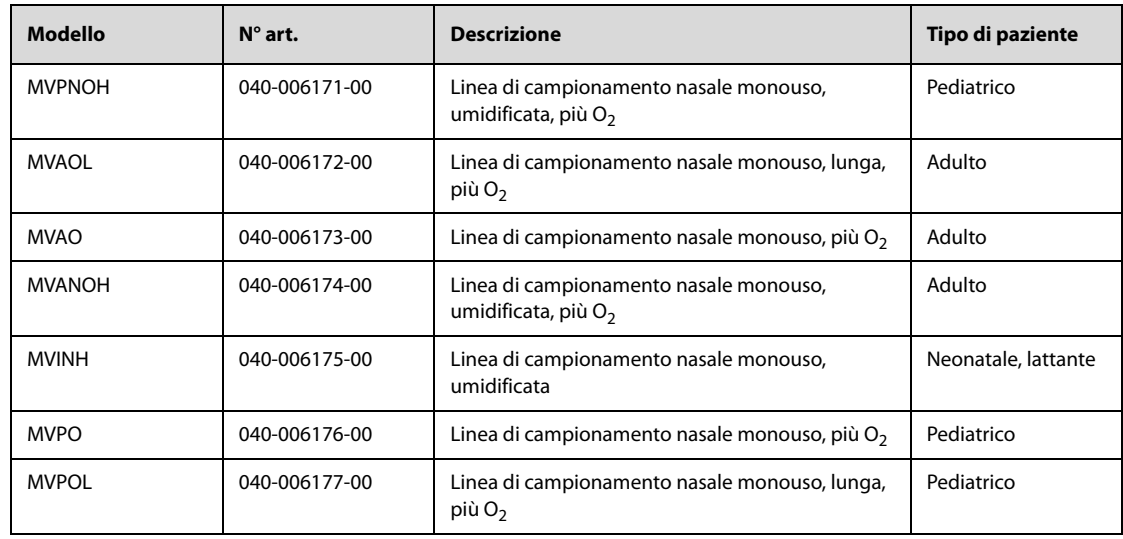

# **F.6.2 Accessori Mainstream CO**<sup>2</sup>

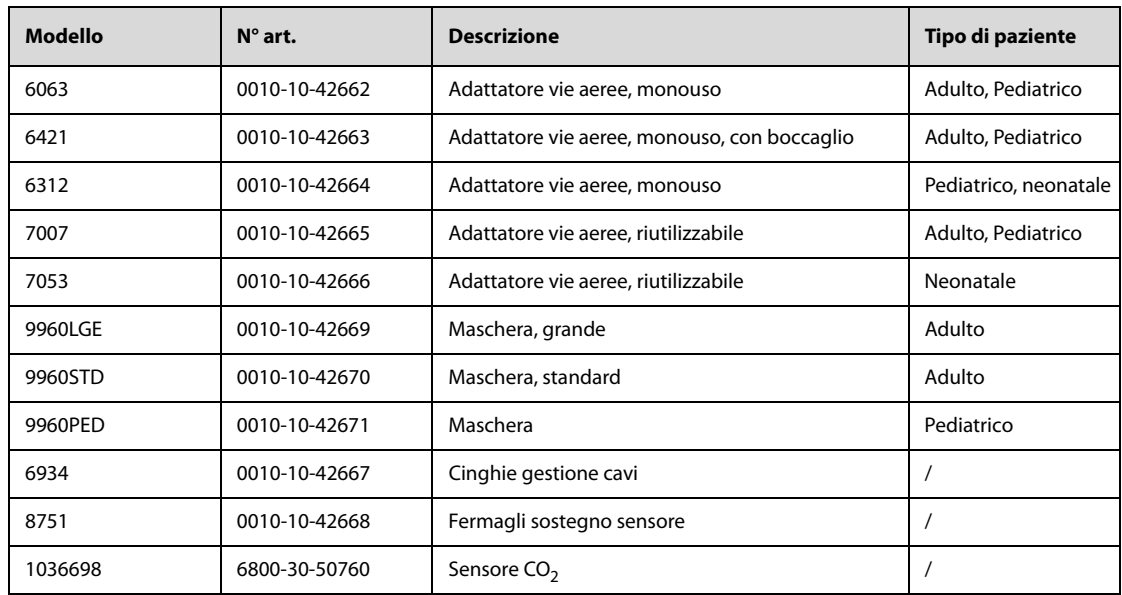

# **F.7 Accessori per terapia**

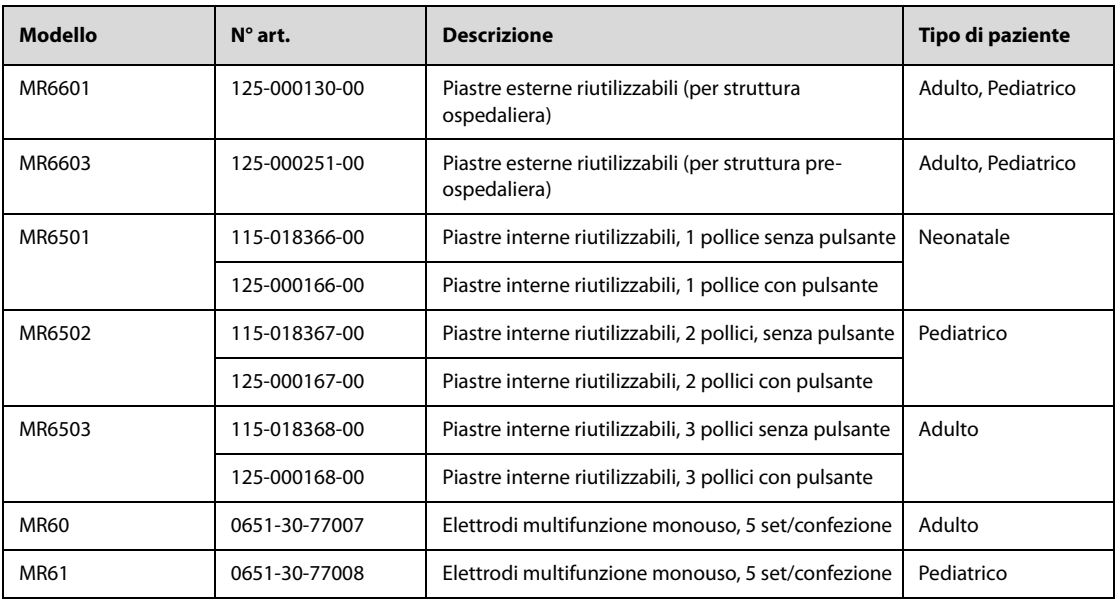

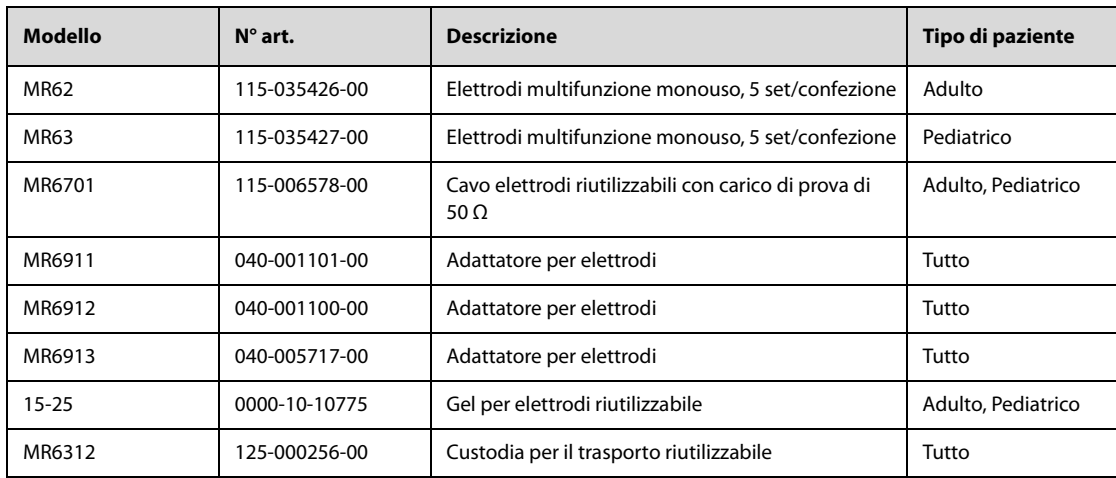

# **F.8 Altri accessori**

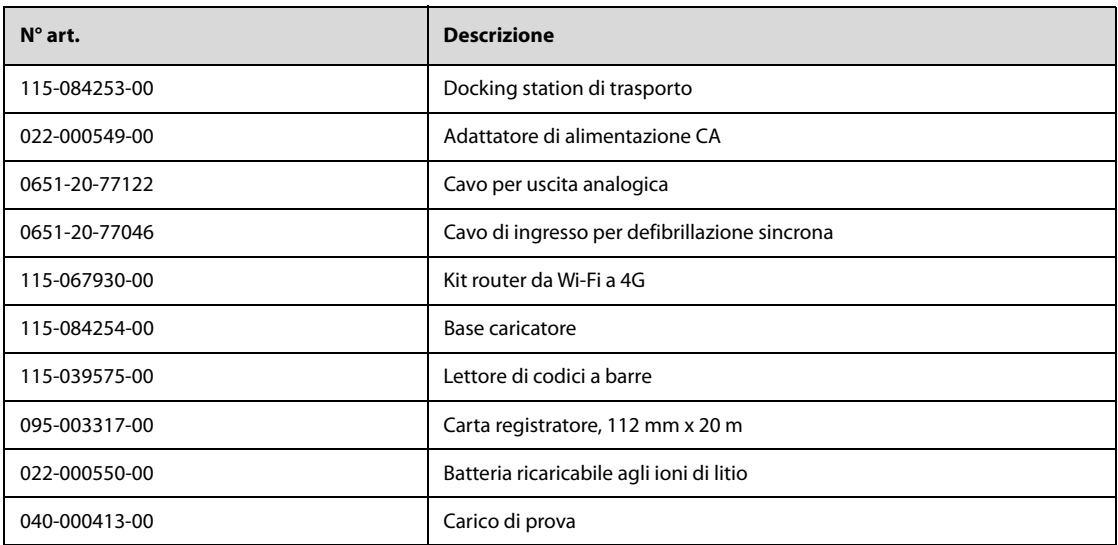

I test per la sicurezza elettrica riportati di seguito sono consigliati nell'ambito di un programma completo di manutenzione preventiva. I test rappresentano un metodo sicuro per il rilevamento delle anomalie che, se non rilevate, potrebbero creare pericolo per il paziente o l'operatore. In base alle normative locali potrebbero essere necessari altri test.

Tutti i test si possono eseguire utilizzando le apposite apparecchiature per i test di sicurezza disponibili in commercio. Per queste procedure si presume l'impiego di un analizzatore per la sicurezza internazionale 601PROXL o di un analizzatore equivalente. Altri tester molto diffusi conformi alla normativa europea IEC 60601-1, come Fluke, Metron o Gerb, possono prevedere delle modifiche da apportare alla procedura. Attenersi sempre alle istruzioni fornite dal produttore dell'analizzatore.

L'ispezione per la sicurezza elettrica deve essere eseguita regolarmente ogni anno. L'analizzatore per la sicurezza si rivela spesso un eccellente strumento per la risoluzione dei problemi e consente di individuare le anomalie della tensione della linea e della messa a terra, oltre ai carichi di corrente totali.

# **G.1 Spina del cavo di alimentazione**

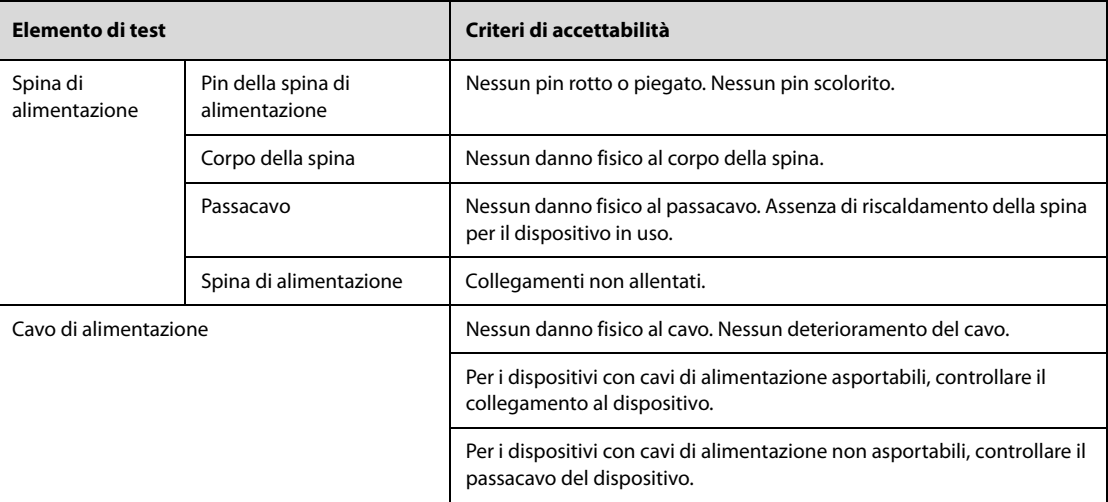

# **G.2 Alloggiamento del dispositivo e accessori**

### **G.2.1 Ispezione visiva**

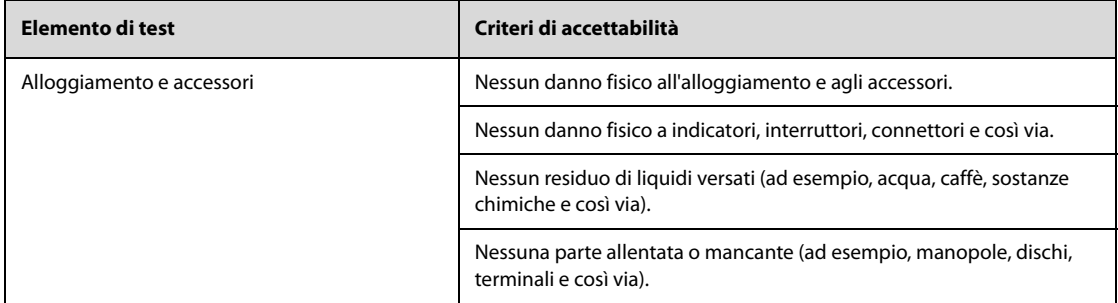

### **G.2.2 Ispezione contestuale**

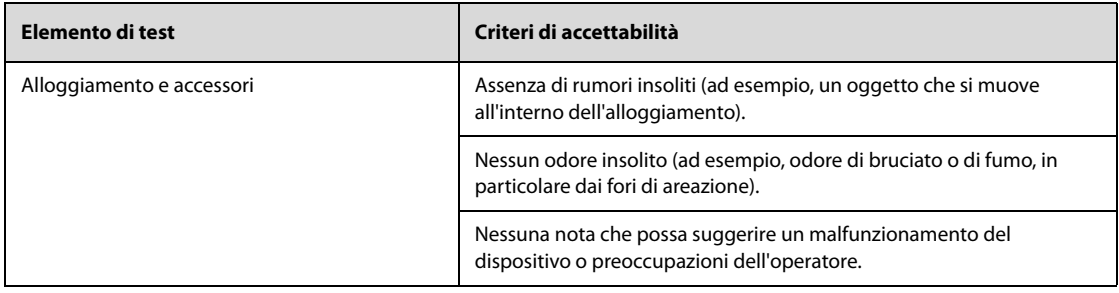

### **G.3 Etichette del dispositivo**

Verificare che le etichette fornite dal produttore o dall'istituto sanitario siano presenti e leggibili.

- Etichetta dell'unità principale
- Etichette di avvertenza integrate

## **G.4 Resistenza a terra di protezione**

- 1. Inserire le sonde dell'analizzatore nel terminale di messa a terra di protezione del dispositivo e nel terminale di messa a terra di protezione del cavo di alimentazione CA.
- 2. Testare la messa a terra con una corrente di 25 A.
- 3. Verificare che la resistenza sia inferiore ai limiti previsti.

#### **LIMITI**

Per tutti i paesi,  $R = 0.2 \Omega$  massimo

## **G.5 Test di dispersione a terra**

Eseguire il test delle dispersioni sulla messa a terra sul dispositivo oggetto del test prima di eseguire gli altri test per le eventuali dispersioni.

Quando si esegue il test di dispersione a terra si applicano le seguenti condizioni di uscita:

- polarità normale (Condizione normale)
- polarità invertita (Condizione normale)
- polarità normale con neutro aperto (Condizione di primo guasto)
- polarità invertita con neutro aperto (condizione di primo guasto).

#### **LIMITI**

Per UL60601-1,

- ◆ 300 μA in condizione normale
- ◆ 1000 μA in condizione di primo guasto

Per IEC60601-1,

- 500 μA in condizione normale
- 1000 μA in condizione di primo guasto

## **G.6 Corrente di dispersione paziente**

Le correnti di dispersione paziente vengono misurate tra una parte selezionata e la messa a terra della rete. Tutte le misurazioni sono esclusivamente in RMS reale

Quando si esegue il test della corrente di dispersione paziente, si applicano le seguenti condizioni di uscita:

polarità normale (Condizione normale)

- polarità invertita (Condizione normale)
- polarità normale con neutro aperto (Condizione di primo quasto)
- polarità invertita con neutro aperto (condizione di primo quasto).
- polarità normale con messa a terra aperta (Condizione di primo guasto)
- polarità invertita con messa a terra aperta (Condizione di primo quasto)

#### **LIMITI**

Per le parti applicate di tipo CF  $\blacksquare$ 

- ◆ 10 μA in Condizione normale
- 50 μA in Condizione di primo quasto

Per le parti applicate di tipo BF  $|\hat{\bm{\Lambda}}|$ 

- 100μA in condizione normale
- 500 μA in Condizione di primo guasto

## **G.7 Perdita di alimentazione su parti applicate**

Il test di dispersione di rete su parte applicata prevede l'applicazione di una tensione di test, pari al 110% della tensione di rete, attraverso una resistenza, ai terminali della parte applicata selezionata. Le misurazioni della corrente vengono quindi rilevate tra la parte applicata selezionata e la messa a terra. Le misurazioni vengono rilevate con la tensione di test (110% della tensione di rete) sulle parti applicate nelle condizioni di polarità normale e invertita.

Quando si esegue il test dispersione di rete su parte applicata, si applicano le seguenti condizioni di uscita:

- Polarità normale
- Polarità invertita

#### **LIMITI**

- Per parti applicate di tipo CF  $\left| \bullet \right|$ : 50 µA
- Per parti applicate di tipo BF  $\boxed{\color{blue}{\bm{\hat{f}}}}$ : 5000 μA

### **G.8 Corrente ausiliaria paziente**

Le correnti ausiliarie paziente vengono misurate tra il connettore della parte applicata selezionata e i connettori delle parti applicate rimanenti. Tutte le misurazioni possono avere esclusivamente una risposta RMS reale.

Quando si esegue il test della corrente ausiliaria paziente, si applicano le seguenti condizioni di uscita:

- polarità normale (Condizione normale)
- polarità invertita (Condizione normale)
- polarità normale con neutro aperto (Condizione di primo guasto)
- polarità invertita con neutro aperto (condizione di primo quasto).
- polarità normale con messa a terra aperta (Condizione di primo quasto)
- polarità invertita con messa a terra aperta (Condizione di primo quasto)

#### **LIMITI**

Per parti applicate di tipo CF  $\left| \bullet \right|$ :

- ◆ 10 μA in Condizione normale
- 50 μA in Condizione di primo quasto

Per parti applicate di tipo BF  $\left|\bigwedge\limits^{\bullet}\right|$ :

- 100μA in condizione normale
- 500 μA in Condizione di primo quasto

## **NOTA**

- **Accertarsi che l'analizzatore per la sicurezza sia autorizzato e conforme ai requisiti della normativa IEC60601-1.**
- **Attenersi alle istruzioni fornite dal produttore dell'analizzatore.**

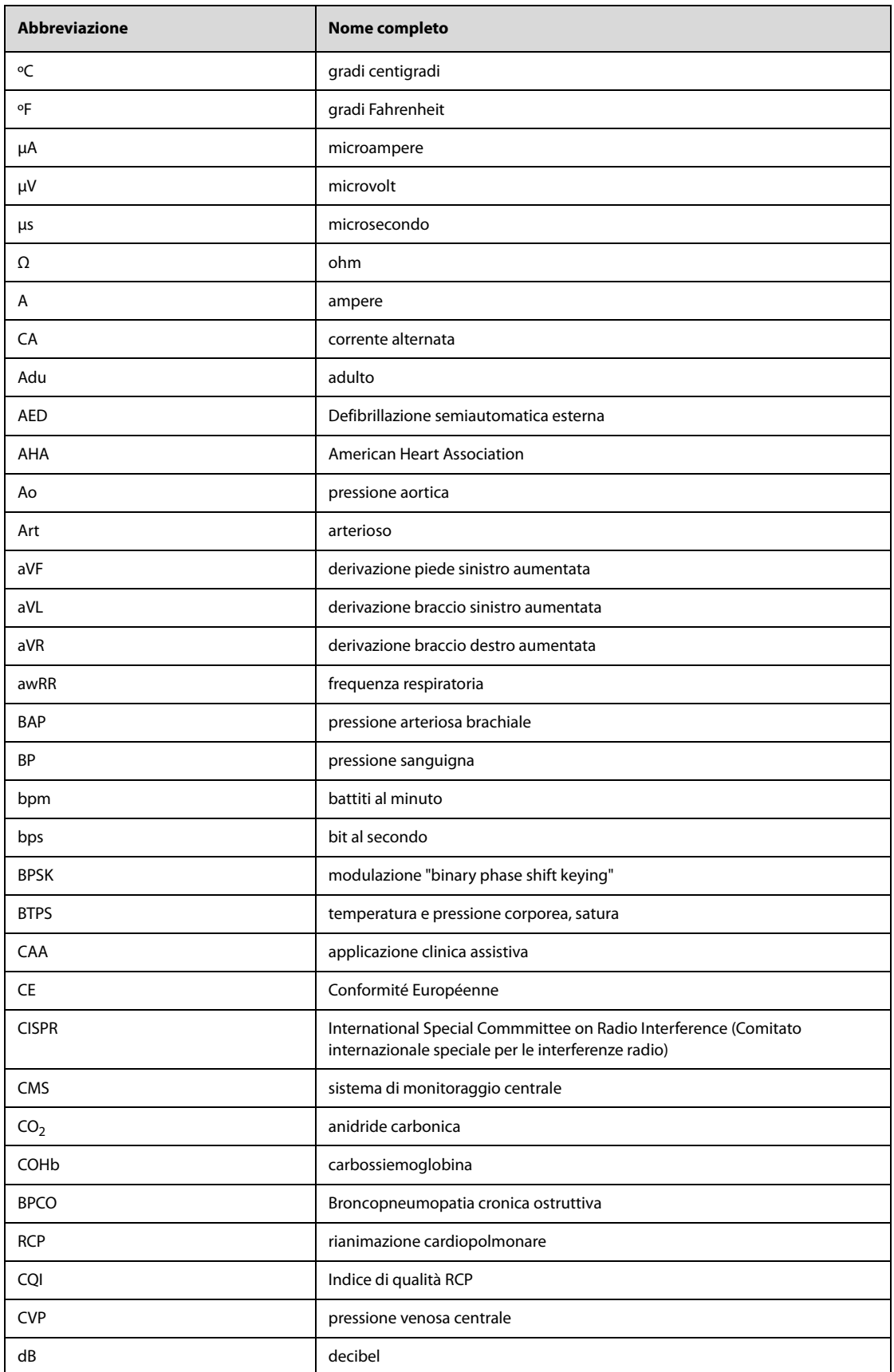

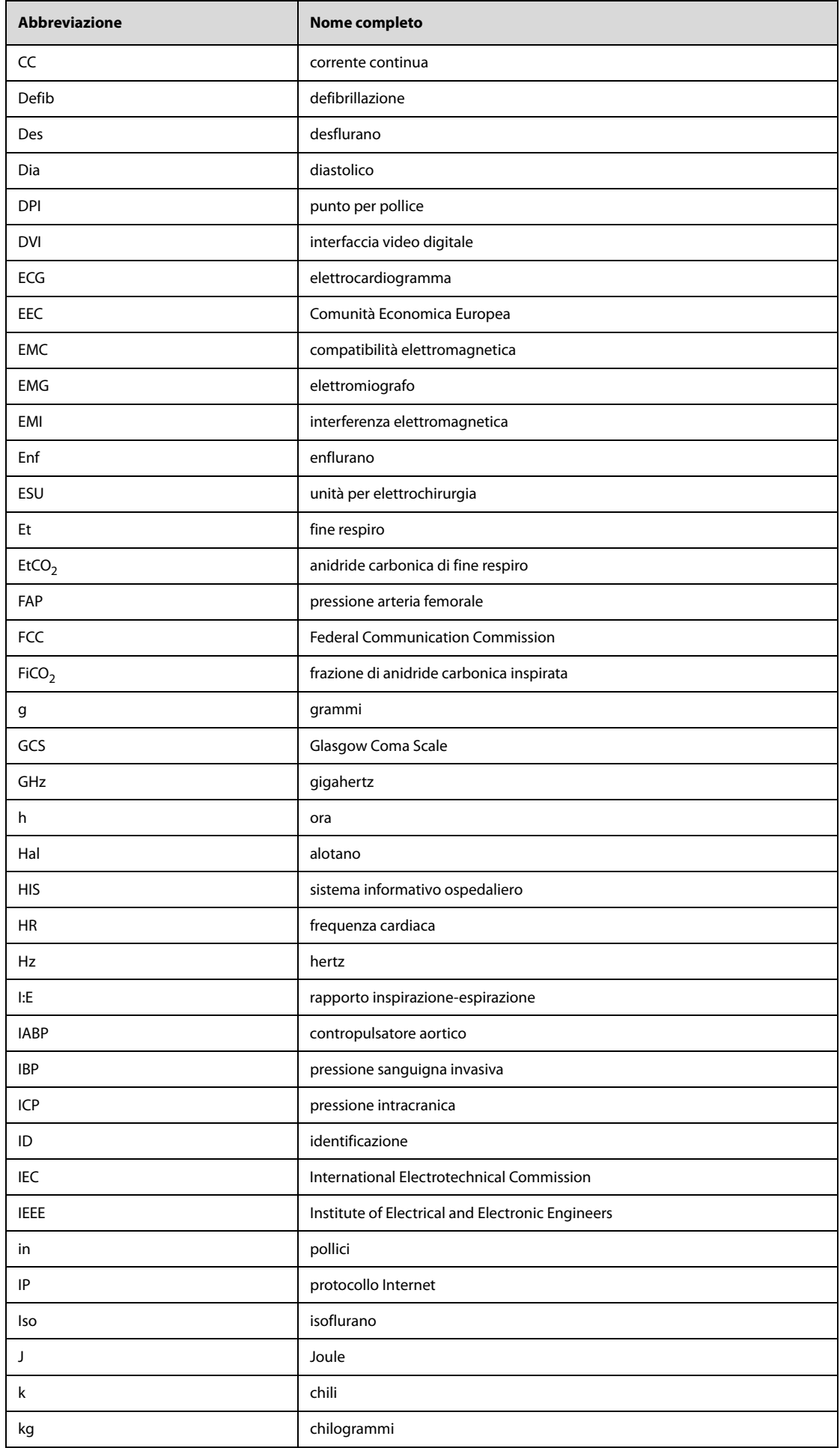

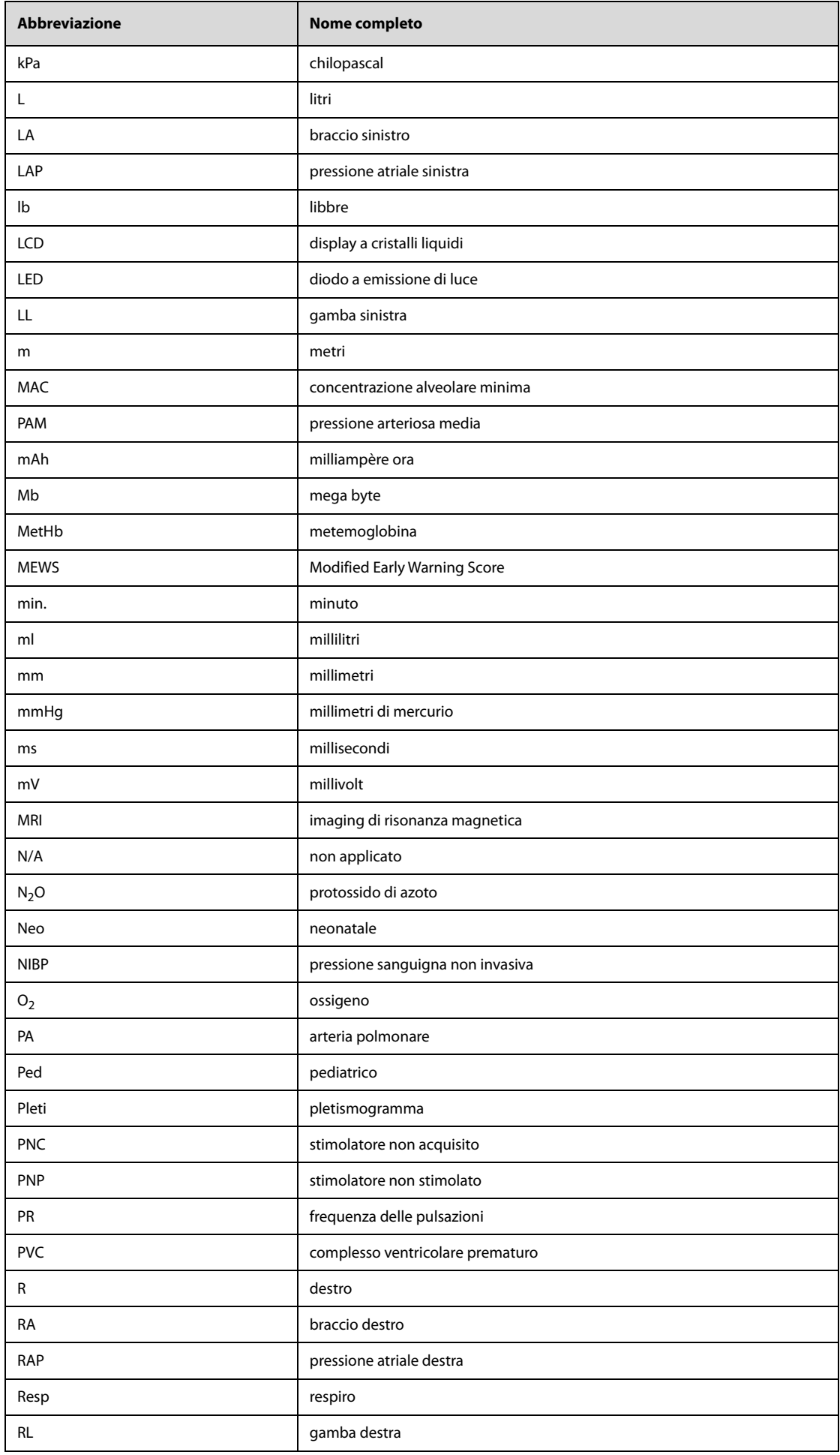

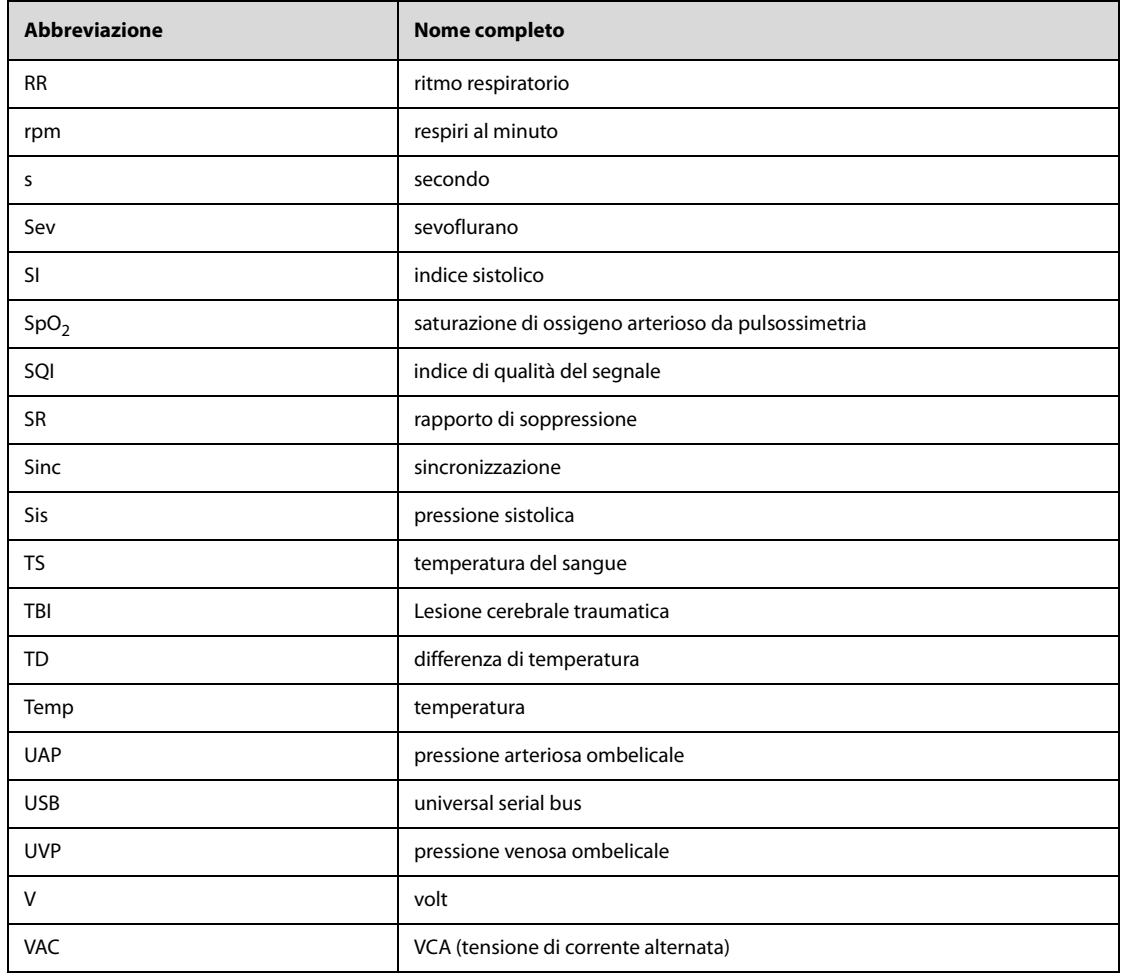

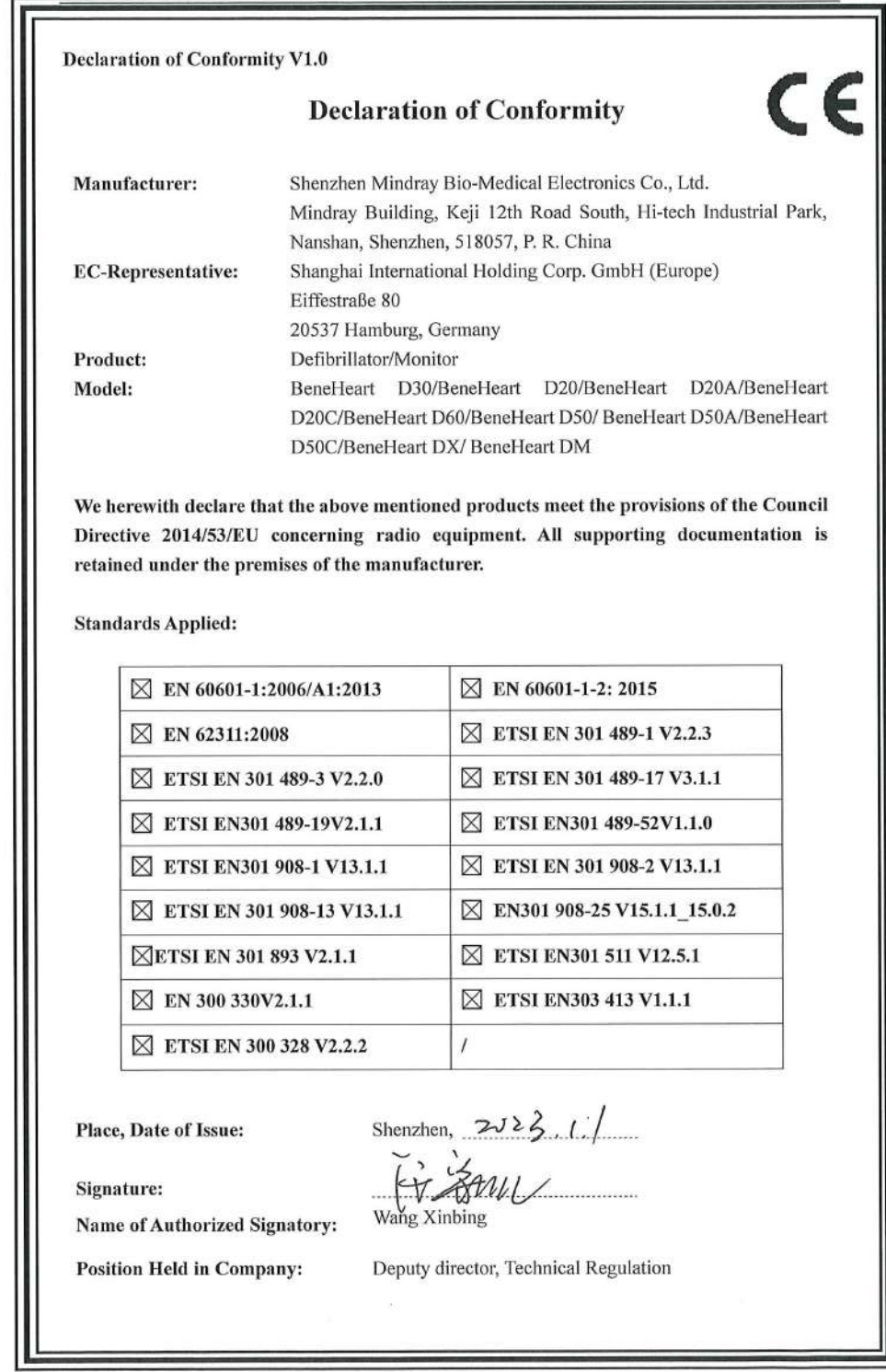

**Pagina intenzionalmente vuota.**

N/P: 046-026147-00(1.0)